# **DIPLOMADO DE PROFUNDIZACIÓN CISCO (DISEÑO E IMPLEMENTACIÓN DE**

**SOLUCIONES INTEGRADAS LAN / WAN**

**CCNA2** Paso 7 - Actividad Colaborativa 4

> Alexander Ramírez Toro Código: 1088285716

Yhon James Gómez Andrade Cód. 1076381807

Jorge Luis Quintero Cód.

Adriana Romero Cód. 40776458

Yolima Vargas Escobar Cód. 40.079.610

Grupo: 32

Universidad Nacional Abierta y a Distancia Escuela de Ciencias Básicas Tecnología e Ingeniería Colombia, Noviembre de 2017

**\***Nilson Albeiro Ferreira Manzanares

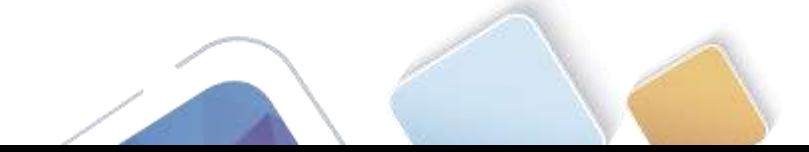

#### **INTRODUCCION**

En el siguiente documento se podrá encontrar las prácticas de laboratorio de la unidad 4

Teniendo en cuenta la importancia que tienen los dispositivos que componen una red ya sea cableada o inhalambrica, los dispositivos que se interconectan tienen dos estados de funcionabilidad en la red, la primera de ellas se conoce como routers o enrutadores, los cuales se encargan de la interconexión misma de la red y el encaminamiento o enrutamiento de los datos. En un segundo nivel, el Switch el cual se hace cargo de la interconexión de los dispositivos que junto con el cableado conforman una red de área local, convirtiéndose en un dispositivo de escalabilidad muy alto, cuya función es la de conectar los dispositivos en red; sin embargo un switch por sí solo no proporciona la conectividad con otras redes, ni la conexión a internet, por ello se hace indispensable contar con el router, que se encarga de cumplir con la función para conectividad de dispositivos de redes locales hacia internet, manteniendo la vigencia IPv4. Gracias a estos se sostiene el mecanismo NAT o traducción de red, la cual concentra gran cantidad de equipos con conexión bajo una sola IP pública, lo que disminuye en gran proporción el uso de conexiones individuales por cada dispositivo.

Toda esta información y la configuración de los ejercicios propuestos con el objetivo definido para cada caso permite entender mejor y ante todo lograr el objetivo de configurar dispositivos que componen una red, efectuar paso a paso cada planteamiento expuesto en la guía de manera que llevando a la practica en el simulador se comprenda mejor la funcionabilidad de cada uno de los equipos activos y pasivos que componen la red.

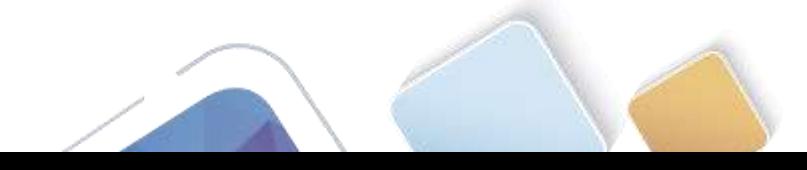

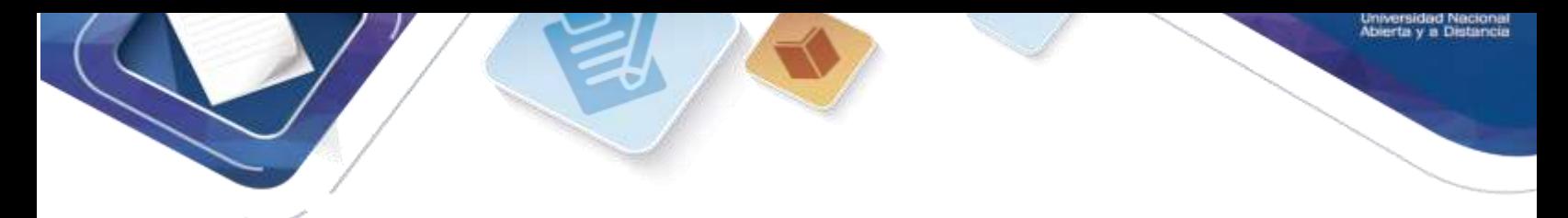

# **7.3.2.4 Lab - Configuring Basic RIPv2 and RIPng (Jhon James Gomes)**

**Topología**

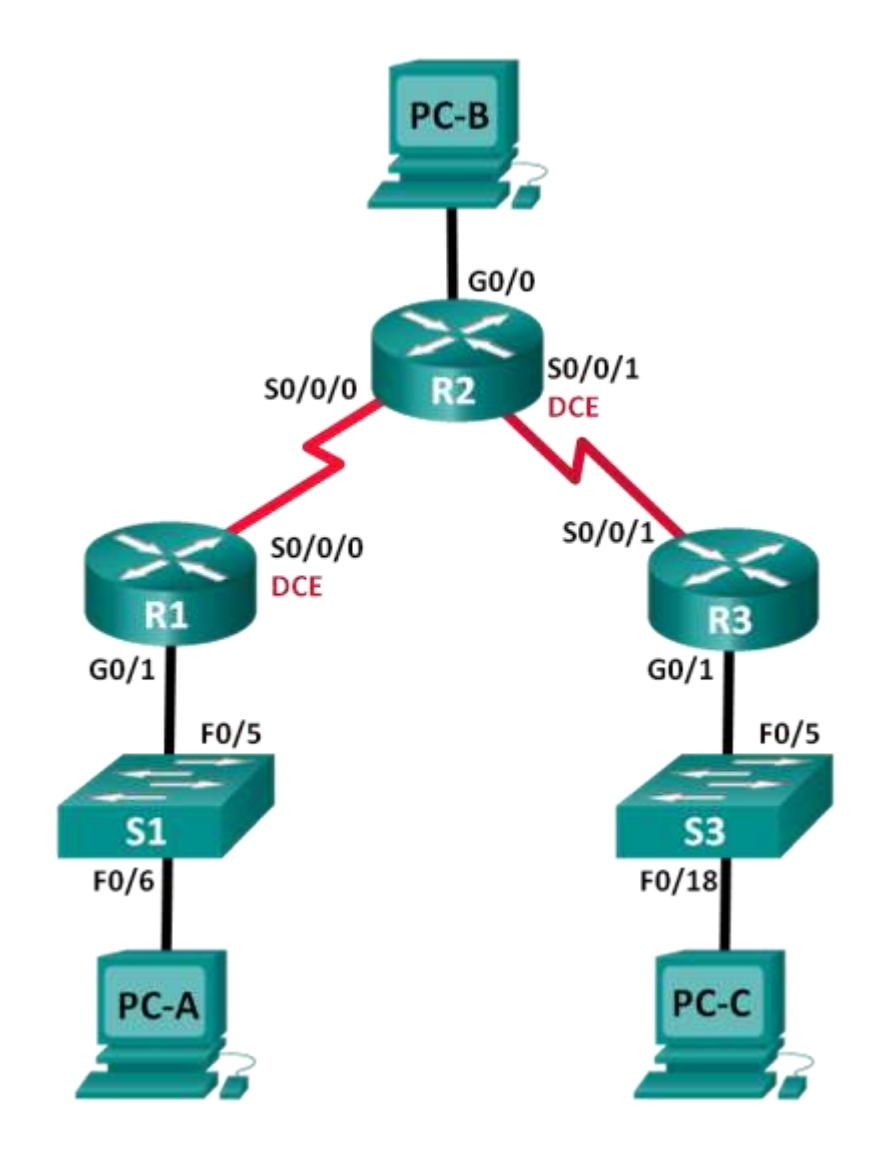

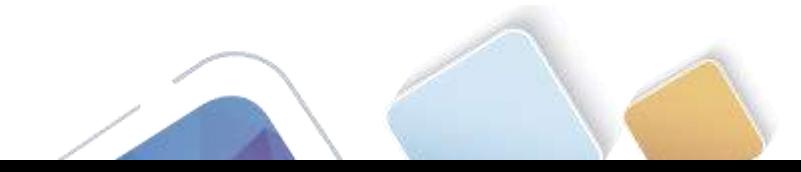

### **Tabla de direccionamiento**

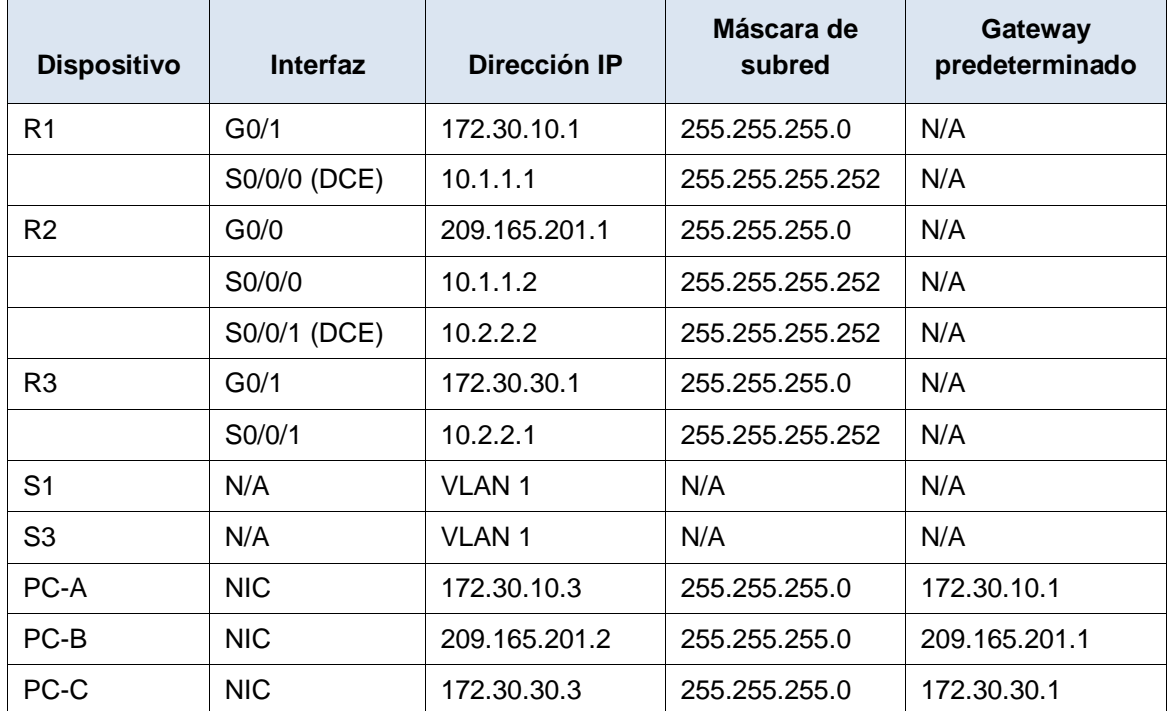

### **Objetivos**

#### **Parte 1: armar la red y configurar los parámetros básicos de los dispositivos**

#### **Parte 2: configurar y verificar el routing RIPv2**

- Configurar y verificar que se esté ejecutando RIPv2 en los routers.
- Configurar una interfaz pasiva.
- Examinar las tablas de routing.
- Desactivar la sumarización automática.
- Configurar una ruta predeterminada.
- Verificar la conectividad de extremo a extremo.

#### **Parte 3: configurar IPv6 en los dispositivos**

#### **Parte 4: configurar y verificar el routing RIPng**

- Configurar y verificar que se esté ejecutando RIPng en los routers.
- Examinar las tablas de routing.
- Configurar una ruta predeterminada.
- Verificar la conectividad de extremo a extremo.

### **Información básica/situación**

RIP versión 2 (RIPv2) se utiliza para enrutar direcciones IPv4 en redes pequeñas. RIPv2 es un protocolo de routing vector distancia sin clase, según la definición de RFC 1723. Debido a que RIPv2 es un protocolo de routing sin clase, las máscaras de subred se incluyen en las actualizaciones de routing. De manera predeterminada, RIPv2 resume automáticamente las redes en los límites de redes principales. Cuando se

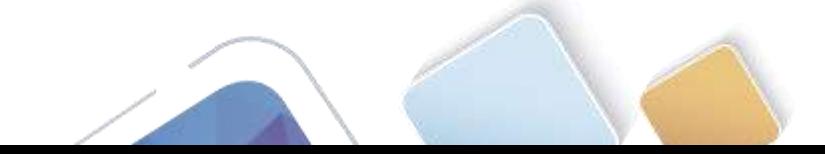

deshabilita la sumarización automática, RIPv2 ya no resume las redes a su dirección con clase en routers fronterizos.

RIP de última generación (RIPng) es un protocolo de routing vector distancia para enrutar direcciones IPv6, según la definición de RFC 2080. RIPng se basa en RIPv2 y tiene la misma distancia administrativa y limitación de 15 saltos.

En esta práctica de laboratorio, configurará la topología de la red con routing RIPv2, deshabilitará la sumarización automática, propagará una ruta predeterminada y usará comandos de CLI para ver y verificar la información de routing RIP. Luego, configurará la topología de la red con direcciones IPv6, configurará RIPng, propagará una ruta predeterminada y usará comandos de CLI para ver y verificar la información de routing RIPng.

**Nota**: los routers que se utilizan en las prácticas de laboratorio de CCNA son routers de servicios integrados (ISR) Cisco 1941 con IOS de Cisco versión 15.2(4)M3 (imagen universalk9). Los switches que se utilizan son Cisco Catalyst 2960s con IOS de Cisco versión 15.0(2) (imagen de lanbasek9). Se pueden utilizar otros routers, switches y otras versiones del IOS de Cisco. Según el modelo y la versión de IOS de Cisco, los comandos disponibles y los resultados que se obtienen pueden diferir de los que se muestran en las prácticas de laboratorio. Consulte la tabla Resumen de interfaces del router que se encuentra al final de la práctica de laboratorio para obtener los identificadores de interfaz correctos.

**Nota**: asegúrese de que los routers y los switches se hayan borrado y no tengan configuraciones de inicio. Si no está seguro, consulte con el instructor.

#### **Recursos necesarios**

- 3 routers (Cisco 1941 con IOS de Cisco versión 15.2(4)M3, imagen universal o similar)
- 2 switches (Cisco 2960 con IOS de Cisco versión 15.0(2), imagen lanbasek9 o similar)
- 3 computadoras (Windows 7, Vista o XP con un programa de emulación de terminal, como Tera Term)
- Cables de consola para configurar los dispositivos con IOS de Cisco mediante los puertos de consola
- Cables Ethernet y seriales, como se muestra en la topología

## **Parte 1: armar la red y configurar los parámetros básicos de los dispositivos**

En la parte 1, establecerá la topología de la red y configurará los parámetros básicos.

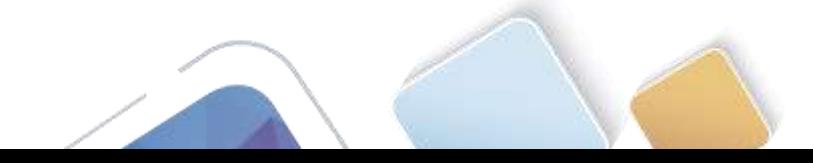

**Paso 1. realizar el cableado de red tal como se muestra en la topología.**

**Paso 2. inicializar y volver a cargar el router y el switch.**

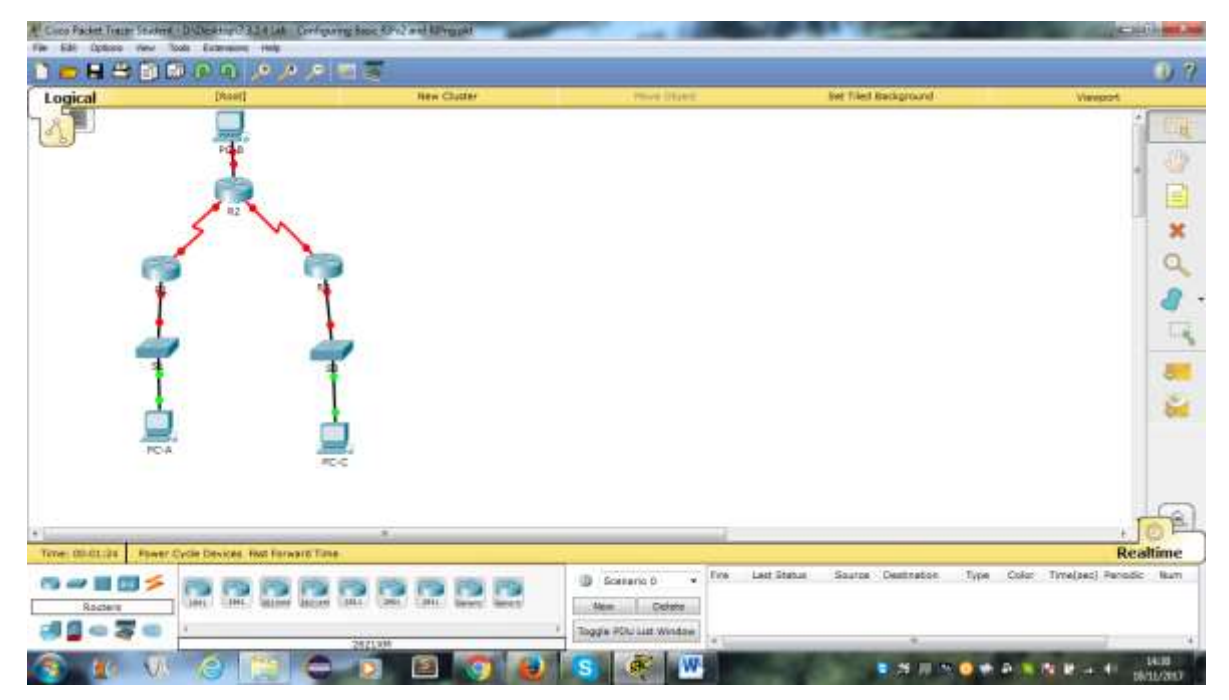

#### **Paso 3. configurar los parámetros básicos para cada router y switch.**

- a. Desactive la búsqueda del DNS.
- b. Configure los nombres de los dispositivos como se muestra en la topología.
- c. Configurar la encriptación de contraseñas.
- d. Asigne **class** como la contraseña del modo EXEC privilegiado.
- e. Asigne **cisco** como la contraseña de consola y la contraseña de vty.
- f. Configure un mensaje MOTD para advertir a los usuarios que se prohíbe el acceso no autorizado.
- g. Configure **logging synchronous** para la línea de consola.
- h. Configure la dirección IP que se indica en la tabla de direccionamiento para todas las interfaces.
- i. Configure una descripción para cada interfaz con una dirección IP.
- j. Configure la frecuencia de reloj, si corresponde, para la interfaz serial DCE.
- k. Copie la configuración en ejecución en la configuración de inicio.

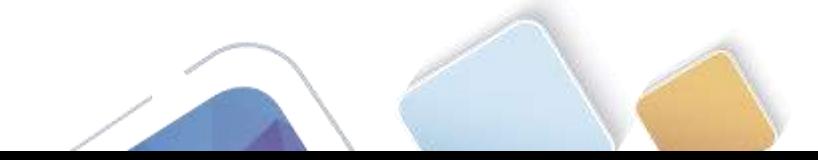

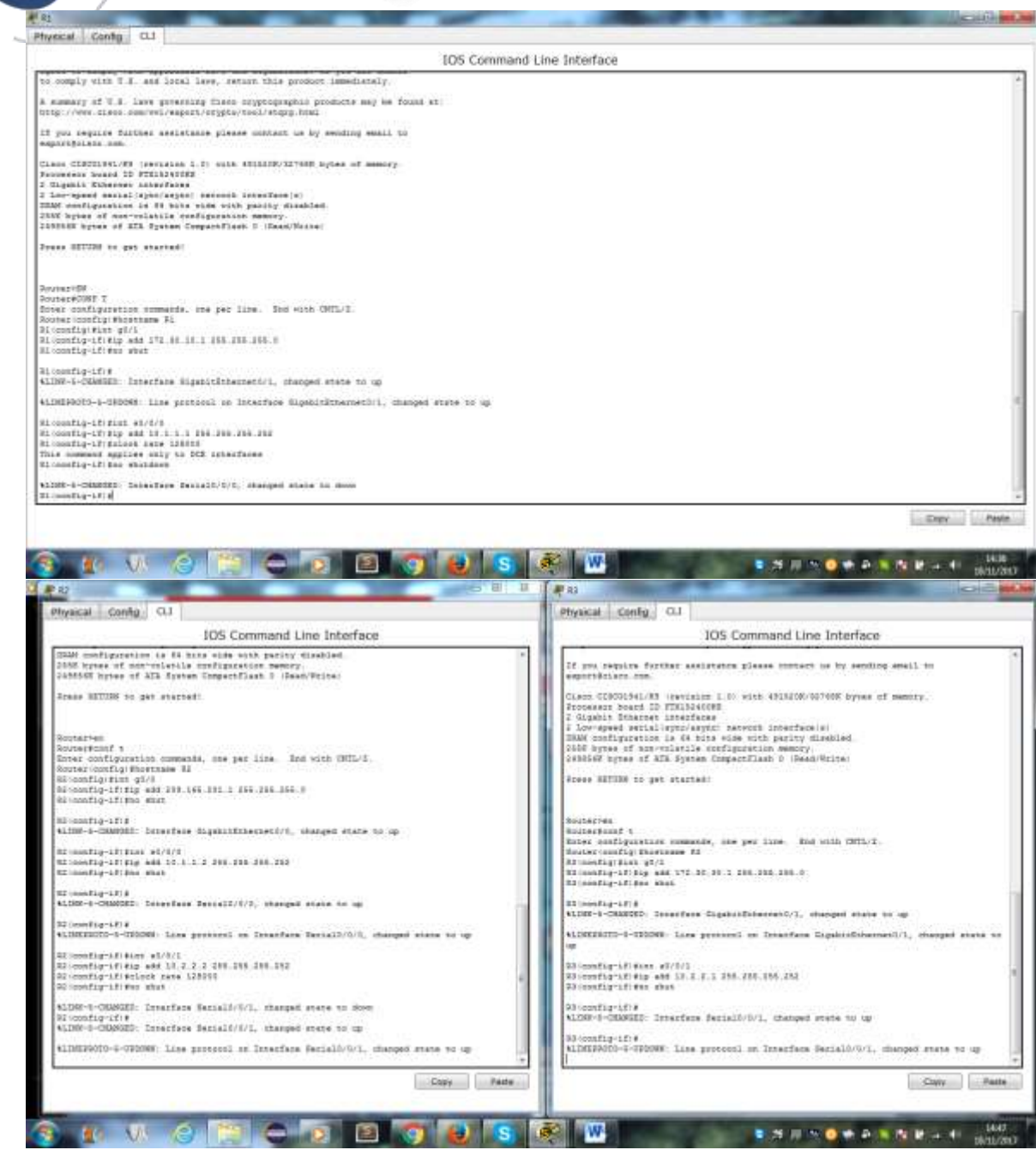

### **Paso 4. configurar los equipos host.**

Consulte la tabla de direccionamiento para obtener información de direcciones de los equipos host.

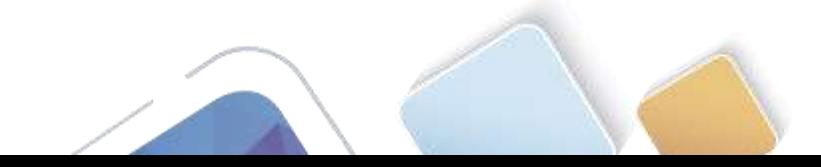

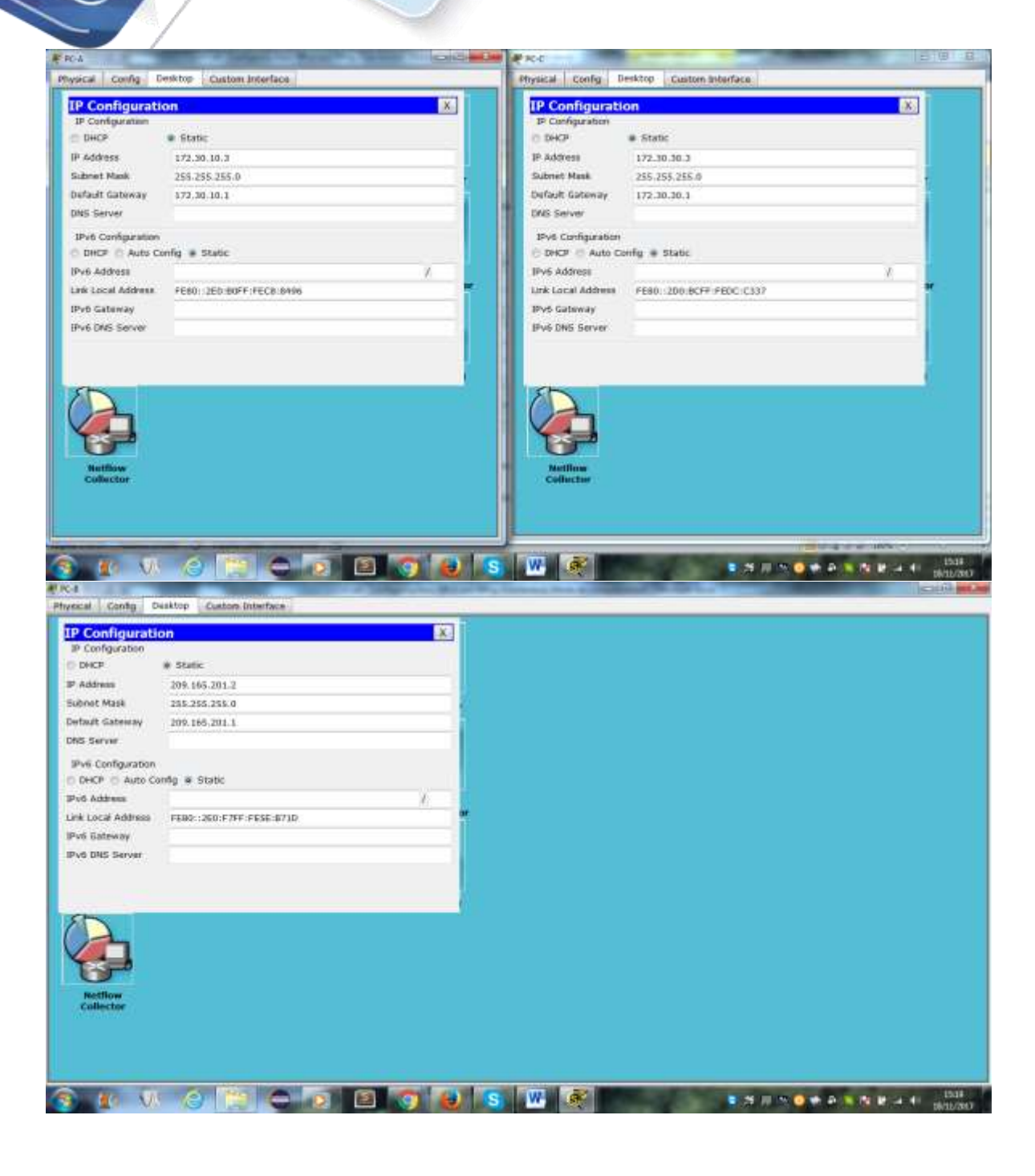

#### **Paso 5. Probar la conectividad.**

En este momento, las computadoras no pueden hacerse ping entre sí.

- a. Cada estación de trabajo debe tener capacidad para hacer ping al router conectado. Verifique y resuelva los problemas, si es necesario.
- b. Los routers deben poder hacerse ping entre sí. Verifique y resuelva los problemas, si es necesario.

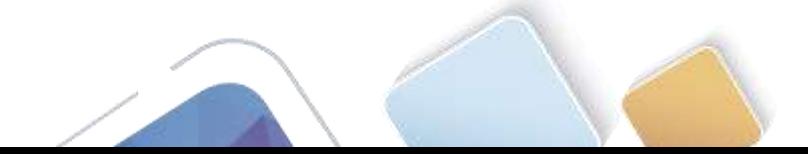

### **Parte 2: configurar y verificar el routing RIPv2**

En la parte 2, configurará el routing RIPv2 en todos los routers de la red y, luego, verificará que las tablas de routing se hayan actualizado correctamente. Una vez que haya verificado RIPv2, deshabilitará el sumarización automática, configurará una ruta predeterminada y verificará la conectividad de extremo a extremo.

#### **Paso 1. Configurar el enrutamiento RIPv2.**

c. En el R1, configure RIPv2 como el protocolo de routing y anuncie las redes correspondientes.

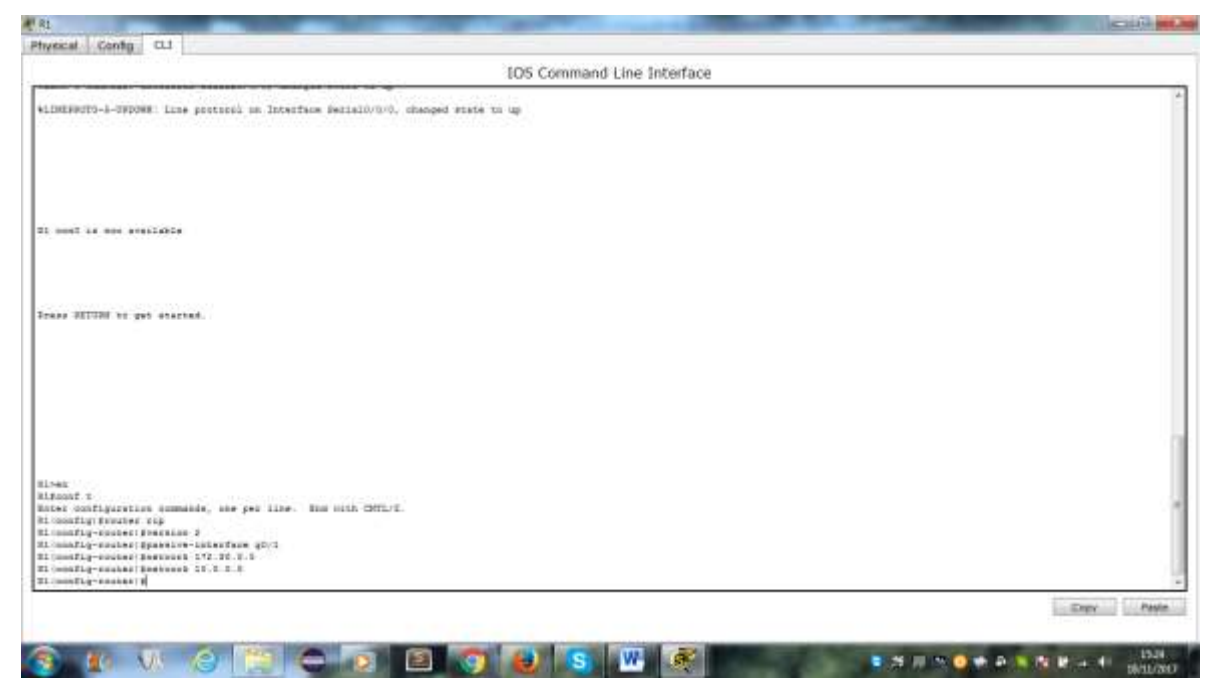

El comando **passive-interface** evita que las actualizaciones de routing se envíen a través de la interfaz especificada. Este proceso evita tráfico de routing innecesario en la LAN. Sin embargo, la red a la que pertenece la interfaz especificada aún se anuncia en las actualizaciones de routing enviadas por otras interfaces.

- d. Configure RIPv2 en el R3 y utilice la instrucción **network** para agregar las redes apropiadas y evitar actualizaciones de routing en la interfaz LAN.
- e. Configure RIPv2 en el R2. No anuncie la red 209.165.201.0.

**Nota:** no es necesario establecer la interfaz G0/0 como pasiva en el R2, porque la red asociada a esta interfaz no se está anunciando.

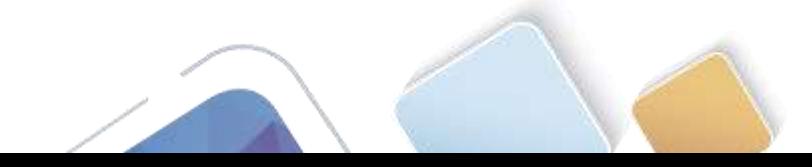

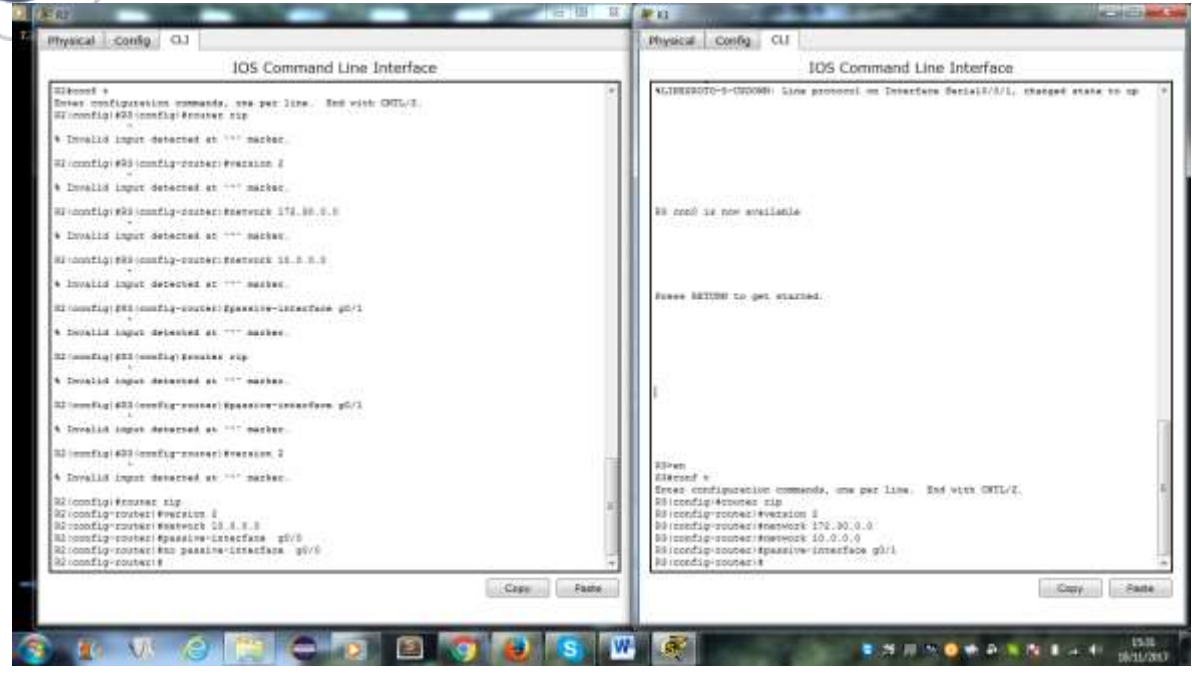

#### **Paso 2. examinar el estado actual de la red.**

**a.** Se pueden verificar los dos enlaces seriales rápidamente mediante el comando **show ip interface brief** en R2.

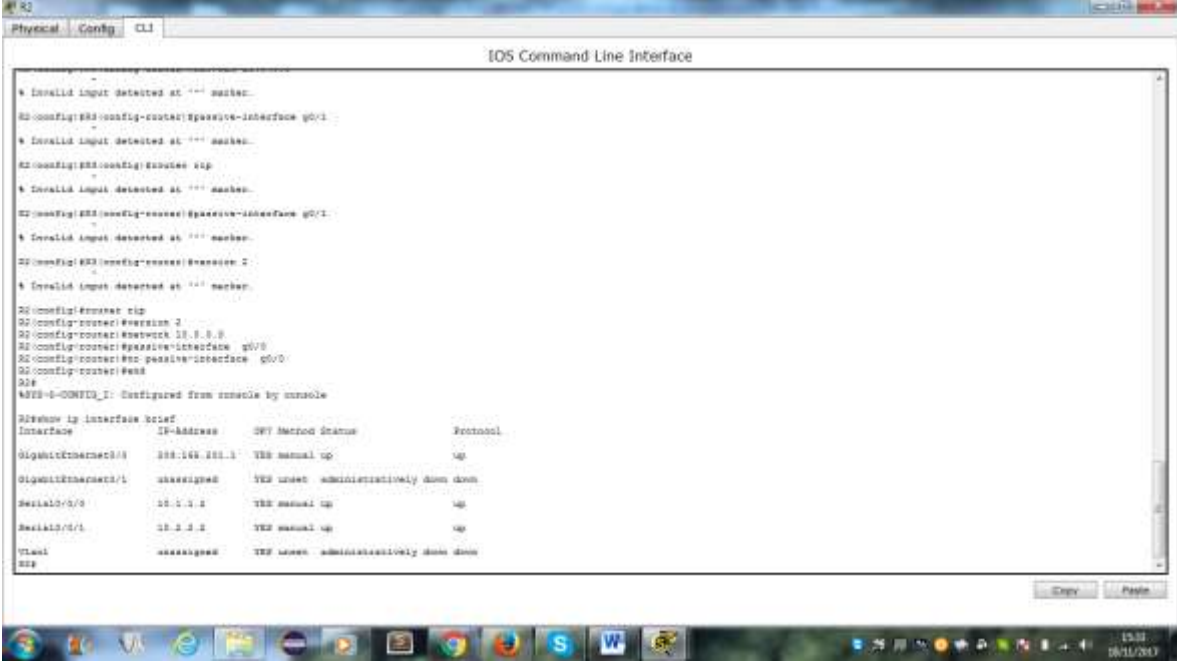

- b. Verifique la conectividad entre las computadoras.
	- ¿Es posible hacer ping de la PC-A a la PC-B? ¿Por qué?
	- ¿Es posible hacer ping de la PC-A a la PC-C? ¿Por qué?
	- ¿Es posible hacer ping de la PC-C a la PC-B? ¿Por qué?
	- ¿Es posible hacer ping de la PC-C a la PC-A? ¿Por qué?

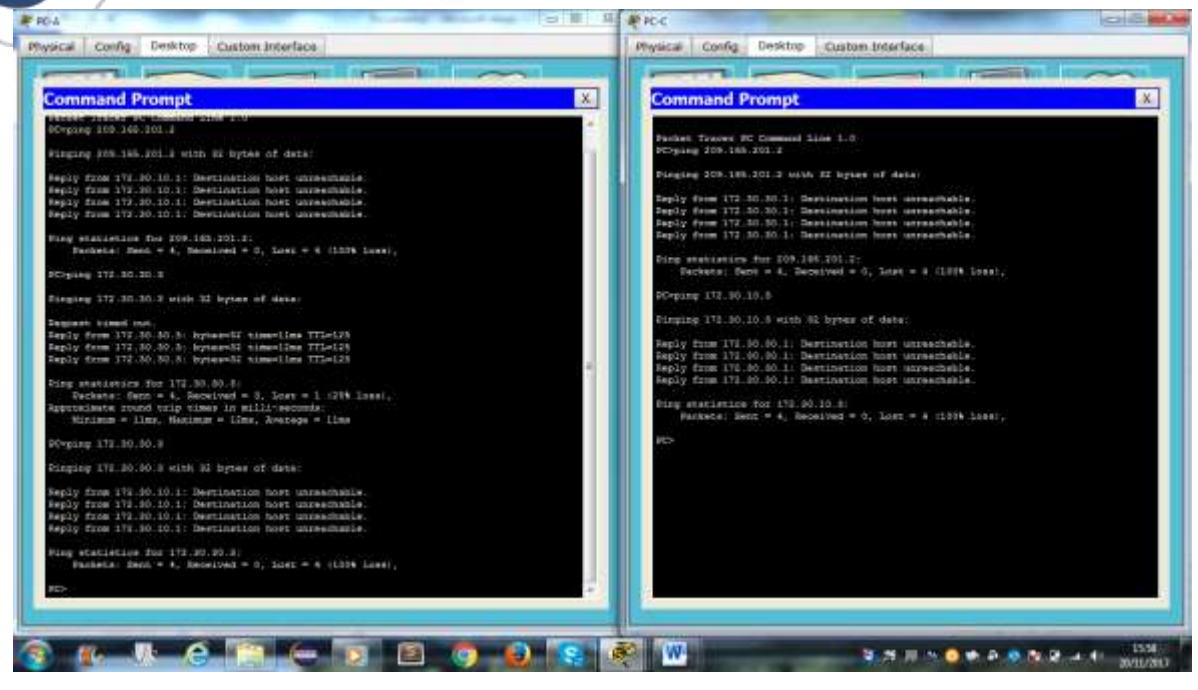

c. Verifique que RIPv2 se ejecute en los routers.

Puede usar los comandos **debug ip rip**, **show ip protocols** y **show run** para confirmar que RIPv2 esté en ejecución. A continuación, se muestra el resultado del comando **show ip protocols** para el R1.

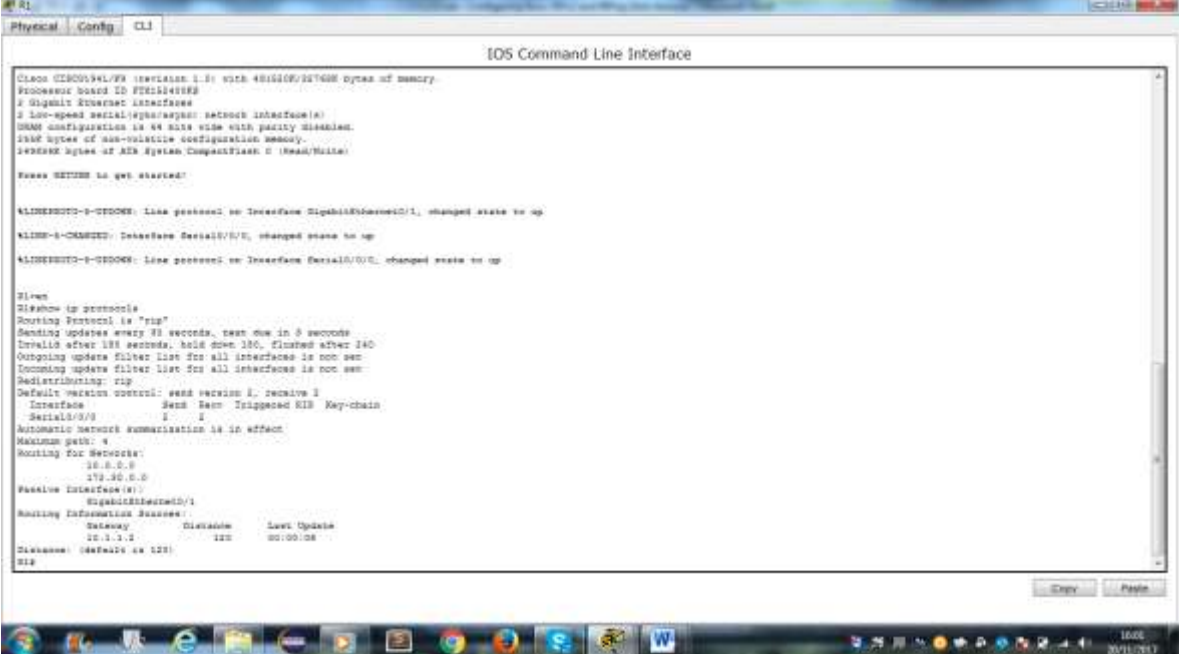

Al emitir el comando **debug ip rip** en el R2, ¿qué información se proporciona que confirma que RIPv2 está en ejecución?

Cuando haya terminado de observar los resultados de la depuración, emita el comando **undebug all** en la petición de entrada del modo EXEC privilegiado.

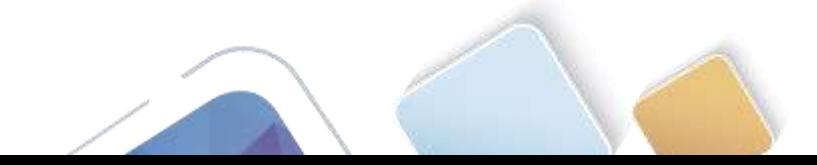

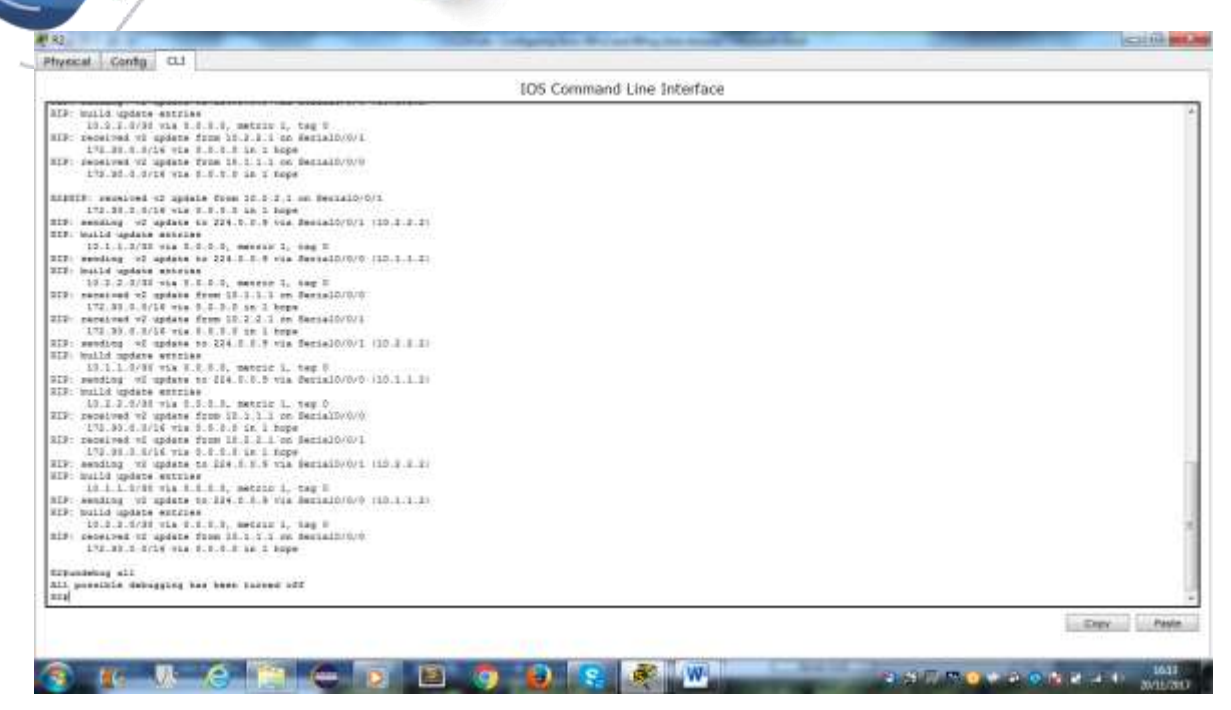

Al emitir el comando **show run** en el R3, ¿qué información se proporciona que confirma que RIPv2 está en ejecución?

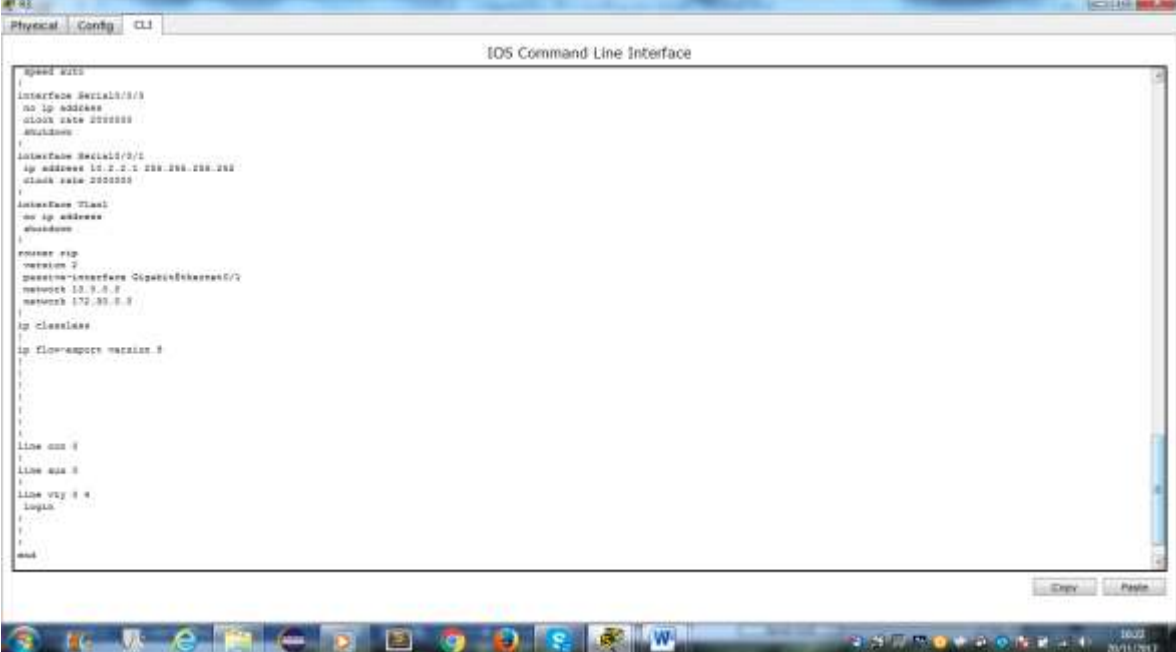

d. Examinar el sumarización automática de las rutas.

Las LAN conectadas al R1 y el R3 se componen de redes no contiguas. El R2 muestra dos rutas de igual costo a la red 172.30.0.0/16 en la tabla de routing. El R2 solo muestra la dirección de red principal con clase 172.30.0.0 y no muestra ninguna de las subredes de esta red.

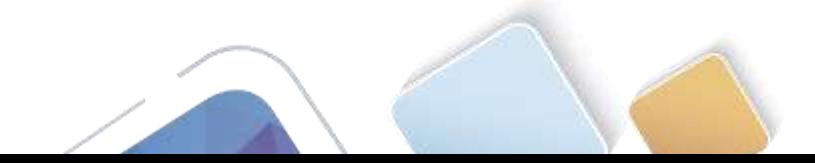

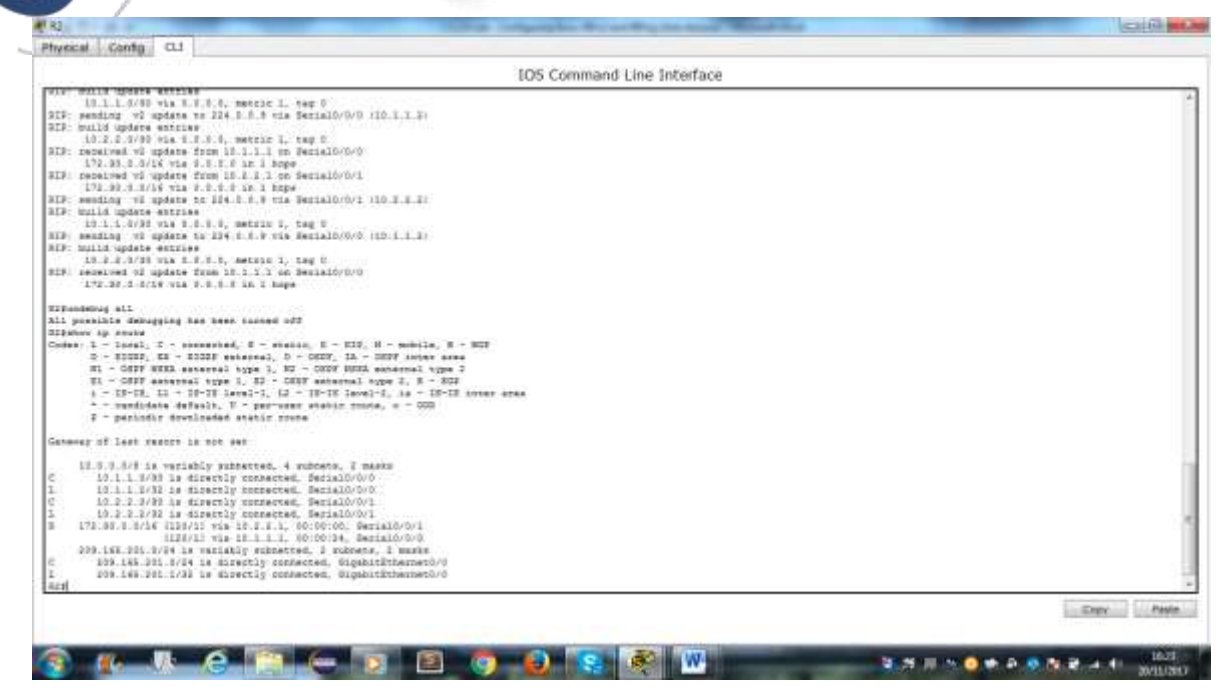

El R1 solo muestra sus propias subredes para la red 172.30.0.0. El R1 no tiene ninguna ruta para las subredes 172.30.0.0 en el R3.

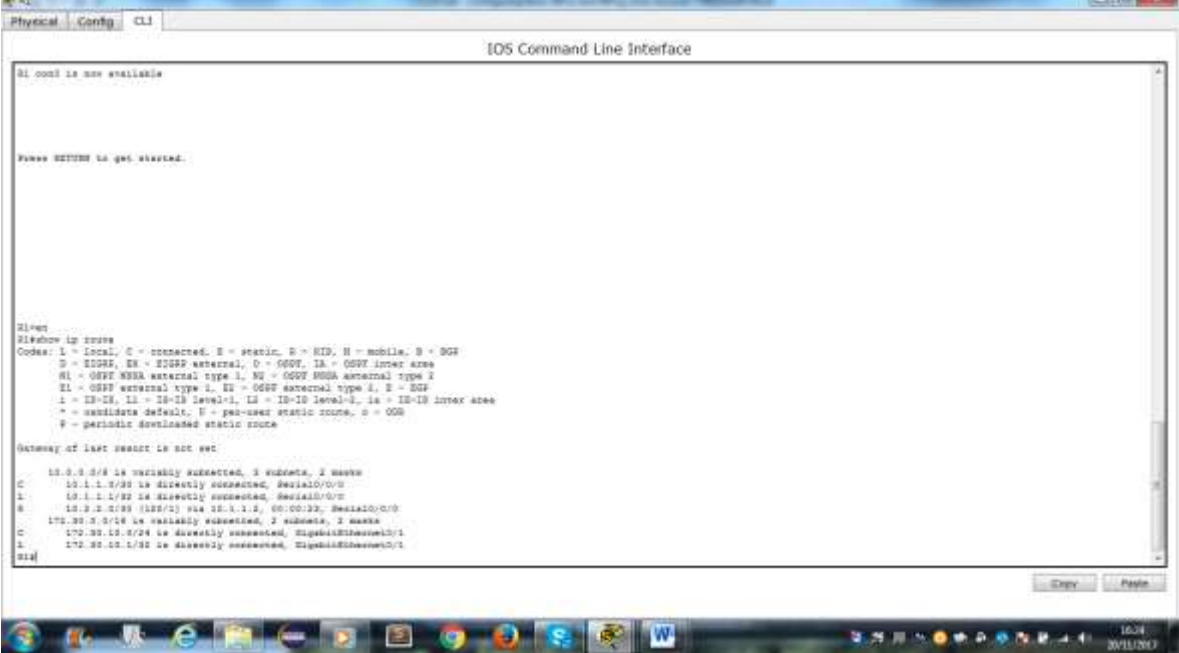

El R3 solo muestra sus propias subredes para la red 172.30.0.0. El R3 no tiene ninguna ruta para las subredes 172.30.0.0 en el R1.

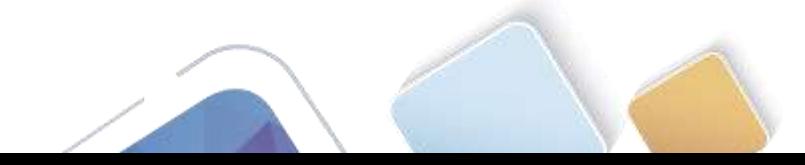

**COLLAGE AND** 

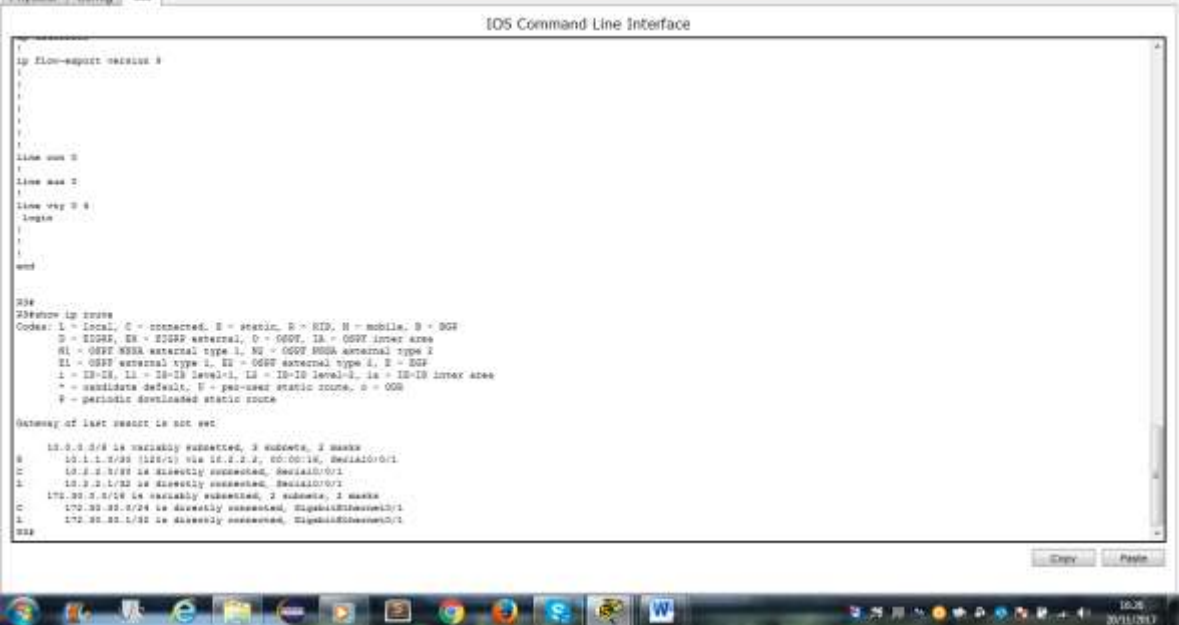

Utilice el comando **debug ip rip** en el R2 para determinar las rutas recibidas en las actualizaciones RIP del R3 e indíquelas a continuación.

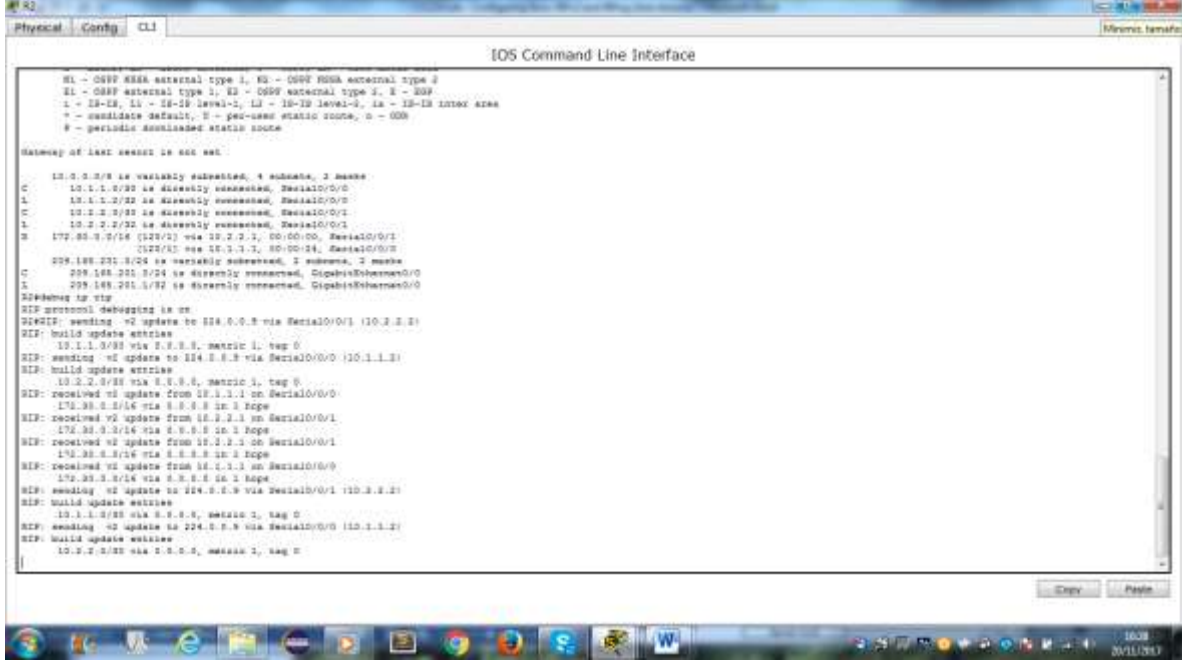

El R3 no está envía ninguna de las subredes 172.30.0.0, solo la ruta resumida 172.30.0.0/16, incluida la máscara de subred. Por lo tanto, las tablas de routing del R1 y el R2 no muestran las subredes 172.30.0.0 en el R3.

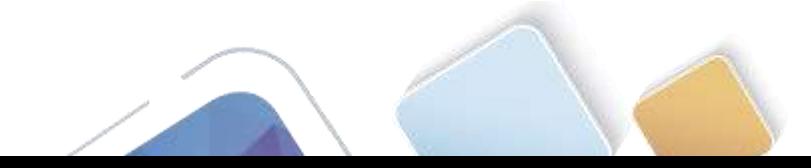

#### **Paso 3. Desactivar la sumarización automática.**

- e. El comando **no auto-summary** se utiliza para desactivar la sumarización automática en RIPv2. Deshabilite la sumarización automática en todos los routers. Los routers ya no resumirán las rutas en los límites de las redes principales con clase. Aquí se muestra R1 como ejemplo.
- f. Emita el comando **clear ip route \*** para borrar la tabla de routing.

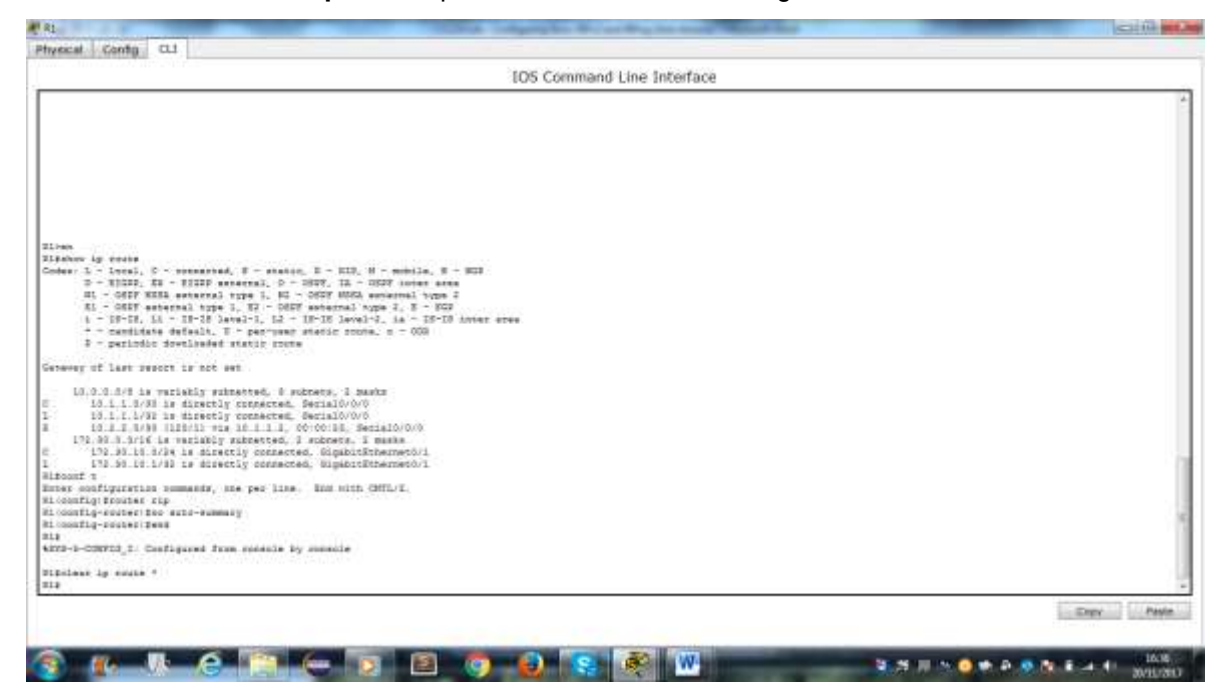

g. Examinar las tablas de enrutamiento Recuerde que la convergencia de las tablas de routing demora un tiempo después de borrarlas.

Las subredes LAN conectadas al R1 y el R3 ahora deberían aparecer en las tres tablas de routing.

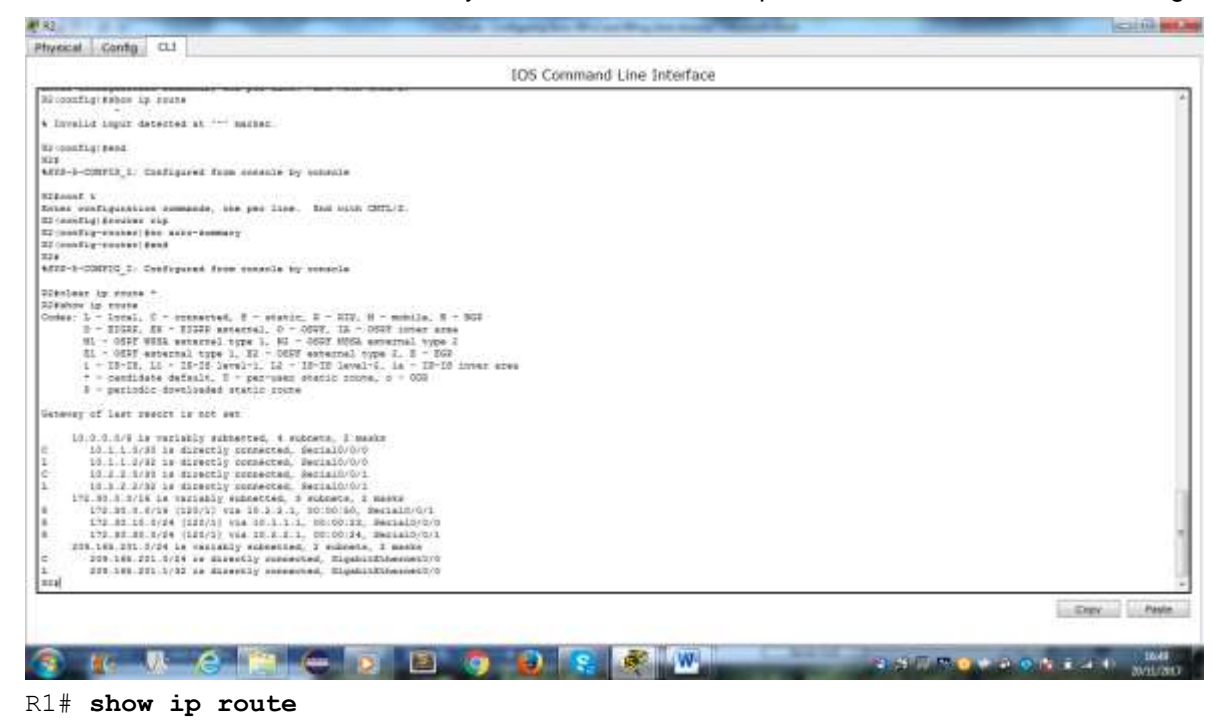

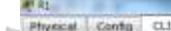

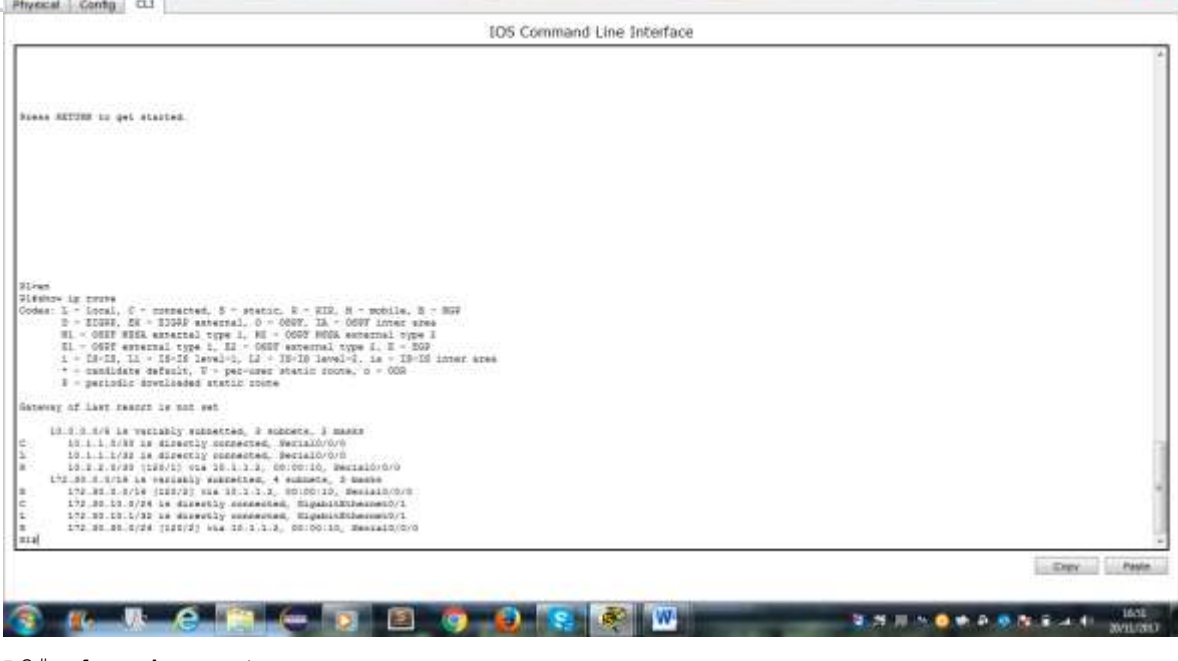

#### R3# **show ip route**

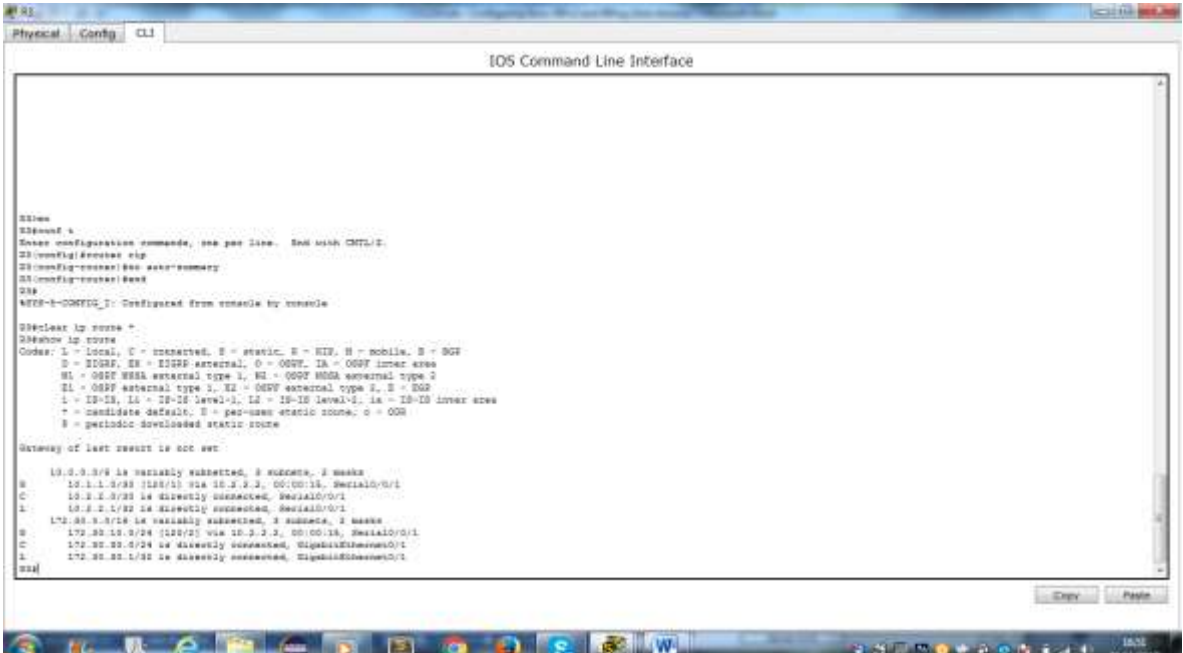

h. Utilice el comando **debug ip rip** en el R2 para examinar las actualizaciones RIP.

#### **R2# debug ip rip**

Después de 60 segundos, emita el comando **no debug ip rip**.

¿Qué rutas que se reciben del R3 se encuentran en las actualizaciones RIP?

¿Se incluyen ahora las máscaras de las subredes en las actualizaciones de enrutamiento?

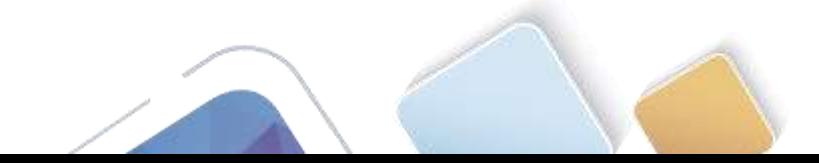

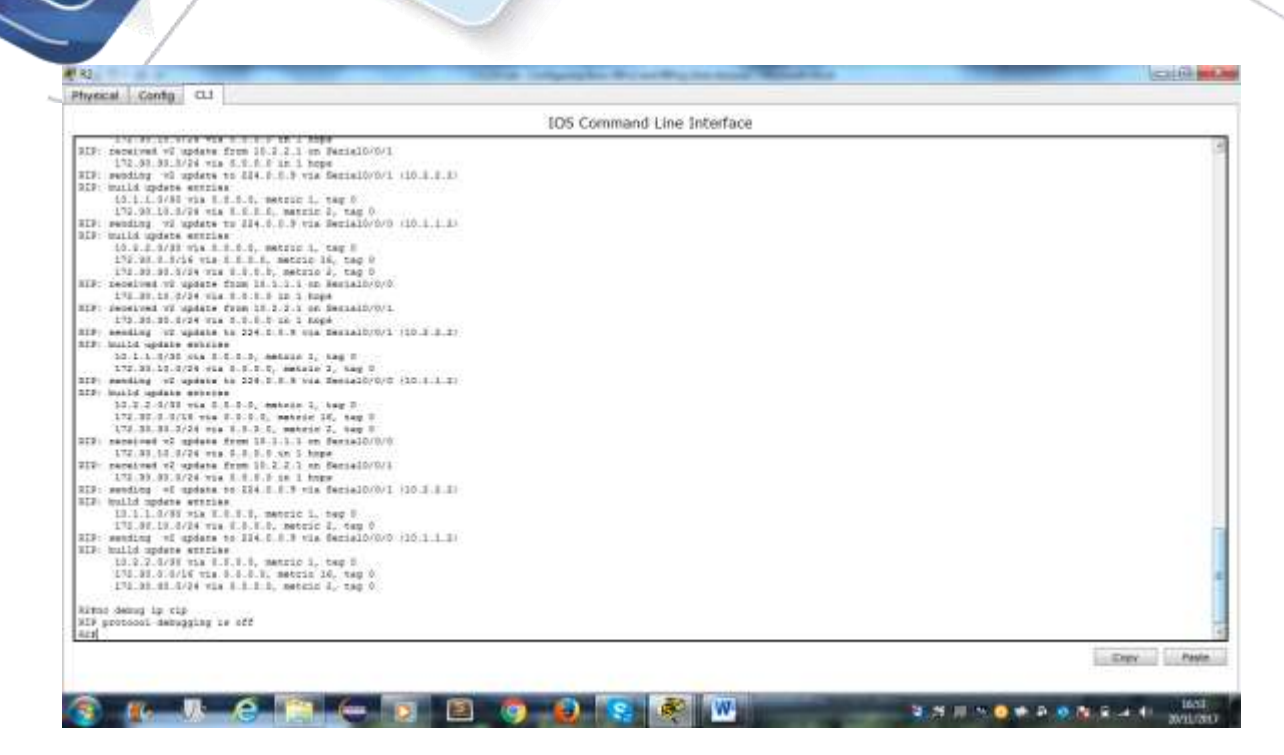

#### **Paso 4. Configure y redistribuya una ruta predeterminada para el acceso a Internet.**

- i. Desde el R2, cree una ruta estática a la red 0.0.0.0 0.0.0.0, con el comando **ip route**. Esto envía todo tráfico de dirección de destino desconocida a la interfaz G0/0 del R2 hacia la PC-B y simula Internet al establecer un gateway de último recurso en el router R2.
- j. El R2 anunciará una ruta a los otros routers si se agrega el comando **default-information originate** a la configuración de RIP.

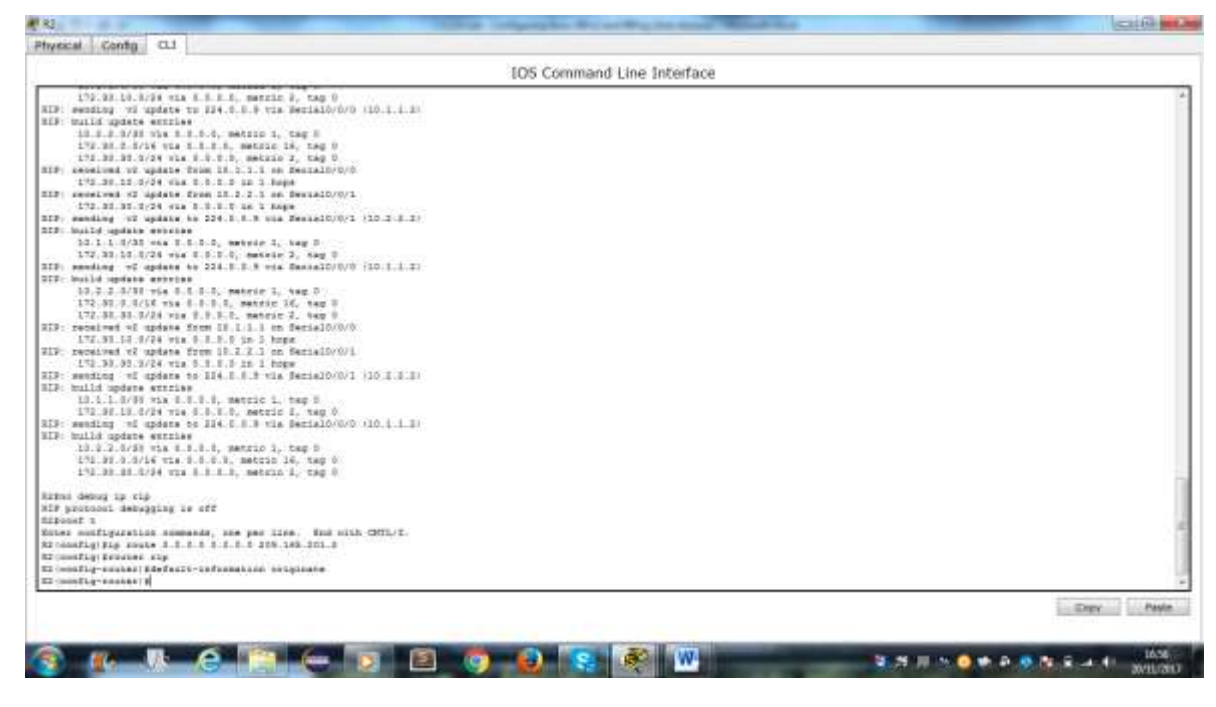

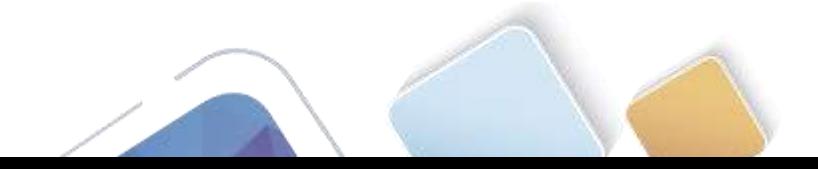

### **Paso 5. Verificar la configuración de enrutamiento.**

k. Consulte la tabla de routing en el R1.

¿Cómo se puede saber, a partir de la tabla de routing, que la red dividida en subredes que comparten el R1 y el R3 tiene una ruta para el tráfico de Internet?

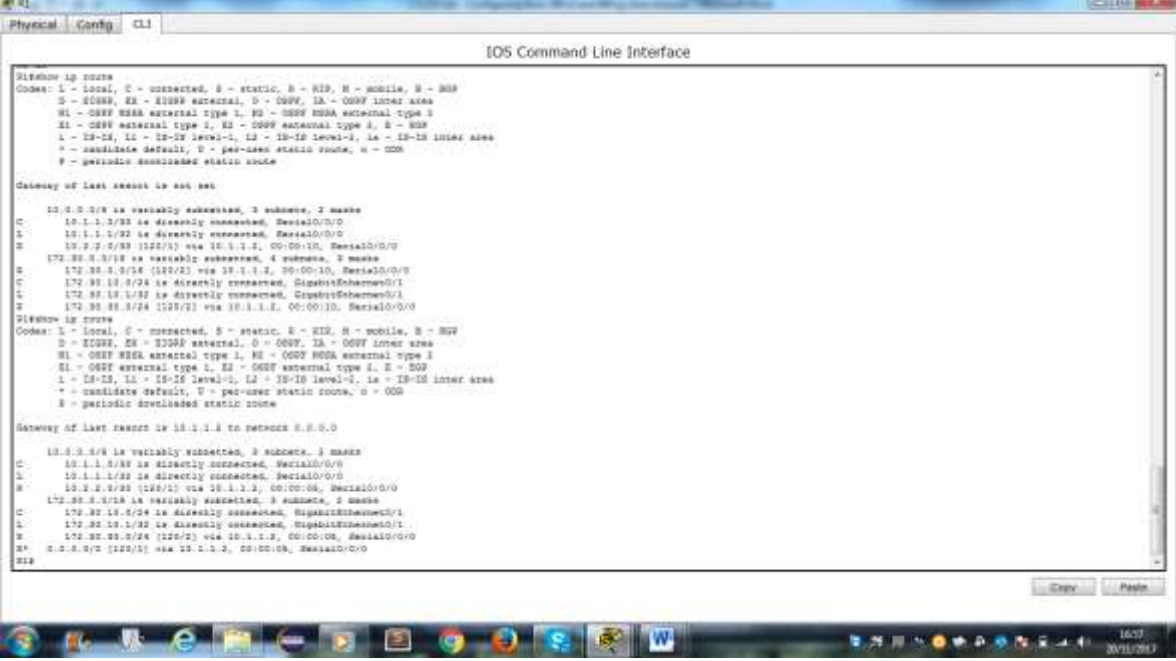

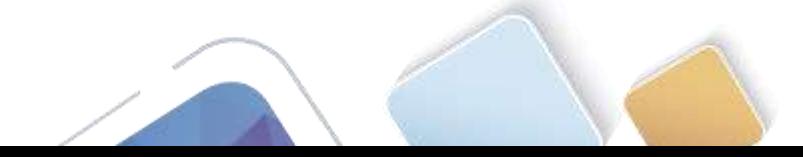

l. Consulte la tabla de routing en el R2.

¿En qué forma se proporciona la ruta para el tráfico de Internet en la tabla de routing?

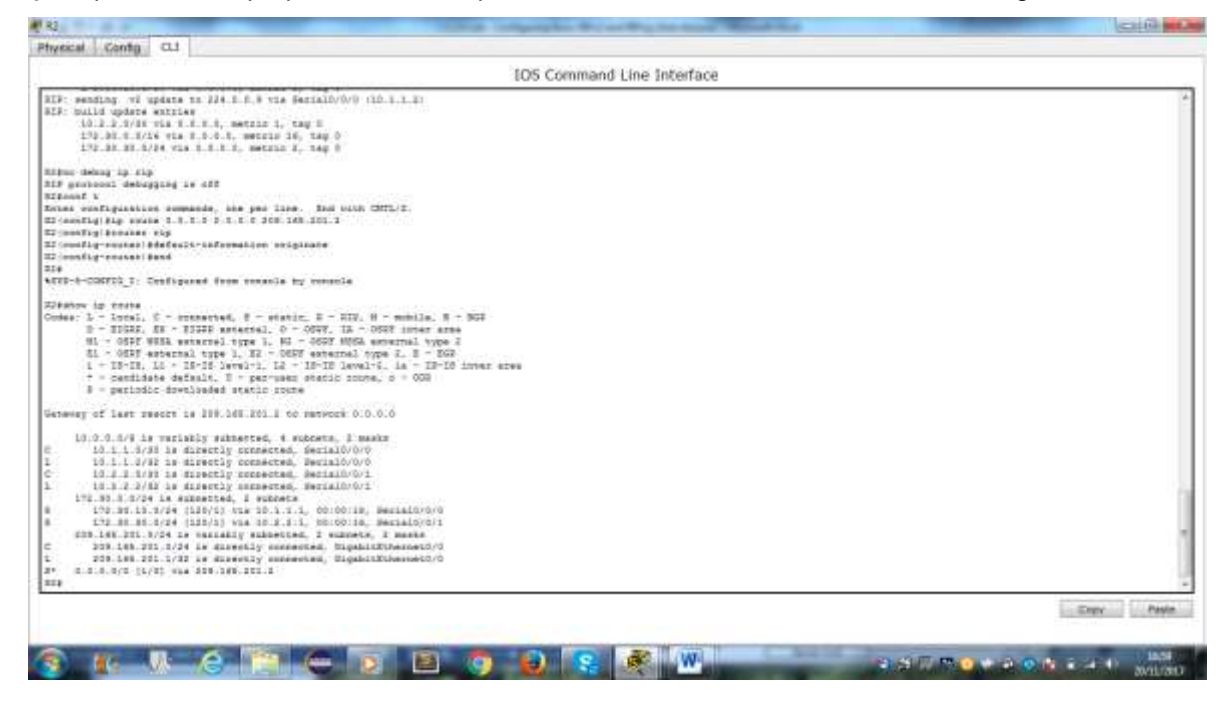

#### **Paso 6. Verifique la conectividad.**

a. Simule el envío de tráfico a Internet haciendo ping de la PC-A y la PC-C a 209.165.201.2.

#### ¿Tuvieron éxito los pings?

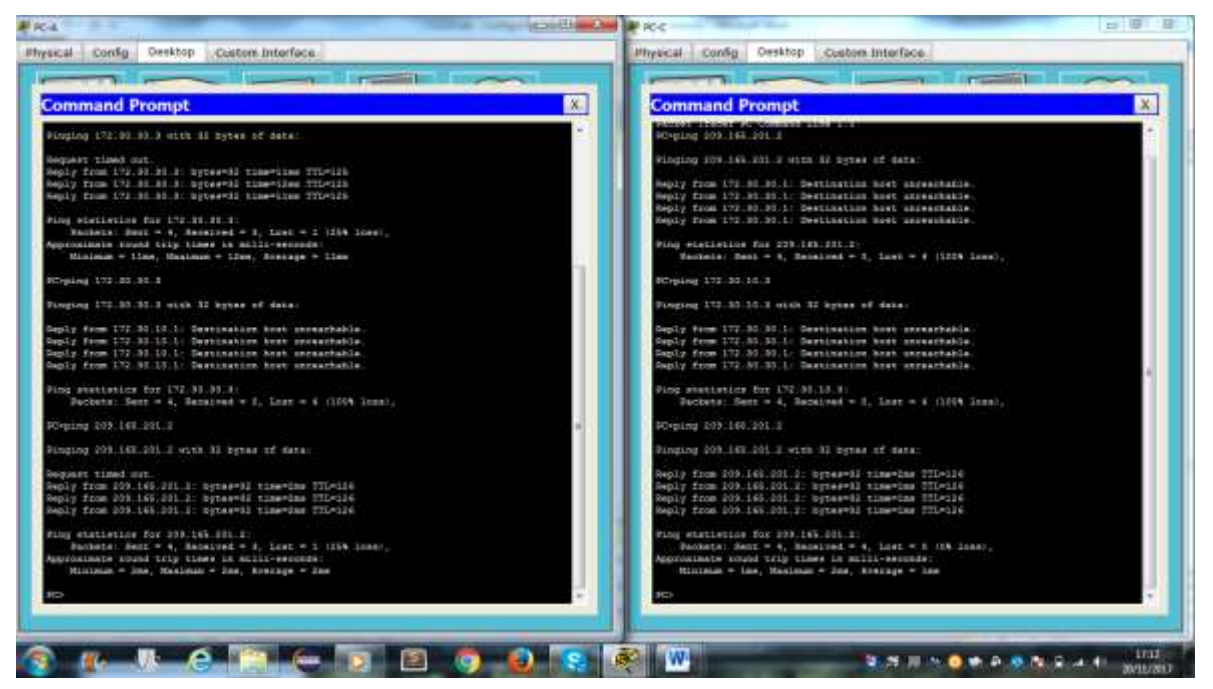

b. Verifique que los hosts dentro de la red dividida en subredes tengan posibilidad de conexión entre sí haciendo ping entre la PC-A y la PC-C.

¿Tuvieron éxito los pings?

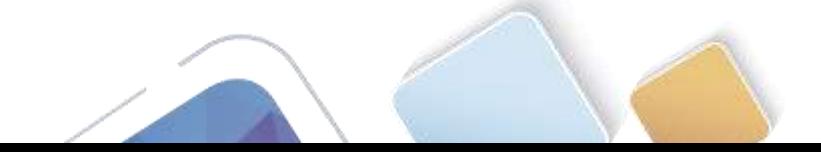

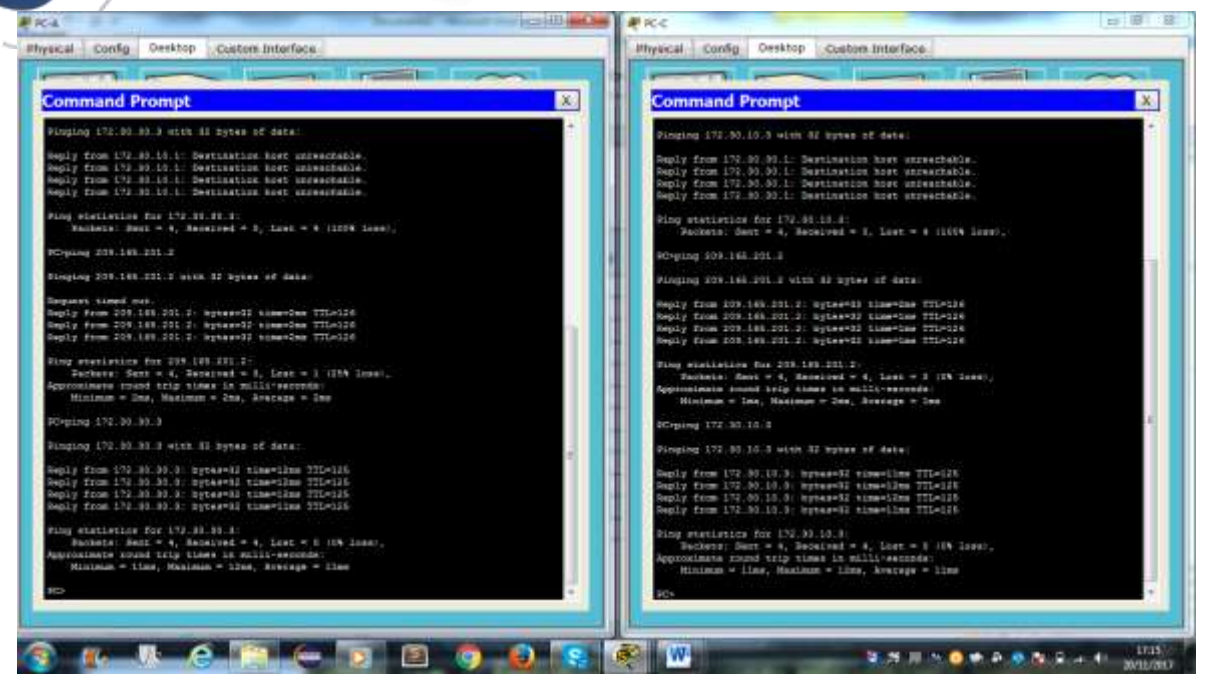

**Nota:** quizá sea necesario deshabilitar el firewall de las computadoras.

### **Parte 3: configurar IPv6 en los dispositivos**

En la parte 3, configurará todas las interfaces con direcciones IPv6 y verificará la conectividad.

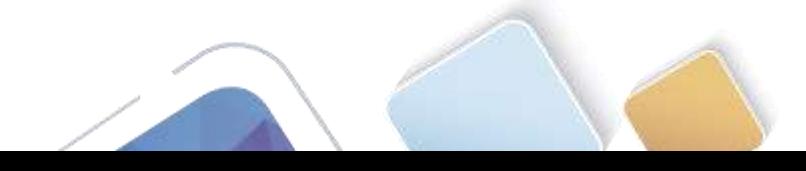

### **Tabla de direccionamiento**

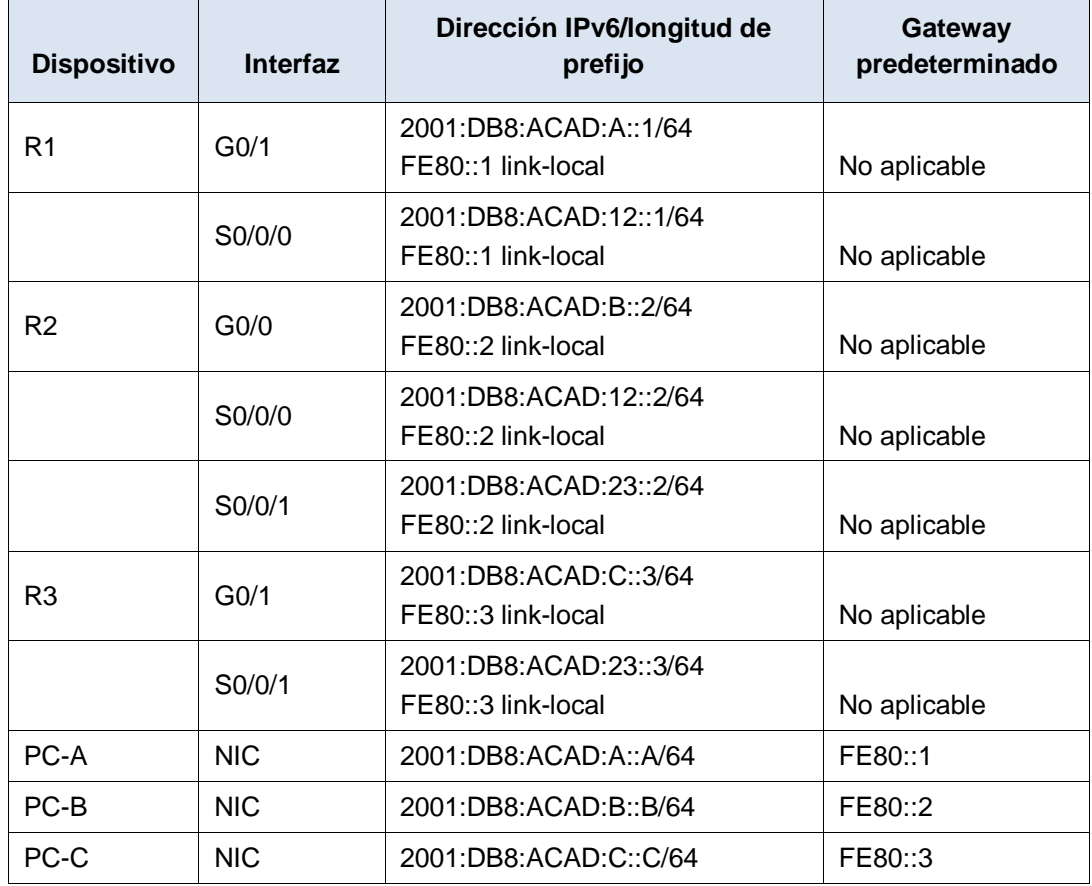

#### **Paso 1. configurar los equipos host.**

Consulte la tabla de direccionamiento para obtener información de direcciones de los equipos host.

#### **Paso 2. configurar IPv6 en los routers.**

**Nota:** la asignación de una dirección IPv6 además de una dirección IPv4 en una interfaz se conoce como "dual-stacking" (o apilamiento doble). Esto se debe a que las pilas de protocolos IPv4 e IPv6 están activas.

- c. Para cada interfaz del router, asigne la dirección global y la dirección link local de la tabla de direccionamiento.
- d. Habilite el routing IPv6 en cada router.
- e. Introduzca el comando apropiado para verificar las direcciones IPv6 y el estado de enlace. Escriba el comando en el espacio que se incluye a continuación.
- f. Cada estación de trabajo debe tener capacidad para hacer ping al router conectado. Verifique y resuelva los problemas, si es necesario.
- g. Los routers deben poder hacerse ping entre sí. Verifique y resuelva los problemas, si es necesario.

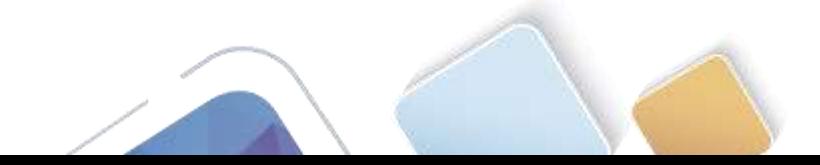

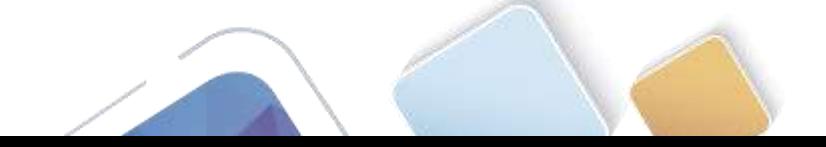

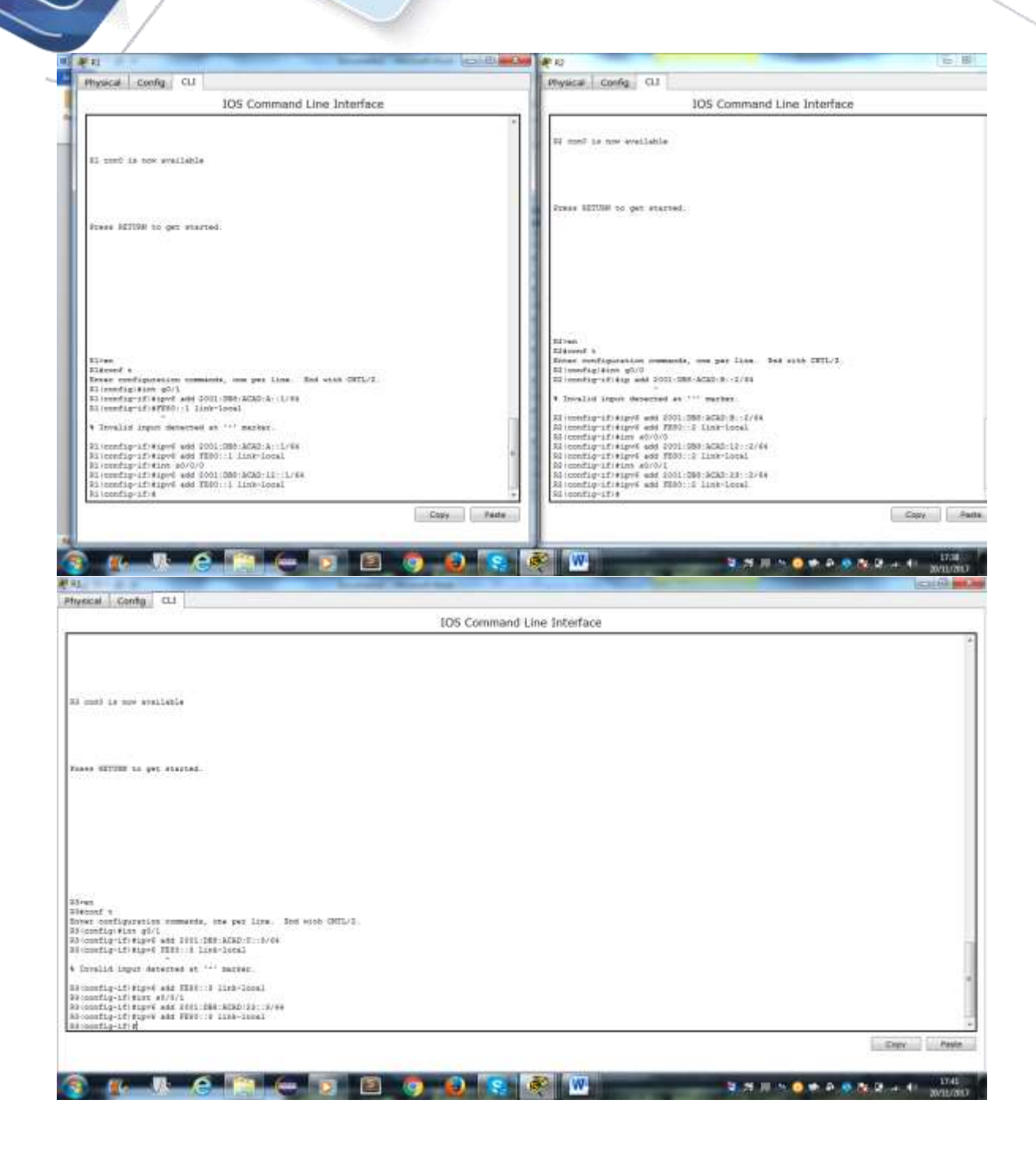

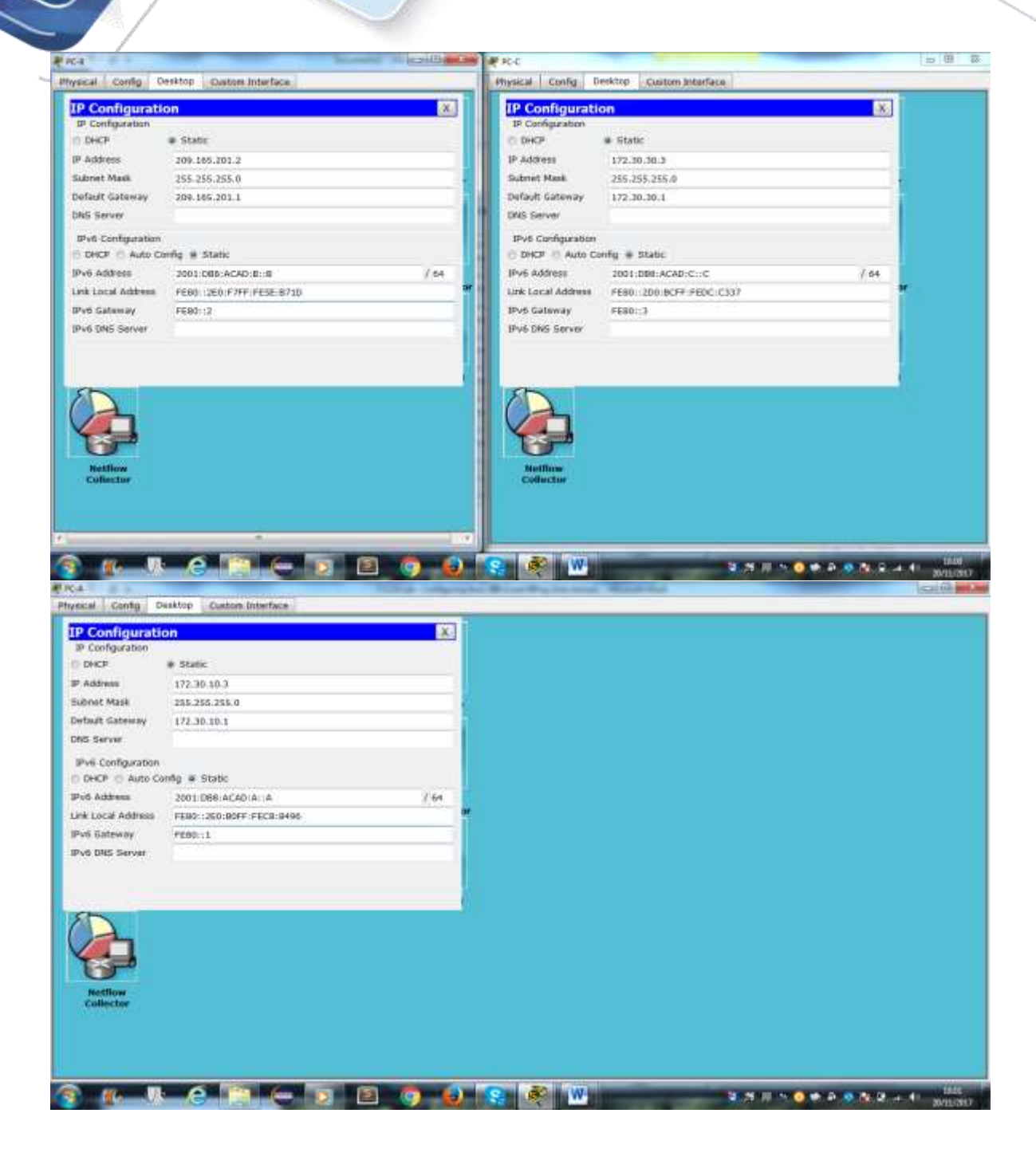

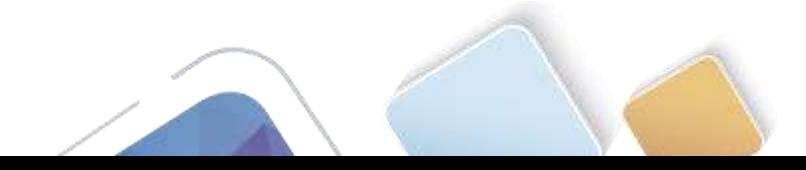

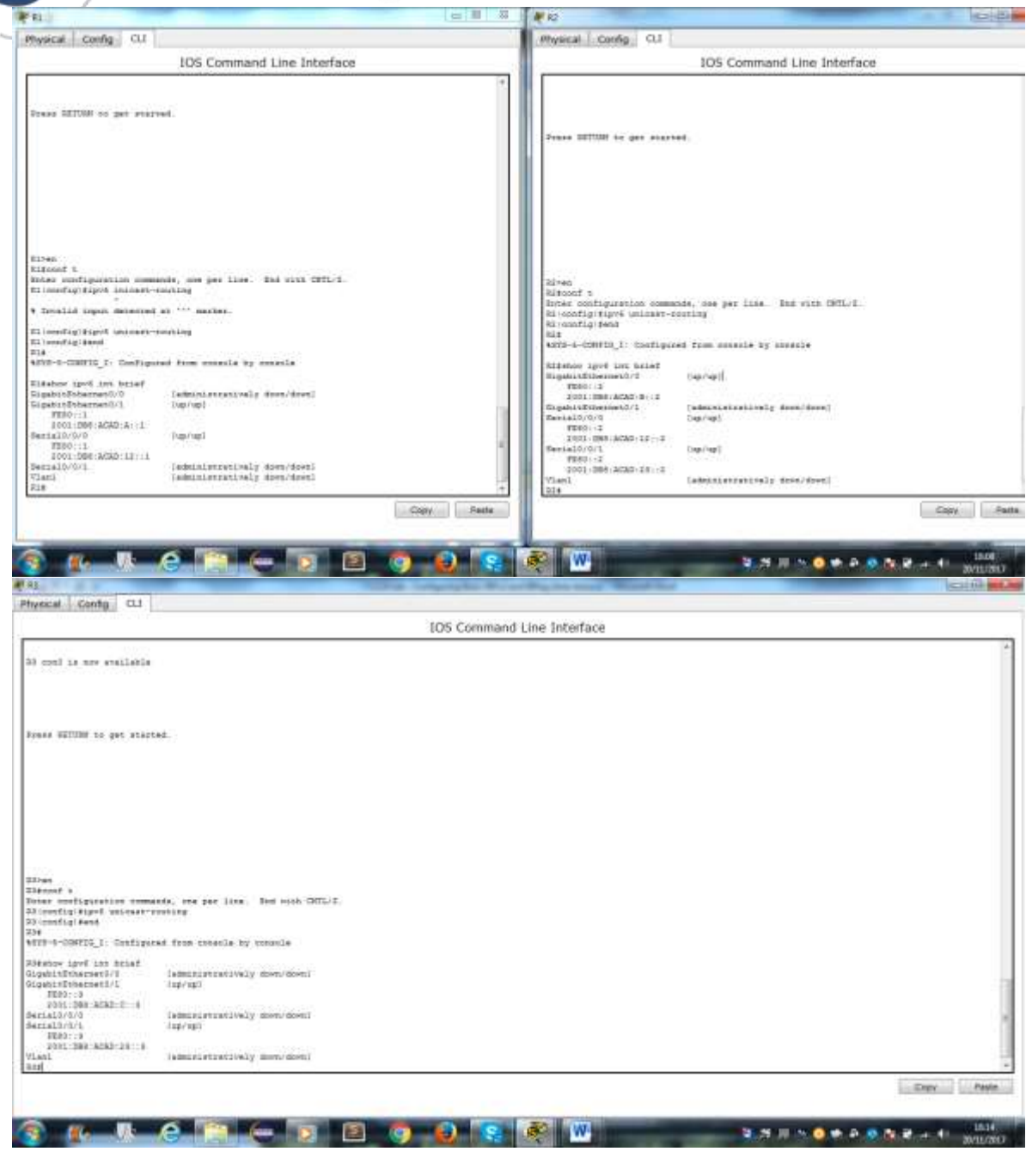

### **Parte 4: configurar y verificar el routing RIPng**

En la parte 4, configurará el routing RIPng en todos los routers, verificará que las tablas de routing estén correctamente actualizadas, configurará y distribuirá una ruta predeterminada, y verificará la conectividad de extremo a extremo.

#### **Paso 1. configurar el routing RIPng.**

Con IPv6, es común tener varias direcciones IPv6 configuradas en una interfaz. La instrucción network se eliminó en RIPng. En cambio, el routing RIPng se habilita en el nivel de la interfaz y se identifica por un nombre de proceso pertinente en el nivel local, ya que se pueden crear varios procesos con RIPng.

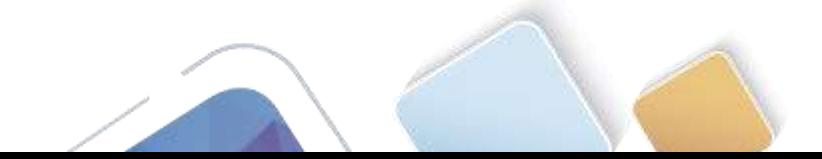

- h. Emita el comando **ipv6 rip Test1 enable** para cada interfaz en el R1 que participará en el routing RIPng, donde **Test1** es el nombre de proceso pertinente en el nivel local.
- i. Configure RIPng para las interfaces seriales en el R2, con **Test2** como el nombre de proceso. No lo configure para la interfaz G0/0
- j. Configure RIPng para cada interfaz en el R3, con **Test3** como el nombre de proceso.

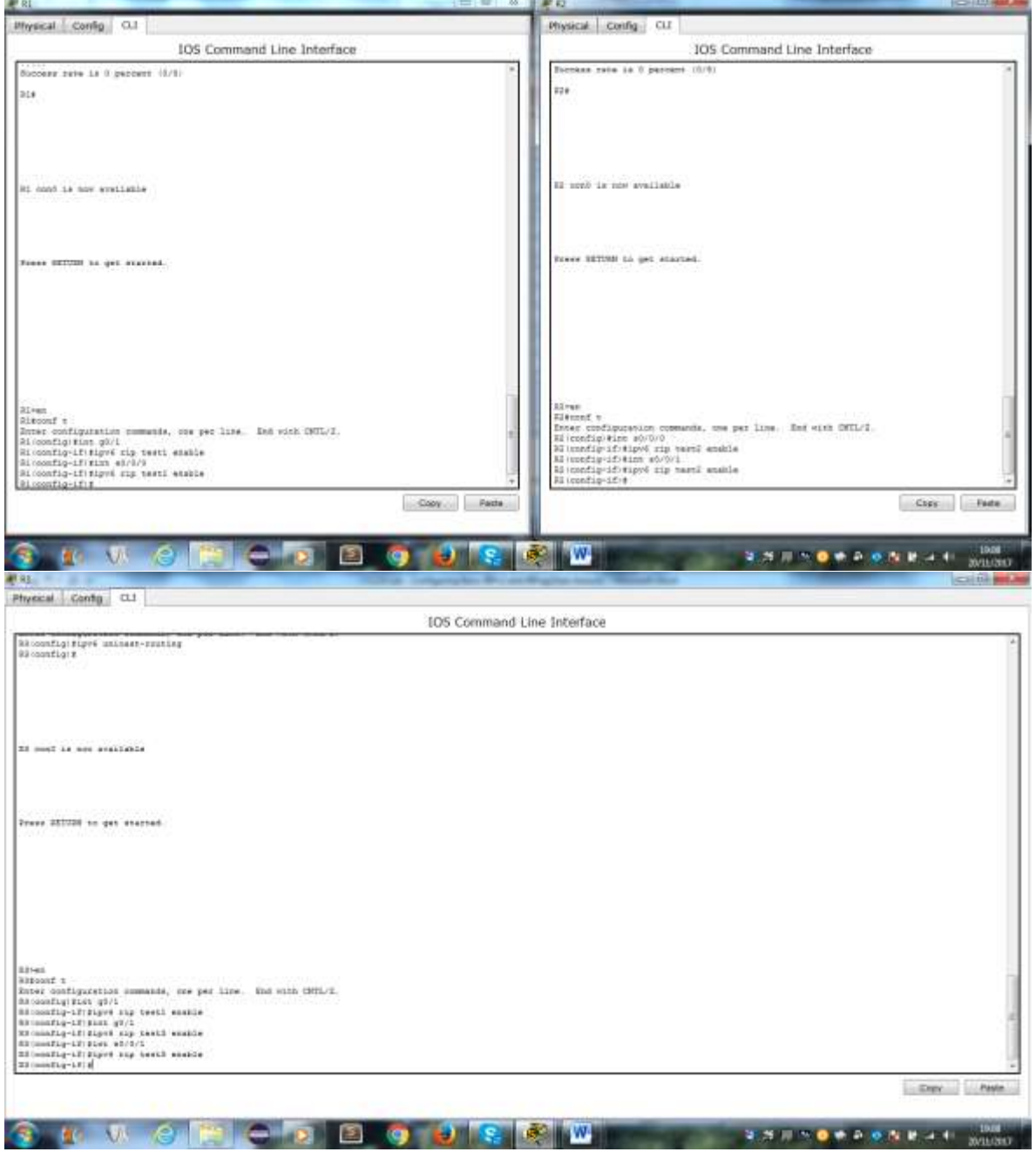

k. Verifique que RIPng se esté ejecutando en los routers.

Los comandos **show ipv6 protocols**, **show run**, **show ipv6 rip database** y **show ipv6 rip** *nombre de proceso* se pueden usar para confirmar que se esté ejecutando RIPng En el R1, emita el comando **show ipv6 protocols**.

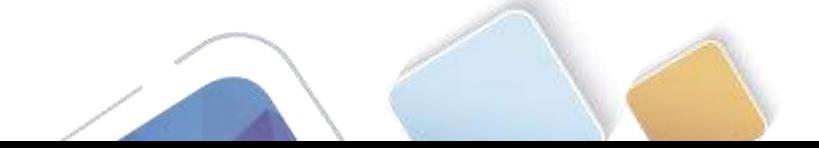

#### ¿En qué forma se indica RIPng en el resultado?

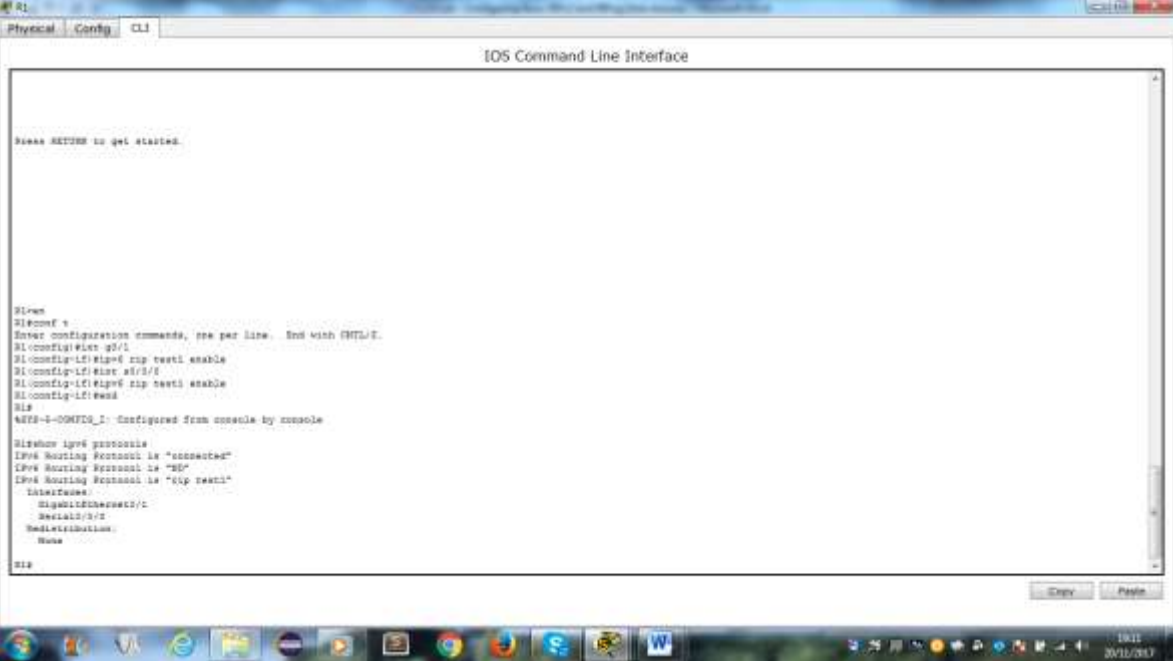

l. Emita el comando **show ipv6 rip Test1**.

```
R1# show ipv6 rip Test1
```

```
RIP process "Test1", port 521, multicast-group FF02::9, pid 314
   Administrative distance is 120. Maximum paths is 16
   Updates every 30 seconds, expire after 180
   Holddown lasts 0 seconds, garbage collect after 120
   Split horizon is on; poison reverse is off
   Default routes are not generated
   Periodic updates 1, trigger updates 0
   Full Advertisement 0, Delayed Events 0
Interfaces:
  GigabitEthernet0/1
  Serial0/0/0
Redistribution:
  None
```
¿Cuáles son las similitudes entre RIPv2 y RIPng?

- m. Inspecciones la tabla de routing IPv6 en cada router. Escriba el comando apropiado que se usa para ver la tabla de routing en el espacio a continuación.
	- En el R1, ¿cuántas rutas se descubrieron mediante RIPng?
	- En el R2, ¿cuántas rutas se descubrieron mediante RIPng?
	- En el R3, ¿cuántas rutas se descubrieron mediante RIPng?

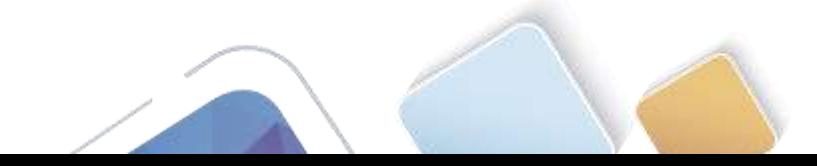

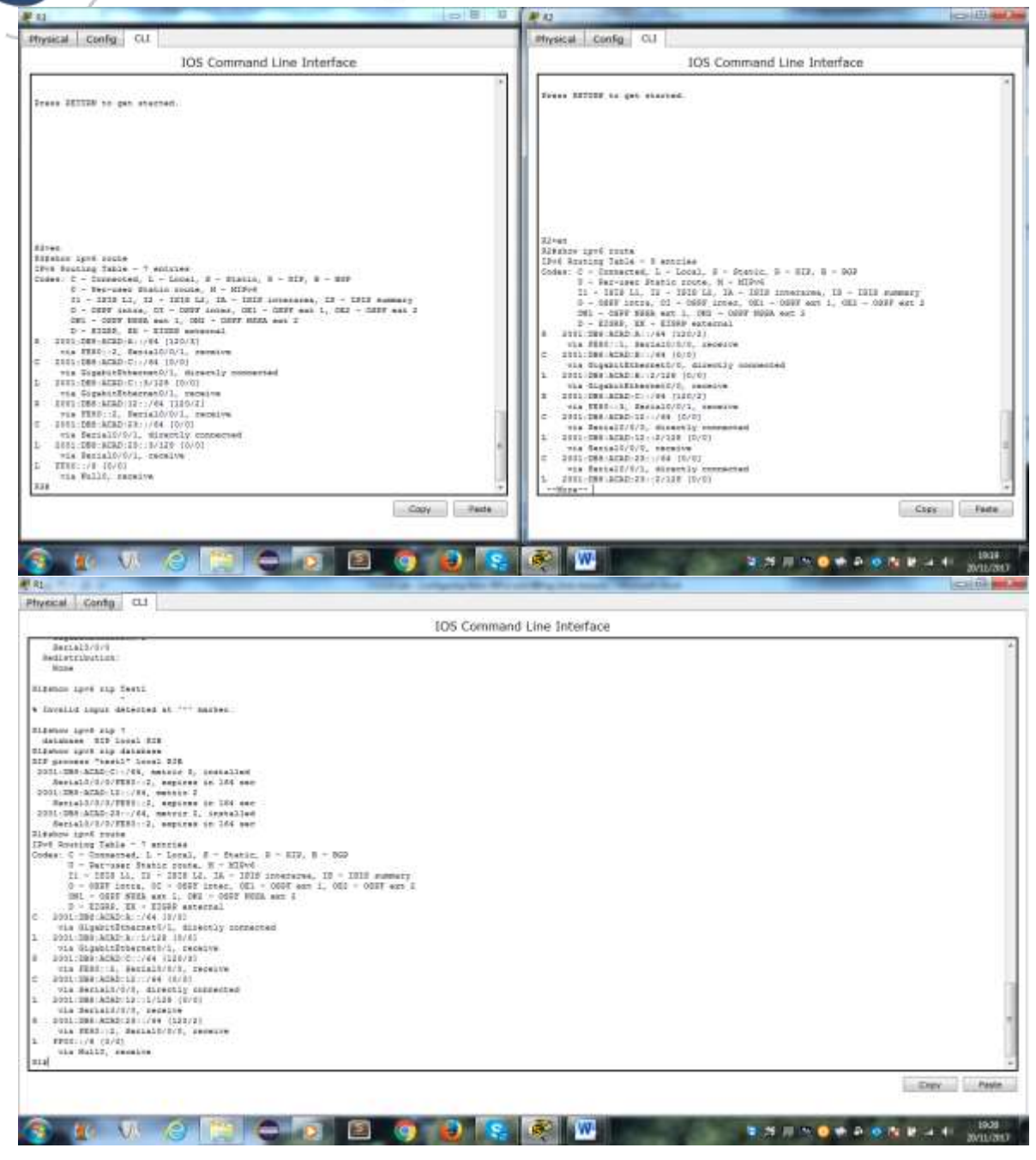

- n. Verifique la conectividad entre las computadoras.
	- ¿Es posible hacer ping de la PC-A a la PC-B?
	- ¿Es posible hacer ping de la PC-A a la PC-C?
	- ¿Es posible hacer ping de la PC-C a la PC-B?
	- ¿Es posible hacer ping de la PC-C a la PC-A?

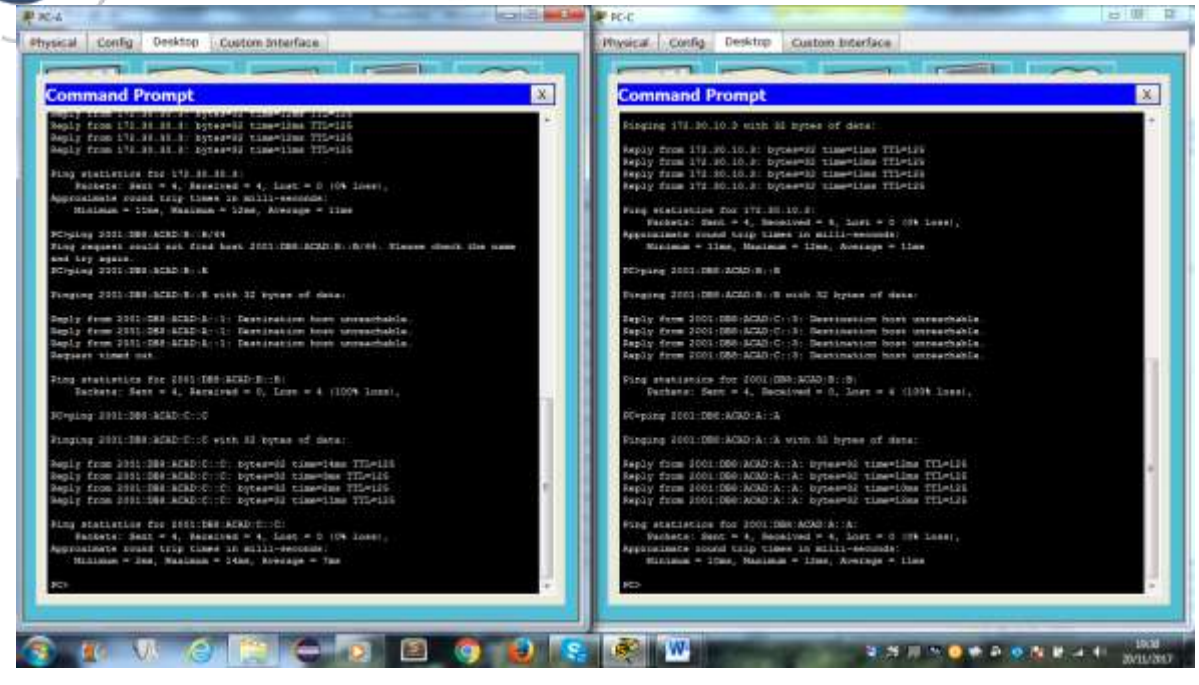

¿Por qué algunos pings tuvieron éxito y otros no?

Porque no hay una ruta que se notifique para la PC-B para esa red

#### **Paso 2. configurar y volver a distribuir una ruta predeterminada.**

a. Desde el R2, cree una ruta estática predeterminada a la red:: 0/64 con el comando **ipv6 route** y la dirección IP de la interfaz de salida G0/0. Esto reenvía todo tráfico de dirección de destino desconocida a la interfaz G0/0 del R2 hacia la PC-B y simula Internet. Escriba el comando que utilizó en el espacio a continuación.

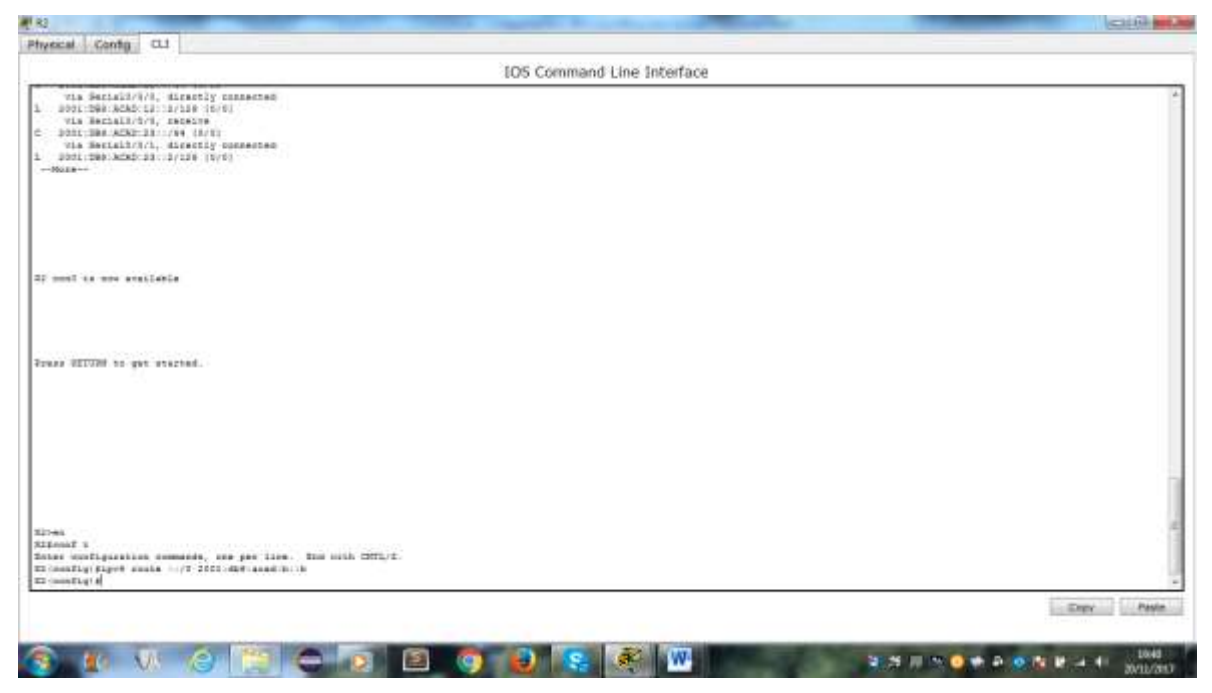

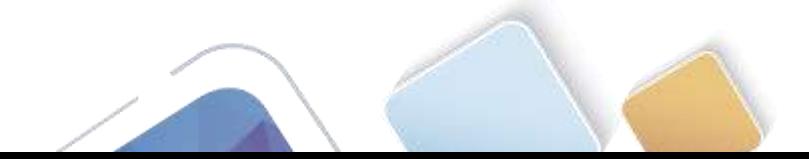

b. Las rutas estáticas se pueden incluir en las actualizaciones RIPng mediante el comando **ipv6 rip** *nombre de proceso* **default-information originate** en el modo de configuración de interfaz. Configure los enlaces seriales en el R2 para enviar la ruta predeterminada en actualizaciones RIPng.

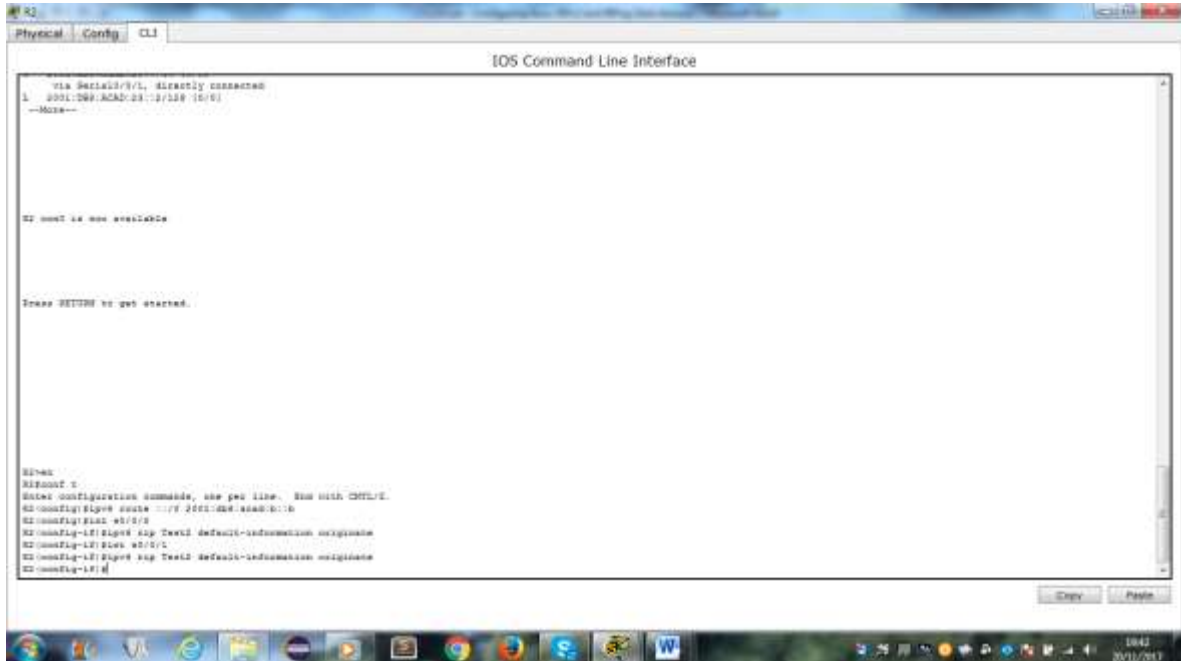

**Paso 3. Verificar la configuración de enrutamiento.**

c. Consulte la tabla de routing IPv6 en el router R2.

¿Cómo se puede saber, a partir de la tabla de routing, que el R2 tiene una ruta para el tráfico de Internet?

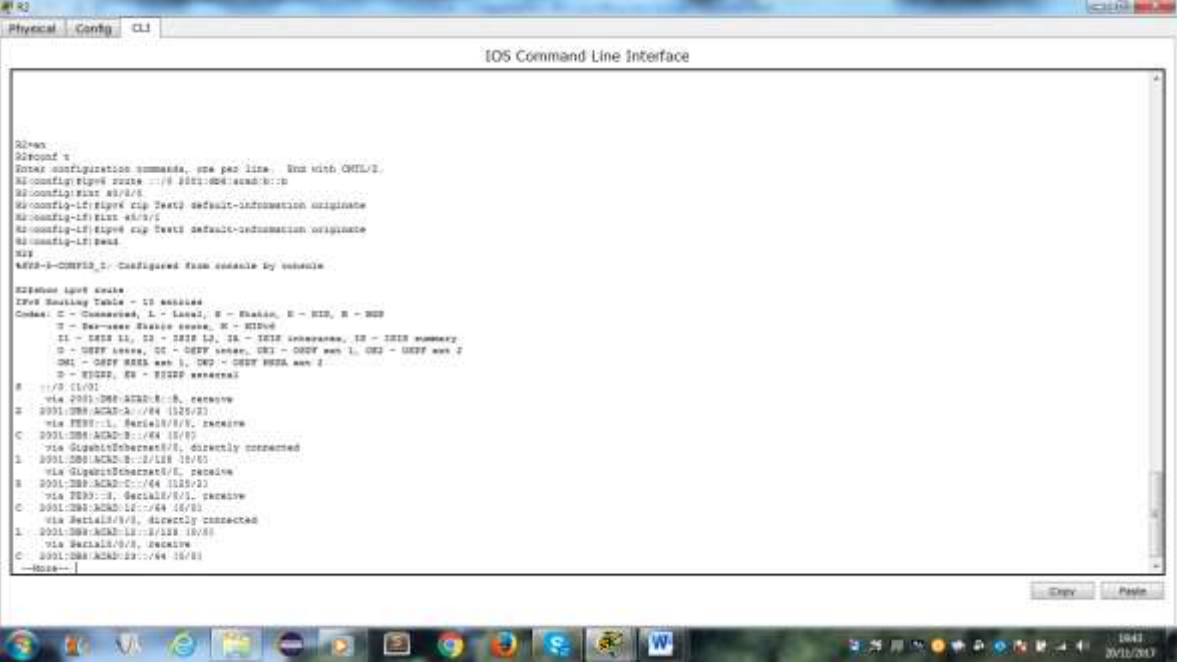

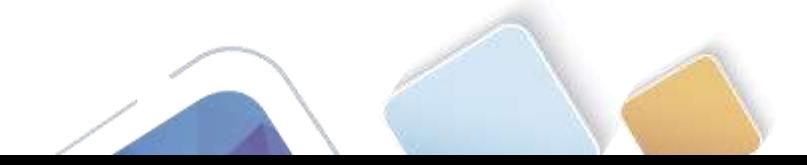

d. Consulte las tablas de routing del R1 y el R3.

¿Cómo se proporciona la ruta para el tráfico de Internet en sus tablas de enrutamiento?

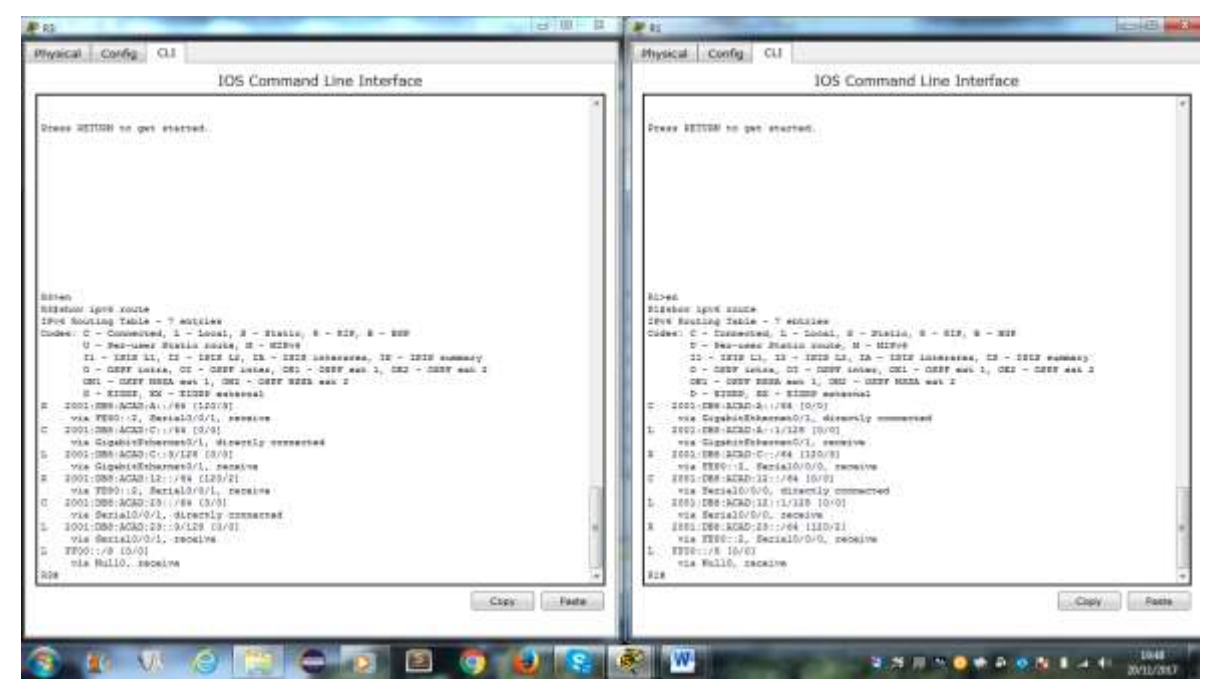

**Paso 4. Verifique la conectividad.**

Simule el envío de tráfico a Internet haciendo ping de la PC-A y la PC-C a 2001:DB8:ACAD:B::B/64.

#### ¿Tuvieron éxito los pings?

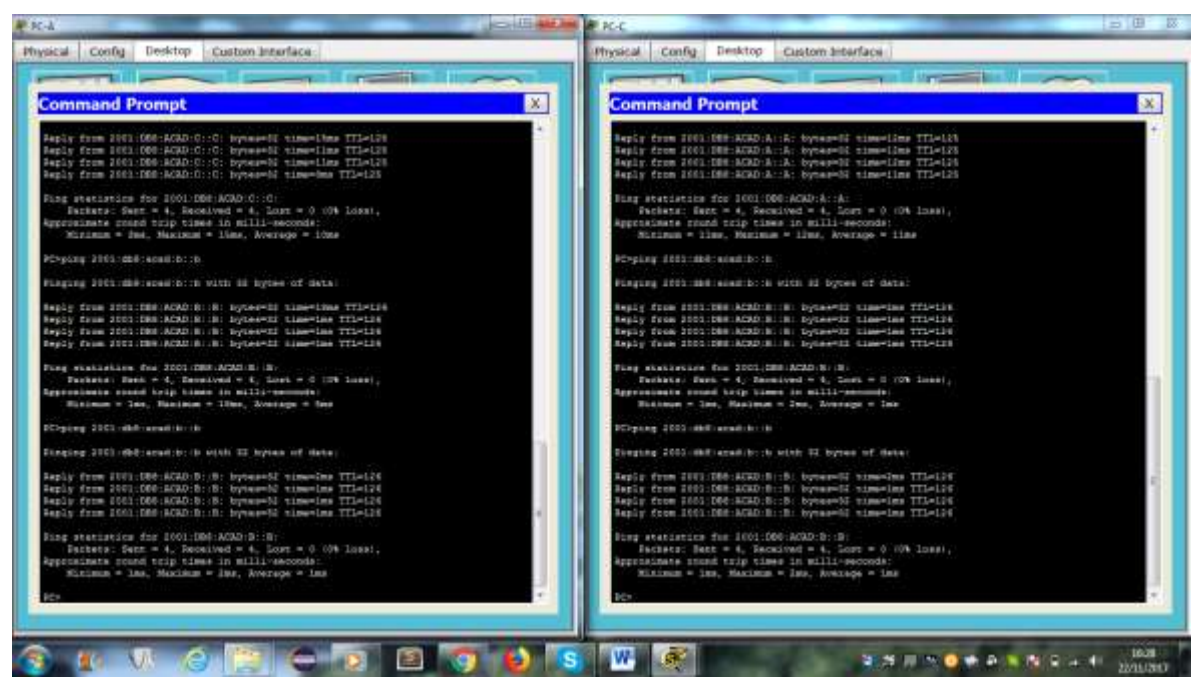

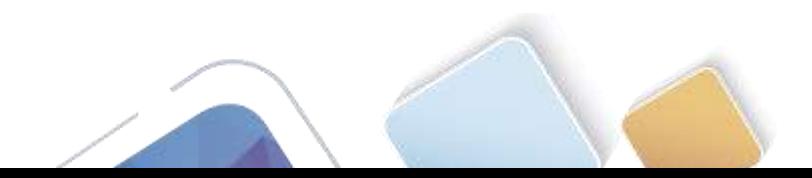

### **Tabla de resumen de interfaces del router**

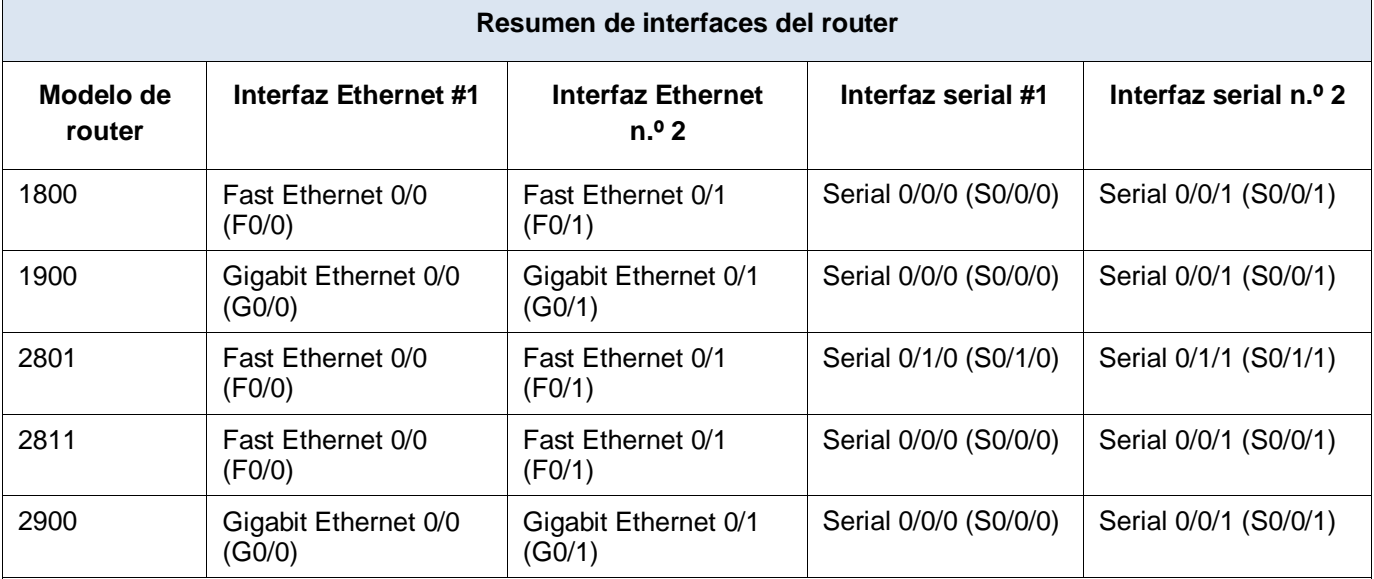

**Nota**: para conocer la configuración del router, observe las interfaces a fin de identificar el tipo de router y cuántas interfaces tiene. No existe una forma eficaz de confeccionar una lista de todas las combinaciones de configuraciones para cada clase de router. En esta tabla, se incluyen los identificadores para las posibles combinaciones de interfaces Ethernet y seriales en el dispositivo. En esta tabla, no se incluye ningún otro tipo de interfaz, si bien puede haber interfaces de otro tipo en un router determinado. La interfaz BRI ISDN es un ejemplo. La cadena entre paréntesis es la abreviatura legal que se puede utilizar en los comandos de IOS de Cisco para representar la interfaz.

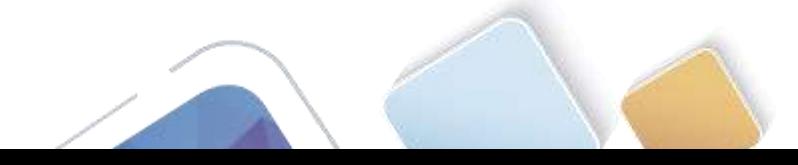

# **8.2.4.5 Lab - Configuring Basic Single-Area OSPFv2 (Jhon James Gomes)**

**Topología**

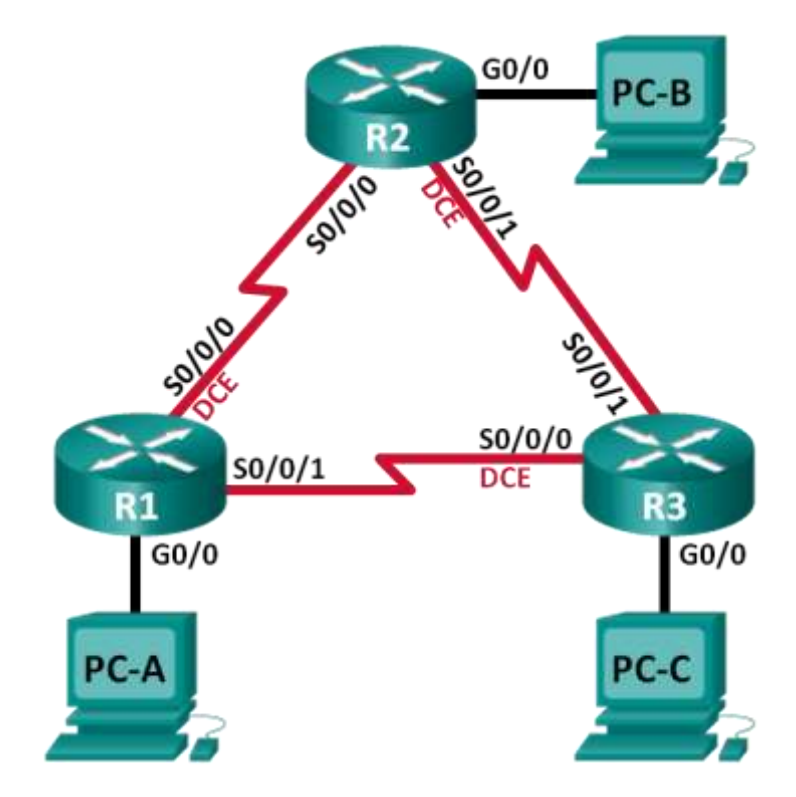

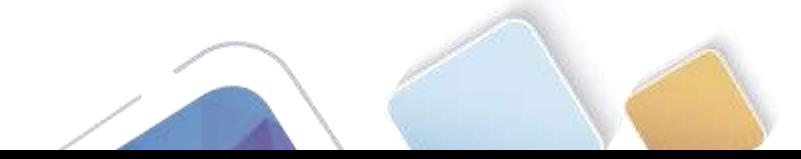

### **Tabla de direccionamiento**

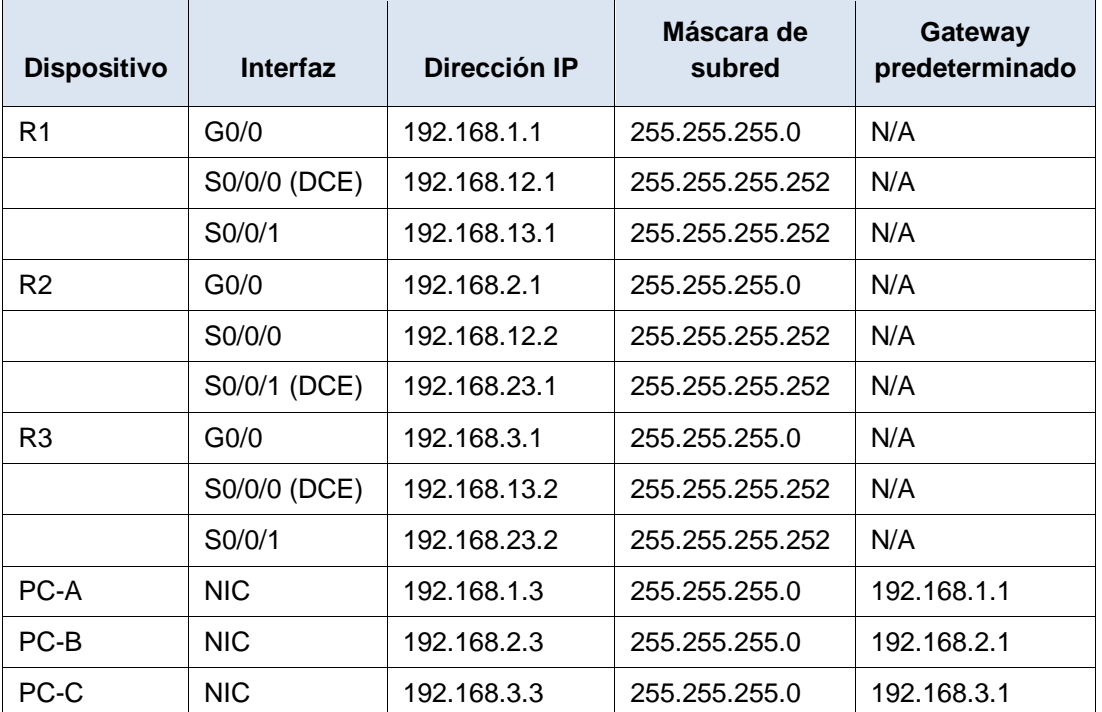

### **Objetivos**

**Parte 1: armar la red y configurar los parámetros básicos de los dispositivos**

- **Parte 2: configurar y verificar el routing OSPF**
- **Parte 3: cambiar las asignaciones de ID del router**
- **Parte 4: configurar interfaces OSPF pasivas**
- **Parte 5: cambiar las métricas de OSPF**

#### **Información básica/situación**

El protocolo OSPF (Open Shortest Path First) es un protocolo de routing de estado de enlace para las redes IP. Se definió OSPFv2 para redes IPv4, y OSPFv3 para redes IPv6. OSPF detecta cambios en la topología, como fallas de enlace, y converge en una nueva estructura de routing sin bucles muy rápidamente. Computa cada ruta con el algoritmo de Dijkstra, un algoritmo SPF (Shortest Path First).

En esta práctica de laboratorio, configurará la topología de la red con routing OSPFv2, cambiará las asignaciones de ID de router, configurará interfaces pasivas, ajustará las métricas de OSPF y utilizará varios comandos de CLI para ver y verificar la información de routing OSPF.

**Nota**: los routers que se utilizan en las prácticas de laboratorio de CCNA son routers de servicios integrados (ISR) Cisco 1941 con IOS de Cisco versión 15.2(4)M3 (imagen universalk9). Pueden utilizarse otros routers y otras versiones del IOS de Cisco. Según el modelo y la versión de IOS de Cisco, los comandos disponibles y los resultados que se obtienen pueden diferir de los que se muestran en las prácticas de laboratorio. Consulte la tabla Resumen de interfaces del router que se encuentra al final de esta práctica de laboratorio para obtener los identificadores de interfaz correctos.

**Nota**: asegúrese de que los routers se hayan borrado y no tengan configuraciones de inicio. Si no está seguro, consulte con el instructor.

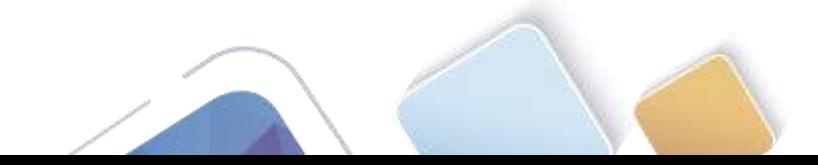

#### **Recursos necesarios**

- 3 routers (Cisco 1941 con IOS de Cisco versión 15.2(4)M3, imagen universal o similar)
- 3 computadoras (Windows 7, Vista o XP con un programa de emulación de terminal, como Tera Term)
- Cables de consola para configurar los dispositivos con IOS de Cisco mediante los puertos de consola
- Cables Ethernet y seriales, como se muestra en la topología

### **Parte 2. armar la red y configurar los parámetros básicos de los dispositivos**

En la parte 1, establecerá la topología de la red y configurará los parámetros básicos en los equipos host y los routers.

#### **Paso 1. realizar el cableado de red tal como se muestra en la topología.**

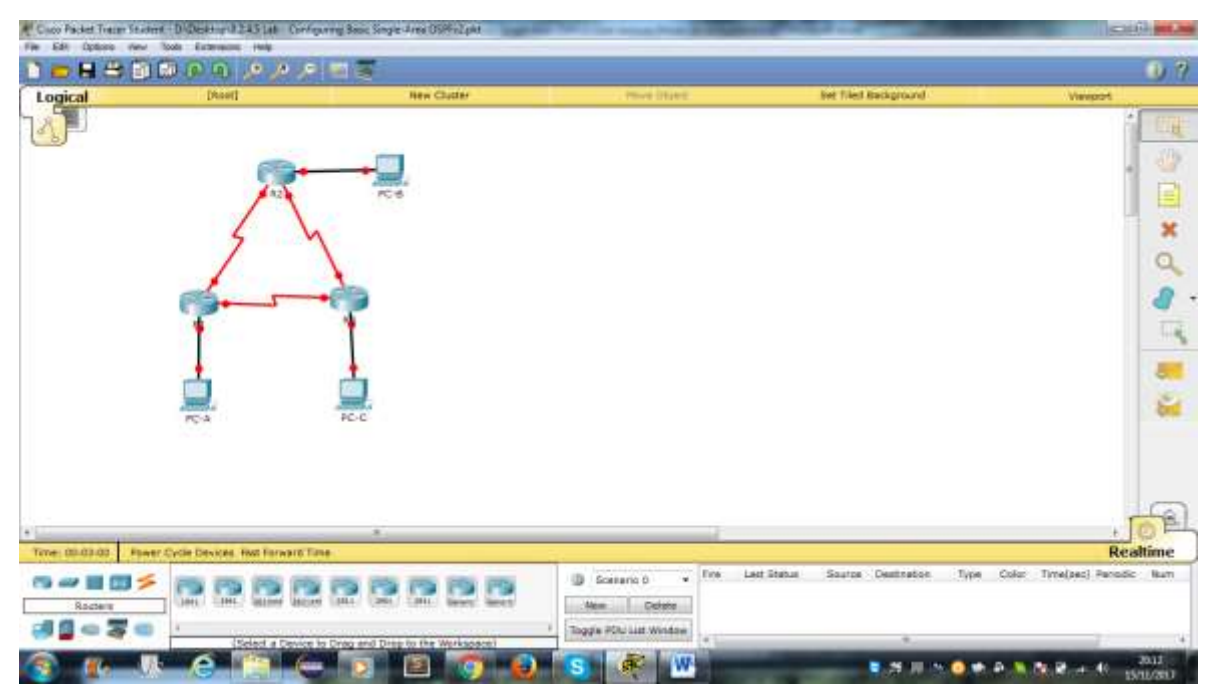

#### **Paso 2. inicializar y volver a cargar los routers según sea necesario.**

### **Paso 3. configurar los parámetros básicos para cada router.**

- a. Desactive la búsqueda del DNS.
- b. Configure el nombre del dispositivo como se muestra en la topología.
- c. Asigne **class** como la contraseña del modo EXEC privilegiado.
- d. Asigne **cisco** como la contraseña de consola y la contraseña de vty.
- e. Configure un aviso de mensaje del día (MOTD) para advertir a los usuarios que el acceso no autorizado está prohibido.
- f. Configure **logging synchronous** para la línea de consola.
- g. Configure la dirección IP que se indica en la tabla de direccionamiento para todas las interfaces.
- h. Establezca la frecuencia de reloj para todas las interfaces seriales DCE en **128000**.

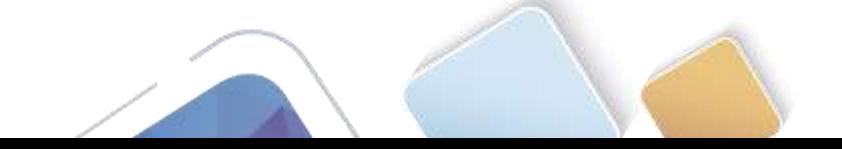

### i. Copie la configuración en ejecución en la configuración de inicio

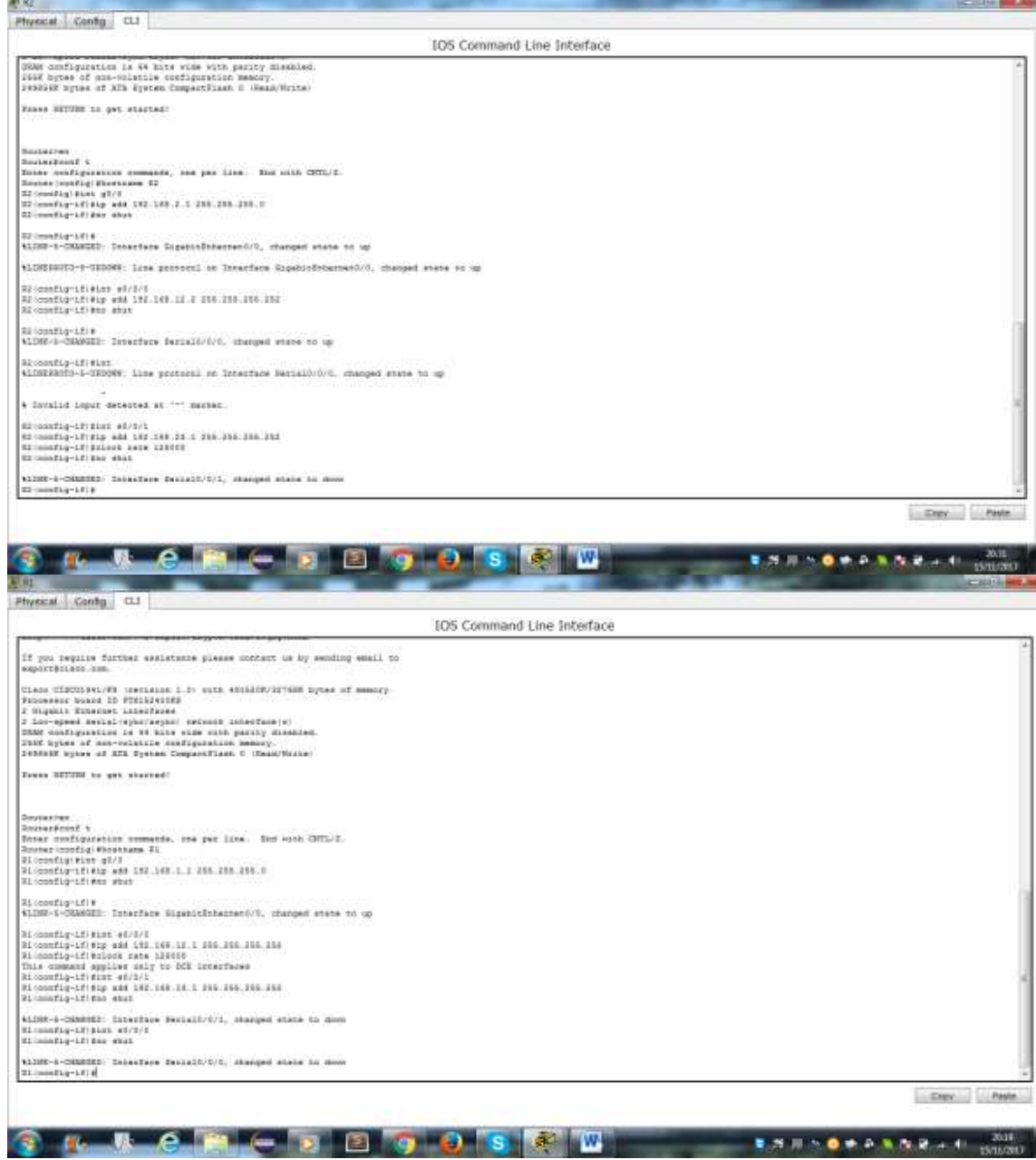

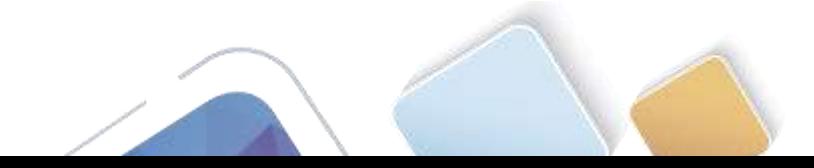

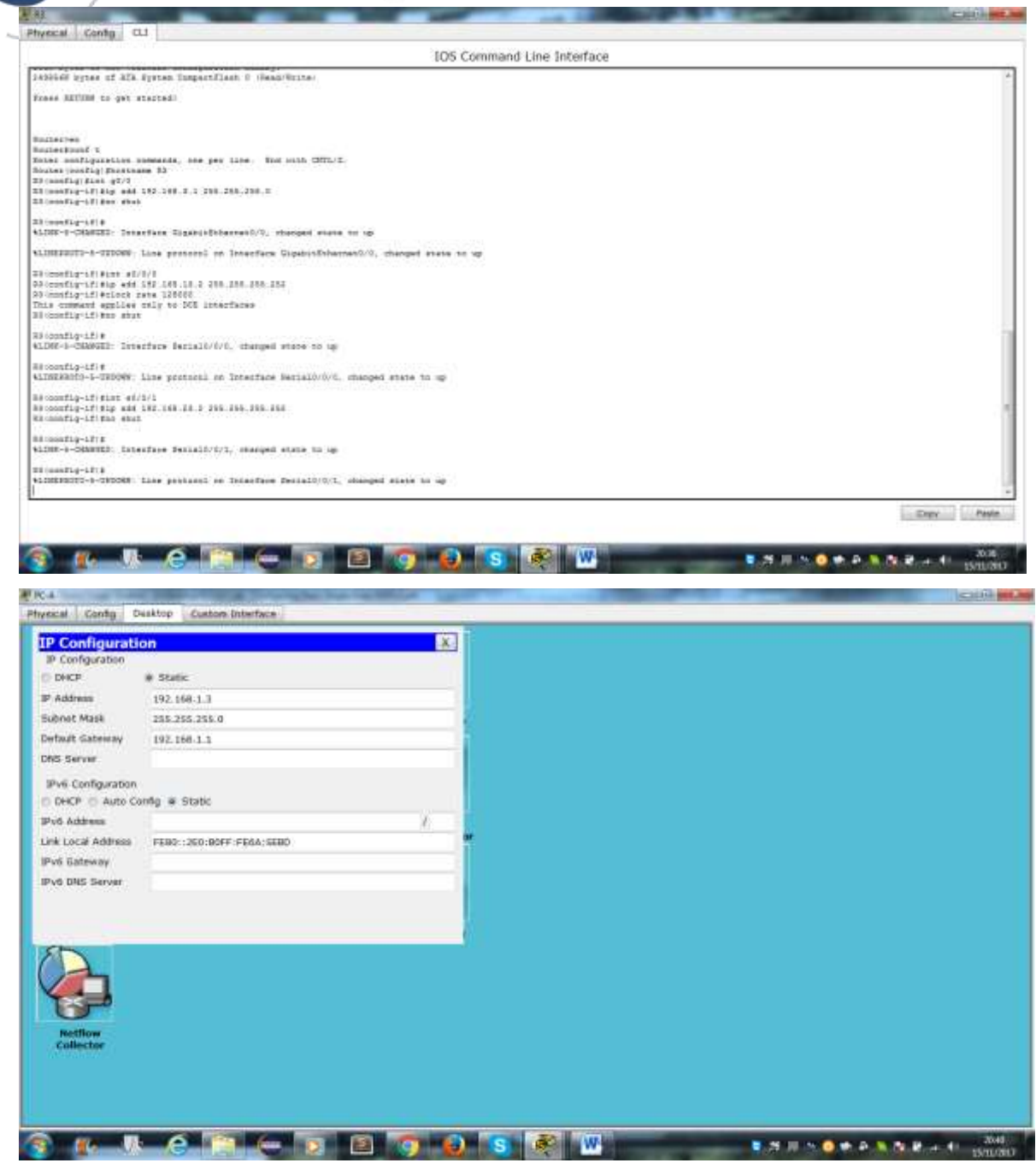

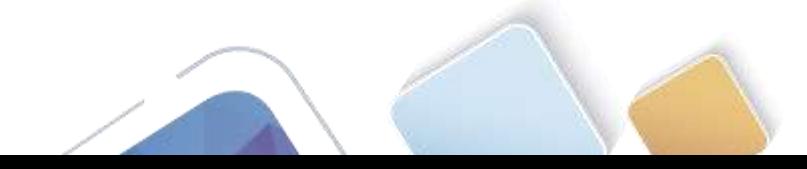
## **Paso 4. configurar los equipos host.**

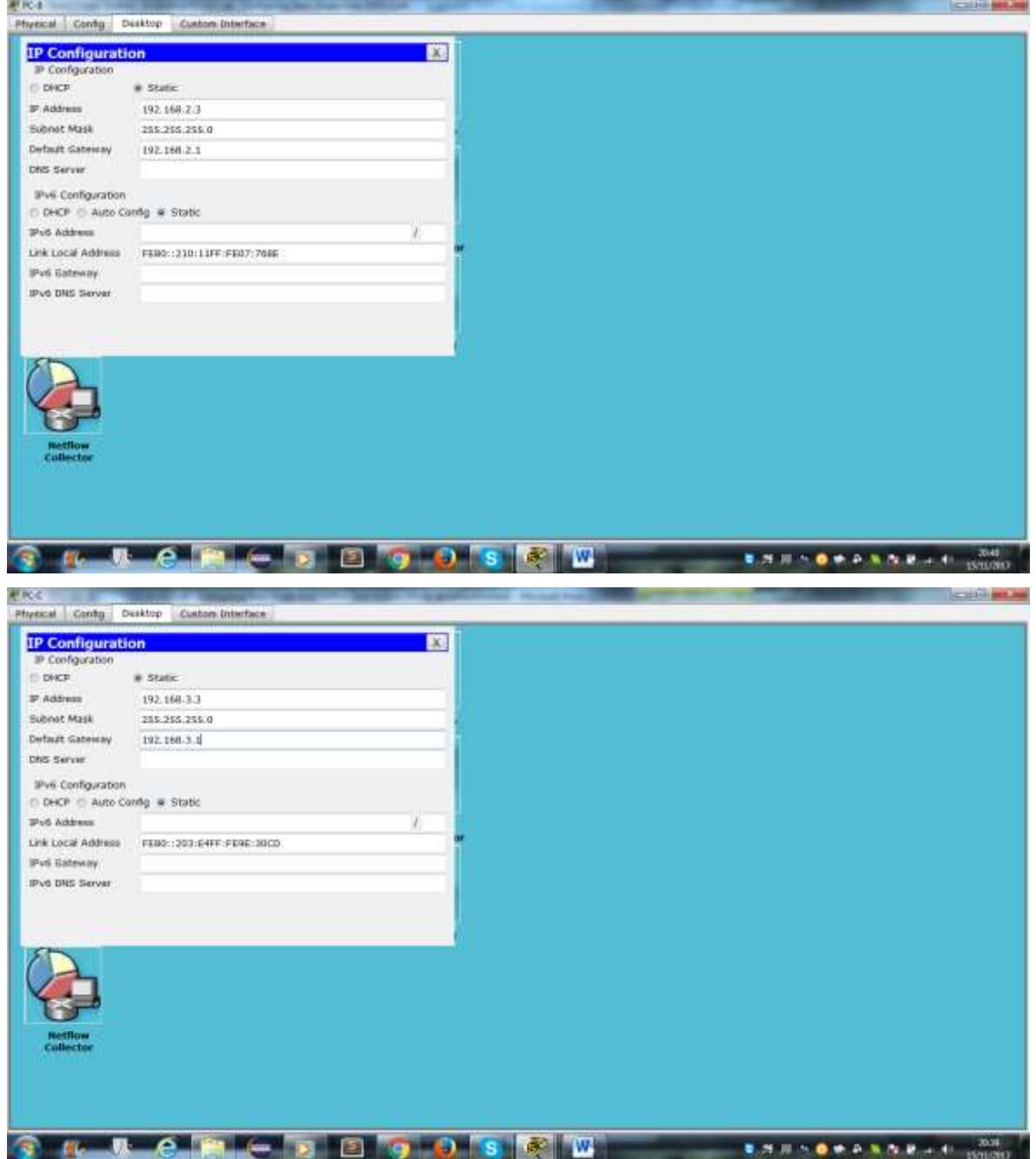

#### **Paso 5. Probar la conectividad.**

Los routers deben poder hacerse ping entre sí, y cada computadora debe poder hacer ping a su gateway predeterminado. Las computadoras no pueden hacer ping a otras computadoras hasta que no se haya configurado el routing OSPF. Verifique y resuelva los problemas, si es necesario.

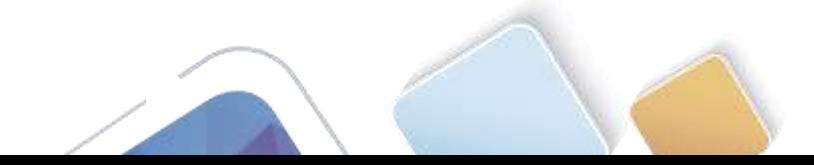

**CITY BEAM** 

# **Parte 3. Configurar y verificar el enrutamiento OSPF**

En la parte 2, configurará el routing OSPFv2 en todos los routers de la red y, luego, verificará que las tablas de routing se hayan actualizado correctamente. Después de verificar OSPF, configurará la autenticación de OSPF en los enlaces para mayor seguridad.

## **Paso 1. Configure el protocolo OSPF en R1.**

a. Use el comando **router ospf** en el modo de configuración global para habilitar OSPF en el R1.

```
R1(config)# router ospf 1
```
**新 81** 

**Nota**: la ID del proceso OSPF se mantiene localmente y no tiene sentido para los otros routers de la red.

b. Configure las instrucciones **network** para las redes en el R1. Utilice la ID de área 0.

```
R1(config-router)# network 192.168.1.0 0.0.0.255 area 0
R1(config-router)# network 192.168.12.0 0.0.0.3 area 0
R1(config-router)# network 192.168.13.0 0.0.0.3 area 0
```
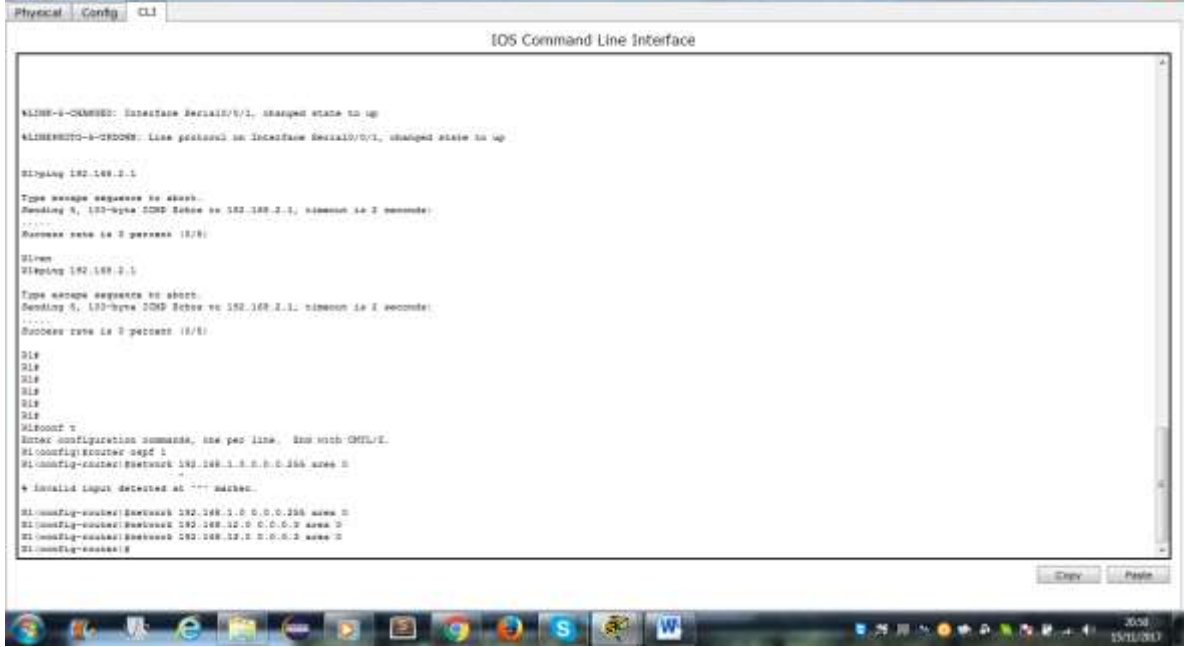

**Paso 2. Configure OSPF en el R2 y el R3.**

Use el comando **router ospf** y agregue las instrucciones **network** para las redes en el R2 y el R3. Cuando el routing OSPF está configurado en el R2 y el R3, se muestran mensajes de adyacencia de vecino en el R1.

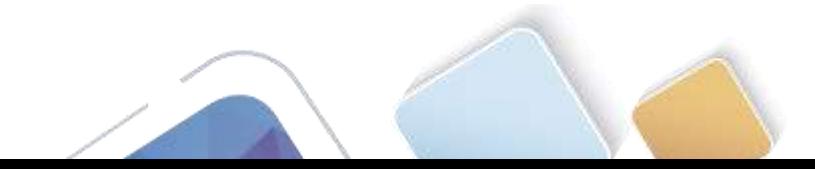

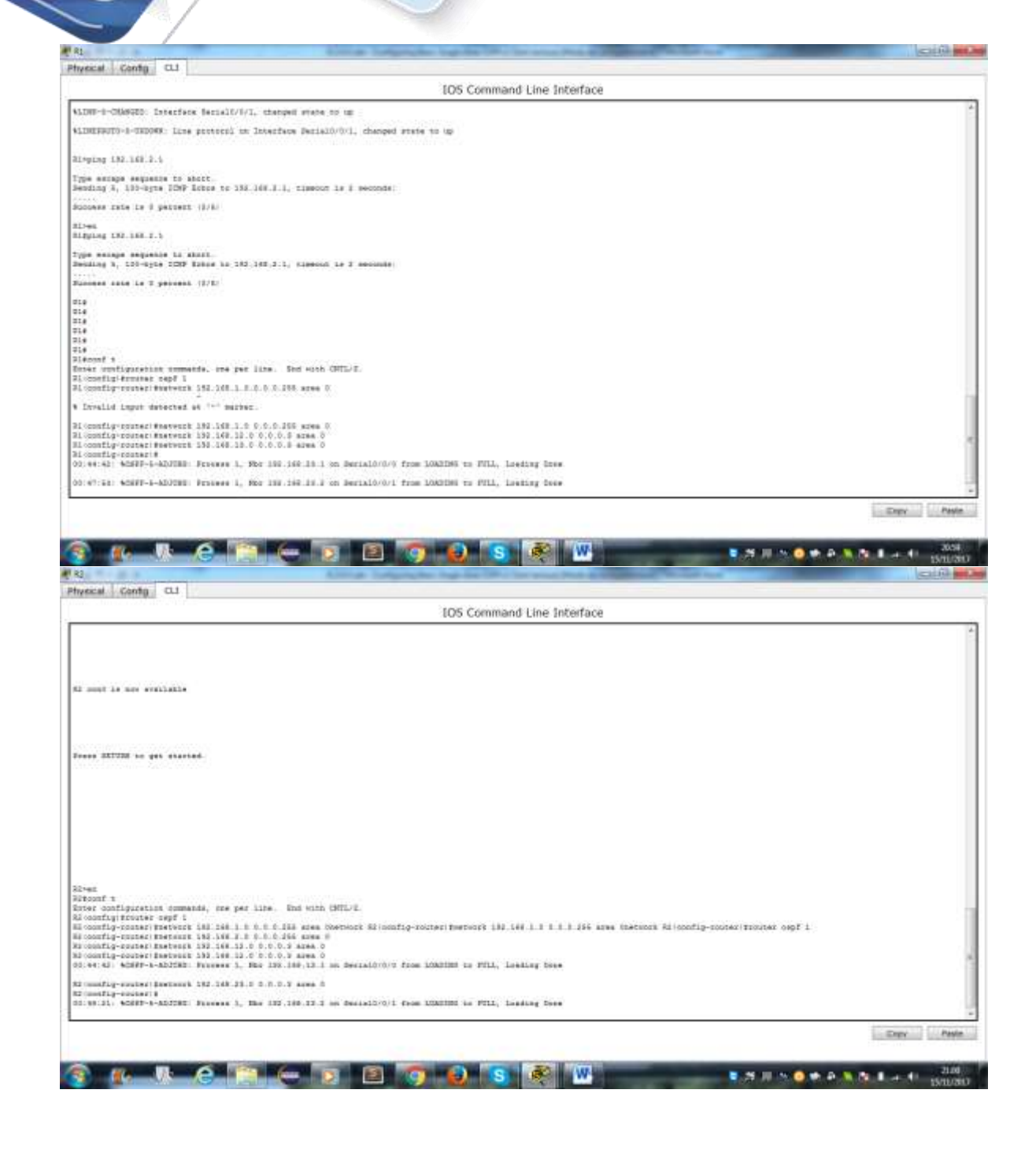

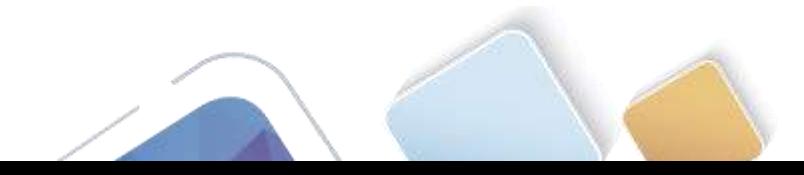

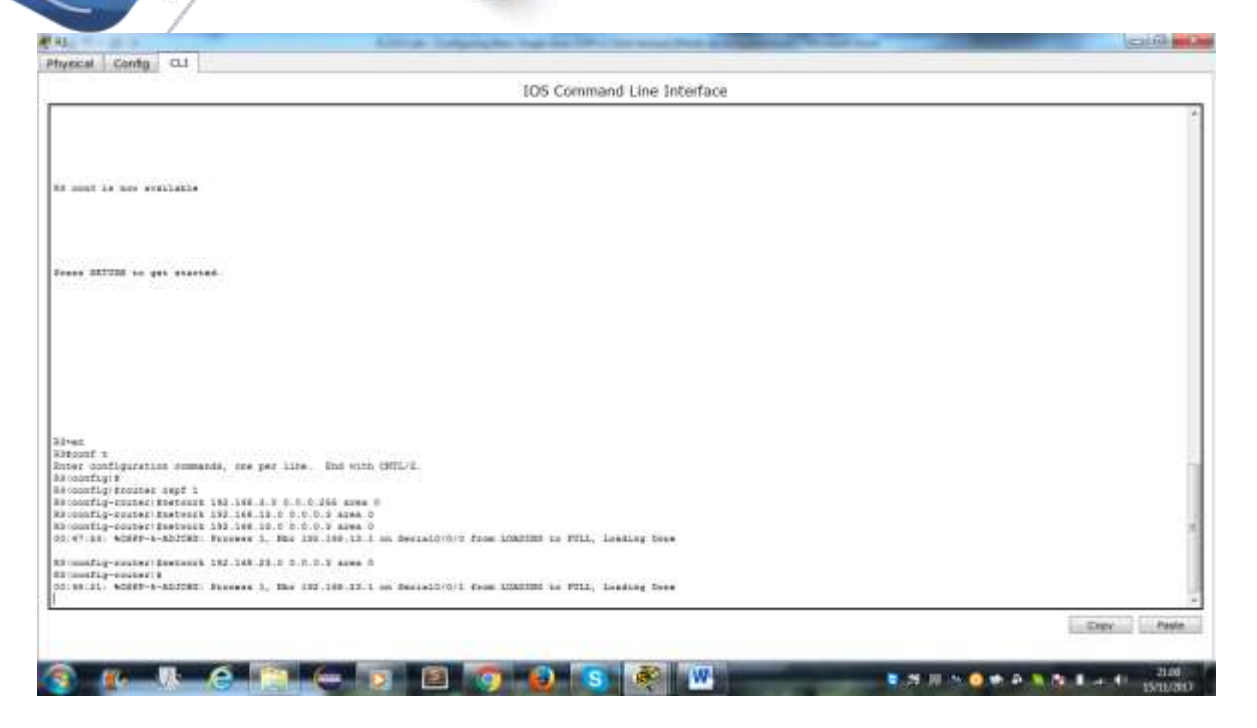

#### **Paso 3. verificar los vecinos OSPF y la información de routing.**

a. Emita el comando **show ip ospf neighbor** para verificar que cada router indique a los demás routers en la red como vecinos.

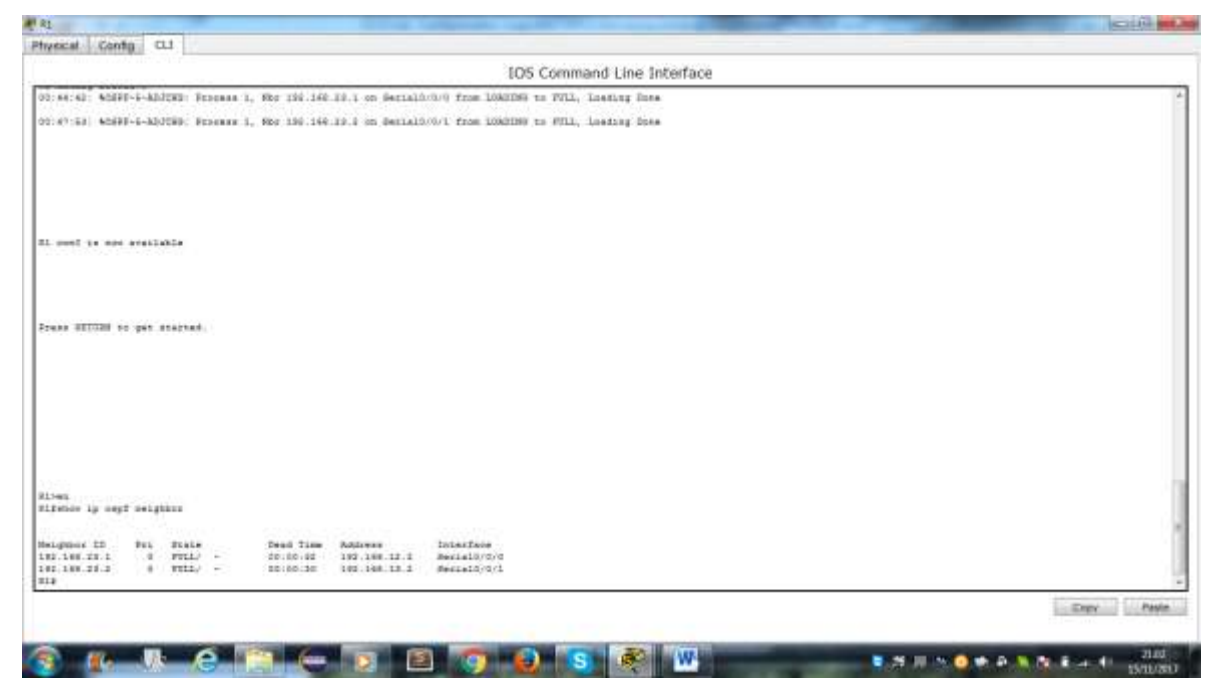

b. Emita el comando **show ip route** para verificar que todas las redes aparezcan en la tabla de routing de todos los routers.

R1# **show ip route**

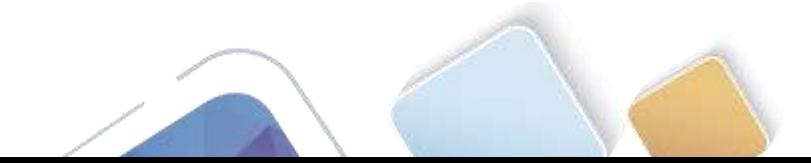

ulistica di a Distan

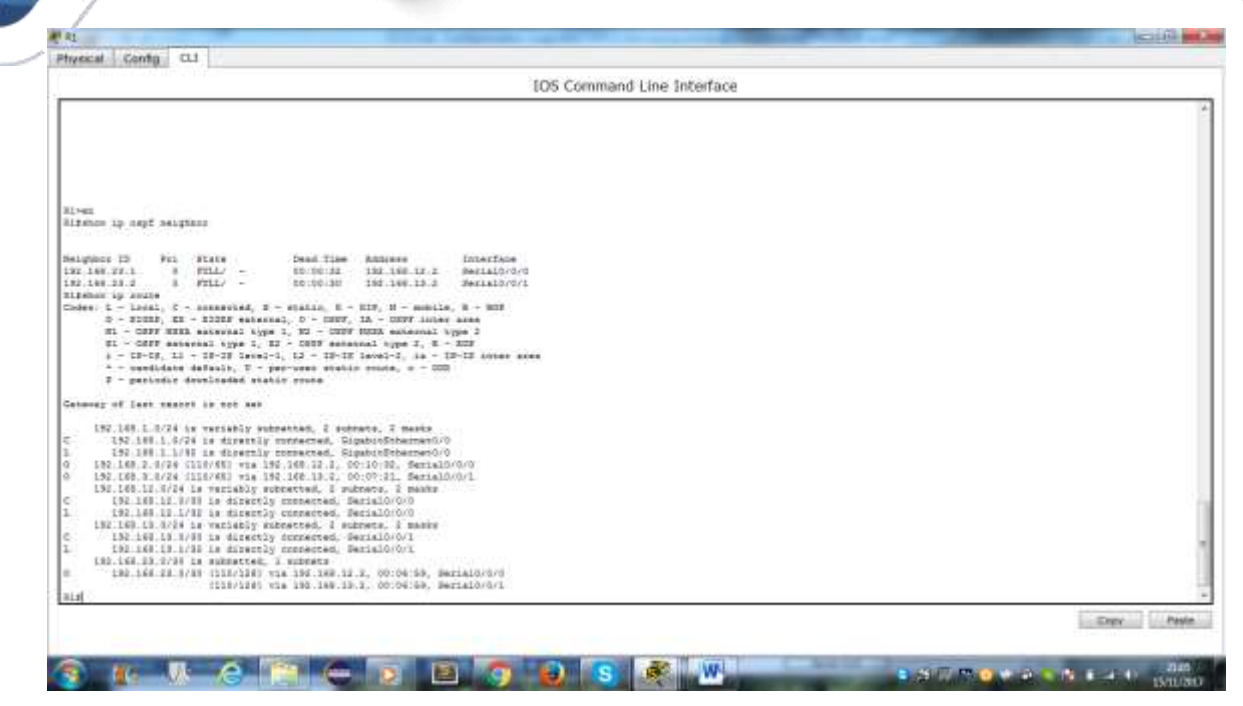

¿Qué comando utilizaría para ver solamente las rutas OSPF en la tabla de routing?

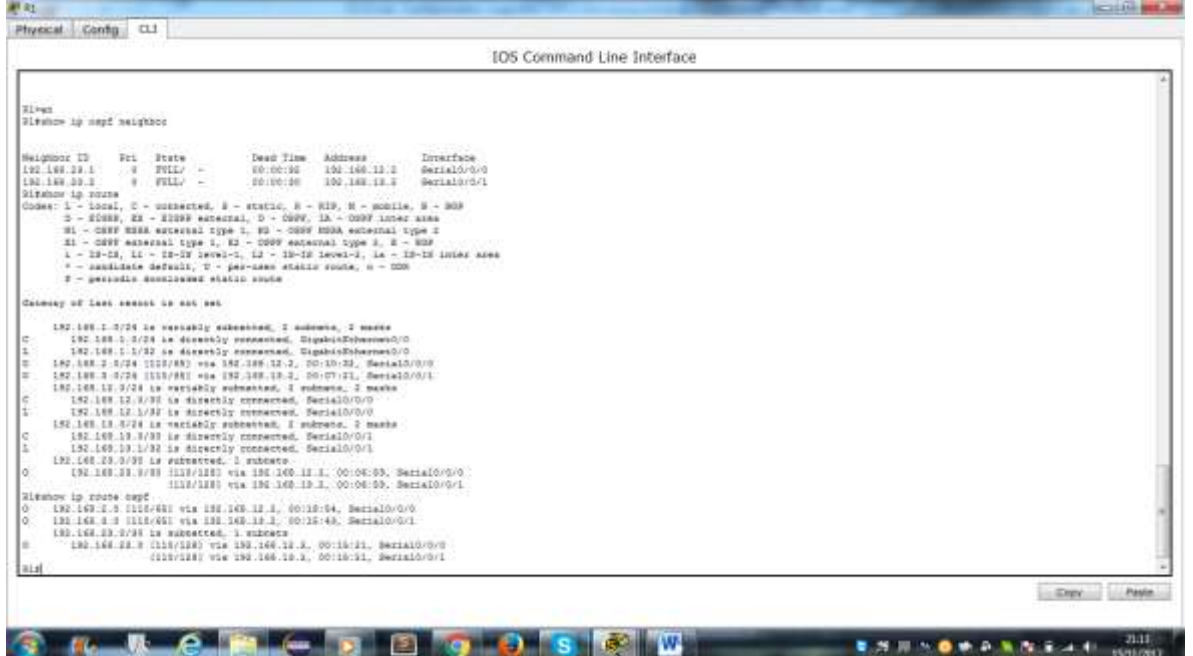

#### **Paso 4. verificar la configuración del protocolo OSPF.**

El comando **show ip protocols** es una manera rápida de verificar información fundamental de configuración de OSPF. Esta información incluye la ID del proceso OSPF, la ID del router, las redes que anuncia el router, los vecinos de los que el router recibe actualizaciones y la distancia administrativa predeterminada, que para OSPF es 110.

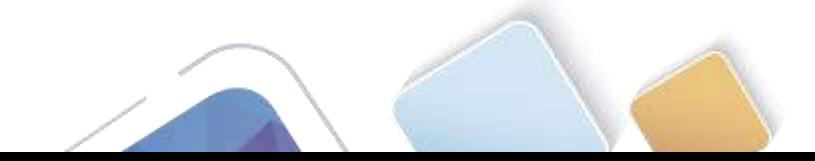

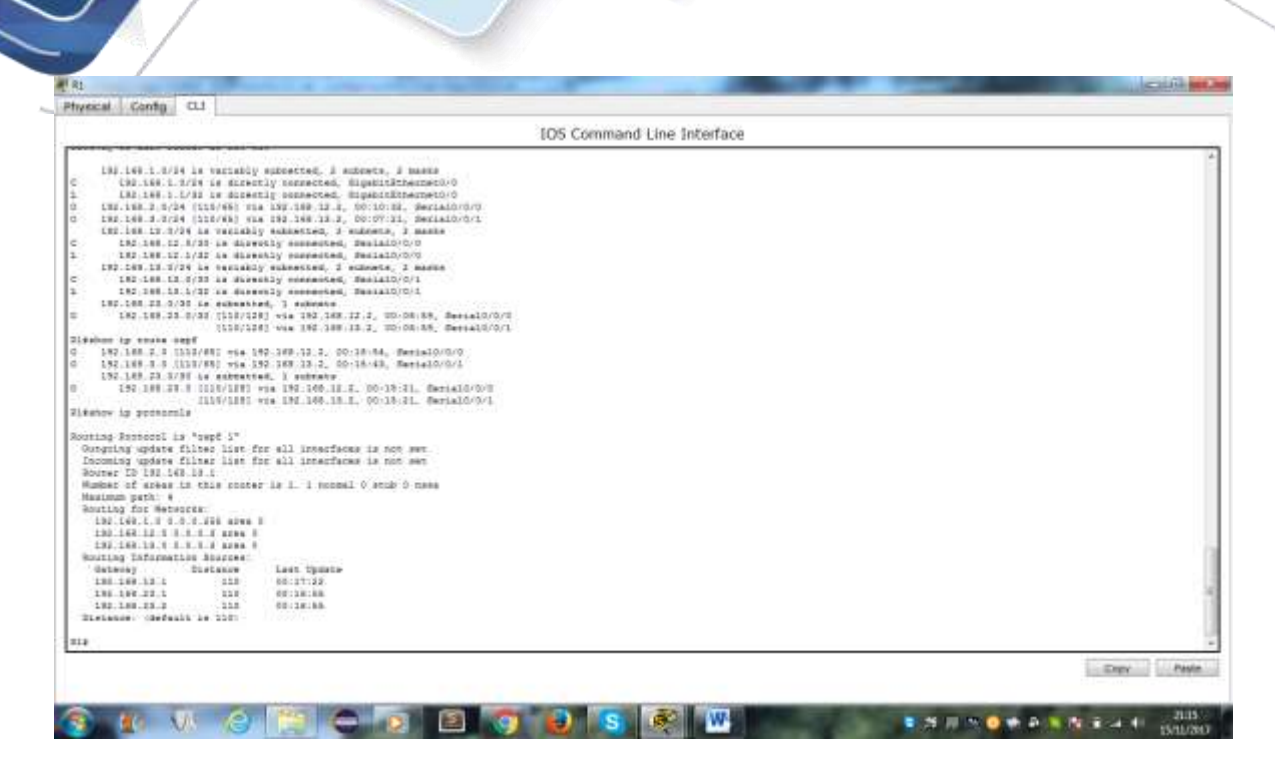

#### **Paso 5. verificar la información del proceso OSPF.**

Use el comando **show ip ospf** para examinar la ID del proceso OSPF y la ID del router. Este comando muestra información de área OSPF y la última vez que se calculó el algoritmo SPF.

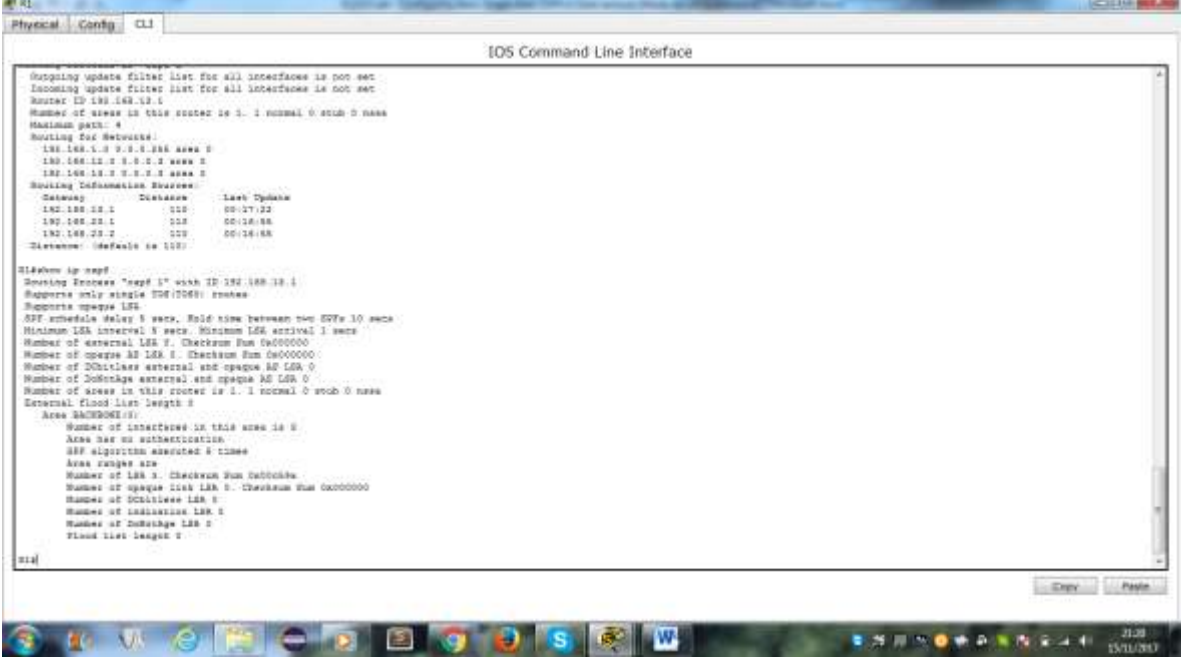

**Paso 6. verificar la configuración de la interfaz OSPF.**

a. Emita el comando **show ip ospf interface brief** para ver un resumen de las interfaces con OSPF habilitado.

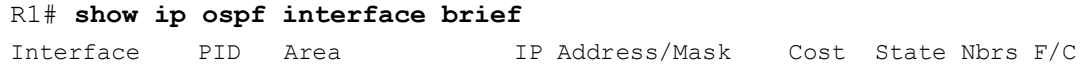

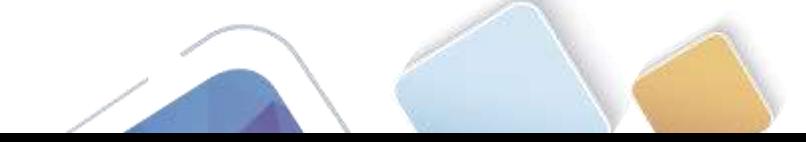

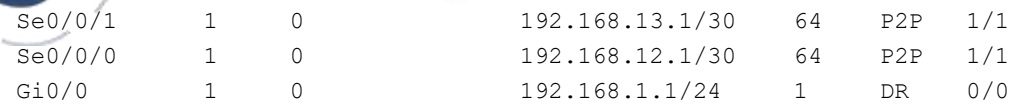

b. Para obtener una lista detallada de todas las interfaces con OSPF habilitado, emita el comando **show ip ospf interface**.

| Physical Contg. CLI                                                                                         |                                     |
|----------------------------------------------------------------------------------------------------|-------------------------------------|
|                                                                                                    |                                     |
| <b>IOS</b> Command Line Inferface                                                                           |                                     |
| Tracestt Dalay is i wel, State DR, Princity 1                                                               |                                     |
| Designated Salzzer (20) 192.149.13.1, Interfere address 122.198.1.1                                         |                                     |
| He heres securities criter in this records                                                                  |                                     |
| Times litervale configures, Sello 1f. Dead 40, Mail 40, Setzminil 8                                         |                                     |
| Mette die in 32.32.34                                                                                       |                                     |
| Index 1/1, fixed quest length I                                                                             |                                     |
| News, dancer (media)                                                                                        |                                     |
| Last flood soas languh is 1, manimum is 1                                                                   |                                     |
| last flood seat time is I need, maximum is I need-                                                          |                                     |
| Belgiour Cours or 1, Adjacent receives rough on 6                                                           |                                     |
| Supposes balls for I exception (a)                                                                          |                                     |
| Second-1/5/0 is up. hins protocol is up                                                                     |                                     |
| Determet eddress in 182.149.12.1/30, Lynn B.                                                                |                                     |
| Process (2 ), Sevens 30 182 188 18. Detects Type SOINT-TO-SOINT, Cose: 84                                   |                                     |
| Transmit Sales is I set, Bishe 90TET-TU-20IET, Zeinning O .:                                                |                                     |
| No designated coster on this naturely                                                                       |                                     |
| So backer dasignated costar on this sacrock<br>Service Project English Project Project                      |                                     |
| Timet intervals configured, Ballo 10, Dead 40, Nath 40, Sentaments 5.<br>Salle due in 01-97-76              |                                     |
| Index 1/2, flood queue length it                                                                            |                                     |
| News: Out (01) /Sell (01)                                                                                   |                                     |
| Last flood star length is 1, maximum is 1                                                                   |                                     |
| Last flood your time is 5 most, manimum is 0 most                                                           |                                     |
| Naighbor Count Is 1 . Adjacent neighbor count is 1                                                          |                                     |
| Advanced with maighter 192.169.22.1                                                                         |                                     |
| Puppress hallo for I saighbortal                                                                            |                                     |
| SerialOrO/1 is up. Itss protocol is up                                                                      |                                     |
| Esternet addiess is 195,543,131,1730, Ayes 0                                                                |                                     |
| Process ID 1, Boster ID 149.148.12.1, Neovors Type PUINT-TO-POINT, Corr: 64                                 |                                     |
| Transmit Seiny is 1 sec. State POINT-TO-SOINT. Pricrity o                                                   |                                     |
| Hz designated poster or this astroni-                                                                       |                                     |
| Mr herbog designated contex on this second                                                                  |                                     |
| Times intervale unafigured. Nello 11, Dead 40, Hain 40, Reteaments &                                        |                                     |
| Ballo due be docdo.com                                                                                      |                                     |
| ficies 3/3, Finan games Inegah 2                                                                            |                                     |
| Regulated CELVING (S)                                                                                       |                                     |
| Last flood some length or 1, menton is 1                                                                    |                                     |
| Last flood soan time is I hope, macinum is I mean-<br>Halphone Cruss as L . Iditareas escaphere count is I. |                                     |
| Adjacent with saighter 192.188.23.2                                                                         |                                     |
| Russmann built don I saighborial                                                                            |                                     |
|                                                                                                    |                                     |
|                                                                                                    | <b>Paule</b><br><b>Dancing Link</b> |
|                                                                                                    |                                     |
|                                                                                                    |                                     |
|                                                                                                    |                                     |

**Paso 7. Verificar la conectividad de extremo a extremo.**

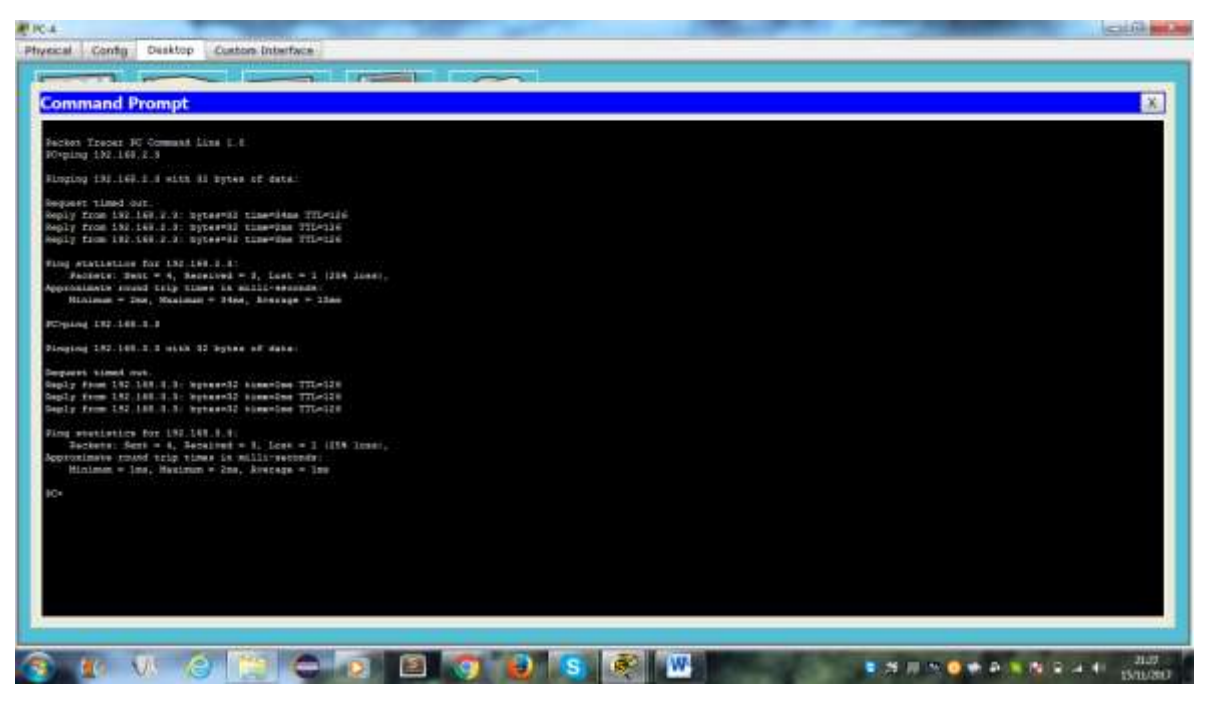

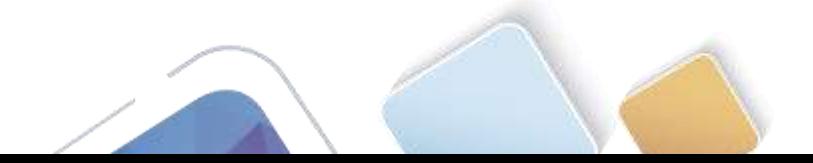

# **Parte 4. cambiar las asignaciones de ID del router**

El ID del router OSPF se utiliza para identificar de forma única el router en el dominio de enrutamiento OSPF. Los routers Cisco derivan la ID del router en una de estas tres formas y con la siguiente prioridad:

- 1) Dirección IP configurada con el comando de OSPF **router-id**, si la hubiera
- 2) Dirección IP más alta de cualquiera de las direcciones de loopback del router, si la hubiera
- 3) Dirección IP activa más alta de cualquiera de las interfaces físicas del router

Dado que no se ha configurado ningún ID o interfaz de loopback en los tres routers, el ID de router para cada ruta se determina según la dirección IP más alta de cualquier interfaz activa.

En la parte 3, cambiará la asignación de ID del router OSPF con direcciones de loopback. También usará el comando **router-id** para cambiar la ID del router.

#### **Paso 1. Cambie las ID de router con direcciones de loopback.**

a. Asigne una dirección IP al loopback 0 en el R1.

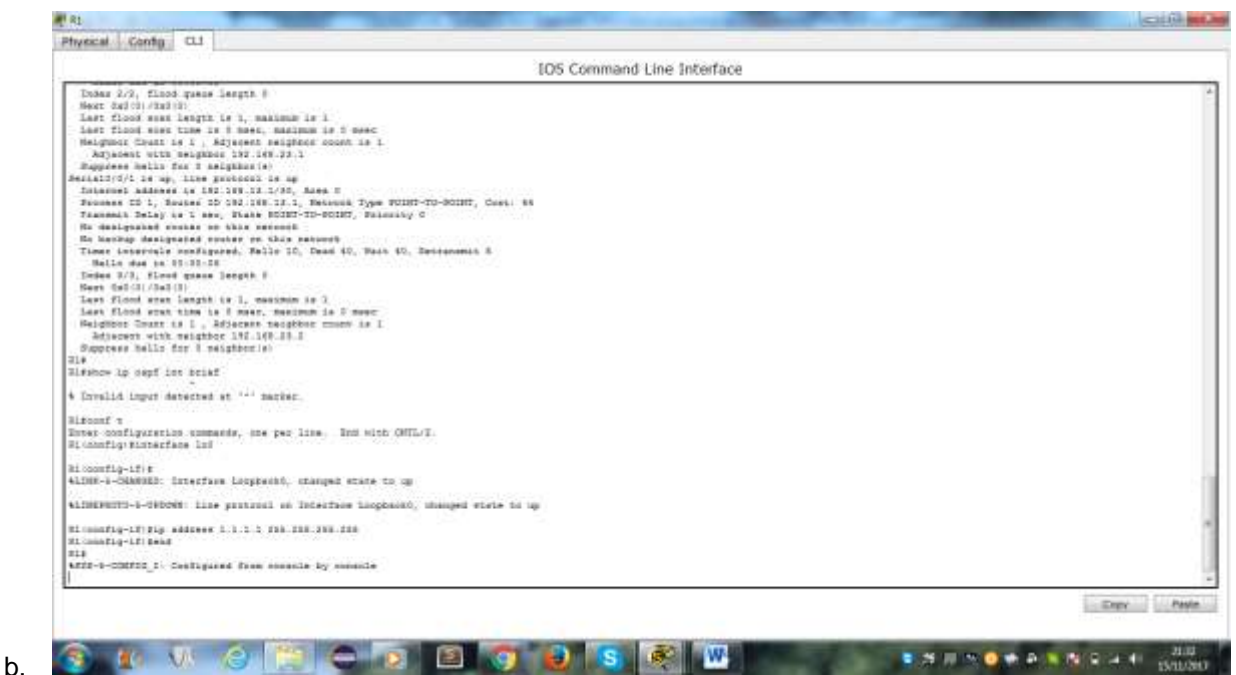

Asigne direcciones IP al loopback 0 en el R2 y el R3. Utilice la dirección IP 2.2.2.2/32 para el R2 y 3.3.3.3/32 para el R3.

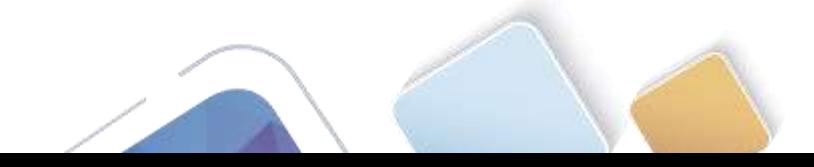

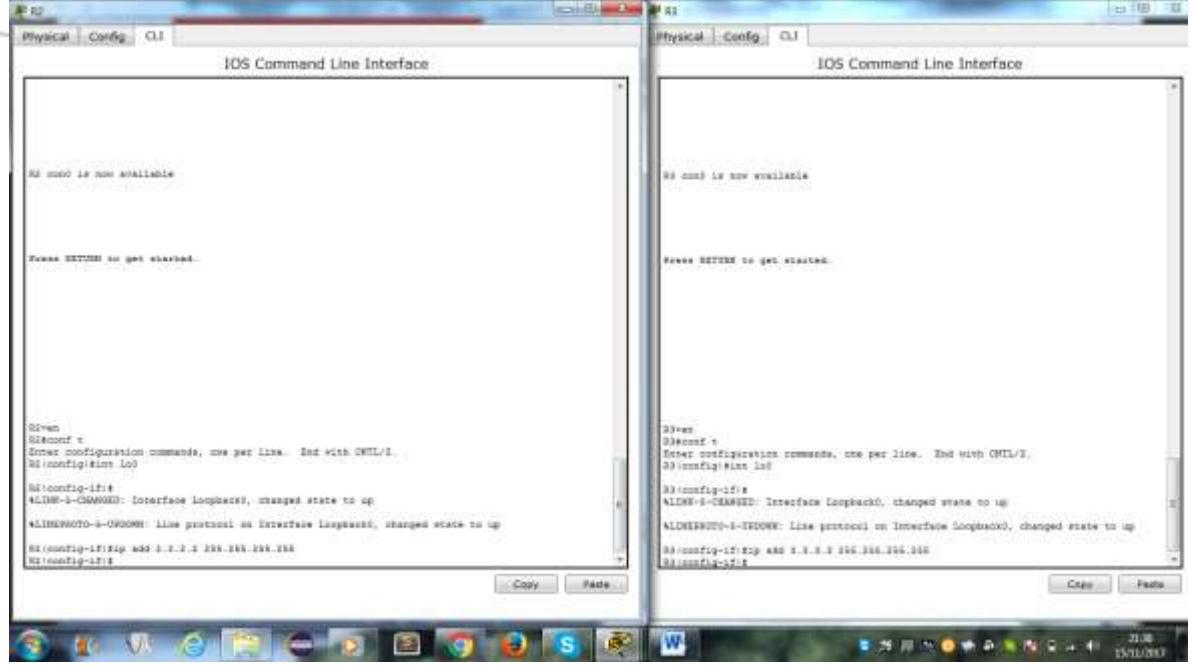

- c. Guarde la configuración en ejecución en la configuración de inicio de todos los routers.
- d. Debe volver a cargar los routers para restablecer la ID del router a la dirección de loopback. Emita el comando **reload** en los tres routers. Presione Enter para confirmar la recarga.

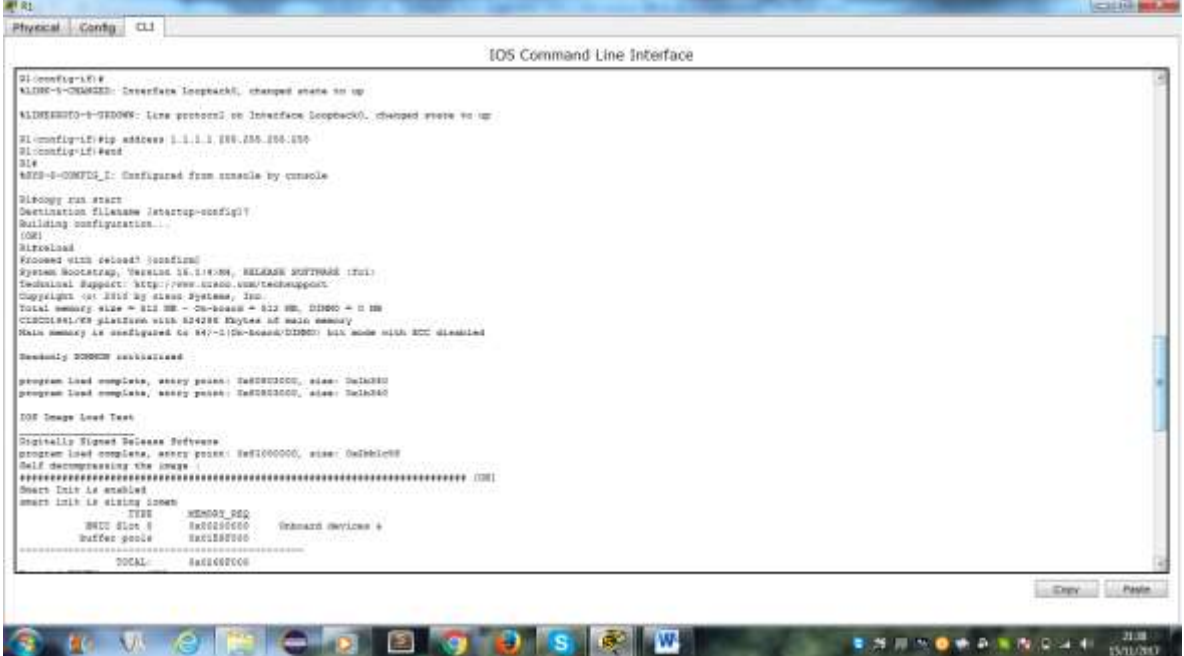

e. Una vez que se haya completado el proceso de recarga del router, emita el comando **show ip protocols** para ver la nueva ID del router.

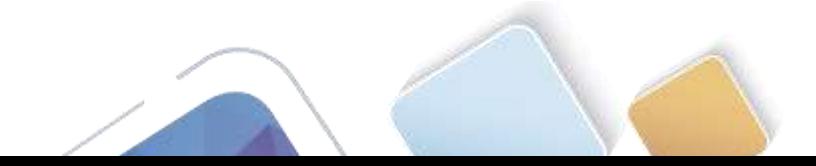

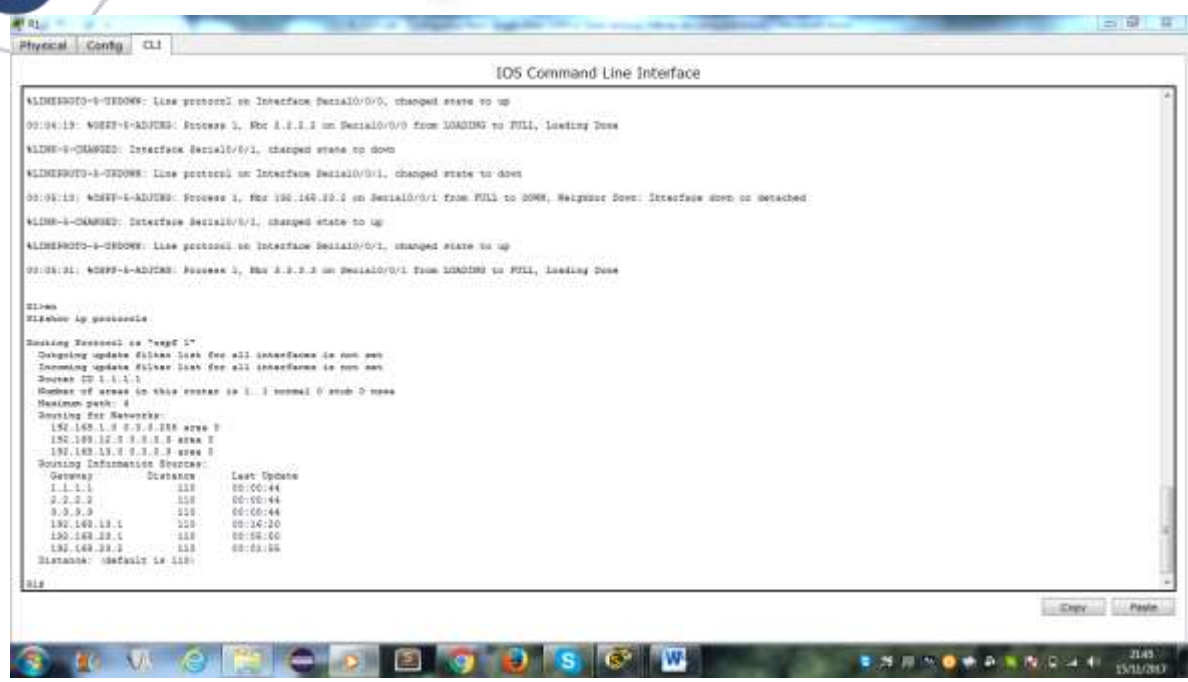

f. Emita el comando **show ip ospf neighbor** para mostrar los cambios de ID de router de los routers vecinos.

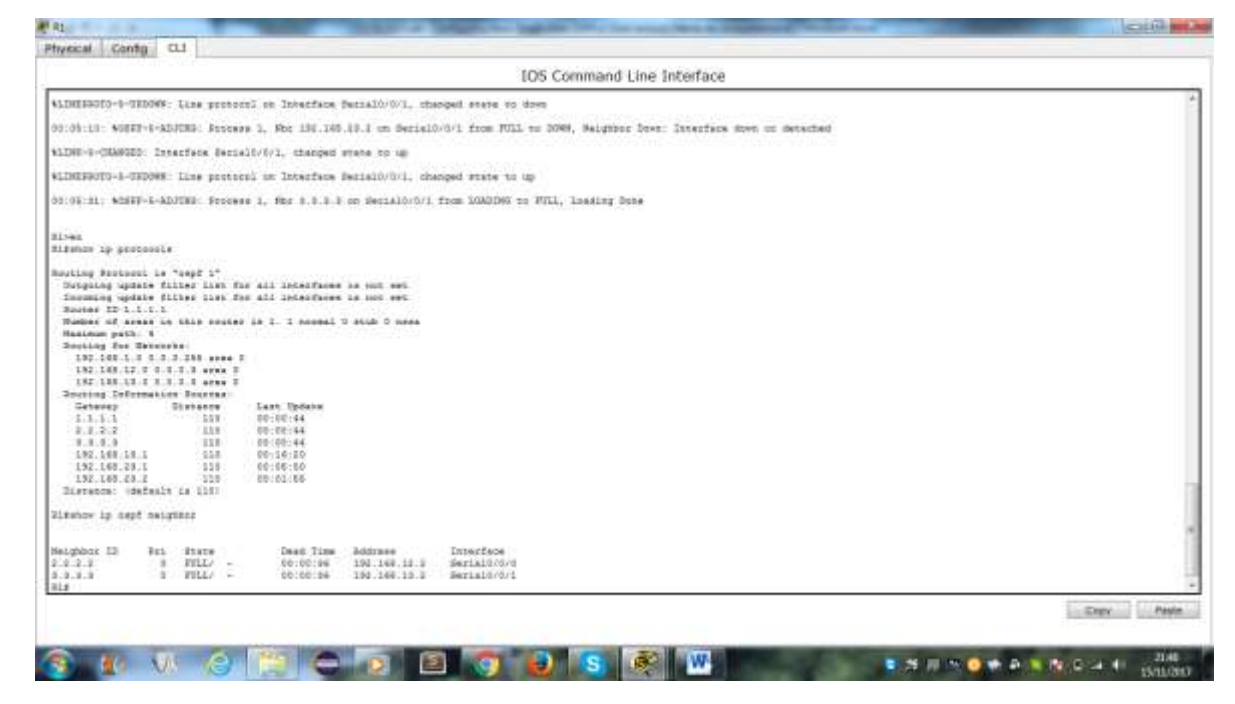

#### **Paso 2. cambiar la ID del router R1 con el comando router-id.**

El método de preferencia para establecer la ID del router es mediante el comando **router-id**.

- a. Emita el comando **router-id 11.11.11.11** en el R1 para reasignar la ID del router. Observe el mensaje informativo que aparece al emitir el comando **router-id**.
- b. Recibirá un mensaje informativo en el que se le indique que debe volver a cargar el router o usar el comando **clear ip ospf process** para que se aplique el cambio. Emita el comando **clear ip ospf**

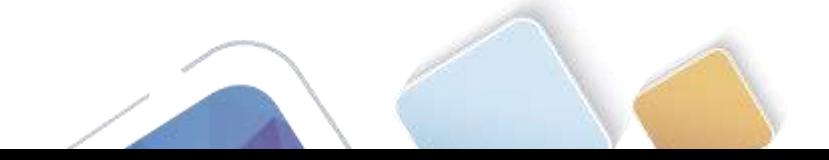

**process** en los tres routers. Escriba **yes** (sí) como respuesta al mensaje de verificación de restablecimiento y presione Enter.

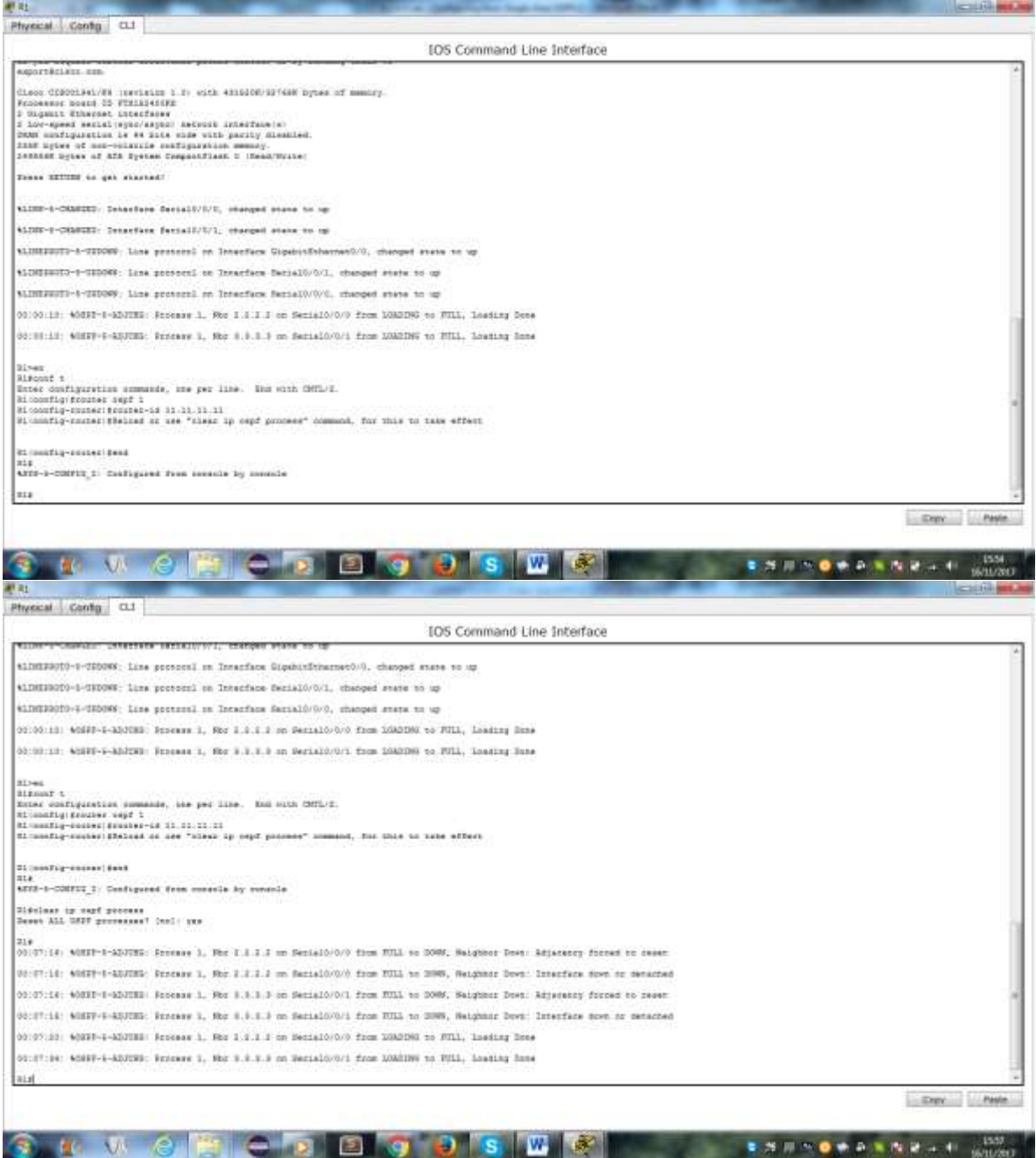

c. Establezca la ID del router R2 **22.22.22.22** y la ID del router R3 **33.33.33.33**. Luego, use el comando **clear ip ospf process** para restablecer el proceso de routing de OSPF.

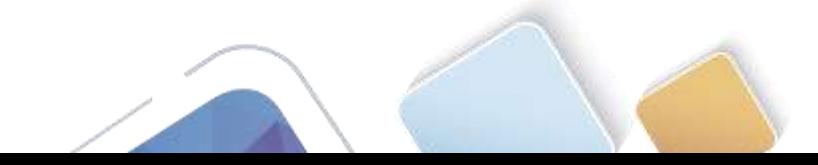

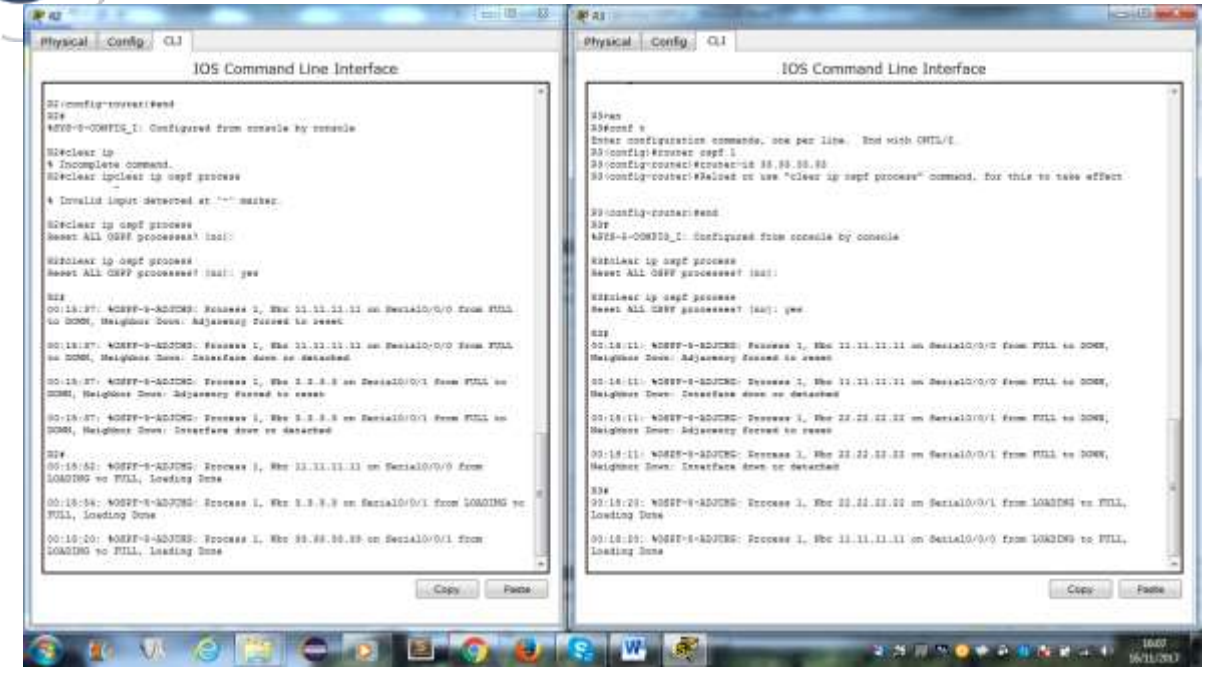

d. Emita el comando **show ip protocols** para verificar que la ID del router R1 haya cambiado.

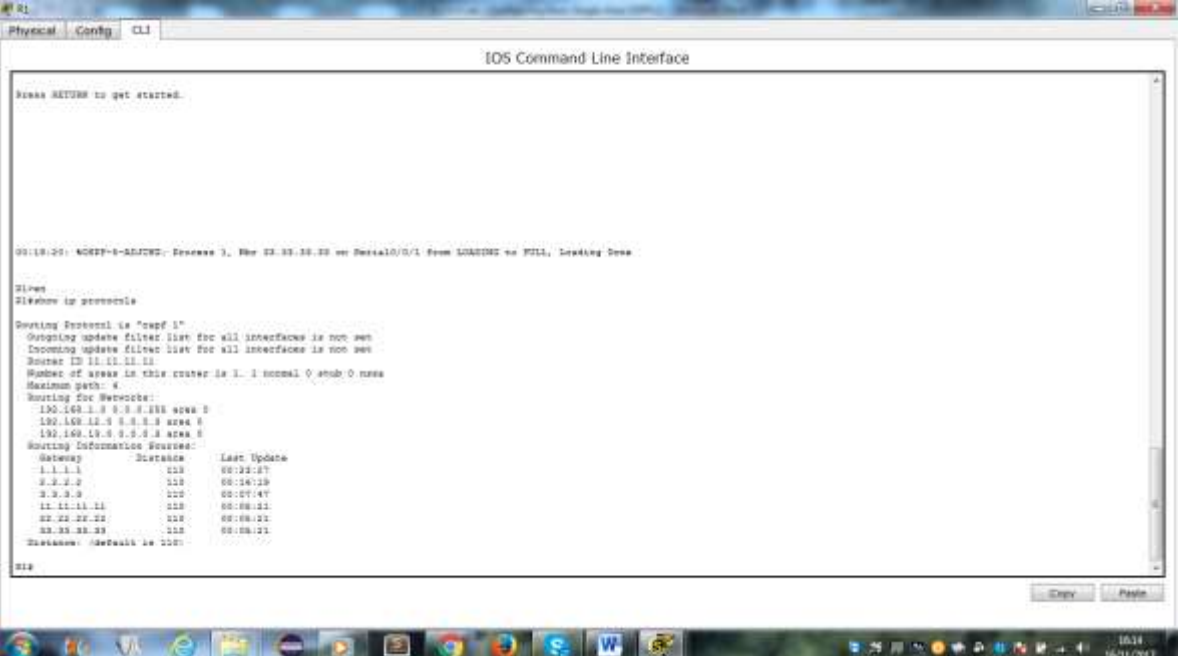

e. Emita el comando **show ip ospf neighbor** en el R1 para verificar que se muestren las nuevas ID de los routers R2 y R3.

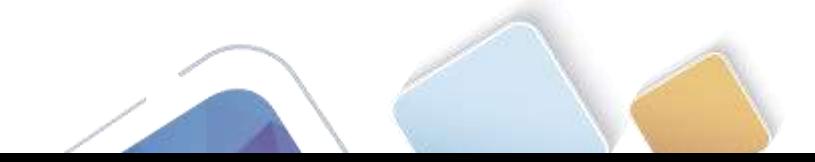

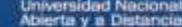

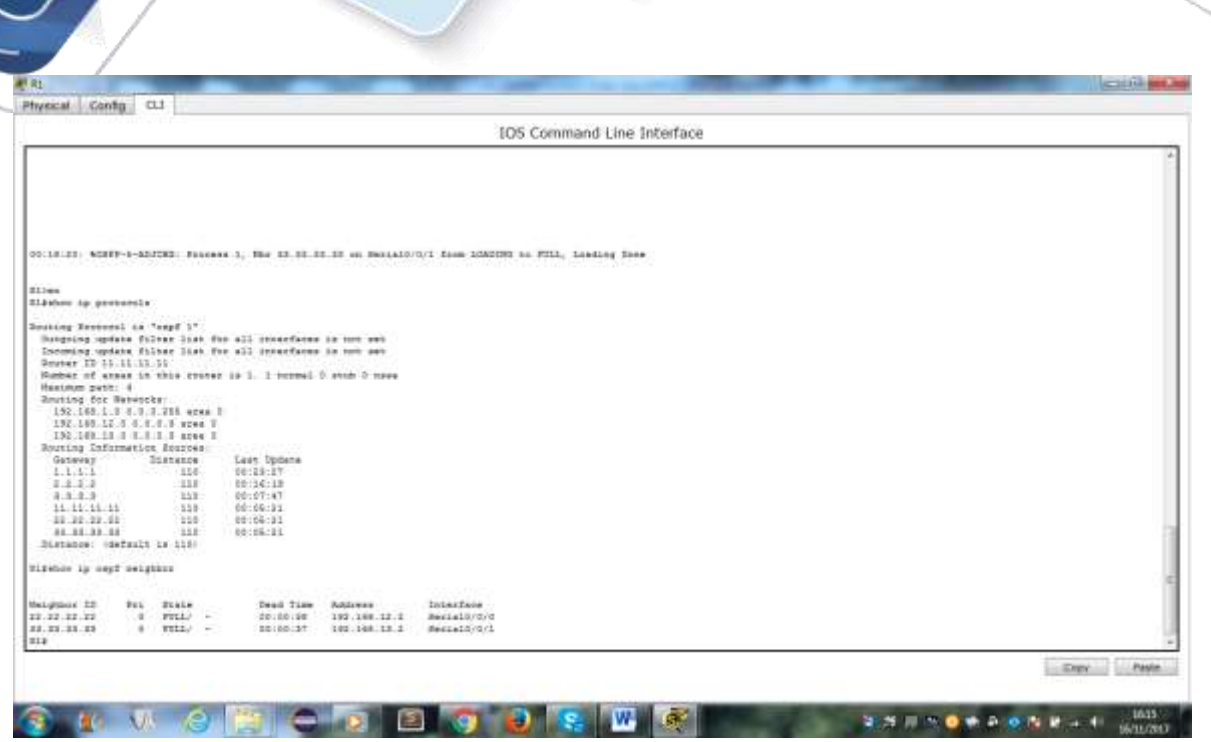

# **Parte 5. configurar las interfaces pasivas de OSPF**

El comando **passive-interface** evita que se envíen actualizaciones de routing a través de la interfaz de router especificada. Esto se hace comúnmente para reducir el tráfico en las redes LAN, ya que no necesitan recibir comunicaciones de protocolo de routing dinámico. En la parte 4, utilizará el comando **passiveinterface** para configurar una única interfaz como pasiva. También configurará OSPF para que todas las interfaces del router sean pasivas de manera predeterminada y, luego, habilitará anuncios de routing OSPF en interfaces seleccionadas.

#### **Paso 1. configurar una interfaz pasiva.**

a. Emita el comando **show ip ospf interface g0/0** en el R1. Observe el temporizador que indica cuándo se espera el siguiente paquete de saludo. Los paquetes de saludo se envían cada 10 segundos y se utilizan entre los routers OSPF para verificar que sus vecinos estén activos.

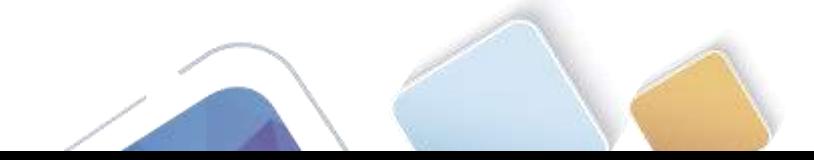

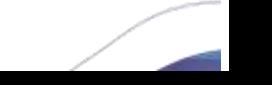

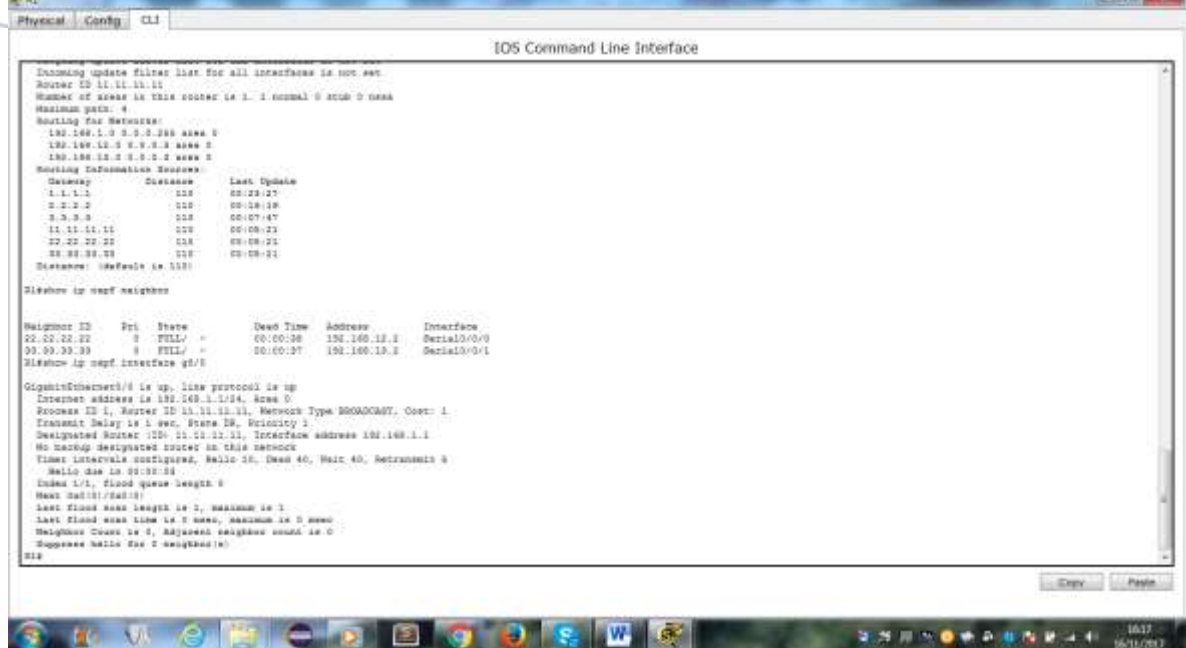

b. Emita el comando **passive-interface** para cambiar la interfaz G0/0 en el R1 a pasiva.

```
R1(config)# router ospf 1
```
R1(config-router)# **passive-interface g0/0**

c. Vuelva a emitir el comando **show ip ospf interface g0/0** para verificar que la interfaz G0/0 ahora sea pasiva.

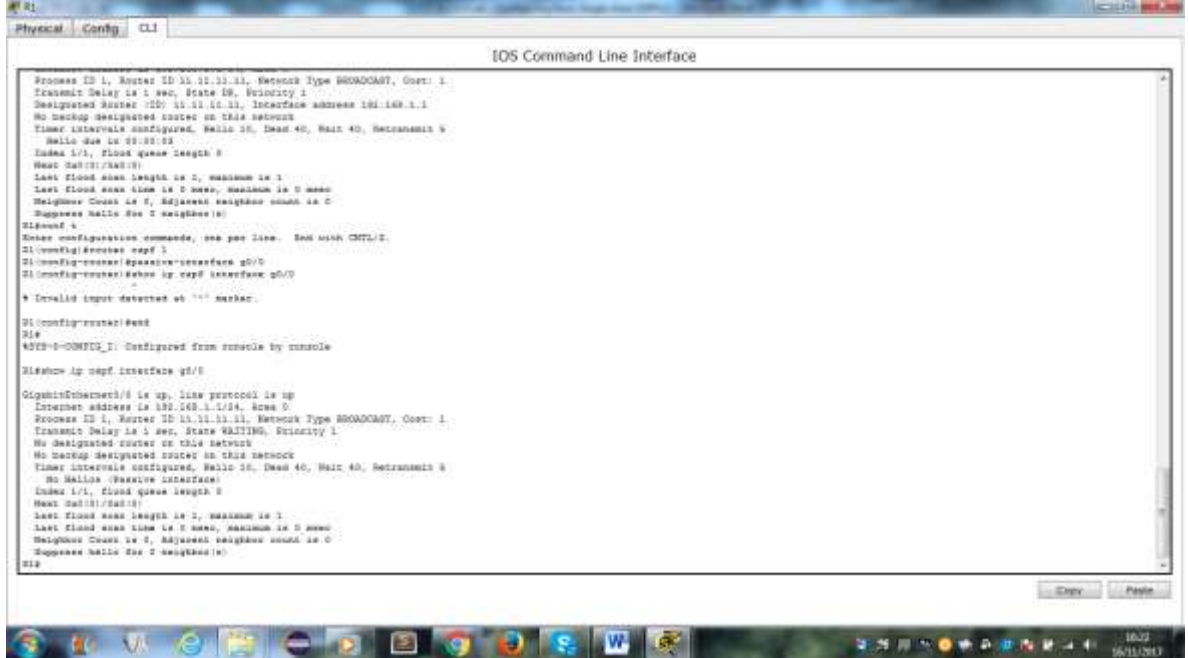

d. Emita el comando **show ip route** en el R2 y el R3 para verificar que todavía haya disponible una ruta a la red 192.168.1.0/24.

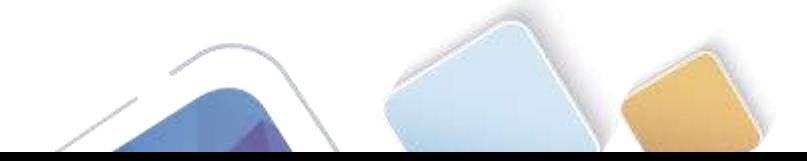

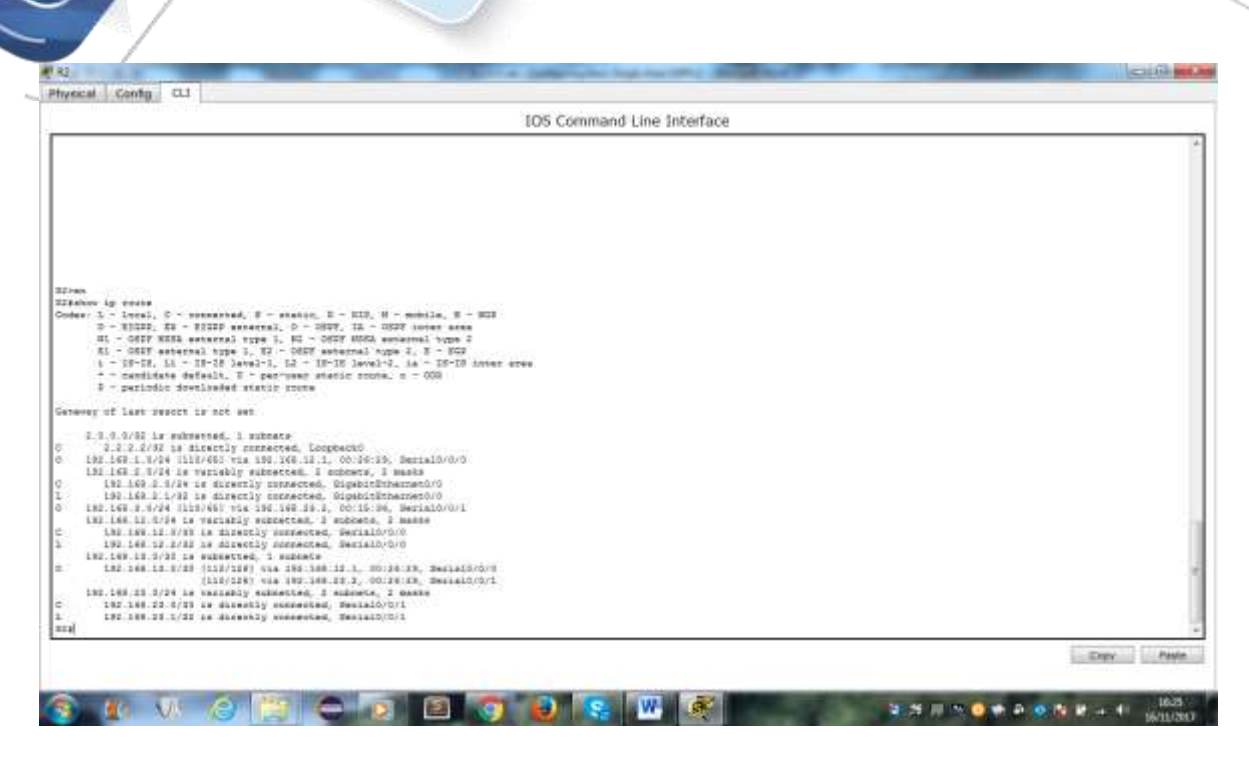

- **Paso 2. establecer la interfaz pasiva como la interfaz predeterminada en un router.**
	- a. Emita el comando **show ip ospf neighbor** en el R1 para verificar que el R2 aparezca como un vecino OSPF.

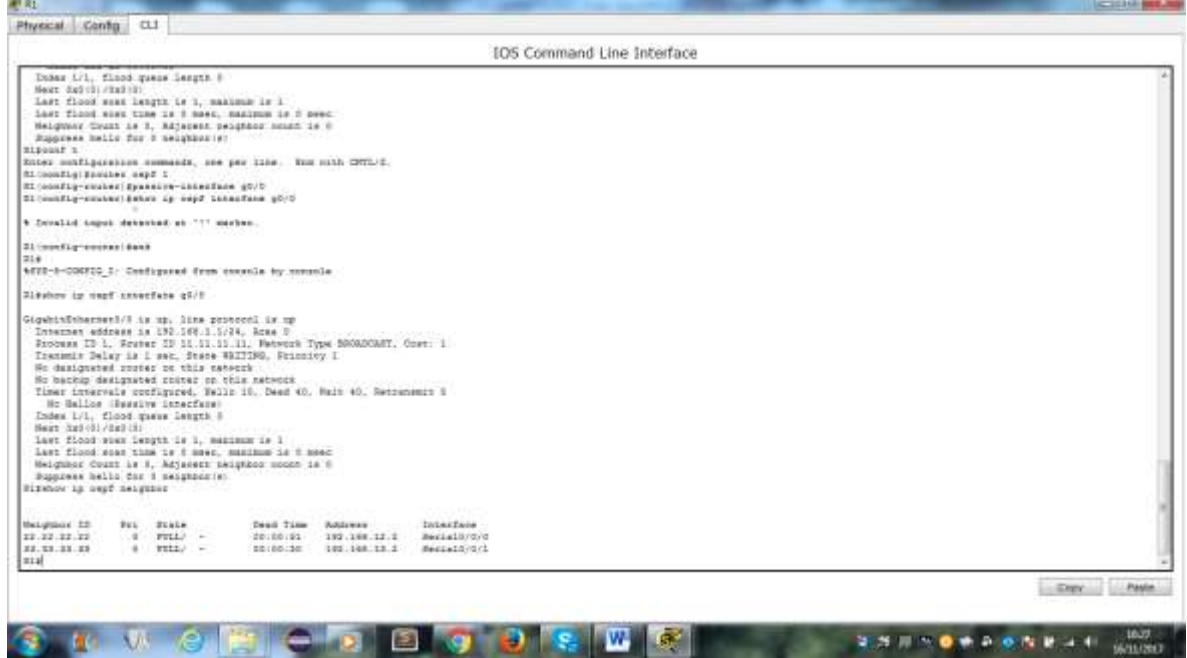

b. Emita el comando **passive-interface default** en el R2 para establecer todas las interfaces OSPF como pasivas de manera predeterminada.

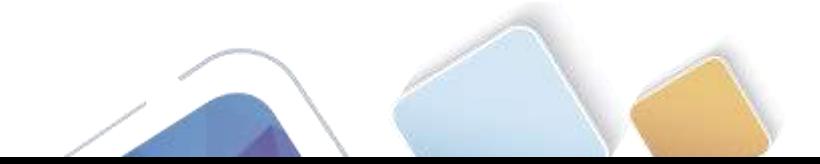

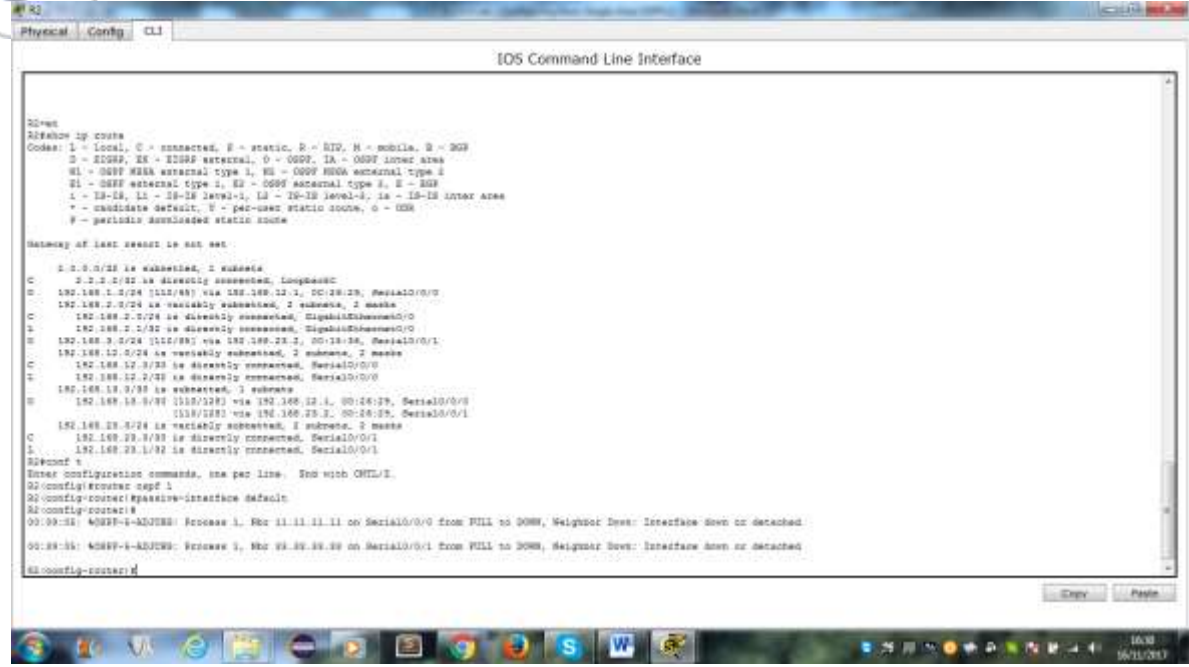

c. Vuelva a emitir el comando **show ip ospf neighbor** en el R1. Una vez que el temporizador de tiempo muerto haya caducado, el R2 ya no se mostrará como un vecino OSPF.

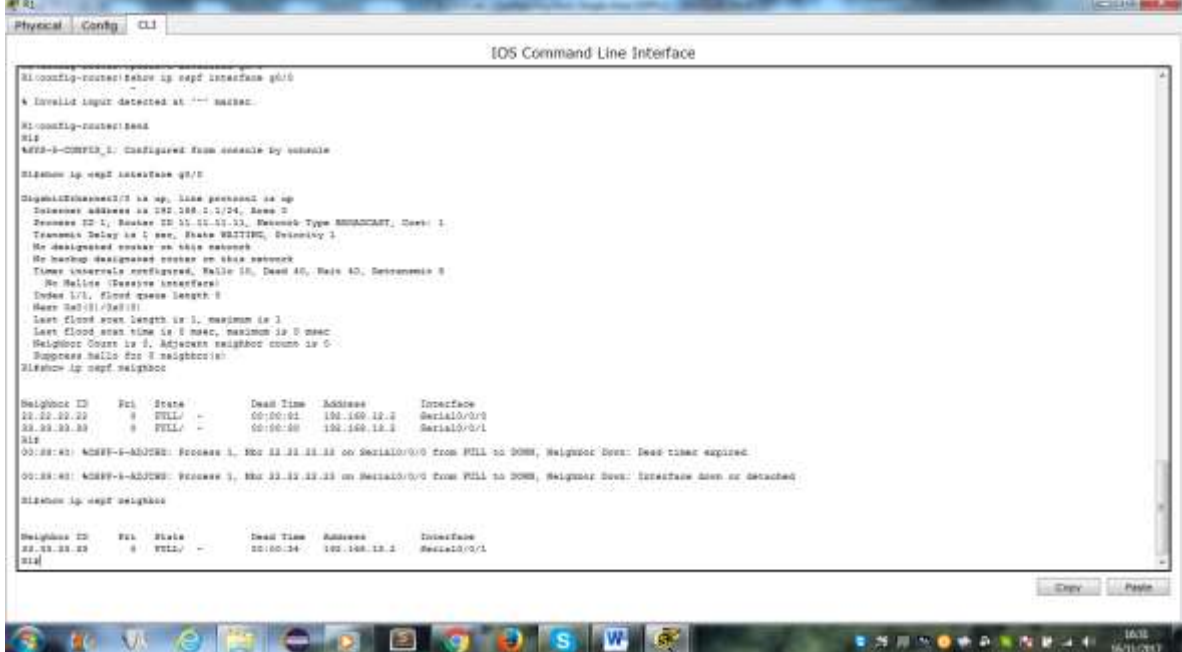

d. Emita el comando **show ip ospf interface S0/0/0** en el R2 para ver el estado de OSPF de la interfaz S0/0/0.

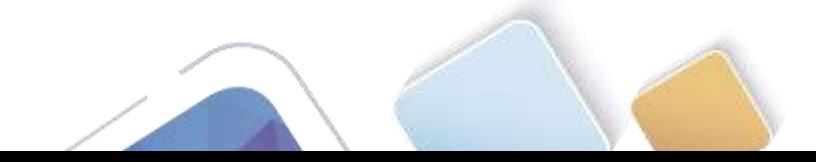

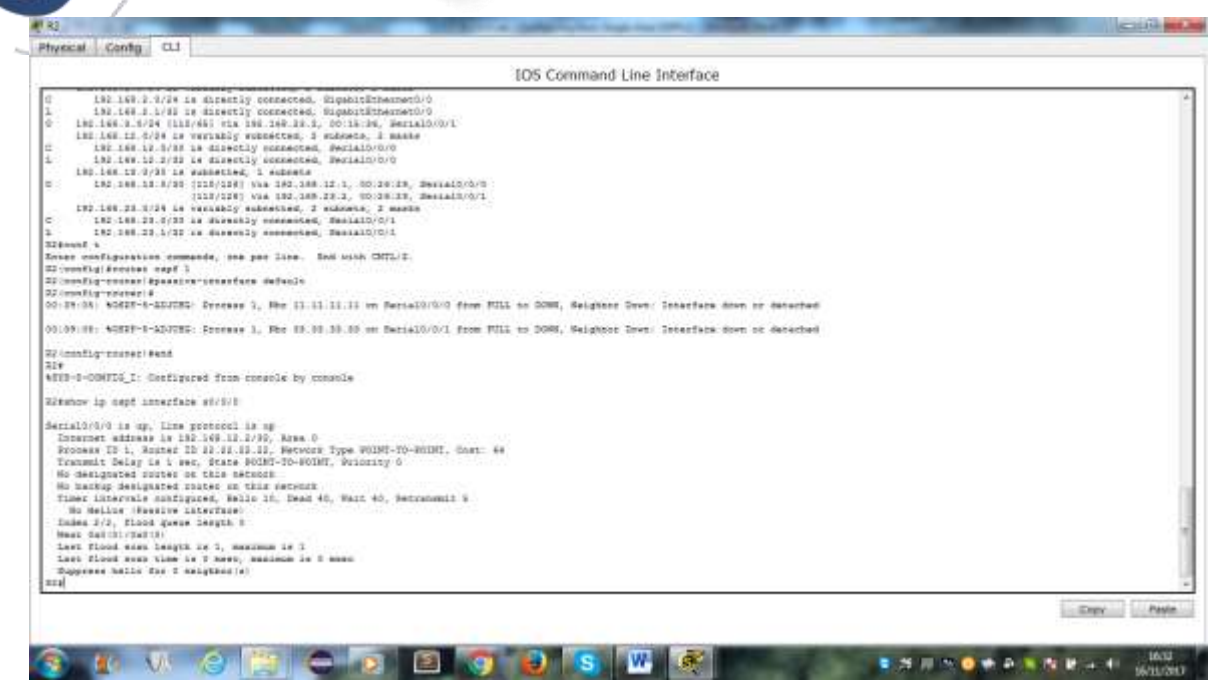

e. Si todas las interfaces en el R2 son pasivas, no se anuncia ninguna información de routing. En este caso, el R1 y el R3 ya no deberían tener una ruta a la red 192.168.2.0/24. Esto se puede verificar mediante el comando

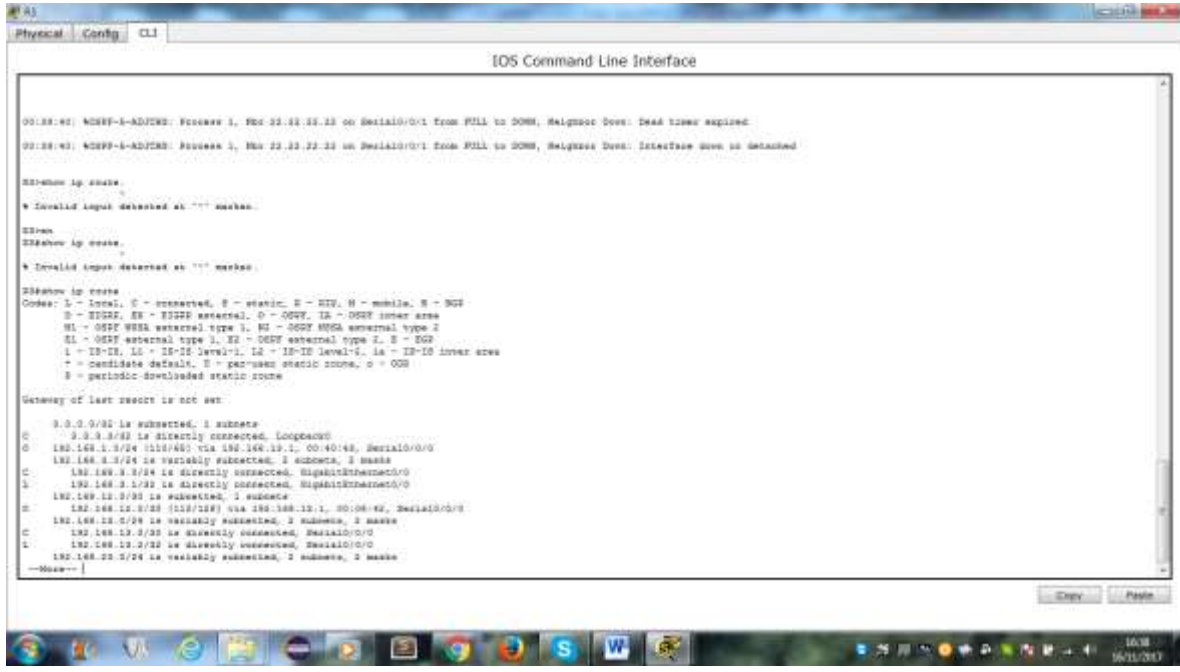

f. En el R2, emita el comando **no passive-interface** para que el router envíe y reciba actualizaciones de routing OSPF. Después de introducir este comando, verá un mensaje informativo que explica que se estableció una adyacencia de vecino con el R1.

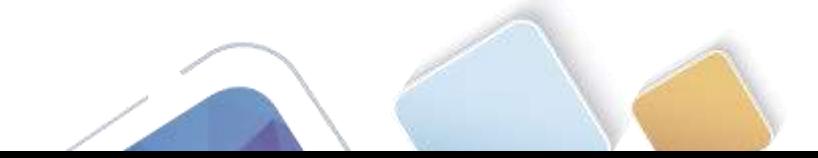

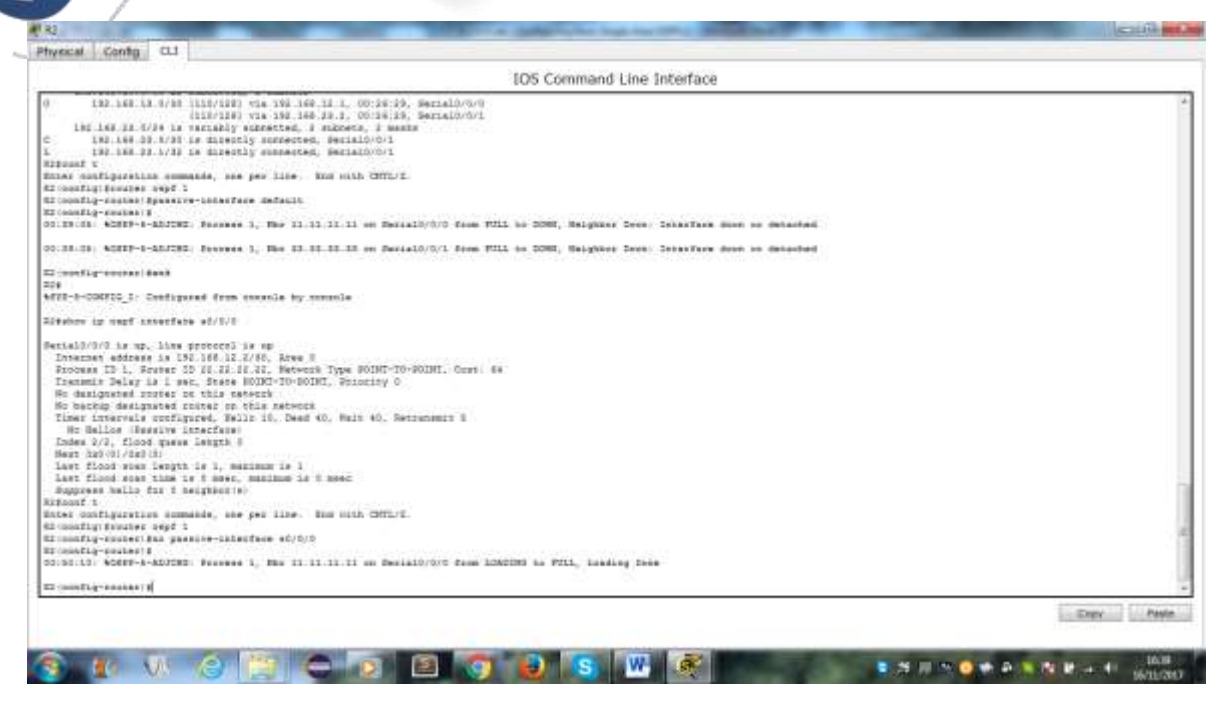

g. Vuelva a emitir los comandos **show ip route** y **show ipv6 ospf neighbor** en el R1 y el R3, y busque una ruta a la red 192.168.2.0/24.

¿Qué interfaz usa el R3 para enrutarse a la red 192.168.2.0/24?

¿Cuál es la métrica de costo acumulado para la red 192.168.2.0/24 en el R3?

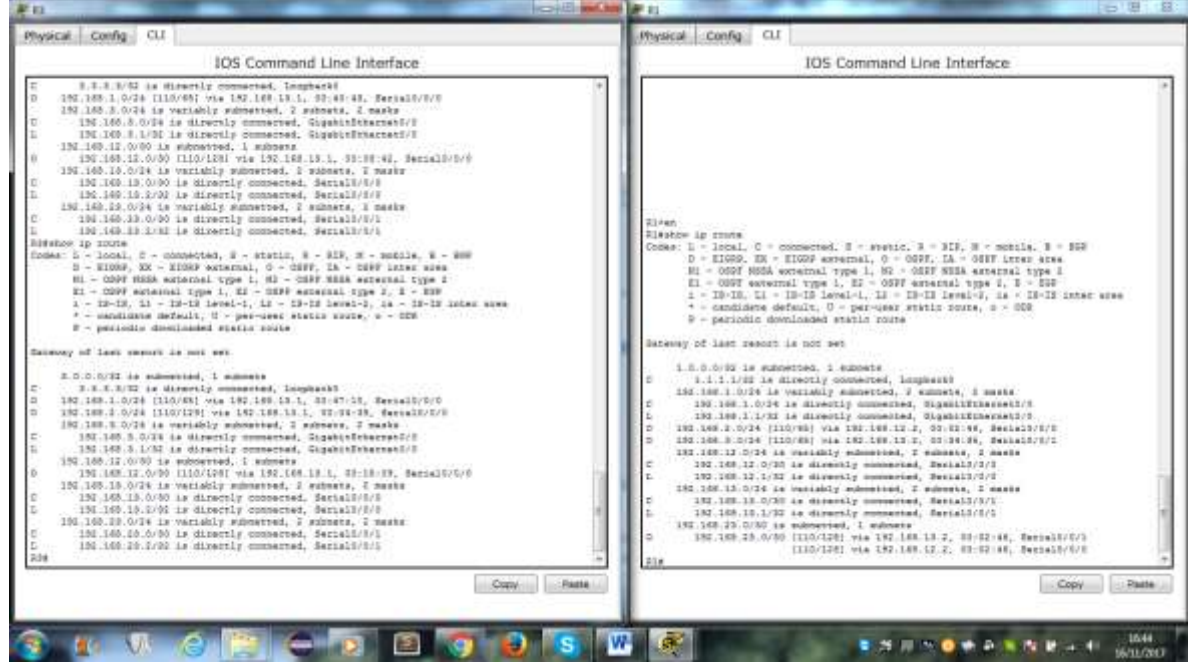

¿El R2 aparece como vecino OSPF en el R1?

- ¿El R2 aparece como vecino OSPF en el R3?
- ¿Qué indica esta información?

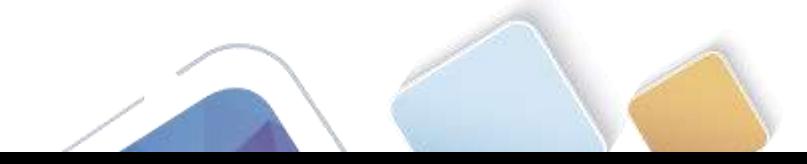

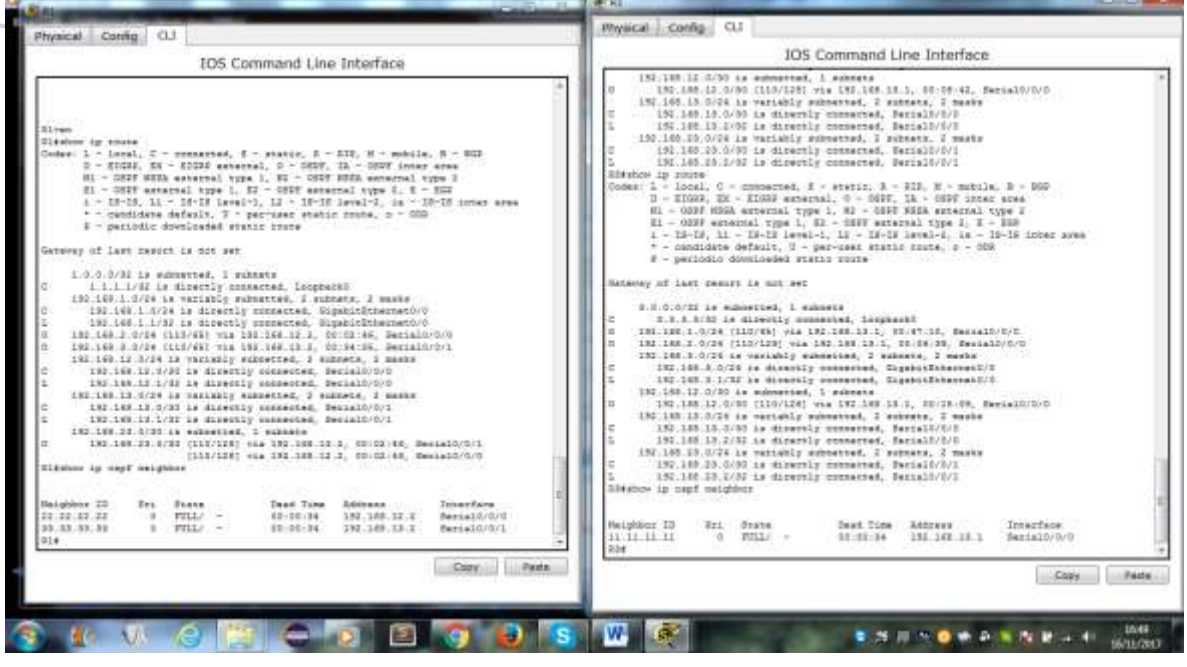

h. Cambie la interfaz S0/0/1 en el R2 para permitir que anuncie las rutas OSPF. Registre los comandos utilizados a continuación.

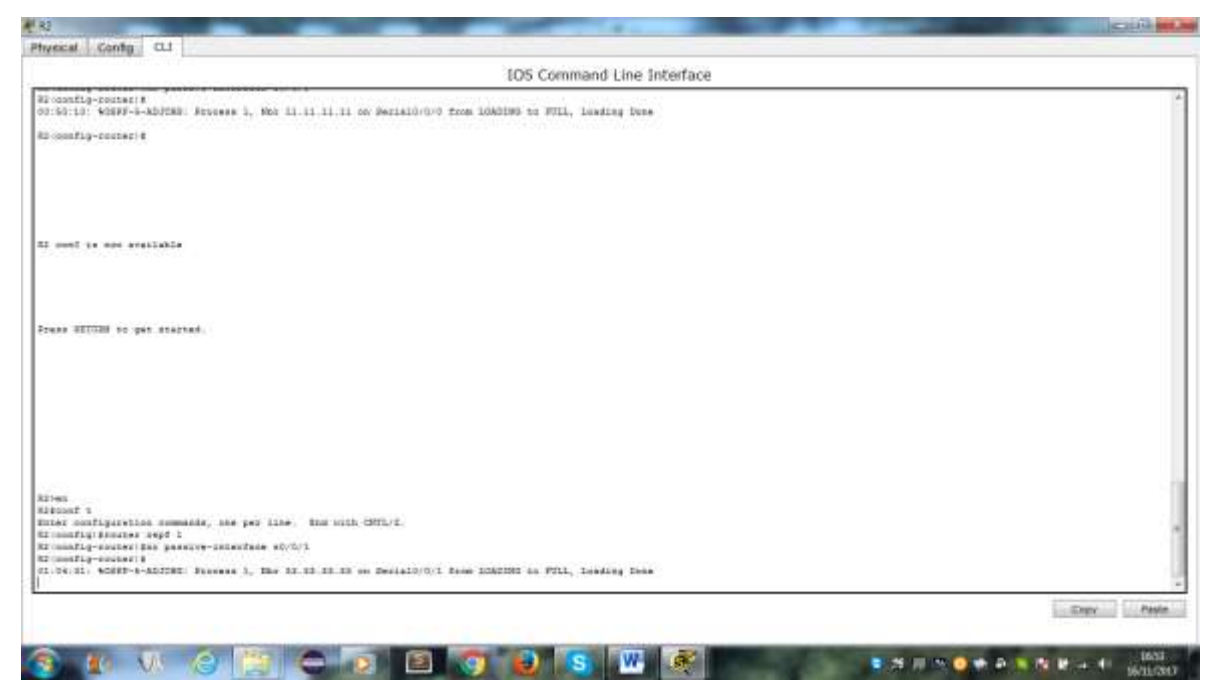

i. Vuelva a emitir el comando **show ip route** en el R3.

¿Qué interfaz usa el R3 para enrutarse a la red 192.168.2.0/24?

¿Cuál es la métrica de costo acumulado para la red 192.168.2.0/24 en el R3 y cómo se calcula?

¿El R2 aparece como vecino OSPF del R3?

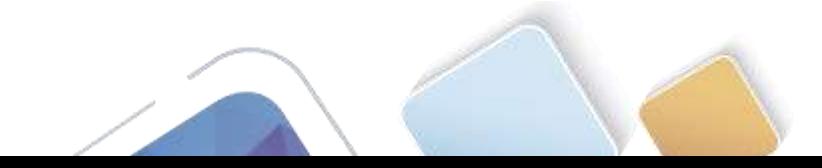

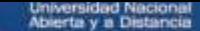

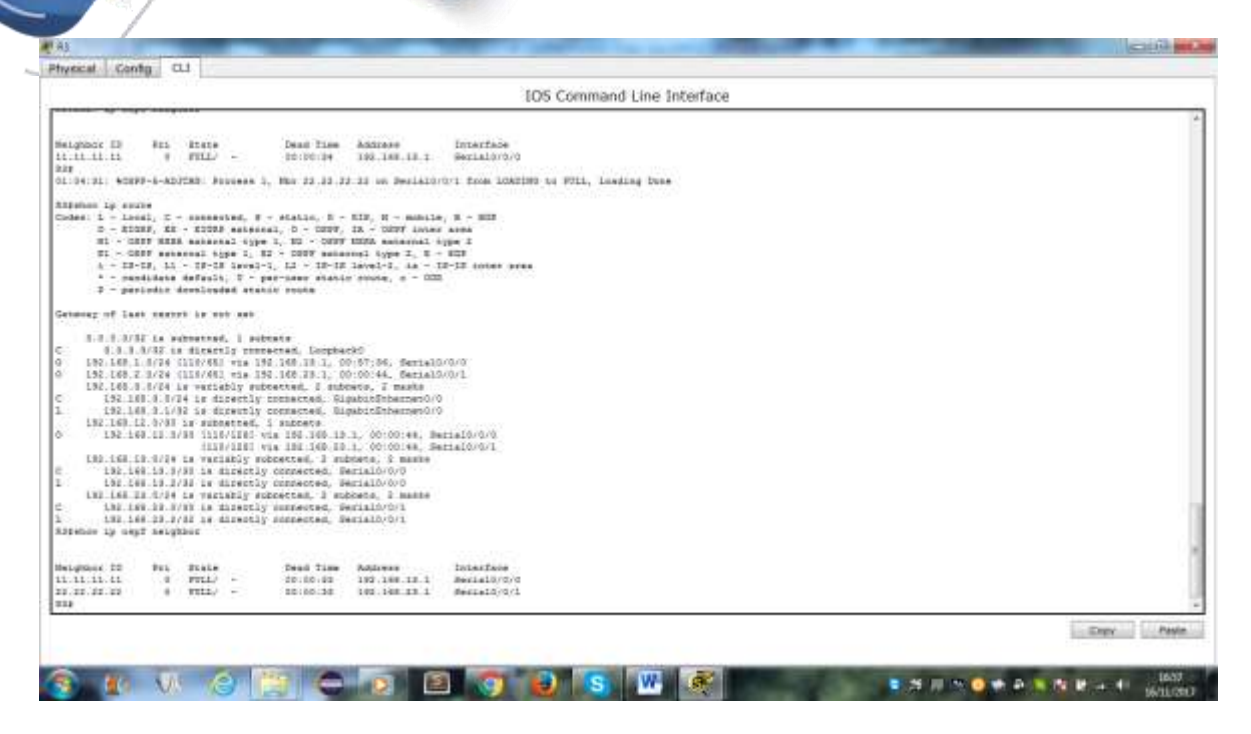

# **Parte 6. cambiar las métricas de OSPF**

En la parte 3, cambiará las métricas de OSPF con los comandos **auto-cost reference-bandwidth**, **bandwidth** e **ip ospf cost**.

**Nota**: en la parte 1, se deberían haber configurado todas las interfaces DCE con una frecuencia de reloj de 128000.

#### **Paso 1. cambiar el ancho de banda de referencia en los routers.**

El ancho de banda de referencia predeterminado para OSPF es 100 Mb/s (velocidad Fast Ethernet). Sin embargo, la mayoría de los dispositivos de infraestructura moderna tienen enlaces con una velocidad superior a 100 Mb/s. Debido a que la métrica de costo de OSPF debe ser un número entero, todos los enlaces con velocidades de transmisión de 100 Mb/s o más tienen un costo de 1. Esto da como resultado interfaces Fast Ethernet, Gigabit Ethernet y 10G Ethernet con el mismo costo. Por eso, se debe cambiar el ancho de banda de referencia a un valor más alto para admitir redes con enlaces más rápidos que 100 Mb/s.

a. Emita el comando **show interface** en el R1 para ver la configuración del ancho de banda predeterminado para la interfaz G0/0.

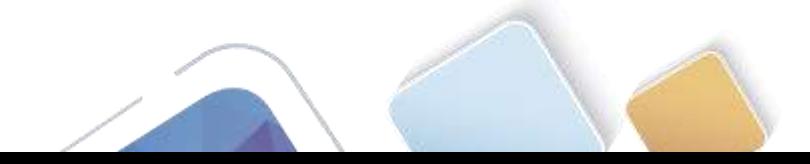

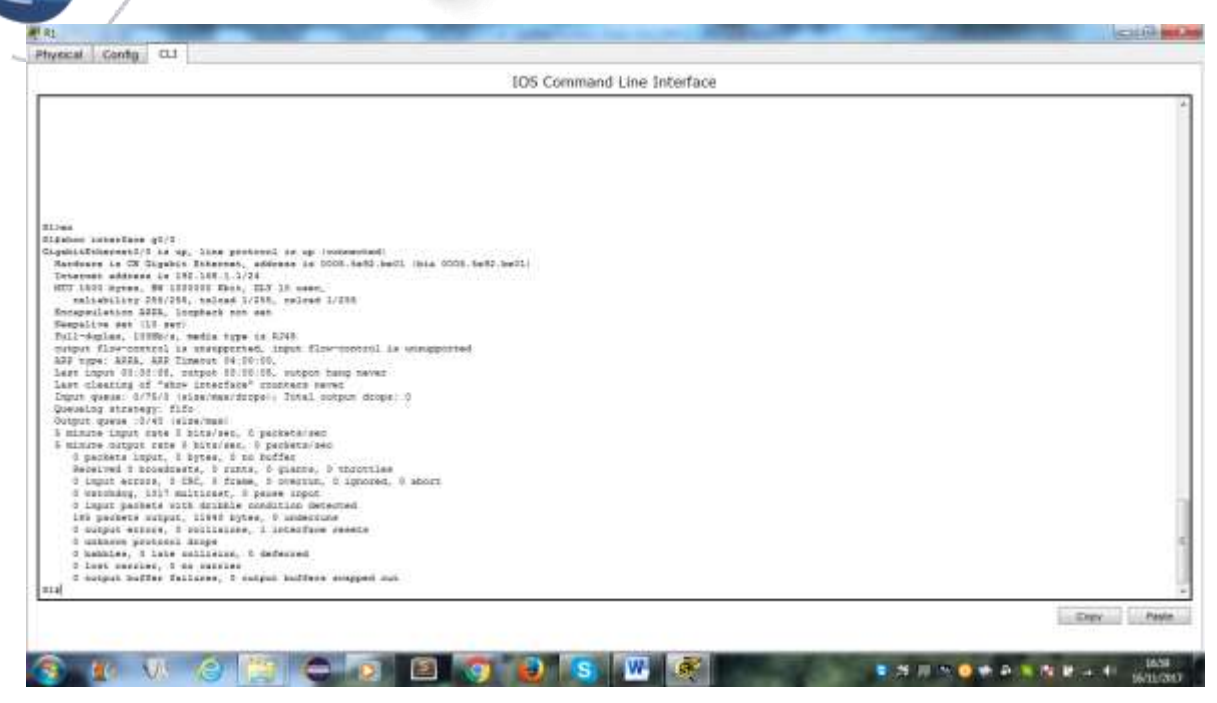

b. Emita el comando **show ip route ospf** en el R1 para determinar la ruta a la red 192.168.3.0/24.

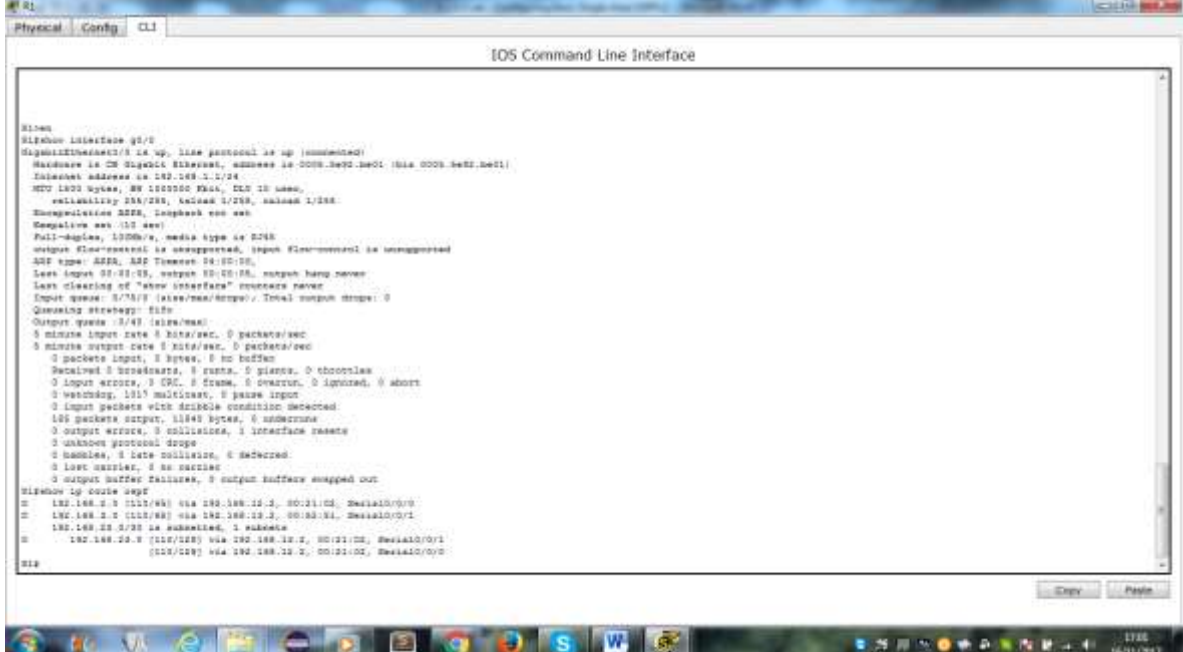

c. Emita el comando **show ip ospf interface** en el R3 para determinar el costo de routing para G0/0.

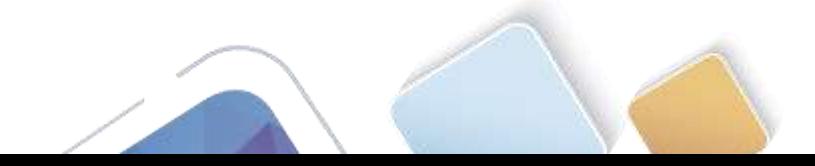

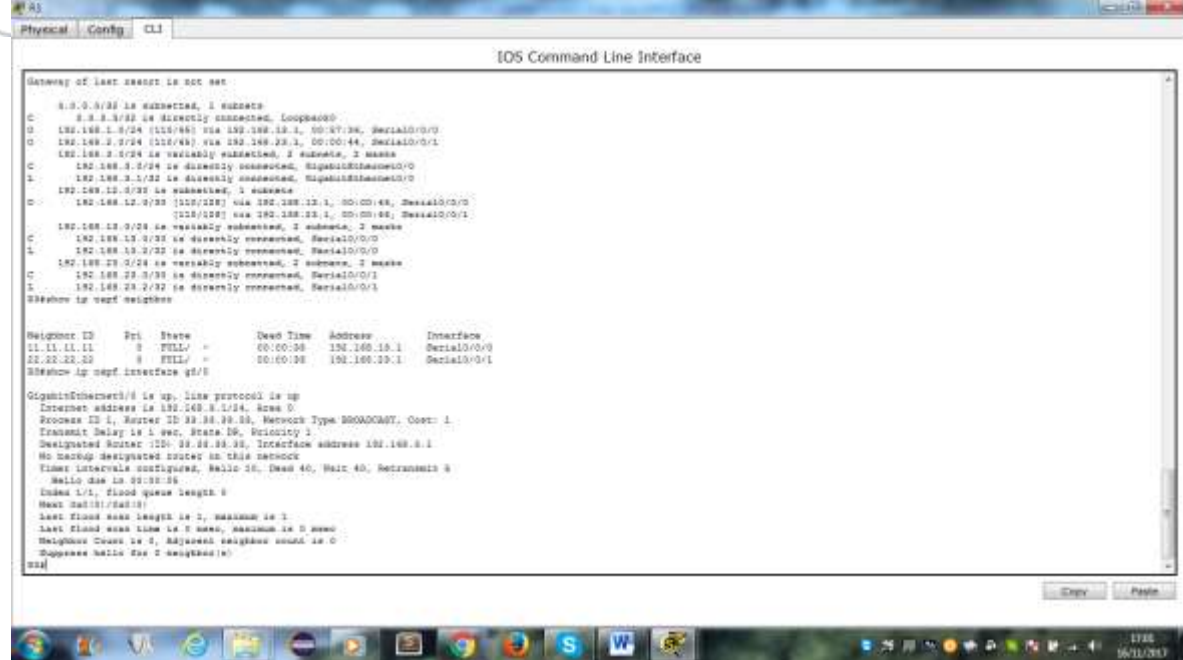

d. Emita el comando **show ip ospf interface s0/0/1** en el R1 para ver el costo de routing para S0/0/1.

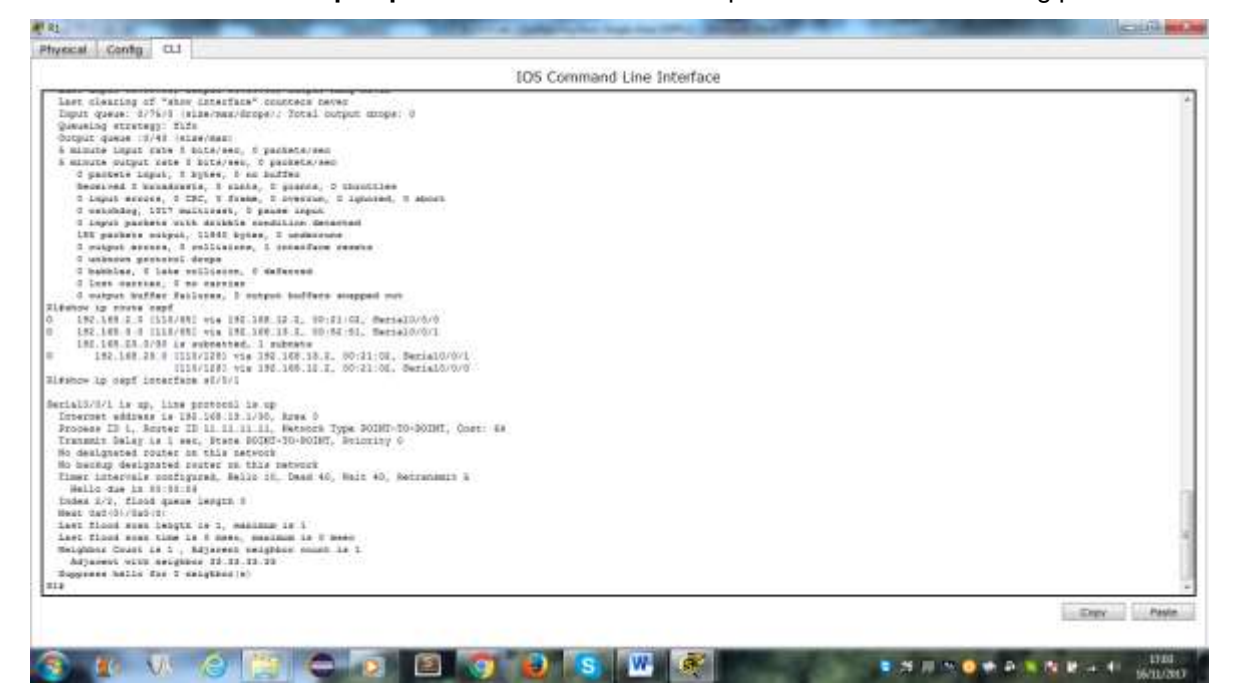

e. Emita el comando **auto-cost reference-bandwidth 10000** en el R1 para cambiar la configuración de ancho de banda de referencia predeterminado. Con esta configuración, las interfaces de 10 Gb/s tendrán un costo de 1, las interfaces de 1 Gb/s tendrán un costo de 10, y las interfaces de 100 Mb/s tendrán un costo de 100.

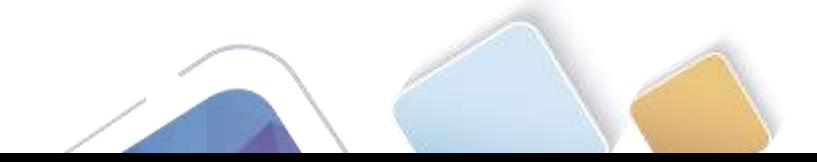

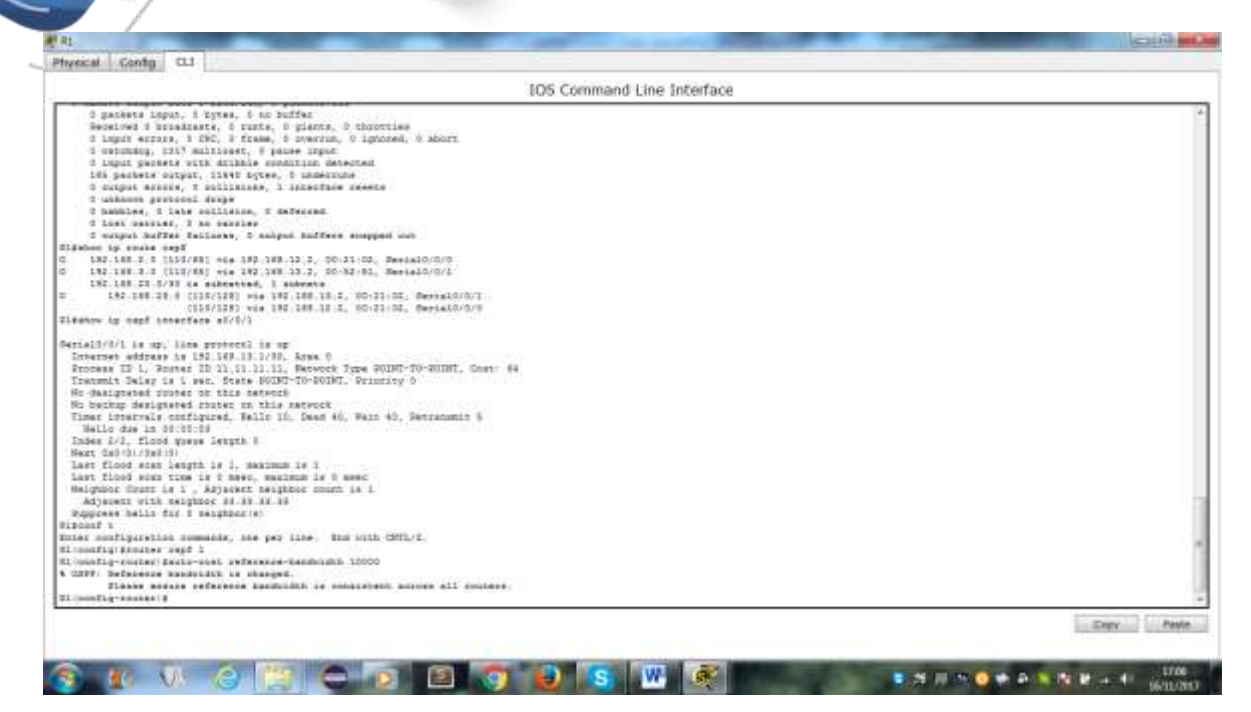

f. Emita el comando **auto-cost reference-bandwidth 10000** en los routers R2 y R3.

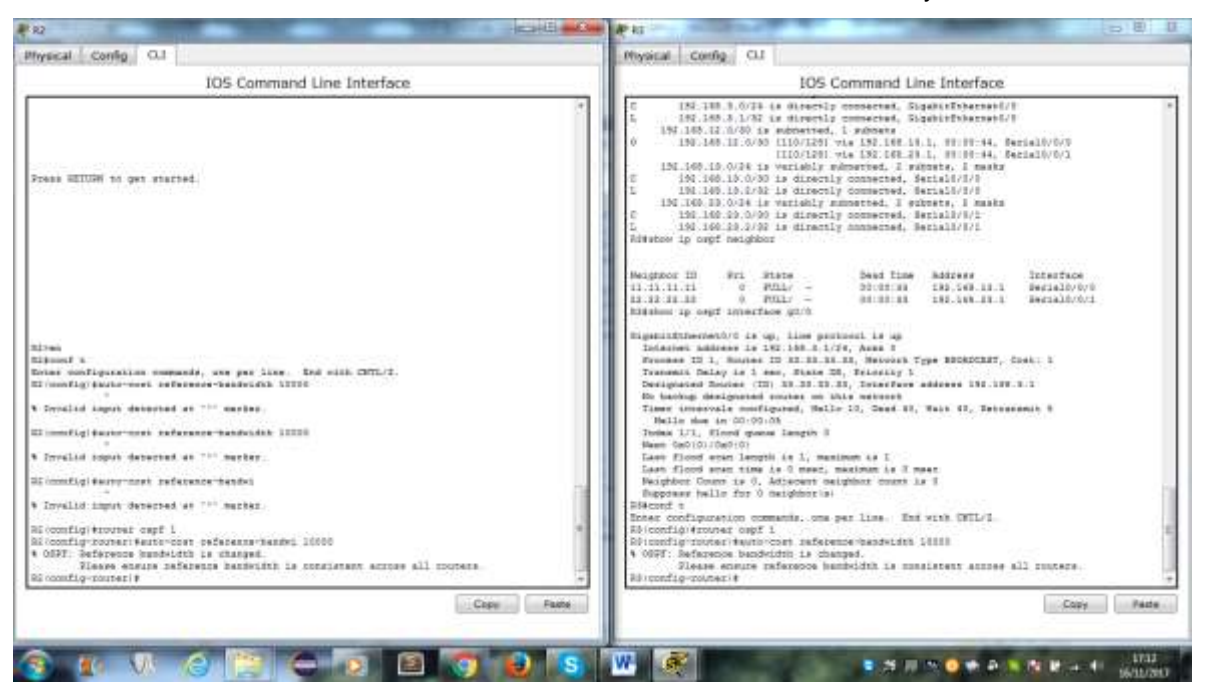

g. Vuelva a emitir el comando **show ip ospf interface** para ver el nuevo costo de G0/0 en el R3 y de S0/0/1 en el R1.

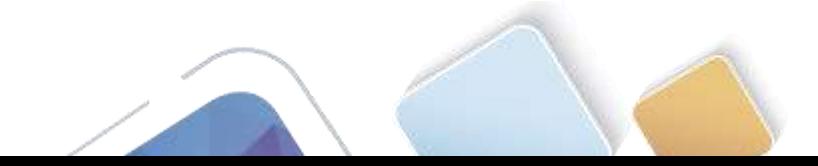

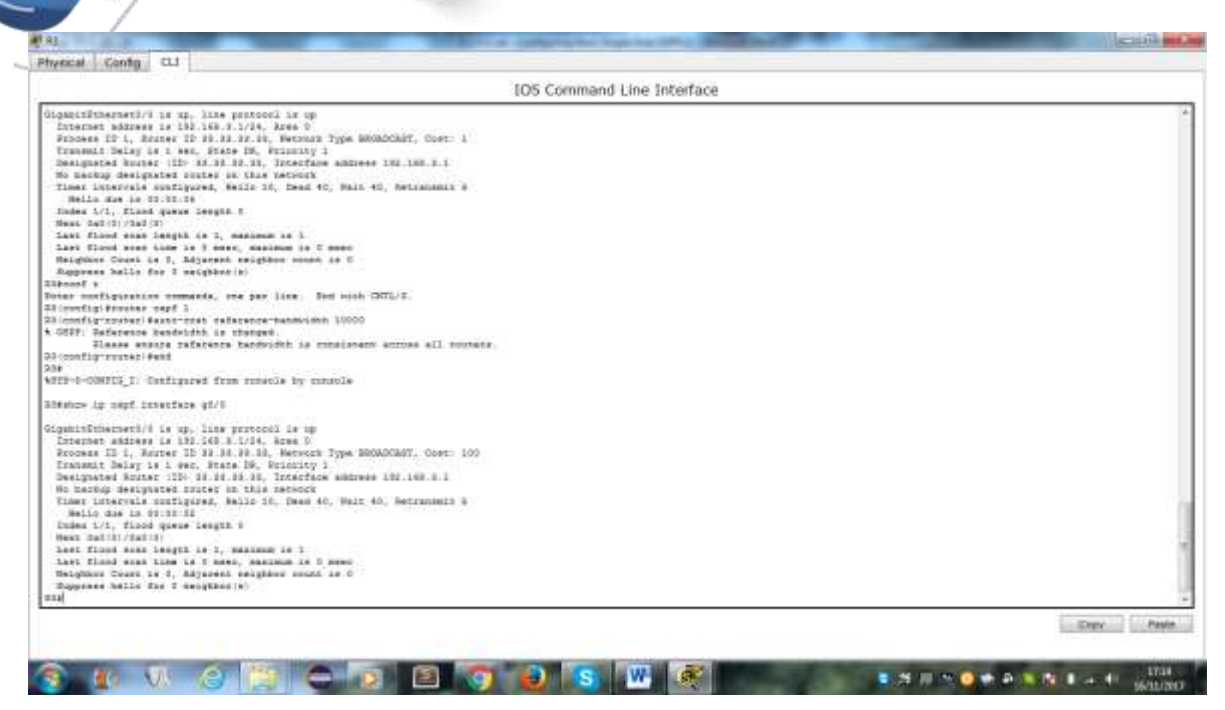

**Nota**: si el dispositivo conectado a la interfaz G0/0 no admite velocidad de Gigabit Ethernet, el costo será diferente del que se muestra en el resultado. Por ejemplo, el costo será de 100 para la velocidad Fast Ethernet (100 Mb/s).

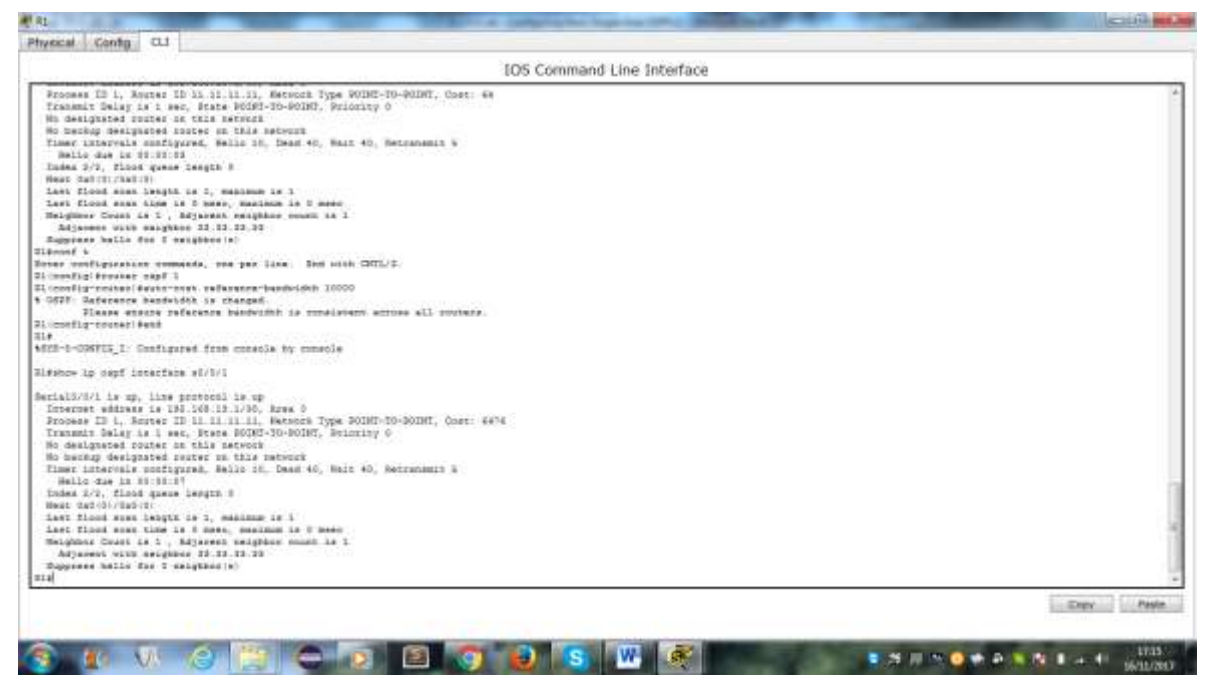

h. Vuelva a emitir el comando **show ip route ospf** para ver el nuevo costo acumulado de la ruta  $192.168.3.0/24$  (10 + 6476 = 6486).

**Nota**: si el dispositivo conectado a la interfaz G0/0 no admite velocidad de Gigabit Ethernet, el costo total será diferente del que se muestra en el resultado. Por ejemplo, el costo acumulado será 6576 si G0/0 está funcionando con velocidad Fast Ethernet (100 Mb/s).

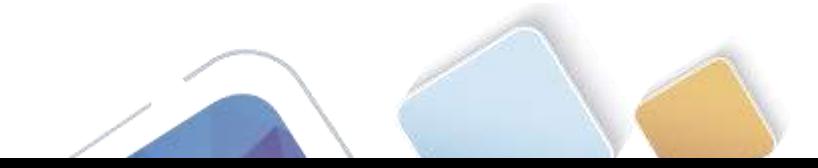

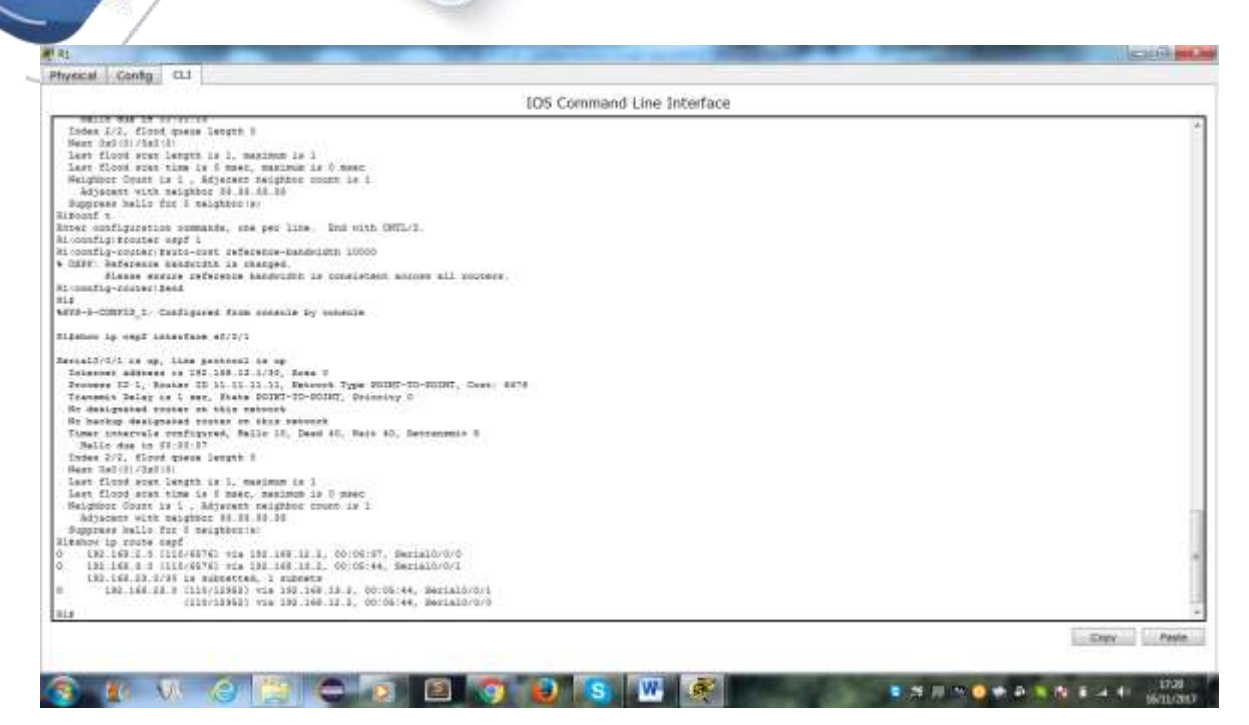

**Nota**: cambiar el ancho de banda de referencia en los routers de 100 a 10 000 cambió los costos acumulados de todas las rutas en un factor de 100, pero el costo de cada enlace y ruta de interfaz ahora se refleja con mayor precisión.

i. Para restablecer el ancho de banda de referencia al valor predeterminado, emita el comando **auto-cost reference-bandwidth 100** en los tres routers.

¿Por qué querría cambiar el ancho de banda de referencia OSPF predeterminado?

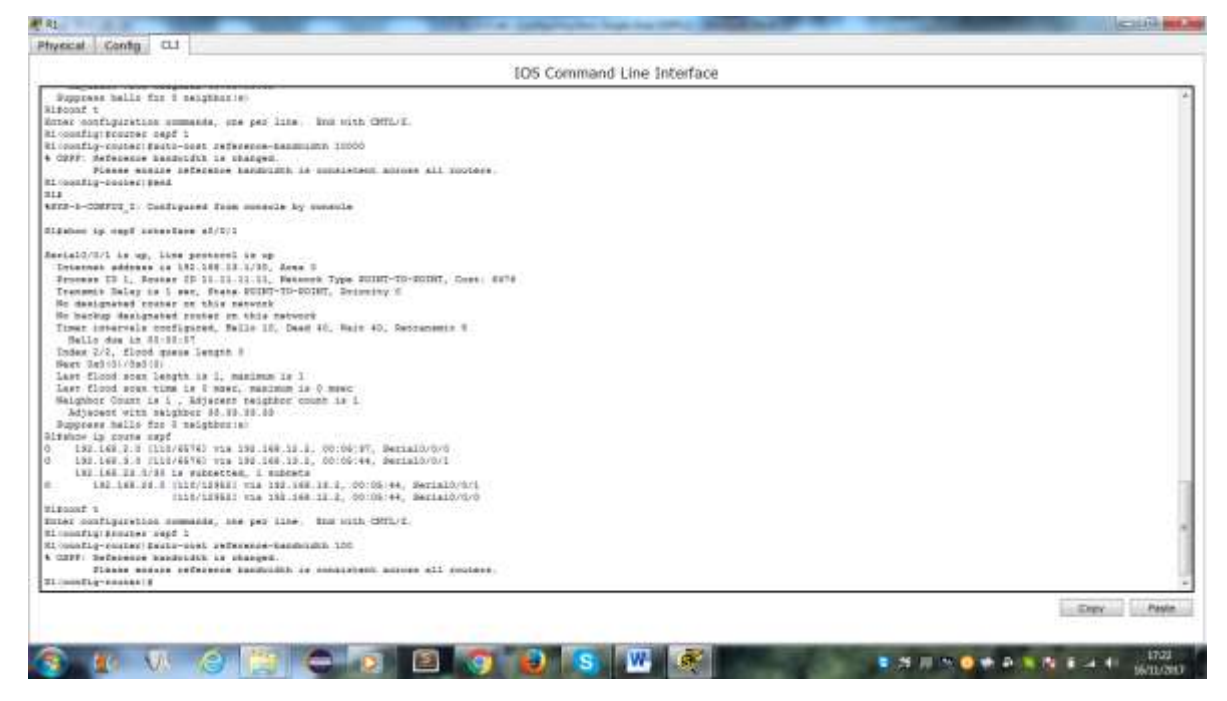

#### **Paso 2. cambiar el ancho de banda de una interfaz.**

En la mayoría de los enlaces seriales, la métrica del ancho de banda será 1544 Kbits de manera predeterminada (la de un T1). Si esta no es la velocidad real del enlace serial, se deberá cambiar la

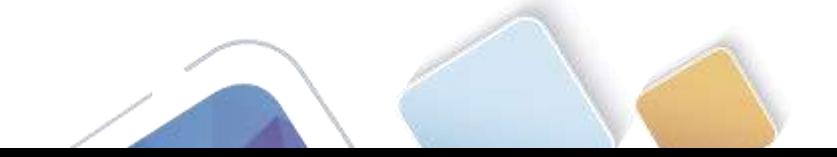

configuración del ancho de banda para que coincida con la velocidad real, a fin de permitir que el costo de la ruta se calcule correctamente en OSPF. Use el comando **bandwidth** para ajusta la configuración del ancho de banda de una interfaz.

**Nota**: un concepto erróneo habitual es suponer que con el comando **bandwidth** se cambia el ancho de banda físico, o la velocidad, del enlace. El comando modifica la métrica de ancho de banda que utiliza OSPF para calcular los costos de routing, pero no modifica el ancho de banda real (la velocidad) del enlace.

a. Emita el comando **show interface s0/0/0** en el R1 para ver la configuración actual del ancho de banda de S0/0/0. Aunque la velocidad de enlace/frecuencia de reloj en esta interfaz estaba configurada en 128 Kb/s, el ancho de banda todavía aparece como 1544 Kb/s.

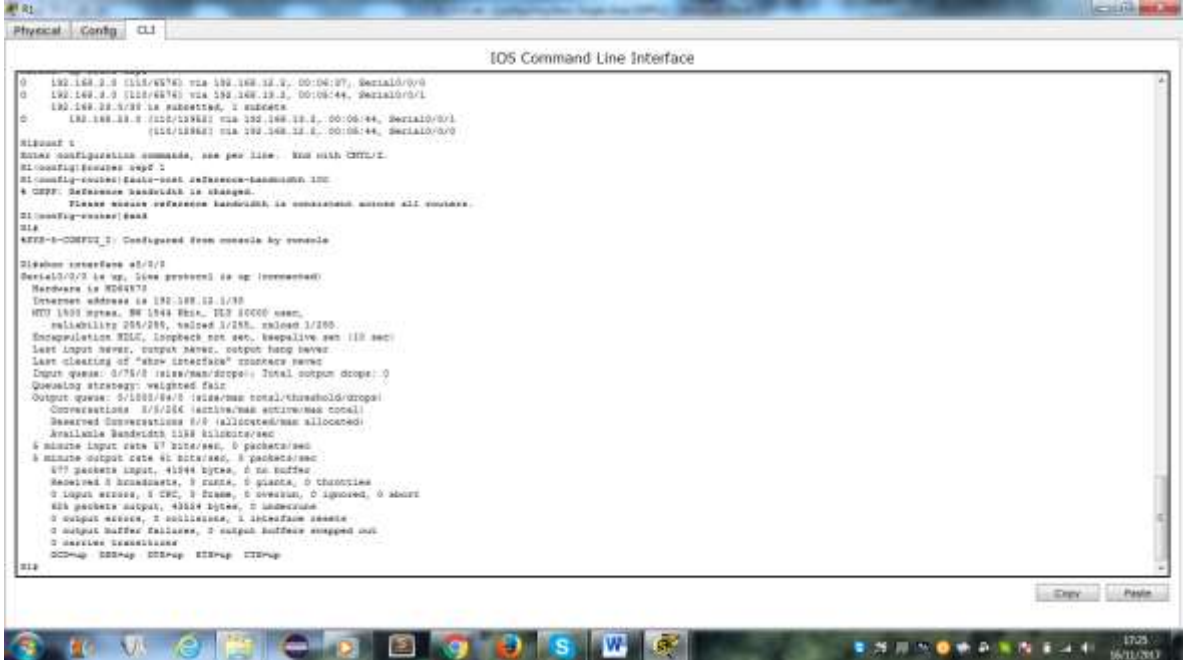

b. Emita el comando **show ip route ospf** en el R1 para ver el costo acumulado de la ruta a la red 192.168.23.0/24 con S0/0/0. Observe que hay dos rutas con el mismo costo (128) a la red 192.168.23.0/24, una a través de S0/0/0 y otra a través de S0/0/1.

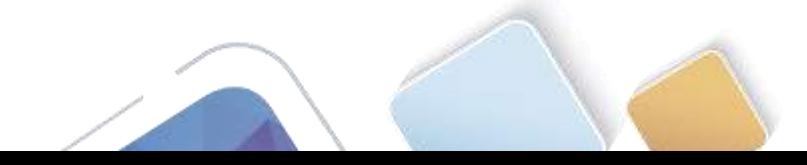

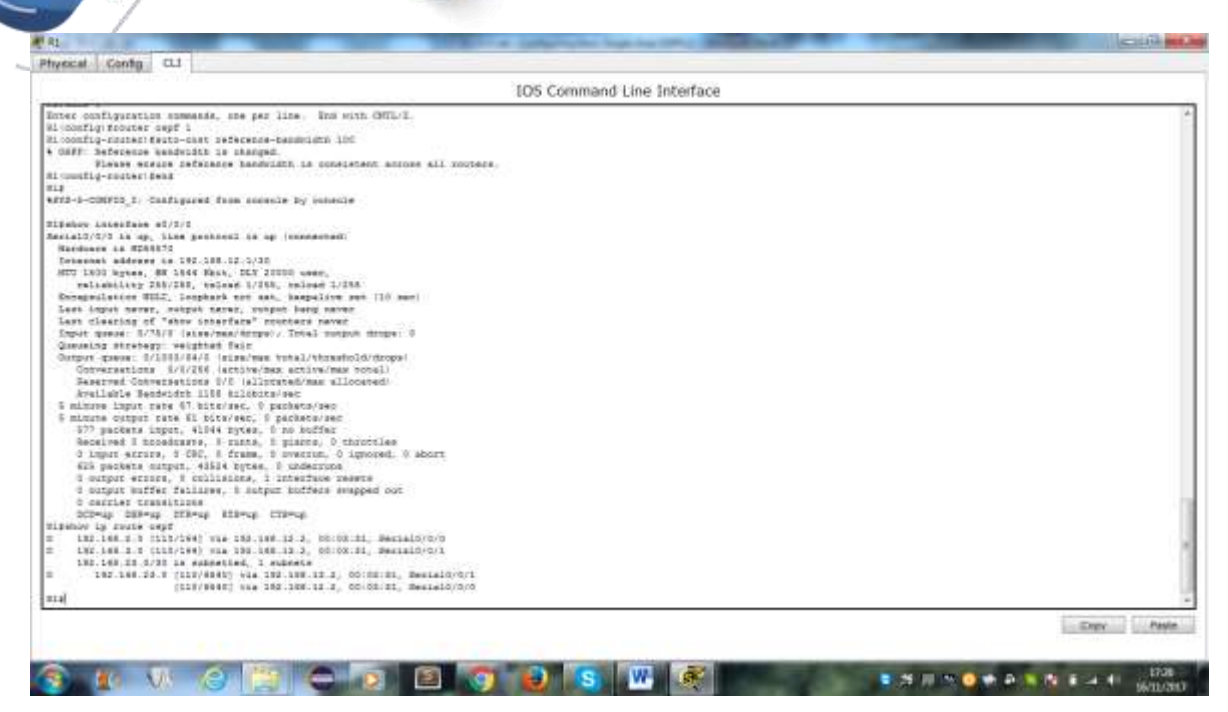

- c. Emita el comando **bandwidth 128** para establecer el ancho de banda en S0/0/0 en 128 Kb/s.
- d. Vuelva a emitir el comando **show ip route ospf**. En la tabla de routing, ya no se muestra la ruta a la red 192.168.23.0/24 a través de la interfaz S0/0/0. Esto es porque la mejor ruta, la que tiene el costo más bajo, ahora es a través de S0/0/1.

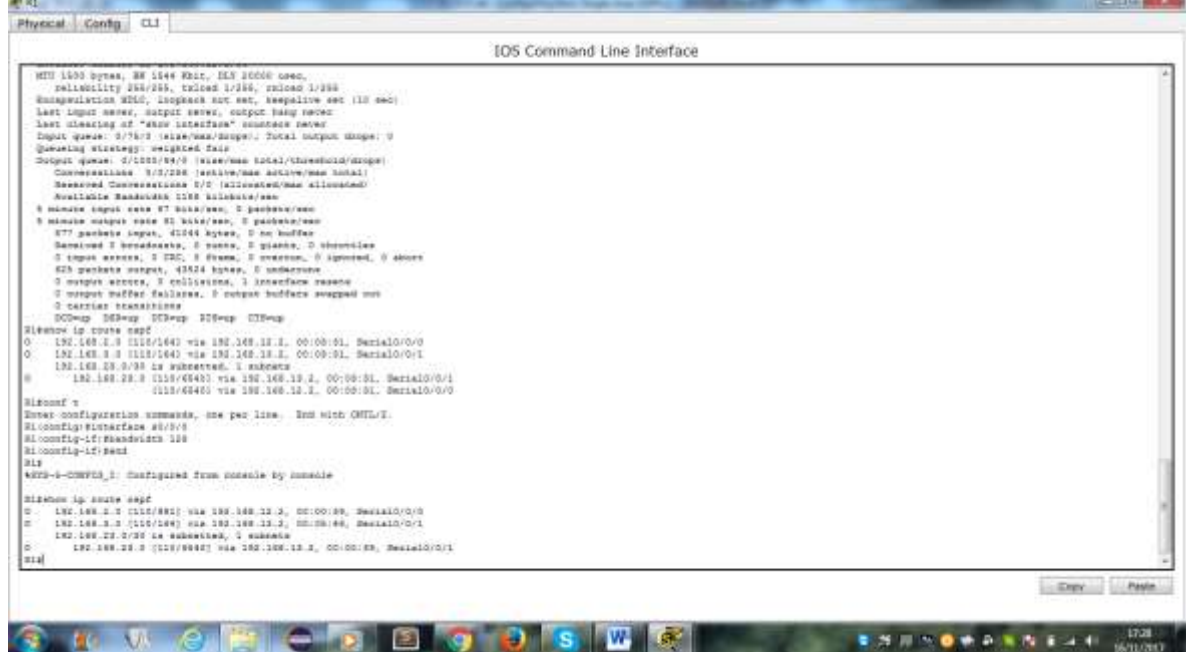

- e. Emita el comando **show ip ospf interface brief**. El costo de S0/0/0 cambió de 64 a 781, que es una representación precisa del costo de la velocidad del enlace.
- f. Cambie el ancho de banda de la interfaz S0/0/1 a la misma configuración que S0/0/0 en el R1.

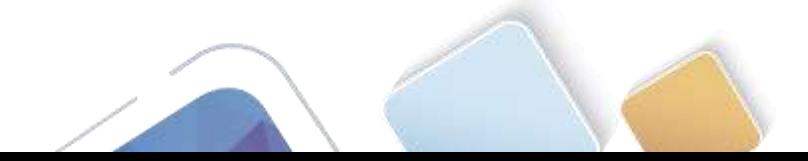

**Contract Services** 

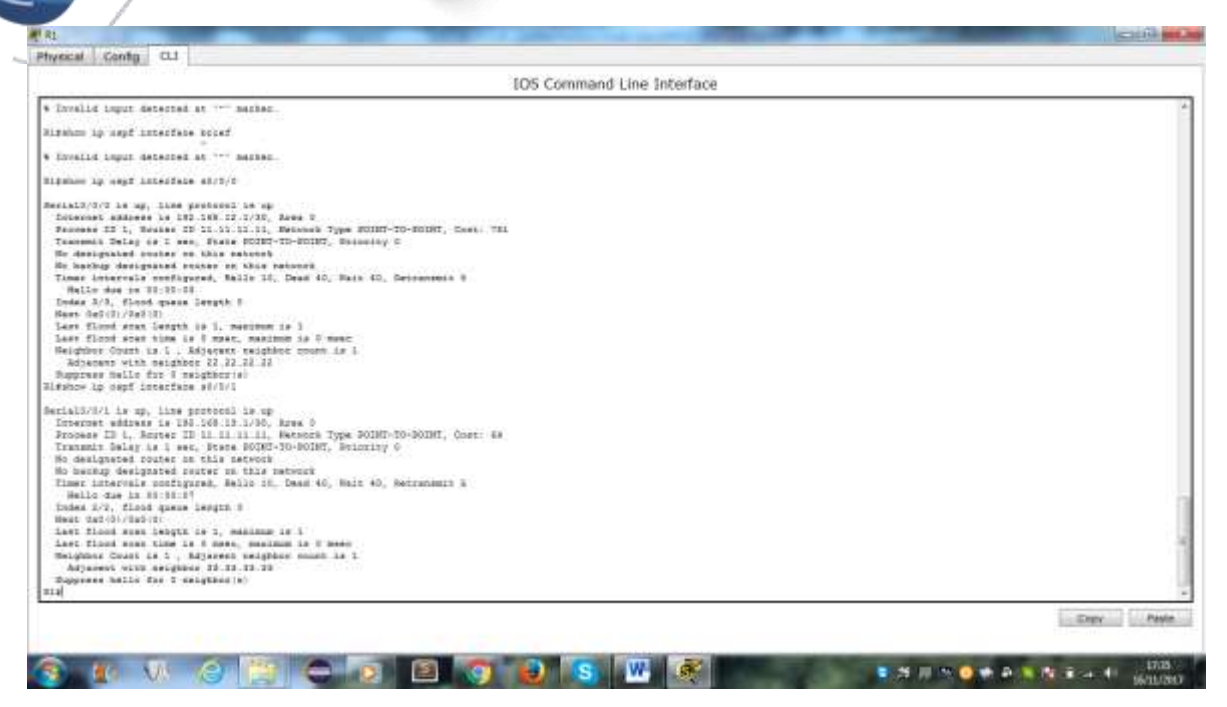

g. Vuelva a emitir el comando **show ip route ospf** para ver el costo acumulado de ambas rutas a la red 192.168.23.0/24. Observe que otra vez hay dos rutas con el mismo costo (845) a la red 192.168.23.0/24: una a través de S0/0/0 y otra a través de S0/0/1.

Explique la forma en que se calcularon los costos del R1 a las redes 192.168.3.0/24 y 192.168.23.0/30.

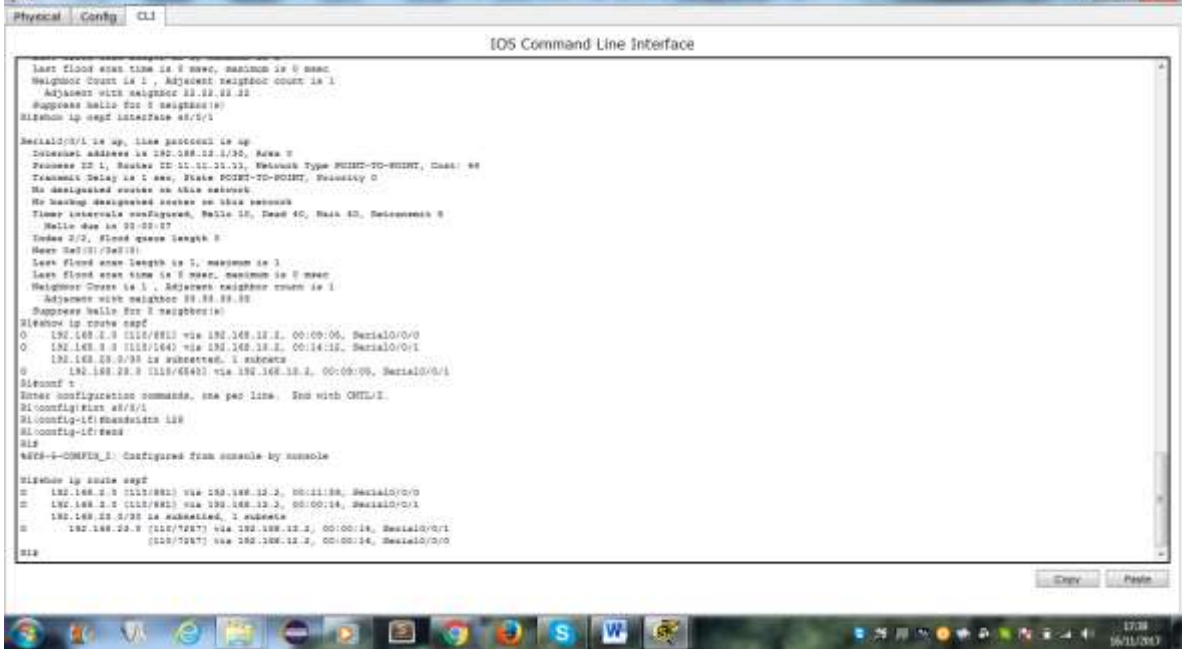

h. Emita el comando **show ip route ospf** en el R3. El costo acumulado de 192.168.1.0/24 todavía se muestra como 65. A diferencia del comando **clock rate**, el comando **bandwidth** se tiene que aplicar en ambos extremos de un enlace serial.

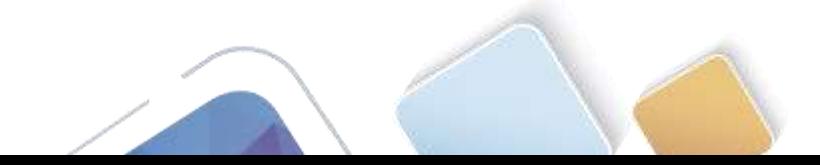

**WEIGHT** 

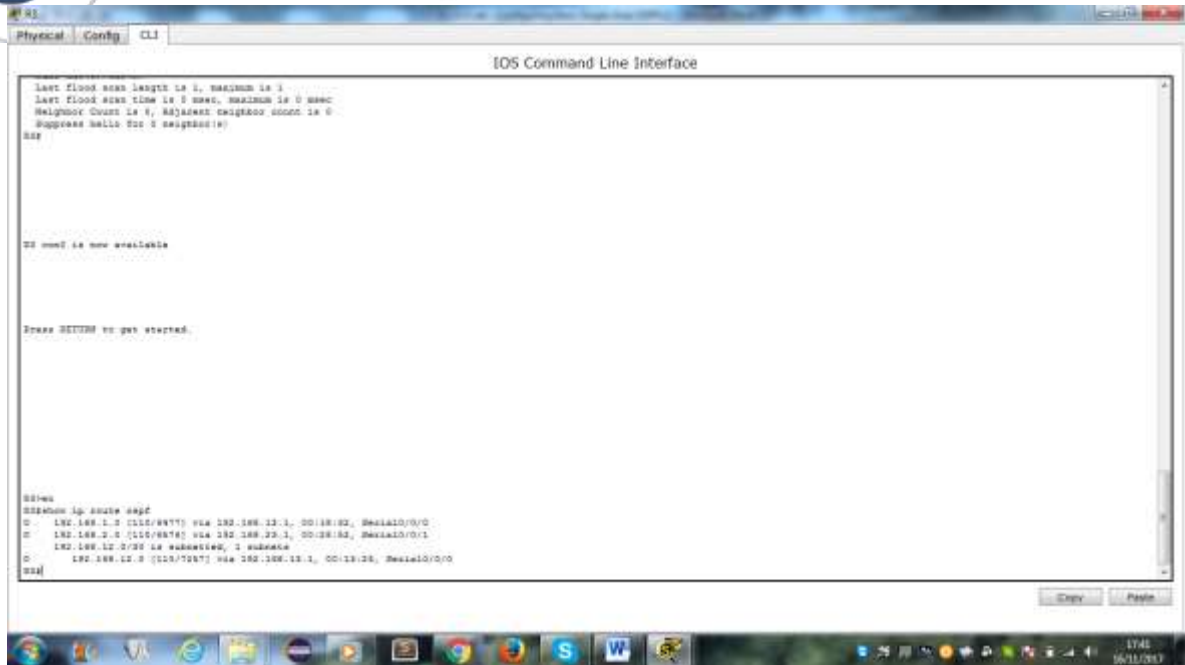

i. Emita el comando **bandwidth 128** en todas las interfaces seriales restantes de la topología.

¿Cuál es el nuevo costo acumulado a la red 192.168.23.0/24 en el R1? ¿Por qué?

#### **Paso 3. cambiar el costo de la ruta.**

De manera predeterminada, OSPF utiliza la configuración de ancho de banda para calcular el costo de un enlace. Sin embargo, puede reemplazar este cálculo si configura manualmente el costo de un enlace mediante el comando **ip ospf cost**. Al igual que el comando **bandwidth**, el comando **ip ospf cost** solo afecta el lado del enlace en el que se aplicó.

a. Emita el comando **show ip route ospf** en el R1.

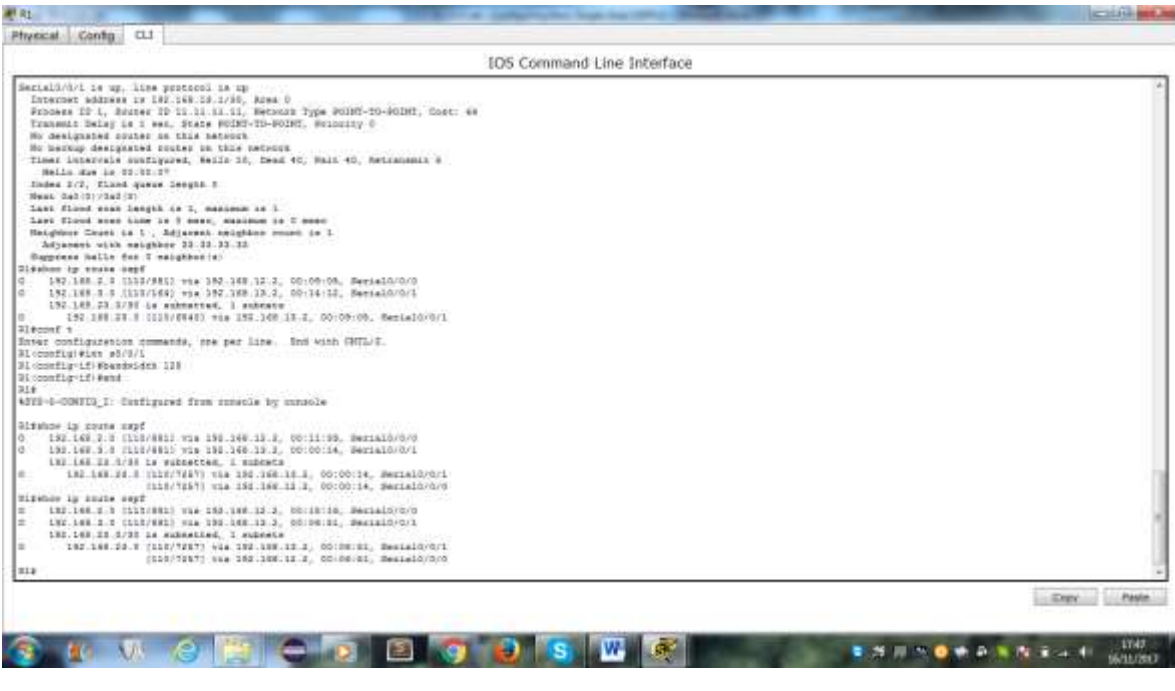

- b. Aplique el comando **ip ospf cost 1565** a la interfaz S0/0/1 en el R1. Un costo de 1565 es mayor que el costo acumulado de la ruta a través del R2, que es 1562.
- c. Vuelva a emitir el comando **show ip route ospf** en el R1 para mostrar el efecto que produjo este cambio en la tabla de routing. Todas las rutas OSPF para el R1 ahora se enrutan a través del R2.

**Nota:** la manipulación de costos de enlace mediante el comando **ip ospf cost** es el método de preferencia y el más fácil para cambiar los costos de las rutas OSPF. Además de cambiar el costo basado en el ancho de banda, un administrador de red puede tener otros motivos para cambiar el costo de una ruta, como la preferencia por un proveedor de servicios específico o el costo monetario real de un enlace o de una ruta.

Explique la razón por la que la ruta a la red 192.168.3.0/24 en el R1 ahora atraviesa el R2.

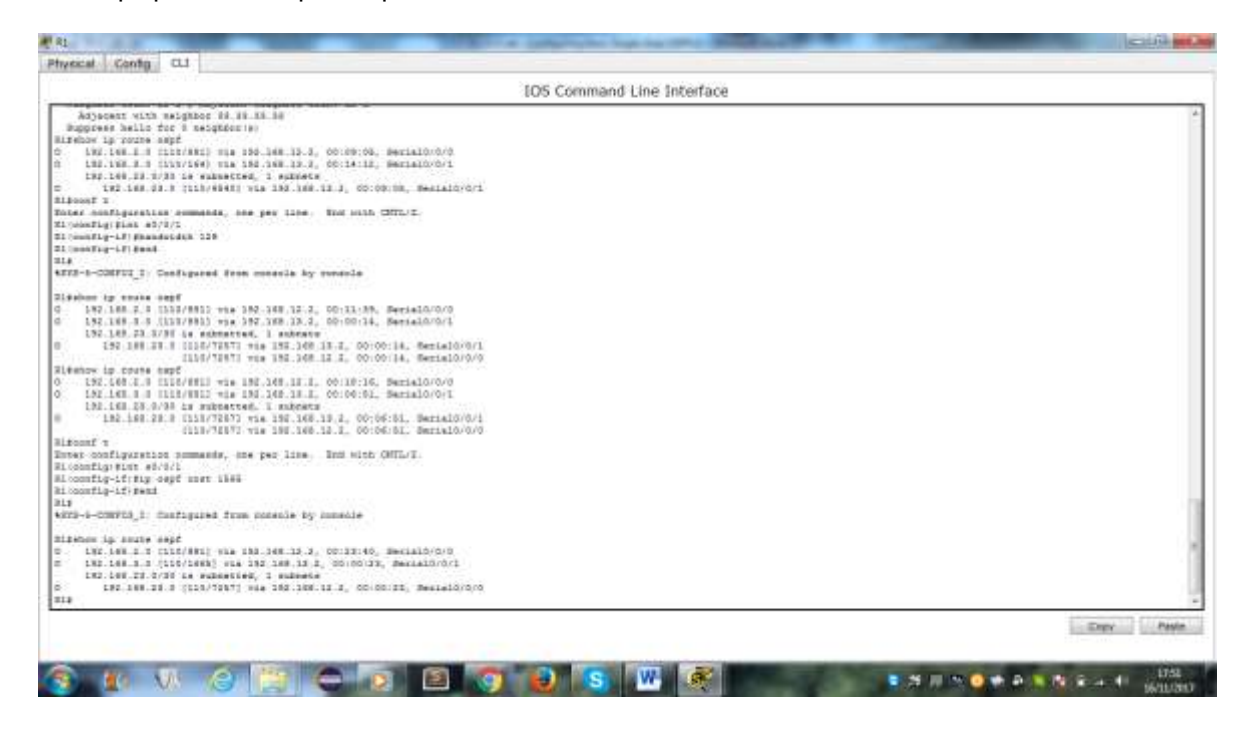

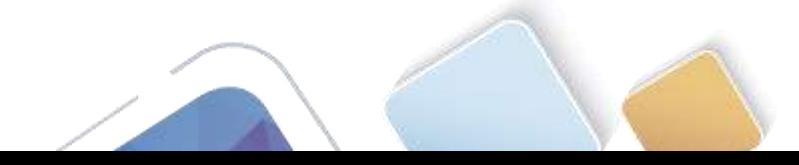

# **8.3.3.6 Lab - Configuring Basic Single-Area OSPFv3 (Yolima Vargas Escobar)**

**Topología**

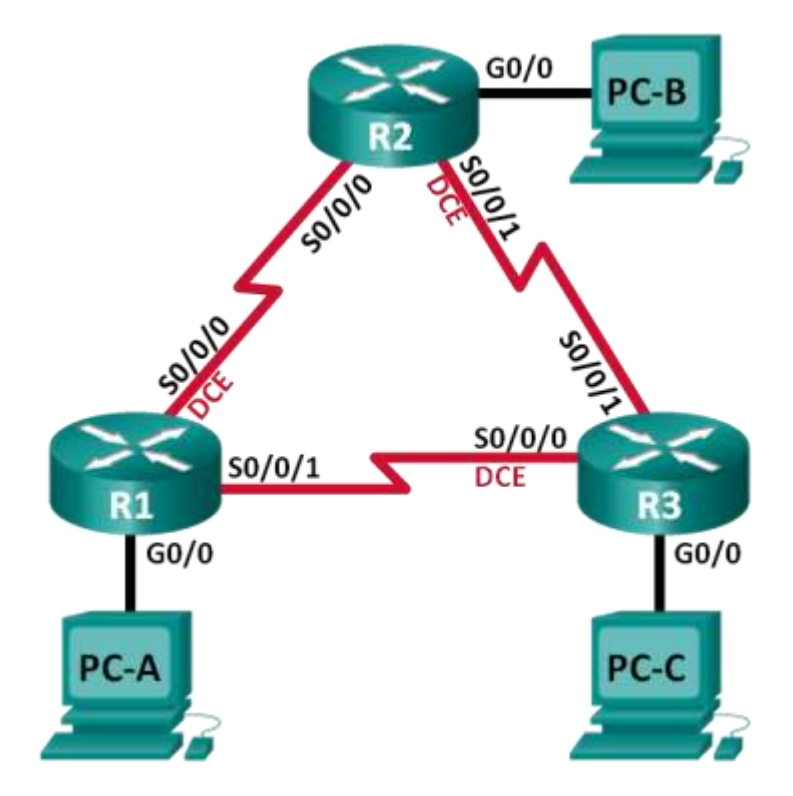

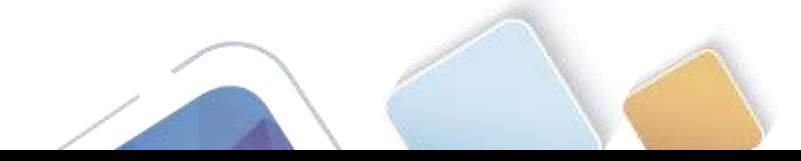

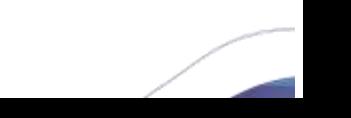

# **Tabla de direccionamiento**

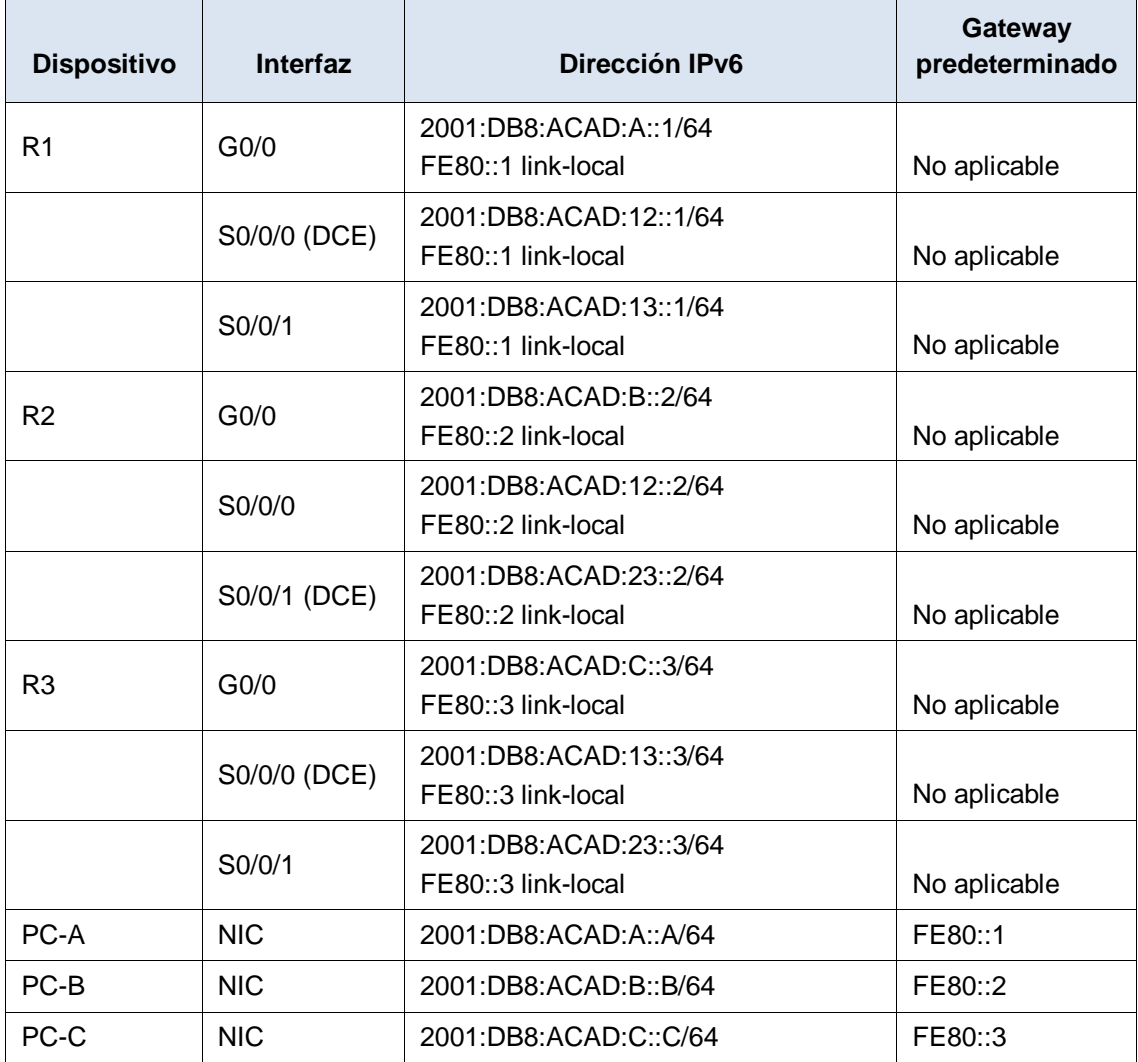

## **Objetivos**

**Parte 1: armar la red y configurar los parámetros básicos de los dispositivos**

**Parte 2: configurar y verificar el routing OSPFv3**

**Parte 3: configurar interfaces pasivas OSPFv3**

## **Información básica/situación**

El protocolo OSPF (Open Shortest Path First) es un protocolo de routing de estado de enlace para las redes IP. Se definió OSPFv2 para redes IPv4, y OSPFv3 para redes IPv6.

En esta práctica de laboratorio, configurará la topología de la red con routing OSPFv3, asignará ID de router, configurará interfaces pasivas y utilizará varios comandos de CLI para ver y verificar la información de routing OSPFv3.

**Nota**: los routers que se utilizan en las prácticas de laboratorio de CCNA son routers de servicios integrados (ISR) Cisco 1941 con IOS de Cisco versión 15.2(4)M3 (imagen universalk9). Pueden utilizarse otros routers y otras versiones del IOS de Cisco. Según el modelo y la versión de IOS de Cisco, los comandos disponibles y los resultados que se obtienen pueden diferir de los que se muestran en las prácticas de laboratorio.

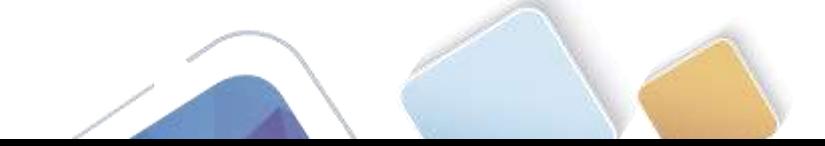

Consulte la tabla Resumen de interfaces del router que se encuentra al final de esta práctica de laboratorio para obtener los identificadores de interfaz correctos.

**Nota**: asegúrese de que los routers se hayan borrado y no tengan configuraciones de inicio. Si no está seguro, consulte con el instructor.

## **Recursos necesarios**

- 3 routers (Cisco 1941 con IOS de Cisco versión 15.2(4)M3, imagen universal o similar)
- 3 computadoras (Windows 7, Vista o XP con un programa de emulación de terminal, como Tera Term)
- Cables de consola para configurar los dispositivos con IOS de Cisco mediante los puertos de consola
- Cables Ethernet y seriales, como se muestra en la topología

# **Parte 7. armar la red y configurar los parámetros básicos de los dispositivos**

En la parte 1, establecerá la topología de la red y configurará los parámetros básicos en los equipos host y los routers.

## **Paso 1. realizar el cableado de red tal como se muestra en la topología.**

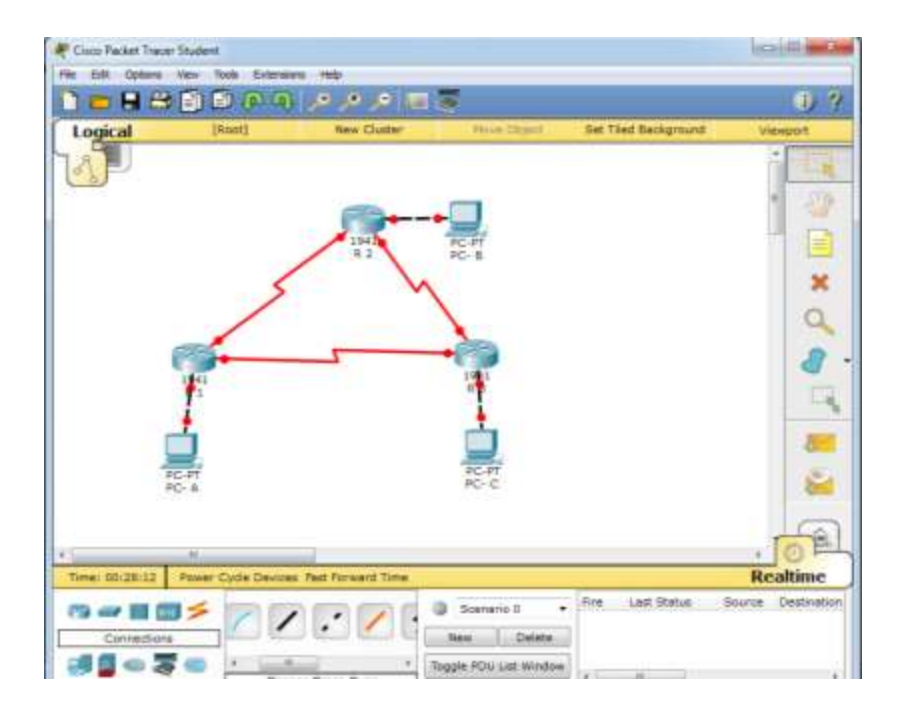

#### **Paso 2. inicializar y volver a cargar los routers según sea necesario.**

#### **Paso 3. configurar los parámetros básicos para cada router.**

- a. Desactive la búsqueda del DNS.
- b. Configure el nombre del dispositivo como se muestra en la topología.
- c. Asigne **class** como la contraseña del modo EXEC privilegiado.
- d. Asigne **cisco** como la contraseña de vty.

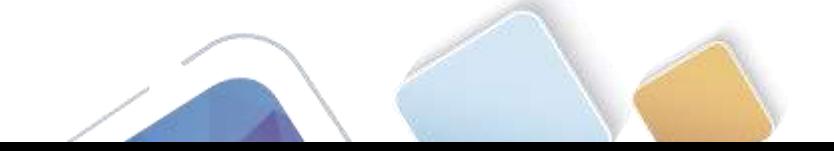

e. Configure un mensaje MOTD para advertir a los usuarios que se prohíbe el acceso no autorizado.

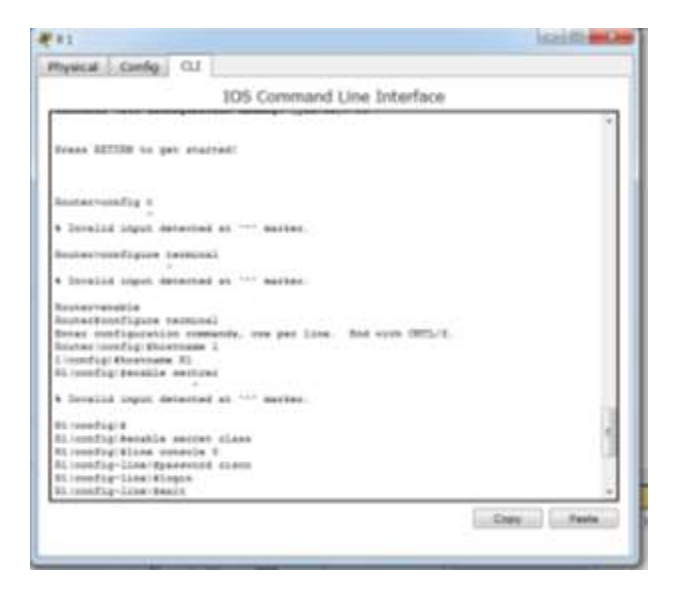

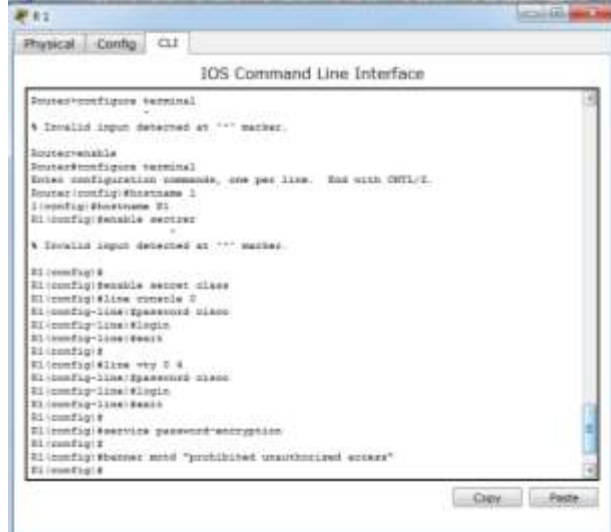

- f. Configure **logging synchronous** para la línea de consola.
- g. Cifre las contraseñas de texto no cifrado.
- h. Configure las direcciones link-local y de unidifusión IPv6 que se indican en la tabla de direccionamiento para todas las interfaces.
- i. Habilite el routing de unidifusión IPv6 en cada router.
- j. Copie la configuración en ejecución en la configuración de inicio

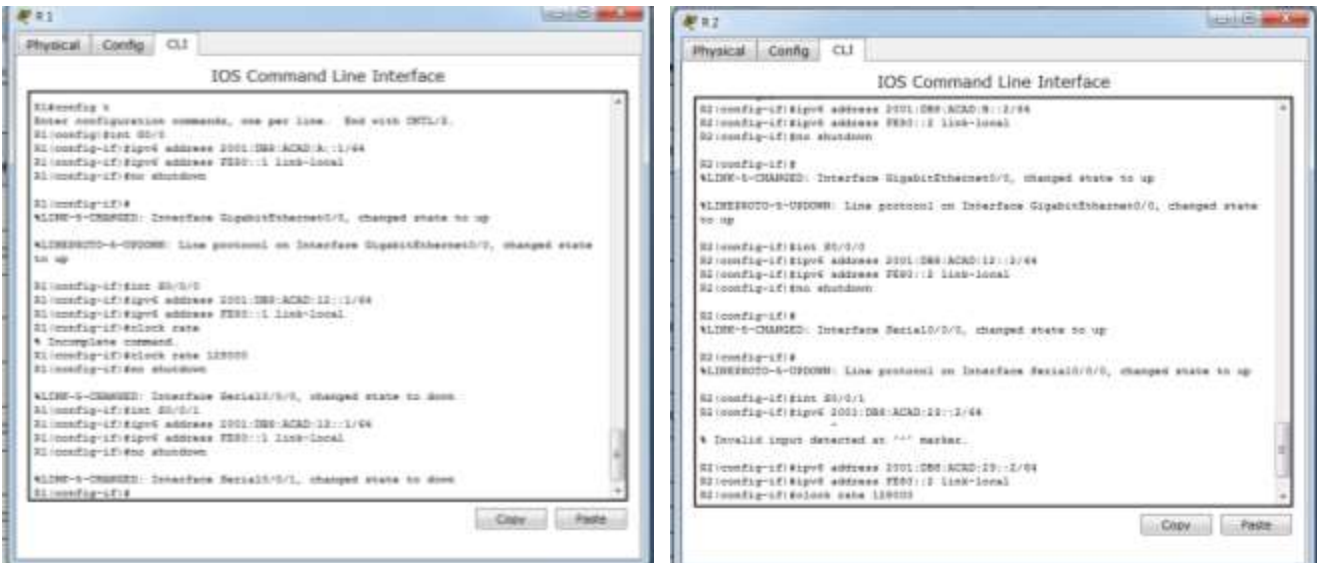

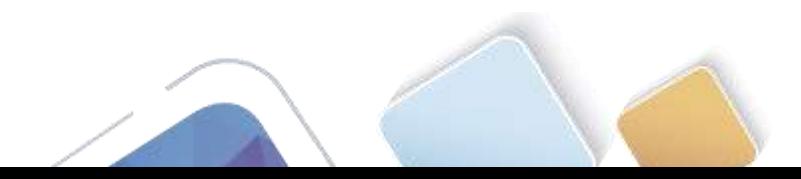

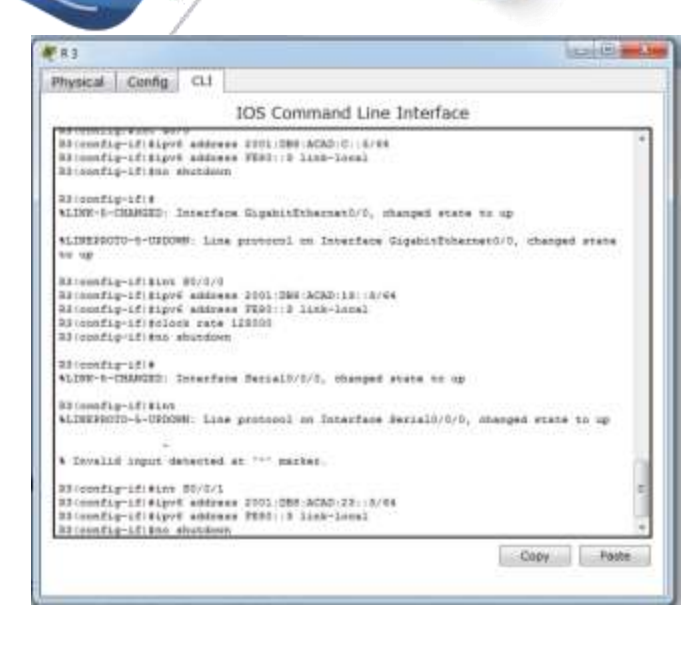

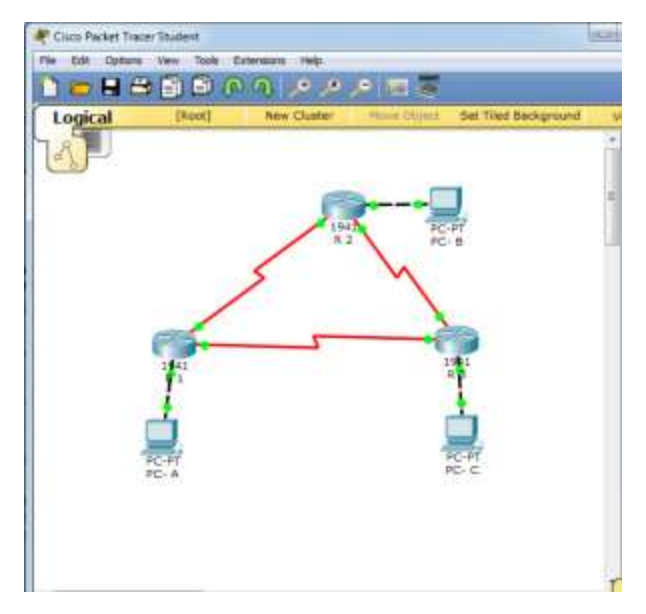

**Paso 4. configurar los equipos host.**

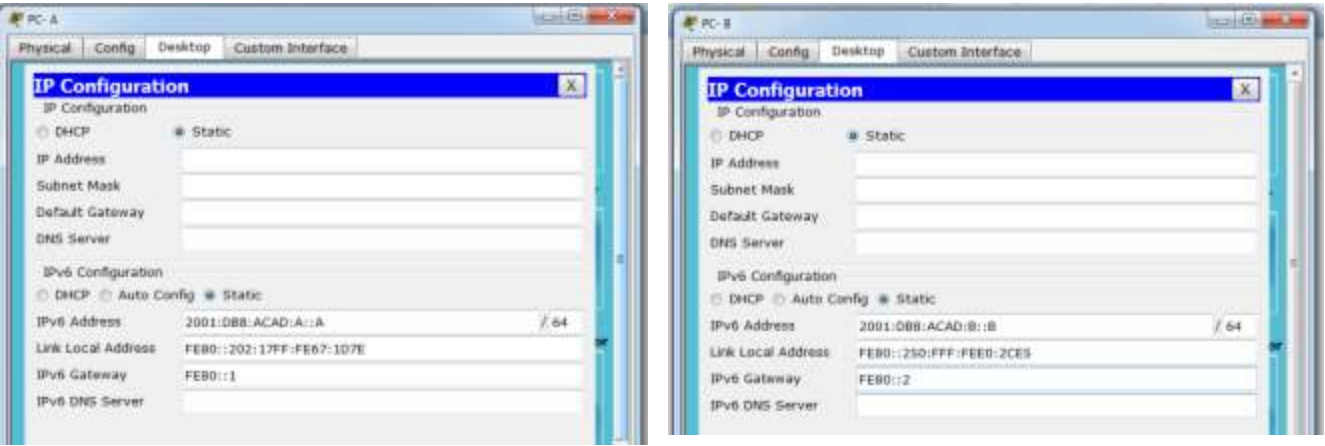

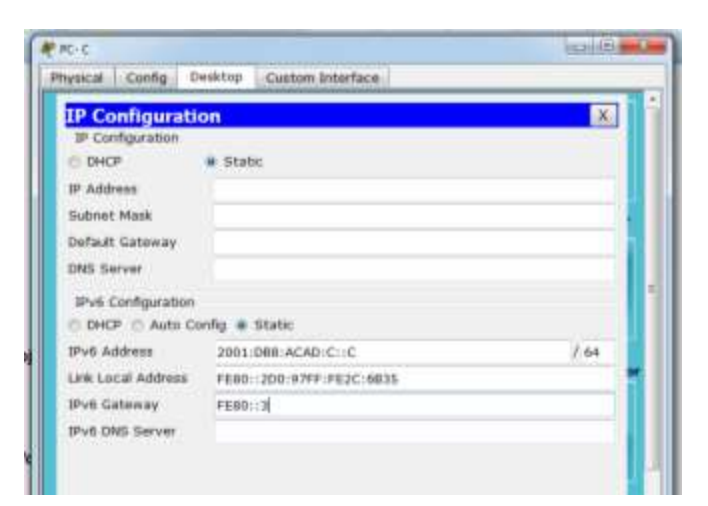

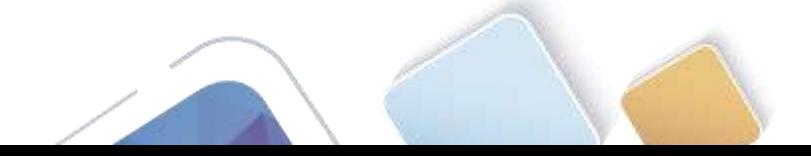

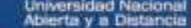

## **Paso 5. Probar la conectividad.**

Los routers deben poder hacerse ping entre sí, y cada computadora debe poder hacer ping a su gateway predeterminado. Las computadoras no pueden hacer ping a otras computadoras hasta que no se haya configurado el routing OSPFv3. Verifique y resuelva los problemas, si es necesario.

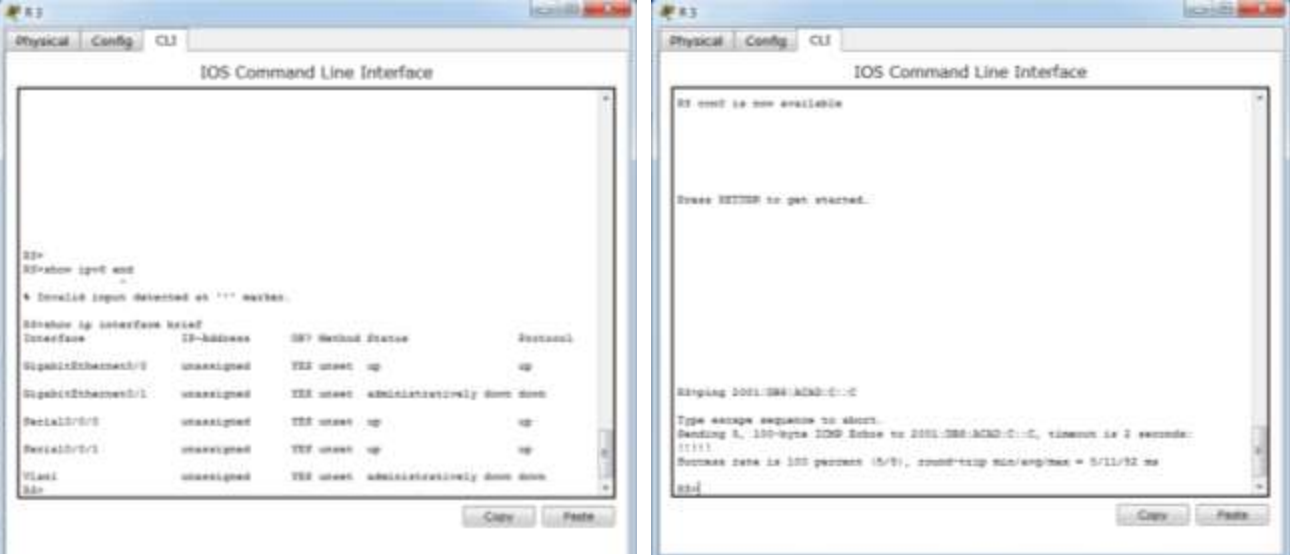

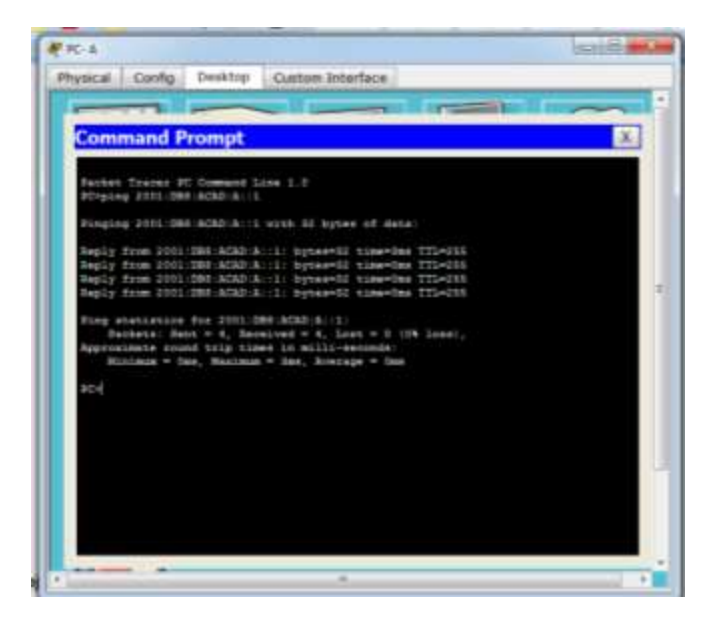

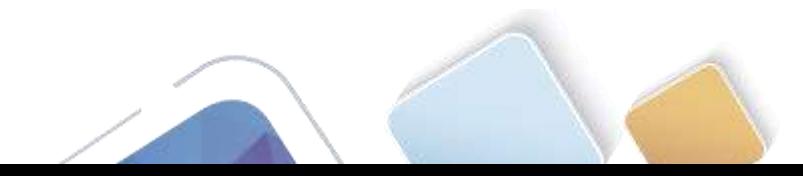
# **Parte 8. configurar el routing OSPFv3**

En la parte 2, configurará el routing OSPFv3 en todos los routers de la red y, luego, verificará que las tablas de routing se hayan actualizado correctamente.

#### **Paso 1. asignar ID a los routers.**

OSPFv3 sigue utilizando una dirección de 32 bits para la ID del router. Debido a que no hay direcciones IPv4 configuradas en los routers, asigne manualmente la ID del router mediante el comando **router-id**.

a. Emita el comando **ipv6 router ospf** para iniciar un proceso OSPFv3 en el router.

#### R1(config)# **ipv6 router ospf 1**

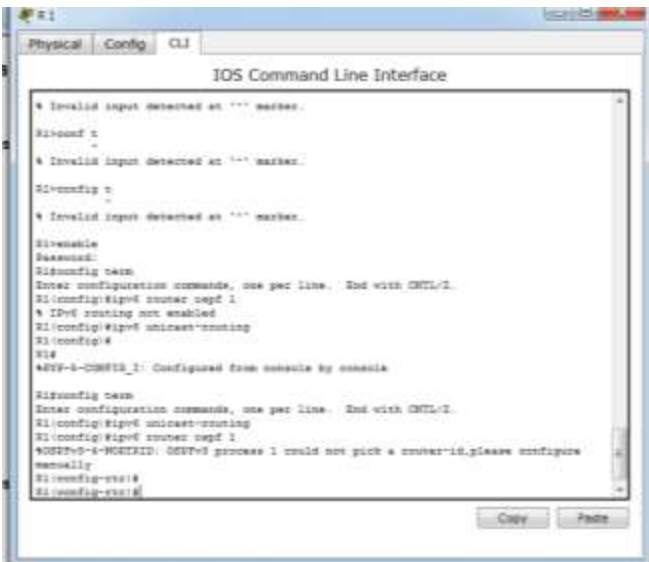

**Para que nos deje insertar este comando debemos primero ingresar el comando ipv6 unicast-routing como lo muestra la grafica.** 

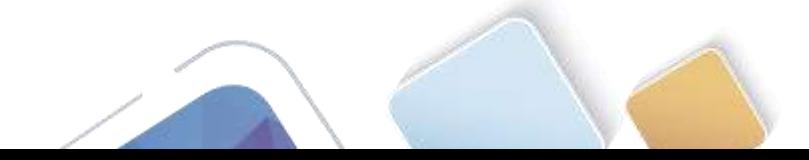

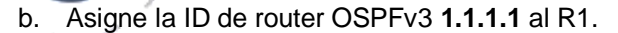

R1(config-rtr)# **router-id 1.1.1.1**

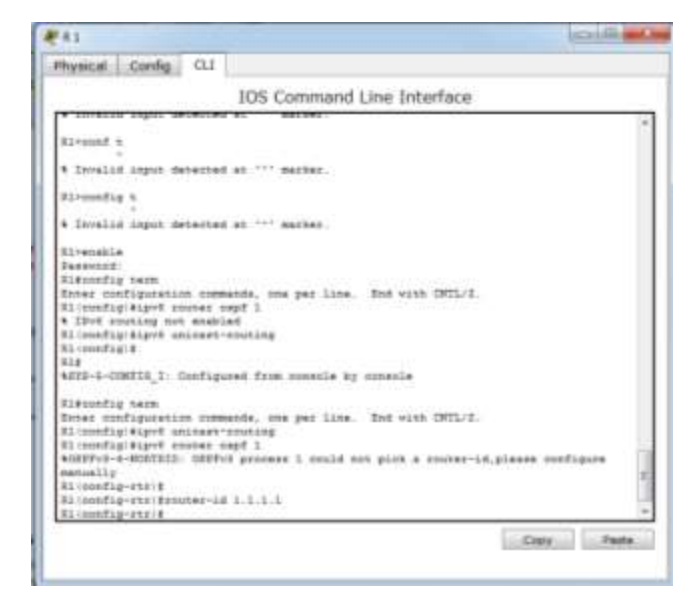

Universidad Nacional<br>Abierta y a Distancia

c. Inicie el proceso de routing de OSPFv3 y asigne la ID de router **2.2.2.2** al R2 y la ID de router **3.3.3.3** al R3.

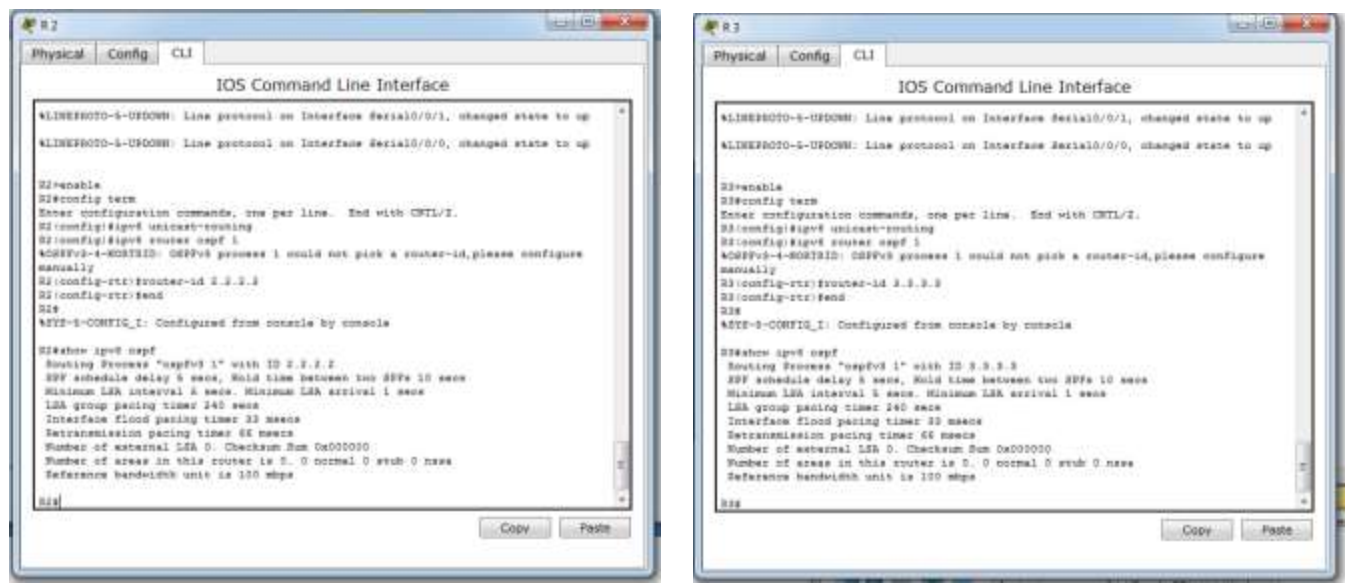

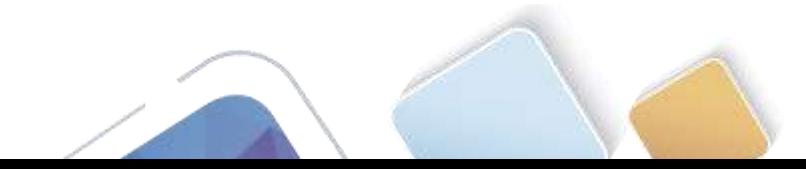

- d. Emita el comando **show ipv6 ospf** para verificar las ID de router de todos los routers.
	- R2# **show ipv6 ospf**

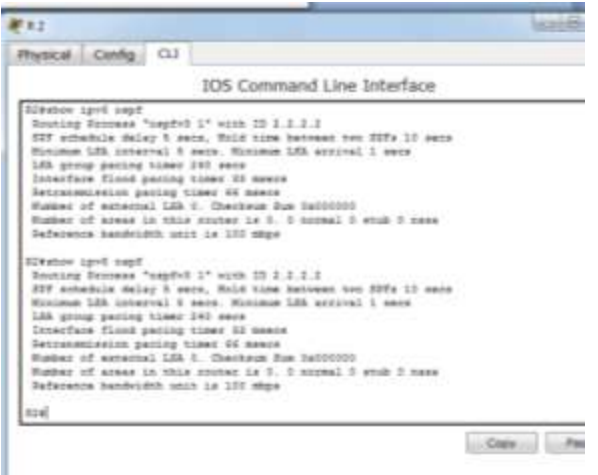

Con IPv6, es común tener varias direcciones IPv6 configuradas en una interfaz. La instrucción network se eliminó en OSPFv3. En cambio, el routing OSPFv3 se habilita en el nivel de la interfaz.

e. Emita el comando **ipv6 ospf 1 area 0** para cada interfaz en el R1 que participará en el routing OSPFv3.

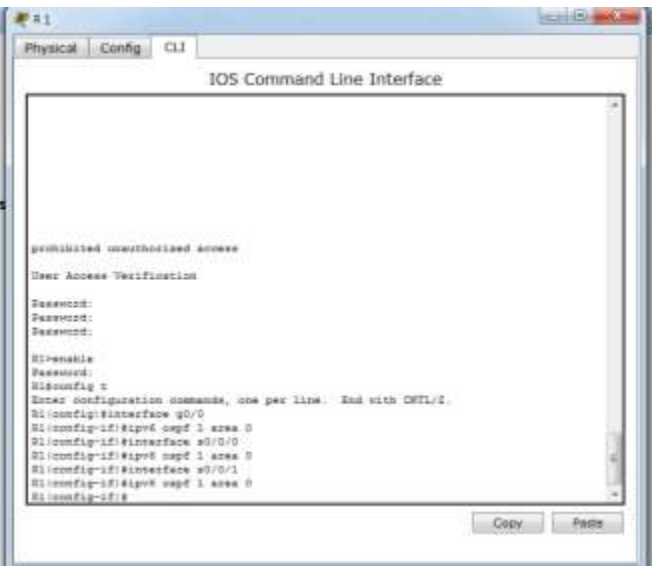

f. Asigne las interfaces en el R2 y el R3 al área 0 de OSPFv3. Al agregar las interfaces al área 0, debería ver mensajes de adyacencia de vecino.

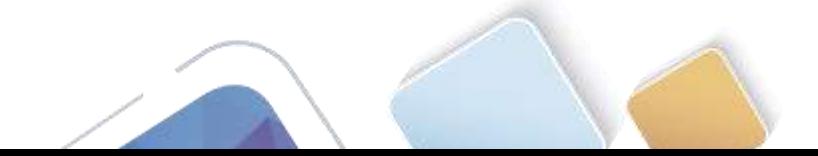

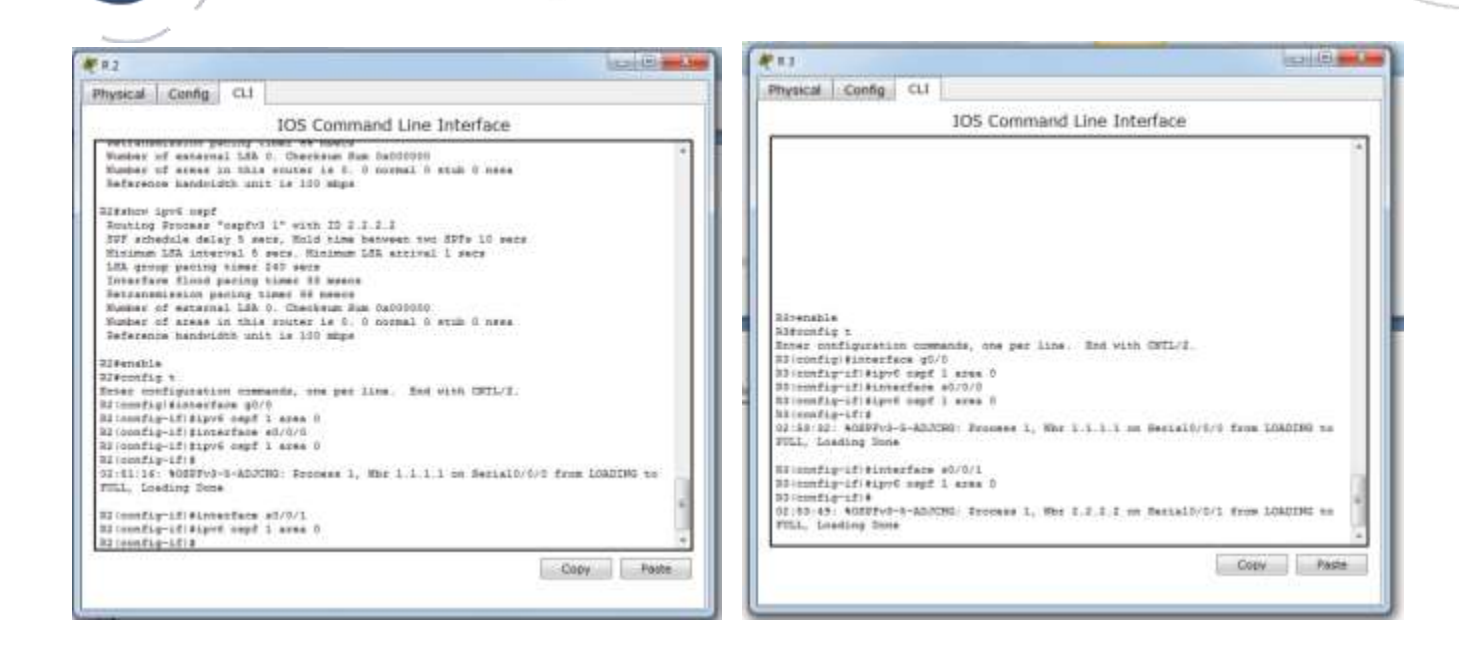

#### **Paso 2. verificar vecinos de OSPFv3.**

Emita el comando **show ipv6 ospf neighbor** para verificar que el router haya formado una adyacencia con los routers vecinos. Si no se muestra la ID del router vecino o este no se muestra en el estado FULL, los dos routers no formaron una adyacencia OSPF.

R1# **show ipv6 ospf neighbor**

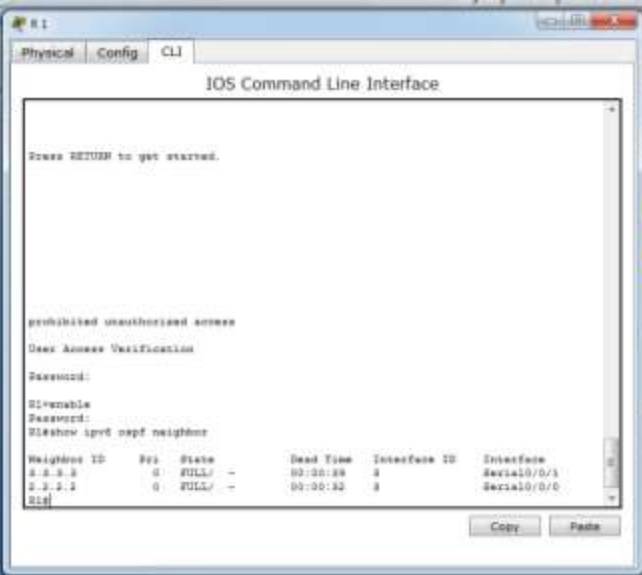

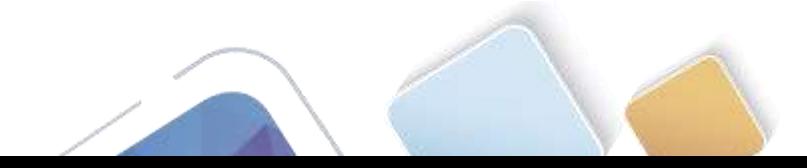

### **Paso 3. verificar la configuración del protocolo OSPFv3.**

El comando **show ipv6 protocols** es una manera rápida de verificar información fundamental de configuración de OSPFv3, incluidas la ID del proceso OSPF, la ID del router y las interfaces habilitadas para OSPF<sub>v3</sub>.

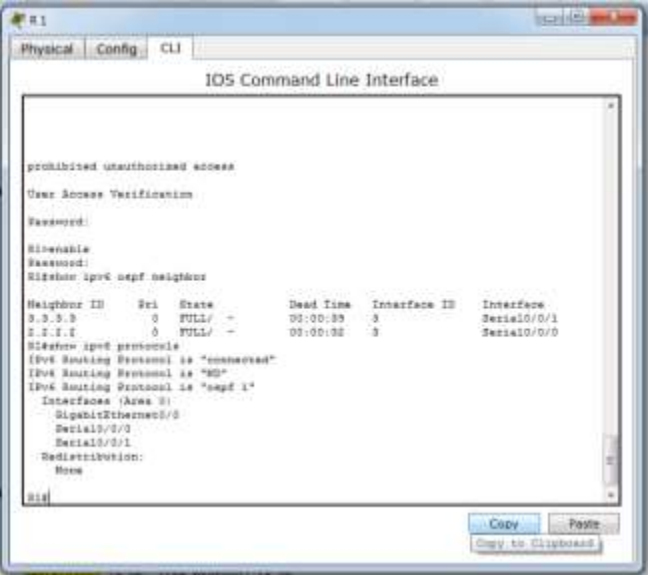

**Paso 4. verificar las interfaces OSPFv3.**

a. Emita el comando **show ipv6 ospf interface** para mostrar una lista detallada de cada interfaz habilitada para OSPF.

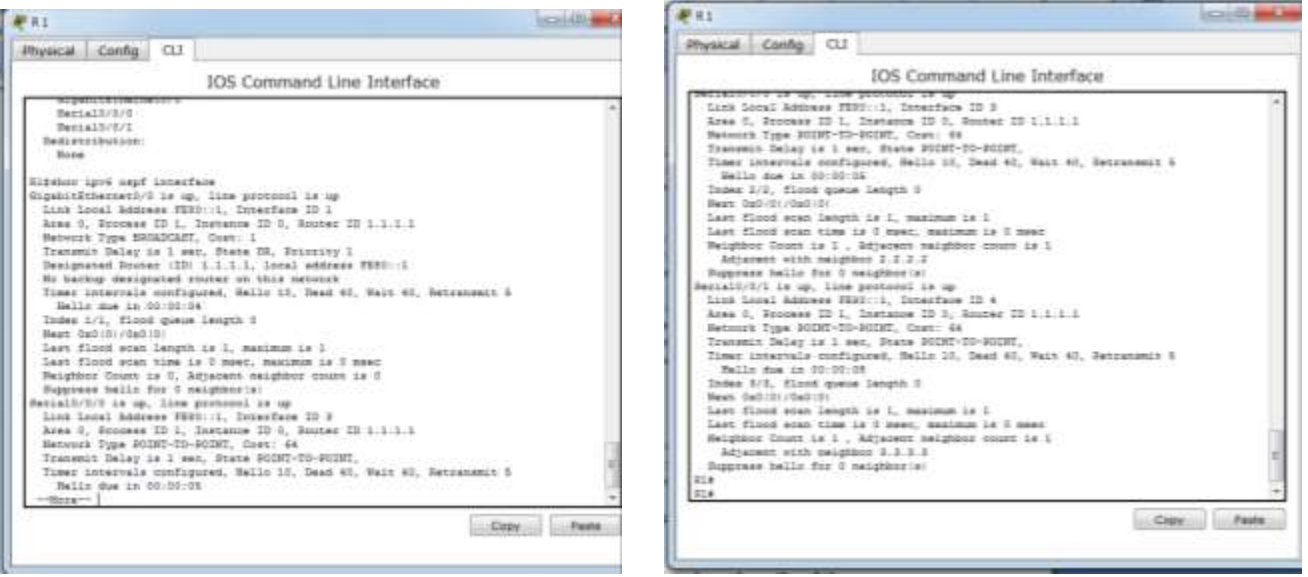

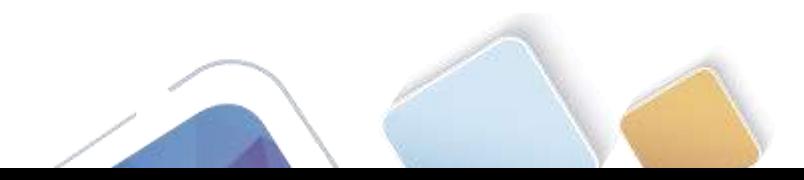

b. Para mostrar un resumen de las interfaces con OSPFv3 habilitado, emita el comando **show ipv6 ospf interface brief**.

R1# **show ipv6 ospf interface brief**

**Este commando no permite ver la tabl de costos pero en eos anteriores pantallazos se sacaron con el anterior comando podemos ver los costos por eso diseñe esta tabla donde nos muestra.** 

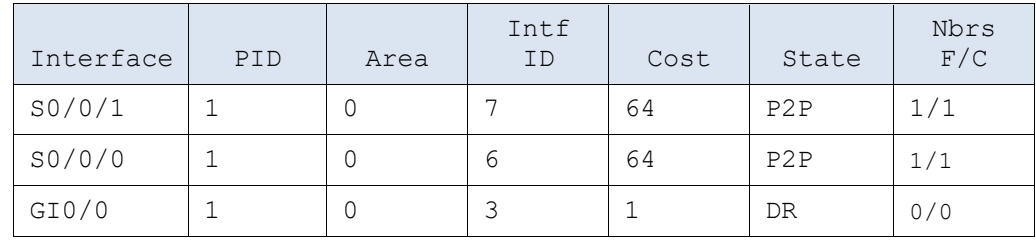

#### **Paso 5. verificar la tabla de routing IPv6.**

Emita el comando **show ipv6 route** para verificar que todas las redes aparezcan en la tabla de routing.

#### R2# **show ipv6 route**

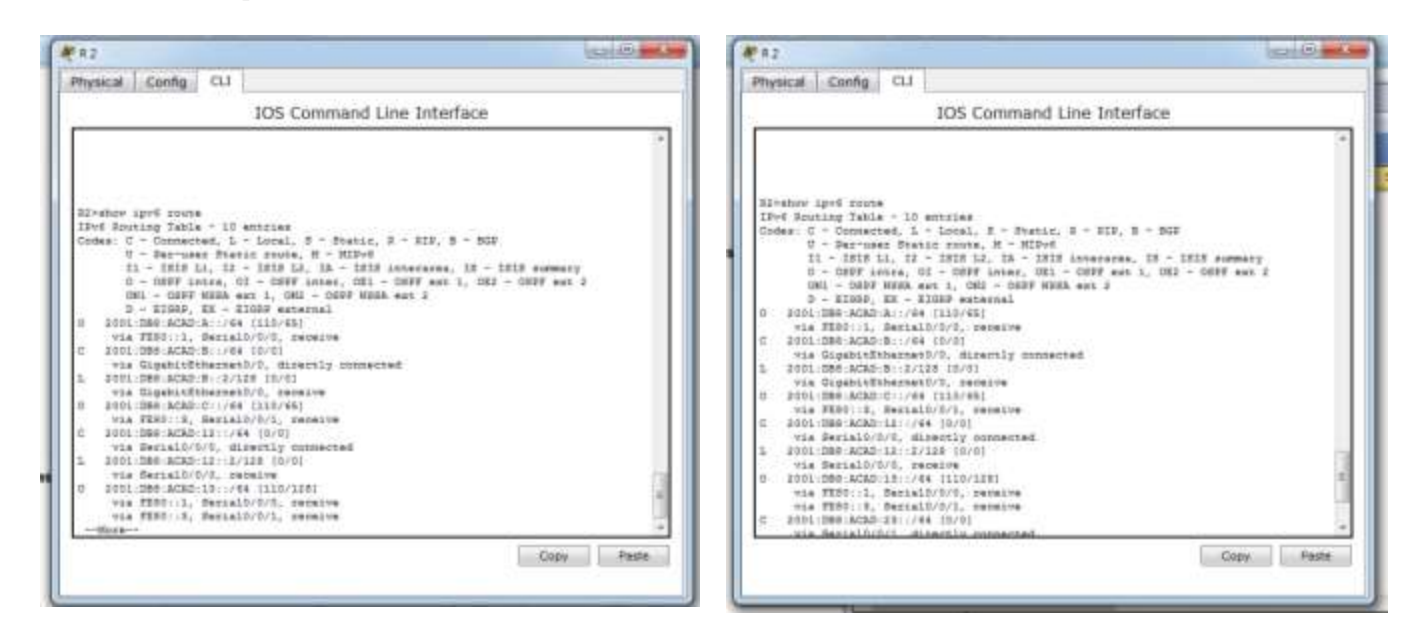

¿Qué comando utilizaría para ver solamente las rutas OSPF en la tabla de routing?

**RTA:** show ipv6 route ospf

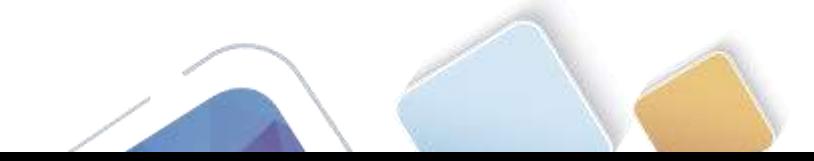

#### **Paso 6. Verificar la conectividad de extremo a extremo.**

Se debería poder hacer ping entre todas las computadoras de la topología. Verifique y resuelva los problemas, si es necesario.

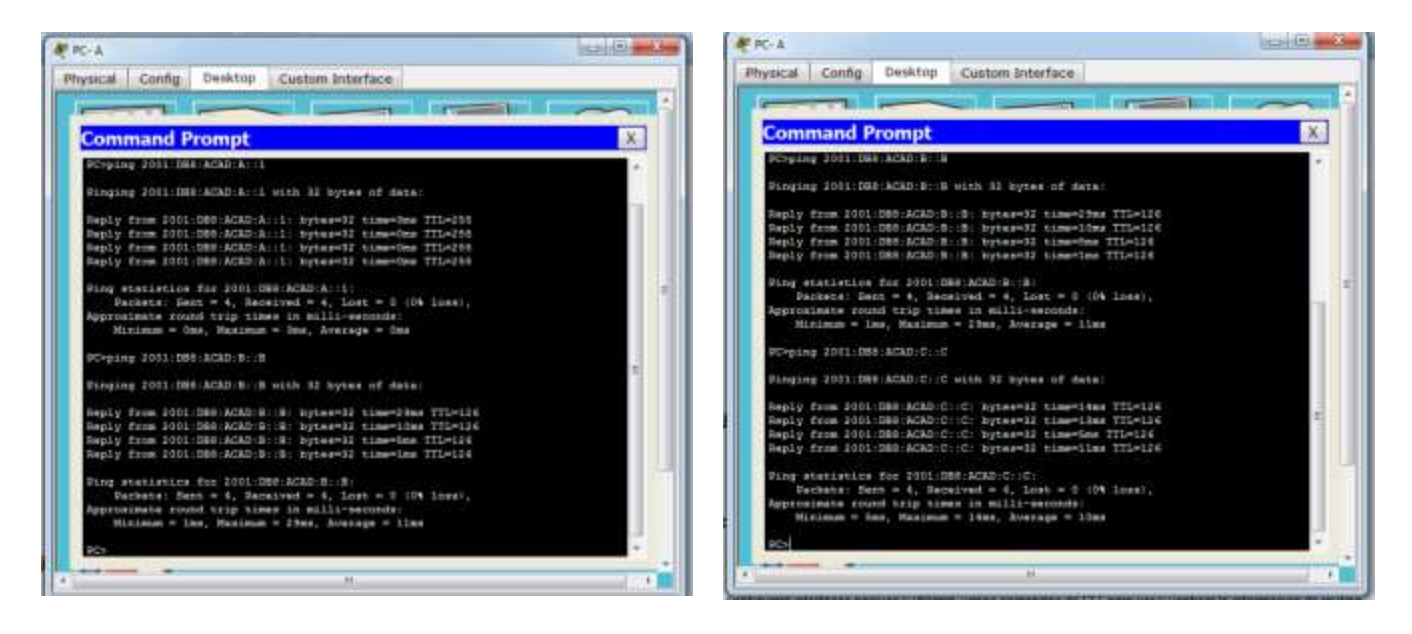

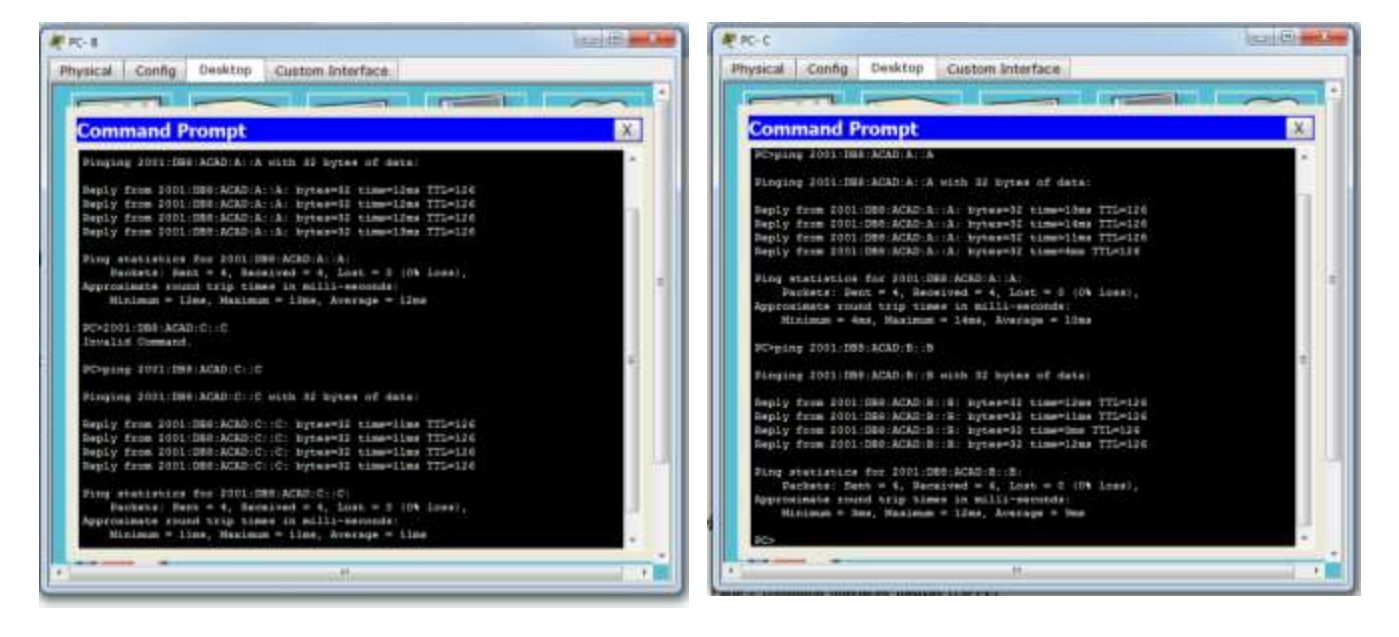

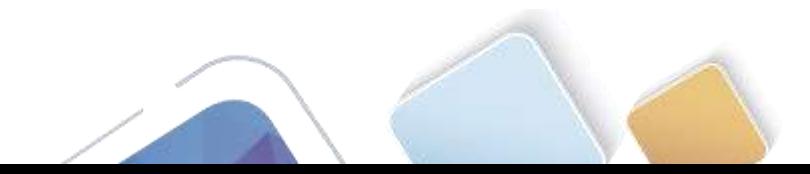

# **Parte 9. configurar las interfaces pasivas de OSPFv3**

El comando **passive-interface** evita que se envíen actualizaciones de routing a través de la interfaz de router especificada. Esto se hace comúnmente para reducir el tráfico en las redes LAN, ya que no necesitan recibir comunicaciones de protocolo de routing dinámico. En la parte 3, utilizará el comando **passiveinterface** para configurar una única interfaz como pasiva. También configurará OSPFv3 para que todas las interfaces del router sean pasivas de manera predeterminada y, luego, habilitará anuncios de routing OSPF en interfaces seleccionadas.

#### **Paso 1. configurar una interfaz pasiva.**

a. Emita el comando **show ipv6 ospf interface g0/0** en el R1. Observe el temporizador que indica cuándo se espera el siguiente paquete de saludo. Los paquetes de saludo se envían cada 10 segundos y se utilizan entre los routers OSPF para verificar que sus vecinos estén activos.

#### R1# **show ipv6 ospf interface g0/0**

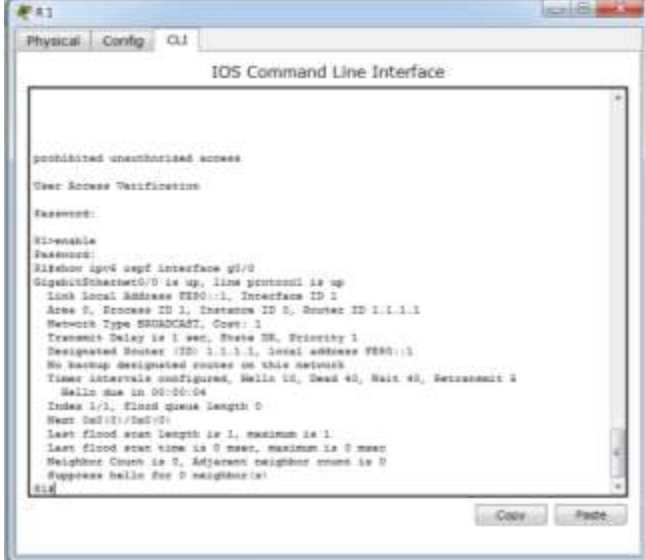

b. Emita el comando **passive-interface** para cambiar la interfaz G0/0 en el R1 a pasiva.

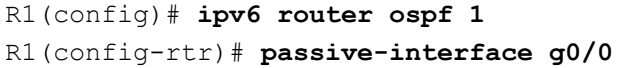

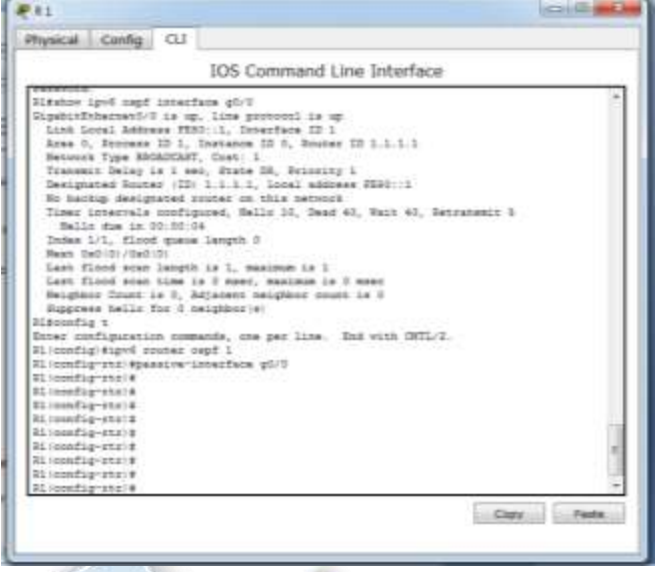

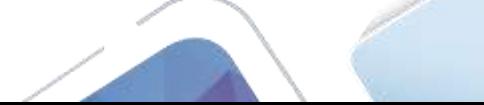

- 
- c. Vuelva a emitir el comando **show ipv6 ospf interface g0/0** para verificar que la interfaz G0/0 ahora sea pasiva.

```
R1# show ipv6 ospf interface g0/0
```
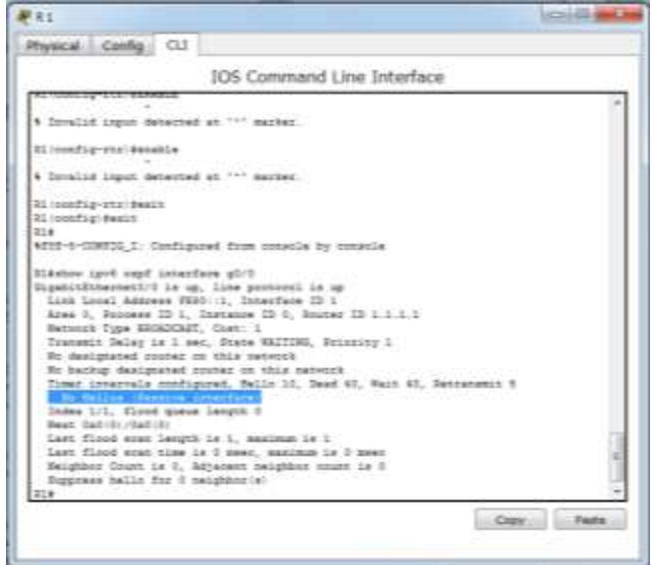

- d. Emita el comando **show ipv6 route ospf** en el R2 y el R3 para verificar que todavía haya disponible una ruta a la red 2001:DB8:ACAD:A::/64.
	- R2# **show ipv6 route ospf**

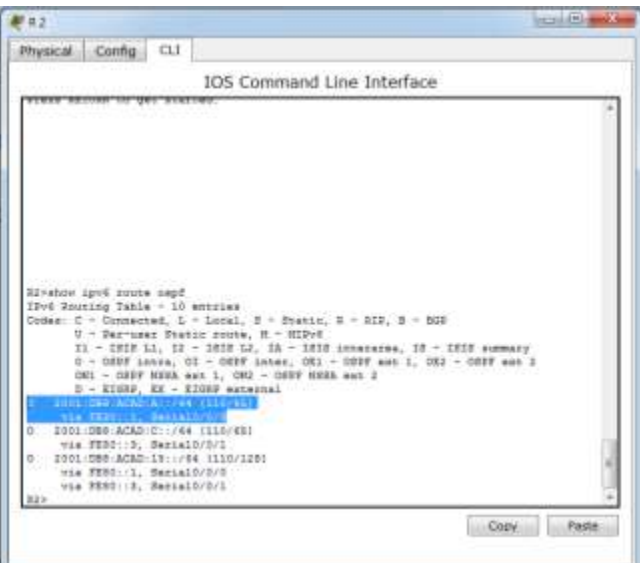

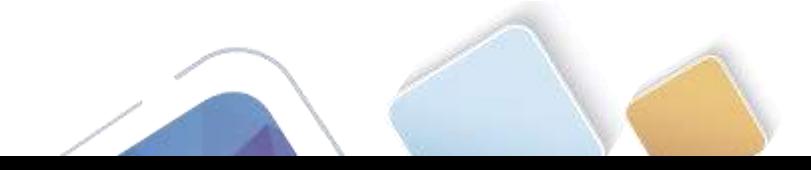

#### **Paso 2. establecer la interfaz pasiva como la interfaz predeterminada en el router.**

a. Emita el comando **passive-interface default** en el R2 para establecer todas las interfaces OSPFv3 como pasivas de manera predeterminada.

R2(config)# **ipv6 router ospf 1** R2(config-rtr)# **passive-interface default**

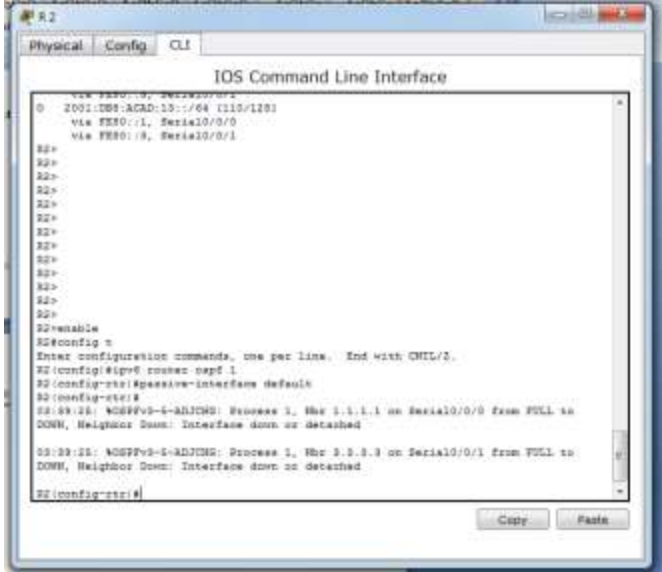

b. Emita el comando **show ipv6 ospf neighbor** en el R1. Una vez que el temporizador de tiempo muerto caduca, el R2 ya no se muestra como un vecino OSPF.

R1# **show ipv6 ospf neighbor**

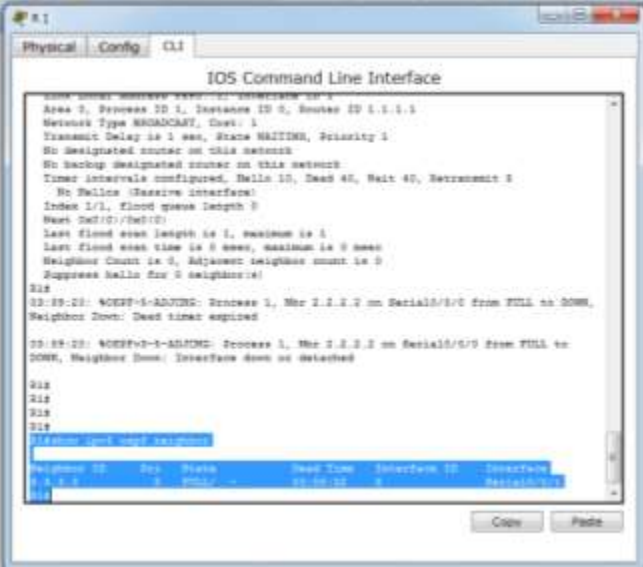

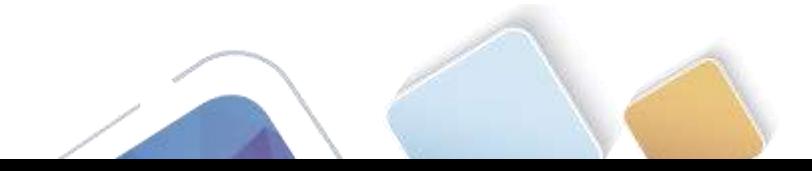

c. En el R2, emita el comando **show ipv6 ospf interface s0/0/0** para ver el estado OSPF de la interfaz S0/0/0.

```
R2# show ipv6 ospf interface s0/0/0
```
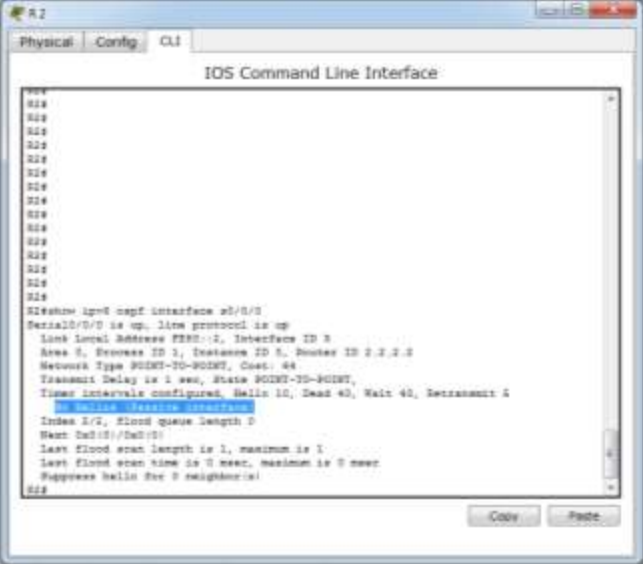

d. Si todas las interfaces OSPFv3 en el R2 son pasivas, no se anuncia ninguna información de routing. Si este es el caso, el R1 y el R3 ya no deberían tener una ruta a la red 2001:DB8:ACAD:B::/64. Esto se puede verificar mediante el comando **show ipv6 route**.

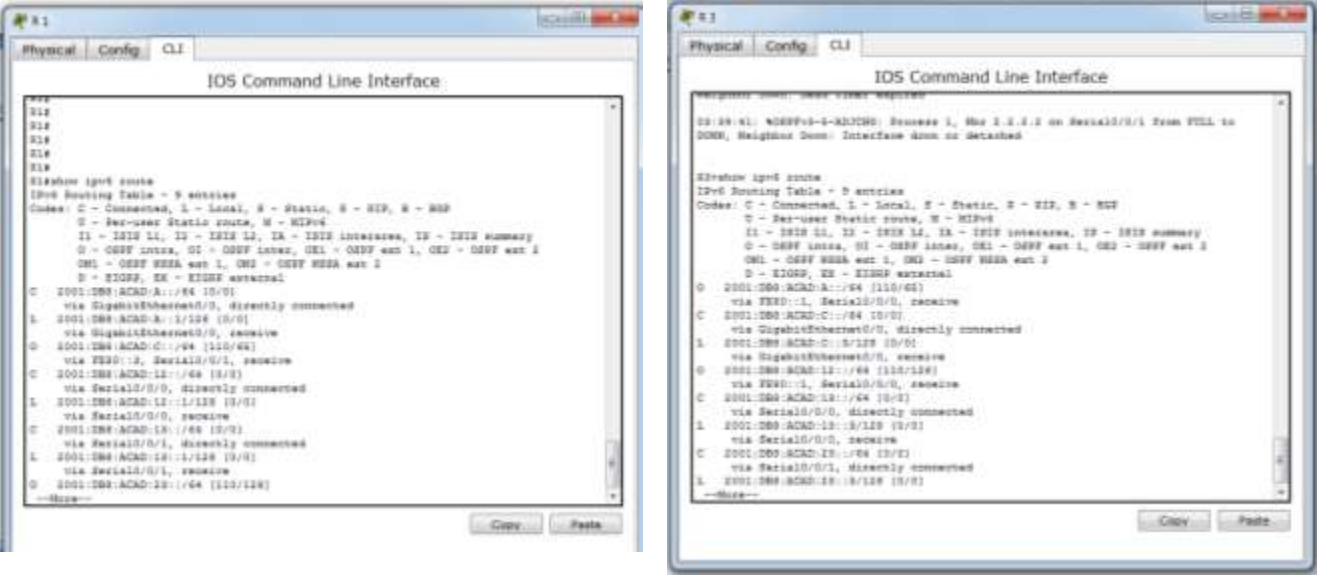

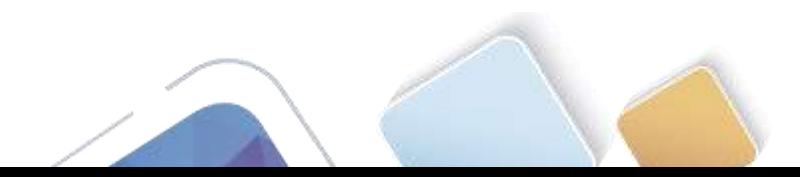

e. Ejecute el comando **no passive-interface** para cambiar S0/0/1 en el R2 a fin de que envíe y reciba actualizaciones de routing OSPFv3. Después de introducir este comando, aparece un mensaje informativo que explica que se estableció una adyacencia de vecino con el R3.

R2(config)# **ipv6 router ospf 1**

R2(config-rtr)# **no passive-interface s0/0/1**

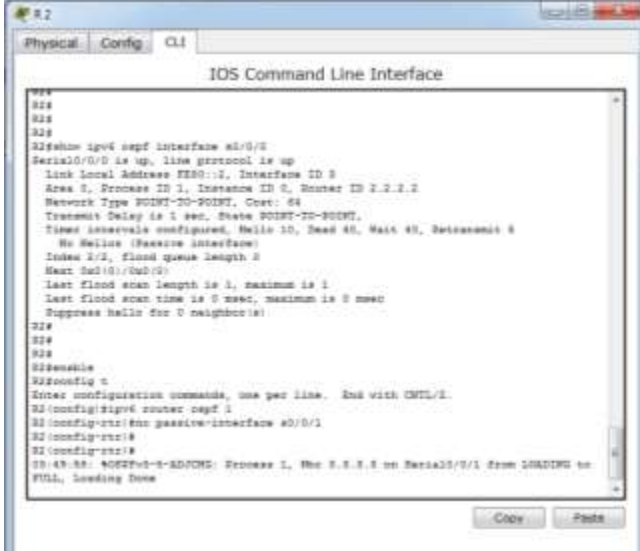

f. Vuelva a emitir los comandos **show ipv6 route** y **show ipv6 ospf neighbor** en el R1 y el R3, y busque una ruta a la red 2001:DB8:ACAD:B::/64.

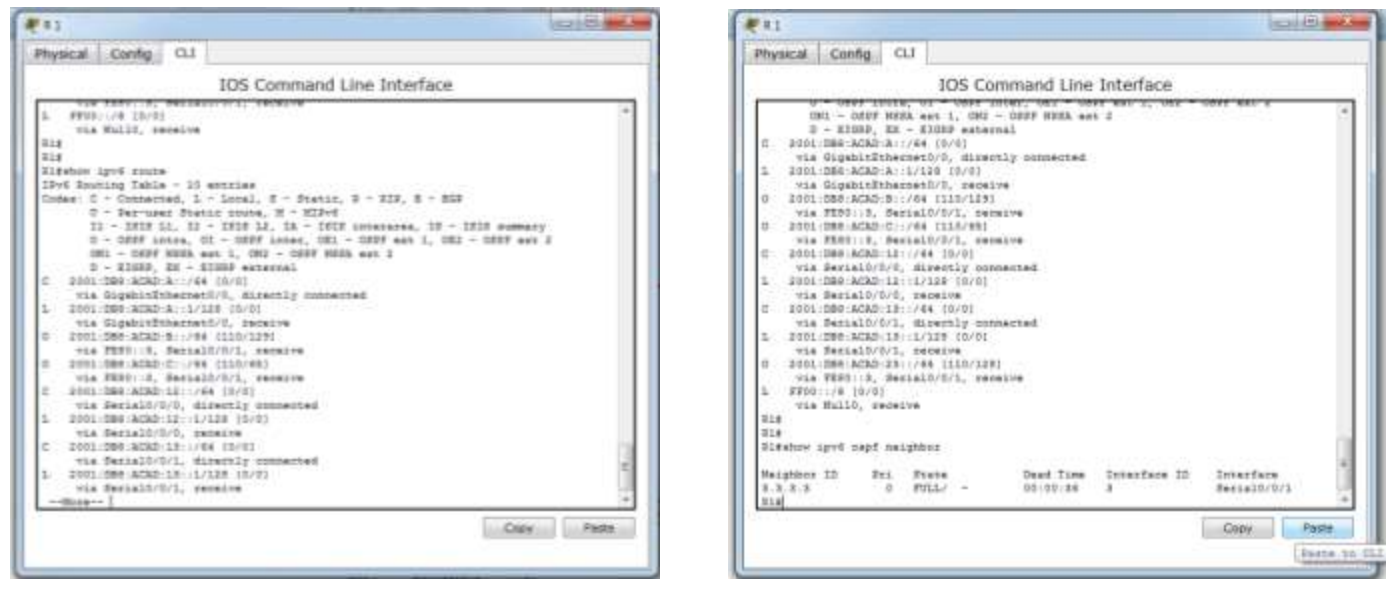

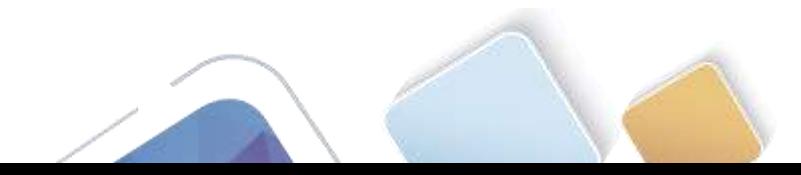

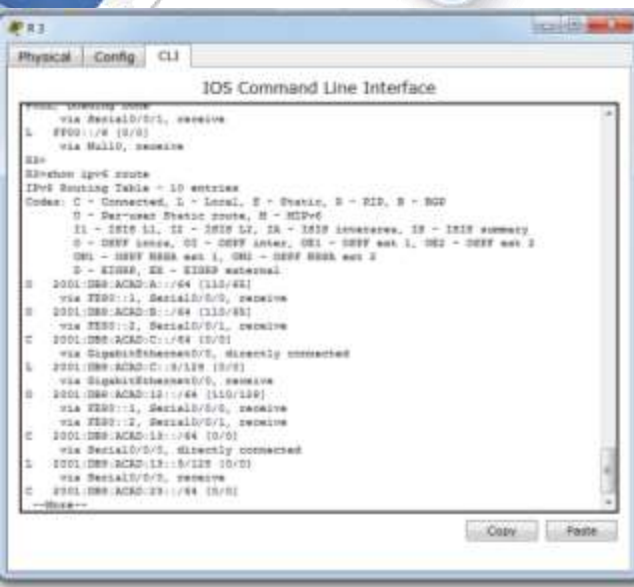

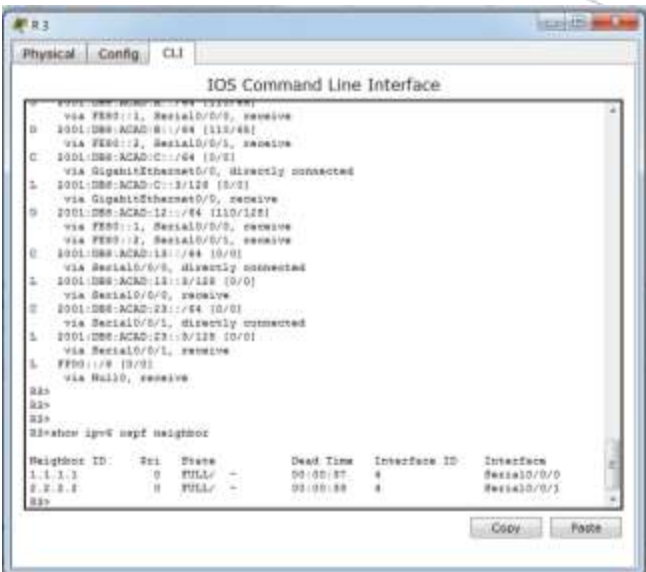

¿Qué interfaz usa el R1 para enrutarse a la red 2001:DB8:ACAD:B::/64?

**RTA.** Interfaz S 0/0/1

¿Cuál es la métrica de costo acumulado para la red 2001:DB8:ACAD:B::/64 en el R1?

**RTA.** Costo acumulado 129

¿El R2 aparece como vecino OSPFv3 en el R1? **RTA** No

¿El R2 aparece como vecino OSPFv3 en el R3? **RTA** Si

¿Qué indica esta información?

**RTA:** Que la configuración que se realiza al R 2 la interfaz conectada al R 1 se configuro como interfaz pasiva.

g. En el R2, emita el comando **no passive-interface S0/0/0** para permitir que se anuncien las actualizaciones de routing OSPFv3 en esa interfaz.

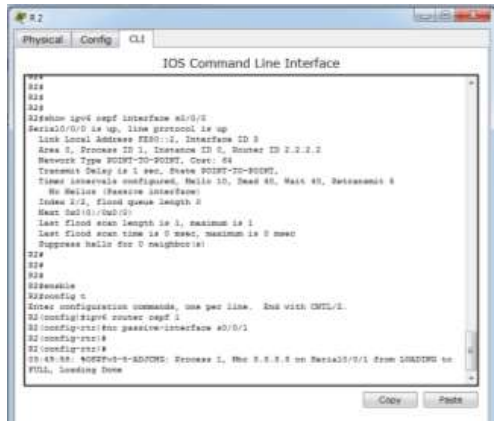

h. Verifique que el R1 y el R2 ahora sean vecinos OSPFv3.

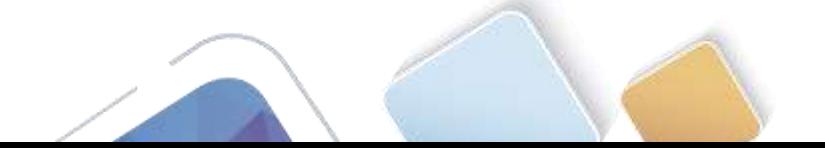

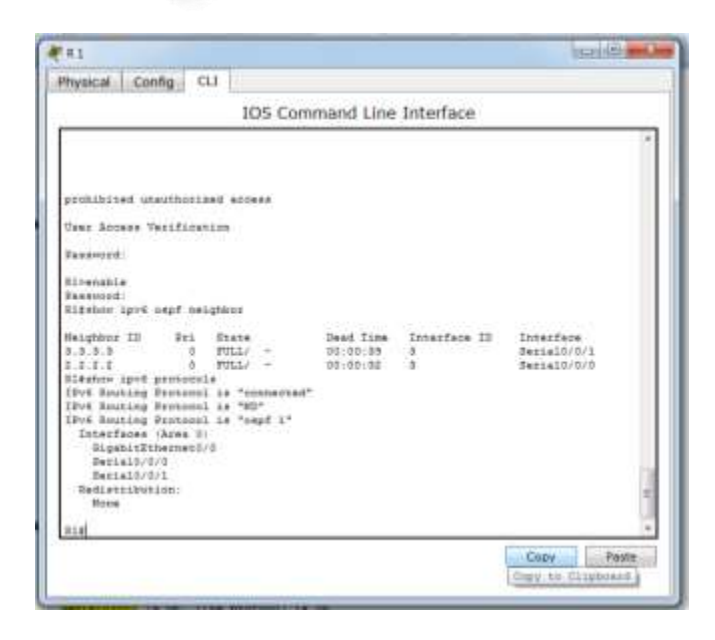

## **Reflexión**

1. Si la configuración OSPFv6 del R1 tiene la ID de proceso 1 y la configuración OSPFv3 del R2 tiene la ID de proceso 2, ¿se puede intercambiar información de routing entre ambos routers? ¿Por qué?

**RTA:** Si, siempre y cuando el ID del proceso sea el mismo al crear el proceso de routing y al asignarlo a la interfaz.

2. ¿Cuál podría haber sido la razón para eliminar el comando **network** en OSPFv3?

**RTA:** OSPF V3 se configurara directamente en cada interfaz, y este usa el comando: ipv6 ospf ID-proceso área ID área, esto se hace porque en IPV6 podemos asignar diferentes direcciones a la misma interfaz, con agregar la interfaz se agregan todas las subredes.

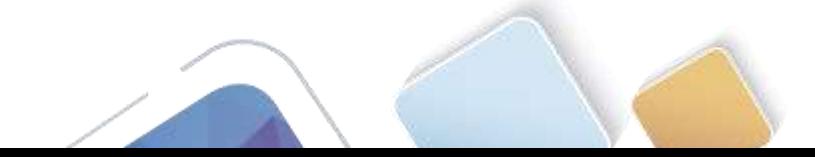

# **Tabla de resumen de interfaces del router**

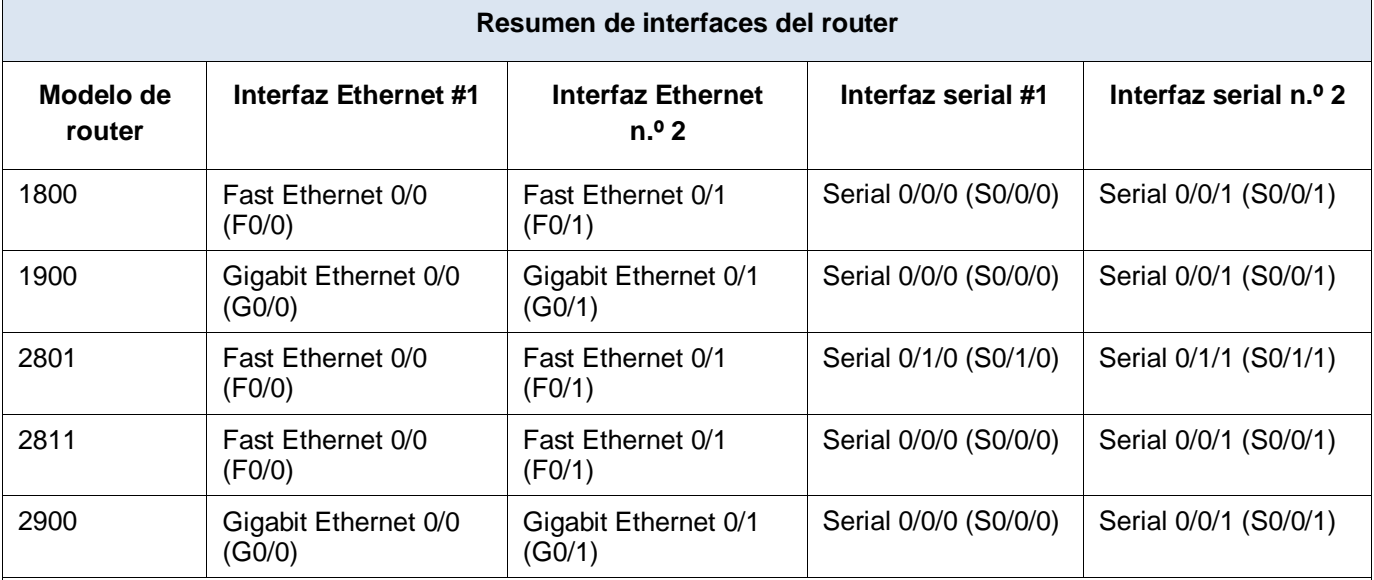

**Nota**: para conocer la configuración del router, observe las interfaces a fin de identificar el tipo de router y cuántas interfaces tiene. No existe una forma eficaz de confeccionar una lista de todas las combinaciones de configuraciones para cada clase de router. En esta tabla, se incluyen los identificadores para las posibles combinaciones de interfaces Ethernet y seriales en el dispositivo. En esta tabla, no se incluye ningún otro tipo de interfaz, si bien puede haber interfaces de otro tipo en un router determinado. La interfaz BRI ISDN es un ejemplo. La cadena entre paréntesis es la abreviatura legal que se puede utilizar en los comandos de IOS de Cisco para representar la interfaz.

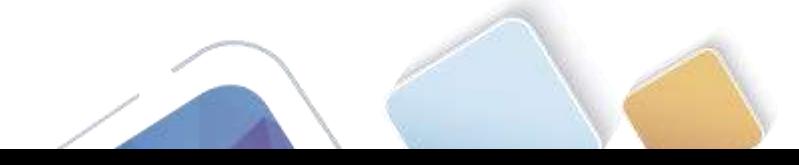

# **10.1.2.4 Lab - Configuring Basic DHCPv4 on a Router (Yolima Vargas Escobar)**

**Topología**

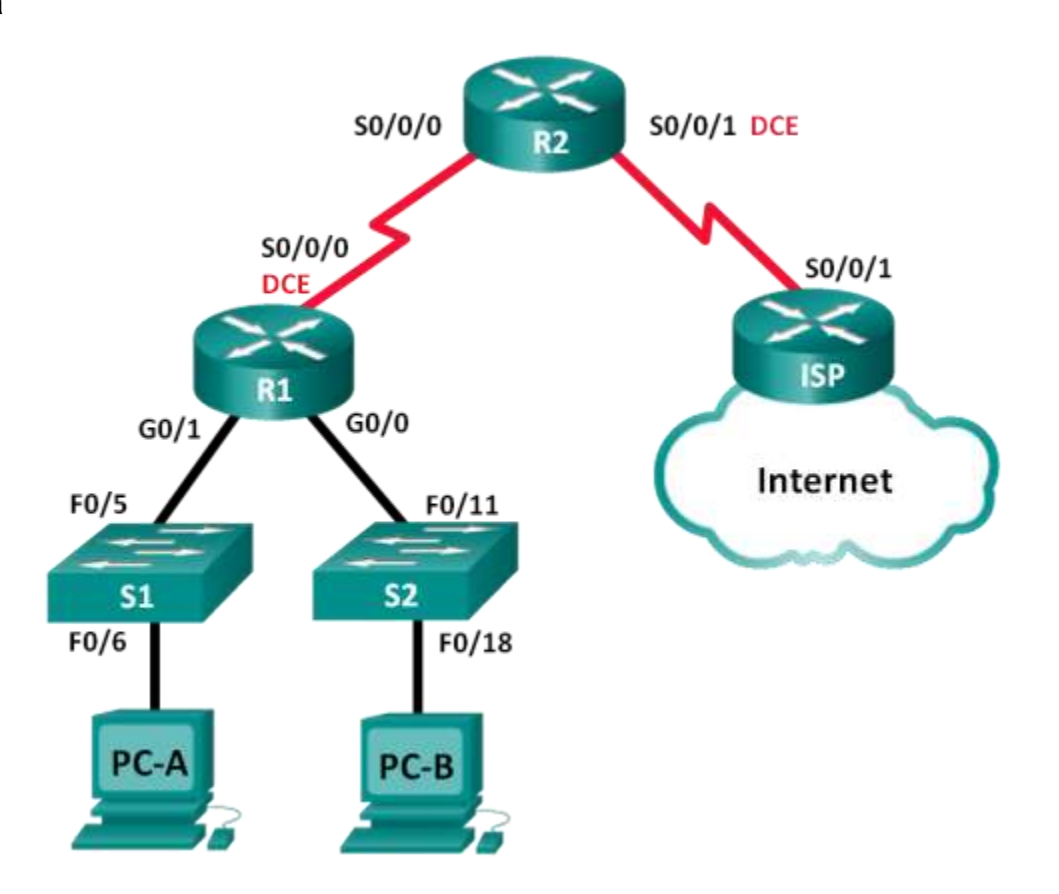

# **Tabla de direccionamiento**

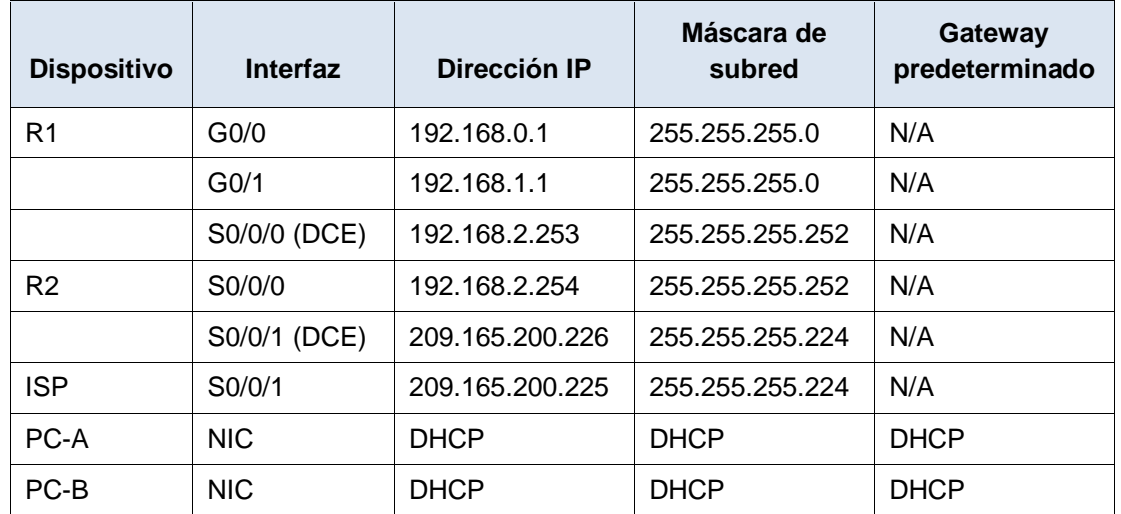

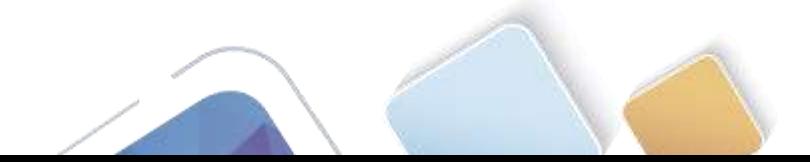

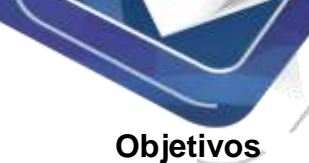

**Parte 1: armar la red y configurar los parámetros básicos de los dispositivos**

**Parte 2: configurar un servidor de DHCPv4 y un agente de retransmisión DHCP**

### **Información básica/situación**

El protocolo de configuración dinámica de host (DHCP) es un protocolo de red que permite a los administradores de red administrar y automatizar la asignación de direcciones IP. Sin DHCP, el administrador debe asignar y configurar manualmente las direcciones IP, los servidores DNS preferidos y los gateways predeterminados. A medida que aumenta el tamaño de la red, esto se convierte en un problema administrativo cuando los dispositivos se trasladan de una red interna a otra.

En esta situación, la empresa creció en tamaño, y los administradores de red ya no pueden asignar direcciones IP a los dispositivos de forma manual. Su tarea es configurar el router R2 para asignar direcciones IPv4 en dos subredes diferentes conectadas al router R1.

**Nota**: en esta práctica de laboratorio, se proporciona la ayuda mínima relativa a los comandos que efectivamente se necesitan para configurar DHCP. Sin embargo, los comandos requeridos se proporcionan en el apéndice A. Ponga a prueba su conocimiento e intente configurar los dispositivos sin consultar el apéndice.

**Nota**: los routers que se utilizan en las prácticas de laboratorio de CCNA son routers de servicios integrados (ISR) Cisco 1941 con IOS de Cisco versión 15.2(4)M3 (imagen universalk9). Los switches que se utilizan son Cisco Catalyst 2960s con IOS de Cisco versión 15.0(2) (imagen de lanbasek9). Se pueden utilizar otros routers, switches y otras versiones del IOS de Cisco. Según el modelo y la versión de IOS de Cisco, los comandos disponibles y los resultados que se obtienen pueden diferir de los que se muestran en las prácticas de laboratorio. Consulte la tabla Resumen de interfaces del router que se encuentra al final de esta práctica de laboratorio para obtener los identificadores de interfaz correctos.

**Nota**: asegúrese de que los routers y los switches se hayan borrado y no tengan configuraciones de inicio. Si no está seguro, consulte con el instructor.

#### **Recursos necesarios**

- 3 routers (Cisco 1941 con IOS de Cisco versión 15.2(4)M3, imagen universal o similar)
- 2 switches (Cisco 2960 con IOS de Cisco versión 15.0(2), imagen lanbasek9 o similar)
- 2 computadoras (Windows 7, Vista o XP con un programa de emulación de terminal, como Tera Term)
- Cables de consola para configurar los dispositivos con IOS de Cisco mediante los puertos de consola
- Cables Ethernet y seriales, como se muestra en la topología

# **Parte 10.armar la red y configurar los parámetros básicos de los dispositivos**

En la parte 1, establecerá la topología de la red y configurará los routers y switches con los parámetros básicos, como las contraseñas y las direcciones IP. Además, configurará los parámetros de IP de las computadoras en la topología.

#### **Paso 1. realizar el cableado de red tal como se muestra en la topología.**

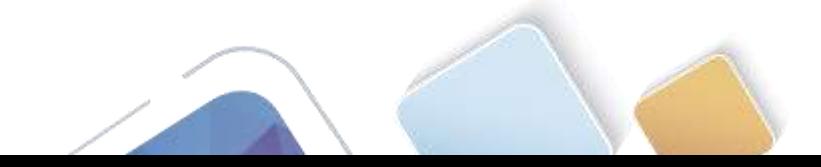

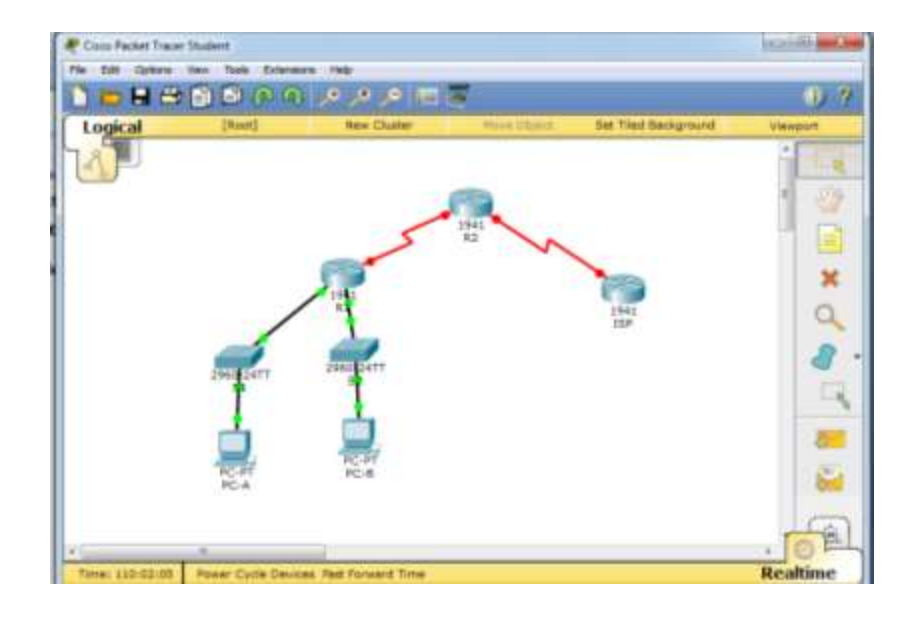

**Paso 2. inicializar y volver a cargar los routers y los switches.**

#### **Paso 3. configurar los parámetros básicos para cada router.**

- a. Desactive la búsqueda DNS.
- b. Configure el nombre del dispositivo como se muestra en la topología.

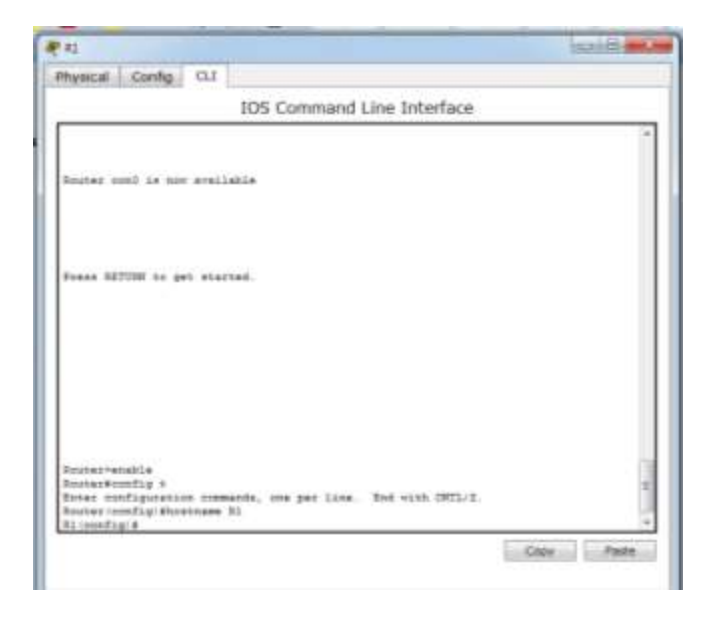

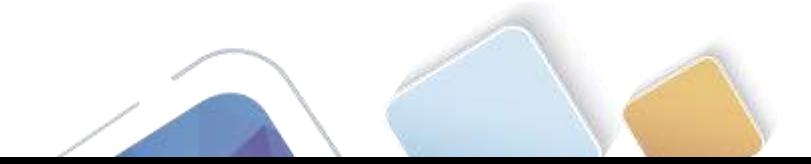

c. Asigne **class** como la contraseña cifrada del modo EXEC privilegiado.

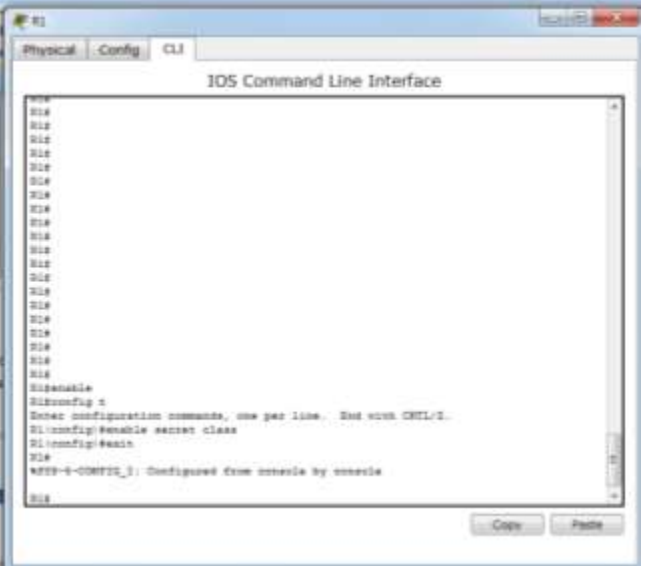

d. Asigne **cisco** como la contraseña de consola y la contraseña de vty.

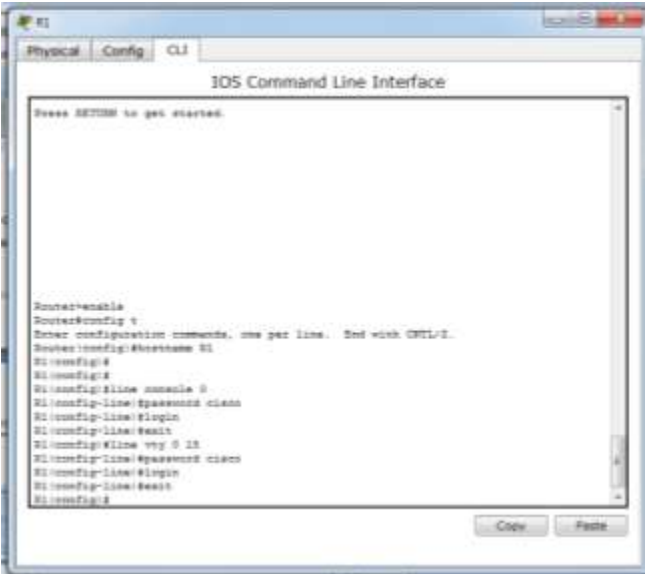

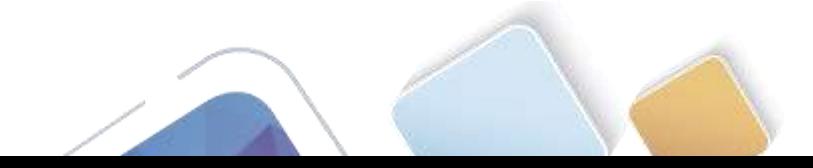

e. Configure **logging synchronous** para evitar que los mensajes de consola interrumpan la entrada de comandos.

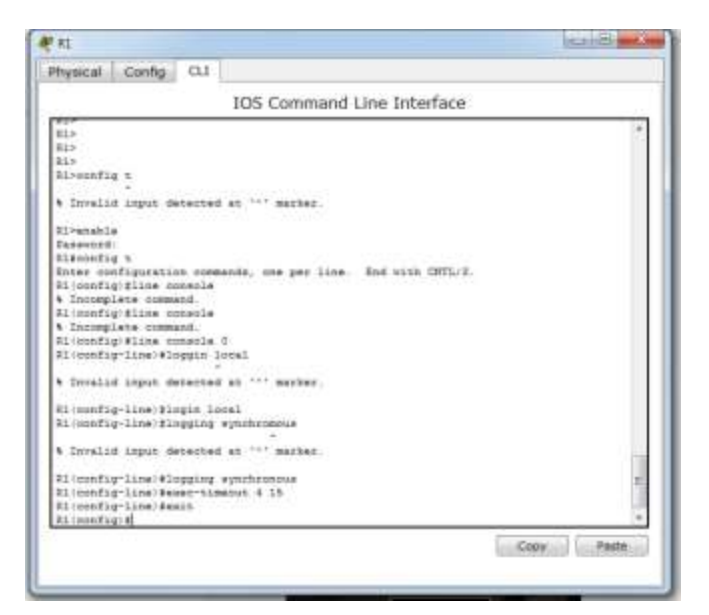

f. Configure las direcciones IP para todas las interfaces de los routers de acuerdo con la tabla de direccionamiento.

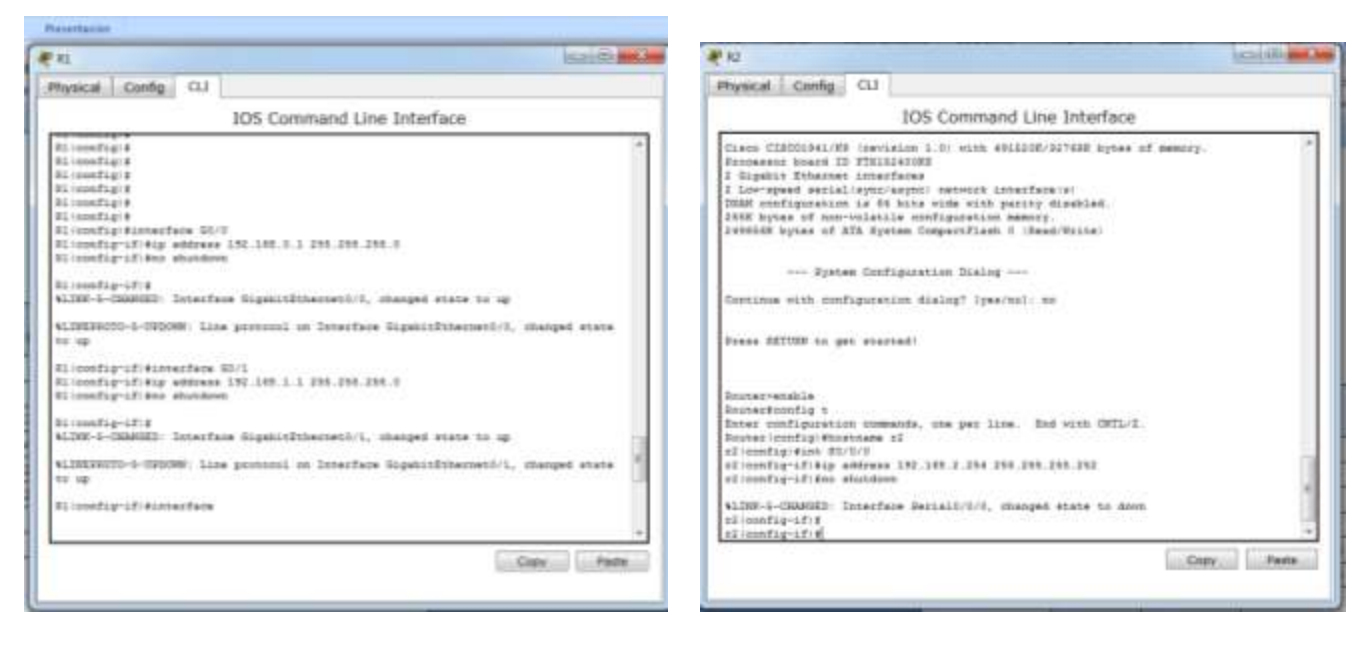

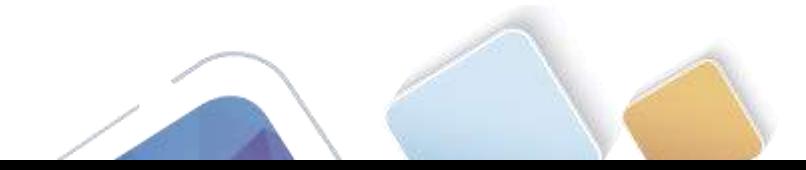

 $(a) 8 - 1$ 

Crey Fain

state to d

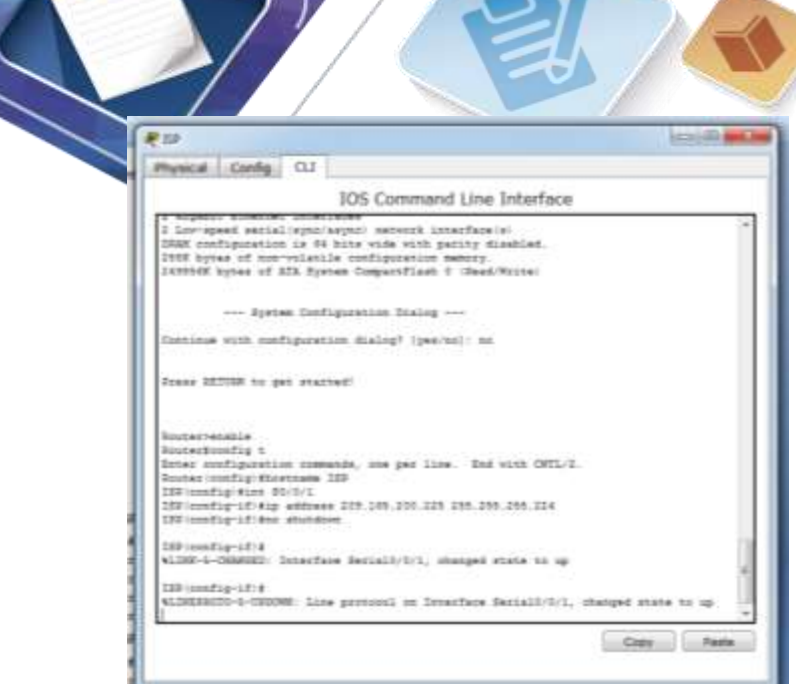

g. Configure la interfaz DCE serial en el R1 y el R2 con una frecuencia de reloj de 128000.

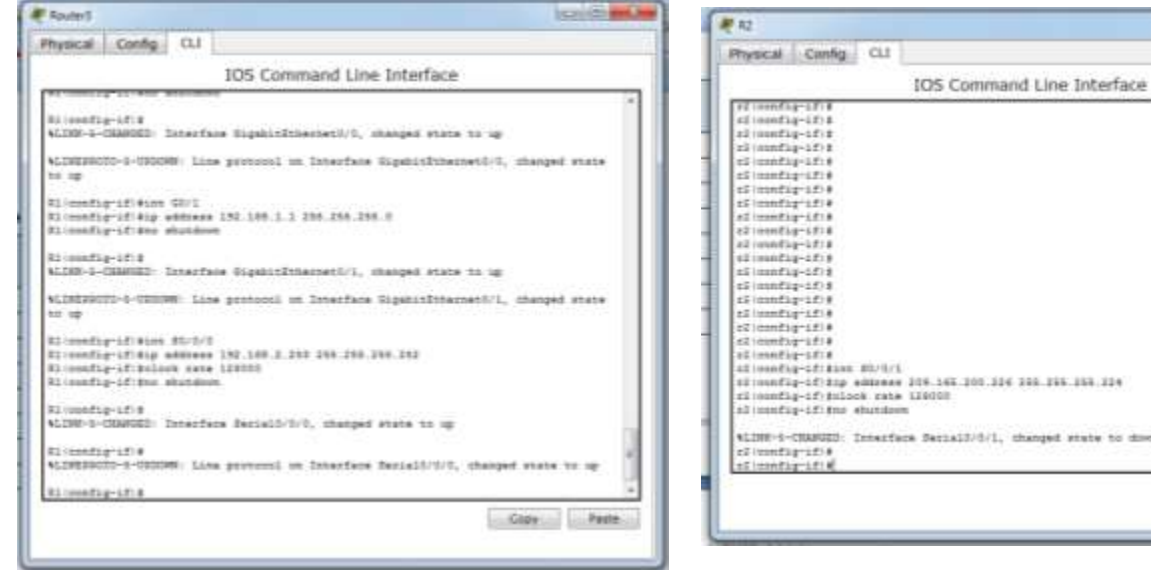

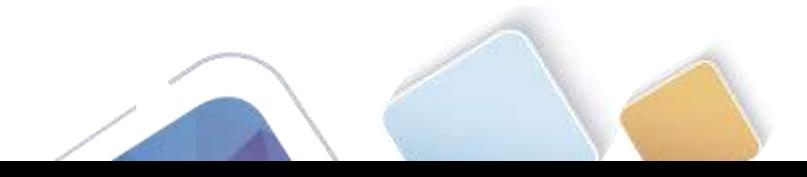

#### h. Configure EIGRP for R1.

```
R1(config)# router eigrp 1
R1(config-router)# network 192.168.0.0 0.0.0.255
R1(config-router)# network 192.168.1.0 0.0.0.255
R1(config-router)# network 192.168.2.252 0.0.0.3
R1(config-router)# no auto-summary
```
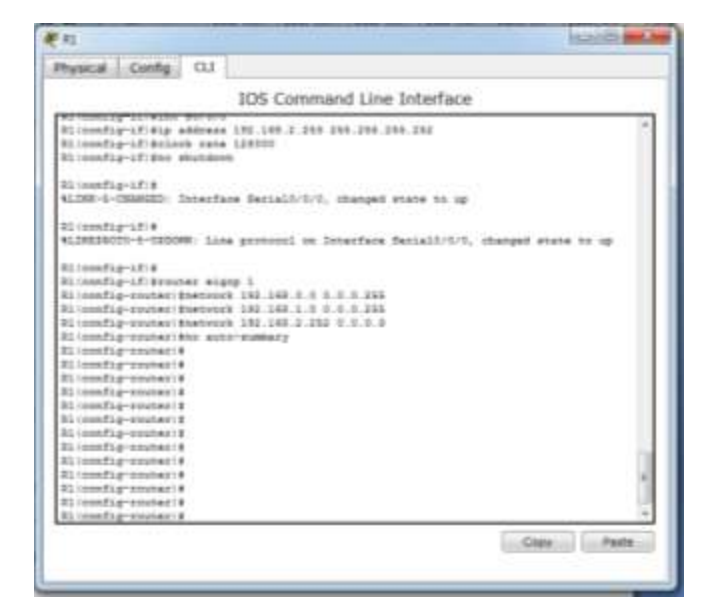

i. Configure EIGRP y una ruta predeterminada al ISP en el R2.

```
R2(config)# router eigrp 1
R2(config-router)# network 192.168.2.252 0.0.0.3
R2(config-router)# redistribute static
R2(config-router)# exit
R2(config)# ip route 0.0.0.0 0.0.0.0 209.165.200.225
```
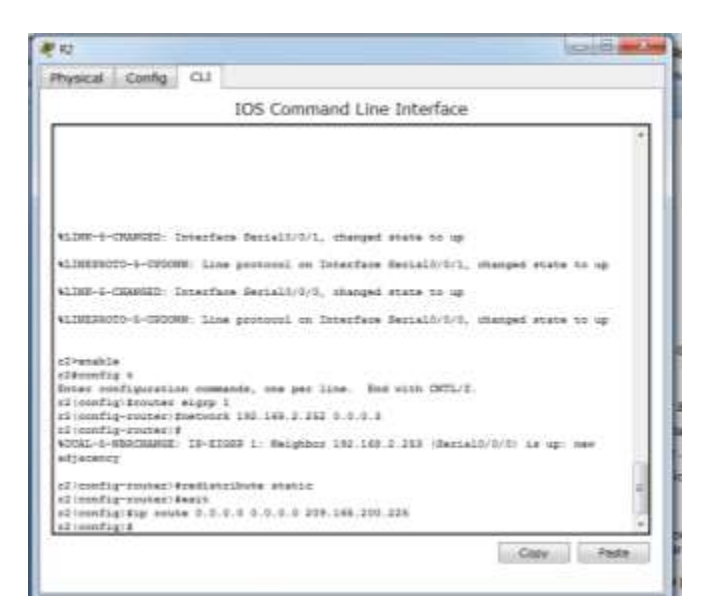

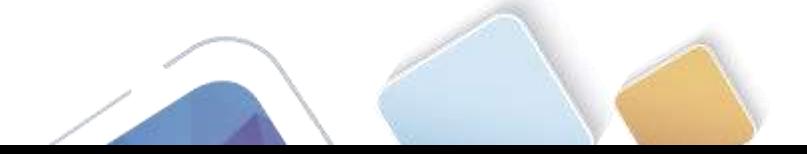

j. Configure una ruta estática resumida en el ISP para llegar a las redes en los routers R1 y R2. ISP(config)# **ip route 192.168.0.0 255.255.252.0 209.165.200.226**

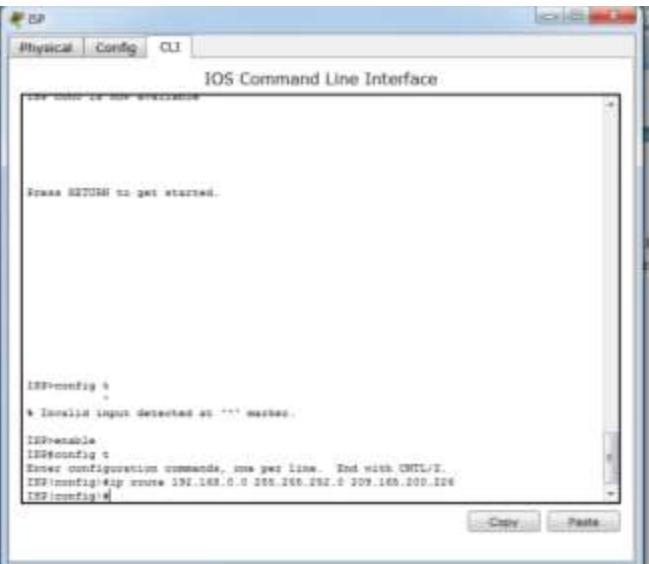

### **Paso 4. verificar la conectividad de red entre los routers.**

Si algún ping entre los routers falla, corrija los errores antes de continuar con el siguiente paso. Use los comandos **show ip route** y **show ip interface brief** para detectar posibles problemas.

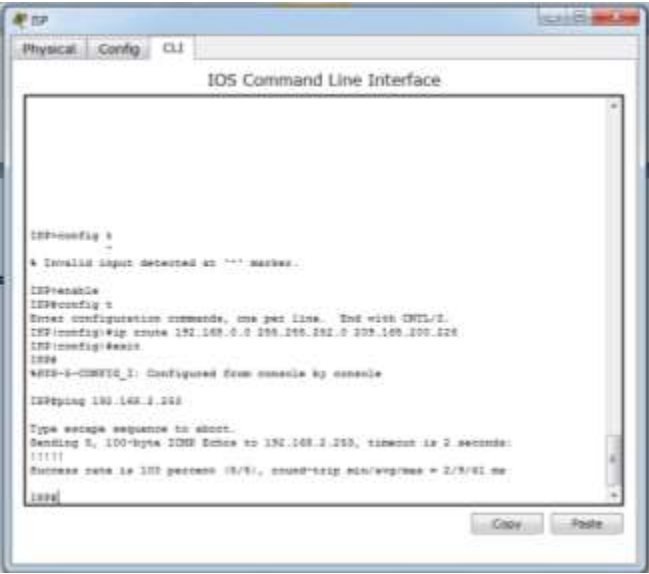

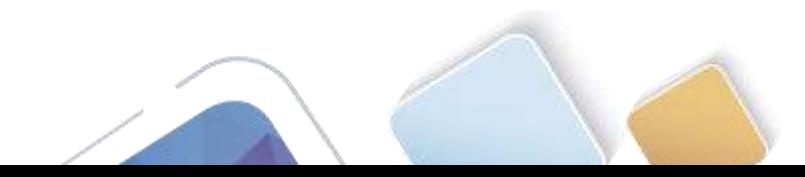

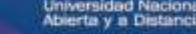

**Paso 5. verificar que los equipos host estén configurados para DHCP.**

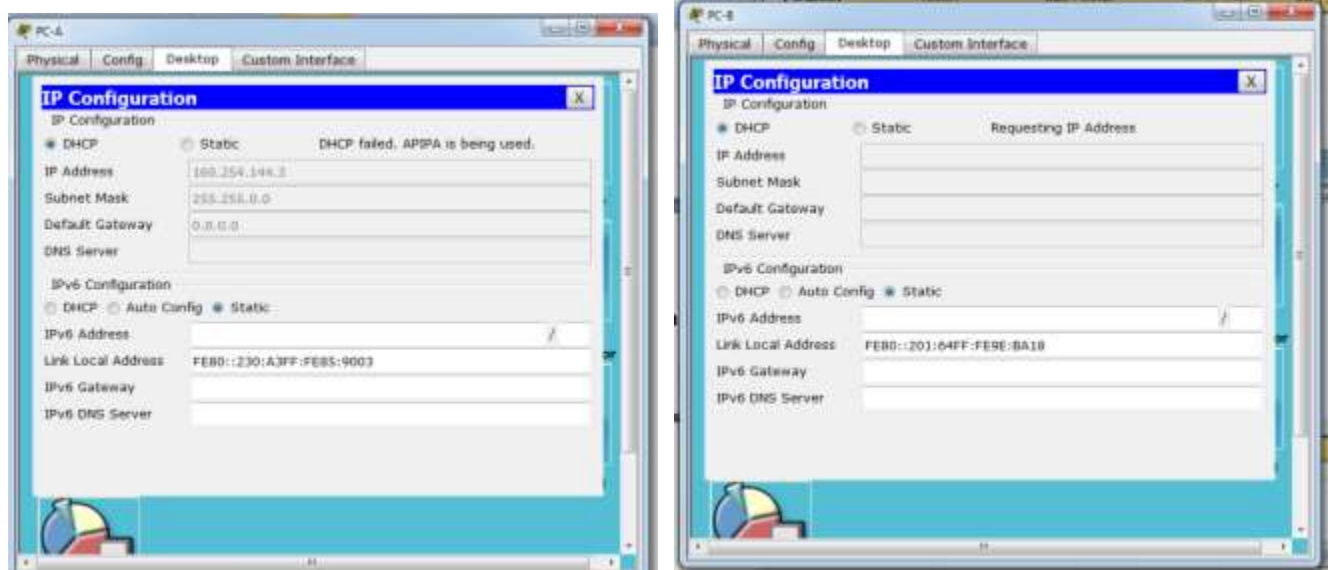

# **Parte 11.configurar un servidor de DHCPv4 y un agente de retransmisión DHCP**

Para asignar automáticamente la información de dirección en la red, configure el R2 como servidor de DHCPv4 y el R1 como agente de retransmisión DHCP.

#### **Paso 1. configurar los parámetros del servidor de DHCPv4 en el router R2.**

En el R2, configure un conjunto de direcciones DHCP para cada LAN del R1. Utilice el nombre de conjunto **R1G0** para G0/0 LAN y **R1G1** para G0/1 LAN. Asimismo, configure las direcciones que se excluirán de los conjuntos de direcciones. La práctica recomendada indica que primero se deben configurar las direcciones excluidas, a fin de garantizar que no se arrienden accidentalmente a otros dispositivos.

Excluya las primeras nueve direcciones en cada LAN del R1; empiece por .1. El resto de las direcciones deben estar disponibles en el conjunto de direcciones DHCP. Asegúrese de que cada conjunto de direcciones DHCP incluya un gateway predeterminado, el dominio **ccna-lab.com**, un servidor DNS (209.165.200.225) y un tiempo de arrendamiento de dos días.

En las líneas a continuación, escriba los comandos necesarios para configurar los servicios DHCP en el router R2, incluso las direcciones DHCP excluidas y los conjuntos de direcciones DHCP.

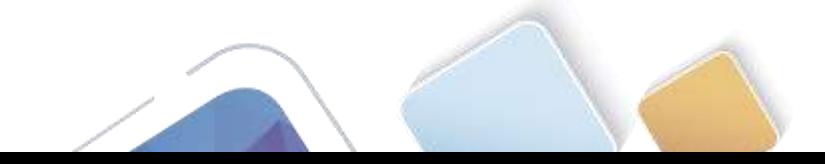

**Nota:** los comandos requeridos para la parte 2 se proporcionan en el apéndice A. Ponga a prueba su conocimiento e intente configurar DHCP en el R1 y el R2 sin consultar el apéndice.

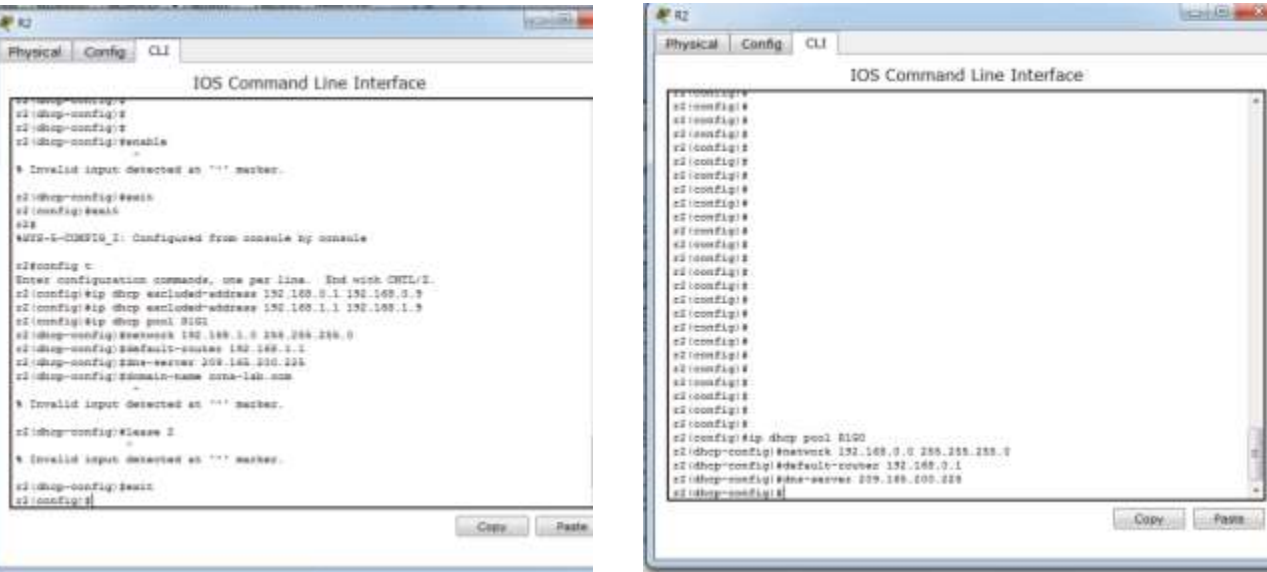

En la PC-A o la PC-B, abra un símbolo del sistema e introduzca el comando **ipconfig /all**. ¿Alguno de los equipos host recibió una dirección IP del servidor de DHCP? ¿Por qué?

**RTA:** NO ninguno de los dos equipos recibieron una dirección DHCP, hasta que el R1 este configurado como agente de retrasmisión DHCP.

#### **Paso 2. configurar el R1 como agente de retransmisión DHCP.**

Configure las direcciones IP de ayuda en el R1 para que reenvíen todas las solicitudes de DHCP al servidor de DHCP en el R2.

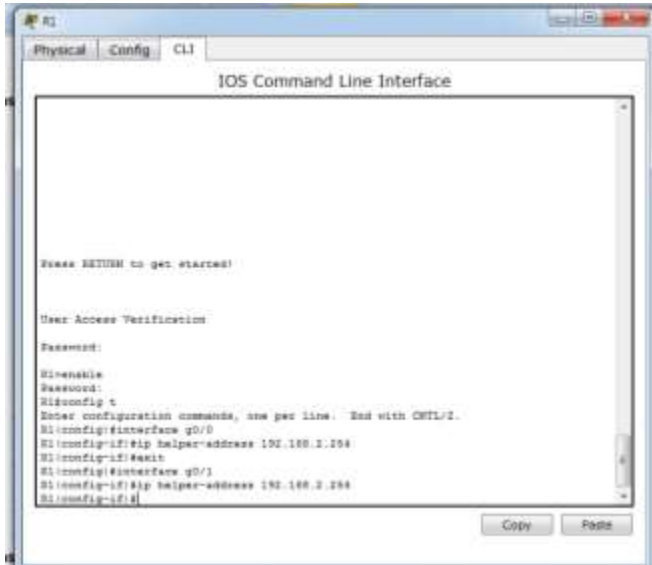

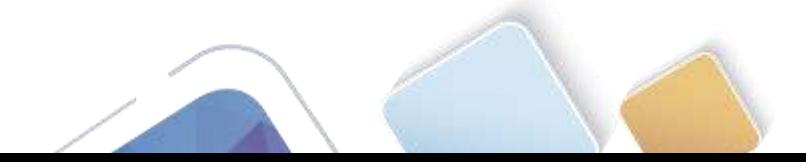

En las líneas a continuación, escriba los comandos necesarios para configurar el R1 como agente de retransmisión DHCP para las LAN del R1.

### **RTA:**

R1>enable Password: R1#config t Enter configuration commands, one per line. End with CNTL/Z. R1(config)#interface g0/0 R1(config-if)#ip helper-address 192.168.2.254 R1(config-if)#exit R1(config)#interface g0/1 R1(config-if)#ip helper-address 192.168.2.254 R1(config-if)#

### **Paso 3. registrar la configuración IP para la PC-A y la PC-B.**

En la PC-A y la PC-B, emita el comando **ipconfig /all** para verificar que las computadoras recibieron la información de la dirección IP del servidor de DHCP en el R2. Registre la dirección IP y la dirección MAC de cada computadora.

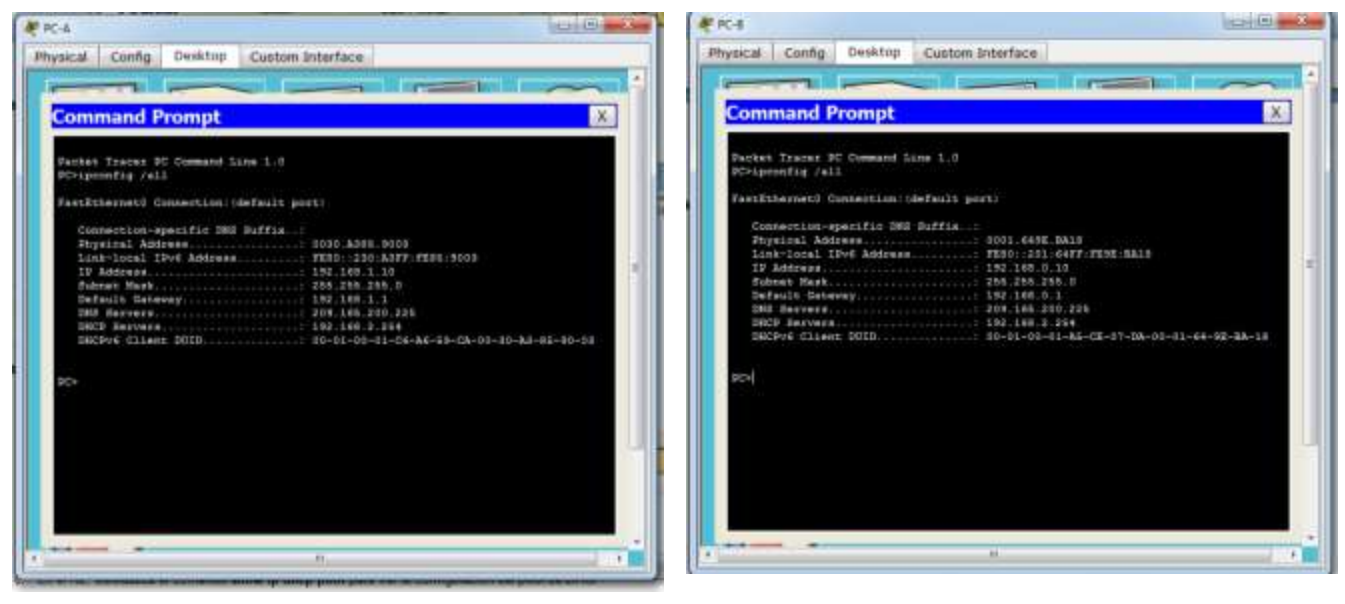

**PC-A en la grafica podemos apreciar.** 

Physical Address................: 0030.A385.9003 Link-local IPv6 Address.........: FE80::230:A3FF:FE85:9003

IP Address......................: 192.168.1.10

# **PC-B**

Physical Address................: 0001.649E.BA18 Link-local IPv6 Address.........: FE80::201:64FF:FE9E:BA18

IP Address......................: 192.168.0.10

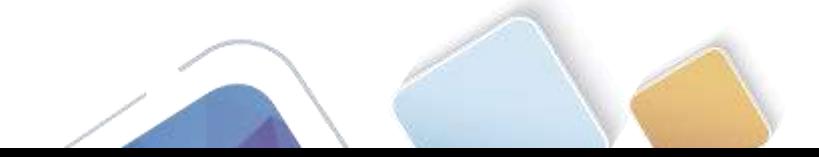

Según el pool de DHCP que se configuró en el R2, ¿cuáles son las primeras direcciones IP disponibles que la PC-A y la PC-B pueden arrendar?

**RTA:**

**PC-A:** 192.168.1.10

**PC-B:** 192.168.0.10

### **Paso 4. verificar los servicios DHCP y los arrendamientos de direcciones en el R2.**

a. En el R2, introduzca el comando **show ip dhcp binding** para ver los arrendamientos de direcciones DHCP.

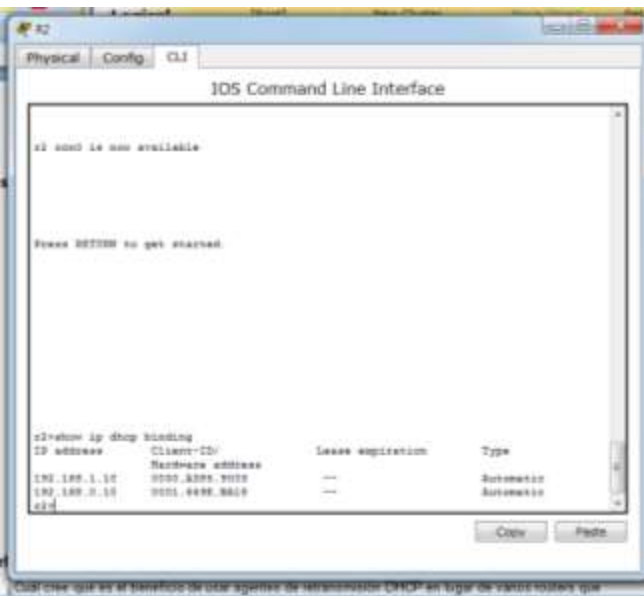

Junto con las direcciones IP que se arrendaron, ¿qué otra información útil de identificación de cliente aparece en el resultado?

**RTA:** Las direcciones de hardware del cliente permiten identificarlas computadoras que se unen a la red.

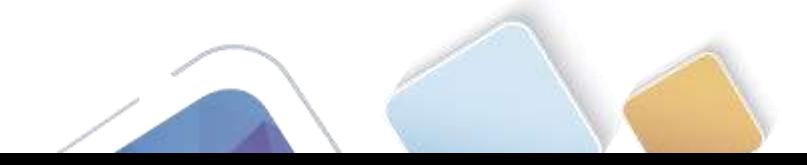

En el R2, introduzca el comando **show ip dhcp server statistics** para ver la actividad de mensajes y las estadísticas del pool de DHCP.

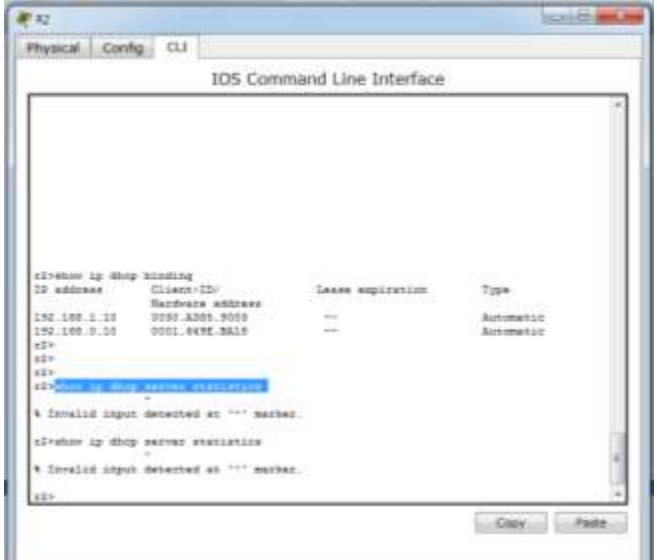

¿Cuántos tipos de mensajes DHCP se indican en el resultado?

**RTA:** como se puede apreciar en la grafica al ingresar este comando me genera invalidez.

b. En el R2, introduzca el comando **show ip dhcp pool** para ver la configuración del pool de DHCP. En el resultado del comando **show ip dhcp pool**, ¿a qué hace referencia el índice actual (Current index)?

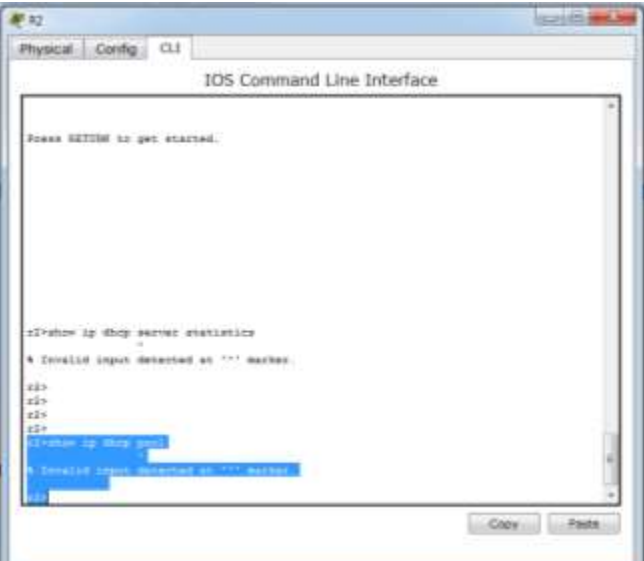

**RTA:** como se puede apreciar en la grafica al ingresar este comando me genera invalidez

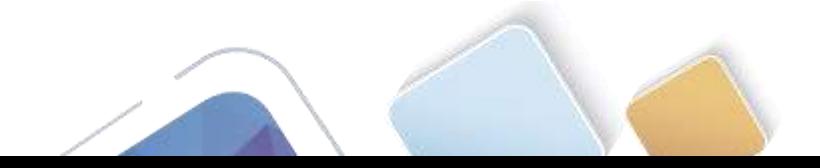

c. En el R2, introduzca el comando **show run | section dhcp** para ver la configuración DHCP en la configuración en ejecución.

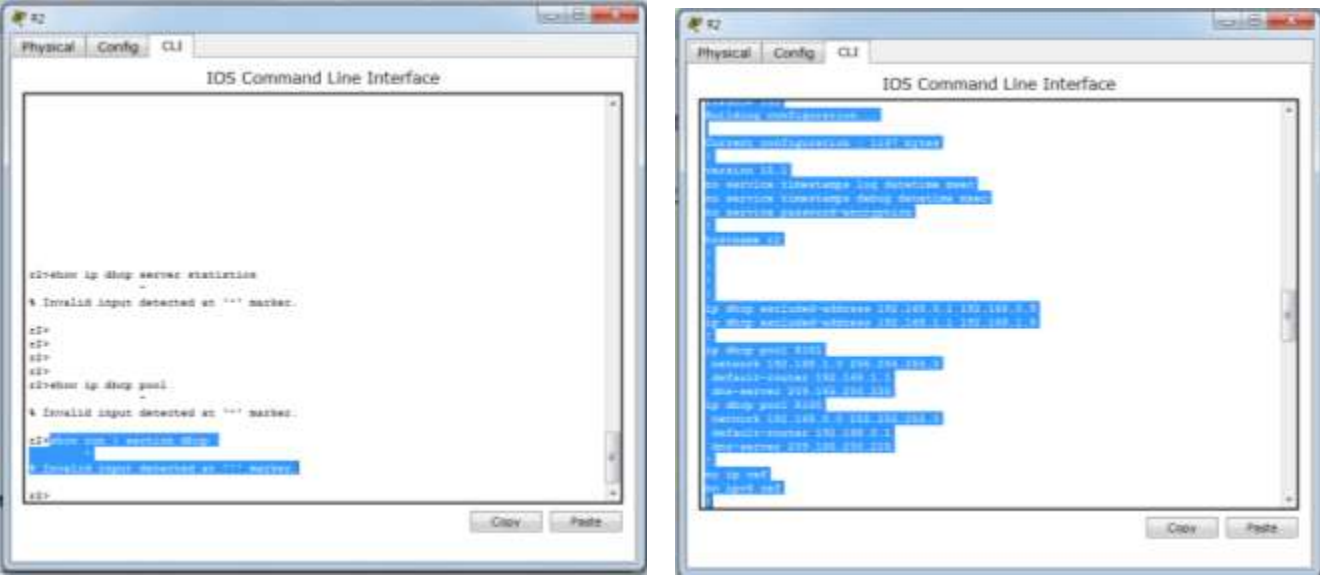

**Nota:** con el comando completo me genera error invalide, pero si solo ingreso el comando show run sale como podemos apreciar en la grafica.

d. En el R2, introduzca el comando **show run interface** para las interfaces G0/0 y G0/1 para ver la configuración de retransmisión DHCP en la configuración en ejecución.

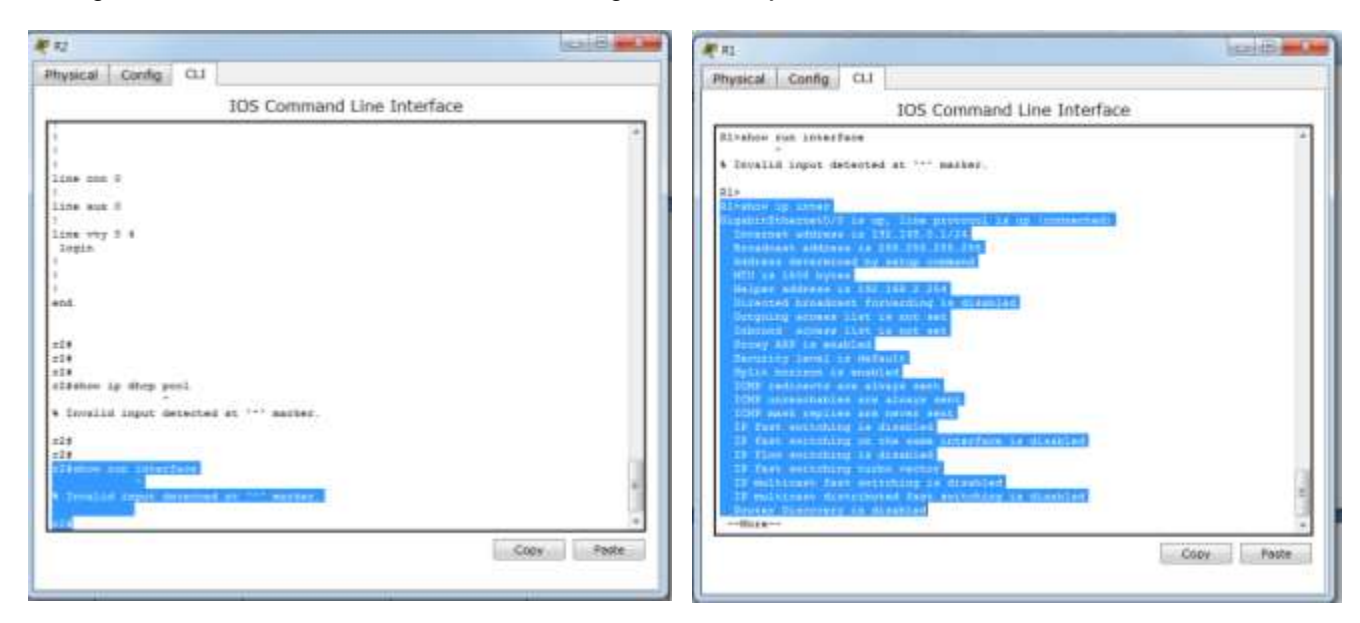

**NOTA:** en el R2 nos da invalidez este comando, pero si ingresamos el R1 y le damos el comando show run interface nos genera como esta en la grafica.

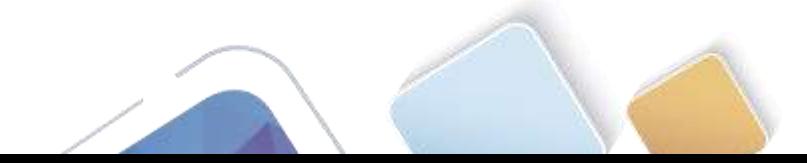

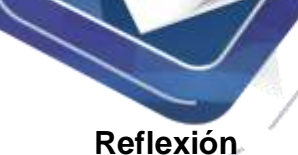

¿Cuál cree que es el beneficio de usar agentes de retransmisión DHCP en lugar de varios routers que funcionen como servidores de DHCP?

**RTA:** Tener un servidor DHCP independiente para cada subred lo que hace es que se vuelve más despacioso el equipo por eso es recomendable configurar en un solo router el DHCP, porque le quitamos hardware.

Lo otro es que si se le coloca DHCP a cada router se hace más difícil la administración de estos, por eso es recomendable en uno solo.

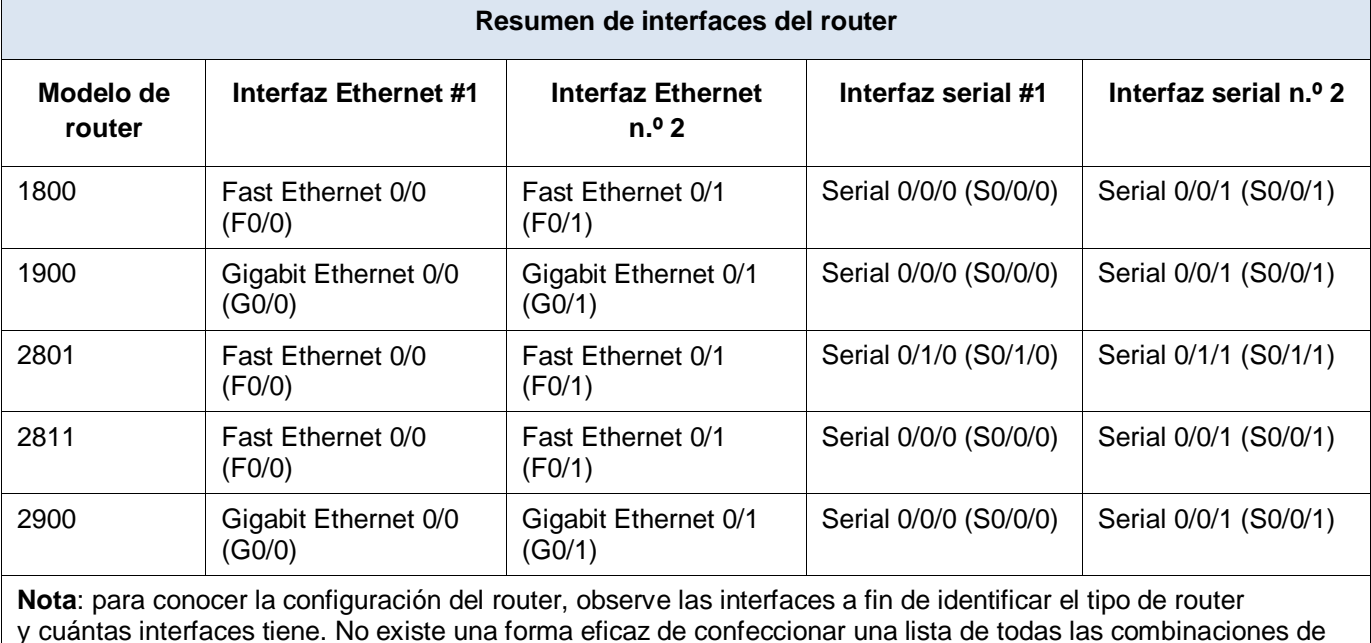

## **Tabla de resumen de interfaces del router**

y cuántas interfaces tiene. No existe una forma eficaz de confeccionar una lista de todas las combinaciones de configuraciones para cada clase de router. En esta tabla, se incluyen los identificadores para las posibles combinaciones de interfaces Ethernet y seriales en el dispositivo. En esta tabla, no se incluye ningún otro tipo de interfaz, si bien puede haber interfaces de otro tipo en un router determinado. La interfaz BRI ISDN es un ejemplo. La cadena entre paréntesis es la abreviatura legal que se puede utilizar en los comandos de IOS de Cisco para representar la interfaz.

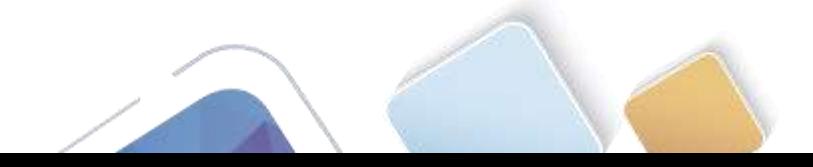

# **10.1.2.5 Lab - Configuring Basic DHCPv4 on a Switch (Adriana Romero Ramirez)**

# **Topología**

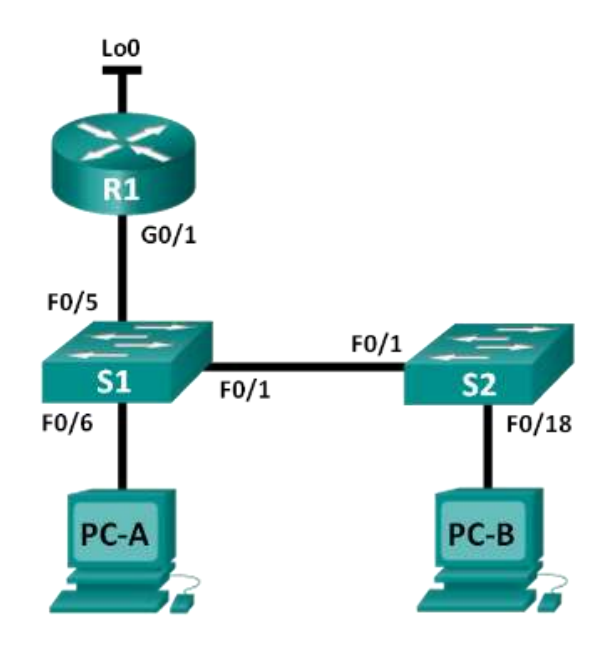

# **Tabla de direccionamiento**

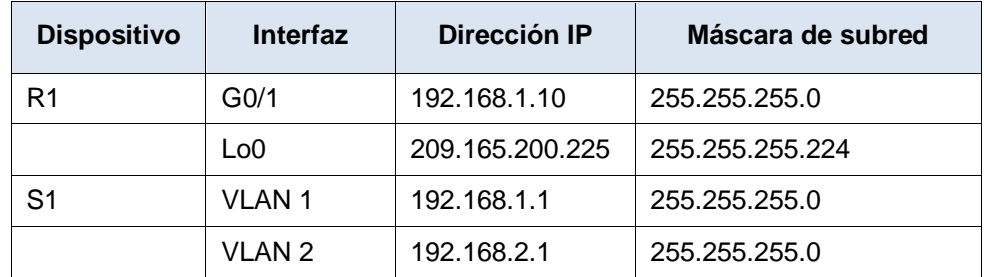

# **Objetivos**

**Parte 1: armar la red y configurar los parámetros básicos de los dispositivos Parte 2: cambiar la preferencia de SDM**

Establecer la preferencia de SDM en lanbase-routing en el S1.

#### **Parte 3: configurar DHCPv4**

- Configurar DHCPv4 para la VLAN 1.
- Verificar la conectividad y DHCPv4.

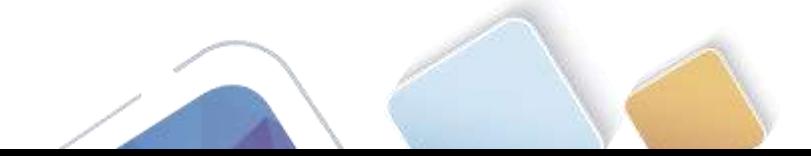

#### **Parte 4: configurar DHCP para varias VLAN**

- Asignar puertos a la VLAN 2.
- Configurar DHCPv4 para la VLAN 2.
- Verificar la conectividad y DHCPv4.

#### **Parte 5: habilitar el routing IP**

- Habilite el routing IP en el switch.
- Crear rutas estáticas.

#### **Información básica/situación**

Un switch Cisco 2960 puede funcionar como un servidor de DHCPv4. El servidor de DHCPv4 de Cisco asigna y administra direcciones IPv4 de conjuntos de direcciones identificados que están asociados a VLAN específicas e interfaces virtuales de switch (SVI). El switch Cisco 2960 también puede funcionar como un dispositivo de capa 3 y hacer routing entre VLAN y una cantidad limitada de rutas estáticas. En esta práctica de laboratorio, configurará DHCPv4 para VLAN únicas y múltiples en un switch Cisco 2960, habilitará el routing en el switch para permitir la comunicación entre las VLAN y agregará rutas estáticas para permitir la comunicación entre todos los hosts.

**Nota**: en esta práctica de laboratorio, se proporciona la ayuda mínima relativa a los comandos que efectivamente se necesitan para configurar DHCP. Sin embargo, los comandos requeridos se proporcionan en el apéndice A. Ponga a prueba su conocimiento e intente configurar los dispositivos sin consultar el apéndice.

**Nota**: los routers que se utilizan en las prácticas de laboratorio de CCNA son routers de servicios integrados (ISR) Cisco 1941 con IOS de Cisco versión 15.2(4)M3 (imagen universalk9). Los switches que se utilizan son Cisco Catalyst 2960s con IOS de Cisco versión 15.0(2) (imagen de lanbasek9). Se pueden utilizar otros routers, switches y otras versiones del IOS de Cisco. Según el modelo y la versión de IOS de Cisco, los comandos disponibles y los resultados que se obtienen pueden diferir de los que se muestran en las prácticas de laboratorio. Consulte la tabla Resumen de interfaces del router que se encuentra al final de esta práctica de laboratorio para obtener los identificadores de interfaz correctos.

**Nota**: asegúrese de que el router y los switches se hayan borrado y no tengan configuraciones de inicio. Si no está seguro, consulte con el instructor.

#### **Recursos necesarios**

- 1 router (Cisco 1941 con IOS de Cisco versión 15.2(4)M3, imagen universal o similar)
- 2 switches (Cisco 2960 con IOS de Cisco versión 15.0(2), imagen lanbasek9 o similar)
- 2 computadoras (Windows 7, Vista o XP con un programa de emulación de terminal, como Tera Term)
- Cables de consola para configurar los dispositivos con IOS de Cisco mediante los puertos de consola
- Cables Ethernet, como se muestra en la topología

# **Parte 12:armar la red y configurar los parámetros básicos de los dispositivos**

#### **Paso 1: realizar el cableado de red tal como se muestra en la topología.**

#### **Paso 2: inicializar y volver a cargar los routers y switches.**

#### **Paso 3: configurar los parámetros básicos en los dispositivos.**

a. Asigne los nombres de dispositivos como se muestra en la topología.

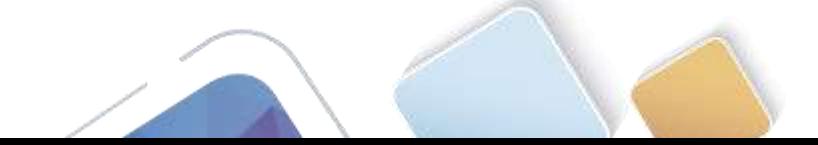

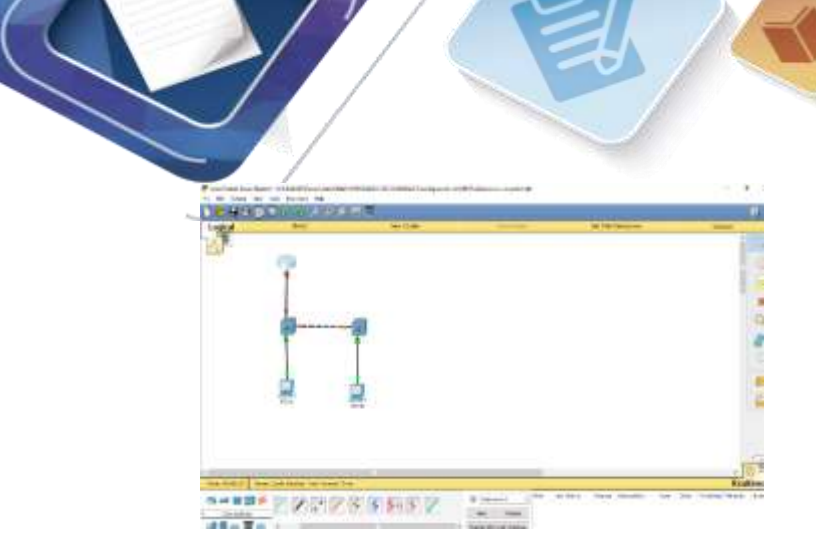

- b. Desactive la búsqueda del DNS.
- c. Asigne **class** como la contraseña de enable y asigne **cisco** como la contraseña de consola y la contraseña de vty.
- d. Configure las direcciones IP en las interfaces G0/1 y Lo0 del R1, según la tabla de direccionamiento.

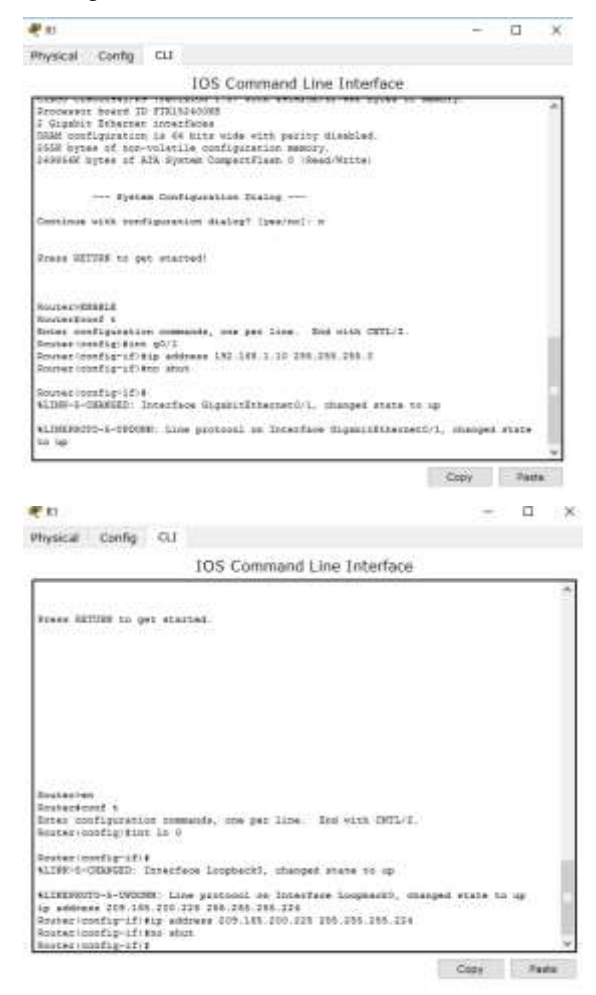

e. Configure las direcciones IP en las interfaces VLAN 1 y VLAN 2 del S1, según la tabla de direccionamiento.

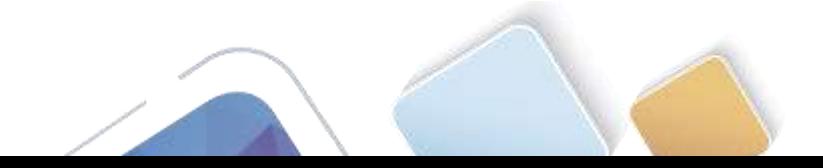

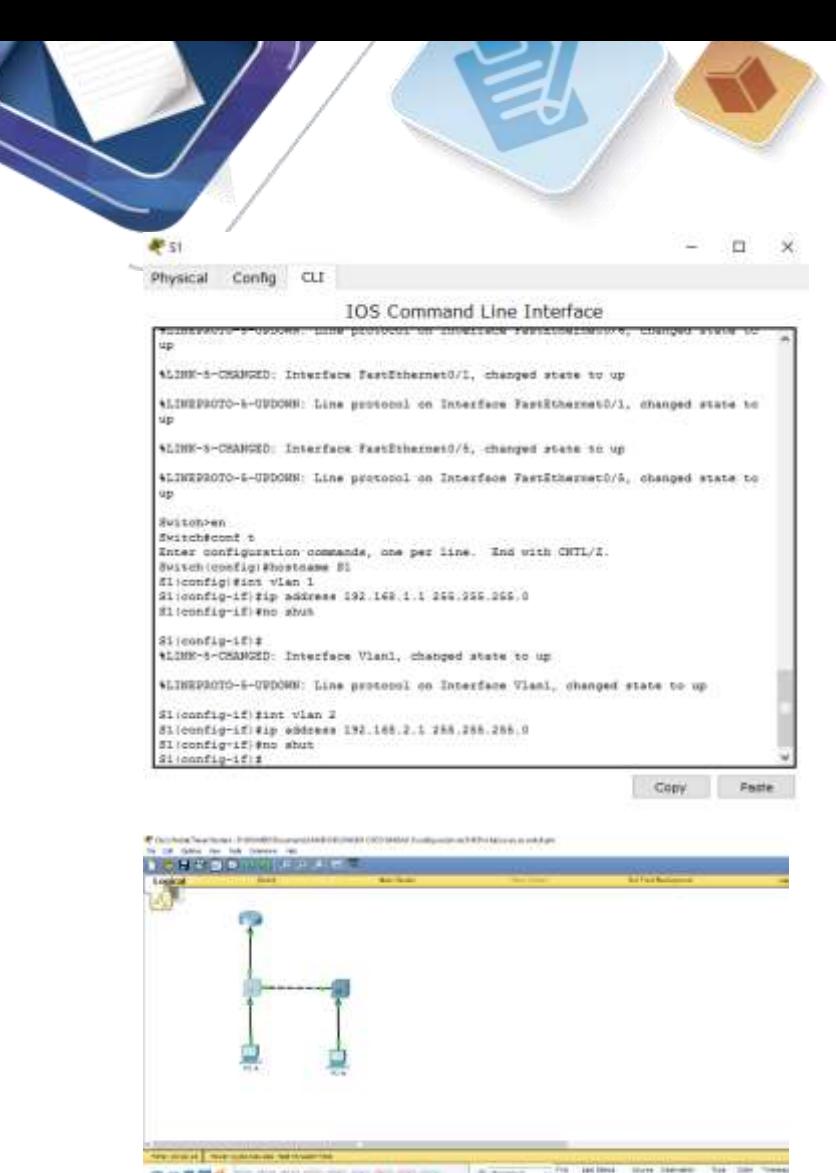

f. Guarde la configuración en ejecución en el archivo de configuración de inicio.

# **Parte 13:cambiar la preferencia de SDM**

Switch Database Manager (SDM) de Cisco proporciona varias plantillas para el switch Cisco 2960. Las plantillas pueden habilitarse para admitir funciones específicas según el modo en que se utilice el switch en la red. En esta práctica de laboratorio, la plantilla lanbase-routing está habilitada para permitir que el switch realice el routing entre VLAN y admita el routing estático.

#### **Paso 1: mostrar la preferencia de SDM en el S1.**

En el S1, emita el comando **show sdm prefer** en modo EXEC privilegiado. Si no se cambió la plantilla predeterminada de fábrica, debería seguir siendo **default**. La plantilla **default** no admite routing estático. Si se habilitó el direccionamiento IPv6, la plantilla será **dual-ipv4-and-ipv6 default**.

S1# **show sdm prefer** The current template is "default" template. The selected template optimizes the resources in the switch to support this level of features for 0 routed interfaces and 255 VLANs.

number of unicast mac addresses: 8K

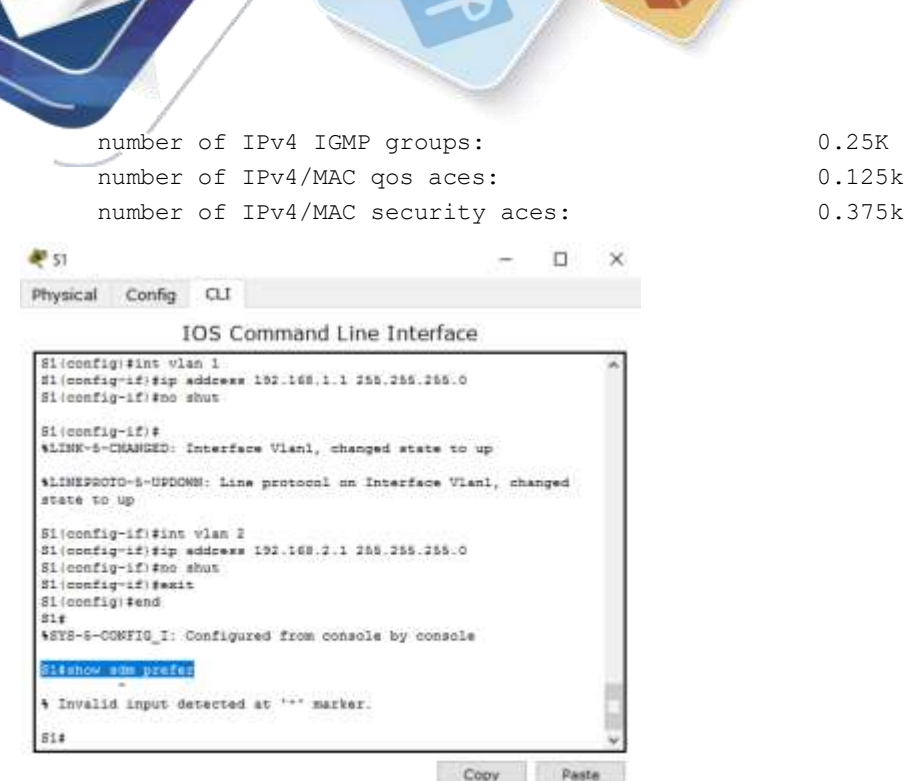

¿Cuál es la plantilla actual?

Las respuestas pueden variar , pero puede ser default o dual-ipv4and-ipv6 defautl o lanbase-routing\_

#### **Paso 2: cambiar la preferencia de SDM en el S1.**

a. Establezca la preferencia de SDM en **lanbase-routing**. (Si lanbase-routing es la plantilla actual, continúe con la parte 3). En el modo de configuración global, emita el comando **sdm prefer lanbase-routing**.

S1(config)# **sdm prefer lanbase-routing** Changes to the running SDM preferences have been stored, but cannot take effect until the next reload. Use 'show sdm prefer' to see what SDM preference is currently active.

¿Qué plantilla estará disponible después de la recarga?

- b. Se debe volver a cargar el switch para que la plantilla esté habilitada.
	- S1# **reload**

System configuration has been modified. Save? [yes/no]: **no** Proceed with reload? [confirm]

**Nota**: la nueva plantilla se utilizará después del reinicio, incluso si no se guardó la configuración en ejecución. Para guardar la configuración en ejecución, responda **yes** (sí) para guardar la configuración modificada del sistema.

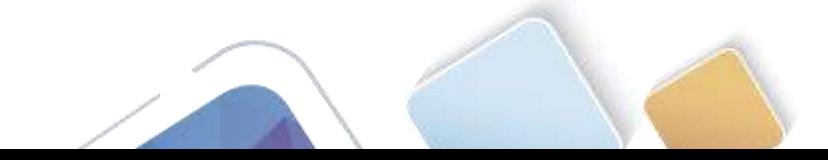

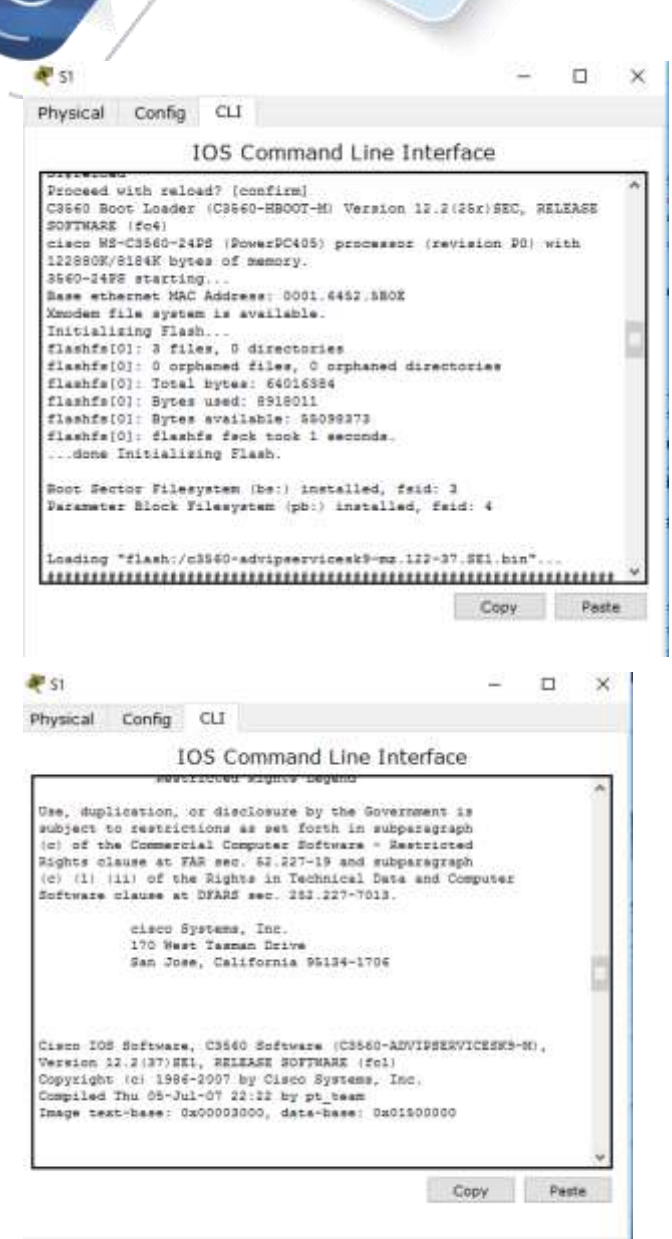

### **Paso 3: verificar que la plantilla lanbase-routing esté cargada.**

Emita el comando **show sdm prefer** para verificar si la plantilla lanbase-routing se cargó en el S1.

```
S1# show sdm prefer
```

```
The current template is "lanbase-routing" template.
The selected template optimizes the resources in
the switch to support this level of features for
0 routed interfaces and 255 VLANs.
 number of unicast mac addresses: 4K
```
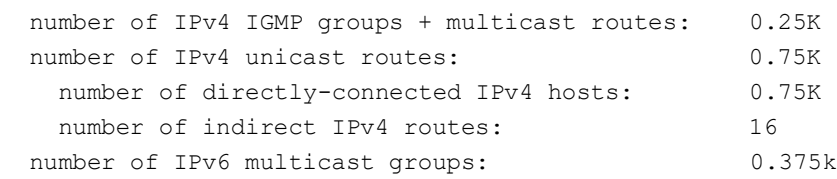

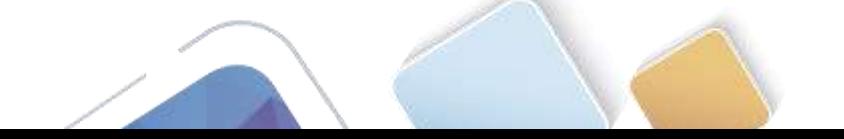
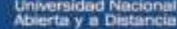

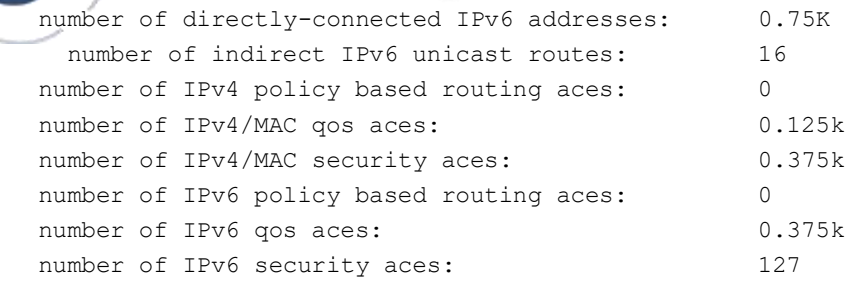

# **Parte 14:configurar DHCPv4**

En la parte 3, configurará DHCPv4 para la VLAN 1, revisará las configuraciones IP en los equipos host para validar la funcionalidad de DHCP y verificará la conectividad de todos los dispositivos en la VLAN 1.

#### **Paso 1: configurar DHCP para la VLAN 1.**

a. Excluya las primeras 10 direcciones host válidas de la red 192.168.1.0/24. En el espacio proporcionado, escriba el comando que utilizó.

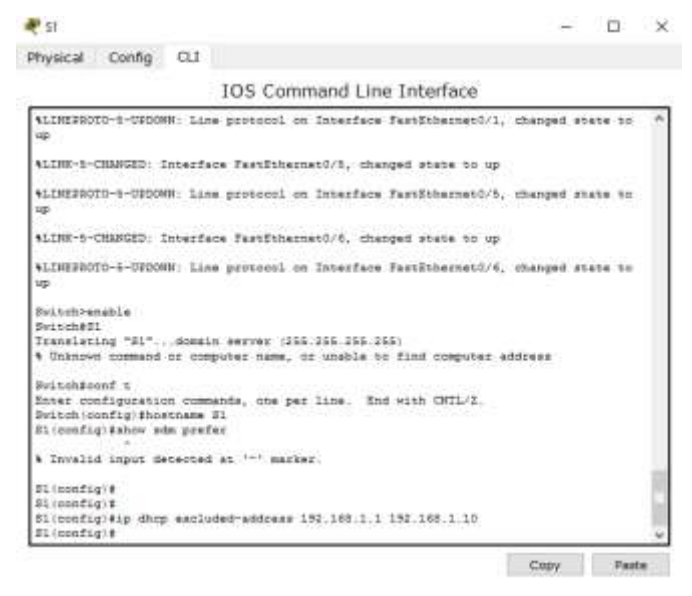

#### \_\_\_\_\_\_\_**dhcp excluded-address**\_\_\_\_\_

b. Cree un pool de DHCP con el nombre **DHCP1**. En el espacio proporcionado, escriba el comando que utilizó.

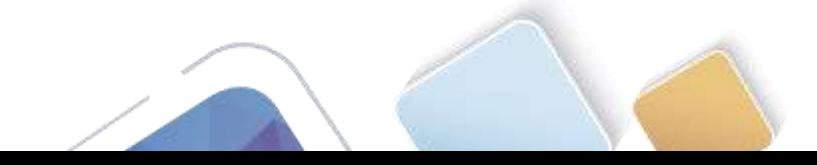

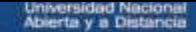

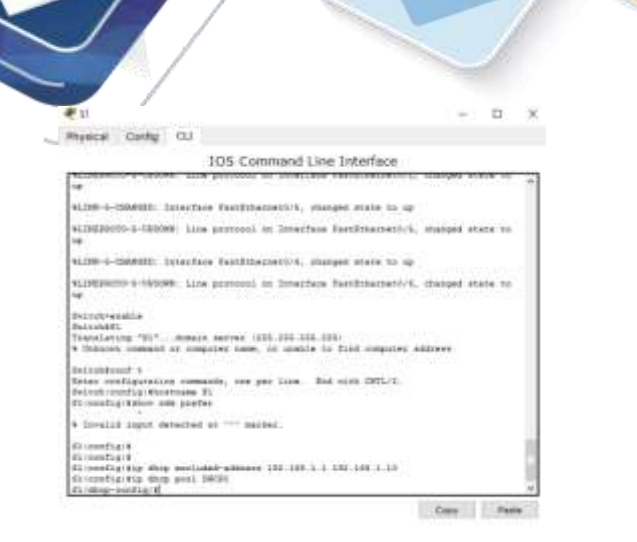

## **Dhcp pooll DHCP1**

c. Asigne la red 192.168.1.0/24 para las direcciones disponibles. En el espacio proporcionado, escriba el comando que utilizó.

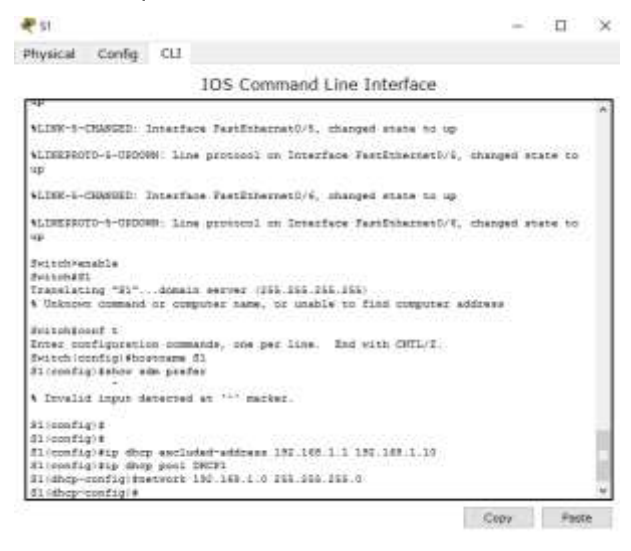

#### **Network 192.168.1.0**

d. Asigne el gateway predeterminado como 192.168.1.1. En el espacio proporcionado, escriba el comando que utilizó.

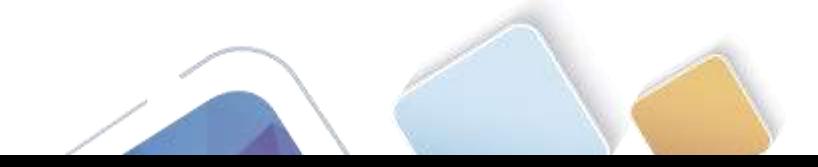

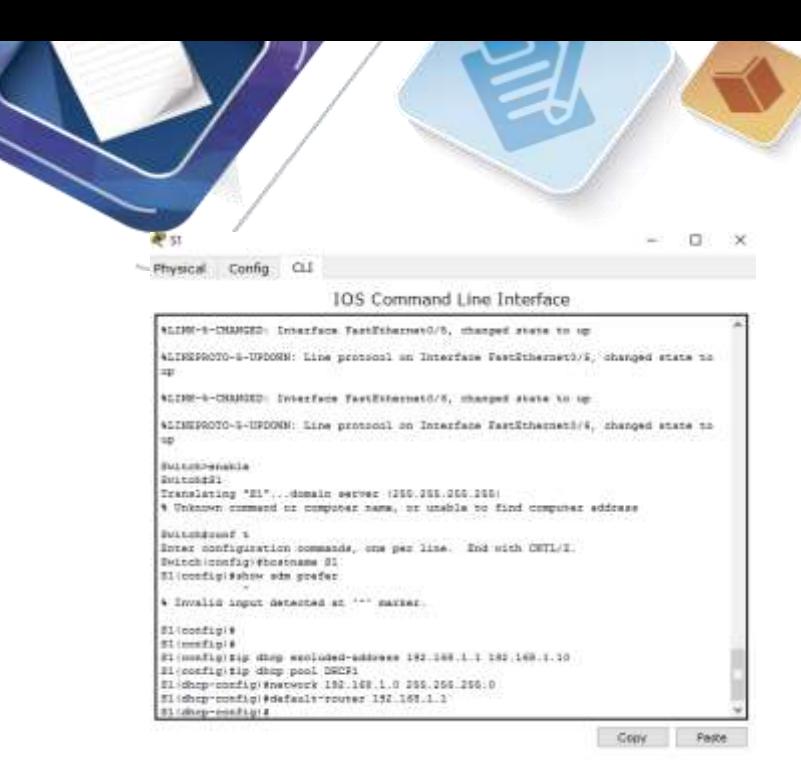

#### **default-router 192.168.1.0**

e. Asigne el servidor DNS como 192.168.1.9. En el espacio proporcionado, escriba el comando que utilizó.

Universidad Nacional<br>Abierta y a Distancia

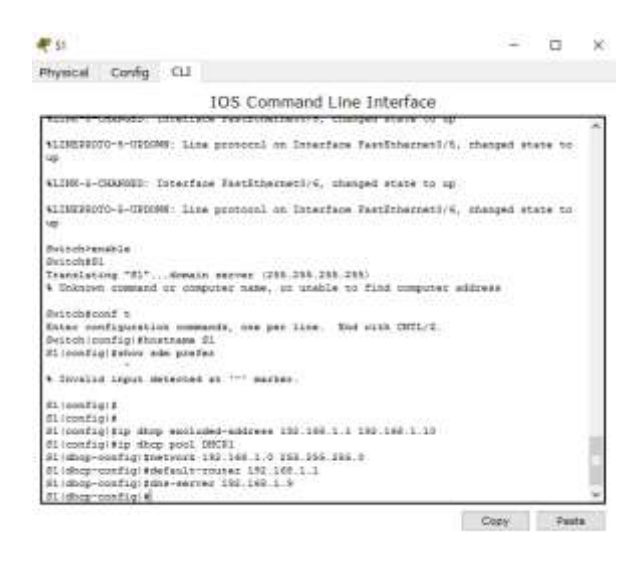

#### **Dns-server**

f. Asigne un tiempo de arrendamiento de tres días. En el espacio proporcionado, escriba el comando que utilizó.

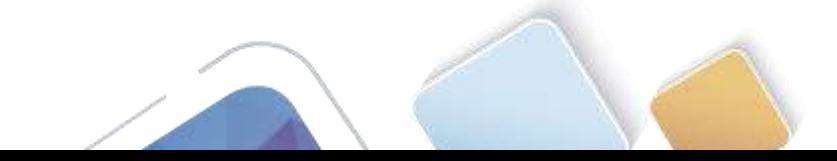

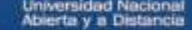

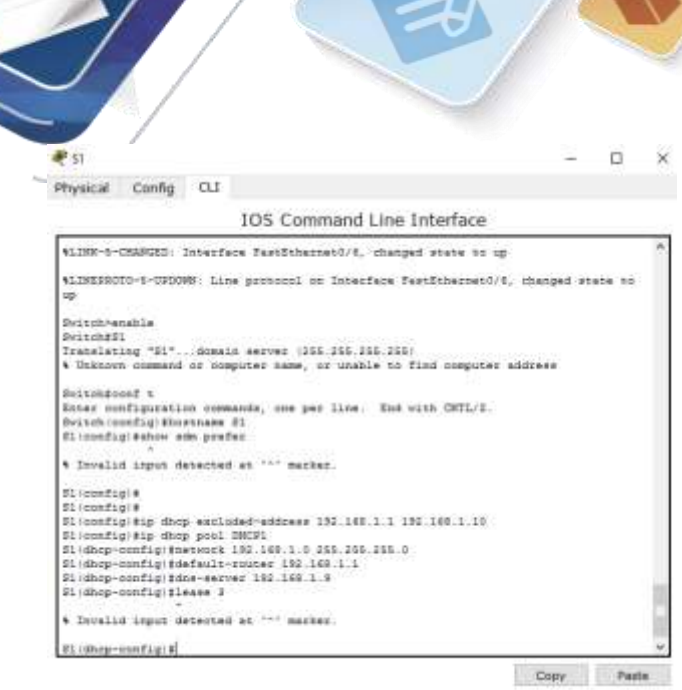

#### **Lease, sin embargo packet tracer no soporta este comando**

g. Guarde la configuración en ejecución en el archivo de configuración de inicio.

#### **Paso 2: verificar la conectividad y DHCP.**

a. En la PC-A y la PC-B, abra el símbolo del sistema y emita el comando **ipconfig**. Si la información de IP no está presente, o si está incompleta, emita el comando **ipconfig /release**, seguido del comando **ipconfig /renew**.

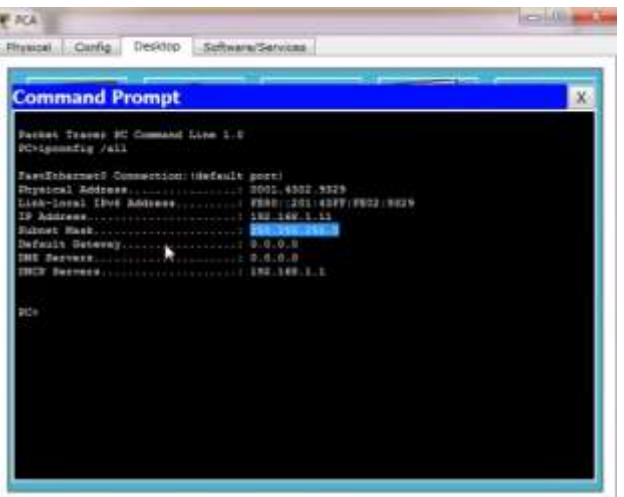

Para la PC-A, incluya lo siguiente:

Dirección IP: 192.168.1.11

Máscara de subred: 255.255.255.0

Gateway predeterminado: 0.0.0

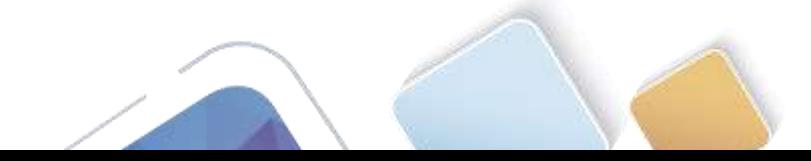

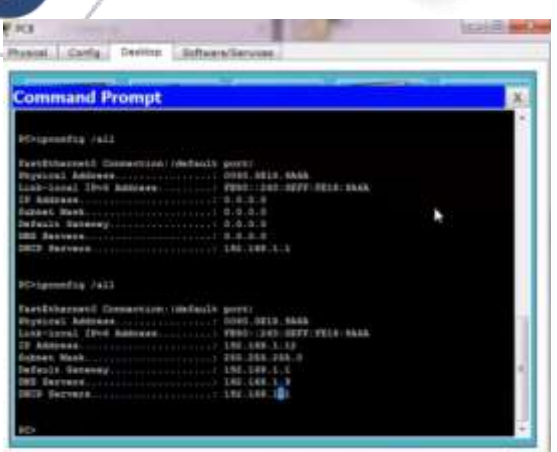

Para la PC-B, incluya lo siguiente:

Dirección IP: 192.168.1.12

Máscara de subred: 255.255.255.0

Gateway predeterminado: 192.168.1.1

b. Pruebe la conectividad haciendo ping de la PC-A al gateway predeterminado, la PC-B y el R1.

 $\lambda$  Es posible hacer ping de la PC-A al gateway predeterminado de la VLAN 1?  $\frac{1}{2}$ 

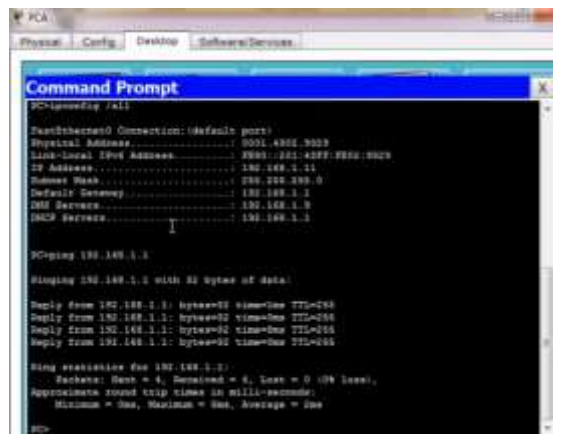

¿Es posible hacer ping de la PC-A a la PC-B? \_\_

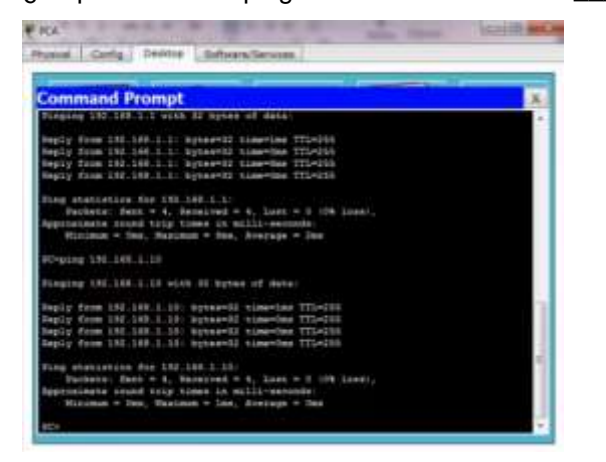

¿Es posible hacer ping de la PC-A a la interfaz G0/1 del R1? \_\_\_\_\_\_\_\_

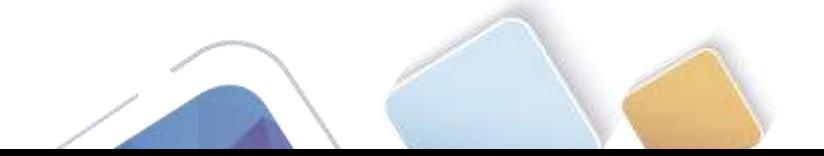

Si la respuesta a cualquiera de estas preguntas es **no**, resuelva los problemas de configuración y corrija el error.

# **Parte 15:configurar DHCPv4 para varias VLAN**

En la parte 4, asignará la PC-A un puerto que accede a la VLAN 2, configurará DHCPv4 para la VLAN 2, renovará la configuración IP de la PC-A para validar DHCPv4 y verificará la conectividad dentro de la VLAN.

 $\_$  ,  $\_$  ,  $\_$  ,  $\_$  ,  $\_$  ,  $\_$  ,  $\_$  ,  $\_$  ,  $\_$  ,  $\_$  ,  $\_$  ,  $\_$  ,  $\_$  ,  $\_$  ,  $\_$  ,  $\_$  ,  $\_$  ,  $\_$  ,  $\_$  ,  $\_$  ,  $\_$  ,  $\_$  ,  $\_$  ,  $\_$  ,  $\_$  ,  $\_$  ,  $\_$  ,  $\_$  ,  $\_$  ,  $\_$  ,  $\_$  ,  $\_$  ,  $\_$  ,  $\_$  ,  $\_$  ,  $\_$  ,  $\_$  ,  $\_$  ,  $\_$  ,  $\_$  ,  $\_$  ,  $\_$  ,  $\_$  ,  $\_$  ,  $\_$  ,  $\_$  ,  $\_$  ,  $\_$  ,  $\_$  ,  $\_$  ,  $\_$  ,  $\_$  ,  $\_$  ,  $\_$  ,  $\_$  ,  $\_$  ,  $\_$  ,  $\_$  ,  $\_$  ,  $\_$  ,  $\_$  ,  $\_$  ,  $\_$  ,  $\_$  ,  $\_$  ,  $\_$  ,  $\_$  ,  $\_$  ,  $\_$  ,  $\_$  ,  $\_$  ,  $\_$  ,  $\_$  ,  $\_$  ,

#### **Paso 1: asignar un puerto a la VLAN 2.**

Coloque el puerto F0/6 en la VLAN 2. En el espacio proporcionado, escriba el comando que utilizó.

#### **Paso 2: configurar DHCPv4 para la VLAN 2.**

- a. Excluya las primeras 10 direcciones host válidas de la red 192.168.2.0. En el espacio proporcionado, escriba el comando que utilizó.
- b. Cree un pool de DHCP con el nombre **DHCP2**. En el espacio proporcionado, escriba el comando que utilizó.

\_\_\_\_\_\_\_\_\_\_\_\_\_\_\_\_\_\_\_\_\_\_\_\_\_\_\_\_\_\_\_\_\_\_\_\_\_\_\_\_\_\_\_\_\_\_\_\_\_\_\_\_\_\_\_\_\_\_\_\_\_\_\_\_\_\_\_\_\_\_\_\_\_\_\_\_\_\_\_\_\_\_\_

 $\_$  ,  $\_$  ,  $\_$  ,  $\_$  ,  $\_$  ,  $\_$  ,  $\_$  ,  $\_$  ,  $\_$  ,  $\_$  ,  $\_$  ,  $\_$  ,  $\_$  ,  $\_$  ,  $\_$  ,  $\_$  ,  $\_$  ,  $\_$  ,  $\_$  ,  $\_$  ,  $\_$  ,  $\_$  ,  $\_$  ,  $\_$  ,  $\_$  ,  $\_$  ,  $\_$  ,  $\_$  ,  $\_$  ,  $\_$  ,  $\_$  ,  $\_$  ,  $\_$  ,  $\_$  ,  $\_$  ,  $\_$  ,  $\_$  ,

 $\_$  ,  $\_$  ,  $\_$  ,  $\_$  ,  $\_$  ,  $\_$  ,  $\_$  ,  $\_$  ,  $\_$  ,  $\_$  ,  $\_$  ,  $\_$  ,  $\_$  ,  $\_$  ,  $\_$  ,  $\_$  ,  $\_$  ,  $\_$  ,  $\_$  ,  $\_$  ,  $\_$  ,  $\_$  ,  $\_$  ,  $\_$  ,  $\_$  ,  $\_$  ,  $\_$  ,  $\_$  ,  $\_$  ,  $\_$  ,  $\_$  ,  $\_$  ,  $\_$  ,  $\_$  ,  $\_$  ,  $\_$  ,  $\_$  ,

 $\_$  ,  $\_$  ,  $\_$  ,  $\_$  ,  $\_$  ,  $\_$  ,  $\_$  ,  $\_$  ,  $\_$  ,  $\_$  ,  $\_$  ,  $\_$  ,  $\_$  ,  $\_$  ,  $\_$  ,  $\_$  ,  $\_$  ,  $\_$  ,  $\_$  ,  $\_$  ,  $\_$  ,  $\_$  ,  $\_$  ,  $\_$  ,  $\_$  ,  $\_$  ,  $\_$  ,  $\_$  ,  $\_$  ,  $\_$  ,  $\_$  ,  $\_$  ,  $\_$  ,  $\_$  ,  $\_$  ,  $\_$  ,  $\_$  ,

 $\_$  ,  $\_$  ,  $\_$  ,  $\_$  ,  $\_$  ,  $\_$  ,  $\_$  ,  $\_$  ,  $\_$  ,  $\_$  ,  $\_$  ,  $\_$  ,  $\_$  ,  $\_$  ,  $\_$  ,  $\_$  ,  $\_$  ,  $\_$  ,  $\_$  ,  $\_$  ,  $\_$  ,  $\_$  ,  $\_$  ,  $\_$  ,  $\_$  ,  $\_$  ,  $\_$  ,  $\_$  ,  $\_$  ,  $\_$  ,  $\_$  ,  $\_$  ,  $\_$  ,  $\_$  ,  $\_$  ,  $\_$  ,  $\_$  ,

 $\_$  ,  $\_$  ,  $\_$  ,  $\_$  ,  $\_$  ,  $\_$  ,  $\_$  ,  $\_$  ,  $\_$  ,  $\_$  ,  $\_$  ,  $\_$  ,  $\_$  ,  $\_$  ,  $\_$  ,  $\_$  ,  $\_$  ,  $\_$  ,  $\_$  ,  $\_$  ,  $\_$  ,  $\_$  ,  $\_$  ,  $\_$  ,  $\_$  ,  $\_$  ,  $\_$  ,  $\_$  ,  $\_$  ,  $\_$  ,  $\_$  ,  $\_$  ,  $\_$  ,  $\_$  ,  $\_$  ,  $\_$  ,  $\_$  ,

- c. Asigne la red 192.168.2.0/24 para las direcciones disponibles. En el espacio proporcionado, escriba el comando que utilizó.
- d. Asigne el gateway predeterminado como 192.168.2.1. En el espacio proporcionado, escriba el comando que utilizó.
- e. Asigne el servidor DNS como 192.168.2.9. En el espacio proporcionado, escriba el comando que utilizó.
- f. Asigne un tiempo de arrendamiento de tres días. En el espacio proporcionado, escriba el comando que utilizó.
- g. Guarde la configuración en ejecución en el archivo de configuración de inicio.

#### **Paso 3: verificar la conectividad y DHCPv4.**

a. En la PC-A, abra el símbolo del sistema y emita el comando **ipconfig /release**, seguido del comando **ipconfig /renew**.

Para la PC-A, incluya lo siguiente:

Dirección IP:

Máscara de subred: **Magnetia e a contra e a contra e a contra e a contra e a contra e a contra e a contra e a contra e a contra e a contra e a contra e a contra e a contra e a contra e a contra e a contra e a contra e a co** 

Gateway predeterminado:

b. Pruebe la conectividad haciendo ping de la PC-A al gateway predeterminado de la VLAN 2 y a la PC-B. ¿Es posible hacer ping de la PC-A al gateway predeterminado? \_\_\_\_\_\_\_\_\_\_\_\_\_\_\_\_\_\_\_

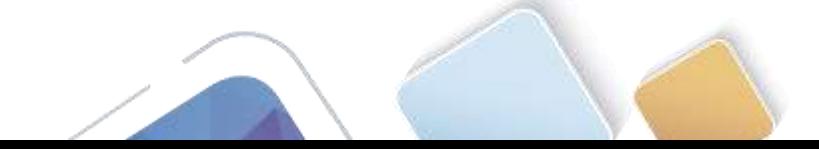

 $\lambda$  Es posible hacer ping de la PC-A a la PC-B?  $\frac{1}{\lambda}$ 

¿Los pings eran correctos? ¿Por qué?

c. Emita el comando **show ip route** en el S1.

¿Qué resultado arrojó este comando?

# **Parte 16:habilitar el routing IP**

En la parte 5, habilitará el routing IP en el switch, que permitirá la comunicación entre VLAN. Para que todas las redes se comuniquen, se deben implementar rutas estáticas en el S1 y el R1.

 $\_$  ,  $\_$  ,  $\_$  ,  $\_$  ,  $\_$  ,  $\_$  ,  $\_$  ,  $\_$  ,  $\_$  ,  $\_$  ,  $\_$  ,  $\_$  ,  $\_$  ,  $\_$  ,  $\_$  ,  $\_$  ,  $\_$  ,  $\_$  ,  $\_$  ,  $\_$  ,  $\_$  ,  $\_$  ,  $\_$  ,  $\_$  ,  $\_$  ,  $\_$  ,  $\_$  ,  $\_$  ,  $\_$  ,  $\_$  ,  $\_$  ,  $\_$  ,  $\_$  ,  $\_$  ,  $\_$  ,  $\_$  ,  $\_$  ,

 $\_$  ,  $\_$  ,  $\_$  ,  $\_$  ,  $\_$  ,  $\_$  ,  $\_$  ,  $\_$  ,  $\_$  ,  $\_$  ,  $\_$  ,  $\_$  ,  $\_$  ,  $\_$  ,  $\_$  ,  $\_$  ,  $\_$  ,  $\_$  ,  $\_$  ,  $\_$  ,  $\_$  ,  $\_$  ,  $\_$  ,  $\_$  ,  $\_$  ,  $\_$  ,  $\_$  ,  $\_$  ,  $\_$  ,  $\_$  ,  $\_$  ,  $\_$  ,  $\_$  ,  $\_$  ,  $\_$  ,  $\_$  ,  $\_$  ,  $\_$  ,  $\_$  ,  $\_$  ,  $\_$  ,  $\_$  ,  $\_$  ,  $\_$  ,  $\_$  ,  $\_$  ,  $\_$  ,  $\_$  ,  $\_$  ,  $\_$  ,  $\_$  ,  $\_$  ,  $\_$  ,  $\_$  ,  $\_$  ,  $\_$  ,  $\_$  ,  $\_$  ,  $\_$  ,  $\_$  ,  $\_$  ,  $\_$  ,  $\_$  ,  $\_$  ,  $\_$  ,  $\_$  ,  $\_$  ,  $\_$  ,  $\_$  ,  $\_$  ,  $\_$  ,  $\_$  ,  $\_$  ,  $\_$  ,

 $\_$  ,  $\_$  ,  $\_$  ,  $\_$  ,  $\_$  ,  $\_$  ,  $\_$  ,  $\_$  ,  $\_$  ,  $\_$  ,  $\_$  ,  $\_$  ,  $\_$  ,  $\_$  ,  $\_$  ,  $\_$  ,  $\_$  ,  $\_$  ,  $\_$  ,  $\_$  ,  $\_$  ,  $\_$  ,  $\_$  ,  $\_$  ,  $\_$  ,  $\_$  ,  $\_$  ,  $\_$  ,  $\_$  ,  $\_$  ,  $\_$  ,  $\_$  ,  $\_$  ,  $\_$  ,  $\_$  ,  $\_$  ,  $\_$  ,  $\_$  ,  $\_$  ,  $\_$  ,  $\_$  ,  $\_$  ,  $\_$  ,  $\_$  ,  $\_$  ,  $\_$  ,  $\_$  ,  $\_$  ,  $\_$  ,  $\_$  ,  $\_$  ,  $\_$  ,  $\_$  ,  $\_$  ,  $\_$  ,  $\_$  ,  $\_$  ,  $\_$  ,  $\_$  ,  $\_$  ,  $\_$  ,  $\_$  ,  $\_$  ,  $\_$  ,  $\_$  ,  $\_$  ,  $\_$  ,  $\_$  ,  $\_$  ,  $\_$  ,  $\_$  ,  $\_$  ,  $\_$  ,  $\_$  ,

\_\_\_\_\_\_\_\_\_\_\_\_\_\_\_\_\_\_\_\_\_\_\_\_\_\_\_\_\_\_\_\_\_\_\_\_\_\_\_\_\_\_\_\_\_\_\_\_\_\_\_\_\_\_\_\_\_\_\_\_\_\_\_\_\_\_\_\_\_\_\_\_\_\_\_\_\_\_\_\_\_\_\_\_  $\_$  ,  $\_$  ,  $\_$  ,  $\_$  ,  $\_$  ,  $\_$  ,  $\_$  ,  $\_$  ,  $\_$  ,  $\_$  ,  $\_$  ,  $\_$  ,  $\_$  ,  $\_$  ,  $\_$  ,  $\_$  ,  $\_$  ,  $\_$  ,  $\_$  ,  $\_$  ,  $\_$  ,  $\_$  ,  $\_$  ,  $\_$  ,  $\_$  ,  $\_$  ,  $\_$  ,  $\_$  ,  $\_$  ,  $\_$  ,  $\_$  ,  $\_$  ,  $\_$  ,  $\_$  ,  $\_$  ,  $\_$  ,  $\_$  ,

 $\_$  ,  $\_$  ,  $\_$  ,  $\_$  ,  $\_$  ,  $\_$  ,  $\_$  ,  $\_$  ,  $\_$  ,  $\_$  ,  $\_$  ,  $\_$  ,  $\_$  ,  $\_$  ,  $\_$  ,  $\_$  ,  $\_$  ,  $\_$  ,  $\_$  ,  $\_$  ,  $\_$  ,  $\_$  ,  $\_$  ,  $\_$  ,  $\_$  ,  $\_$  ,  $\_$  ,  $\_$  ,  $\_$  ,  $\_$  ,  $\_$  ,  $\_$  ,  $\_$  ,  $\_$  ,  $\_$  ,  $\_$  ,  $\_$  ,  $\_$  ,  $\_$  ,  $\_$  ,  $\_$  ,  $\_$  ,  $\_$  ,  $\_$  ,  $\_$  ,  $\_$  ,  $\_$  ,  $\_$  ,  $\_$  ,  $\_$  ,  $\_$  ,  $\_$  ,  $\_$  ,  $\_$  ,  $\_$  ,  $\_$  ,  $\_$  ,  $\_$  ,  $\_$  ,  $\_$  ,  $\_$  ,  $\_$  ,  $\_$  ,  $\_$  ,  $\_$  ,  $\_$  ,  $\_$  ,  $\_$  ,  $\_$  ,  $\_$  ,  $\_$  ,  $\_$  ,  $\_$  ,  $\_$  ,

#### **Paso 1: habilitar el routing IP en el S1.**

a. En el modo de configuración global, utilice el comando **ip routing** para habilitar el routing en el S1.

S1(config)# **ip routing**

b. Verificar la conectividad entre las VLAN.

 $\lambda$  Es posible hacer ping de la PC-A a la PC-B?  $\frac{1}{\lambda}$ 

¿Qué función realiza el switch?

c. Vea la información de la tabla de routing para el S1.

¿Qué información de la ruta está incluida en el resultado de este comando?

d. Vea la información de la tabla de routing para el R1.

¿Qué información de la ruta está incluida en el resultado de este comando?

e. ¿Es posible hacer ping de la PC-A al R1? \_\_\_\_\_\_\_\_\_

¿Es posible hacer ping de la PC-A a la interfaz Lo0? \_\_\_\_\_\_\_\_\_\_

Considere la tabla de routing de los dos dispositivos, ¿qué se debe agregar para que haya comunicación entre todas las redes?

 $\_$  ,  $\_$  ,  $\_$  ,  $\_$  ,  $\_$  ,  $\_$  ,  $\_$  ,  $\_$  ,  $\_$  ,  $\_$  ,  $\_$  ,  $\_$  ,  $\_$  ,  $\_$  ,  $\_$  ,  $\_$  ,  $\_$  ,  $\_$  ,  $\_$  ,  $\_$  ,  $\_$  ,  $\_$  ,  $\_$  ,  $\_$  ,  $\_$  ,  $\_$  ,  $\_$  ,  $\_$  ,  $\_$  ,  $\_$  ,  $\_$  ,  $\_$  ,  $\_$  ,  $\_$  ,  $\_$  ,  $\_$  ,  $\_$  ,

#### **Paso 2: asignar rutas estáticas.**

Habilitar el routing IP permite que el switch enrute entre VLAN asignadas en el switch. Para que todas las VLAN se comuniquen con el router, es necesario agregar rutas estáticas a la tabla de routing del switch y del router.

a. En el S1, cree una ruta estática predeterminada al R1. En el espacio proporcionado, escriba el comando que utilizó.

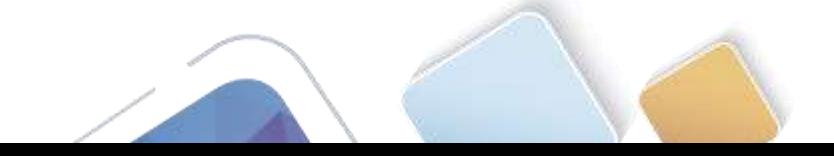

- 
- b. En el R1, cree una ruta estática a la VLAN 2. En el espacio proporcionado, escriba el comando que utilizó.

 $\mathcal{L} = \mathcal{L} \cdot \mathcal{L} = \mathcal{L} \cdot \mathcal{L} = \mathcal{L} \cdot \mathcal{L} = \mathcal{L} \cdot \mathcal{L} = \mathcal{L} \cdot \mathcal{L} = \mathcal{L} \cdot \mathcal{L} = \mathcal{L} \cdot \mathcal{L} = \mathcal{L} \cdot \mathcal{L} = \mathcal{L} \cdot \mathcal{L} = \mathcal{L} \cdot \mathcal{L} = \mathcal{L} \cdot \mathcal{L} = \mathcal{L} \cdot \mathcal{L} = \mathcal{L} \cdot \mathcal{L} = \mathcal{L} \cdot \mathcal{L} = \mathcal$ 

 $\_$  ,  $\_$  ,  $\_$  ,  $\_$  ,  $\_$  ,  $\_$  ,  $\_$  ,  $\_$  ,  $\_$  ,  $\_$  ,  $\_$  ,  $\_$  ,  $\_$  ,  $\_$  ,  $\_$  ,  $\_$  ,  $\_$  ,  $\_$  ,  $\_$  ,  $\_$  ,  $\_$  ,  $\_$  ,  $\_$  ,  $\_$  ,  $\_$  ,  $\_$  ,  $\_$  ,  $\_$  ,  $\_$  ,  $\_$  ,  $\_$  ,  $\_$  ,  $\_$  ,  $\_$  ,  $\_$  ,  $\_$  ,  $\_$  ,

 $\_$  ,  $\_$  ,  $\_$  ,  $\_$  ,  $\_$  ,  $\_$  ,  $\_$  ,  $\_$  ,  $\_$  ,  $\_$  ,  $\_$  ,  $\_$  ,  $\_$  ,  $\_$  ,  $\_$  ,  $\_$  ,  $\_$  ,  $\_$  ,  $\_$  ,  $\_$  ,  $\_$  ,  $\_$  ,  $\_$  ,  $\_$  ,  $\_$  ,  $\_$  ,  $\_$  ,  $\_$  ,  $\_$  ,  $\_$  ,  $\_$  ,  $\_$  ,  $\_$  ,  $\_$  ,  $\_$  ,  $\_$  ,  $\_$  ,

 $\_$  ,  $\_$  ,  $\_$  ,  $\_$  ,  $\_$  ,  $\_$  ,  $\_$  ,  $\_$  ,  $\_$  ,  $\_$  ,  $\_$  ,  $\_$  ,  $\_$  ,  $\_$  ,  $\_$  ,  $\_$  ,  $\_$  ,  $\_$  ,  $\_$  ,  $\_$  ,  $\_$  ,  $\_$  ,  $\_$  ,  $\_$  ,  $\_$  ,  $\_$  ,  $\_$  ,  $\_$  ,  $\_$  ,  $\_$  ,  $\_$  ,  $\_$  ,  $\_$  ,  $\_$  ,  $\_$  ,  $\_$  ,  $\_$  ,

- c. Vea la información de la tabla de routing para el S1. ¿Cómo está representada la ruta estática predeterminada?
- d. Vea la información de la tabla de routing para el R1. ¿Cómo está representada la ruta estática?
- e.  $\angle$  Es posible hacer ping de la PC-A al R1?  $\angle$ SI $\angle$ ¿Es posible hacer ping de la PC-A a la interfaz Lo0? \_\_\_<mark>SI</mark>\_\_\_

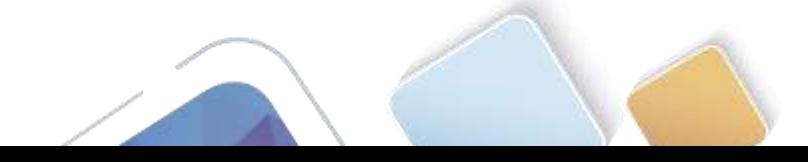

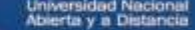

## **Reflexión**

1. Al configurar DHCPv4, ¿por qué excluiría las direcciones estáticas antes de configurar el pool de DHCPv4?

 $\_$  ,  $\_$  ,  $\_$  ,  $\_$  ,  $\_$  ,  $\_$  ,  $\_$  ,  $\_$  ,  $\_$  ,  $\_$  ,  $\_$  ,  $\_$  ,  $\_$  ,  $\_$  ,  $\_$  ,  $\_$  ,  $\_$  ,  $\_$  ,  $\_$  ,  $\_$  ,  $\_$  ,  $\_$  ,  $\_$  ,  $\_$  ,  $\_$  ,  $\_$  ,  $\_$  ,  $\_$  ,  $\_$  ,  $\_$  ,  $\_$  ,  $\_$  ,  $\_$  ,  $\_$  ,  $\_$  ,  $\_$  ,  $\_$  ,  $\_$  ,  $\_$  ,  $\_$  ,  $\_$  ,  $\_$  ,  $\_$  ,  $\_$  ,  $\_$  ,  $\_$  ,  $\_$  ,  $\_$  ,  $\_$  ,  $\_$  ,  $\_$  ,  $\_$  ,  $\_$  ,  $\_$  ,  $\_$  ,  $\_$  ,  $\_$  ,  $\_$  ,  $\_$  ,  $\_$  ,  $\_$  ,  $\_$  ,  $\_$  ,  $\_$  ,  $\_$  ,  $\_$  ,  $\_$  ,  $\_$  ,  $\_$  ,  $\_$  ,  $\_$  ,  $\_$  ,  $\_$  ,  $\_$  ,

 $\_$  ,  $\_$  ,  $\_$  ,  $\_$  ,  $\_$  ,  $\_$  ,  $\_$  ,  $\_$  ,  $\_$  ,  $\_$  ,  $\_$  ,  $\_$  ,  $\_$  ,  $\_$  ,  $\_$  ,  $\_$  ,  $\_$  ,  $\_$  ,  $\_$  ,  $\_$  ,  $\_$  ,  $\_$  ,  $\_$  ,  $\_$  ,  $\_$  ,  $\_$  ,  $\_$  ,  $\_$  ,  $\_$  ,  $\_$  ,  $\_$  ,  $\_$  ,  $\_$  ,  $\_$  ,  $\_$  ,  $\_$  ,  $\_$  ,  $\_$  ,  $\_$  ,  $\_$  ,  $\_$  ,  $\_$  ,  $\_$  ,  $\_$  ,  $\_$  ,  $\_$  ,  $\_$  ,  $\_$  ,  $\_$  ,  $\_$  ,  $\_$  ,  $\_$  ,  $\_$  ,  $\_$  ,  $\_$  ,  $\_$  ,  $\_$  ,  $\_$  ,  $\_$  ,  $\_$  ,  $\_$  ,  $\_$  ,  $\_$  ,  $\_$  ,  $\_$  ,  $\_$  ,  $\_$  ,  $\_$  ,  $\_$  ,  $\_$  ,  $\_$  ,  $\_$  ,  $\_$  ,  $\_$  ,

 $\_$  ,  $\_$  ,  $\_$  ,  $\_$  ,  $\_$  ,  $\_$  ,  $\_$  ,  $\_$  ,  $\_$  ,  $\_$  ,  $\_$  ,  $\_$  ,  $\_$  ,  $\_$  ,  $\_$  ,  $\_$  ,  $\_$  ,  $\_$  ,  $\_$  ,  $\_$  ,  $\_$  ,  $\_$  ,  $\_$  ,  $\_$  ,  $\_$  ,  $\_$  ,  $\_$  ,  $\_$  ,  $\_$  ,  $\_$  ,  $\_$  ,  $\_$  ,  $\_$  ,  $\_$  ,  $\_$  ,  $\_$  ,  $\_$  ,  $\_$  ,  $\_$  ,  $\_$  ,  $\_$  ,  $\_$  ,  $\_$  ,  $\_$  ,  $\_$  ,  $\_$  ,  $\_$  ,  $\_$  ,  $\_$  ,  $\_$  ,  $\_$  ,  $\_$  ,  $\_$  ,  $\_$  ,  $\_$  ,  $\_$  ,  $\_$  ,  $\_$  ,  $\_$  ,  $\_$  ,  $\_$  ,  $\_$  ,  $\_$  ,  $\_$  ,  $\_$  ,  $\_$  ,  $\_$  ,  $\_$  ,  $\_$  ,  $\_$  ,  $\_$  ,  $\_$  ,  $\_$  ,  $\_$  ,

- 2. Si hay varios pools de DHCPv4 presentes, ¿cómo asigna el switch la información de IP a los hosts?
- 3. Además del switching, ¿qué funciones puede llevar a cabo el switch Cisco 2960?

### **Tabla de resumen de interfaces del router**

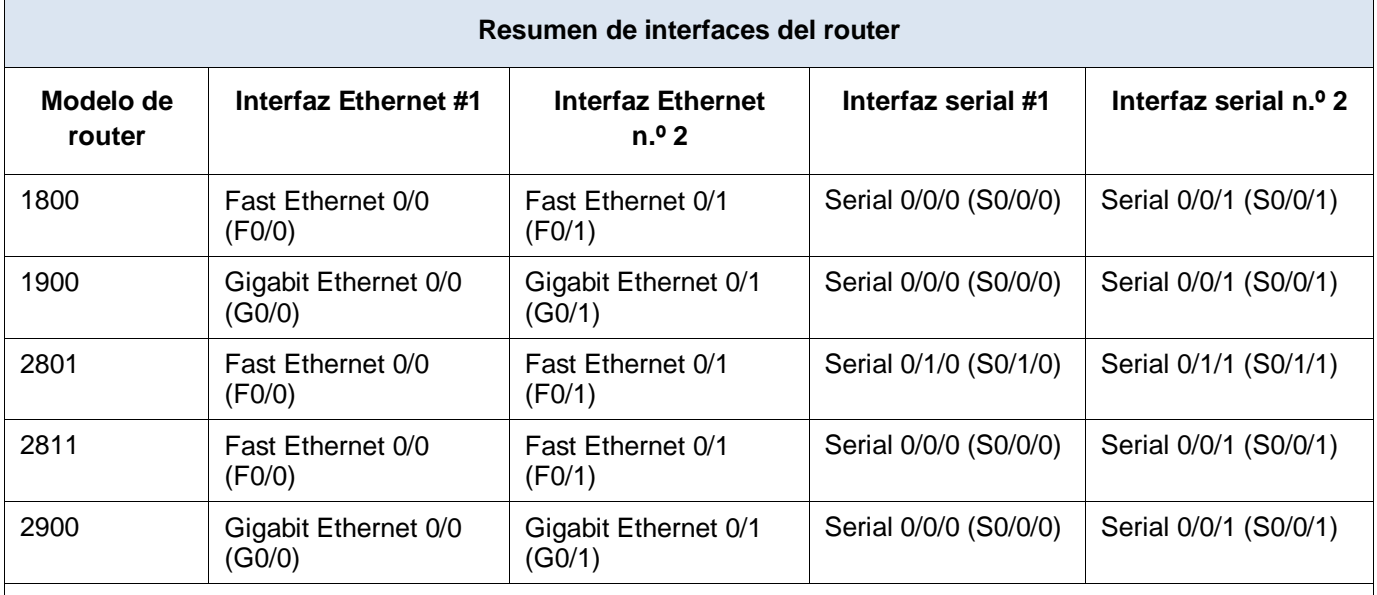

**Nota**: para conocer la configuración del router, observe las interfaces a fin de identificar el tipo de router y cuántas interfaces tiene. No existe una forma eficaz de confeccionar una lista de todas las combinaciones de configuraciones para cada clase de router. En esta tabla, se incluyen los identificadores para las posibles combinaciones de interfaces Ethernet y seriales en el dispositivo. En esta tabla, no se incluye ningún otro tipo de interfaz, si bien puede haber interfaces de otro tipo en un router determinado. La interfaz BRI ISDN es un ejemplo. La cadena entre paréntesis es la abreviatura legal que se puede utilizar en los comandos de IOS de Cisco para representar la interfaz.

## **Apéndice A: comandos de configuración**

# **Configurar DHCPv4**

- S1(config)# **ip dhcp excluded-address 192.168.1.1 192.168.1.10**
- S1(config)# **ip dhcp pool DHCP1**
- S1(dhcp-config)# **network 192.168.1.0 255.255.255.0**
- S1(dhcp-config)# **default-router 192.168.1.1**
- S1(dhcp-config)# **dns-server 192.168.1.9**

S1(dhcp-config)# **lease 3**

#### **Configurar DHCPv4 para varias VLAN**

```
S1(config)# interface f0/6
S1(config-if)# switchport access vlan 2
S1(config)# ip dhcp excluded-address 192.168.2.1 192.168.2.10
S1(config)# ip dhcp pool DHCP2
S1(dhcp-config)# network 192.168.2.0 255.255.255.0
S1(dhcp-config)# default-router 192.168.2.1
S1(dhcp-config)# dns-server 192.168.2.9
S1(dhcp-config)# lease 3
```
# **Habilitar routing IP**

- S1(config)# **ip routing**
- S1(config)# **ip route 0.0.0.0 0.0.0.0 192.168.1.10**
- R1(config)# **ip route 192.168.2.0 255.255.255.0 g0/1**

# **10.2.3.5 Lab - Configuring Stateless and Stateful DHCPv6 (Yolima Vargas Escobar)**

# **Topología**

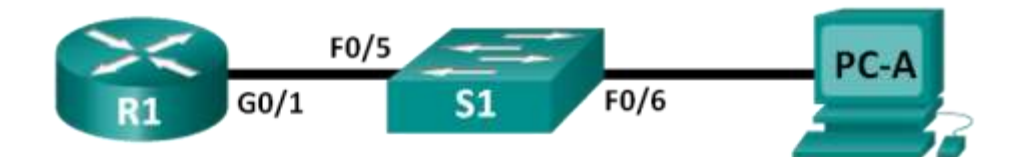

# **Tabla de direccionamiento**

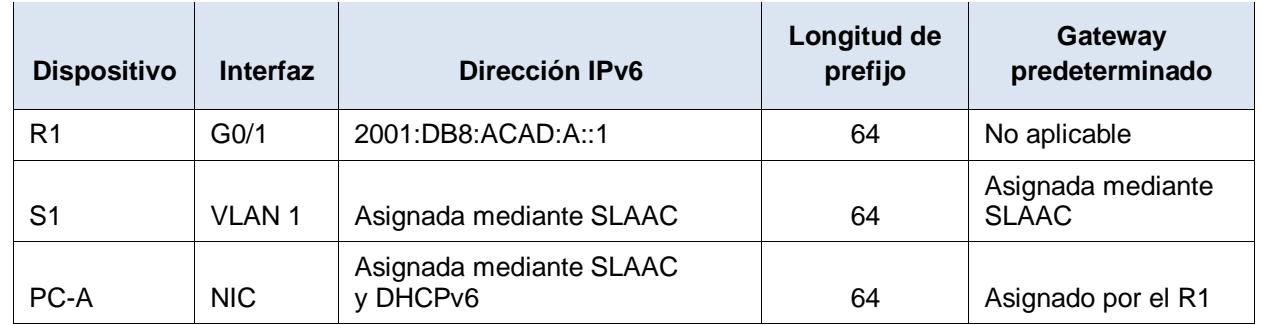

## **Objetivos**

**Parte 1: armar la red y configurar los parámetros básicos de los dispositivos**

**Parte 2: configurar la red para SLAAC**

**Parte 3: configurar la red para DHCPv6 sin estado**

**Parte 4: configurar la red para DHCPv6 con estado**

## **Recursos necesarios**

- 1 router (Cisco 1941 con IOS de Cisco versión 15.2(4)M3, imagen universal o similar)
- 1 switch (Cisco 2960 con IOS de Cisco versión 15.0(2), imagen lanbasek9 o comparable)
- 1 computadora (Windows 7 o Vista con Wireshark y un programa de emulación de terminal, como Tera Term)
- Cables de consola para configurar los dispositivos con IOS de Cisco mediante los puertos de consola
- Cables Ethernet, como se muestra en la topología

**Nota:** los servicios de cliente DHCPv6 están deshabilitados en Windows XP. Se recomienda usar un host con Windows 7 para esta práctica de laboratorio.

# **Parte 17.armar la red y configurar los parámetros básicos de los dispositivos**

En la parte 1, establecerá la topología de la red y configurará los parámetros básicos de configuración, como los nombres de dispositivos, las contraseñas y las direcciones IP de interfaz.

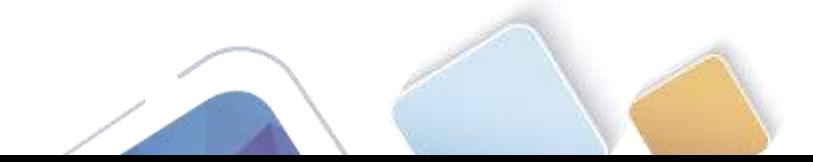

Universidad Nacional<br>Abierta y a Distancia

**Paso 1. realizar el cableado de red tal como se muestra en la topología.**

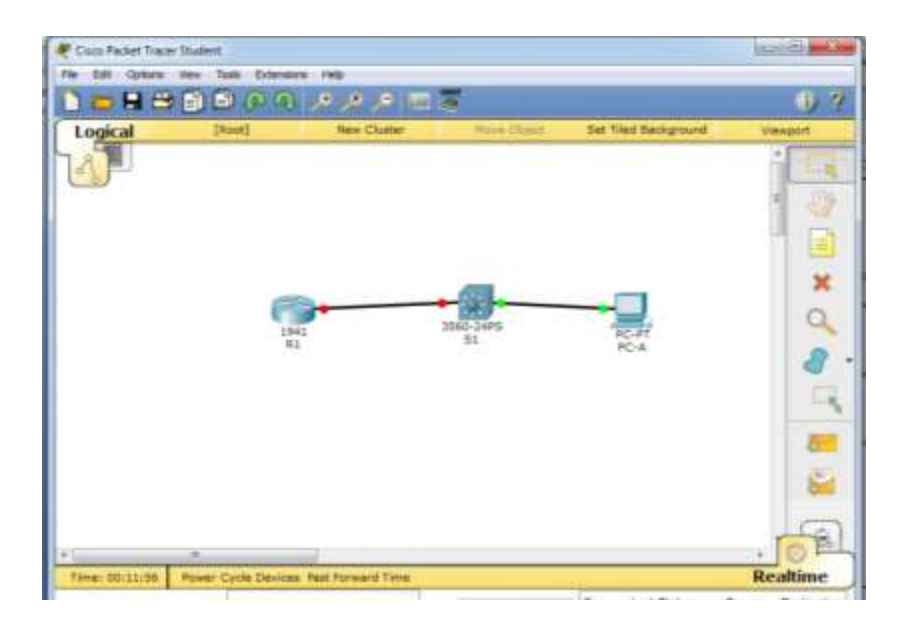

#### **Paso 2. inicializar y volver a cargar el router y el switch según sea necesario.**

#### **Paso 3. Configurar R1**

- a. Desactive la búsqueda del DNS.
- b. Configure el nombre del dispositivo.
- c. Cifre las contraseñas de texto no cifrado.

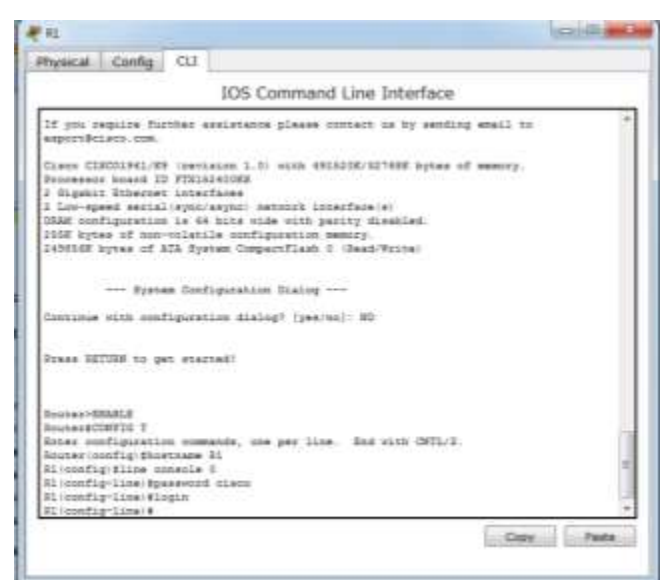

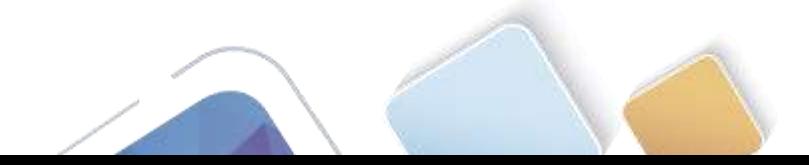

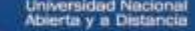

d. Cree un mensaje MOTD que advierta a los usuarios que se prohíbe el acceso no autorizado.

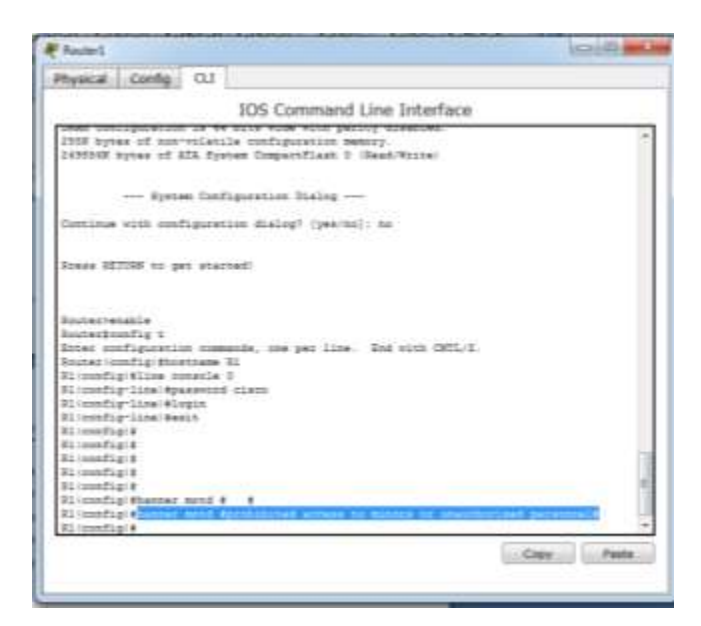

- e. Asigne **class** como la contraseña cifrada del modo EXEC privilegiado.
- f. Asigne **cisco** como la contraseña de vty y la contraseña de consola, y habilite el inicio de sesión.

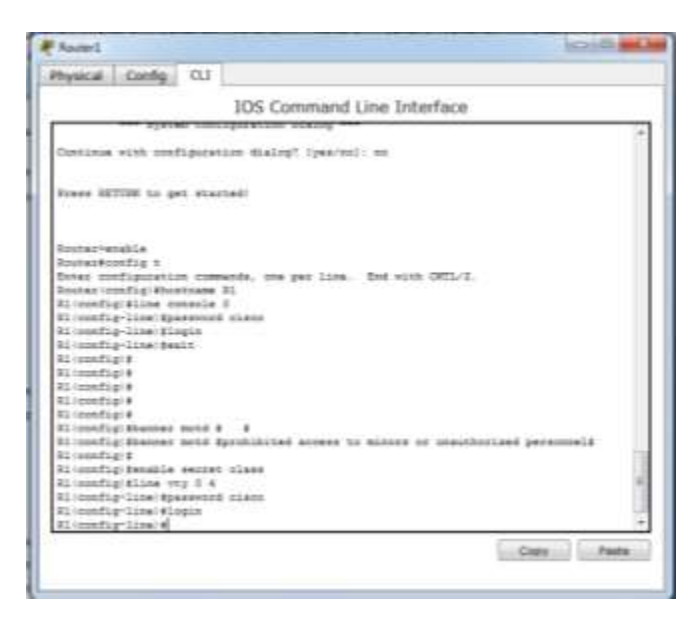

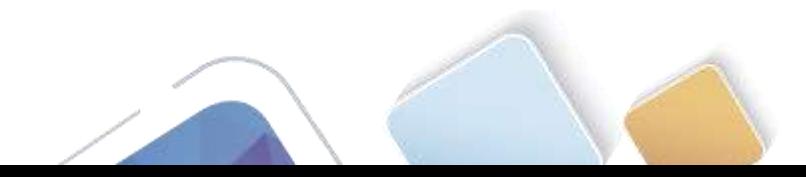

- g. Establezca el inicio de sesión de consola en modo sincrónico.
- h. Guardar la configuración en ejecución en la configuración de inicio.

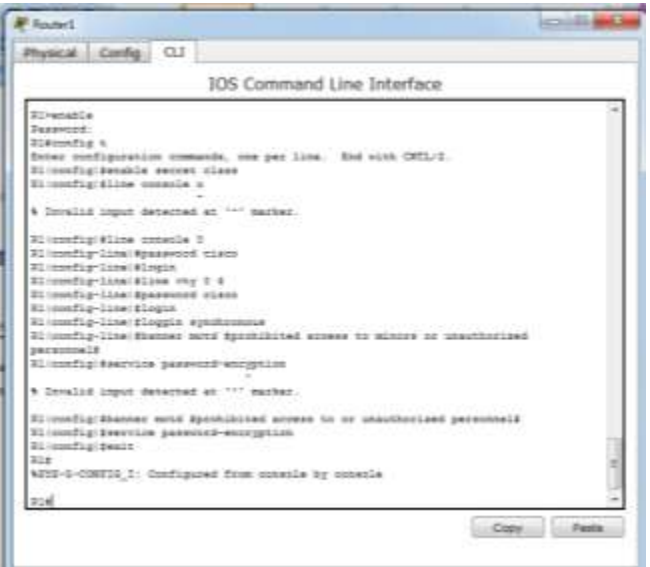

#### **Paso 4. configurar el S1.**

- a. Desactive la búsqueda del DNS.
- b. Configure el nombre del dispositivo.

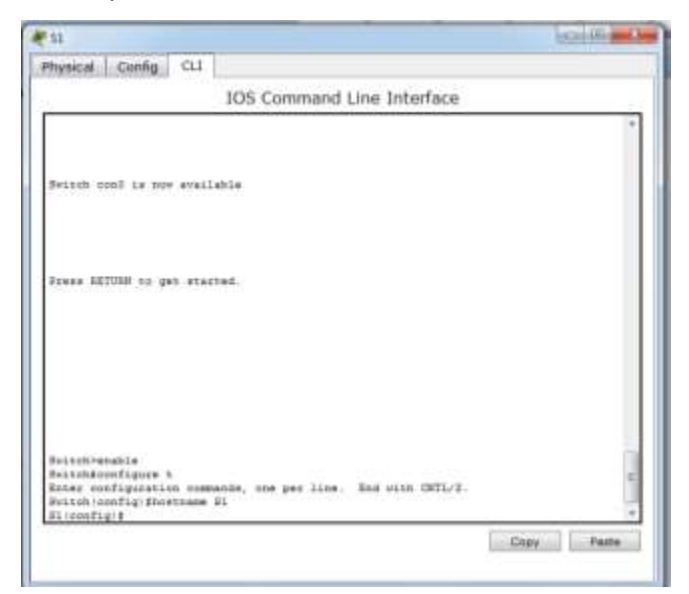

- c. Cifre las contraseñas de texto no cifrado.
- d. Cree un mensaje MOTD que advierta a los usuarios que se prohíbe el acceso no autorizado.
- e. Asigne **class** como la contraseña cifrada del modo EXEC privilegiado.

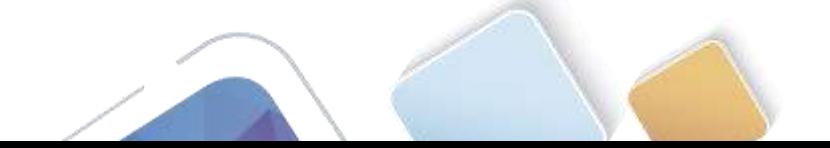

f. Asigne **cisco** como la contraseña de vty y la contraseña de consola, y habilite el inicio de sesión.

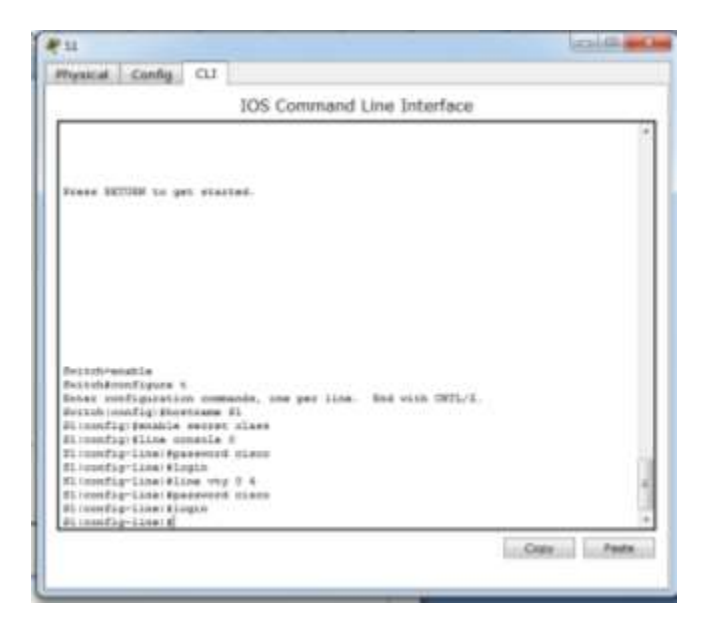

- g. Establezca el inicio de sesión de consola en modo sincrónico.
- h. Desactive administrativamente todas las interfaces inactivas.
- i. Guarde la configuración en ejecución en la configuración de inicio.

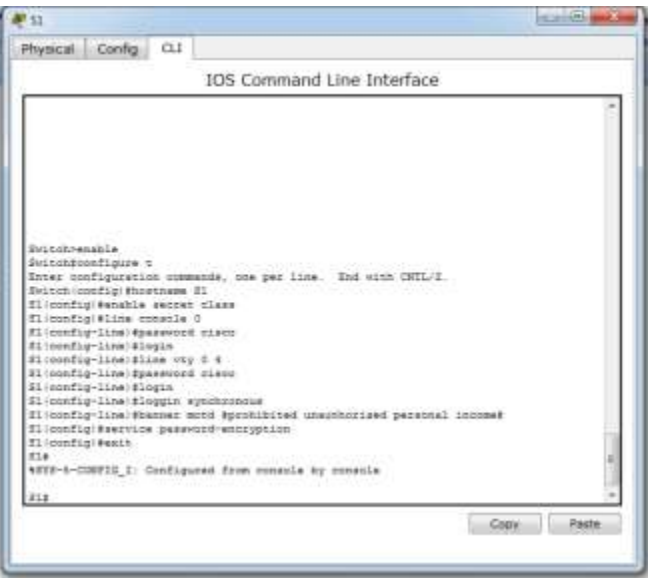

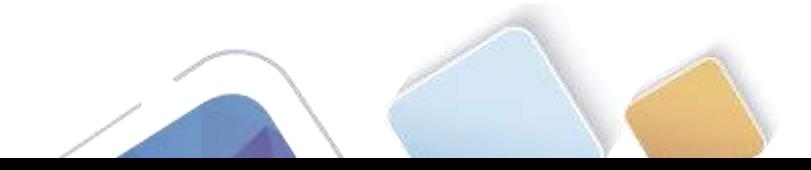

# **Parte 18.configurar la red para SLAAC**

#### **Paso 1. preparar la PC-A.**

a. Verifique que se haya habilitado el protocolo IPv6 en la ventana Propiedades de conexión de área local. Si la casilla de verificación Protocolo de Internet versión 6 (TCP/IPv6) no está marcada, haga clic para activarla.

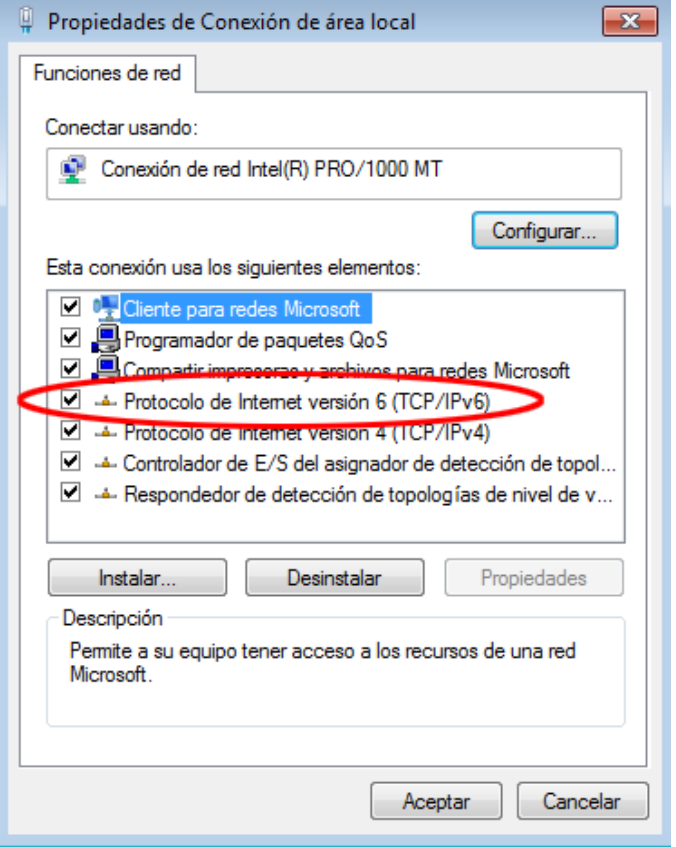

- b. Inicie una captura del tráfico en la NIC con Wireshark.
- c. Filtre la captura de datos para ver solo los mensajes RA. Esto se puede realizar mediante el filtrado de paquetes IPv6 con una dirección de destino FF02::1, que es la dirección de solo unidifusión del grupo de clientes. La entrada de filtro que se usa con Wireshark es **ipv6.dst==ff02::1**, como se muestra aquí.

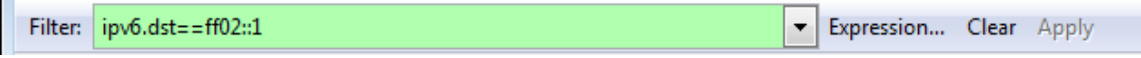

## **Paso 2. Configurar R1**

- a. Habilite el routing de unidifusión IPv6.
- b. Asigne la dirección IPv6 de unidifusión a la interfaz G0/1 según la tabla de direccionamiento.
- c. Asigne FE80::1 como la dirección IPv6 link-local para la interfaz G0/1.
- d. Active la interfaz G0/1.

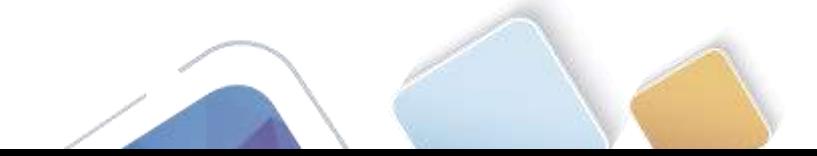

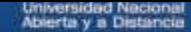

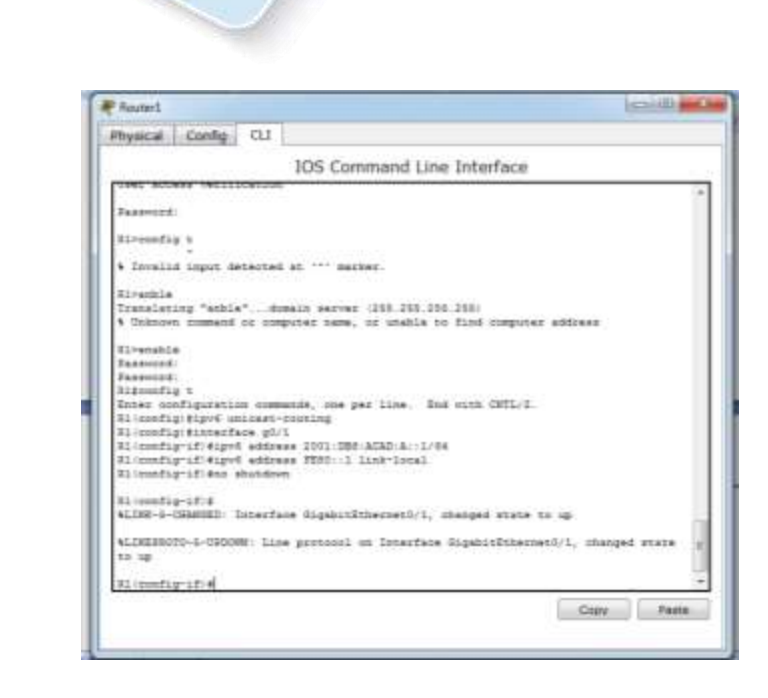

#### **Paso 3. verificar que el R1 forme parte del grupo de multidifusión de todos los routers.**

Use el comando **show ipv6 interface g0/1** para verificar que G0/1 forme parte del grupo de multidifusión de todos los routers (FF02::2). Los mensajes RA no se envían por G0/1 sin esa asignación de grupo.

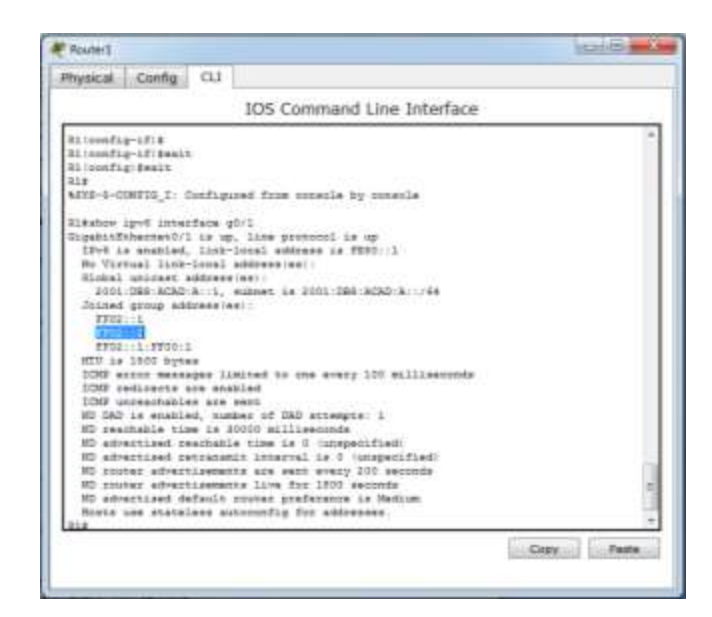

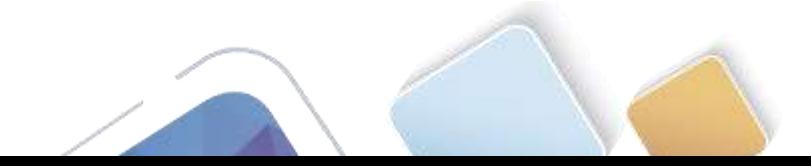

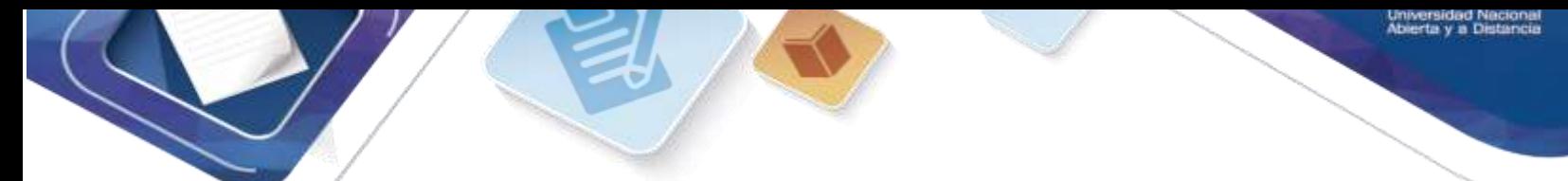

### **Paso 4. configurar el S1.**

Use el comando **ipv6 address autoconfig** en la VLAN 1 para obtener una dirección IPv6 a través de SLAAC.

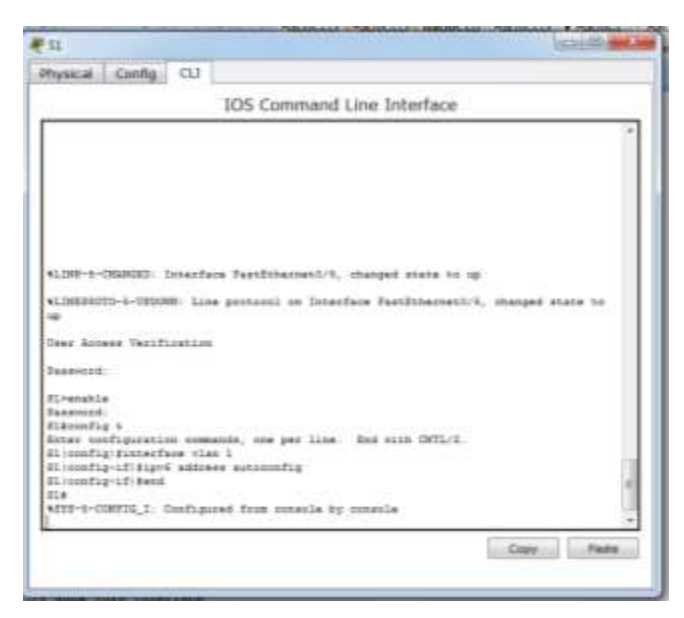

## **Paso 5. verificar que SLAAC haya proporcionado una dirección de unidifusión al S1.**

Use el comando **show ipv6 interface** para verificar que SLAAC haya proporcionado una dirección de unidifusión a la VLAN1 en el S1.

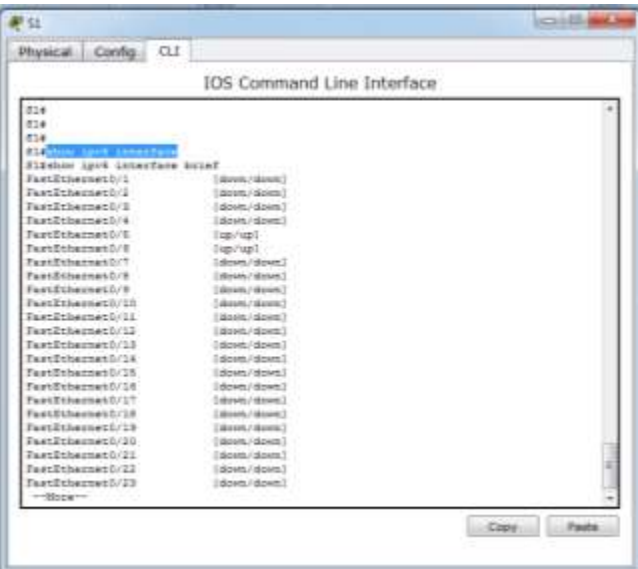

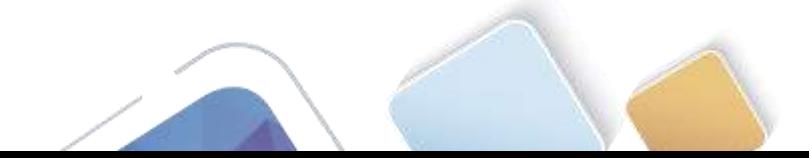

NOTA: con el comando **show ipv6 interface** no me genera o muestra nada, pero si al comando **show ipv6 interface** le agregamos el comando **brief** podemos ver en la siguiente imagen.

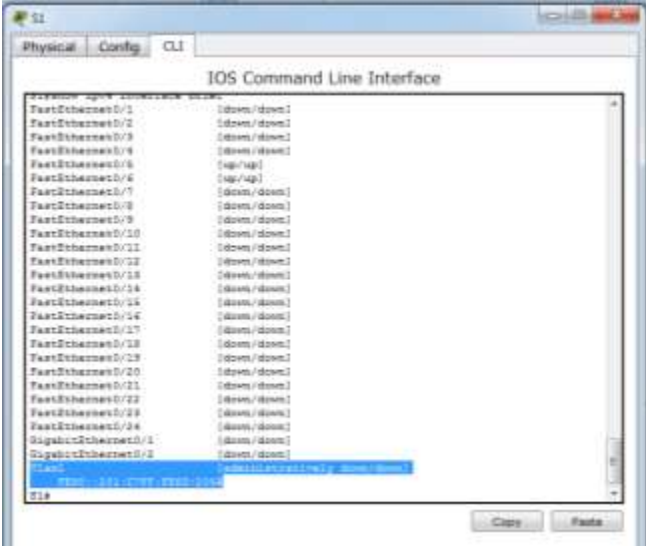

**Paso 6. verificar que SLAAC haya proporcionado información de dirección IPv6 en la PC-A.**

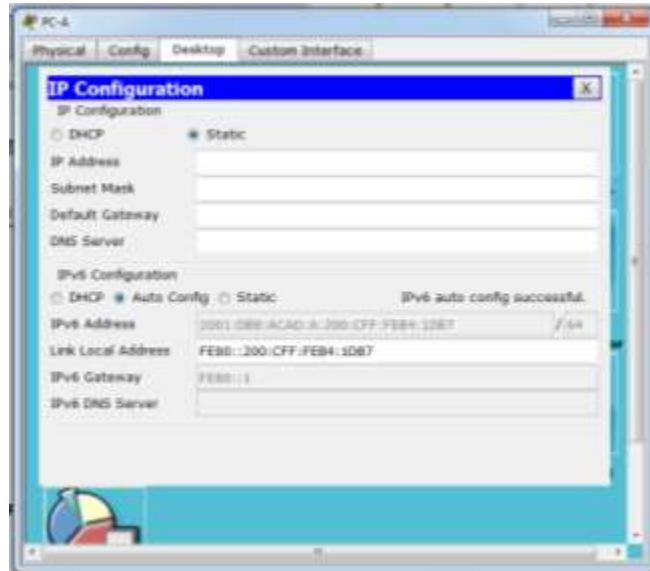

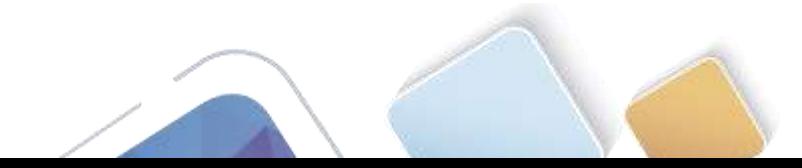

a. En el símbolo del sistema de la PC-A, emita el comando **ipconfig /all**. Verifique que la PC-A muestre una dirección IPv6 con el prefijo 2001:db8:acad:a::/64. El gateway predeterminado debe tener la dirección FE80::1.

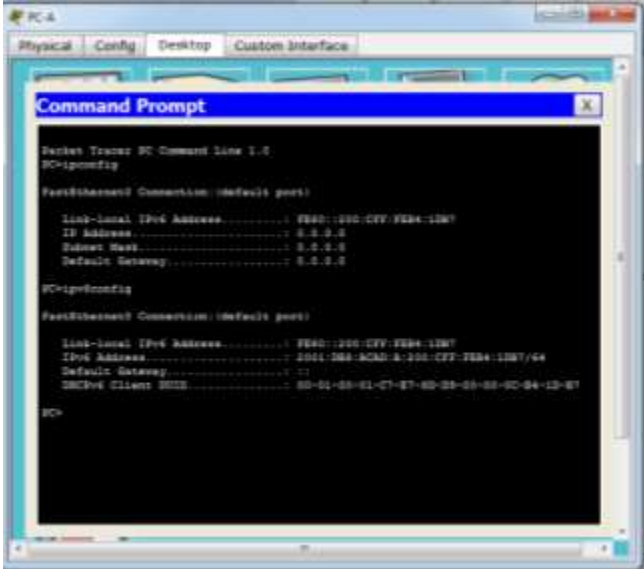

b. En Wireshark, observe uno de los mensajes RA que se capturaron. Expanda la capa Internet Control Message Protocol v6 (Protocolo de mensajes de control de Internet v6) para ver la información de Flags (Indicadores) y Prefix (Prefijo). Los primeros dos indicadores controlan el uso de DHCPv6 y no se establecen si no se configura DHCPv6. La información del prefijo también está incluida en este mensaje RA.

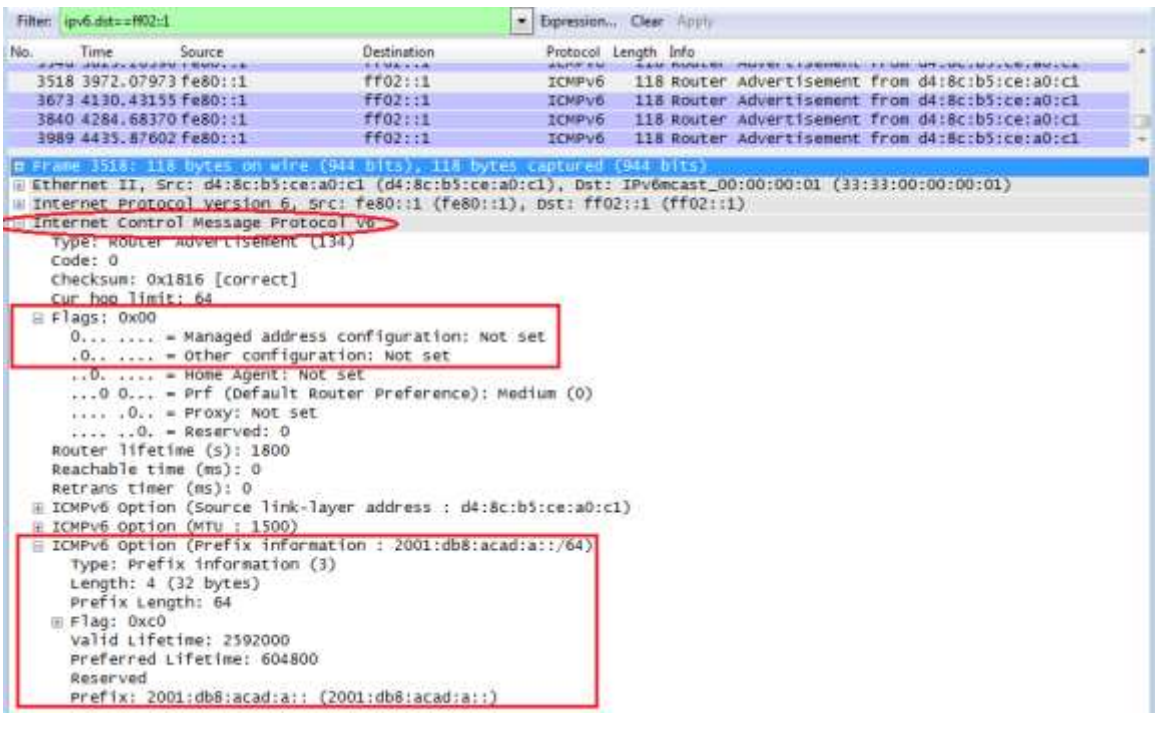

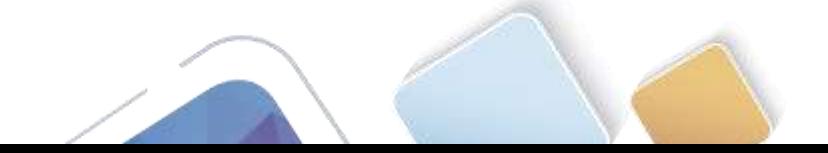

# **Parte 19. configurar la red para DHCPv6 sin estado**

# **Paso 1. configurar un servidor de DHCP IPv6 en el R1.**

a. Cree un pool de DHCP IPv6.

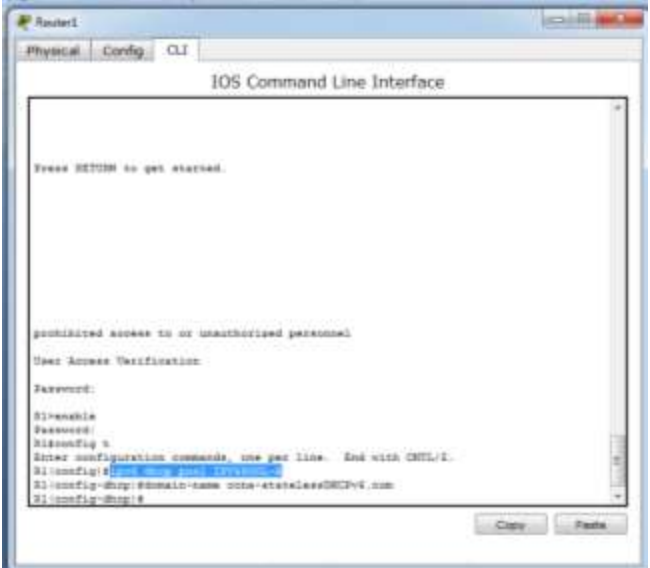

b. Asigne un nombre de dominio al pool.

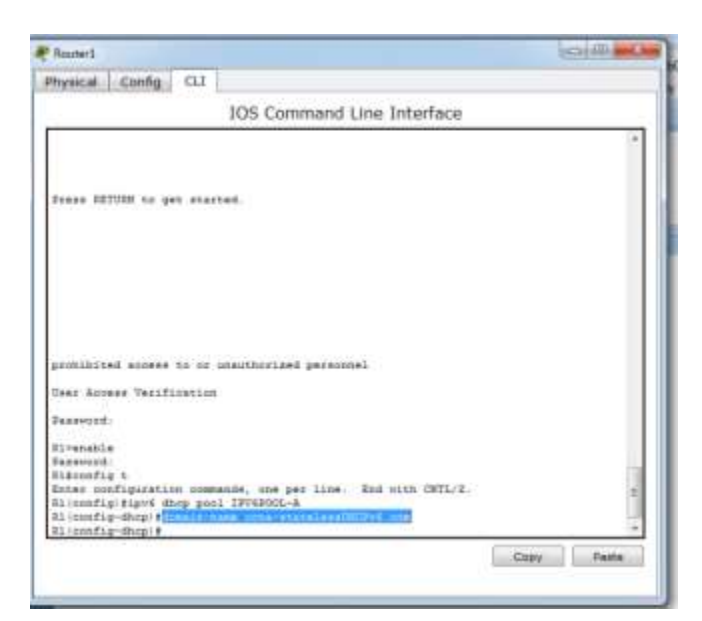

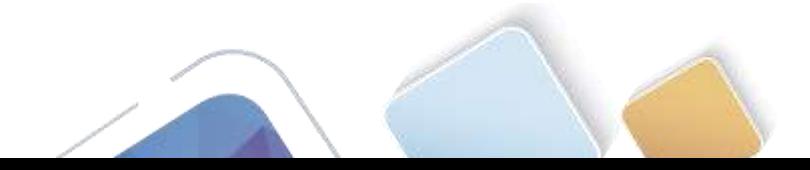

c. Asigne una dirección de servidor DNS.

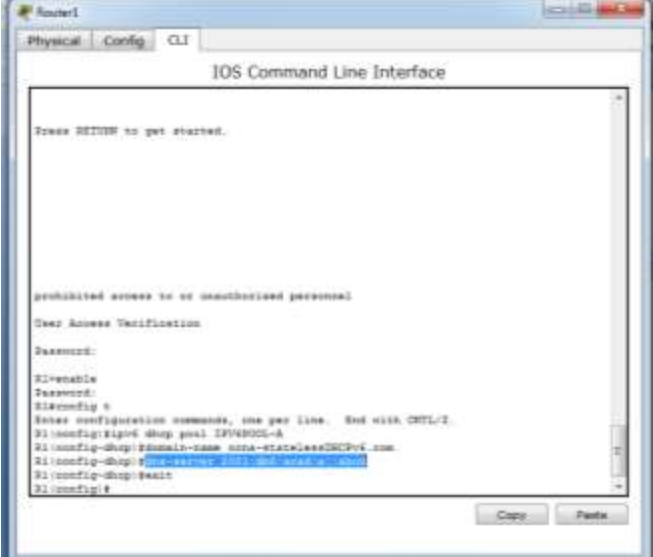

d. Asigne el pool de DHCPv6 a la interfaz.

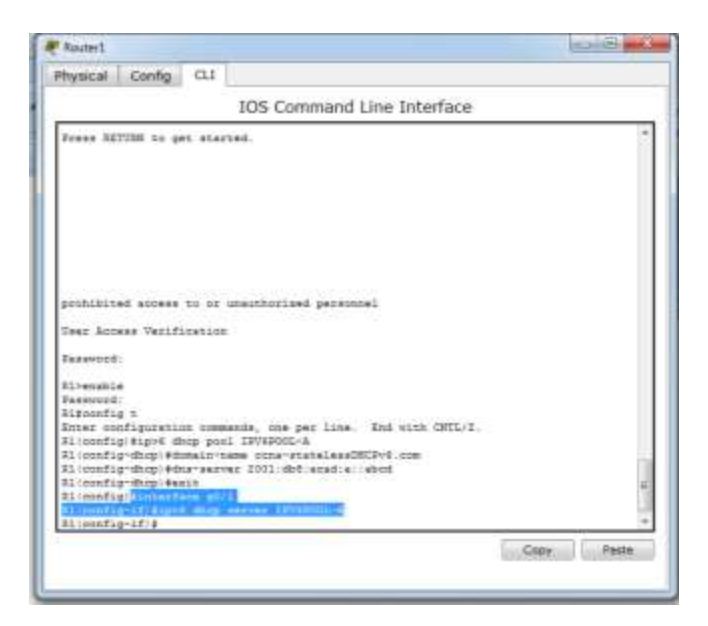

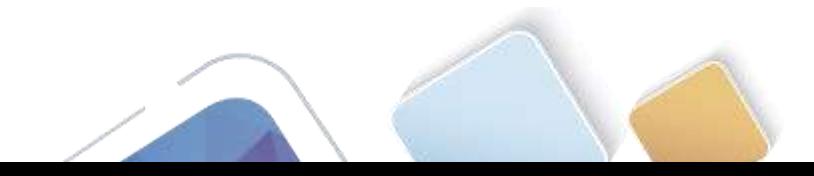

e. Establezca la detección de redes (ND) DHCPv6 **other-config-flag**.

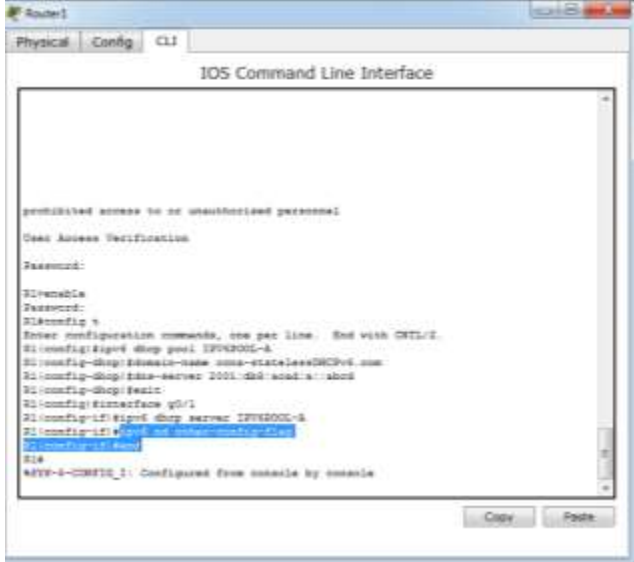

#### **Paso 2. verificar la configuración de DHCPv6 en la interfaz G0/1 del R1.**

Use el comando **show ipv6 interface g0/1** para verificar que la interfaz ahora forme parte del grupo IPv6 de multidifusión de todos los servidores de DHCPv6 (FF02::1:2). La última línea del resultado de este comando **show** verifica que se haya establecido other-config-flag.

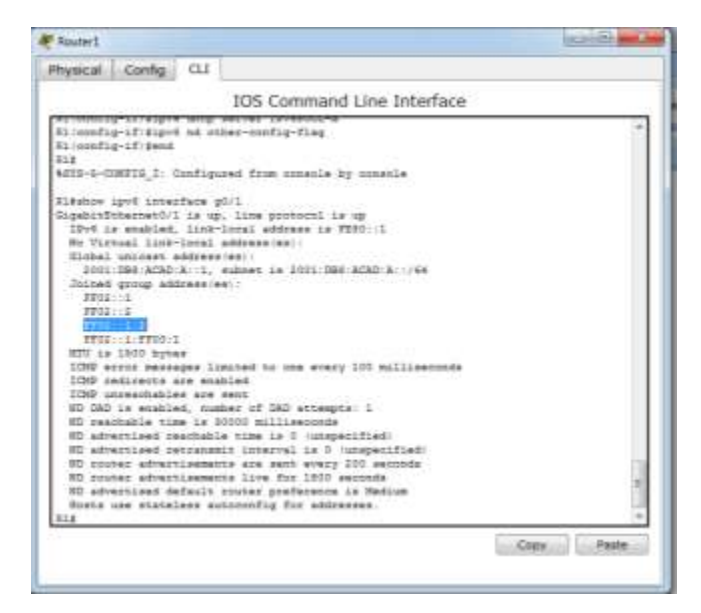

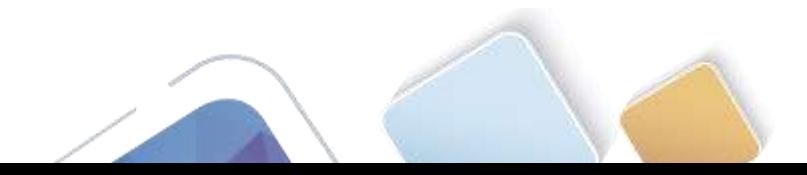

## **Paso 3. ver los cambios realizados en la red en la PC-A.**

Use el comando **ipconfig /all** para revisar los cambios realizados en la red. Observe que se recuperó información adicional, como la información del nombre de dominio y del servidor DNS, del servidor de DHCPv6. Sin embargo, las direcciones IPv6 de unidifusión global y link-local se obtuvieron previamente mediante SLAAC.

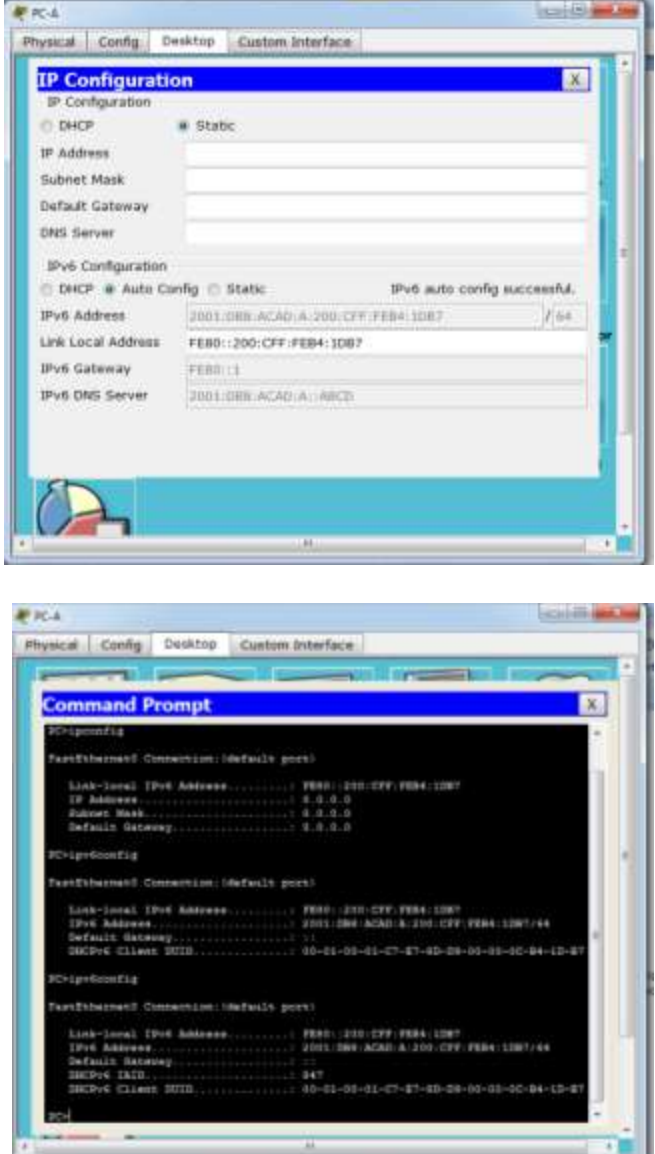

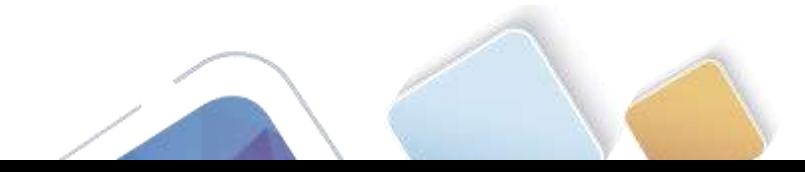

## **Paso 4. ver los mensajes RA en Wireshark.**

Desplácese hasta el último mensaje RA que se muestra en Wireshark y expándalo para ver la configuración de indicadores ICMPv6. Observe que el indicador Other configuration (Otra configuración) está establecido en 1.

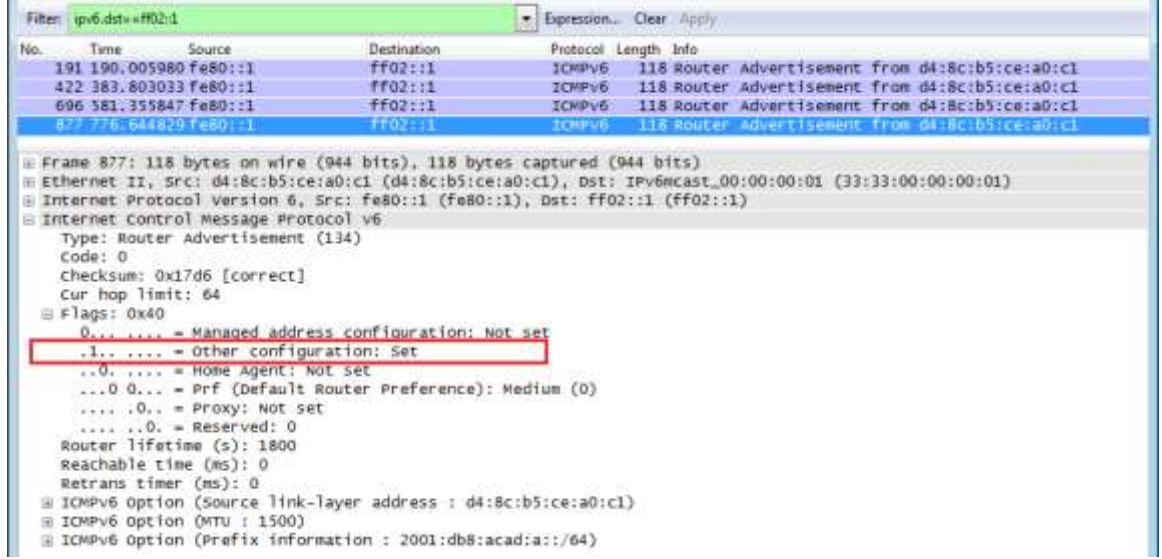

#### **Paso 5. verificar que la PC-A no haya obtenido su dirección IPv6 de un servidor de DHCPv6.**

Use los comandos **show ipv6 dhcp binding** y **show ipv6 dhcp pool** para verificar que la PC-A no haya obtenido una dirección IPv6 del pool de DHCPv6.

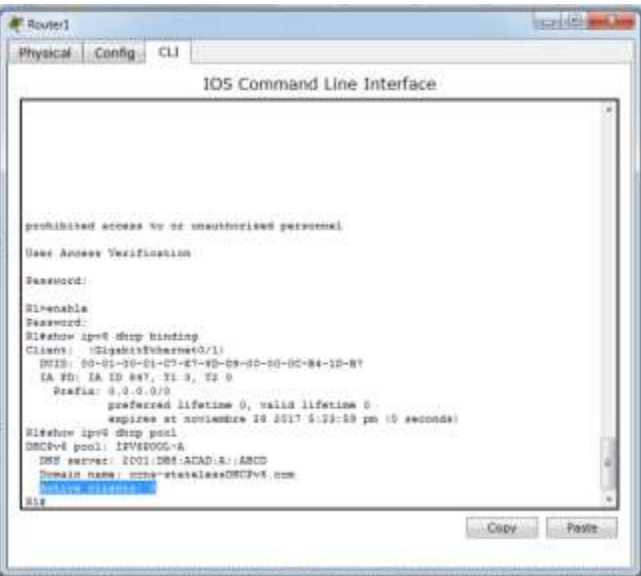

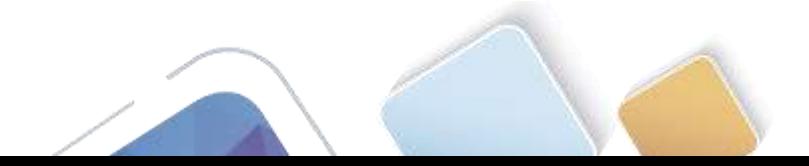

# **Paso 6. restablecer la configuración de red IPv6 de la PC-A.**

a. Desactive la interfaz F0/6 del S1.

**Nota:** la desactivación de la interfaz F0/6 evita que la PC-A reciba una nueva dirección IPv6 antes de que usted vuelva a configurar el R1 para DHCPv6 con estado en la parte 4.

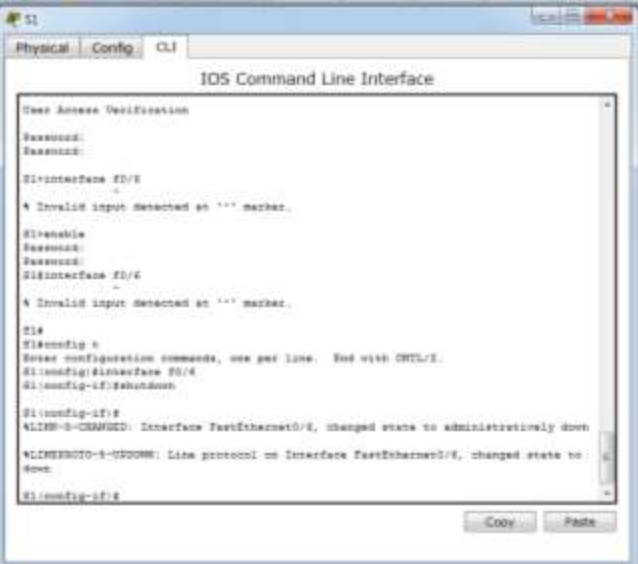

b. Detenga la captura de tráfico con Wireshark en la NIC de la PC-A.

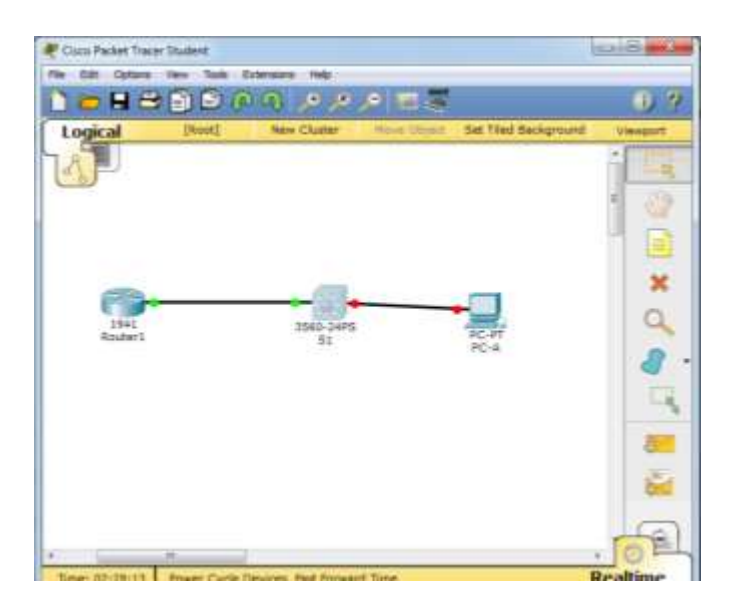

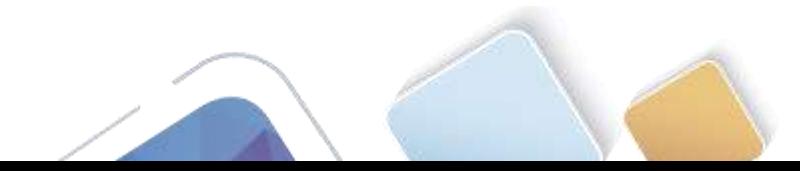

- c. Restablezca la configuración de IPv6 en la PC-A para eliminar la configuración de DHCPv6 sin estado.
	- 1) Abra la ventana Propiedades de conexión de área local, desactive la casilla de verificación **Protocolo de Internet versión 6 (TCP/IPv6)** y haga clic en **Aceptar** para aceptar el cambio.
	- 2) Vuelva a abrir la ventana Propiedades de conexión de área local, haga clic para habilitar la casilla de verificación **Protocolo de Internet versión 6 (TCP/IPv6)** y, a continuación, haga clic en **Aceptar** para aceptar el cambio.

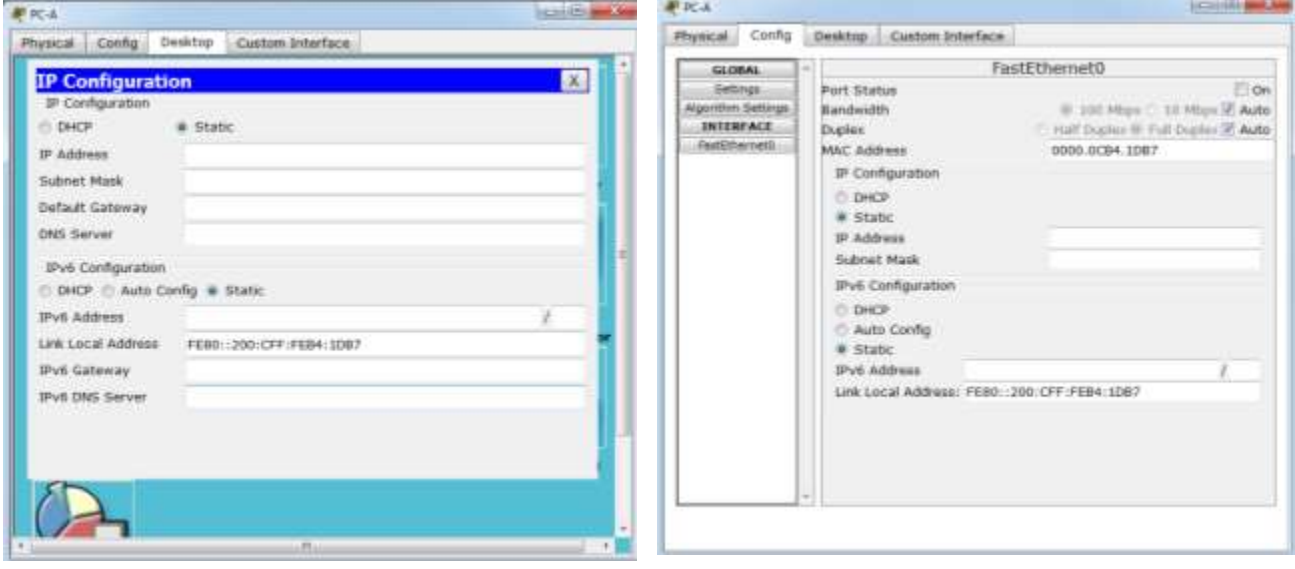

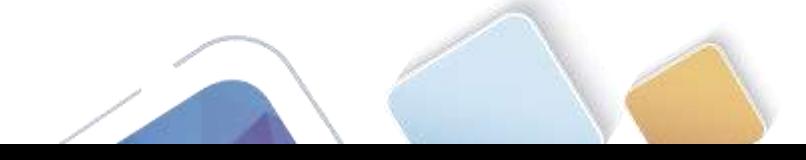

# **Parte 20. configurar la red para DHCPv6 con estado**

## **Paso 1. preparar la PC-A.**

- a. Inicie una captura del tráfico en la NIC con Wireshark.
- b. Filtre la captura de datos para ver solo los mensajes RA. Esto se puede realizar mediante el filtrado de paquetes IPv6 con una dirección de destino FF02::1, que es la dirección de solo unidifusión del grupo de clientes.

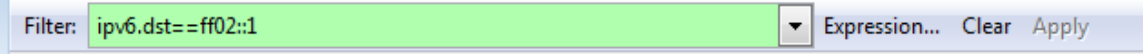

# **Paso 2. cambiar el pool de DHCPv6 en el R1.**

a. Agregue el prefijo de red al pool.

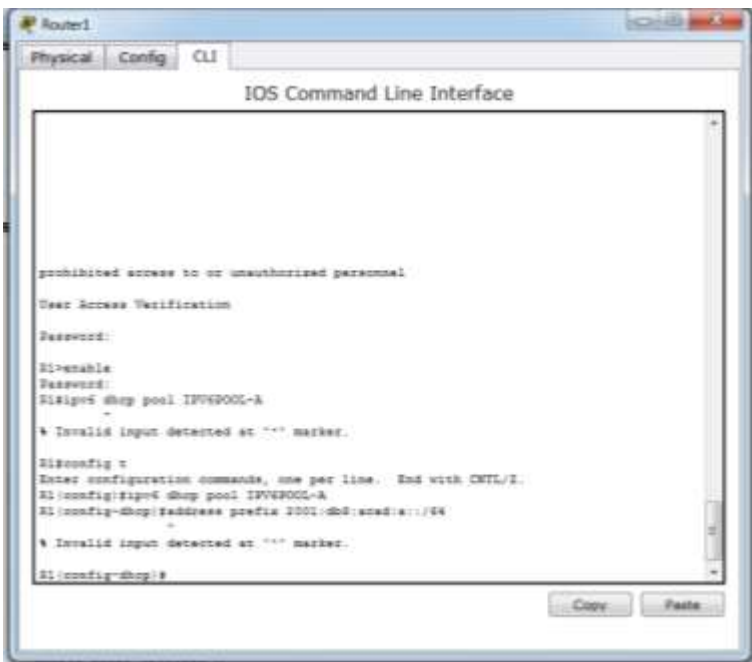

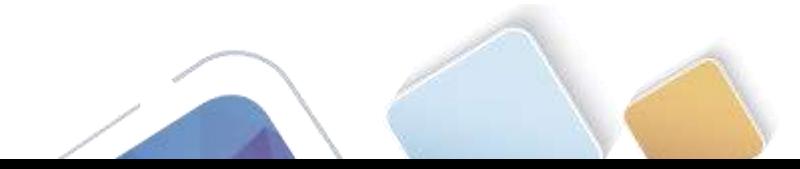

b. Cambie el nombre de dominio a **ccna-statefulDHCPv6.com**.

**Nota:** debe eliminar el antiguo nombre de dominio. El comando **domain-name** no lo reemplaza.

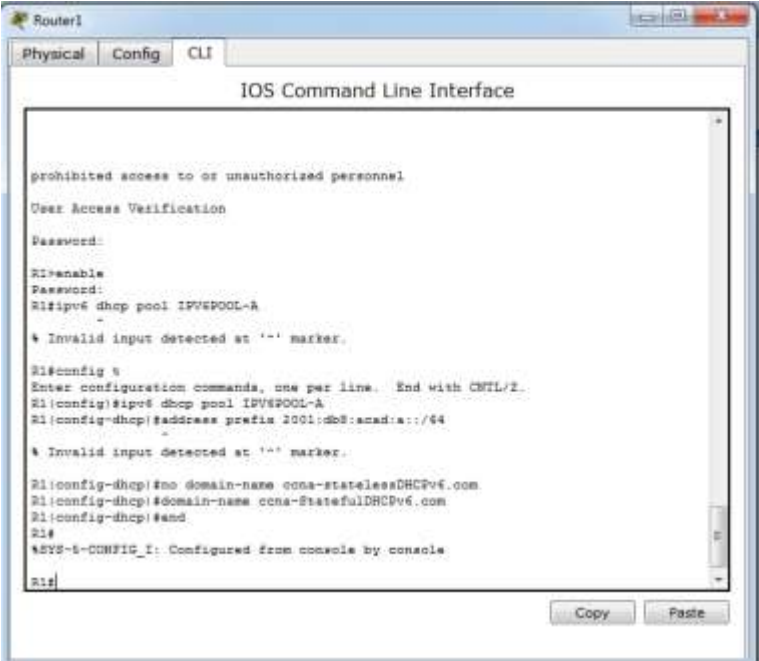

c. Verifique la configuración del pool de DHCPv6.

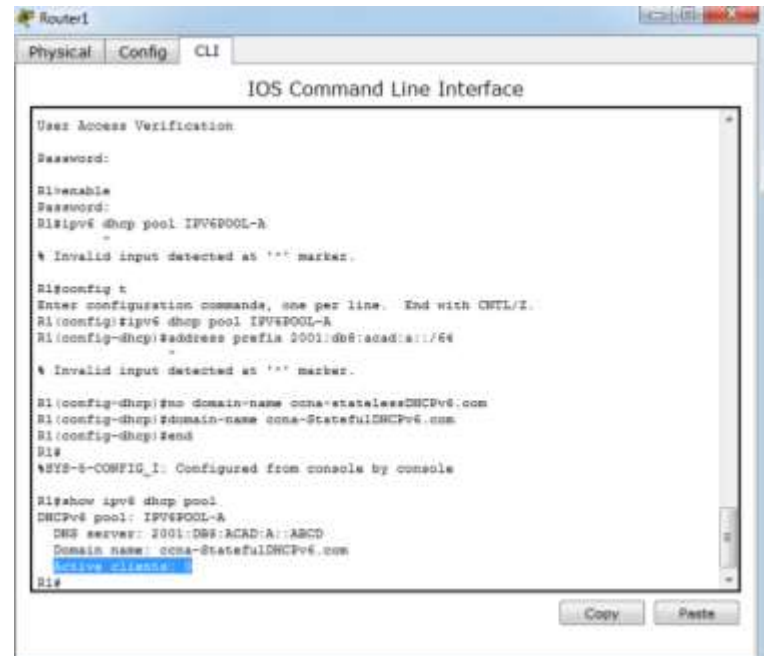

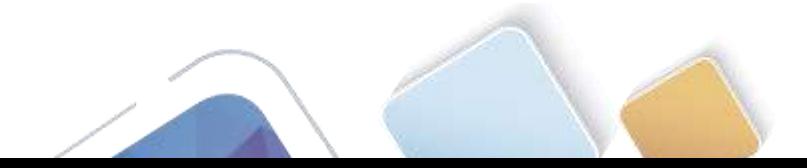

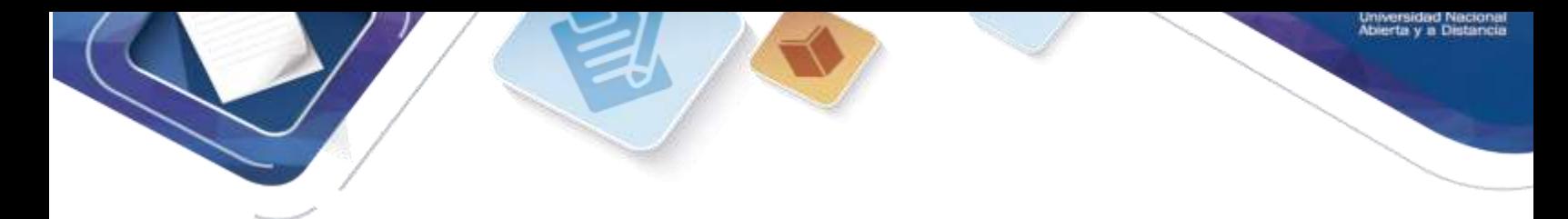

d. Ingrese al modo de depuración para verificar la asignación de direcciones de DHCPv6 con estado.

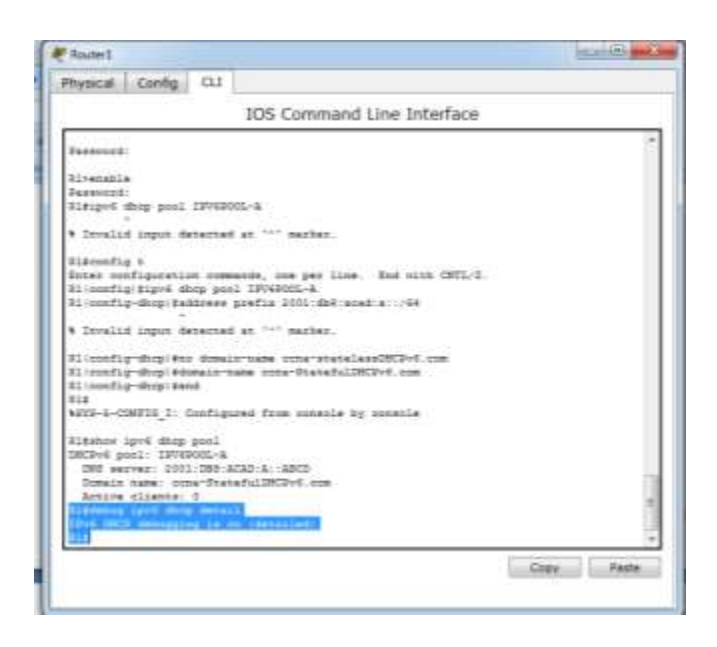

## **Paso 3. establecer el indicador en G0/1 para DHCPv6 con estado.**

**Nota:** la desactivación de la interfaz G0/1 antes de realizar cambios asegura que se envíe un mensaje RA cuando se activa la interfaz.

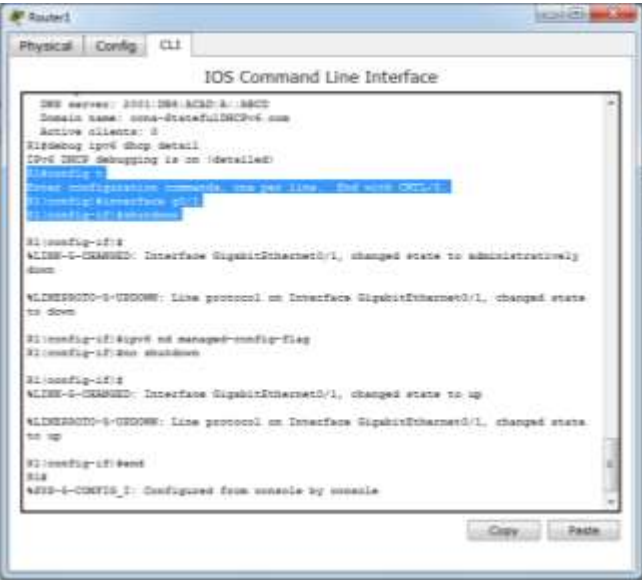

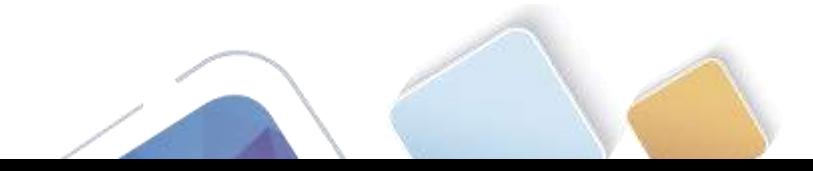

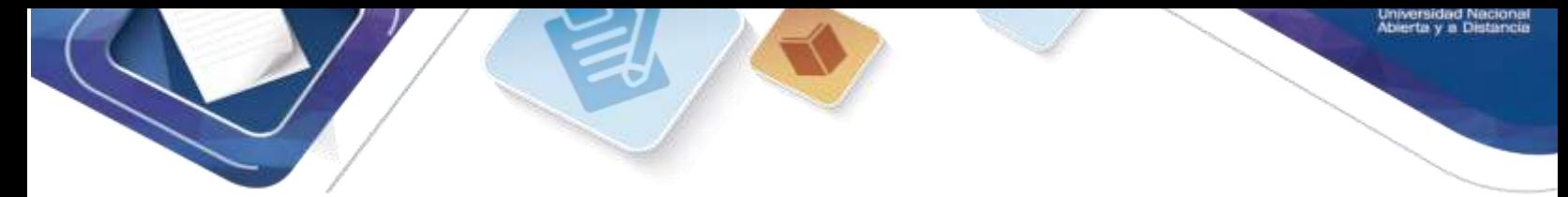

# **Paso 4. habilitar la interfaz F0/6 en el S1.**

Ahora que configuró el R1 para DHCPv6 con estado, puede volver a conectar la PC-A a la red activando la interfaz F0/6 en el S1.

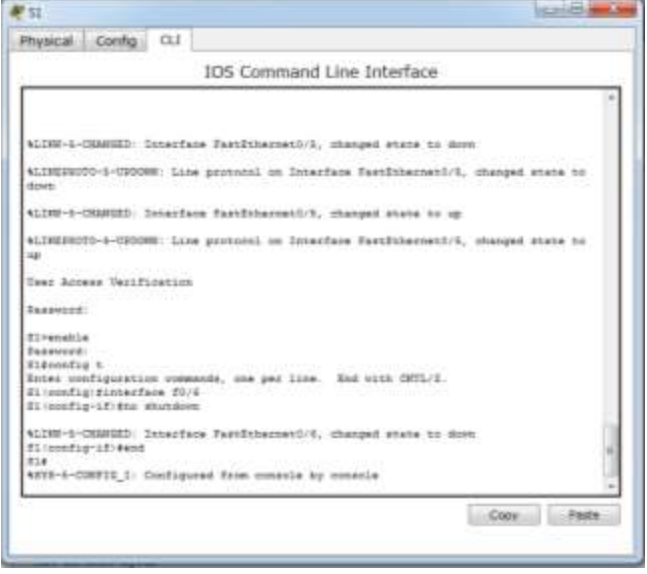

**Paso 5. verificar la configuración de DHCPv6 con estado en el R1.**

a. Emita el comando **show ipv6 interface g0/1** para verificar que la interfaz esté en el modo DHCPv6 con estado.

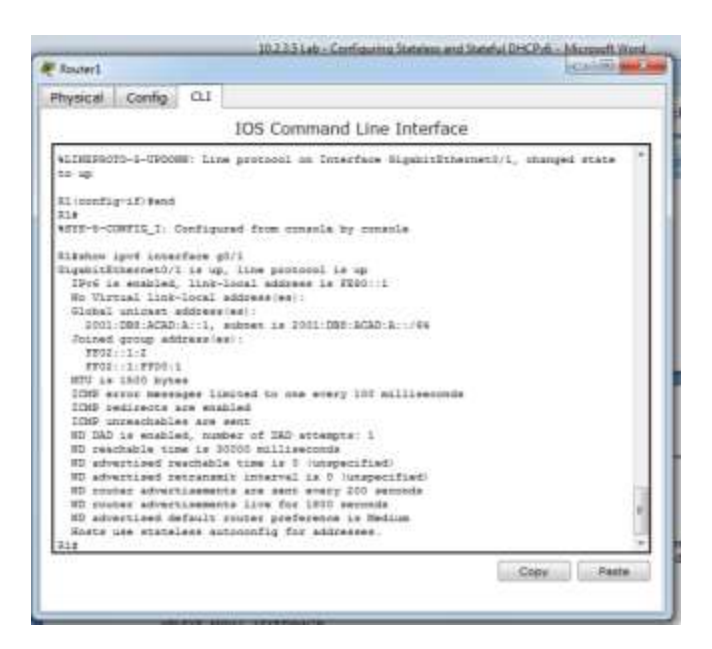

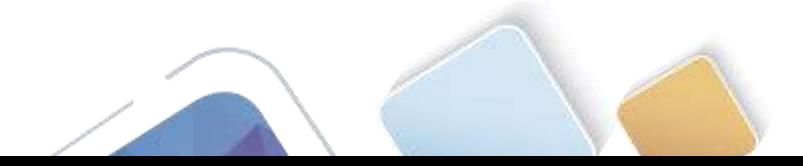

b. En el símbolo del sistema de la PC-A, escriba **ipconfig /release6** para liberar la dirección IPv6 asignada actualmente. Luego, escriba **ipconfig /renew6** para solicitar una dirección IPv6 del servidor de DHCPv6.

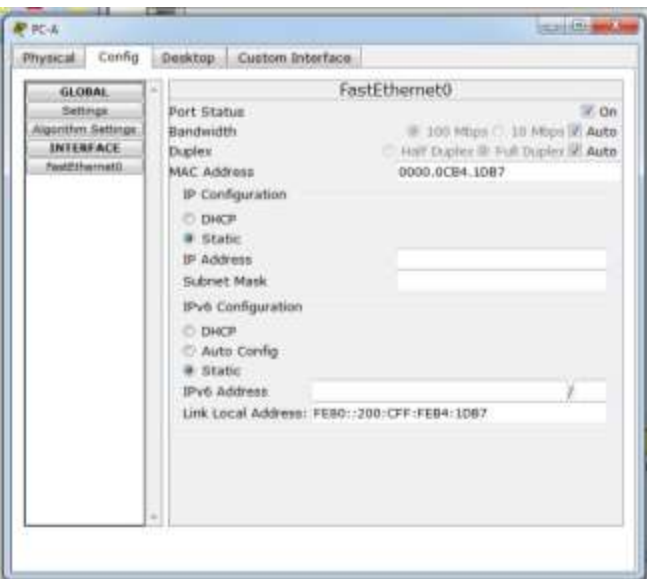

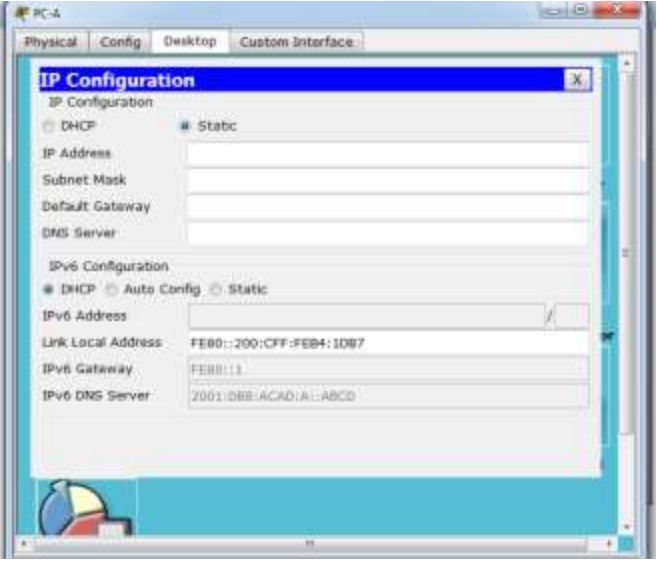

c. Emita el comando **show ipv6 dhcp pool** para verificar el número de clientes activos.

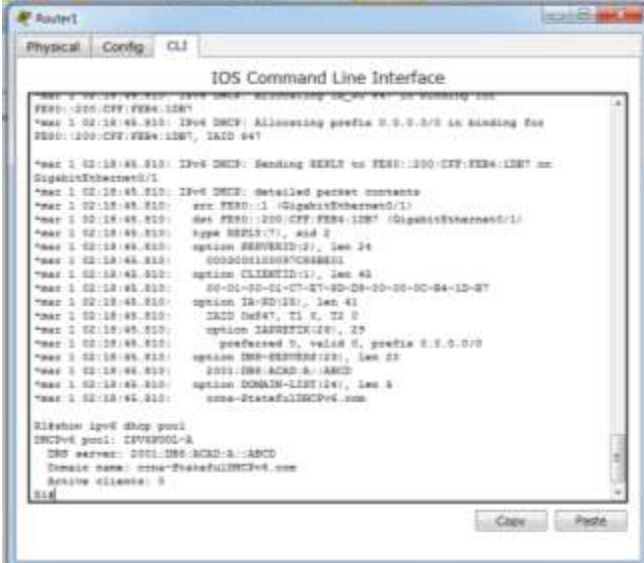

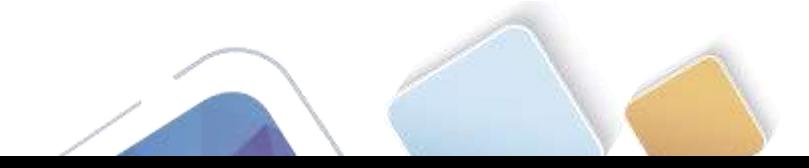

d. Emita el comando **show ipv6 dhcp binding** para verificar que la PC-A haya recibido su dirección IPv6 de unidifusión del pool de DHCP. Compare la dirección de cliente con la dirección IPv6 link-local en la PC-A mediante el comando **ipconfig /all**. Compare la dirección proporcionada por el comando **show** con la dirección IPv6 que se indica con el comando **ipconfig /all** en la PC-A.

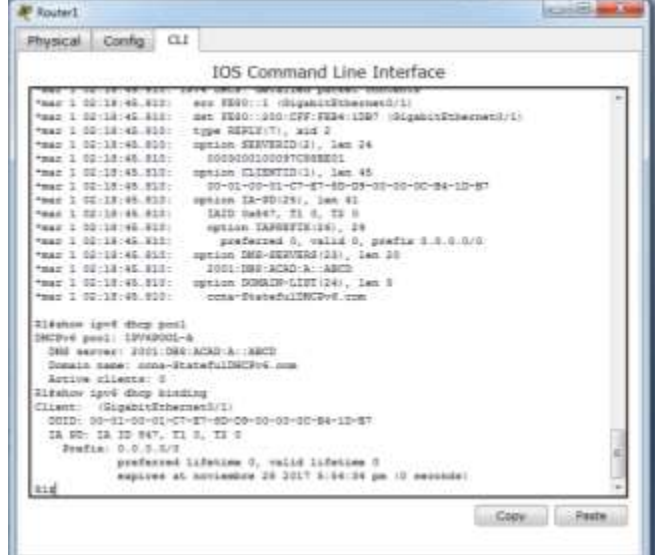

e. Emita el comando **undebug all** en el R1 para detener la depuración de DHCPv6.

**Nota:** escribir **u all** es la forma más abreviada de este comando y sirve para saber si quiere evitar que los mensajes de depuración se desplacen hacia abajo constantemente en la pantalla de la sesión de terminal. Si hay varias depuraciones en proceso, el comando **undebug all** las detiene todas.

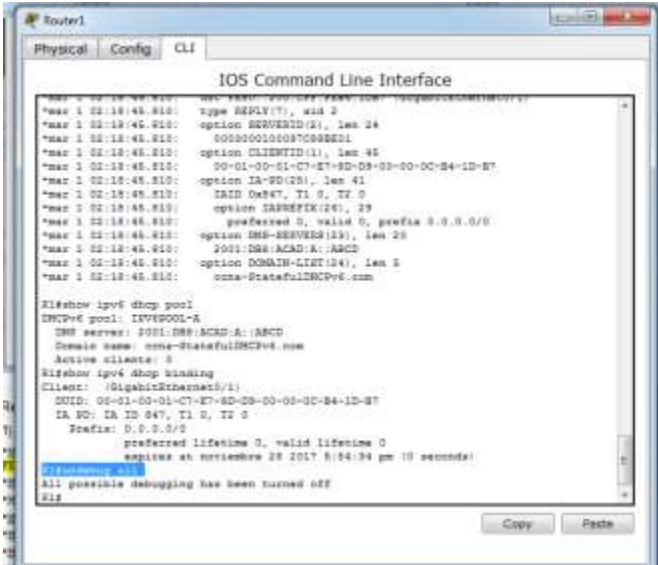

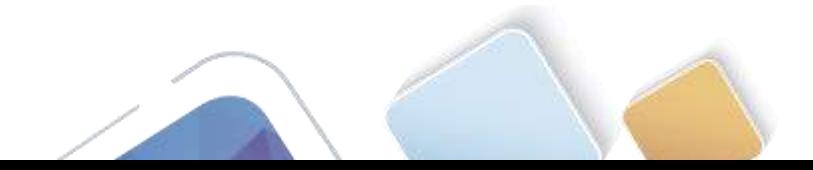

- f. Revise los mensajes de depuración que aparecieron en la pantalla de terminal del R1.
	- 1) Examine el mensaje de solicitud de la PC-A que solicita información de red.

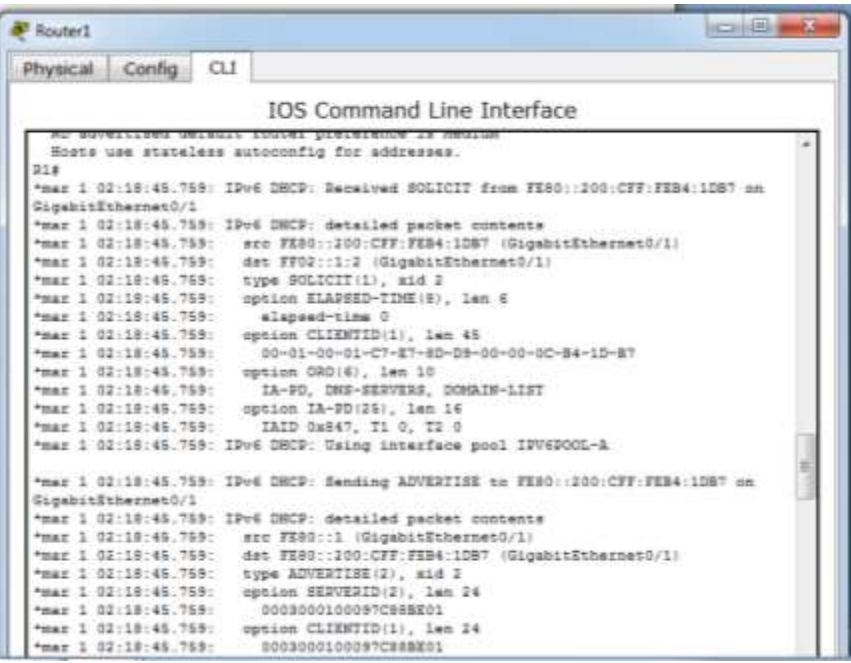

2) Examine el mensaje de respuesta enviado a la PC-A con la información de red DHCP.

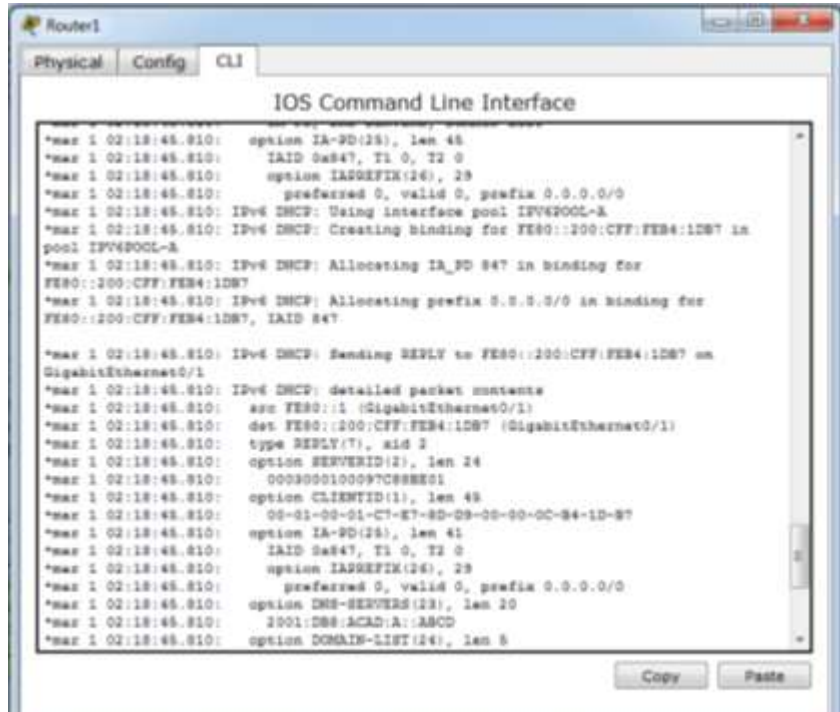

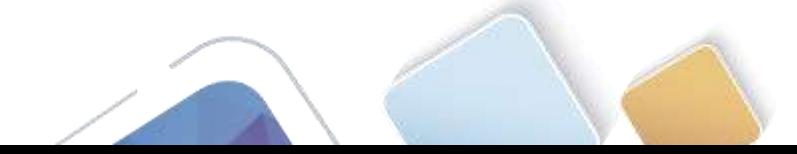

## **Paso 6. verificar DHCPv6 con estado en la PC-A.**

- a. Detenga la captura de Wireshark en la PC-A.
- b. Expanda el mensaje RA más reciente que se indica en Wireshark. Verifique que se haya establecido el indicador **Managed address configuration** (Configuración de dirección administrada).

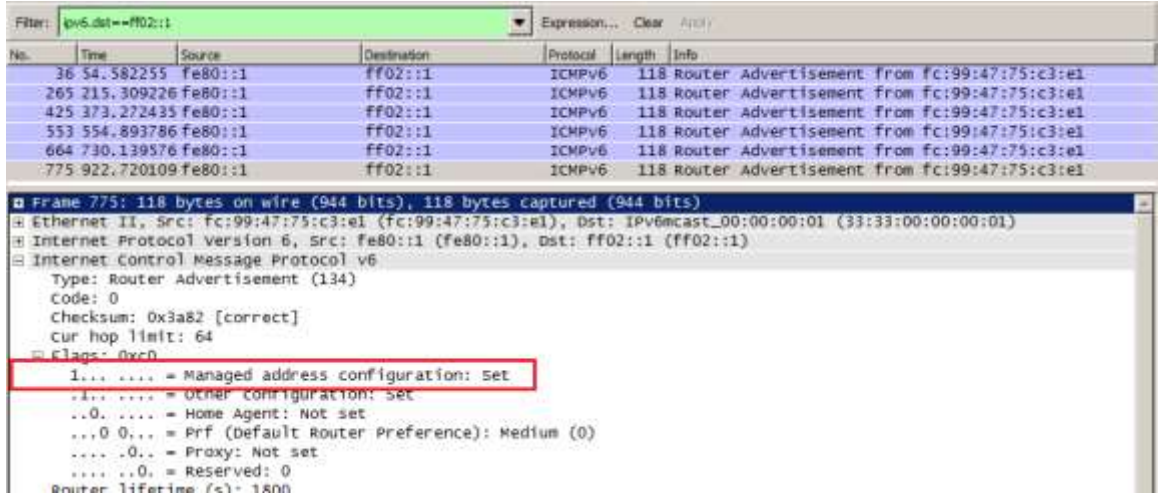

c. Cambie el filtro en Wireshark para ver solo los paquetes **DHCPv6** escribiendo **dhcpv6** y, a continuación, haga clic en **Apply** (Aplicar). Resalte la última respuesta DHCPv6 de la lista y expanda la información de DHCPv6. Examine la información de red DHCPv6 incluida en este paquete.

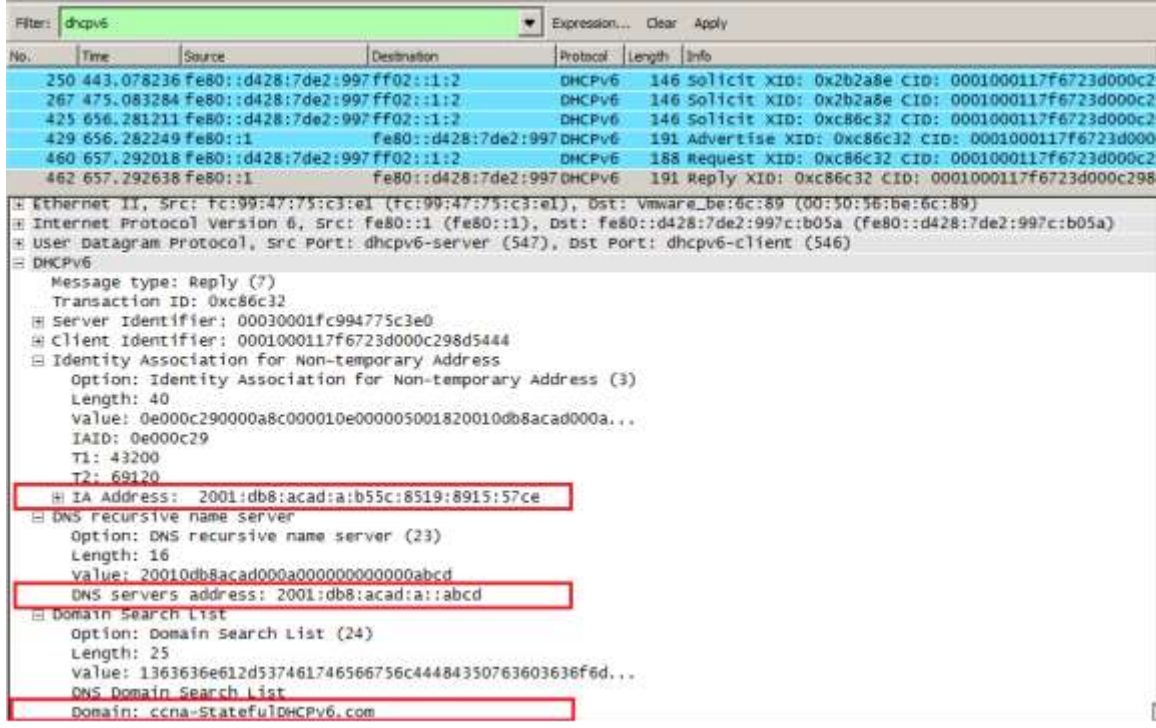

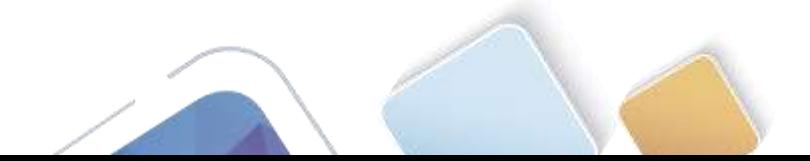

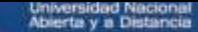

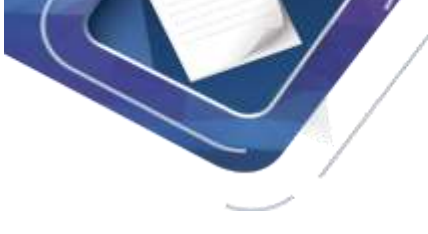

# **Reflexión**

1. ¿Qué método de direccionamiento IPv6 utiliza más recursos de memoria en el router configurado como servidor de DHCPv6: DHCPv6 sin estado o DHCPv6 con estado? ¿Por qué?

## **RTA:**

DHCPv6 con estado usa más recursos de memoria, pero DHCPv6 con estado requiere que el enrutador almacene información de estado dinámico sobre los clientes de DHCPv6 Los clientes.

DHCPv6 sin estado no usan el servidor DHCP para obtener información de dirección, por lo que esta información no necesita almacenarse

2. ¿Qué tipo de asignación dinámica de direcciones IPv6 recomienda Cisco: DHCPv6 sin estado o DHCPv6 con estado?

### **RTA:**

Cisco recomienda la DHCPv6 sin estado cuando implementan y desarrollan redes en IPv6 sin un registro de Red Cisco (CNR)

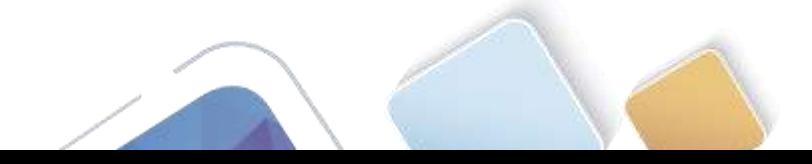
### **Tabla de resumen de interfaces del router**

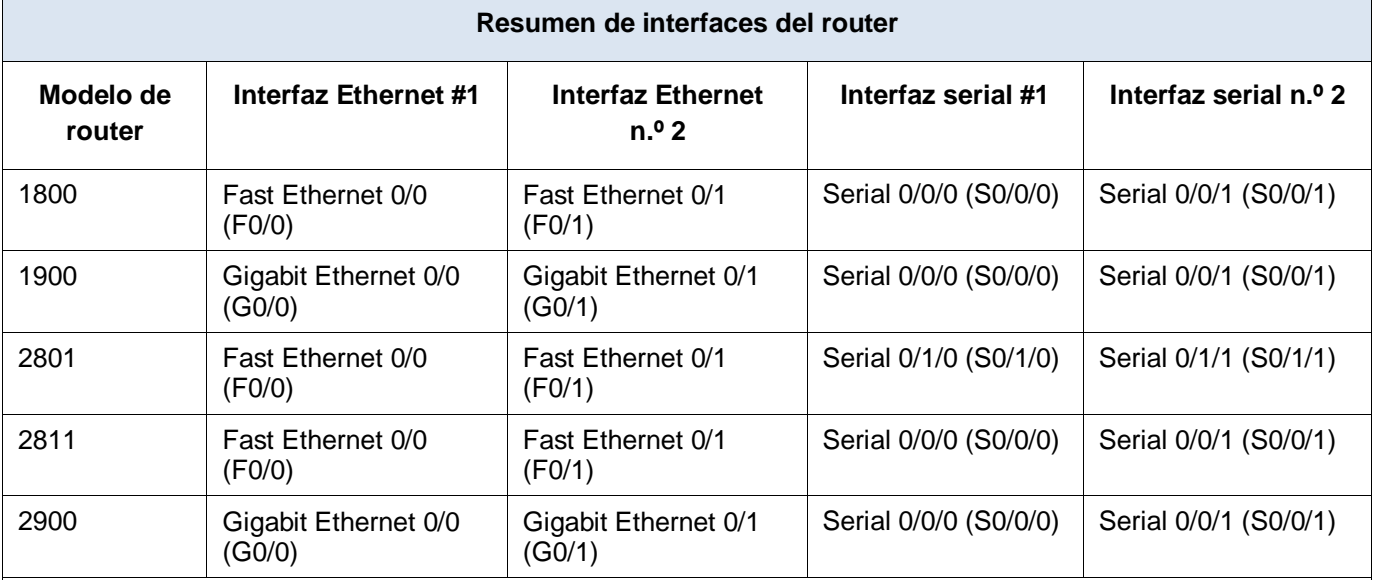

**Nota:** para conocer la configuración del router, observe las interfaces a fin de identificar el tipo de router y cuántas interfaces tiene. No existe una forma eficaz de confeccionar una lista de todas las combinaciones de configuraciones para cada clase de router. En esta tabla, se incluyen los identificadores para las posibles combinaciones de interfaces Ethernet y seriales en el dispositivo. En esta tabla, no se incluye ningún otro tipo de interfaz, si bien puede haber interfaces de otro tipo en un router determinado. La interfaz BRI ISDN es un ejemplo. La cadena entre paréntesis es la abreviatura legal que se puede utilizar en los comandos de IOS de Cisco para representar la interfaz.

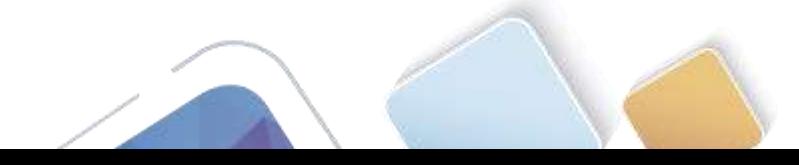

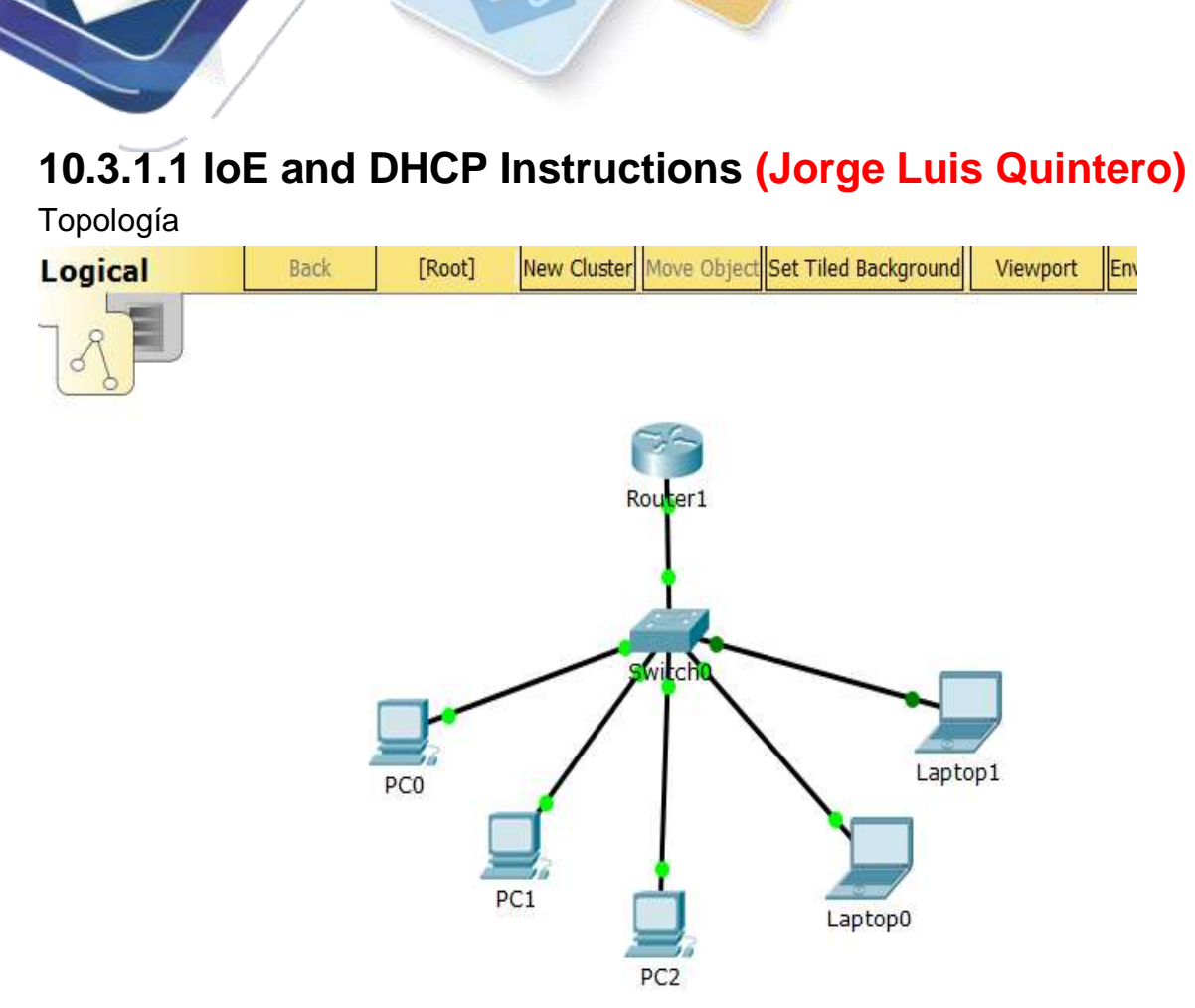

Configure DHCP para IPv4 o IPv6 en un router Cisco 1941.

### **Situación**

En este capítulo, se presenta el concepto del uso del proceso de DHCP en la red de una pequeña a mediana empresa; sin embargo, el protocolo DHCP también tiene otros usos.

Con la llegada de Internet de todo (IdT), podrá acceder a todos los dispositivos en su hogar que admitan conectividad por cable o inalámbrica a una red desde casi cualquier lugar.

Con Packet Tracer, realice las siguientes tareas para esta actividad de creación de modelos:

- Configure un router Cisco 1941 (o un dispositivo ISR que pueda admitir un servidor de DHCP) para las direcciones IPv4 o IPv6 de DHCP.
- Piense en cinco dispositivos de su hogar en los que desee recibir direcciones IP desde el servicio DHCP del router. Configure las terminales para solicitar direcciones DHCP del servidor de DHCP.
- Muestre los resultados que validen que cada terminal garantiza una dirección IP del servidor. Utilice un programa de captura de pantalla para guardar la información del resultado o emplee el comando de la tecla **ImprPant**.

Presente sus conclusiones a un compañero de clase o a la clase.

### **Recursos necesarios**

Software de Packet Tracer

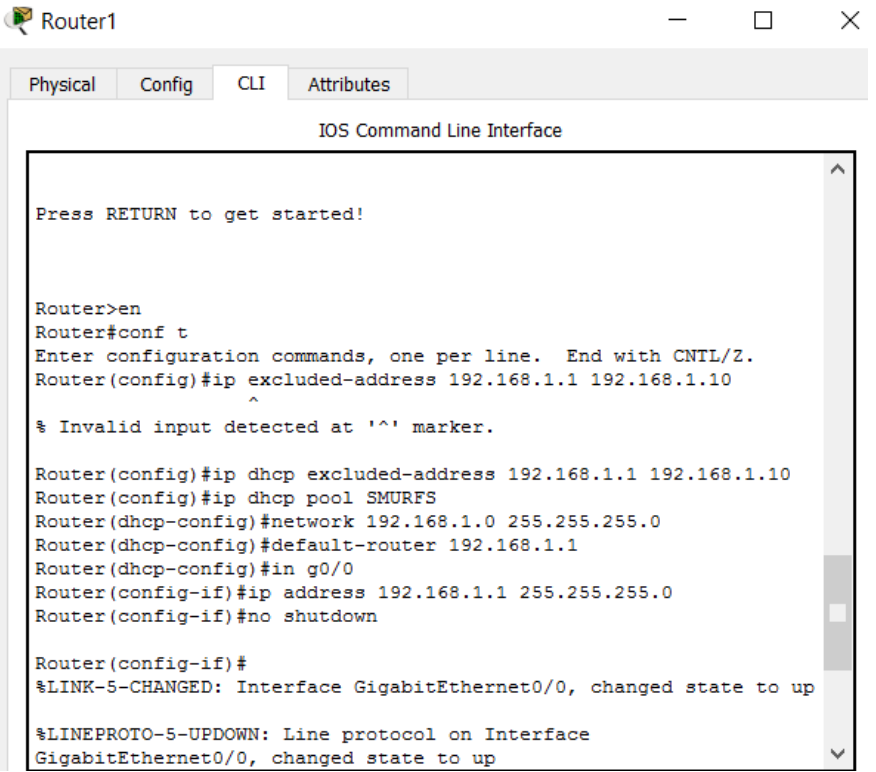

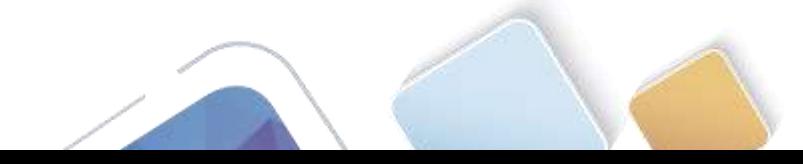

Universidad Nacional<br>Abierta y a Distancia

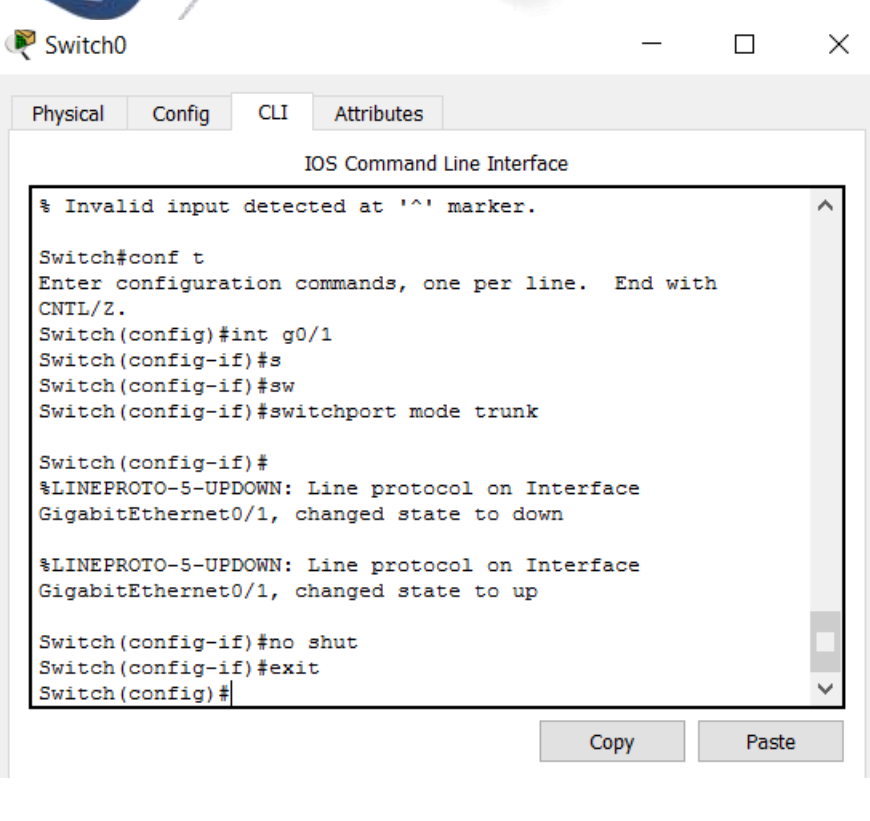

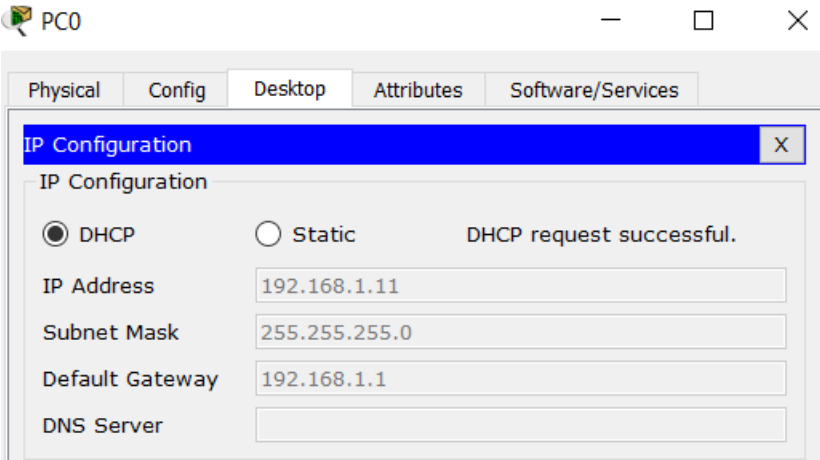

 $\sim$ 

 $\overline{\phantom{a}}$ 

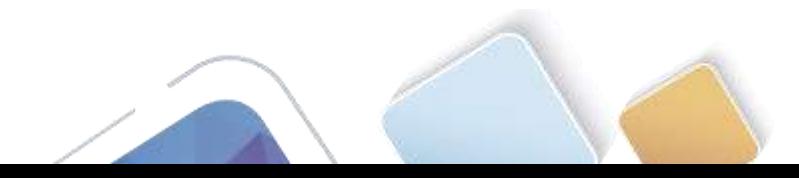

# $PC2$

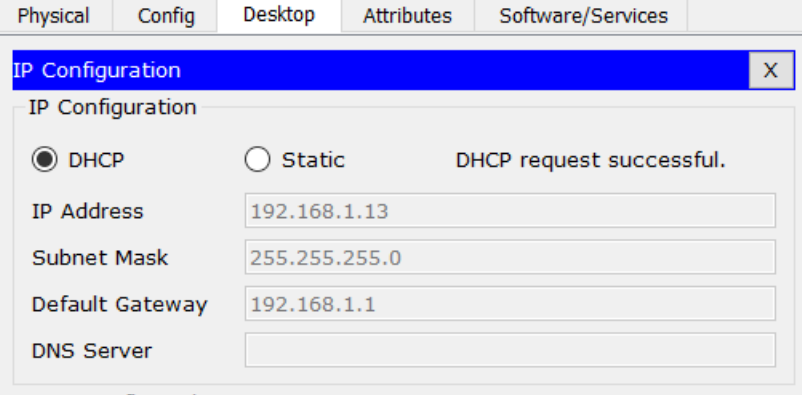

 $\Box$ 

 $\times$ 

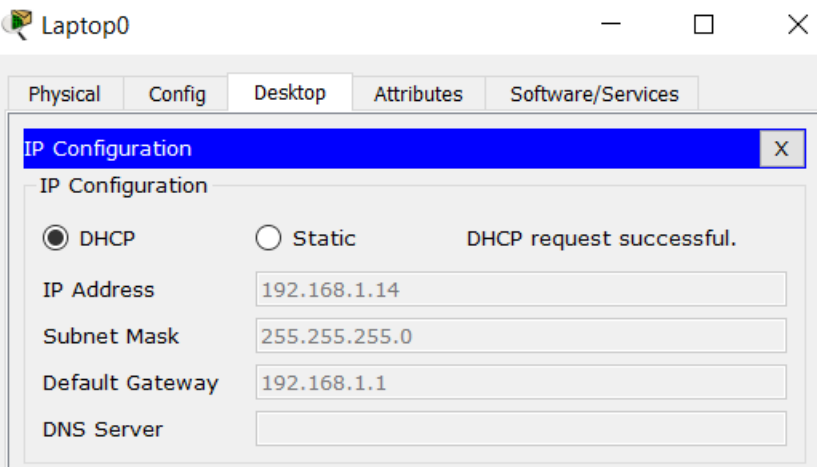

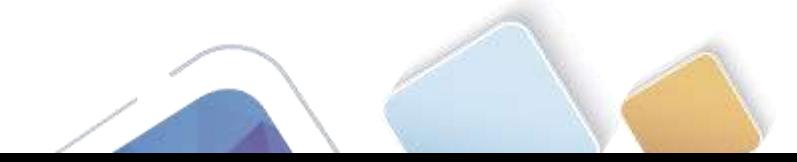

### $P$  PCO

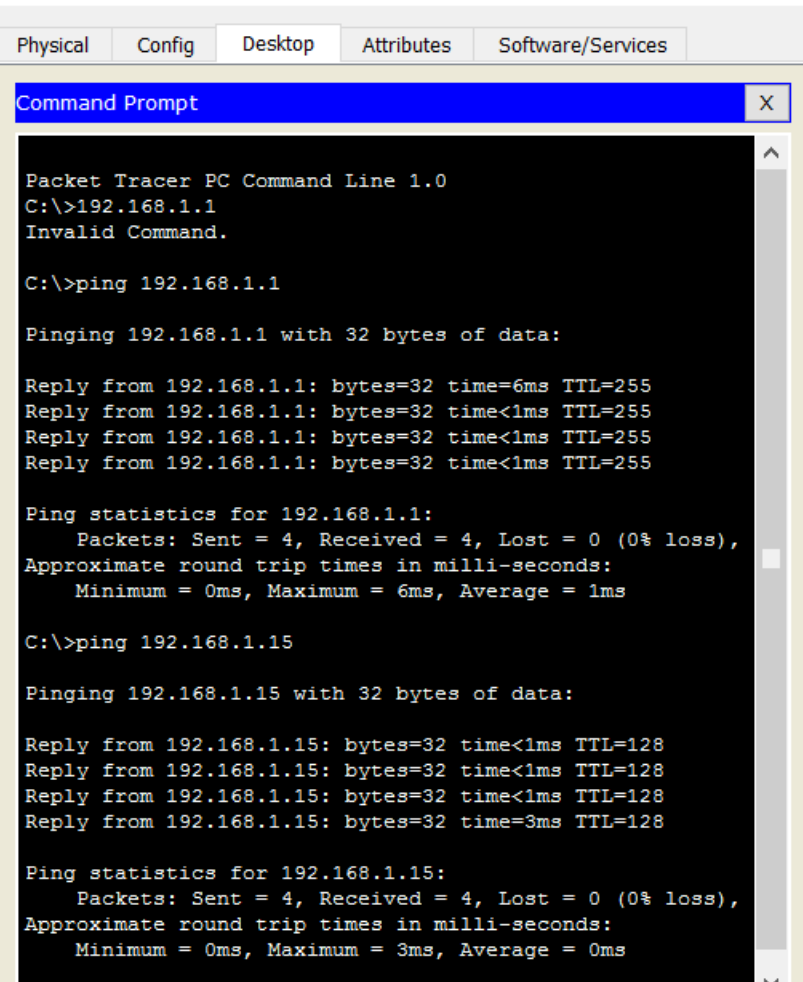

### **Reflexión**

1. ¿Por qué un usuario desearía usar un router Cisco 1941 para configurar DHCP en su red doméstica? ¿No sería suficiente usar un ISR más pequeño como servidor de DHCP?

 $\Box$ 

 $\times$ 

El router 1941 es una alternativa de bajo costo para redes pequeñas.

- 2. ¿Cómo cree que las pequeñas y medianas empresas pueden usar la asignación de direcciones IP de DHCP en el mundo de las redes IPv6 e IdT? Mediante la técnica de la lluvia de ideas, piense y registre cinco respuestas posibles.
	- IPV6 has more addresses available so if a business expandas they won`t run out of IP addresses
	- $\triangleright$  IPV6 is mainly dynamic and it makes it easy to configure
	- $\triangleright$  IPV6 can create Security that you might not get with basic router

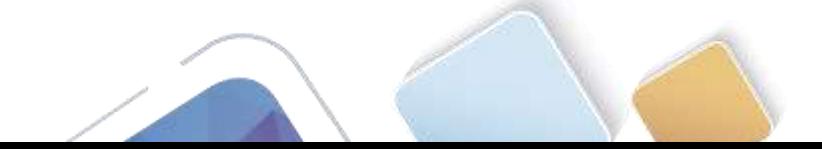

### **11.2.2.6 Lab - Configuring Dynamic and Static NAT (Alexander Ramirez)**

**Topología**

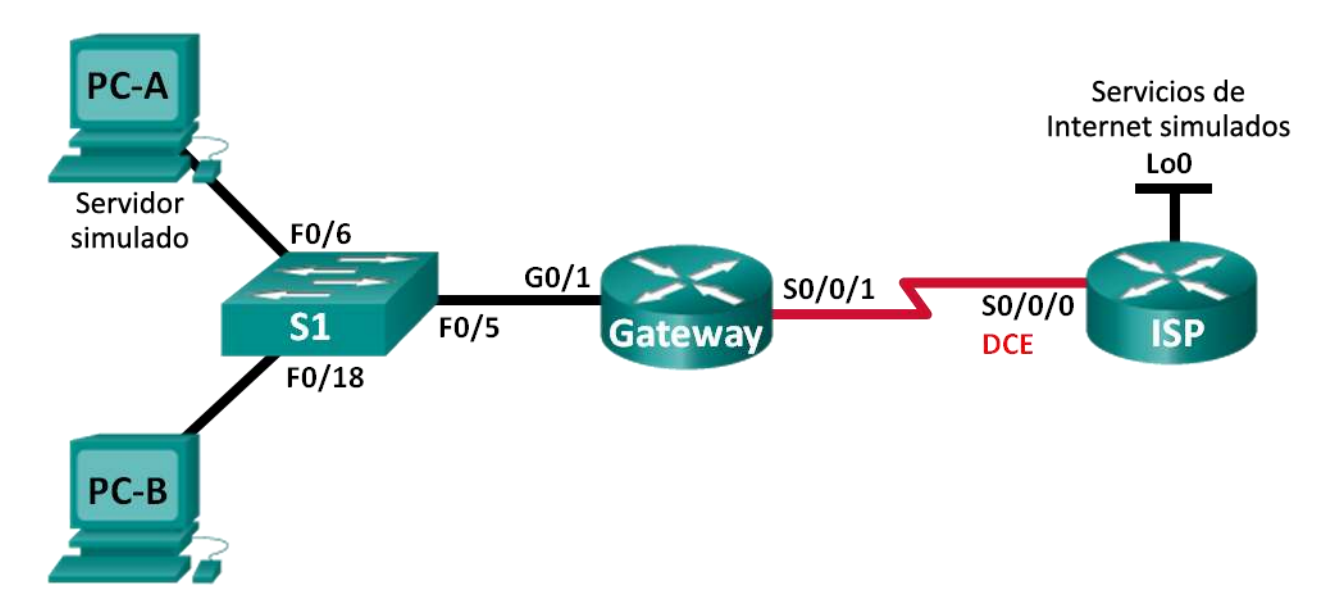

### **Tabla de direccionamiento**

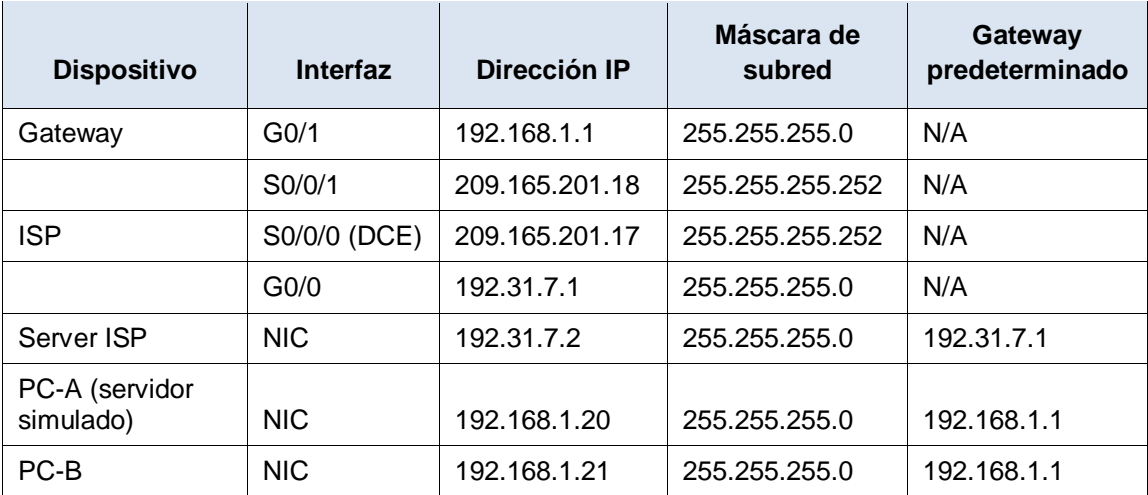

### **Objetivos**

**Parte 1: armar la red y verificar la conectividad**

**Parte 2: configurar y verificar la NAT estática**

**Parte 3: configurar y verificar la NAT dinámica**

### **Información básica/situación**

La traducción de direcciones de red (NAT) es el proceso en el que un dispositivo de red, como un router Cisco, asigna una dirección pública a los dispositivos host dentro de una red privada. El motivo principal para

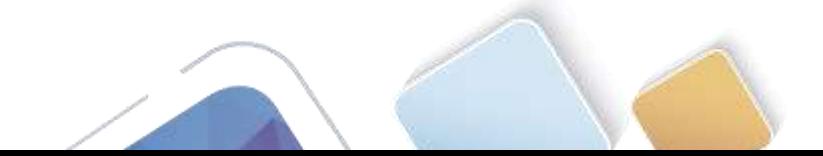

usar NAT es reducir el número de direcciones IP públicas que usa una organización, ya que la cantidad de direcciones IPv4 públicas disponibles es limitada.

En esta práctica de laboratorio, un ISP asignó a una empresa el espacio de direcciones IP públicas 209.165.200.224/27. Esto proporciona 30 direcciones IP públicas a la empresa. Las direcciones 209.165.200.225 a 209.165.200.241 son para la asignación estática, y las direcciones 209.165.200.242 a 209.165.200.254 son para la asignación dinámica. Del ISP al router de gateway se usa una ruta estática, y del gateway al router ISP se usa una ruta predeterminada. La conexión del ISP a Internet se simula mediante una dirección de loopback en el router ISP.

**Nota:** los routers que se utilizan en las prácticas de laboratorio de CCNA son routers de servicios integrados (ISR) Cisco 1941 con IOS de Cisco versión 15.2(4)M3 (imagen universalk9). Los switches que se utilizan son Cisco Catalyst 2960s con IOS de Cisco versión 15.0(2) (imagen de lanbasek9). Se pueden utilizar otros routers, switches y otras versiones del IOS de Cisco. Según el modelo y la versión de IOS de Cisco, los comandos disponibles y los resultados que se obtienen pueden diferir de los que se muestran en las prácticas de laboratorio. Consulte la tabla Resumen de interfaces del router que se encuentra al final de esta práctica de laboratorio para obtener los identificadores de interfaz correctos.

**Nota**: asegúrese de que los routers y el switch se hayan borrado y no tengan configuraciones de inicio. Si no está seguro, consulte con el instructor.

### **Recursos necesarios**

- 2 routers (Cisco 1941 con IOS de Cisco versión 15.2(4)M3, imagen universal o similar)
- 1 switch (Cisco 2960 con IOS de Cisco versión 15.0(2), imagen lanbasek9 o comparable)
- 2 computadoras (Windows 7, Vista o XP con un programa de emulación de terminal, como Tera Term)
- Cables de consola para configurar los dispositivos con IOS de Cisco mediante los puertos de consola
- Cables Ethernet y seriales, como se muestra en la topología

### **Parte 21.armar la red y verificar la conectividad**

En la parte 1, establecerá la topología de la red y configurará los parámetros básicos, como las direcciones IP de interfaz, el routing estático, el acceso a los dispositivos y las contraseñas.

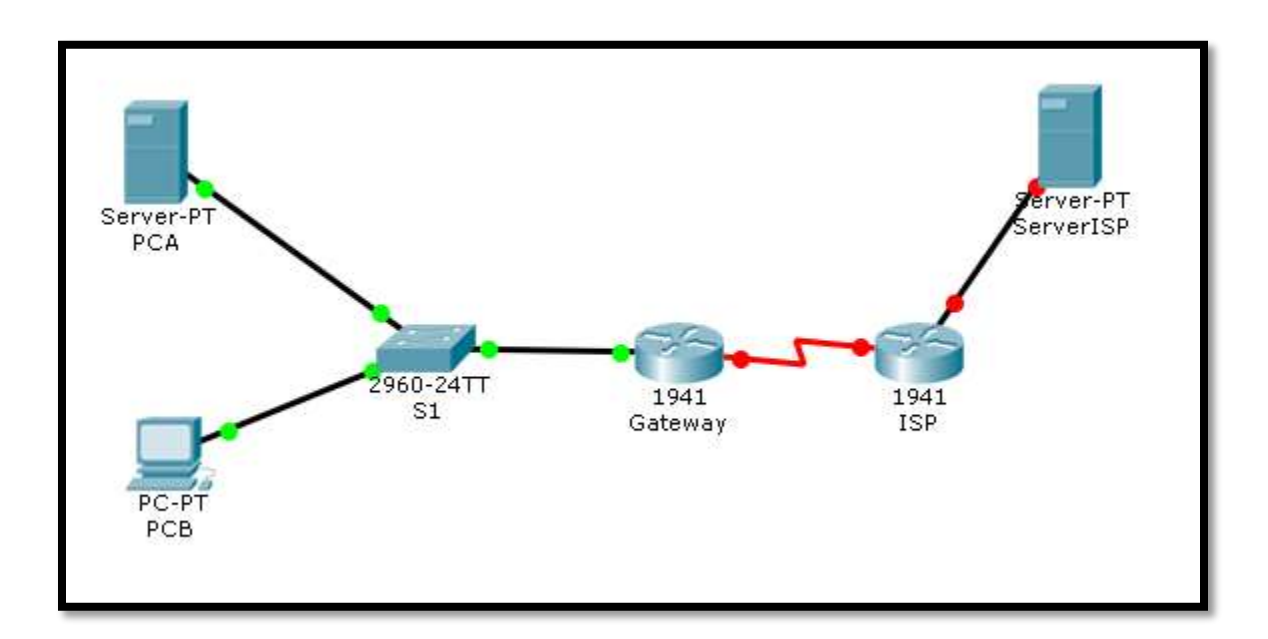

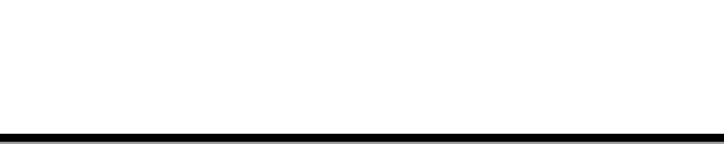

### **Paso 1. realizar el cableado de red tal como se muestra en la topología.**

Conecte los dispositivos tal como se muestra en el diagrama de la topología y realice el cableado según sea necesario.

### **Paso 2. configurar los equipos host.**

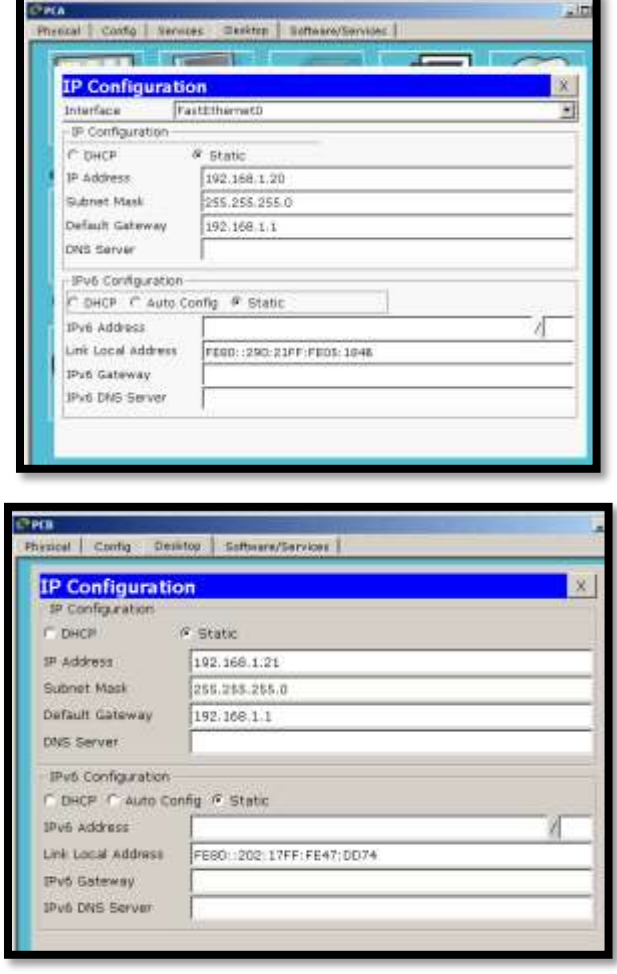

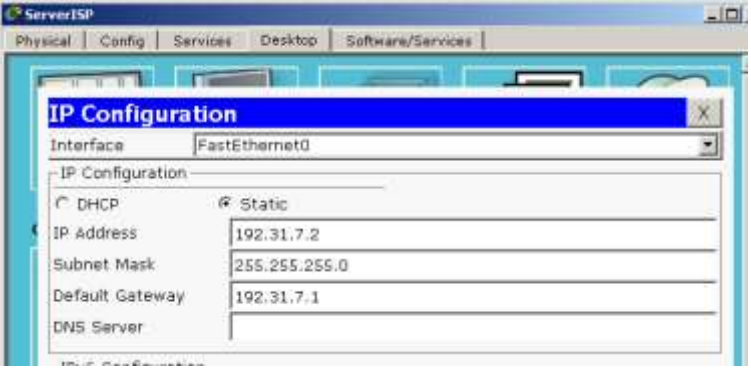

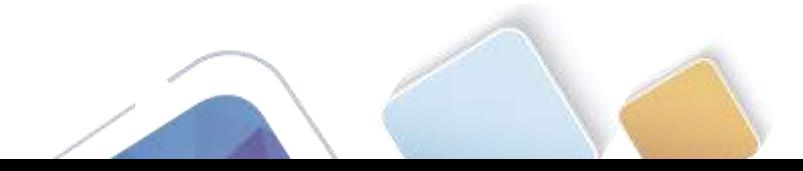

### **Paso 3. inicializar y volver a cargar los routers y los switches según sea necesario.**

### **Paso 4. configurar los parámetros básicos para cada router.**

- a. Desactive la búsqueda del DNS.
- b. Configure las direcciones IP para los routers como se indica en la tabla de direccionamiento.
- c. Establezca la frecuencia de reloj en **1280000** para las interfaces seriales DCE.
- d. Configure el nombre del dispositivo como se muestra en la topología.
- e. Asigne **cisco** como la contraseña de consola y la contraseña de vty.
- f. Asigne **class** como la contraseña cifrada del modo EXEC privilegiado.
- g. Configure **logging synchronous** para evitar que los mensajes de consola interrumpan la entrada del comando.

```
Router>en
Router#conf t
Enter configuration commands, one per line. End with CNTL/Z.
Router (config) #hostname Gateway
Gateway(config)#int g0/1
Gateway(config-if)#ip 192.168.1.1 255.255.255.0
# Invalid input detected at '^' marker.
Gateway(config-if)#ip add 192.168.1.1 255.255.255.0
Gateway(config-if)#no shut
Gateway(config-if)#
%LINK-5-CHANGED: Interface GigabitEthernet0/1, changed state to up
*LINEPROTO-5-UPDOWN: Line protocol on Interface GigabitEthernet0/1, changed state
to up
Gateway(config-if)#int s0/0/1
Gateway(config-if)#ip add 209.165.201.18 255.255.255.252
Gateway(config-if)#no shut
%LINK-5-CHANGED: Interface Serial0/0/1, changed state to down
```
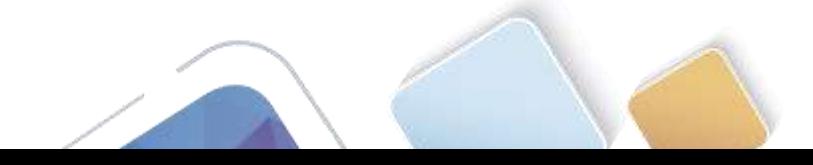

```
Router>en
Router#conf t
Enter configuration commands, one per line. End with CNTL/Z.
Router (config) #hostname ISP
ISP(config) #int s0/0/0
ISP(config-if)#clock rate 128000
ISP(config-if)#ip add 209.165.201.18
# Incomplete command.
ISP(config-if)#ip add 209.165.201.18 255.255.255.0
ISP(config-if)#no shut
ISP(config-if)#
*LINK-5-CHANGED: Interface Serial0/0/0, changed state to up
ISP(config-if)#int
%LINEPROTO-5-UPDOWN: Line protocol on Interface Serial0/0/0, changed state to
ISP(config-if)#int g0/0
ISP(config-if)#ip add 192.31.7.1 255.255.255.0
ISP(config-if)#no shut
ISP(config-if)#
*LINK-5-CHANGED: Interface GigabitEthernet0/0, changed state to up
ISP(config-if)#end
ISP#
*SYS-5-CONFIG_I: Configured from console by console
```
### **Paso 5. crear un servidor web simulado en el ISP.**

a. Cree un usuario local denominado **webuser** con la contraseña cifrada **webpass**.

ISP(config)# **username webuser privilege 15 secret webpass**

b. Habilite el servicio del servidor HTTP en el ISP.

ISP(config)# **ip http server**

c. Configure el servicio HTTP para utilizar la base de datos local. ISP(config)# **ip http authentication local**

### **Paso 6. configurar el routing estático.**

a. Cree una ruta estática del router ISP al router Gateway usando el rango asignado de direcciones de red públicas 209.165.200.224/27.

ISP(config)# **ip route 209.165.200.224 255.255.255.224 209.165.201.18**

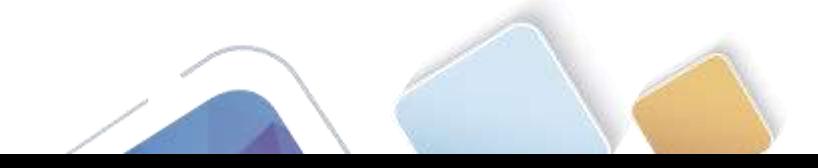

ISP(config)#int s0/0/0 ISP(config-if)#ip add 209.165.201.17 255.255.255.252 ISP(config-if)#no shut ISP(config-if)#end ISP# \*SYS-5-CONFIG I: Configured from console by console ISP#conf t Enter configuration commands, one per line. End with CNTL/Z. ISP(config)#exit ISP# \*SYS-5-CONFIG\_I: Configured from console by console ISP#conf t Enter configuration commands, one per line. End with CNTL/Z. ISP(config)#ip route 209.165.200.224 255.255.255.224 209.165.201.18  $ISP(config)$ #

b. Cree una ruta predeterminada del router Gateway al router ISP.

Gateway(config)# **ip route 0.0.0.0 0.0.0.0 209.165.201.17**

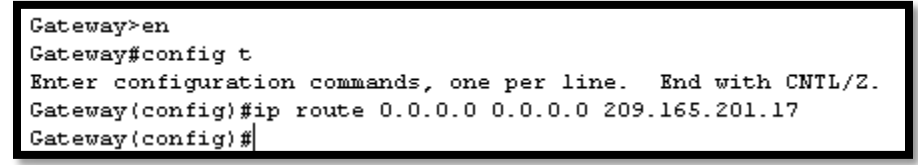

**Paso 7. Guardar la configuración en ejecución en la configuración de inicio.**

### **Paso 8. Verificar la conectividad de la red**

Desde los equipos host, haga ping a la interfaz G0/1 en el router Gateway. Resuelva los problemas si los pings fallan.

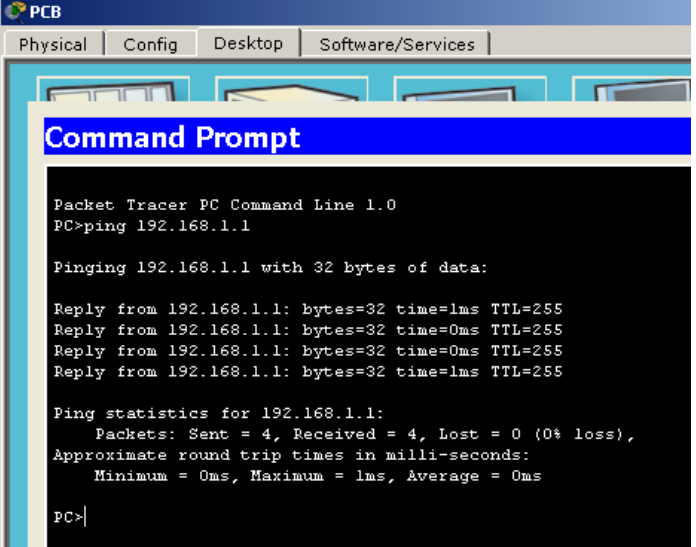

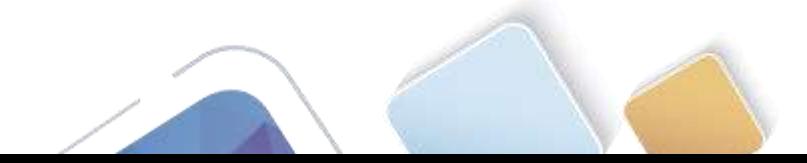

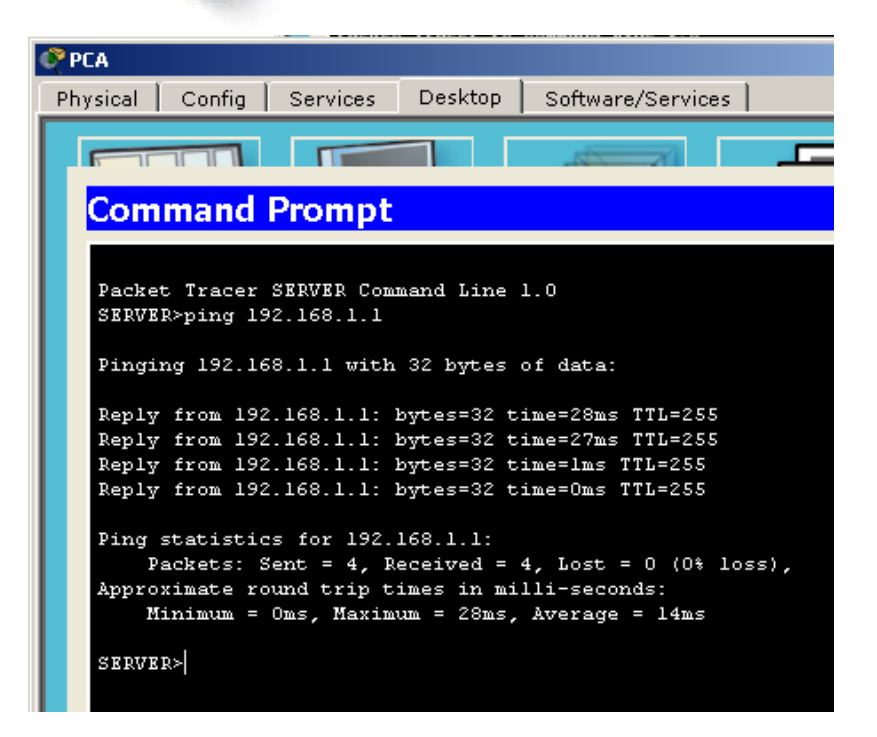

```
Gateway#show ip route
Codes: L - local, C - connected, S - static, R - RIP, M - mobile, B - BGP
      D - EIGRP, EX - EIGRP external, 0 - OSPF, IA - OSPF inter area
      N1 - OSPF NSSA external type 1, N2 - OSPF NSSA external type 2
       El - OSPF external type 1, E2 - OSPF external type 2, E - EGP
       i - IS-IS, Ll - IS-IS level-1, L2 - IS-IS level-2, ia - IS-IS inter area
       * - candidate default, U - per-user static route, o - ODR
       P - periodic downloaded static route
Gateway of last resort is 209.165.201.17 to network 0.0.0.0
     192.168.1.0/24 is variably subnetted, 2 subnets, 2 masks
        192.168.1.0/24 is directly connected, GigabitEthernet0/1
Ċ
Г
        192.168.1.1/32 is directly connected, GigabitEthernet0/1
     209.165.201.0/24 is variably subnetted, 2 subnets, 2 masks
C
        209.165.201.16/30 is directly connected, Serial0/0/1
        209.165.201.18/32 is directly connected, Serial0/0/1
г
     0.0.0.0/0 [1/0] via 209.165.201.17
S^{\star}
```
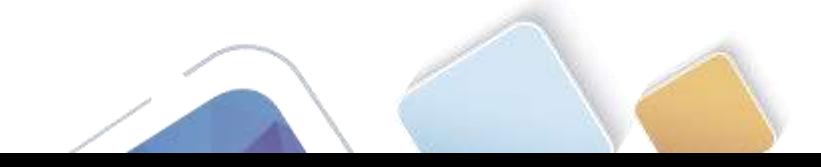

```
ISP#show ip route
Codes: L - local, C - connected, S - static, R - RIP, M - mobile, B - BGP
      D - EIGRP, EX - EIGRP external, 0 - OSPF, IA - OSPF inter area
      N1 - OSPF NSSA external type 1, N2 - OSPF NSSA external type 2
      El - OSPF external type 1, E2 - OSPF external type 2, E - EGP
      i - IS-IS, L1 - IS-IS level-1, L2 - IS-IS level-2, ia - IS-IS inter area
      * - candidate default, U - per-user static route, o - ODR
      P - periodic downloaded static route
Gateway of last resort is not set
     192.31.7.0/24 is variably subnetted, 2 subnets, 2 masks
c
       192.31.7.0/24 is directly connected, GigabitEthernet0/0
       192.31.7.1/32 is directly connected, GigabitEthernet0/0
L
     209.165.200.0/27 is subnetted, 1 subnets
       209.165.200.224/27 [1/0] via 209.165.201.18
s
     209.165.201.0/24 is variably subnetted, 2 subnets, 2 masks
c
        209.165.201.16/30 is directly connected, Serial0/0/0
L
        209.165.201.17/32 is directly connected, Serial0/0/0
ISP#
```
a. Muestre las tablas de routing en ambos routers para verificar que las rutas estáticas se encuentren en la tabla de routing y estén configuradas correctamente en ambos routers.

### **Parte 22.configurar y verificar la NAT estática.**

La NAT estática consiste en una asignación uno a uno entre direcciones locales y globales, y estas asignaciones se mantienen constantes. La NAT estática resulta útil, en especial para los servidores web o los dispositivos que deben tener direcciones estáticas que sean accesibles desde Internet.

### **Paso 1. configurar una asignación estática.**

El mapa estático se configura para indicarle al router que traduzca entre la dirección privada del servidor interno 192.168.1.20 y la dirección pública 209.165.200.225. Esto permite que los usuarios tengan acceso a la PC-A desde Internet. La PC-A simula un servidor o un dispositivo con una dirección constante a la que se puede acceder desde Internet.

```
Gateway(config)# ip nat inside source static 192.168.1.20 209.165.200.225
```

```
Gateway#
Gateway#config
Configuring from terminal, memory, or network [terminal]?
Enter configuration commands, one per line. End with CNTL/Z.
Gateway(config)#ip nat inside source static 192.168.1.20 209.165.200.225
Gateway(config)#
```
### **Paso 2. Especifique las interfaces.**

Emita los comandos **ip nat inside** e **ip nat outside** en las interfaces.

```
Gateway(config)# interface g0/1
Gateway(config-if)# ip nat inside
Gateway(config-if)# interface s0/0/1
Gateway(config-if)# ip nat outside
```
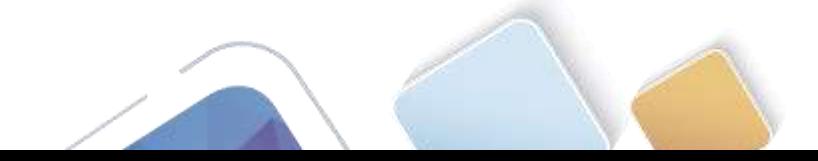

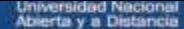

Gateway(config)#int g0/1 Gateway(config-if)#ip nat inside Gateway(config-if)#int s0/0/1 Gateway(config-if)#ip nat outside Gateway(config-if)#

### **Paso 3. probar la configuración.**

a. Muestre la tabla de NAT estática mediante la emisión del comando **show ip nat translations**.

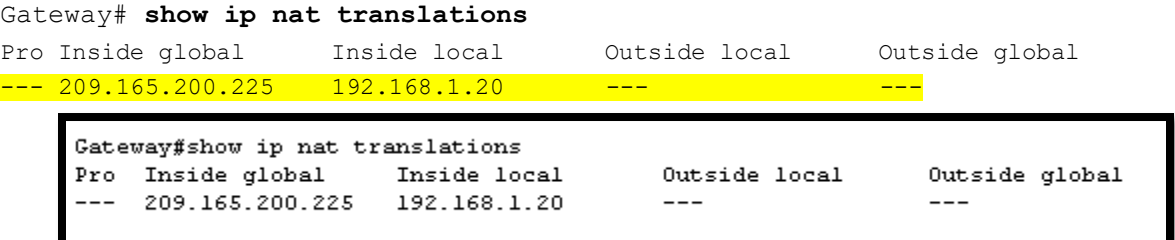

¿Cuál es la traducción de la dirección host local interna?

 $192.168.1.20 = \overline{209.165.200.225}$ 

¿Quién asigna la dirección global interna?

\_209.165.200.225

¿Quién asigna la dirección local interna?

\_EL ADMINISTRADOR DE RED

b. En la PC-A, haga ping a la interfaz Lo0 (192.31.7.1) en el ISP. Si el ping falló, resuelva y corrija los problemas. En el router Gateway, muestre la tabla de NAT.

Gateway# **show ip nat translations**

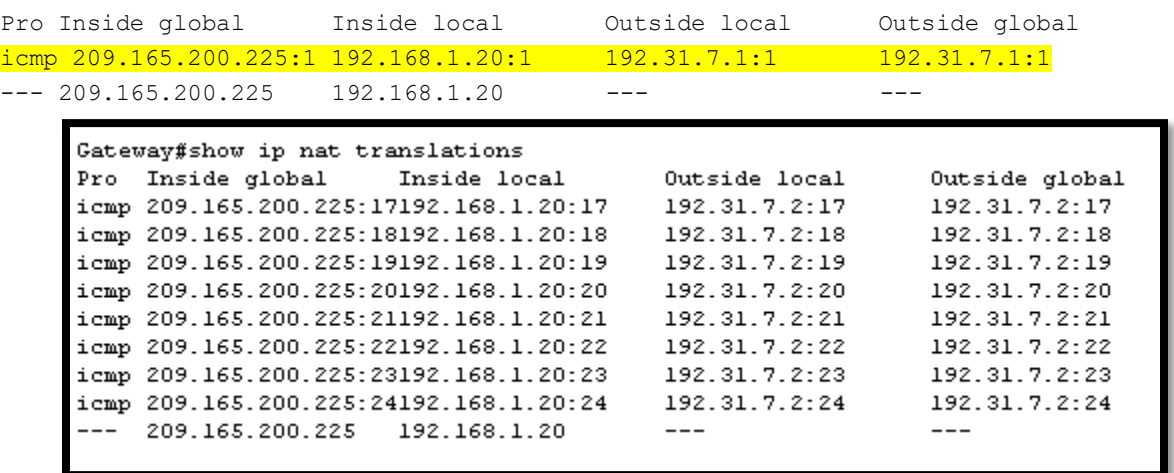

Cuando la PC-A envió una solicitud de ICMP (ping) a la dirección 192.31.7.1 en el ISP, se agregó a la tabla una entrada de NAT en la que se indicó ICMP como protocolo.

¿Qué número de puerto se usó en este intercambio ICMP? 17

**Nota:** puede ser necesario desactivar el firewall de la PC-A para que el ping se realice correctamente.

c. En la PC-A, acceda a la interfaz Lo0 del ISP mediante telnet y muestre la tabla de NAT.

Pro Inside global Inside local Outside local Outside global

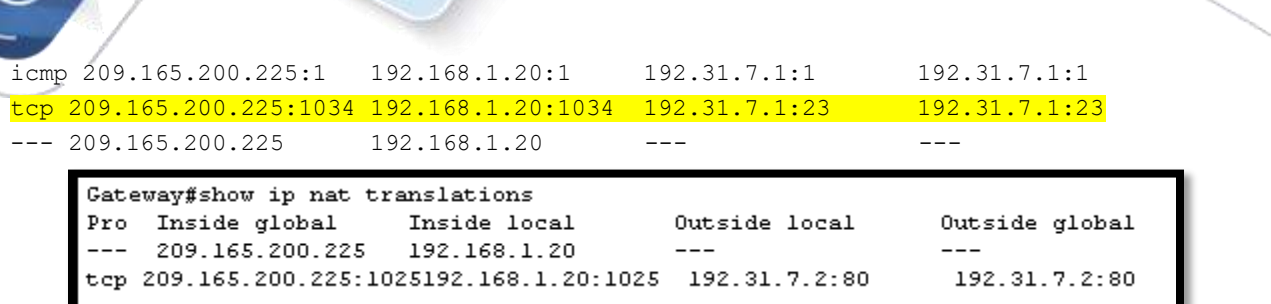

**Nota**: es posible que se haya agotado el tiempo para la NAT de la solicitud de ICMP y se haya eliminado de la tabla de NAT.

¿Qué protocolo se usó para esta traducción? \_\_WEB

¿Cuáles son los números de puerto que se usaron?

Global/local interno: \_\_\_\_1025

Global/local externo: \_80

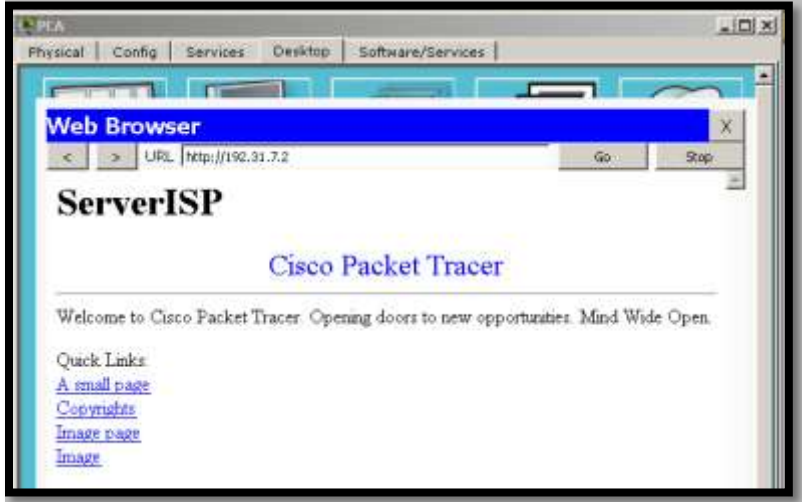

d. Debido a que se configuró NAT estática para la PC-A, verifique que el ping del ISP a la dirección pública de NAT estática de la PC-A (209.165.200.225) se realice correctamente.

> SERVER>ping 209.165.200.225 Pinging 209.165.200.225 with 32 bytes of data: Reply from 209.165.200.225: bytes=32 time=2ms TTL=126 Reply from 209.165.200.225: bytes=32 time=lms TTL=126 Reply from 209.165.200.225: bytes=32 time=lms TTL=126 Reply from 209.165.200.225: bytes=32 time=lms TTL=126 Ping statistics for 209.165.200.225: Packets: Sent =  $4$ , Received =  $4$ , Lost = 0 (0% loss), Approximate round trip times in milli-seconds: Minimum = lms, Maximum = 2ms, Average = lms SERVER>

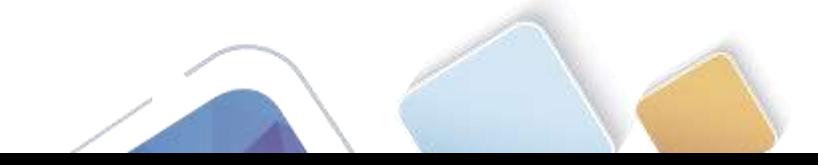

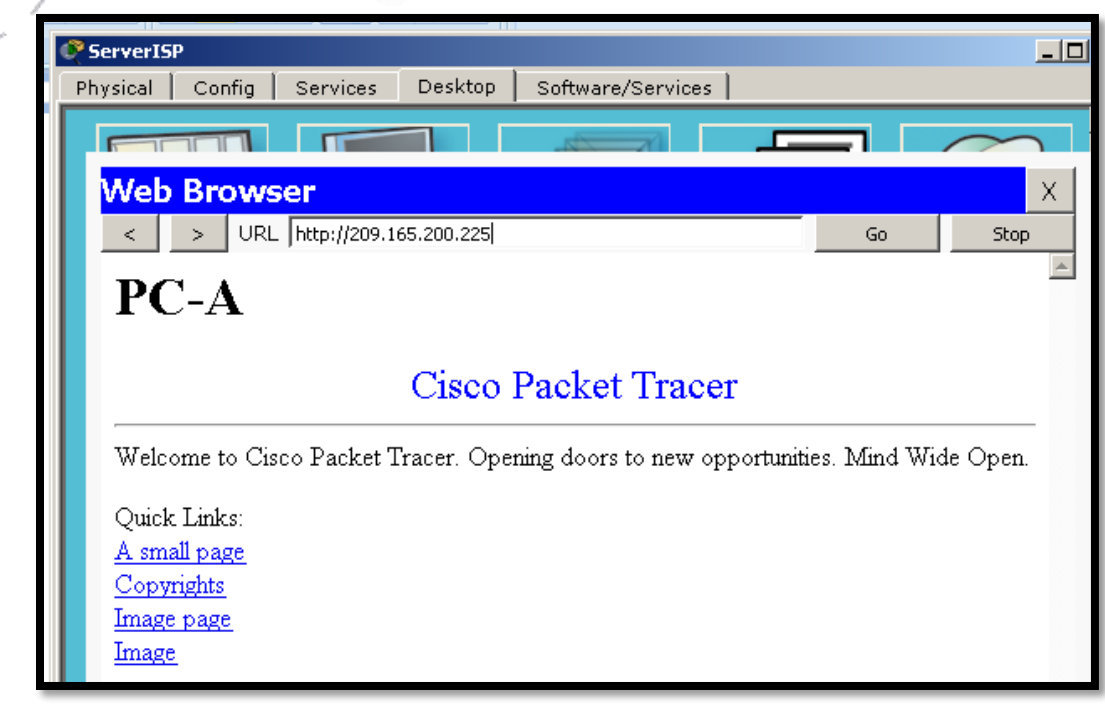

e. En el router Gateway, muestre la tabla de NAT para verificar la traducción.

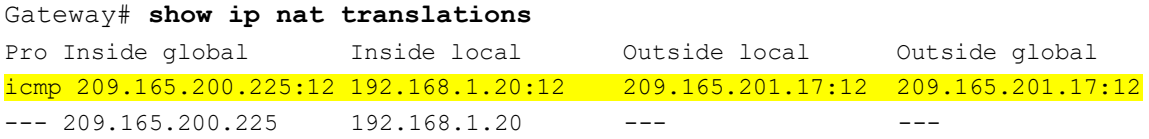

Observe que la dirección local externa y la dirección global externa son iguales. Esta dirección es la dirección de origen de red remota del ISP. Para que el ping del ISP se realice correctamente, la dirección global interna de NAT estática 209.165.200.225 se tradujo a la dirección local interna de la PC-A (192.168.1.20).

f. Verifique las estadísticas de NAT mediante el comando **show ip nat statistics** en el router Gateway.

```
Gateway# show ip nat statics
Total active translations: 2 (1 static, 1 dynamic; 1 extended)
Peak translations: 2, occurred 00:02:12 ago
Outside interfaces:
  Serial0/0/1
Inside interfaces:
  GigabitEthernet0/1
Hits: 39 Misses: 0
CEF Translated packets: 39, CEF Punted packets: 0
Expired translations: 3
Dynamic mappings:
Total doors: 0
Appl doors: 0
Normal doors: 0
Queued Packets: 0
```
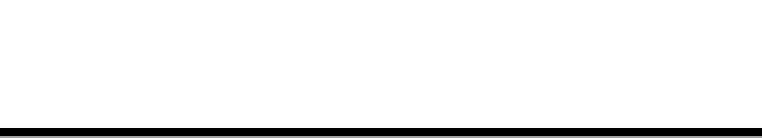

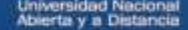

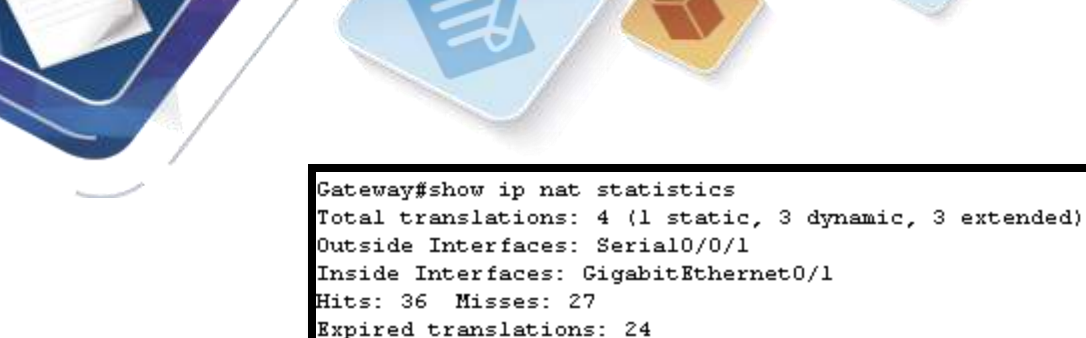

**Nota:** este es solo un resultado de muestra. Es posible que su resultado no coincida exactamente.

### **Parte 23.configurar y verificar la NAT dinámica**

Dynamic mappings:

La NAT dinámica utiliza un conjunto de direcciones públicas y las asigna según el orden de llegada. Cuando un dispositivo interno solicita acceso a una red externa, la NAT dinámica asigna una dirección IPv4 pública disponible del conjunto. La NAT dinámica produce una asignación de varias direcciones a varias direcciones entre direcciones locales y globales.

### **Paso 1. borrar las NAT.**

Antes de seguir agregando NAT dinámicas, borre las NAT y las estadísticas de la parte 2.

```
Gateway# clear ip nat translation *
Gateway# clear ip nat statistics
```

```
Gateway#clear ip nat translation ?
 * Deletes all dynamic translations
Gateway#clear ip nat translation *
Gateway#clear ip nat statistics
```
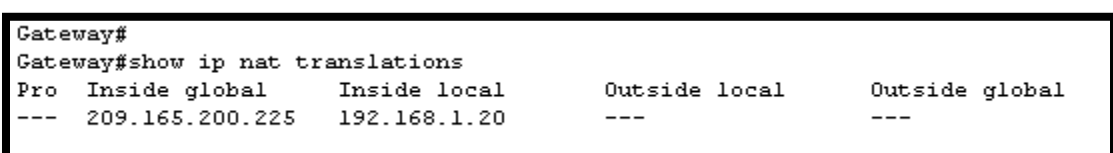

### **Paso 2. definir una lista de control de acceso (ACL) que coincida con el rango de direcciones IP privadas de LAN.**

La ACL 1 se utiliza para permitir que se traduzca la red 192.168.1.0/24.

Gateway(config)# **access-list 1 permit 192.168.1.0 0.0.0.255**

### **Paso 3. verificar que la configuración de interfaces NAT siga siendo válida.**

Emita el comando **show ip nat statistics** en el router Gateway para verificar la configuración NAT.

### **Paso 4. definir el conjunto de direcciones IP públicas utilizables.**

Gateway(config)# **ip nat pool public\_access 209.165.200.242 209.165.200.254 netmask 255.255.255.224**

### **Paso 5. definir la NAT desde la lista de origen interna hasta el conjunto externo.**

**Nota:** recuerde que los nombres de conjuntos de NAT distinguen mayúsculas de minúsculas, y el nombre del conjunto que se introduzca aquí debe coincidir con el que se usó en el paso anterior.

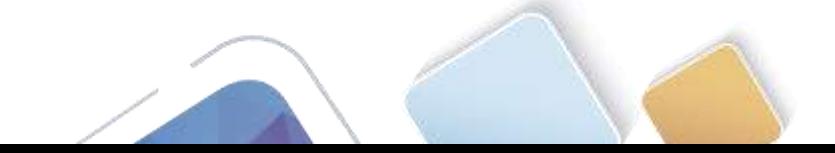

Gateway(config)# **ip nat inside source list 1 pool public\_access**

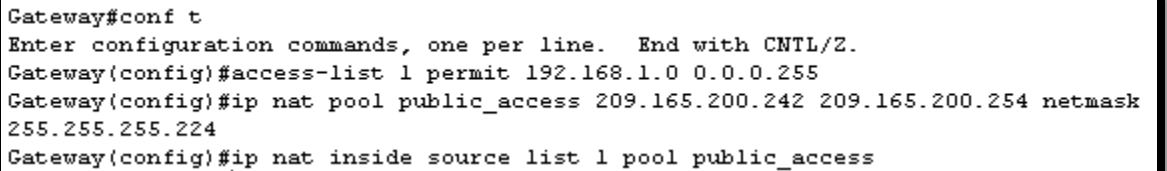

### **Paso 6. probar la configuración.**

a. En la PC-B, haga ping a la interfaz Lo0 (192.31.7.1) en el ISP. Si el ping falló, resuelva y corrija los problemas. En el router Gateway, muestre la tabla de NAT.

Gateway# **show ip nat translations**

```
Pro Inside global Inside local Outside local Outside global
--- 209.165.200.225 192.168.1.20 ---icmp 209.165.200.242:1 192.168.1.21:1 192.31.7.1:1 192.31.7.1:1
--- 209.165.200.242 192.168.1.21Gateway#show ip nat translations
     Pro Inside global
                                          Outside local
                                                           Outside global
                       Inside local
     icmp 209.165.200.242:5 192.168.1.21:5
                                          192.31.7.2:5
                                                           192.31.7.2:5
                                          192.31.7.2:6
     icmp 209.165.200.242:6 192.168.1.21:6
                                                           192.31.7.2:6
     icmp 209.165.200.242:7 192.168.1.21:7
                                          192.31.7.2:7
                                                           192.31.7.2:7
     icmp 209.165.200.242:8 192.168.1.21:8
                                                           192.31.7.2:8
                                          192.31.7.2:8
```
¿Cuál es la traducción de la dirección host local interna de la PC-B?

 $--- 209.165.200.225 192.168.1.20$ 

192.168.1.21 = \_209.165.200.242

Cuando la PC-B envió un mensaje ICMP a la dirección 192.31.7.1 en el ISP, se agregó a la tabla una entrada de NAT dinámica en la que se indicó ICMP como el protocolo.

 $---$ 

 $---$ 

¿Qué número de puerto se usó en este intercambio ICMP? \_5, 6, 7, 8

b. En la PC-B, abra un explorador e introduzca la dirección IP del servidor web simulado ISP (interfaz Lo0). Cuando se le solicite, inicie sesión como **webuser** con la contraseña **webpass**.

Gateway#show ip nat translations Pro Inside global Inside local Outside local Outside global --- 209.165.200.225 192.168.1.20 tcp 209.165.200.242:1025192.168.1.21:1025 192.31.7.2:80 192.31.7.2:80

#### c. Muestre la tabla de NAT.

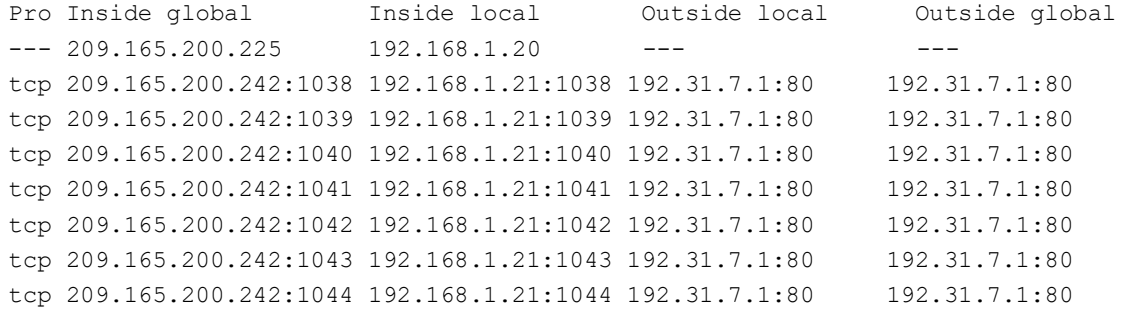

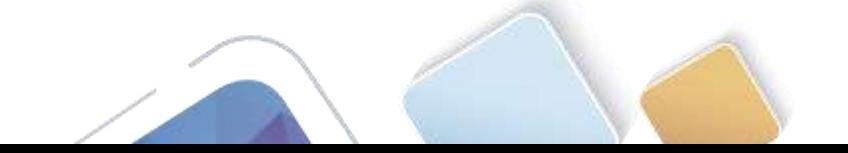

tcp 209.165.200.242:1045 192.168.1.21:1045 192.31.7.1:80 192.31.7.1:80 tcp 209.165.200.242:1046 192.168.1.21:1046 192.31.7.1:80 192.31.7.1:80 tcp 209.165.200.242:1047 192.168.1.21:1047 192.31.7.1:80 192.31.7.1:80 tcp 209.165.200.242:1048 192.168.1.21:1048 192.31.7.1:80 192.31.7.1:80 tcp 209.165.200.242:1049 192.168.1.21:1049 192.31.7.1:80 192.31.7.1:80 tcp 209.165.200.242:1050 192.168.1.21:1050 192.31.7.1:80 192.31.7.1:80 tcp 209.165.200.242:1051 192.168.1.21:1051 192.31.7.1:80 192.31.7.1:80 tcp 209.165.200.242:1052 192.168.1.21:1052 192.31.7.1:80 192.31.7.1:80  $--- 209.165.200.242 192.168.1.22$ 

¿Qué protocolo se usó en esta traducción? **\_HTTP** 

¿Qué números de puerto se usaron?

Interno: 1025

Externo<mark>: 80</mark>

¿Qué número de puerto bien conocido y qué servicio se usaron? \_\_80

d. Verifique las estadísticas de NAT mediante el comando **show ip nat statistics** en el router Gateway.

```
Gateway# show ip nat statistics
Total active translations: 3 (1 static, 2 dynamic; 1 extended)
Peak translations: 17, occurred 00:06:40 ago
Outside interfaces:
  Serial0/0/1
Inside interfaces:
  GigabitEthernet0/1
Hits: 345 Misses: 0
CEF Translated packets: 345, CEF Punted packets: 0
Expired translations: 20
Dynamic mappings:
-- Inside Source
[Id: 1] access-list 1 pool public access refcount 2
pool public_access: netmask 255.255.255.224
  start 209.165.200.242 end 209.165.200.254
  type generic, total addresses 13, allocated 1 (7%), misses 0
```

```
Total doors: 0
Appl doors: 0
Normal doors: 0
Queued Packets: 0
```

```
Gateway#show ip nat statistics
Total translations: 2 (1 static, 1 dynamic, 1 extended)
Outside Interfaces: Serial0/0/1
Inside Interfaces: GigabitEthernet0/1
Hits: 47 Misses: 32
Expired translations: 28
Dynamic mappings:
-- Inside Source
access-list 1 pool public_access refCount 1
pool public_access: netmask 255.255.255.224
       start 209.165.200.242 end 209.165.200.254
       type generic, total addresses 13, allocated 1 (7%), misses 0
```
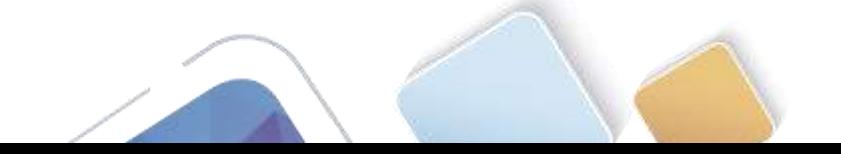

**Nota:** este es solo un resultado de muestra. Es posible que su resultado no coincida exactamente.

### **Paso 7. eliminar la entrada de NAT estática.**

En el paso 7, se elimina la entrada de NAT estática y se puede observar la entrada de NAT.

a. Elimine la NAT estática de la parte 2. Introduzca **yes** (sí) cuando se le solicite eliminar entradas secundarias.

```
Gateway(config)# no ip nat inside source static 192.168.1.20 209.165.200.225
```
Static entry in use, do you want to delete child entries? [no]: **yes**

b. Borre las NAT y las estadísticas.

Normal doors: 0 Queued Packets: 0

- c. Haga ping al ISP (192.31.7.1) desde ambos hosts.
- d. Muestre la tabla y las estadísticas de NAT.

```
Gateway# show ip nat statistics
Total active translations: 4 (0 static, 4 dynamic; 2 extended)
Peak translations: 15, occurred 00:00:43 ago
Outside interfaces:
   Serial0/0/1
Inside interfaces:
  GigabitEthernet0/1
Hits: 16 Misses: 0
CEF Translated packets: 285, CEF Punted packets: 0
Expired translations: 11
Dynamic mappings:
-- Inside Source
[Id: 1] access-list 1 pool public access refcount 4
pool public_access: netmask 255.255.255.224
         start 209.165.200.242 end 209.165.200.254
         type generic, total addresses 13, allocated 2 (15%), misses 0
Total doors: 0
Appl doors: 0
```
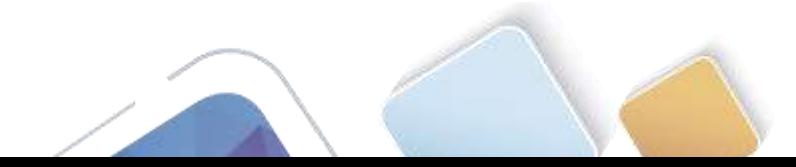

Gateway(config)#no ip nat inside source static 192.168.1.20 209.165.200.225 Gateway (config) #exit Gateway# \*SYS-5-CONFIG I: Configured from console by console Gateway#show ip nat statistics Total translations: 1 (0 static, 1 dynamic, 1 extended) Outside Interfaces: Serial0/0/1 Inside Interfaces: GigabitEthernet0/1 Hits: 47 Misses: 32 Expired translations: 28 Dynamic mappings: -- Inside Source access-list 1 pool public\_access refCount 1 pool public\_access: netmask 255.255.255.224 start 209.165.200.242 end 209.165.200.254 type generic, total addresses 13, allocated 1 (7%), misses 0

#### Gateway# **show ip nat translation**

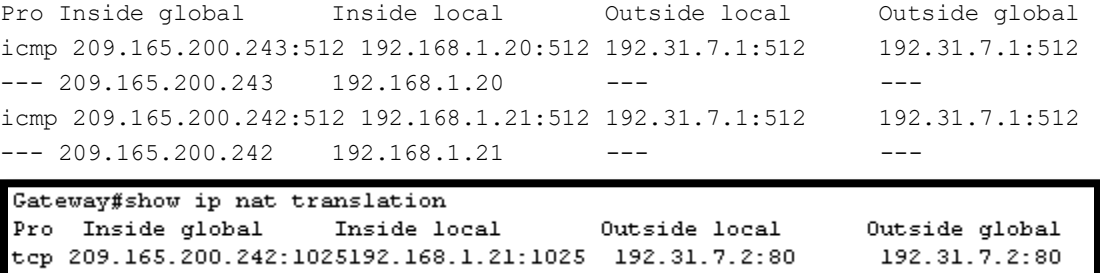

**Nota:** este es solo un resultado de muestra. Es posible que su resultado no coincida exactamente.

### **Reflexión**

1. ¿Por qué debe utilizarse la NAT en una red?

\_nat existe para IPV4, porque las IP estaban a punto de agotarse, para que todas las PC de una red privada con IP públicas puedan salir internas se utilizaban un rango de IP publicas o una IP publica.

Existe seguridad de los equipos internos de la red hacia el exterior, al no mostrar las IP de los equipos.

2. ¿Cuáles son las limitaciones de NAT?

Es que el Gateway hay pequeña demora y servicios que no pueden salir al internet.

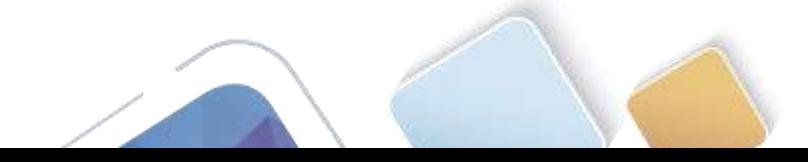

### **Tabla de resumen de interfaces del router**

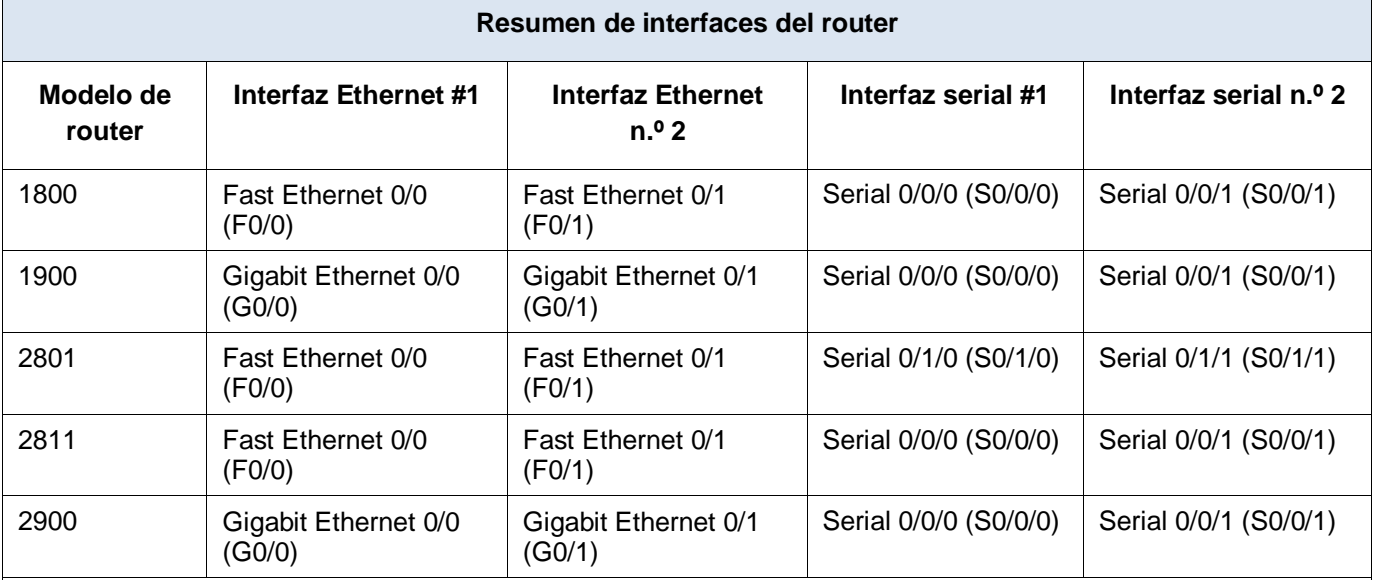

**Nota:** para conocer la configuración del router, observe las interfaces a fin de identificar el tipo de router y cuántas interfaces tiene. No existe una forma eficaz de confeccionar una lista de todas las combinaciones de configuraciones para cada clase de router. En esta tabla, se incluyen los identificadores para las posibles combinaciones de interfaces Ethernet y seriales en el dispositivo. En esta tabla, no se incluye ningún otro tipo de interfaz, si bien puede haber interfaces de otro tipo en un router determinado. La interfaz BRI ISDN es un ejemplo. La cadena entre paréntesis es la abreviatura legal que se puede utilizar en los comandos de IOS de Cisco para representar la interfaz.

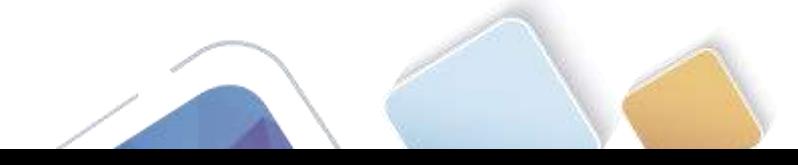

## **11.2.3.7 Lab - Configuring NAT Pool Overload and PAT (Alexander**

### **Ramirez)**

**Topología**

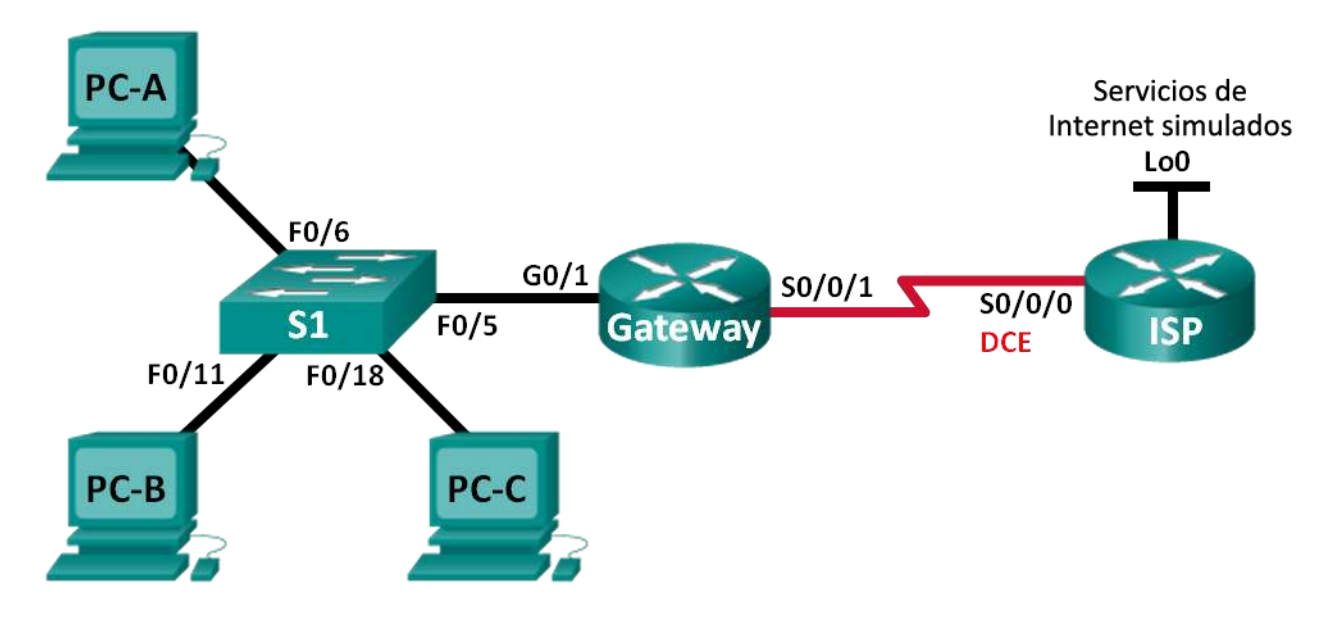

### **Tabla de direccionamiento**

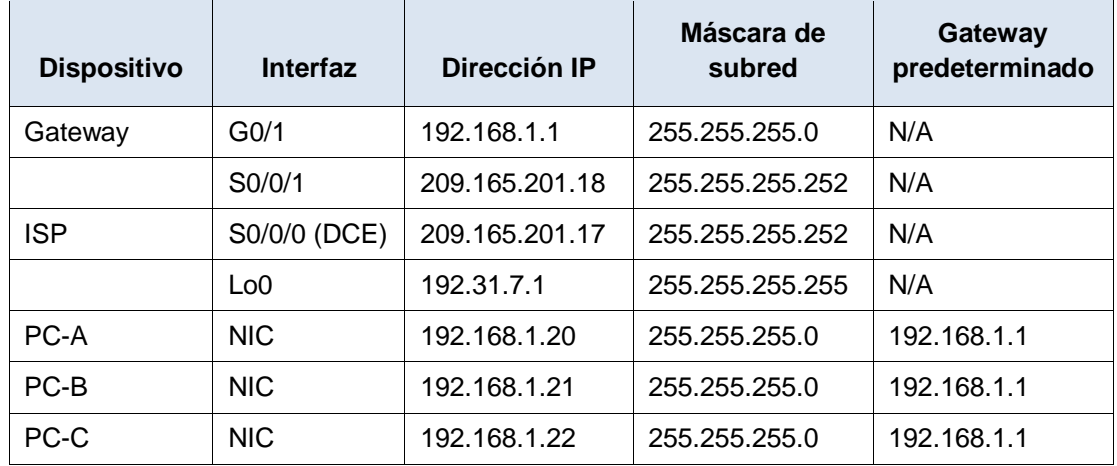

### **Objetivos**

**Parte 1: armar la red y verificar la conectividad**

**Parte 2: configurar y verificar un conjunto de NAT con sobrecarga**

**Parte 3: configurar y verificar PAT**

### **Información básica/situación**

En la primera parte de la práctica de laboratorio, el ISP asigna a su empresa el rango de direcciones IP públicas 209.165.200.224/29. Esto proporciona seis direcciones IP públicas a la empresa. Un conjunto de

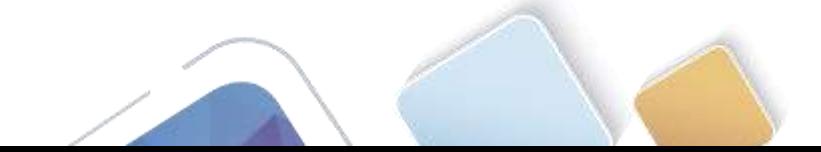

NAT dinámica con sobrecarga consta de un conjunto de direcciones IP en una relación de varias direcciones a varias direcciones. El router usa la primera dirección IP del conjunto y asigna las conexiones mediante el uso de la dirección IP más un número de puerto único. Una vez que se alcanzó la cantidad máxima de traducciones para una única dirección IP en el router (específico de la plataforma y el hardware), utiliza la siguiente dirección IP del conjunto.

En la parte 2, el ISP asignó una única dirección IP, 209.165.201.18, a su empresa para usarla en la conexión a Internet del router Gateway de la empresa al ISP. Usará la traducción de la dirección del puerto (PAT) para convertir varias direcciones internas en la única dirección pública utilizable. Se probará, se verá y se verificará que se produzcan las traducciones y se interpretarán las estadísticas de NAT/PAT para controlar el proceso.

**Nota:** los routers que se utilizan en las prácticas de laboratorio de CCNA son routers de servicios integrados (ISR) Cisco 1941 con IOS de Cisco versión 15.2(4)M3 (imagen universalk9). Los switches que se utilizan son Cisco Catalyst 2960s con IOS de Cisco versión 15.0(2) (imagen de lanbasek9). Se pueden utilizar otros routers, switches y otras versiones del IOS de Cisco. Según el modelo y la versión de IOS de Cisco, los comandos disponibles y los resultados que se obtienen pueden diferir de los que se muestran en las prácticas de laboratorio. Consulte la tabla Resumen de interfaces del router que se encuentra al final de esta práctica de laboratorio para obtener los identificadores de interfaz correctos.

**Nota**: asegúrese de que los routers y el switch se hayan borrado y no tengan configuraciones de inicio. Si no está seguro, consulte con el instructor.

### **Recursos necesarios**

- 2 routers (Cisco 1941 con IOS de Cisco versión 15.2(4)M3, imagen universal o similar)
- 1 switch (Cisco 2960 con IOS de Cisco versión 15.0(2), imagen lanbasek9 o comparable)
- 3 computadoras (Windows 7, Vista o XP con un programa de emulación de terminal, como Tera Term)
- Cables de consola para configurar los dispositivos con IOS de Cisco mediante los puertos de consola
- Cables Ethernet y seriales, como se muestra en la topología

### **Parte 24.armar la red y verificar la conectividad**

En la parte 1, establecerá la topología de la red y configurará los parámetros básicos, como las direcciones IP de interfaz, el routing estático, el acceso a los dispositivos y las contraseñas.

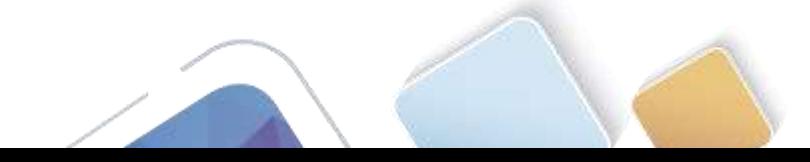

**Paso 1. realizar el cableado de red tal como se muestra en la topología.**

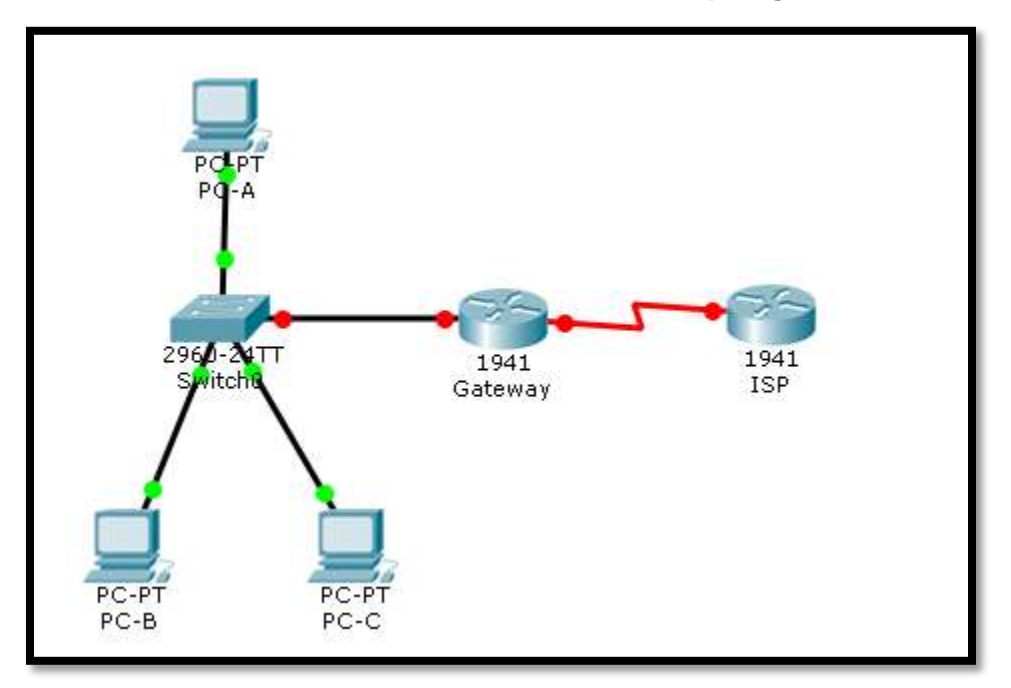

**Paso 2. configurar los equipos host.**

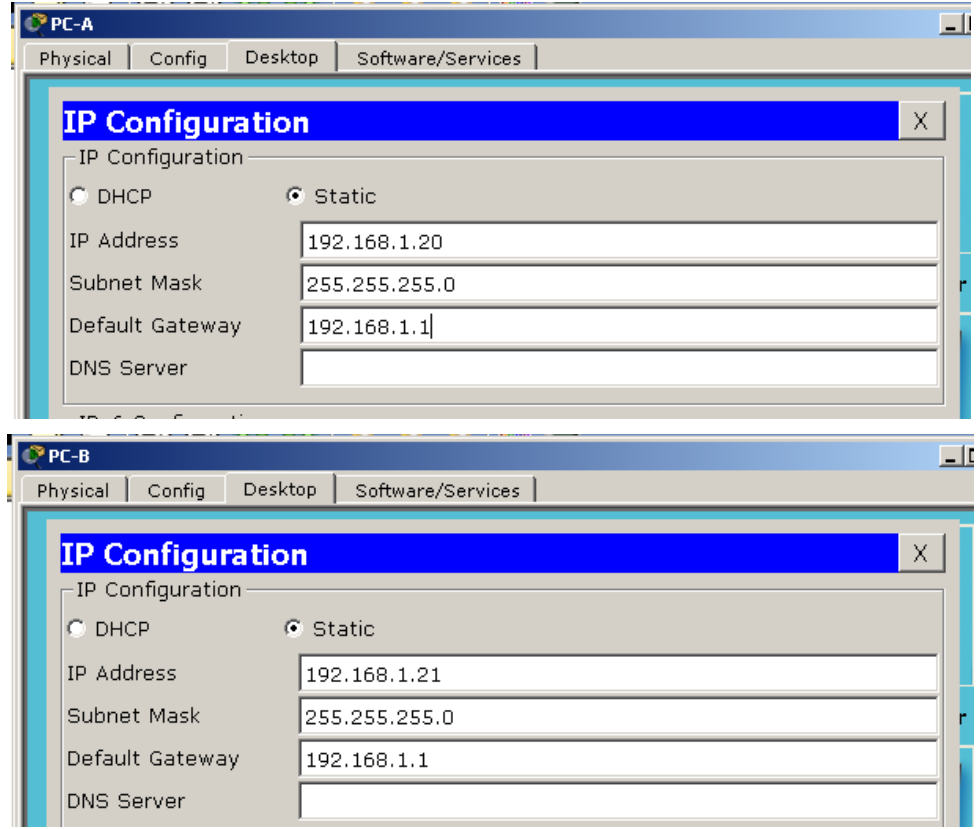

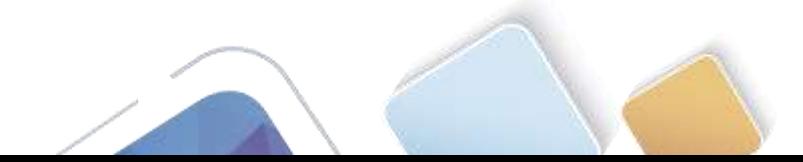

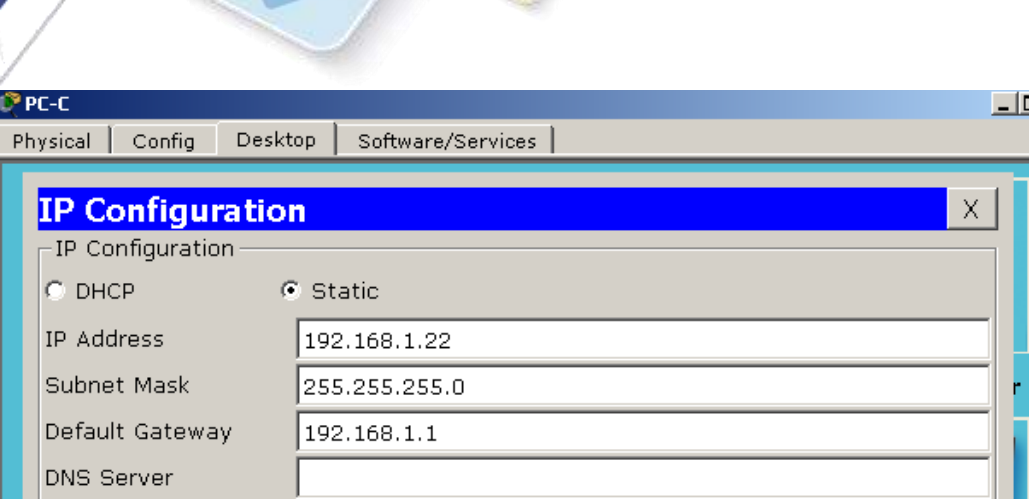

### **Paso 3. inicializar y volver a cargar los routers y los switches.**

### **Paso 4. configurar los parámetros básicos para cada router.**

- a. Desactive la búsqueda del DNS.
- b. Configure las direcciones IP para los routers como se indica en la tabla de direccionamiento.
- c. Establezca la frecuencia de reloj en **128000** para la interfaz serial DCE.
- d. Configure el nombre del dispositivo como se muestra en la topología.
- e. Asigne **cisco** como la contraseña de consola y la contraseña de vty.
- f. Asigne **class** como la contraseña cifrada del modo EXEC privilegiado.
- g. Configure **logging synchronous** para evitar que los mensajes de consola interrumpan la entrada del comando.

```
Router>en
Router#conf t
Enter configuration commands, one per line. End with CNTL/Z.
Router (config) #hostname Gateway
Gateway(config)#int g0/1
Cateway(config-if)#ip add 192.168.1.1 255.255.255.0
Gateway(config-if)#no shutdown
Gateway(config-if)#
%LINK-5-CHANGED: Interface GigabitEthernet0/1, changed state to up
*LINEPROTO-5-UPDOWN: Line protocol on Interface GigabitEthernet0/1, changed state
to up
Gateway(config-if)#int s0/0/1
Gateway(config-if)#ip add 209.165.201.18 255.255.255.252
Gateway(config-if)#no shut
*LINK-5-CHANGED: Interface Serial0/0/1, changed state to down
```
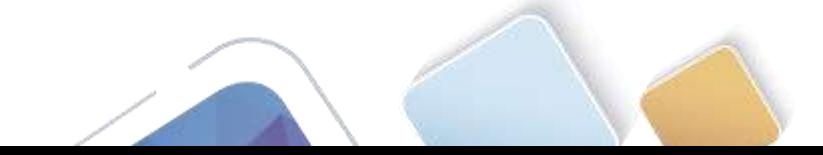

```
Router>en
Router#config t
Enter configuration commands, one per line. End with CNTL/Z.
Router (config) #hostname ISP
ISP(config) #int lo 0
ISP(config-if)#
%LINK-5-CHANGED: Interface Loopback0, changed state to up
*LINEPROTO-5-UPDOWN: Line protocol on Interface LoopbackO, changed state to up
ip add 192.31.7.1 255.255.255.255
ISP(config-if)#int s0/0/0
ISP(config-if)#ip add 209.165.201.17 255.255.255.252
ISP(config-if)#clock rate 128000
ISP(config-if)#no shutdown
ISP(config-if)#
*LINK-5-CHANGED: Interface Serial0/0/0, changed state to up
ISP(config-if)#
*LINEPROTO-5-UPDOWN: Line protocol on Interface Serial0/0/0, changed state to up
```
### **Paso 5. configurar el routing estático.**

a. Cree una ruta estática desde el router ISP hasta el router Gateway.

```
ISP(config)# ip route 209.165.200.224 255.255.255.248 209.165.201.18
```
ISP(config-if)#exit ISP(config)#ip route 209.165.200.224 255.255.255.248 209.165.201.18

b. Cree una ruta predeterminada del router Gateway al router ISP.

```
Gateway(config)# ip route 0.0.0.0 0.0.0.0 209.165.201.17
```

```
Gateway(config-if)#exit
Gateway(config)#ip route 0.0.0.0 0.0.0.0 209.165.201.17
```
### **Paso 6. Verificar la conectividad de la red**

- a. Desde los equipos host, haga ping a la interfaz G0/1 en el router Gateway. Resuelva los problemas si los pings fallan.
- b. Verifique que las rutas estáticas estén bien configuradas en ambos routers.

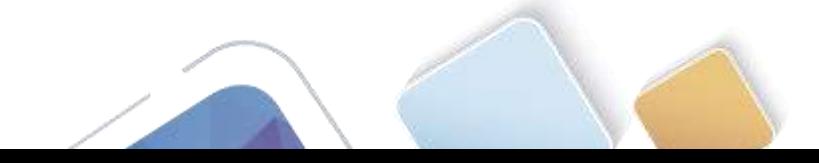

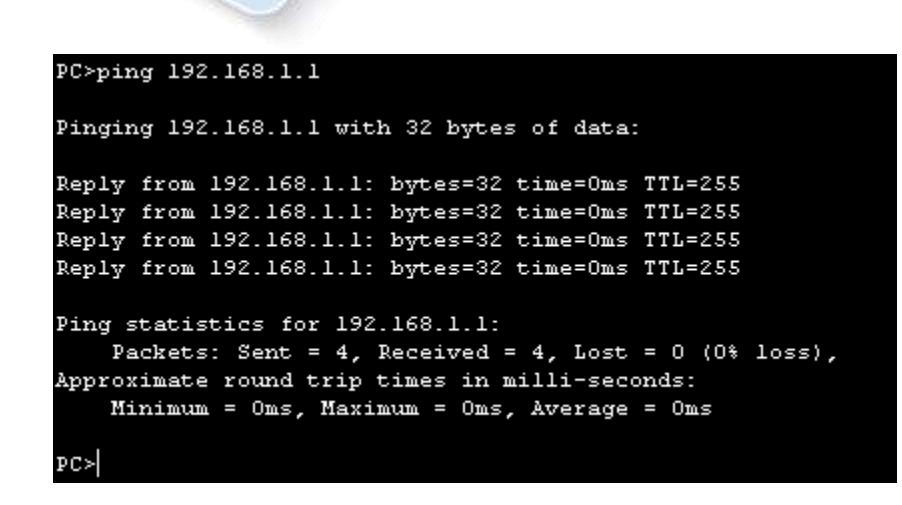

### **Parte 25.configurar y verificar el conjunto de NAT con sobrecarga**

En la parte 2, configurará el router Gateway para que traduzca las direcciones IP de la red 192.168.1.0/24 a una de las seis direcciones utilizables del rango 209.165.200.224/29.

### **Paso 1. definir una lista de control de acceso que coincida con las direcciones IP privadas de LAN.**

La ACL 1 se utiliza para permitir que se traduzca la red 192.168.1.0/24.

Gateway(config)# **access-list 1 permit 192.168.1.0 0.0.0.255**

**Paso 2. definir el conjunto de direcciones IP públicas utilizables.**

Gateway(config)# **ip nat pool public\_access 209.165.200.225 209.165.200.230 netmask 255.255.255.248**

**Paso 3. definir la NAT desde la lista de origen interna hasta el conjunto externo.**

Gateway(config)# ip nat inside source list 1 pool public access overload

### **Paso 4. Especifique las interfaces.**

Emita los comandos **ip nat inside** e **ip nat outside** en las interfaces.

```
Gateway(config)# interface g0/1
Gateway(config-if)# ip nat inside
Gateway(config-if)# interface s0/0/1
Gateway(config-if)# ip nat outside
```

```
Gateway(config)#access-list 1 permit 192.168.1.0 0.0.0.255
Gateway(config)#ip nat pool public access 209.165.200.225 209.165.200.230 netmask
255.255.255.248
Gateway(config)#ip nat inside source list 1 pool public access overload
Gateway(config)#int g0/1
Gateway(config-if)#ip nat inside
Gateway(config-if)#int s0/0/1
Gateway(config-if)#ip nat ouside
# Invalid input detected at '^' marker.
Gateway(config-if)#ip nat outside
```
### **Paso 5. verificar la configuración del conjunto de NAT con sobrecarga.**

a. Desde cada equipo host, haga ping a la dirección 192.31.7.1 del router ISP.

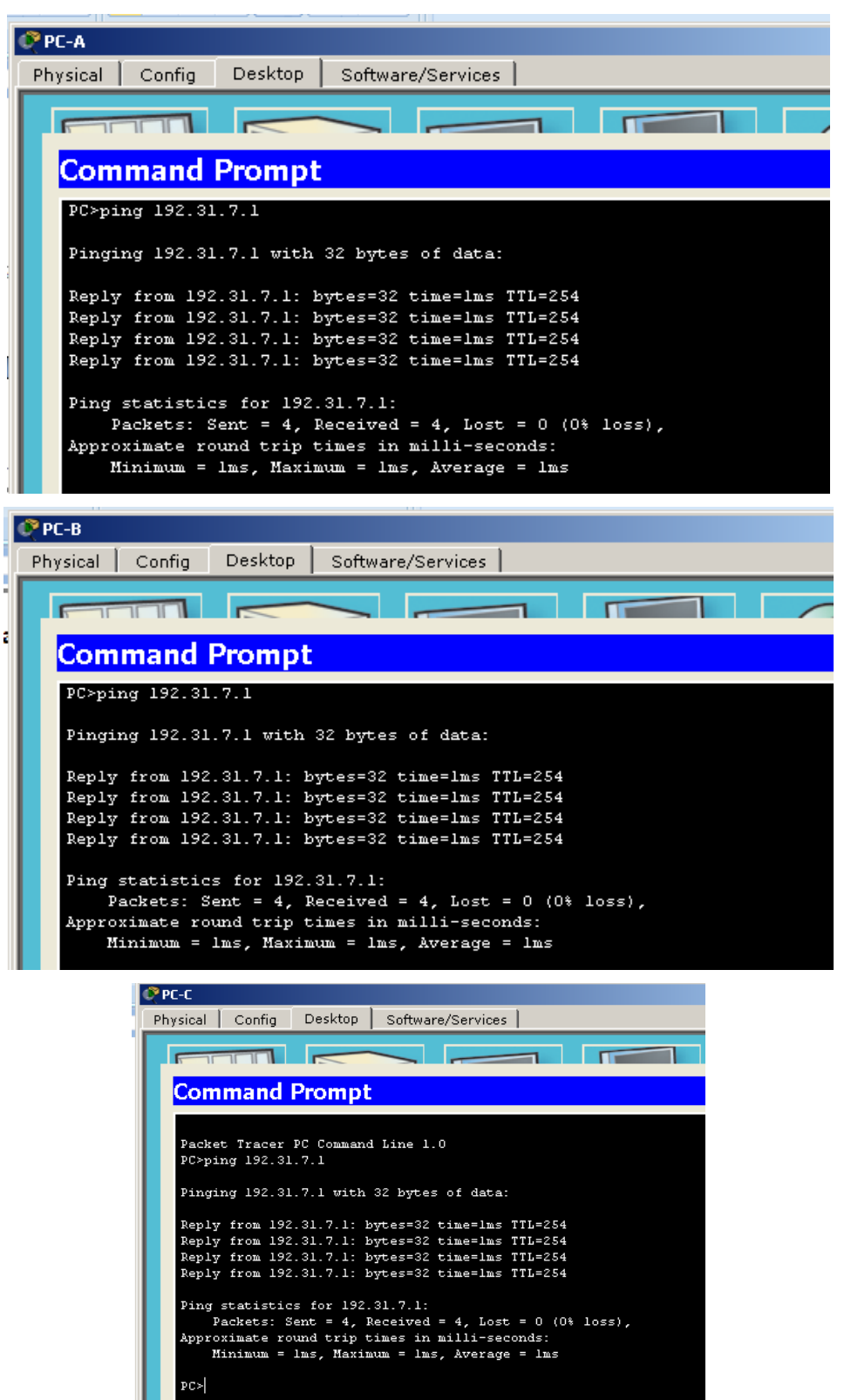

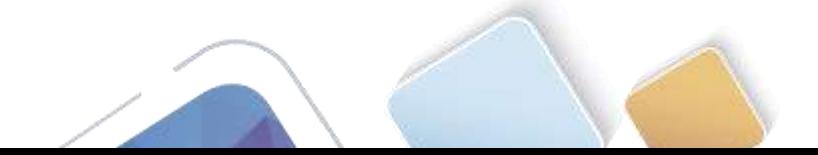

### b. Muestre las estadísticas de NAT en el router Gateway.

```
Gateway# show ip nat statistics
Total active translations: 3 (0 static, 3 dynamic; 3 extended)
Peak translations: 3, occurred 00:00:25 ago
Outside interfaces:
   Serial0/0/1
Inside interfaces:
  GigabitEthernet0/1
Hits: 24 Misses: 0
CEF Translated packets: 24, CEF Punted packets: 0
Expired translations: 0
Dynamic mappings:
-- Inside Source
[Id: 1] access-list 1 pool public access refcount 3
pool public access: netmask 255.255.255.248
         start 209.165.200.225 end 209.165.200.230
        type generic, total addresses 6, allocated 1 (16%), misses 0
Total doors: 0
Appl doors: 0
Normal doors: 0
Queued Packets: 0
        Gateway#show ip nat statistics
        Total translations: 4 (0 static, 4 dynamic, 4 extended)
        Outside Interfaces: Serial0/0/1
        Inside Interfaces: GigabitEthernet0/1
        Hits: 20 Misses: 20
        Expired translations: 16
        Dynamic mappings:
        -- Inside Source
        access-list 1 pool public_access refCount 4
         pool public_access: netmask 255.255.255.248
               start 209.165.200.225 end 209.165.200.230
               type generic, total addresses 6, allocated 1 (16%), misses 0
```
c. Muestre las NAT en el router Gateway.

### Gateway# **show ip nat translations**

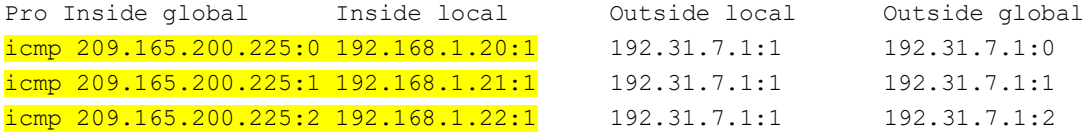

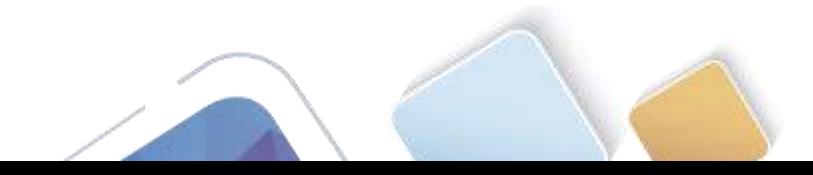

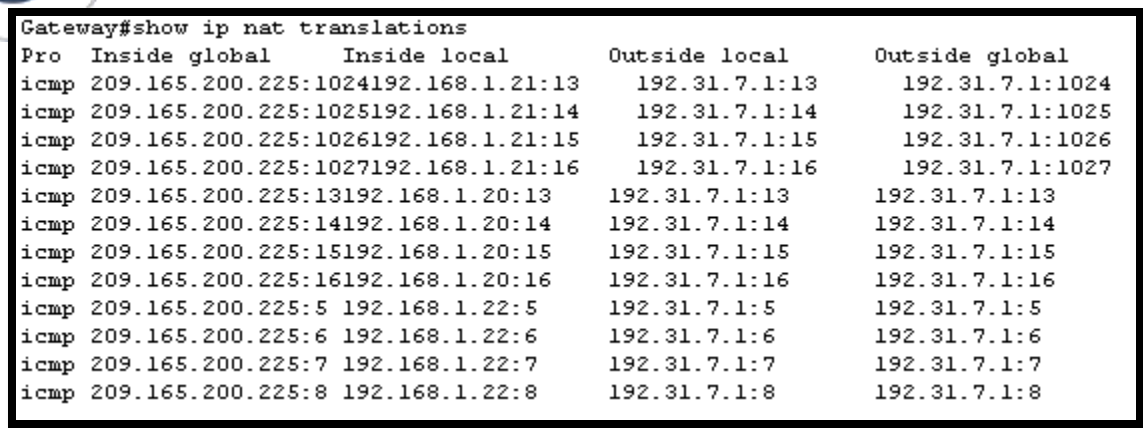

**Nota:** es posible que no vea las tres traducciones, según el tiempo que haya transcurrido desde que hizo los pings en cada computadora. Las traducciones de ICMP tienen un valor de tiempo de espera corto.

¿Cuántas direcciones IP locales internas se indican en el resultado de muestra anterior? \_3 direcciones

¿Cuántas direcciones IP globales internas se indican? una sola dirección

¿Cuántos números de puerto se usan en conjunto con las direcciones globales internas? 12 puertos para 12 paquetes distintos

¿Cuál sería el resultado de hacer ping del router ISP a la dirección local interna de la PC-A? ¿Por qué?

```
ISP>en
ISP#ping 192.168.1.20
Type escape sequence to abort.
Sending 5, 100-byte ICMP Echos to 192.168.1.20, timeout is 2 seconds:
. . . . .
Success rate is 0 percent (0/5)
```
No se puede porque cuando se configura NAT las IP internas no se permiten ver, el ISP no puede hacer un ping porque NAT las protege.

### **Parte 26.configurar y verificar PAT**

En la parte 3, configurará PAT mediante el uso de una interfaz, en lugar de un conjunto de direcciones, a fin de definir la dirección externa. No todos los comandos de la parte 2 se volverán a usar en la parte 3.

**Paso 1. borrar las NAT y las estadísticas en el router Gateway.**

```
Gateway#clear ip nat translation *
Gateway#clear ip nat translation ?
 * Deletes all dynamic translations
Gateway#clear ip nat translation *
```
### **Paso 2. verificar la configuración para NAT.**

a. Verifique que se hayan borrado las estadísticas.

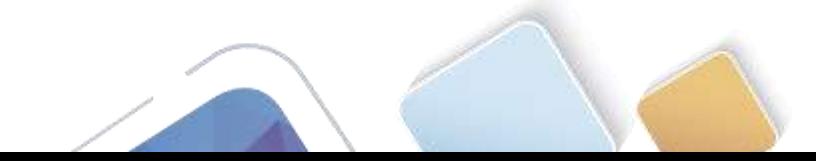

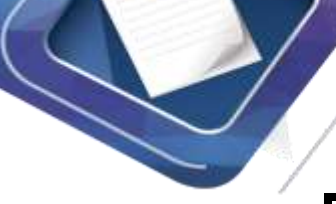

Gateway#show ip nat statistics Total translations: 0 (0 static, 0 dynamic, 0 extended) Outside Interfaces: Serial0/0/1 Inside Interfaces: GigabitEthernet0/1 Hits: 32 Misses: 32 Expired translations: 32 Dynamic mappings: -- Inside Source access-list 1 pool public\_access refCount 0 pool public access: netmask 255.255.255.248 start 209.165.200.225 end 209.165.200.230 type generic, total addresses 6, allocated 0 (0%), misses 0

- b. Verifique que las interfaces externa e interna estén configuradas para NAT.
- c. Verifique que la ACL aún esté configurada para NAT.

¿Qué comando usó para confirmar los resultados de los pasos a al c?

\_SHOW IP NAT STATISTICS

### **Paso 3. eliminar el conjunto de direcciones IP públicas utilizables.**

Gateway(config)# **no ip nat pool public\_access 209.165.200.225 209.165.200.230 netmask 255.255.255.248**

#### **Paso 4. eliminar la traducción NAT de la lista de origen interna al conjunto externo.**

Gateway(config)# no ip nat inside source list 1 pool public access overload

#### **Paso 5. asociar la lista de origen a la interfaz externa.**

Gateway(config)# **ip nat inside source list 1 interface serial 0/0/1 overload**

```
Gateway(config)#no ip nat pool public access 209.165.200.225 209.165.200.230
netmask 255.255.255.248
*Pool public access in use, cannot destroy
Gateway(config)#no ip nat inside source list 1 pool public_access overload
Gateway (config) #no ip nat pool public_access 209.165.200.225 209.165.200.230
netmask 255.255.255.248
Gateway(config)#ip nat inside source list 1 interface serial 0/0/1 overload
```
### **Paso 6. probar la configuración PAT.**

- a. Desde cada computadora, haga ping a la dirección 192.31.7.1 del router ISP.
- b. Muestre las estadísticas de NAT en el router Gateway.

```
Gateway# show ip nat statistics
Total active translations: 3 (0 static, 3 dynamic; 3 extended)
Peak translations: 3, occurred 00:00:19 ago
Outside interfaces:
   Serial0/0/1
Inside interfaces:
  GigabitEthernet0/1
Hits: 24 Misses: 0
CEF Translated packets: 24, CEF Punted packets: 0
Expired translations: 0
```
Dynamic mappings:

-- Inside Source

[Id: 2] access-list 1 interface Serial0/0/1 refcount 3

```
Gateway#show ip nat statistics
Total translations: <mark>12 (0 static, 12 dynamic, 12</mark> extended)
Outside Interfaces: Serial0/0/1
Inside Interfaces: GigabitEthernet0/1
Hits: 44 Misses: 44
Expired translations: 32
Dynamic mappings:
```

```
Total doors: 0
Appl doors: 0
Normal doors: 0
Queued Packets: 0
```
#### c. Muestre las traducciones NAT en el Gateway.

Gateway# **show ip nat translations**

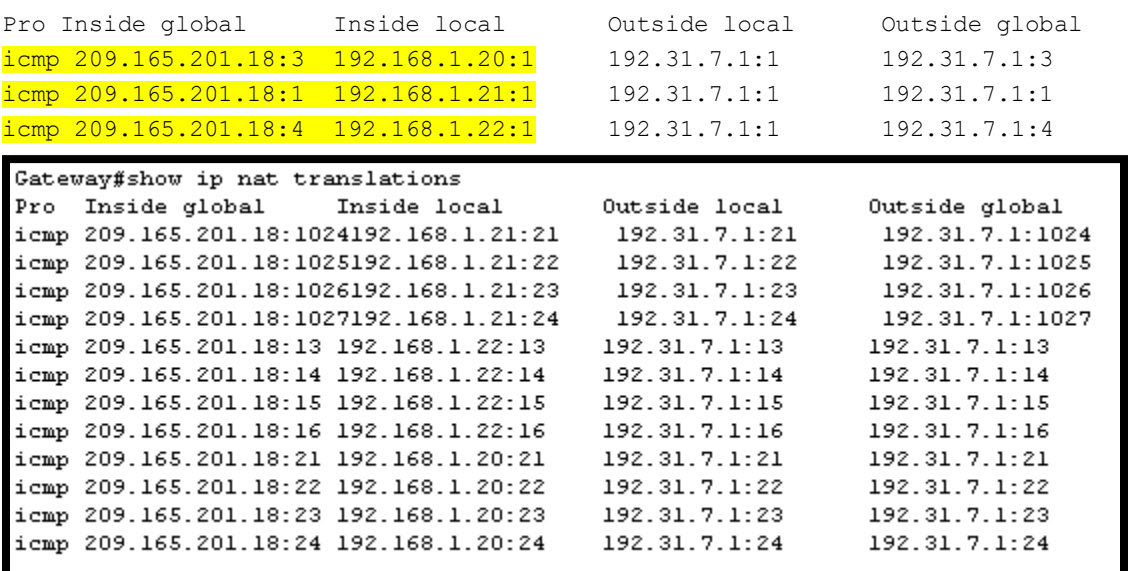

### **Reflexión**

¿Qué ventajas tiene la PAT?

Al utilizarse la IP publica que es la de la interface se ahorran direcciones ip publicas, pueden salir 100 direcciones privadas con una sola ip publica y utilizando diferentes puertos para diferenciar los paquetes.

Es un método muy seguro.

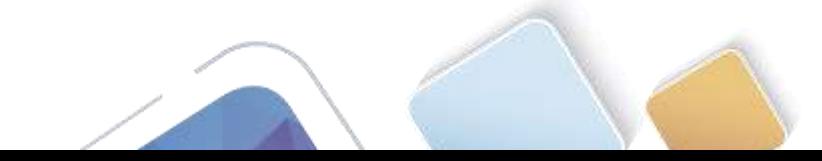

### **Tabla de resumen de interfaces del router**

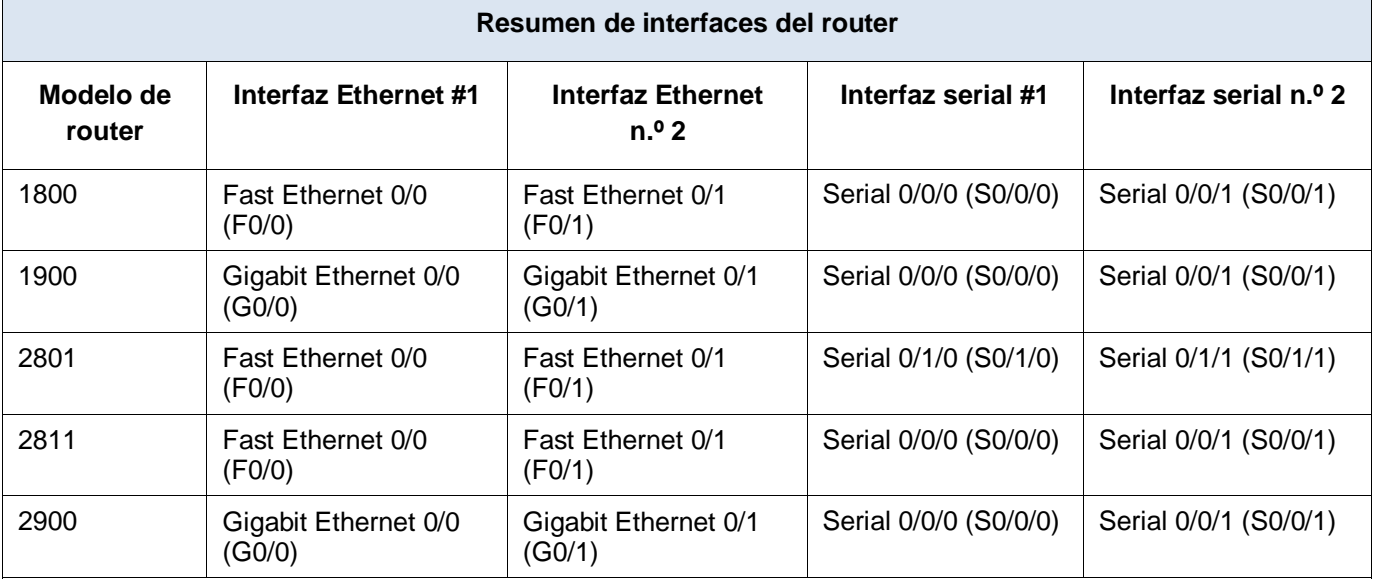

**Nota:** para conocer la configuración del router, observe las interfaces a fin de identificar el tipo de router y cuántas interfaces tiene. No existe una forma eficaz de confeccionar una lista de todas las combinaciones de configuraciones para cada clase de router. En esta tabla, se incluyen los identificadores para las posibles combinaciones de interfaces Ethernet y seriales en el dispositivo. En esta tabla, no se incluye ningún otro tipo de interfaz, si bien puede haber interfaces de otro tipo en un router determinado. La interfaz BRI ISDN es un ejemplo. La cadena entre paréntesis es la abreviatura legal que se puede utilizar en los comandos de IOS de Cisco para representar la interfaz.

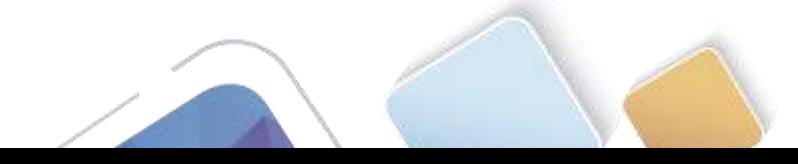

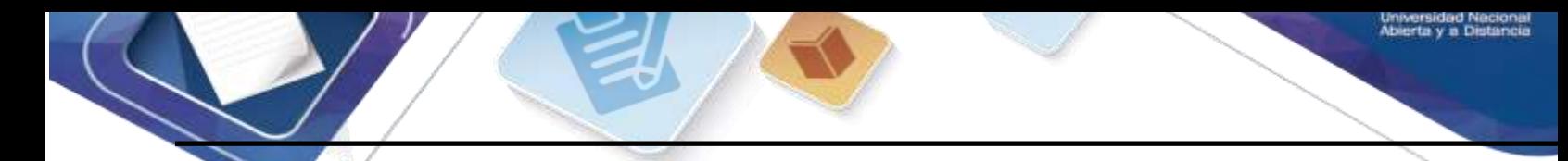

### **4.4.1.2 Packet Tracer - Configure IP ACLs to Mitigate**

### **Attacks\_Instructor (Alexander Ramirez)**

**Topology**

**Addressing Table**

### **Objectives**

- Verify connectivity among devices before firewall configuration.
- Use ACLs to ensure remote access to the routers is available only from management station PC-C.
- Configure ACLs on R1 and R3 to mitigate attacks.
- Verify ACL functionality.

### **Background / Scenario**

Access to routers R1, R2, and R3 should only be permitted from PC-C, the management station. PC-C is also used for connectivity testing to PC-A, a server providing DNS, SMTP, FTP, and HTTPS services.

### **Packet Tracer - Configure IP ACLs to Mitigate Attacks**

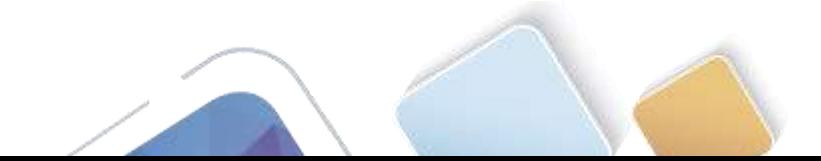
Standard operating procedure is to apply ACLs on edge routers to mitigate common threats based on source and/or destination IP address. In this activity, you create ACLs on edge routers R1 and R3 to achieve this goal. You then verify ACL functionality from internal and external hosts.

The routers have been pre-configured with the following:

- o Enable password: **ciscoenpa55**
- o Password for console: **ciscoconpa55**
- o Username for VTY lines: **SSHadmin**
- o Password for VTY lines: **ciscosshpa55**
- o IP addressing
- o Static routing

### **Part 1: Verify Basic Network Connectivity**

Verify network connectivity prior to configuring the IP ACLs.

### **Step 1:From PC-A, verify connectivity to PC-C and R2.**

```
a. From the command prompt, ping PC-C (192.168.3.3).
```

```
SERVER>ping 192.168.3.3
Pinging 192.168.3.3 with 32 bytes of data:
Reply from 192.168.3.3: bytes=32 time=3ms TTL=125
Reply from 192.168.3.3: bytes=32 time=2ms TTL=125
Reply from 192.168.3.3: bytes=32 time=2ms TTL=125
Reply from 192.168.3.3: bytes=32 time=3ms TTL=125
Ping statistics for 192.168.3.3:
    Packets: Sent = 4, Received = 4, Lost = 0 (0% loss),
Approximate round trip times in milli-seconds:
   Minimum = 2ms, Maximum = 3ms, Average = 2ms
```
b.From the command prompt, establish a SSH session to **R2** Lo0 interface (192.168.2.1) using username **SSHadmin** and password **ciscosshpa55**. When finished, exit the SSH session.

```
PC> ssh -l SSHadmin 192.168.2.1
```
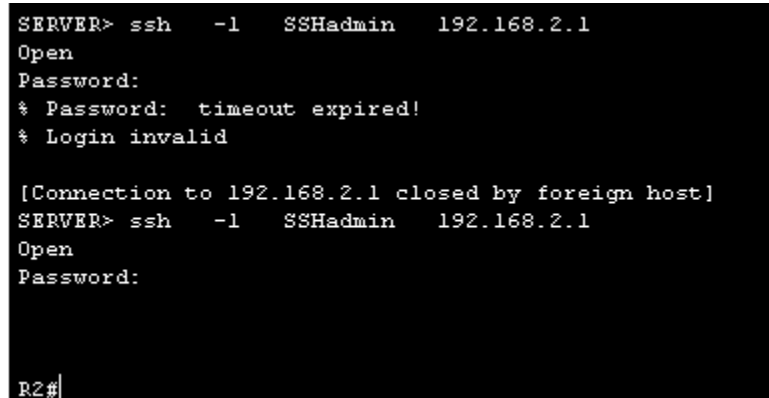

### **Step 2:From PC-C, verify connectivity to PC-A and R2.**

a. From the command prompt, ping **PC-A** (192.168.1.3).

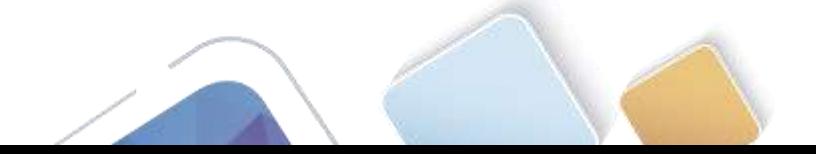

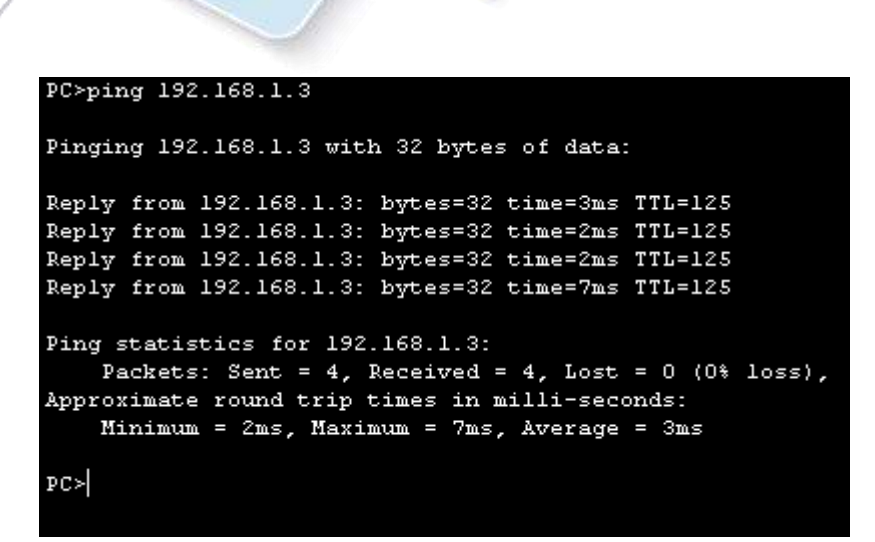

b. From the command prompt, establish a SSH session to **R2** Lo0 interface (192.168.2.1) using username **SSHadmin** and password **ciscosshpa55**. Close the SSH session when finished.

```
PC> ssh -l SSHadmin 192.168.2.1
```
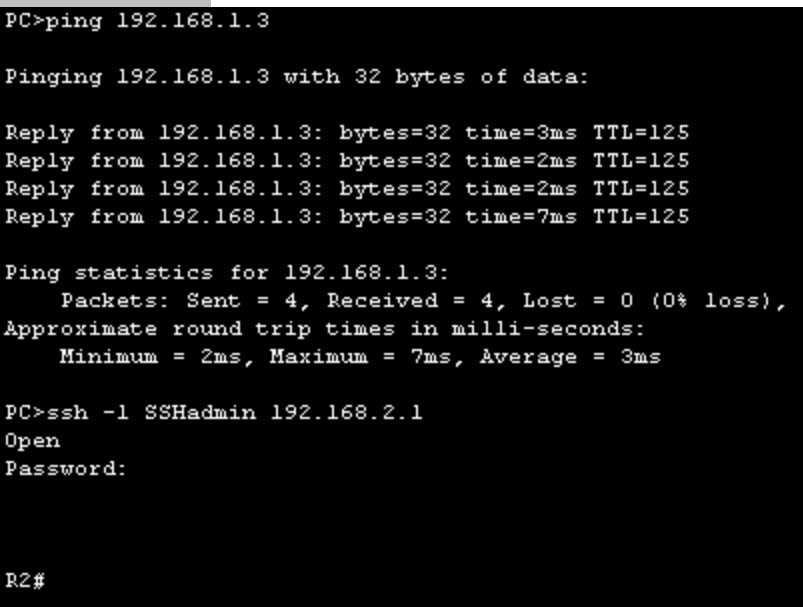

c. Open a web browser to the **PC-A** server (192.168.1.3) to display the web page. Close the browser when done.

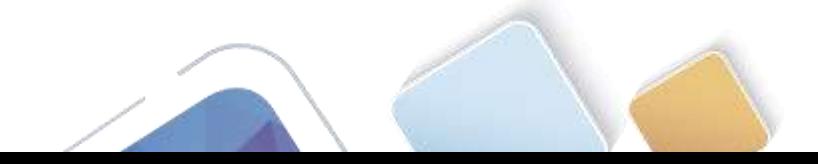

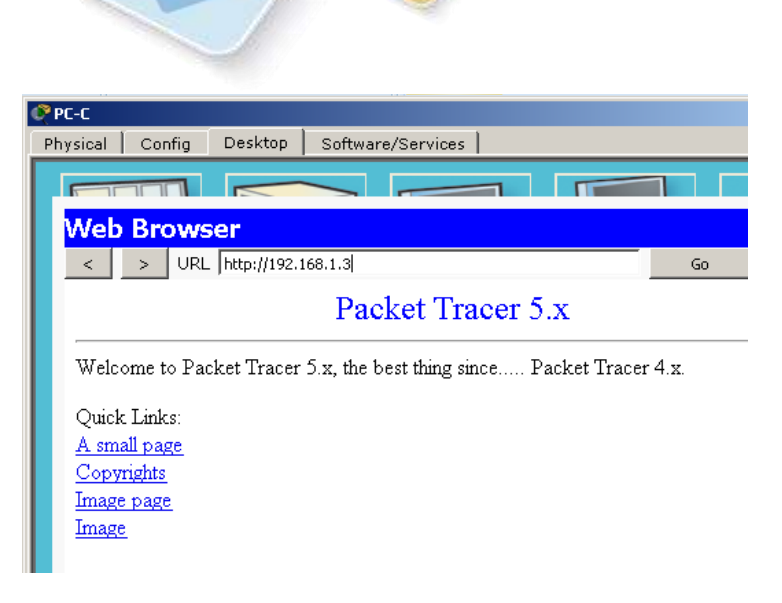

# **Part 2: Secure Access to Routers**

**Step 1: Configure ACL 10 to block all remote access to the routers except from PC-C.**

Use the **access-list** command to create a numbered IP ACL on **R1**, **R2**, and **R3**.

R1(config)# **access-list 10 permit 192.168.3.3 0.0.0.0** R2(config)# **access-list 10 permit 192.168.3.3 0.0.0.0** R3(config)# **access-list 10 permit 192.168.3.3 0.0.0.0**

```
R1>en
Password:
Rl#config t
Enter configuration commands, one per line. End with CNTL/Z.
R1(config)#access-list 10 permit 192.168.3.3
```

```
R2>en
Password:
R2#config t
Enter configuration commands, one per line. End with CNTL/Z.
R2(config)# access-list 10 permit 192.168.3.3 0.0.0.0
R2 (config) #
```

```
R3>en
Password:
R3#config t
Enter configuration commands, one per line. End with CNTL/Z.
R3(config)# access-list 10 permit 192.168.3.3 0.0.0.0
R3 (config) #
```
### **Step 2: Apply ACL 10 to ingress traffic on the VTY lines.**

Use the **access-class** command to apply the access list to incoming traffic on the VTY lines.

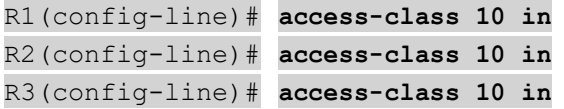

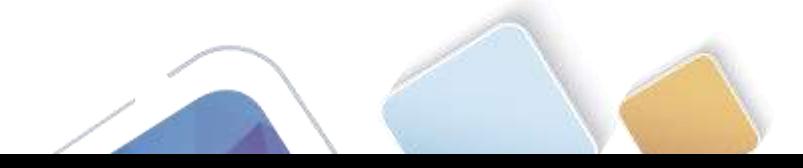

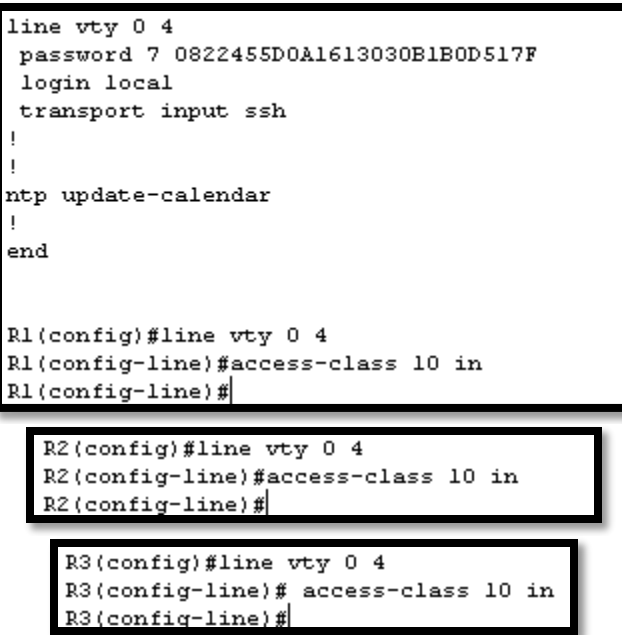

**Packet Tracer - Configure IP ACLs to Mitigate Attacks**

**Step 3: Verify exclusive access from management station PC-C.**

a. Establish a SSH session to 192.168.2.1 from **PC-C** (should be successful).

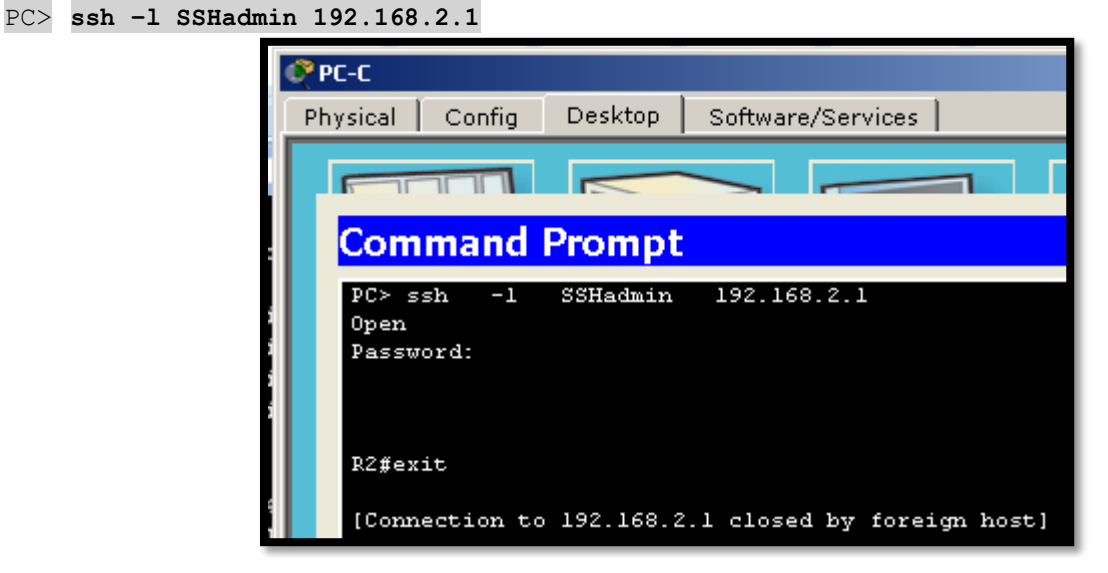

b. Establish a SSH session to 192.168.2.1 from **PC-A** (should fail).

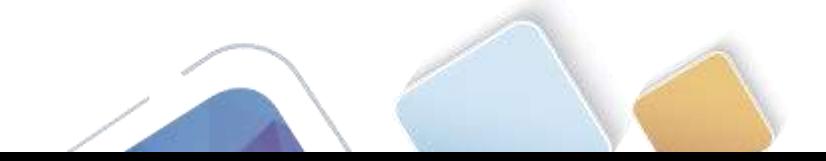

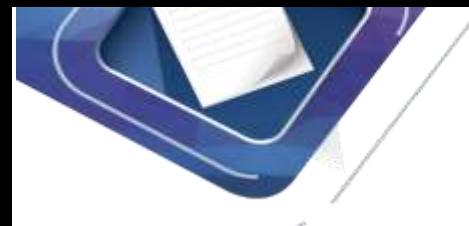

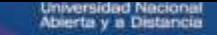

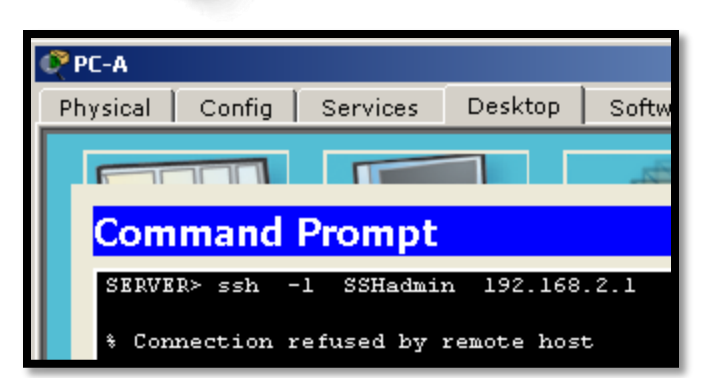

# **Part 3: Create a Numbered IP ACL 120 on R1**

Permit any outside host to access DNS, SMTP, and FTP services on server **PC-A**, deny any outside host access to HTTPS services on **PC-A**, and permit **PC-C** to access **R1** via SSH.

## **Step 1: Verify that PC-C can access the PC-A via HTTPS using the web browser.**

Be sure to disable HTTP and enable HTTPS on server **PC-A**.

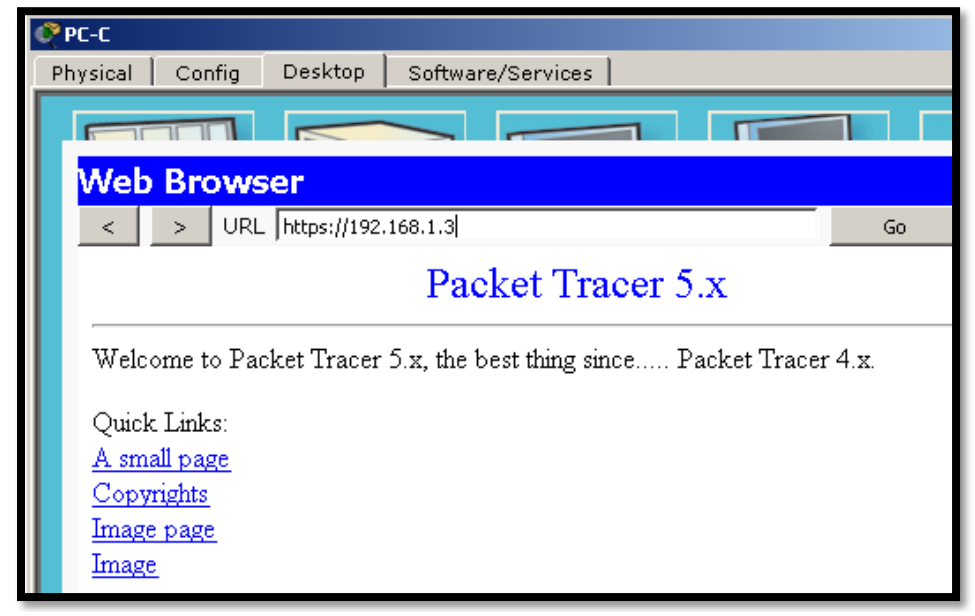

**Step 2: Configure ACL 120 to specifically permit and deny the specified traffic.**

Use the **access-list** command to create a numbered IP ACL.

```
R1(config)# access-list 120 permit udp any host 192.168.1.3 eq domain
R1(config)# access-list 120 permit tcp any host 192.168.1.3 eq smtp
R1(config)# access-list 120 permit tcp any host 192.168.1.3 eq ftp
R1(config)# access-list 120 deny tcp any host 192.168.1.3 eq 443
R1(config)# access-list 120 permit tcp host 192.168.3.3 host 10.1.1.1 eq 22
```
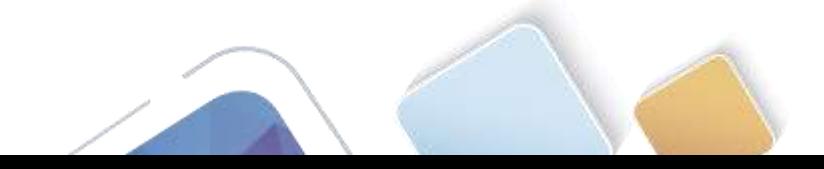

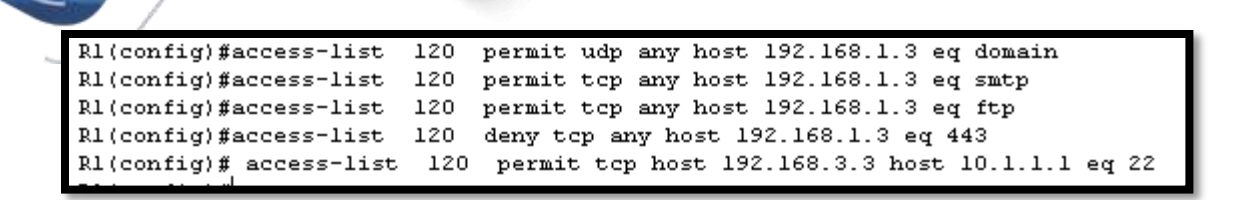

### **Step 3: Apply the ACL to interface S0/0/0.**

Use the **ip access-group** command to apply the access list to incoming traffic on interface S0/0/0.

R1(config)# **interface s0/0/0** R1(config-if)# **ip access-group 120 in** R1(config)#interface s0/0/0 R1(config-if)# ip access-group 120 in

**Step 4:Verify that PC-C cannot access PC-A via HTTPS using the web browser.**

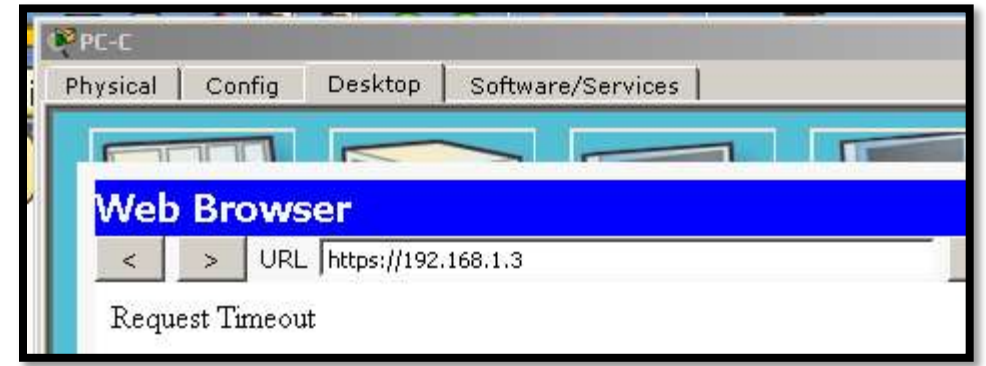

# **Part 4: Modify An Existing ACL on R1**

Permit ICMP echo replies and destination unreachable messages from the outside network (relative to **R1**); deny all other incoming ICMP packets.

**Step 1: Verify that PC-A cannot successfully ping the loopback interface on R2.**

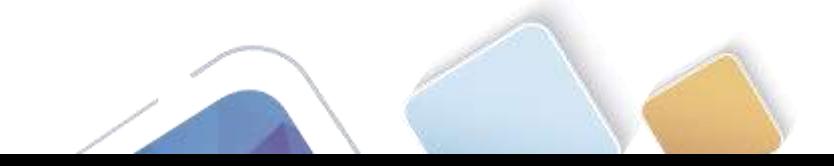

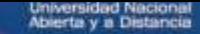

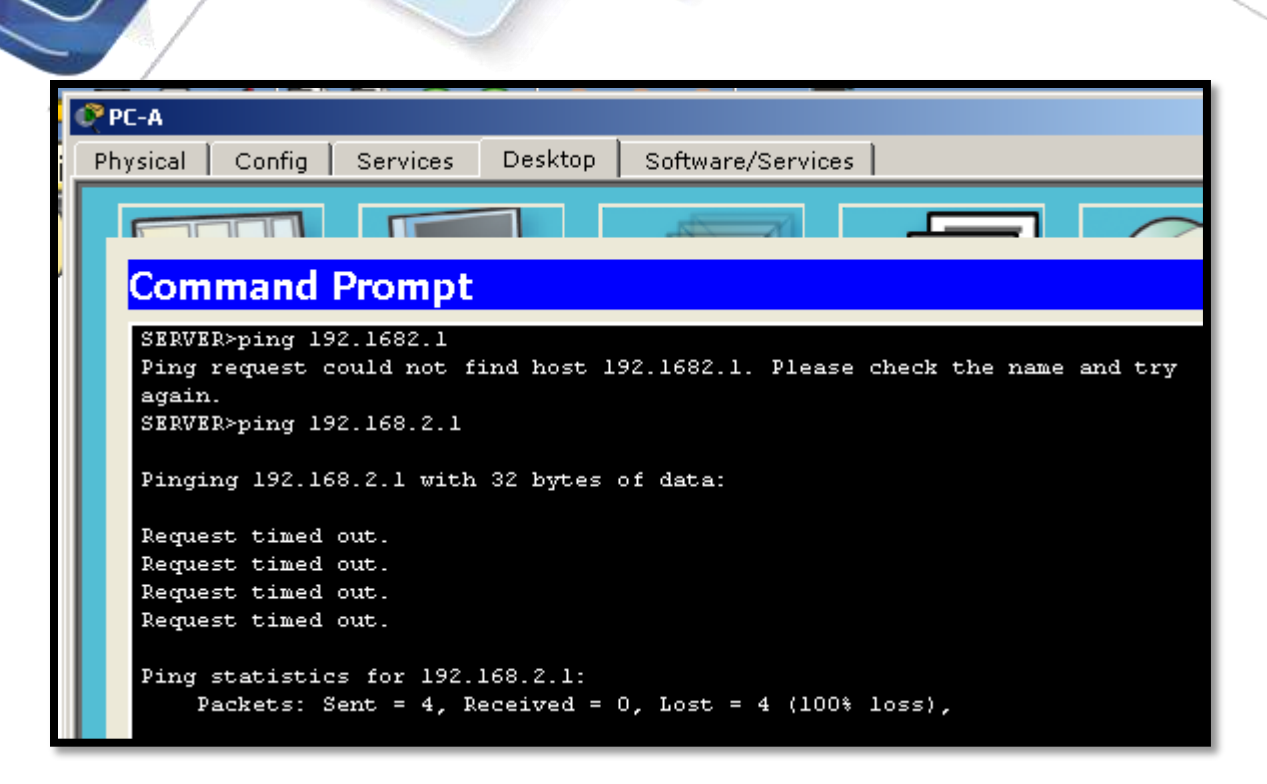

**Step 2: Make any necessary changes to ACL 120 to permit and deny the specified traffic.**

Use the **access-list** command to create a numbered IP ACL.

```
R1(config)# access-list 120 permit icmp any any echo-reply
R1(config)# access-list 120 permit icmp any any unreachable
R1(config)# access-list 120 deny icmp any any
R1(config)# access-list 120 permit ip any any
                R1(config)#access-list 120 permit icmp any any echo-reply
                R1(config)#access-list 120 permit icmp any any unreachable
                R1(config)#access-list 120 deny icmp any any
                R1(config)#access-list 120 permit ip any any
                R1(config)#
```
**Step 3: Verify that PC-A can successfully ping the loopback interface on R2.**

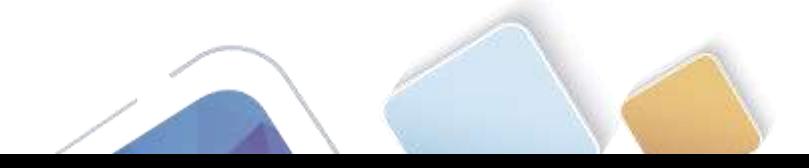

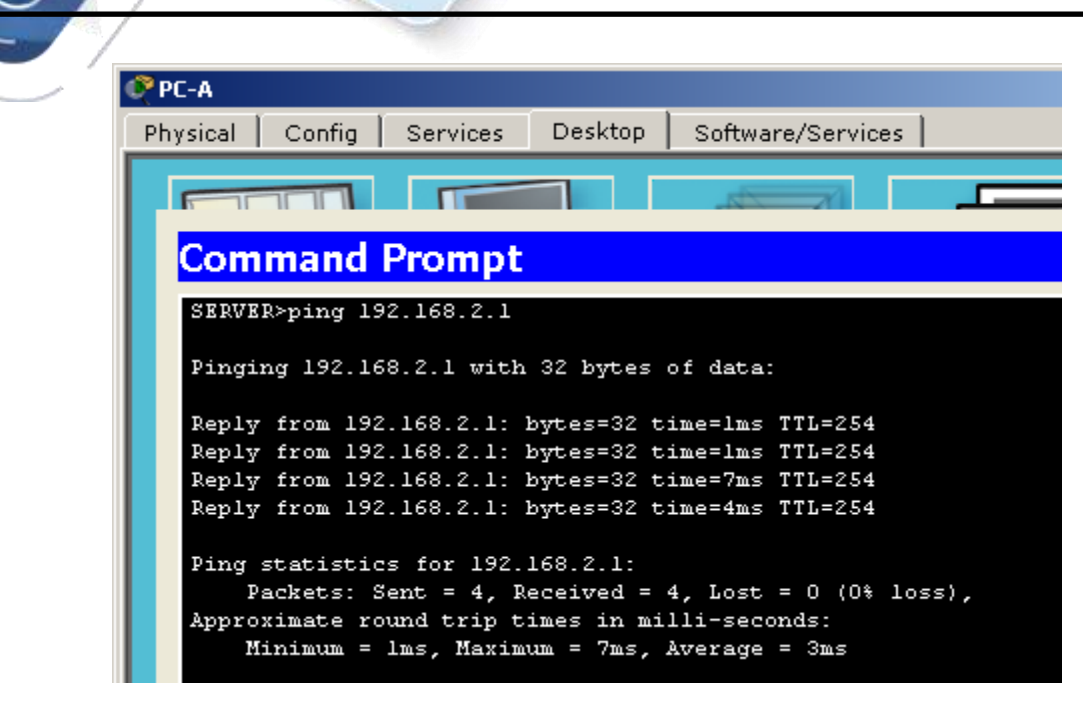

# **Part 5: Create a Numbered IP ACL 110 on R3**

Deny all outbound packets with source address outside the range of internal IP addresses on **R3**

**Packet Tracer - Configure IP ACLs to Mitigate Attacks**

### **Step 1: Configure ACL 110 to permit only traffic from the inside network.**

Use the **access-list** command to create a numbered IP ACL.

R3(config)# **access-list 110 permit ip 192.168.3.0 0.0.0.255 any**

### **Step 2: Apply the ACL to interface F0/1.**

Use the **ip access-group** command to apply the access list to incoming traffic on interface F0/1.

R3(config)# **interface fa0/1**

```
R3(config-if)# ip access-group 110 in
```

```
R3(config)#access-list 110 permit ip 192.168.3.0 0.0.0.255 any
R3(config)#interface fa0/1
R3(config-if)# ip access-group 110 in
R3(config-if)#
```
# **Part 6: Create a Numbered IP ACL 100 on R3**

On **R3**, block all packets containing the source IP address from the following pool of addresses: 127.0.0.0/8, any RFC 1918 private addresses, and any IP multicast address.

### **Step 1: Configure ACL 100 to block all specified traffic from the outside network.**

You should also block traffic sourced from your own internal address space if it is not an RFC 1918 address (in this activity, your internal address space is part of the private address space specified in RFC 1918).

Use the **access-list** command to create a numbered IP ACL.

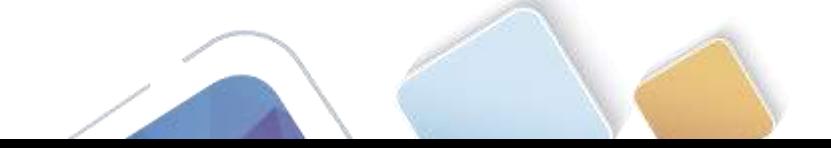

```
R3(config)# access-list 100 deny ip 10.0.0.0 0.255.255.255 any
R3(config)# access-list 100 deny ip 172.16.0.0 0.15.255.255 any
R3(config)# access-list 100 deny ip 192.168.0.0 0.0.255.255 any
R3(config)# access-list 100 deny ip 127.0.0.0 0.255.255.255 any
R3(config)# access-list 100 deny ip 224.0.0.0 15.255.255.255 any
R3(config)# access-list 100 permit ip any any
```
### **Step 2: Apply the ACL to interface Serial 0/0/1.**

Use the **ip access-group** command to apply the access list to incoming traffic on interface Serial 0/0/1.

R3(config)# **interface s0/0/1**

R3(config-if)# **ip access-group 100 in**

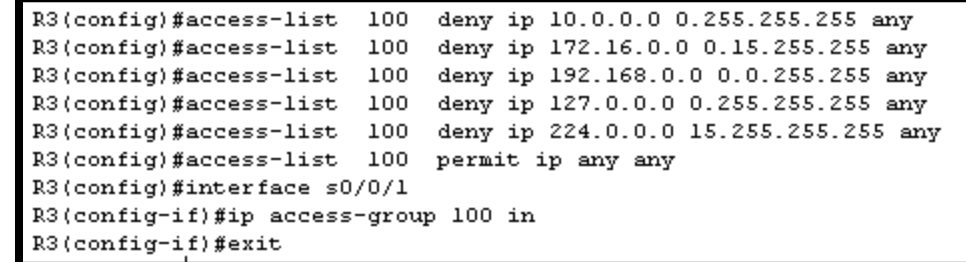

### **Step 3: Confirm that the specified traffic entering interface Serial 0/0/1 is dropped.**

From the **PC-C** command prompt, ping the **PC-A** server. The ICMP echo *replies* are blocked by the ACL since they are sourced from the 192.168.0.0/16 address space.

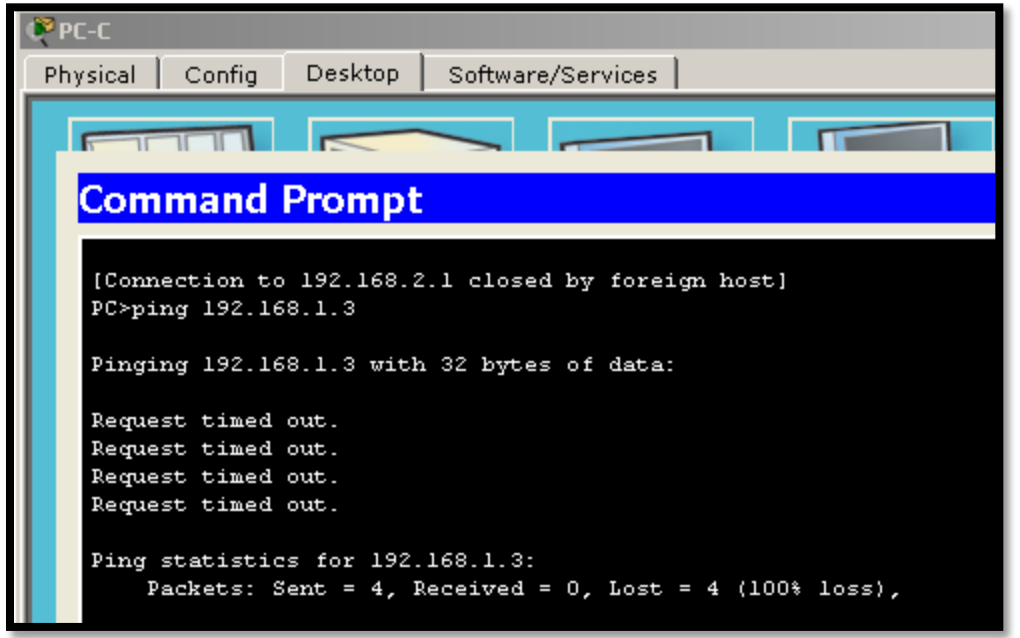

### **Step 4: Check results.**

Your completion percentage should be 100%. Click **Check Results** to see feedback and verification of which required components have been completed.

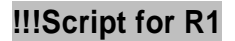

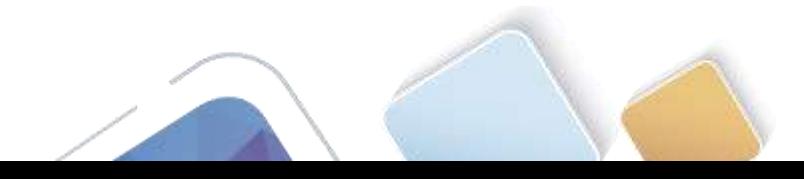

access-list 10 permit 192.168.3.3 0.0.0.0 line vty 0 4 access-class 10 in access-list 120 permit udp any host 192.168.1.3 eq domain access-list 120 permit tcp any host 192.168.1.3 eq smtp access-list 120 permit tcp any host 192.168.1.3 eq ftp access-list 120 deny tcp any host 192.168.1.3 eq 443

### **Packet Tracer - Configure IP ACLs to Mitigate Attacks**

access-list 120 permit tcp host 192.168.3.3 host 10.1.1.1 eq 22 interface s0/0/0 ip access-group 120 in access-list 120 permit icmp any any echo-reply access-list 120 permit icmp any any unreachable access-list 120 deny icmp any any access-list 120 permit ip any any

### **!!!Script for R2**

access-list 10 permit 192.168.3.3 0.0.0.0 line vty 0 4 access-class 10 in

### **!!!Script for R3**

access-list 10 permit 192.168.3.3 0.0.0.0 line vty 0 4 access-class 10 in access-list 100 deny ip 10.0.0.0 0.255.255.255 any access-list 100 deny ip 172.16.0.0 0.15.255.255 any access-list 100 deny ip 192.168.0.0 0.0.255.255 any access-list 100 deny ip 127.0.0.0 0.255.255.255 any access-list 100 deny ip 224.0.0.0 15.255.255.255 any access-list 100 permit ip any any interface s0/0/1 ip access-group 100 in access-list 110 permit ip 192.168.3.0 0.0.0.255 any interface fa0/1 ip access-group 110 in

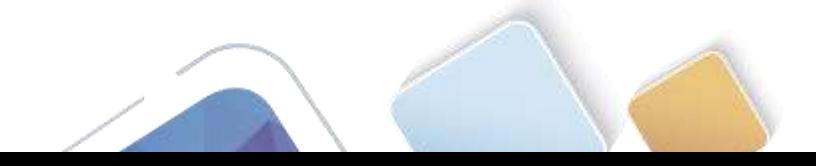

File Edit Options View Tools Extensions Help **Activity Results** Time Elapsed: 01:37:43 Congratulations Guest! You completed the activity. Overall Feedback Assessment Items | Connectivity Tests |  $: 23/23$ Score Expand/Collapse All Item Count:  $23/23$ Assessment Items Δ  ${\small \sf Status}$ Points Component(s) **E**-Network **D** R1 **Component Items/Total** Score E-ACL 23/23 23/23  $\mathsf{ACL}$  $\frac{1}{\sqrt{2}}$  10 ACL Correct  $\mathbf{1}$ **ACL** Correct 1 白· Ports  $\boldsymbol{0}$ Other 白· Serial0/0/0  $\mathbf 0$ Other Access-grou... Correct  $\mathbf 1$ ACL <del>Ë</del>~ VTY Lines VTY Lines<br>
Priving 1<br>
Correct<br>
Priving 1<br>
Correct<br>
Priving 2<br>
Correct<br>
Priving 3<br>
Priving 4<br>
Priving 4<br>
Priving 4<br>
Priving 3<br>
Priving 3<br>
Priving 2<br>
Priving 2<br>
Priving 2<br>
Priving 2<br>
Priving 2<br>
Priving 2<br>
Priving 2<br>
Priving  $\,0\,$ Physical **ACL**  $\mathbf 1$ Physical  $\,0\,$  $\mathbf 1$ ACL. Physical  $\overline{0}$ 1 ACL  $\,0\,$ Physical ACL.  $\overline{\mathbb{H}}$  VTY Line 4<br> $\overline{\mathbb{H}}$  Access Cont... Correct  $\mathbf{1}$ Physical  $\overline{0}$ 1 ACL Ė. R2  $ACL$ <br> $ACL$  10<br> $B$ - VTY Lines  $\boldsymbol{0}$ ACL **ACL** Correct 1 中 VTY Line 0  $\,0\,$ Physical └└ Access Cont... Correct **ACL** 1 中 VTY Line 1  $\mathbf 0$ Physical Access Cont... Correct ACL 1 中 VTY Line 2  $\mathbf 0$ Physical M Access Cont Correct ACL.  $\vert \cdot \vert$  $\blacksquare$  $\underline{\mathbb{C}}$  lose

Universidad Nacional<br>Abierta y a Distancia

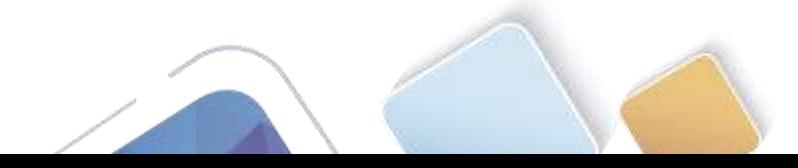

# **9.2.1.10 Packet Tracer Configuring Standard ACLs (Adriana Romero Ramirez)**

# **Part 1: Plan an ACL Implementation**

### **Step 1: Investigate the current network configuration.**

Before applying any ACLs to a network, it is important to confirm that you have full connectivity. Verify that the network has full connectivity by choosing a PC and pinging other devices on the network. You should be able to successfully ping every device.

### **Step 2: Evaluate two network policies and plan ACL implementations.**

- a. The following network policies are implemented on **R2**:
	- The 192.168.11.0/24 network is not allowed access to the **WebServer** on the 192.168.20.0/24 network.
	- All other access is permitted.

To restrict access from the 192.168.11.0/24 network to the **WebServer** at 192.168.20.254 without interfering with other traffic, an ACL must be created on **R2**. The access list must be placed on the outbound interface to the **WebServer**. A second rule must be created on **R2** to permit all other traffic.

- b. The following network policies are implemented on **R3**:
	- The 192.168.10.0/24 network is not allowed to communicate to the 192.168.30.0/24 network.
	- All other access is permitted.

To restrict access from the 192.168.10.0/24 network to the 192.168.30/24 network without interfering with other traffic, an access list will need to be created on **R3**. The ACL must placed on the outbound interface to **PC3**. A second rule must be created on **R3** to permit all other traffic.

# **Part 2: Configure, Apply, and Verify a Standard ACL**

### **Step 1: Configure and apply a numbered standard ACL on R2.**

a. Create an ACL using the number 1 on **R2** with a statement that denies access to the 192.168.20.0/24 network from the 192.168.11.0/24 network.

R2(config)# **access-list 1 deny 192.168.11.0 0.0.0.255**

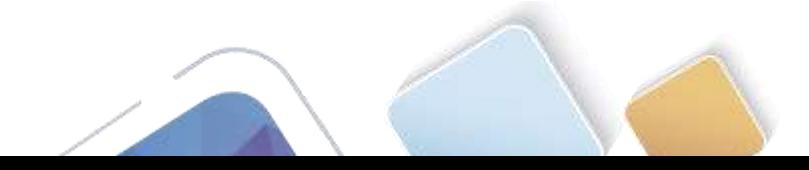

 $P$  R<sub>2</sub>  $\Box$  $\times$ Physical Config **CLI IOS Command Line Interface** R2 (config)# R2 con0 is now available Press RETURN to get started. R2>enable R2#conf t Enter configuration commands, one per line. End with CNTL/Z. R2(config)#access-list 1 deny 192.168.11.0 0.0.0.255 R2(config)#access-list 1 permit any R2 (config)#int g0/0 R2(config-if)#ip access-group 1 out R2(config-if)# Copy Paste

sidad:

b. By default, an access list denies all traffic that does not match a rule. To permit all other traffic, configure the following statement:

R2(config)# **access-list 1 permit any**

c. For the ACL to actually filter traffic, it must be applied to some router operation. Apply the ACL by placing it for outbound traffic on the Gigabit Ethernet 0/0 interface.

R2(config)# **interface GigabitEthernet0/0**

R2(config-if)# **ip access-group 1 out**

### **Step 2: Configure and apply a numbered standard ACL on R3.**

a. Create an ACL using the number 1 on **R3** with a statement that denies access to the 192.168.30.0/24 network from the **PC1** (192.168.10.0/24) network.

R3(config)# **access-list 1 deny 192.168.10.0 0.0.0.255**

b. By default, an ACL denies all traffic that does not match a rule. To permit all other traffic, create a second rule for ACL 1.

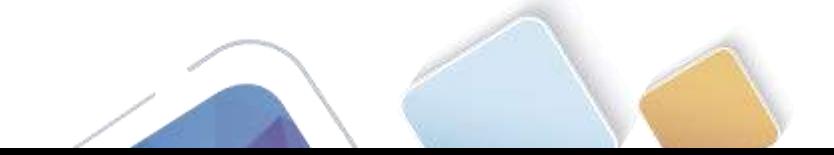

raidad.

 $\Box$ 

X

R3(config)# **access-list 1 permit any**

c. Apply the ACL by placing it for outbound traffic on the Gigabit Ethernet 0/0 interface.

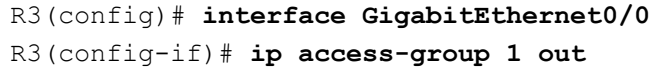

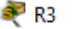

**CLI** Physical Config

**IOS Command Line Interface** 

 $\lambda$ Press RETURN to get started! %LINK-5-CHANGED: Interface Serial0/0/0, changed state to up %LINK-5-CHANGED: Interface Serial0/0/1, changed state to up %LINEPROTO-5-UPDOWN: Line protocol on Interface GigabitEthernet0/0, changed state to up \$LINEPROTO-5-UPDOWN: Line protocol on Interface Serial0/0/1, changed state to up %DUAL-5-NBRCHANGE: IP-EIGRP 100: Neighbor 10.2.2.1 (Serial0/0/1) is up: new adjacency %LINEPROTO-5-UPDOWN: Line protocol on Interface Serial0/0/0, changed state to up \$DUAL-5-NBRCHANGE: IP-EIGRP 100: Neighbor 10.3.3.1 (Serial0/0/0) is up: new adjacency R3>enable R3#conf t Enter configuration commands, one per line. End with CNTL/Z. R3(config)#access-list 1 deny 192.168.10.0 0.0.0.255 R3(config)#access-list 1 permit any R3(config)#int g0/0 R3(config-if)#ip access-group 1 out R3(config-if)# Copy Paste

### **Step 3: Verify ACL configuration and functionality.**

a. On **R2** and **R3**, enter the **show access-list** command to verify the ACL configurations. Enter the **show run** or **show ip interface gigabitethernet 0/0** command to verify the ACL placements.

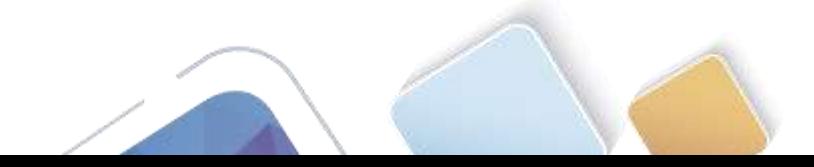

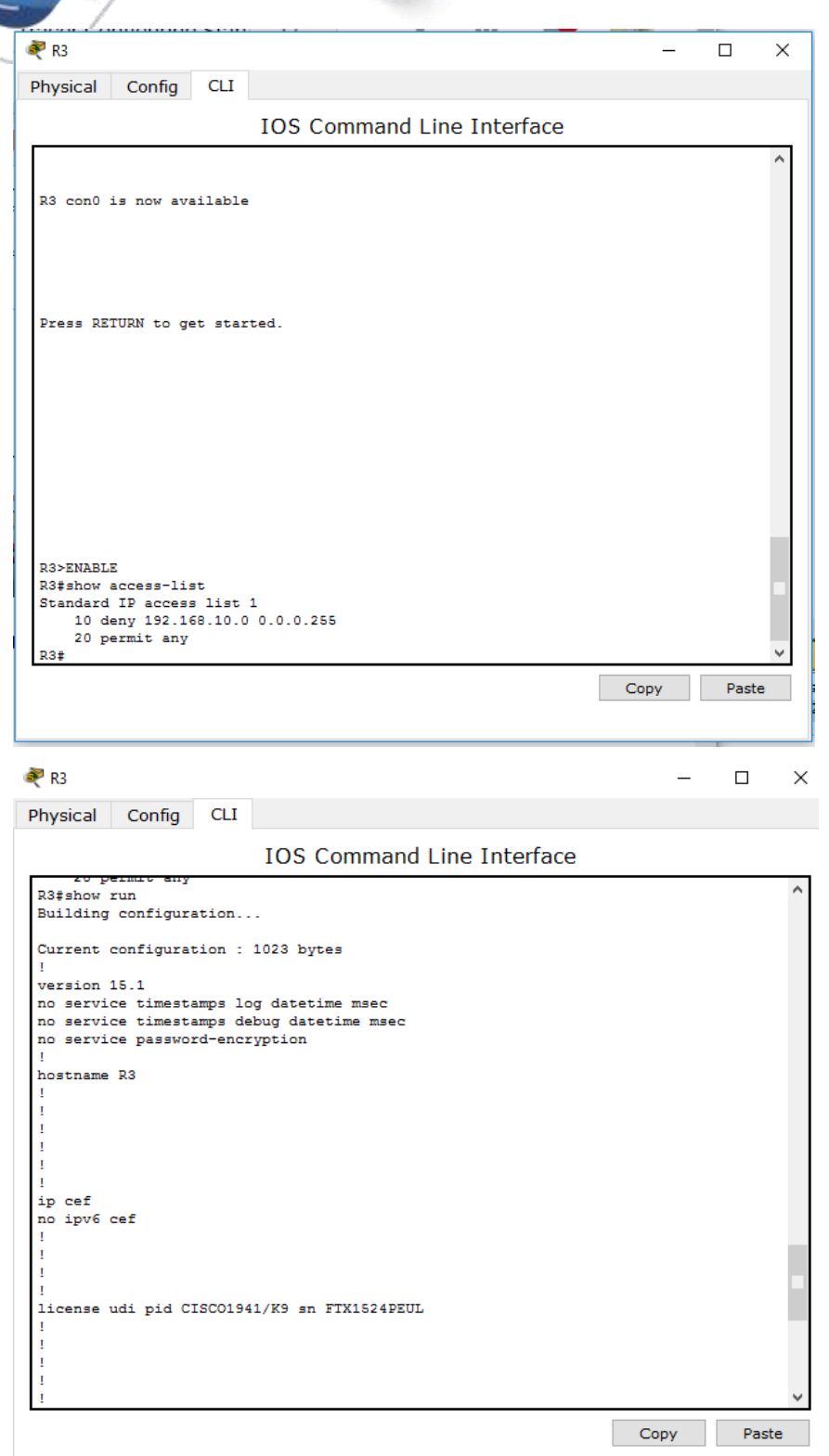

U

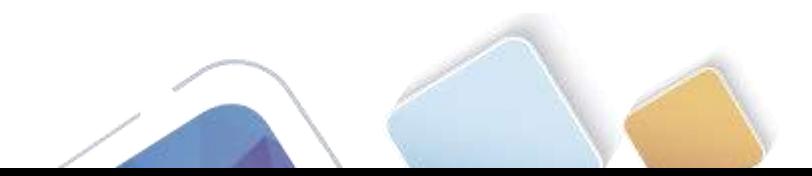

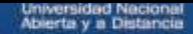

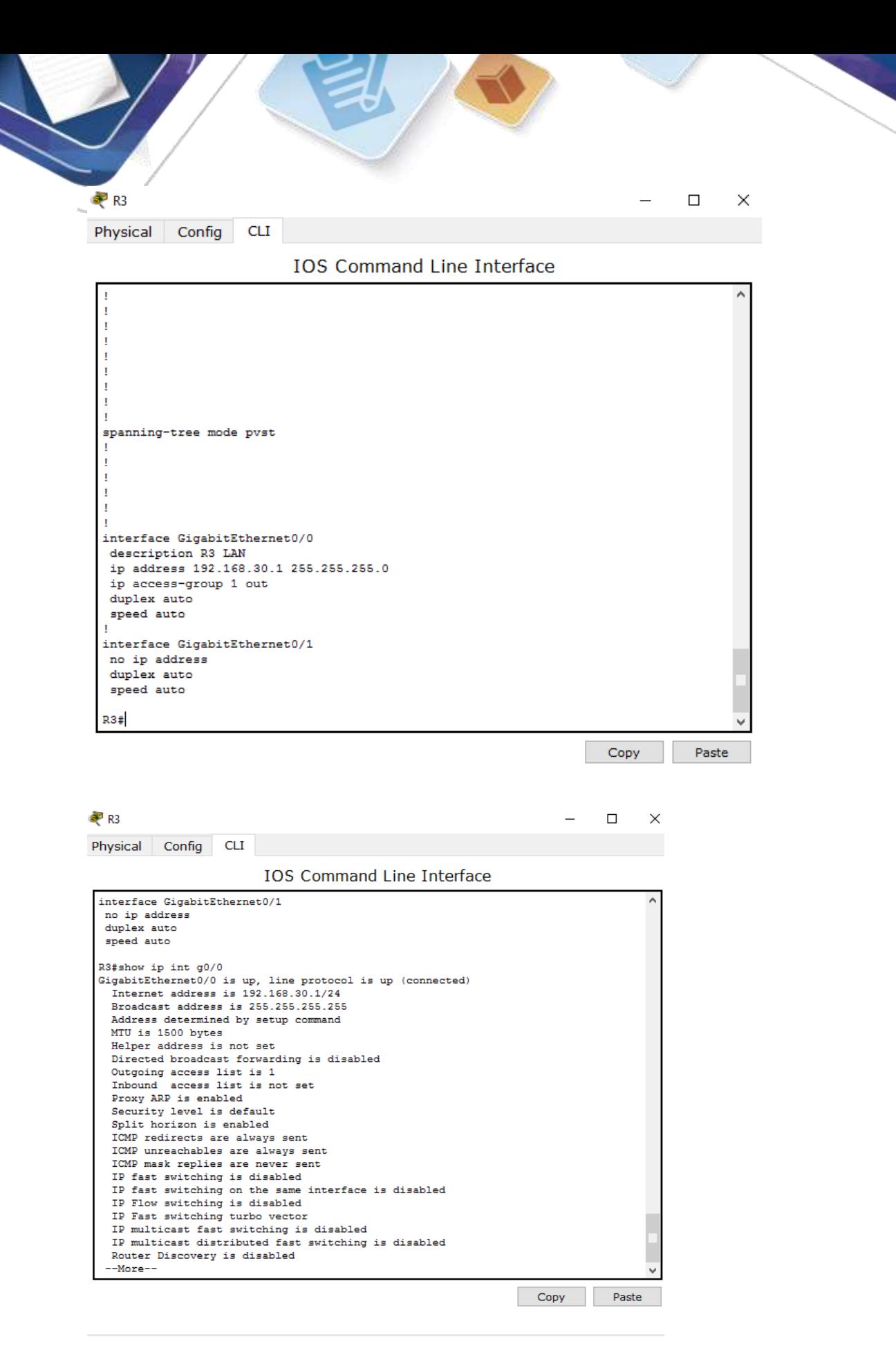

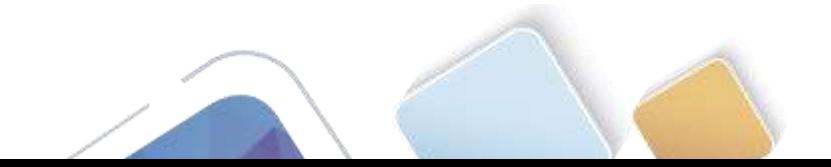

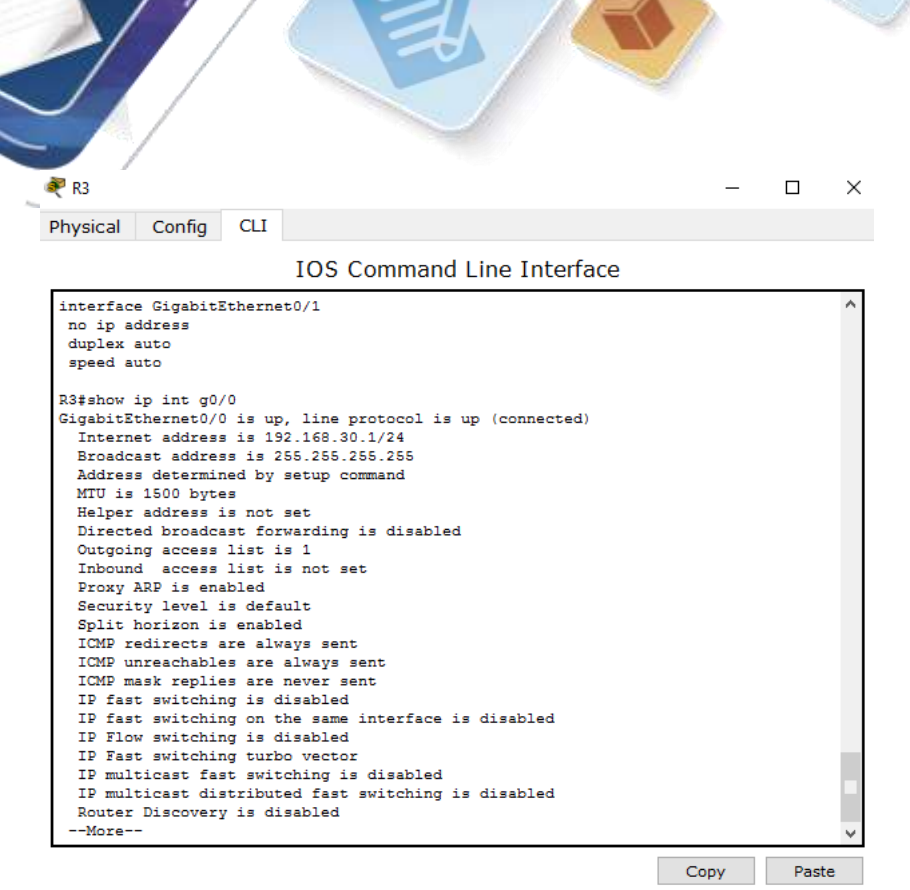

P

b. With the two ACLs in place, network traffic is restricted according to the policies detailed in Part 1. Use the following tests to verify the ACL implementations:

Universidad Nacional<br>Abierta y a Distancia

A ping from 192.168.10.10 to 192.168.11.10 succeeds.

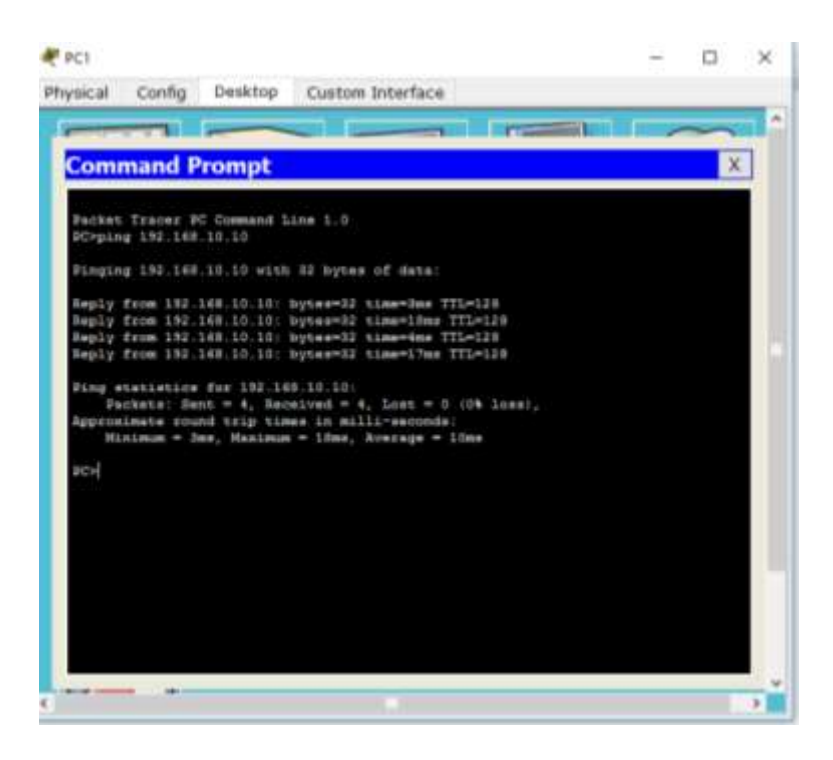

A ping from 192.168.10.10 to 192.168.20.254 succeeds.

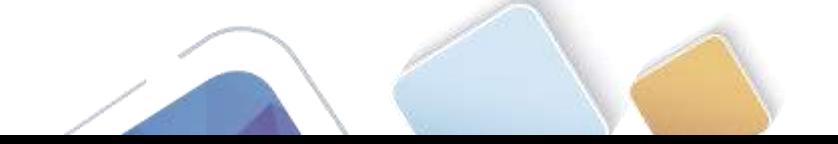

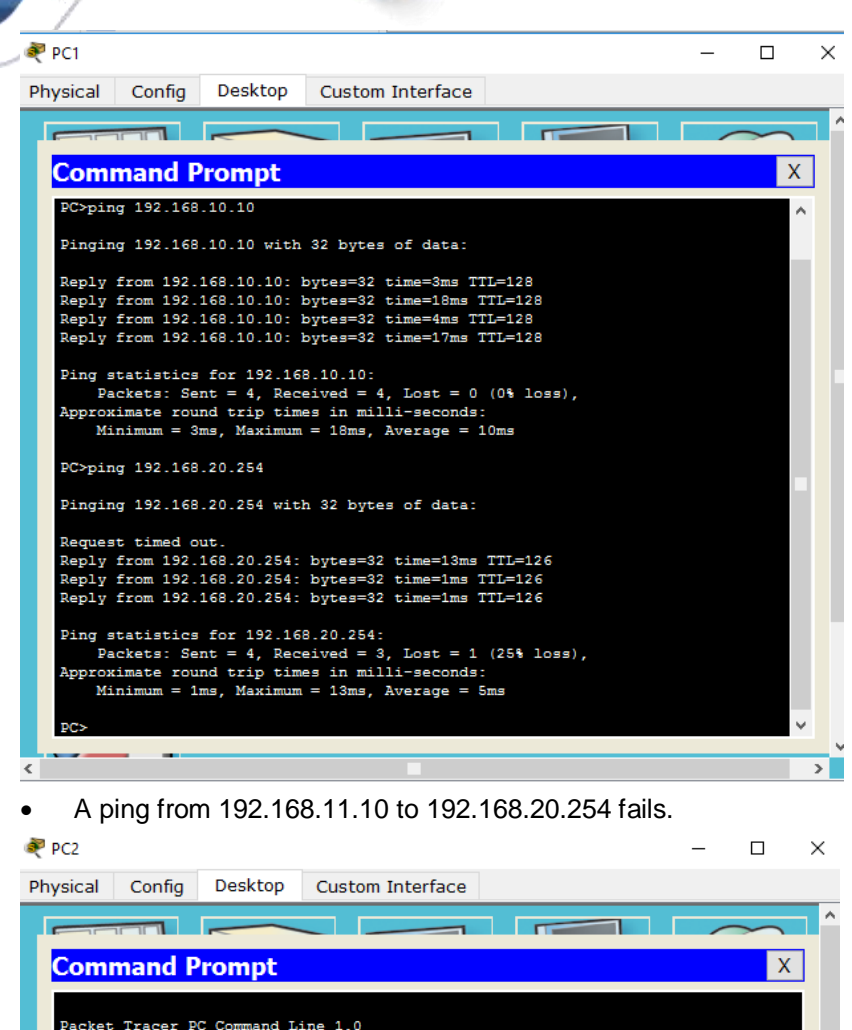

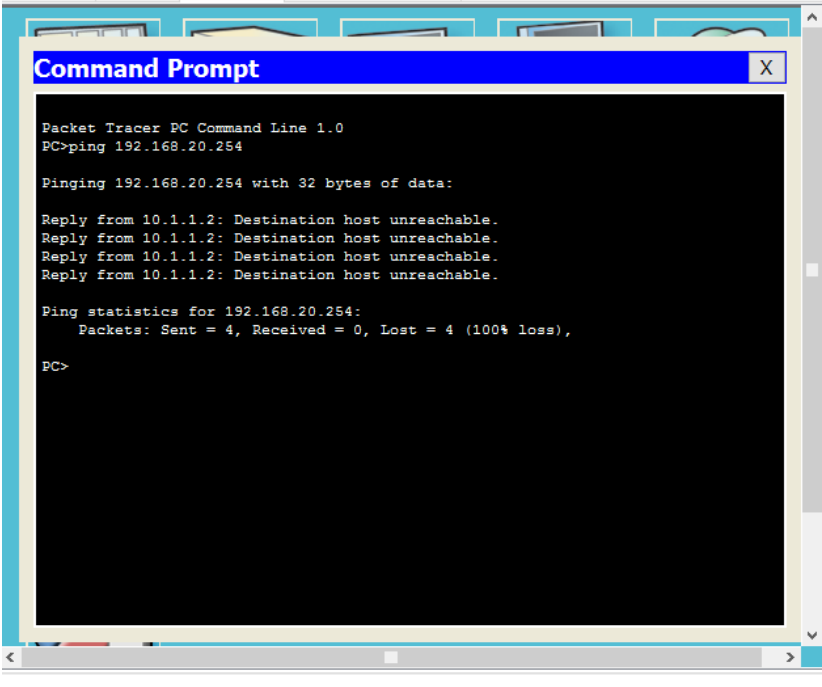

A ping from 192.168.10.10 to 192.168.30.10 fails.

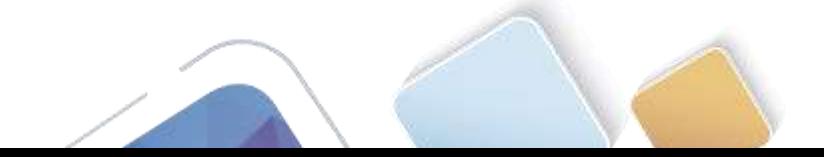

Universidad Nacional<br>Abierta y a Distancia

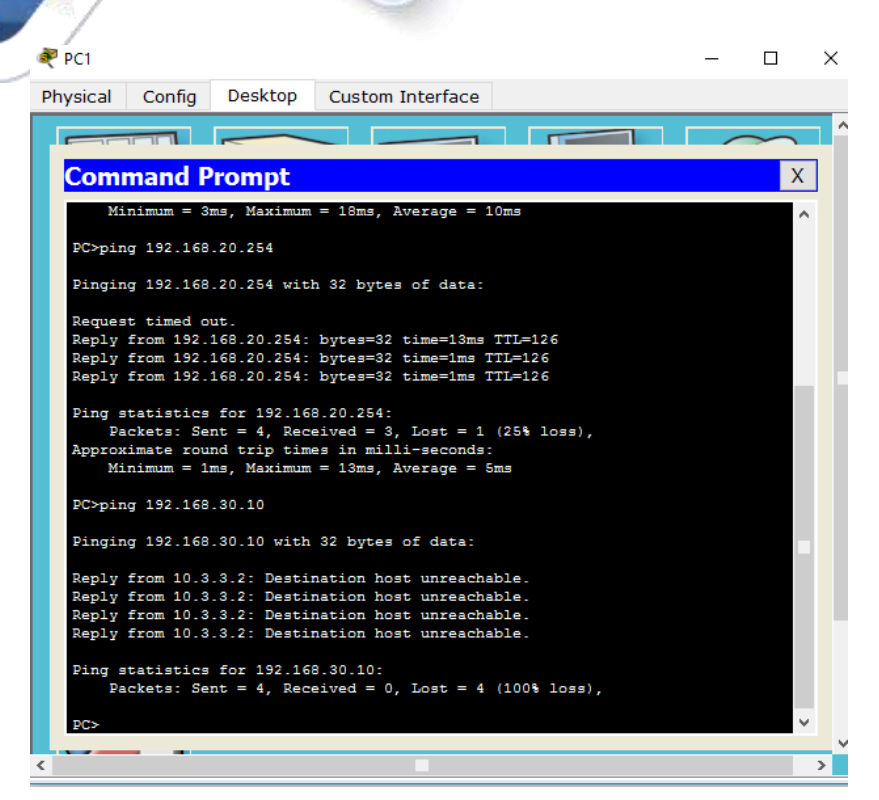

A ping from 192.168.11.10 to 192.168.30.10 succeeds.

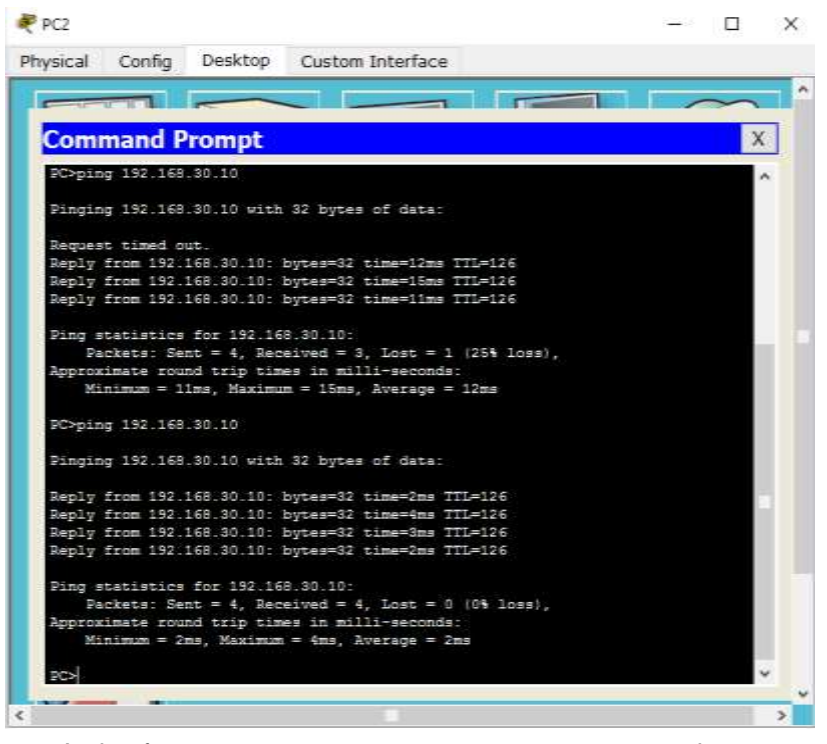

A ping from 192.168.30.10 to 192.168.20.254 succeeds.

Universidad Nacional<br>Abierta y a Distancia

- -

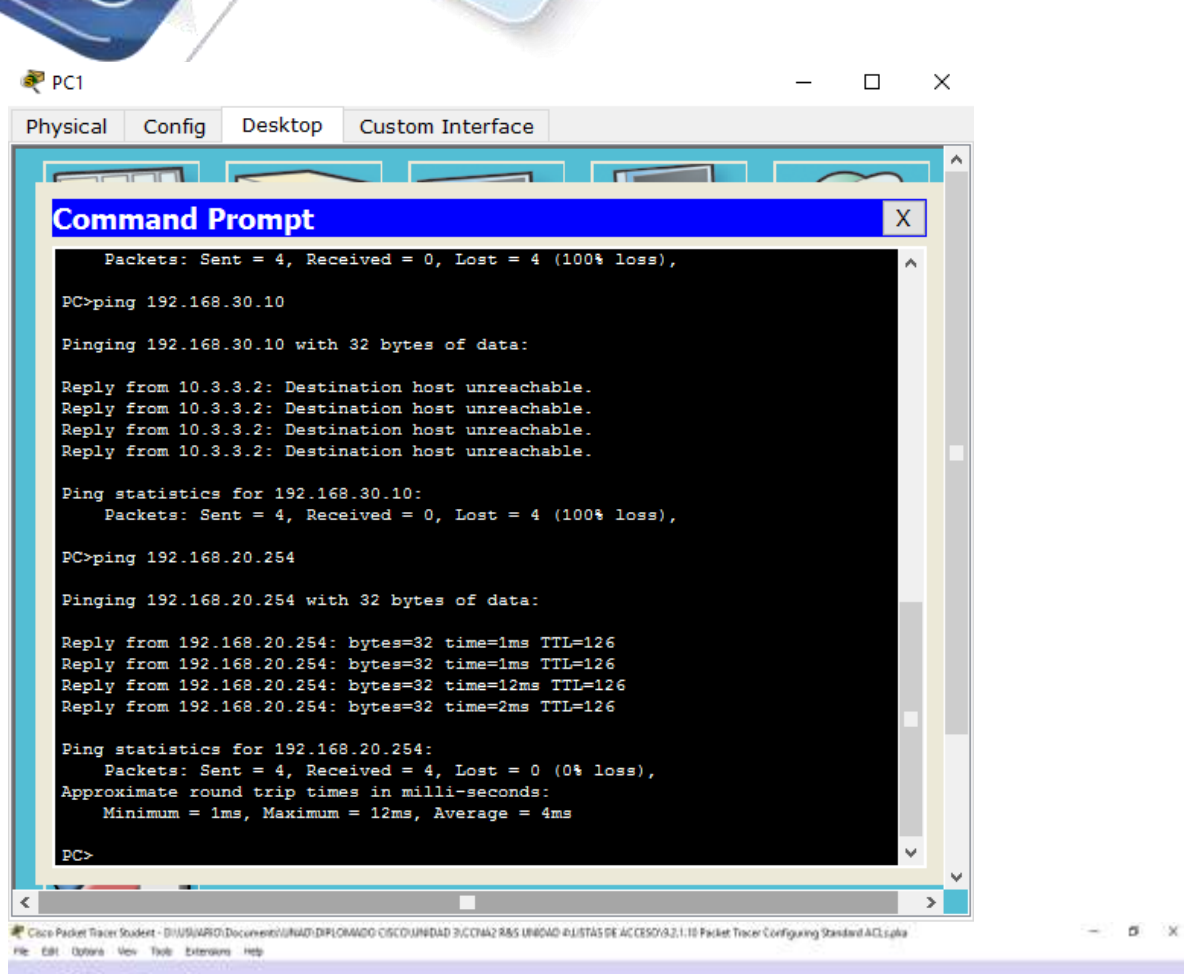

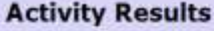

 $\bigwedge$ 

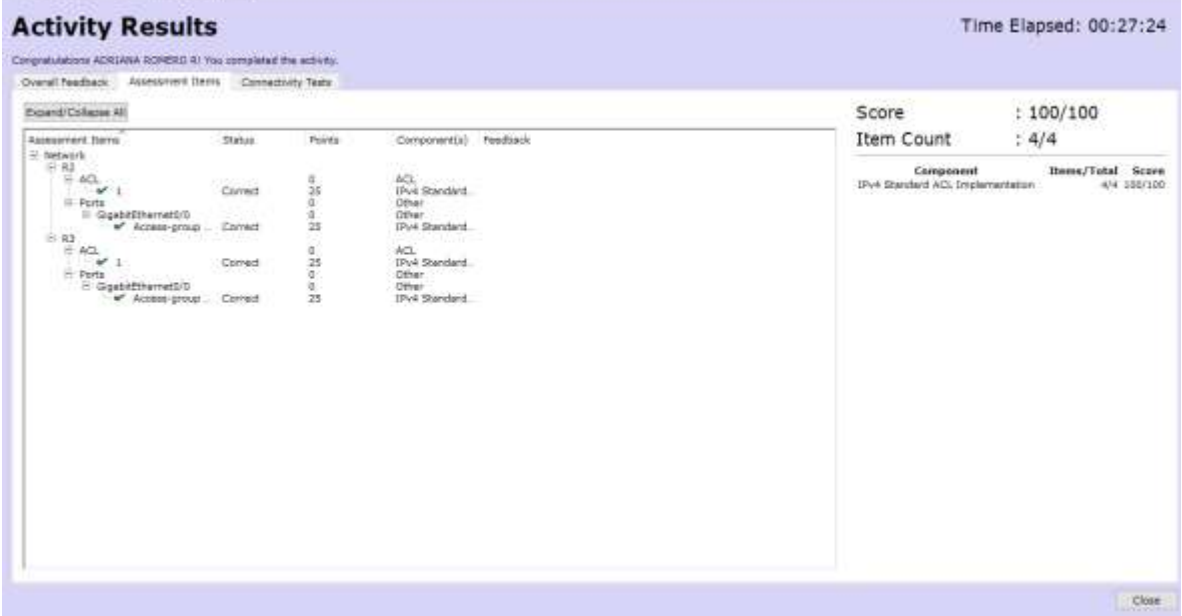

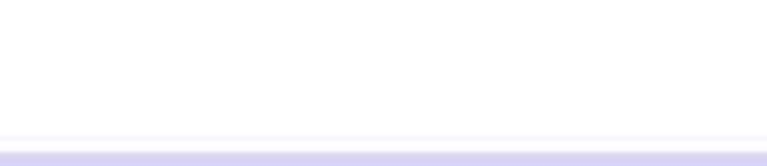

# **9.2.1.11 Packet Tracer - Configuring Named Standard ACLs (Adriana Romero Ramirez)**

### **Addressing Table**

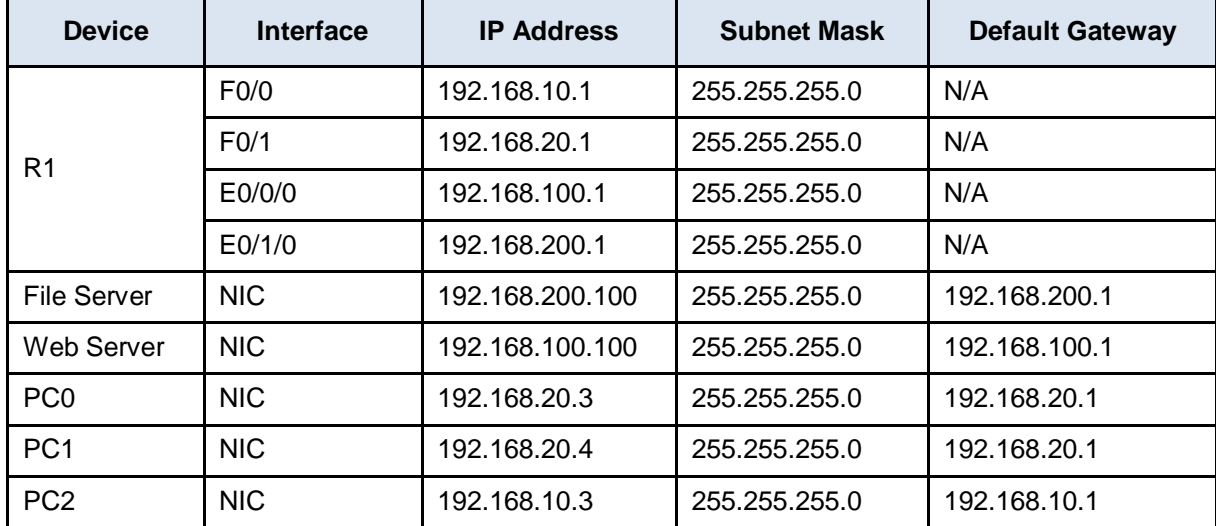

### **Objectives**

**Part 1: Configure and Apply a Named Standard ACL**

**Part 2: Verify the ACL Implementation**

### **Background / Scenario**

The senior network administrator has tasked you to create a standard named ACL to prevent access to a file server. All clients from one network and one specific workstation from a different network should be denied access.

# **Part 1: Configure and Apply a Named Standard ACL**

### **Step 1: Verify connectivity before the ACL is configured and applied.**

All three workstations should be able to ping both the **Web Server** and **File Server**.

### **Step 2: Configure a named standard ACL.**

Configure the following named ACL on **R1**.

```
R1(config)# ip access-list standard File_Server_Restrictions
R1(config-std-nacl)# permit host 192.168.20.4
```
R1(config-std-nacl)# **deny any**

**Note:** For scoring purposes, the ACL name is case-sensitive.

### **Step 3: Apply the named ACL.**

a. Apply the ACL outbound on the interface Fast Ethernet 0/1.

```
R1(config-if)# ip access-group File_Server_Restrictions out
```
b. Save the configuration.

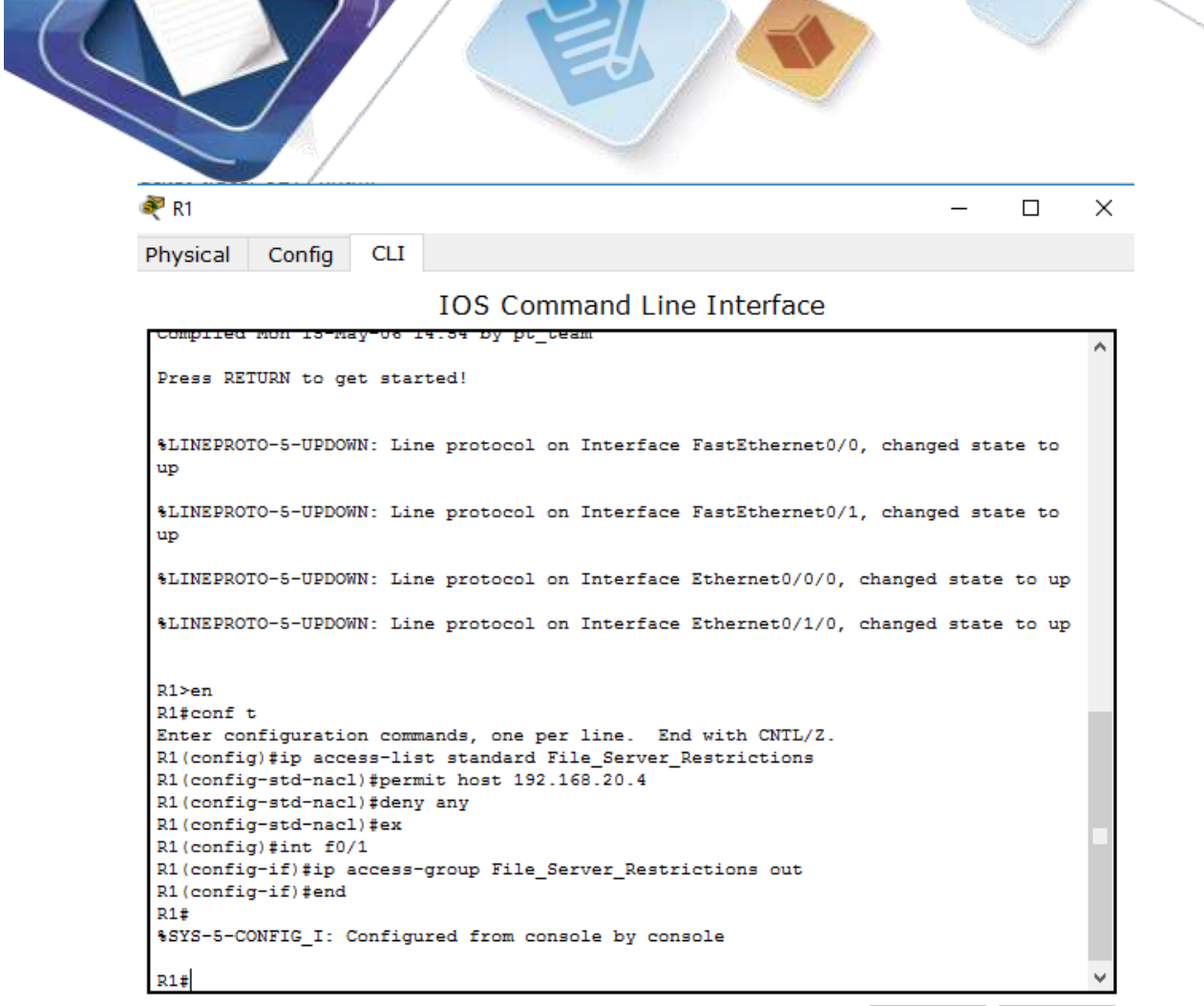

Copy

Paste

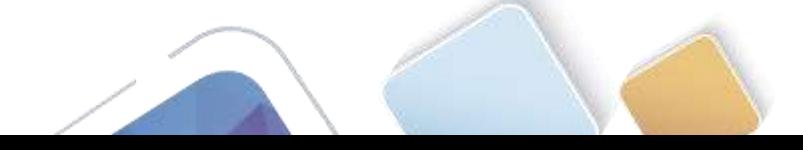

Universidad Nacional<br>Abierta y a Distancia

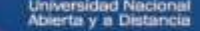

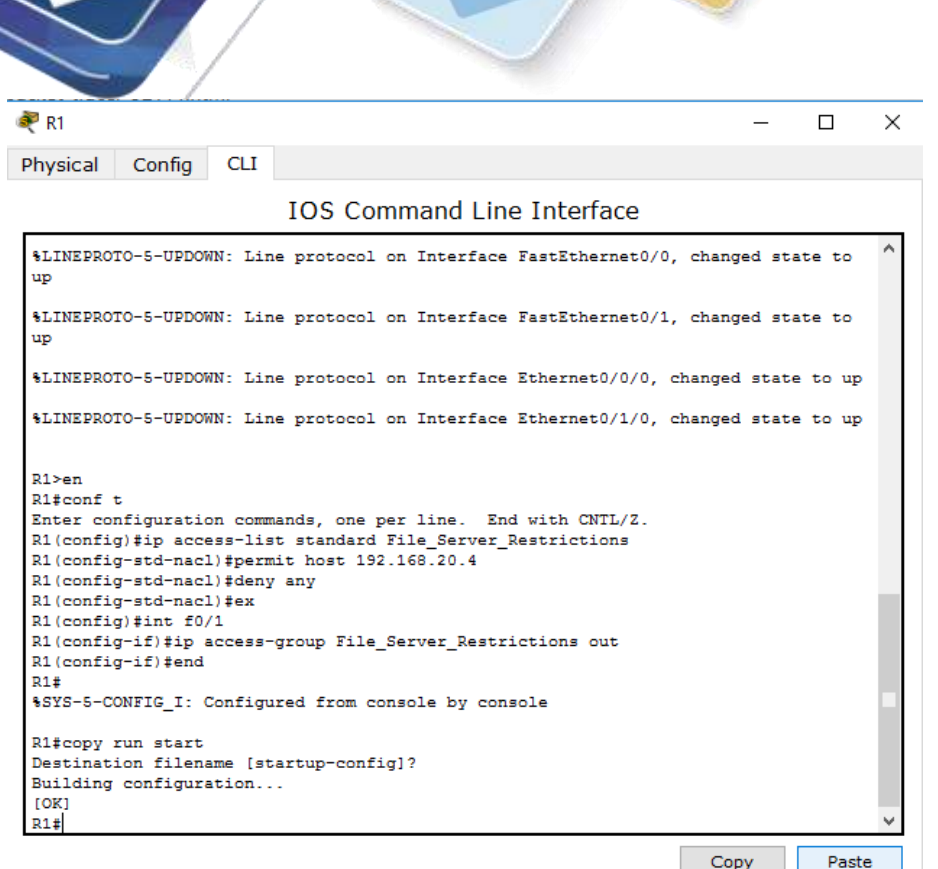

# **Part 2: Verify the ACL Implementation**

## **Step 1: Verify the ACL configuration and application to the interface.**

Use the **show access-lists** command to verify the ACL configuration. Use the **show run** or **show ip interface fastethernet 0/1** command to verify that the ACL is applied correctly to the interface.

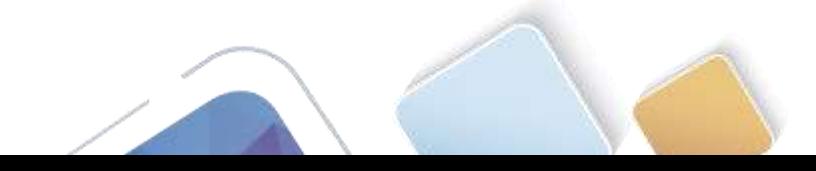

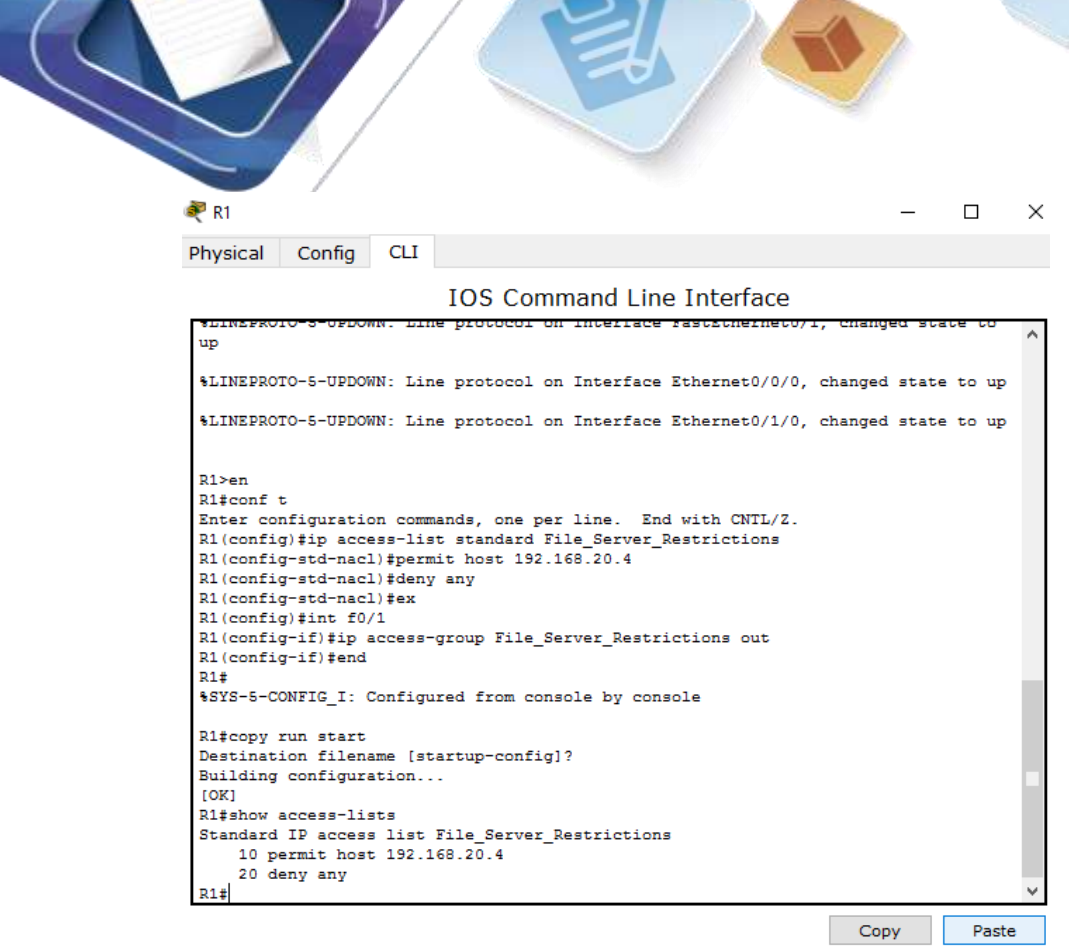

## **Step 2: Verify that the ACL is working properly.**

All three workstations should be able to ping the **Web Server**, but only **PC1** should be able to ping the **File Server**.

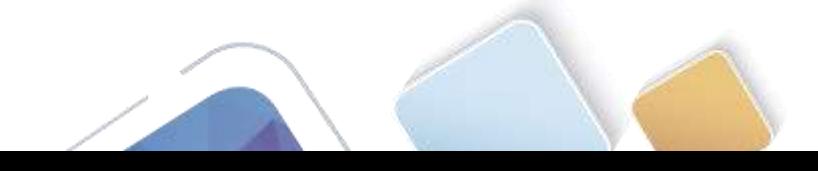

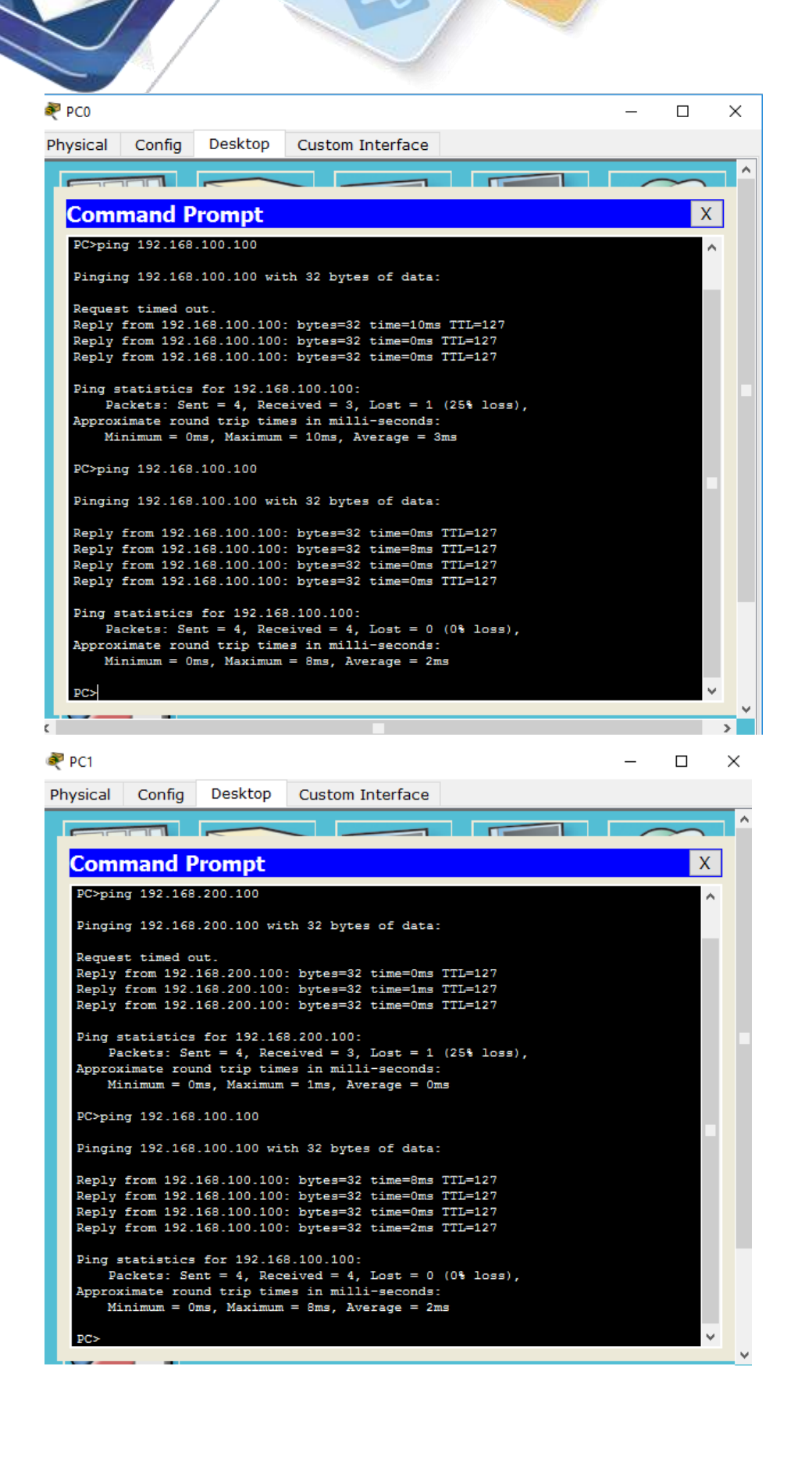

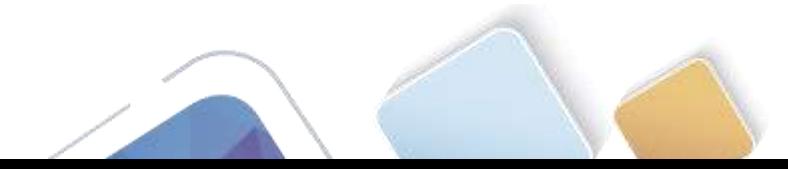

Universidad Nacional<br>Abierta y a Distancia

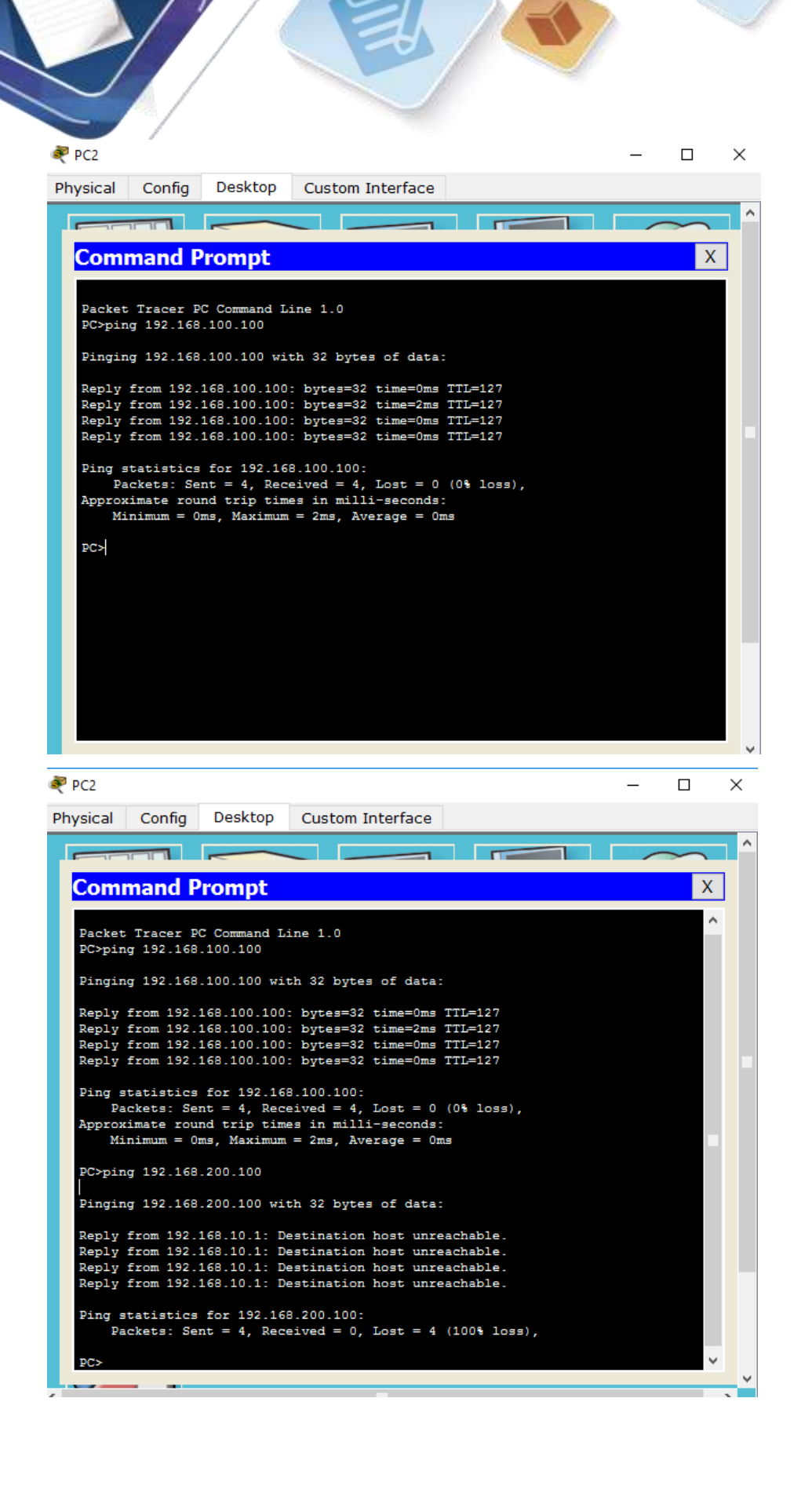

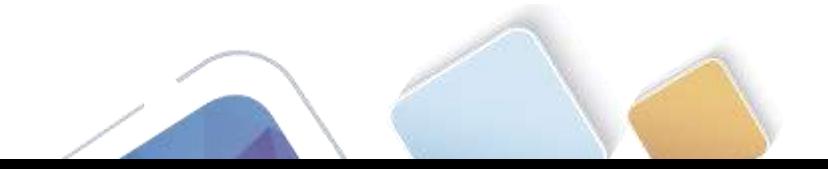

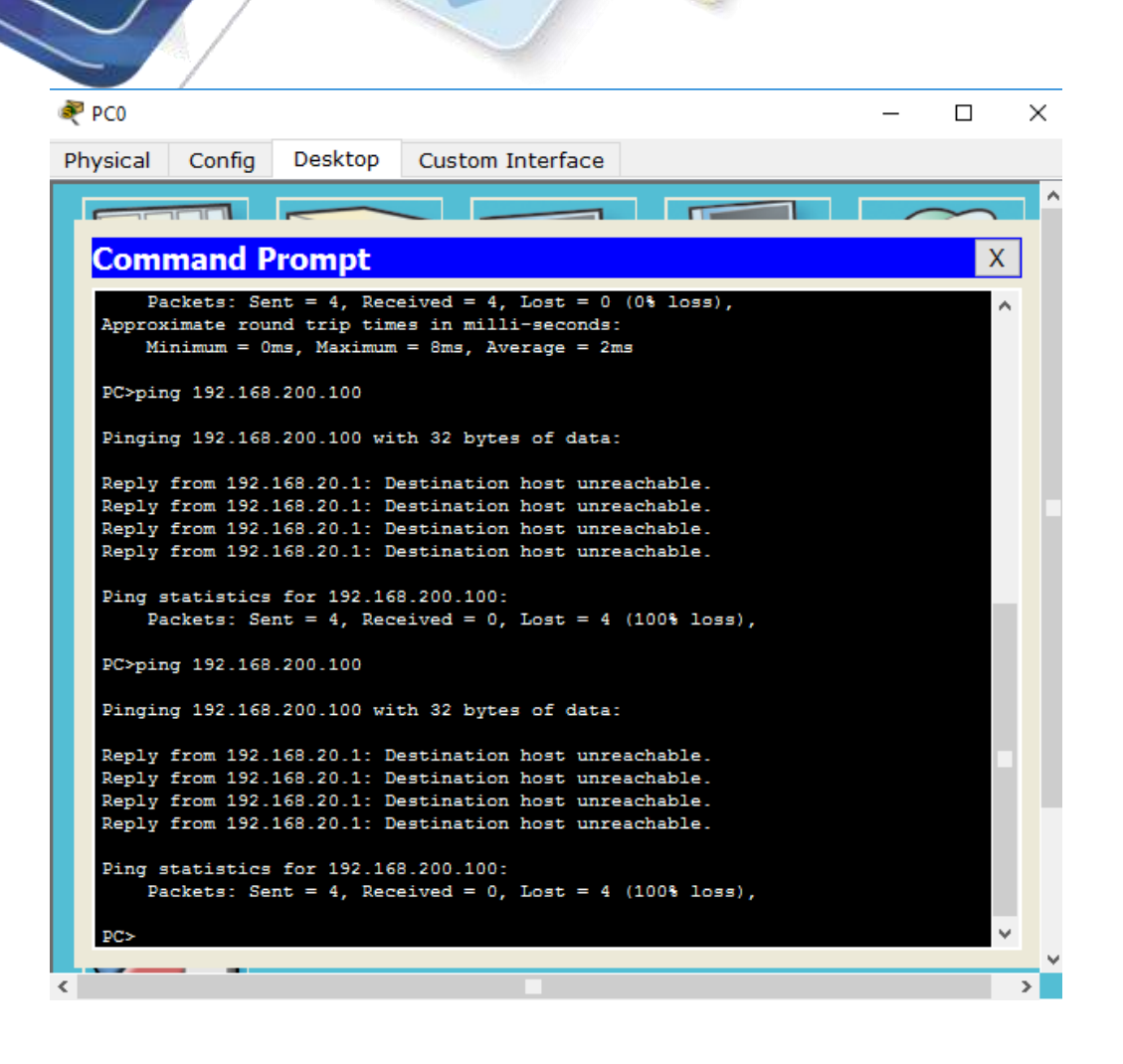

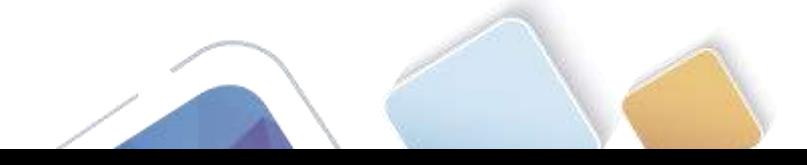

File Edit Options View Tools Extensions Help

# **Activity Results**

### Time Elapsed: 00:09:07

Congratulations ADRIANA ROMERO RAMIREZ! You completed the activity.

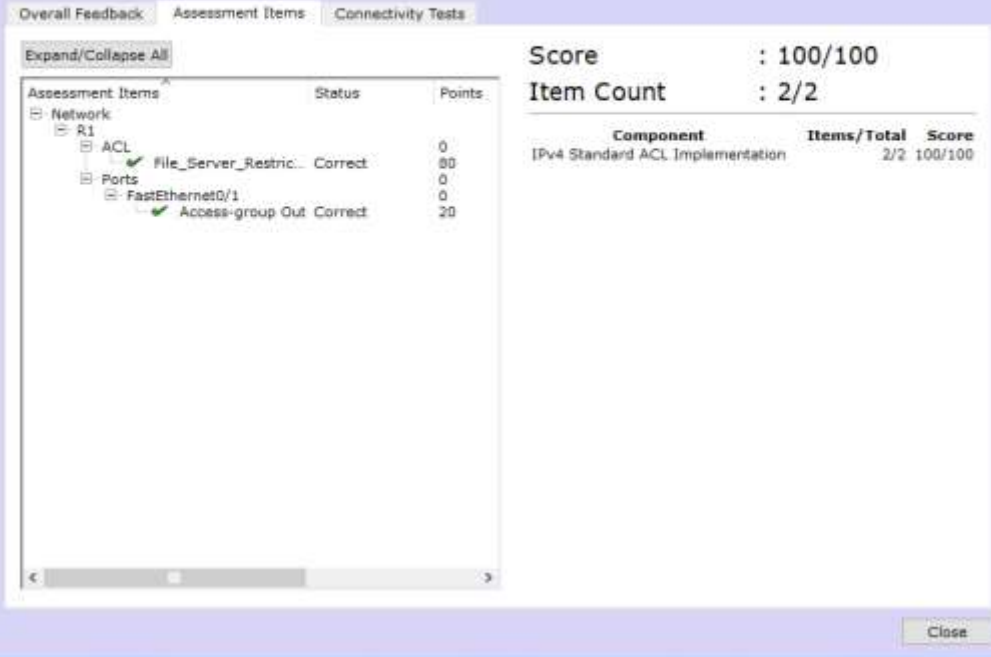

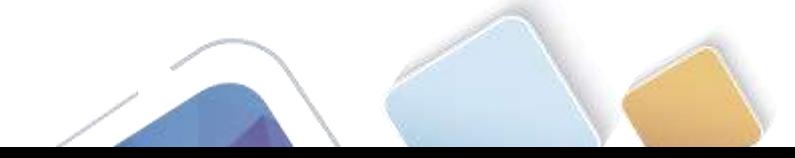

# **9.2.3.3 Packet Tracer - Configuring an ACL on VTY Lines (Jhon James Gomez)**

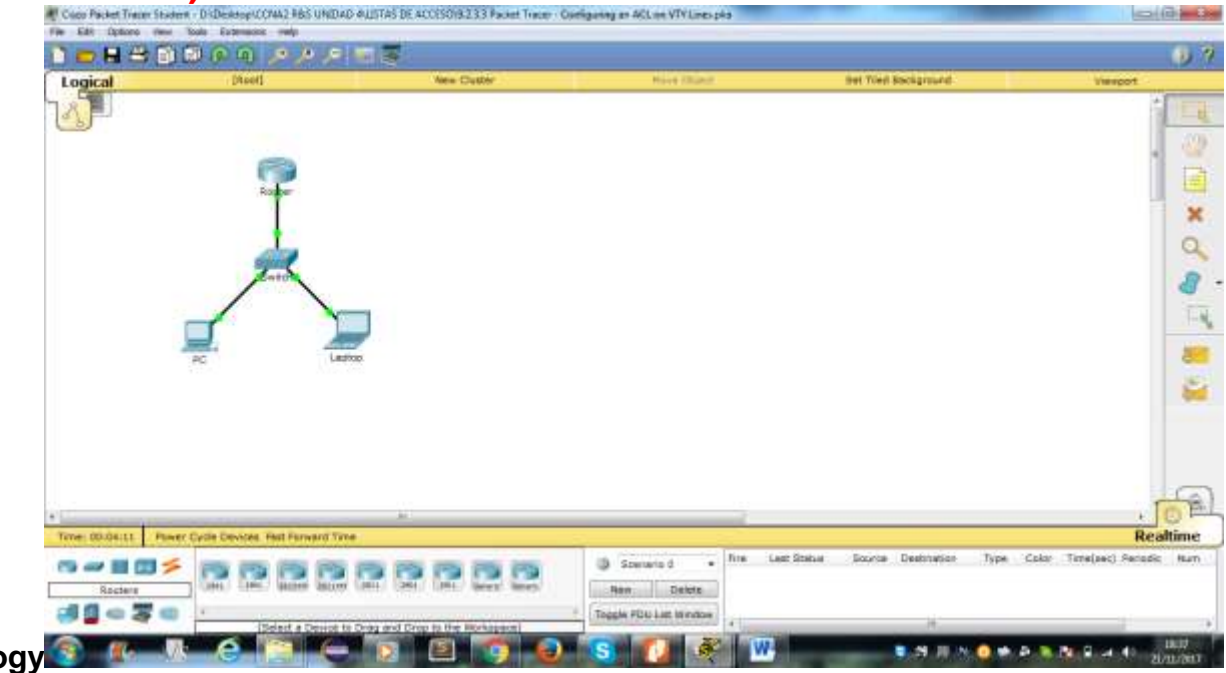

### **Topology Addressing Table**

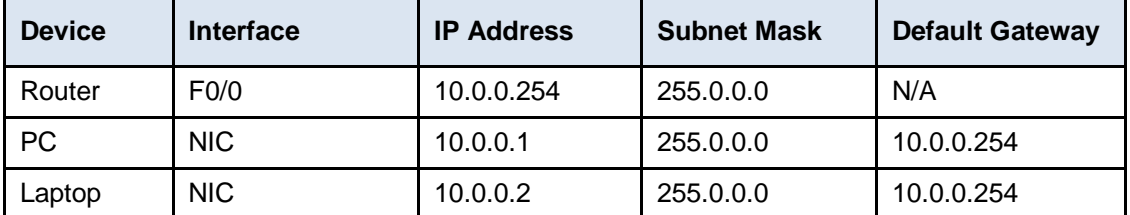

**Part 1: Configure and Apply an ACL to VTY Lines Step 1: Verify Telnet access before the ACL is configured.**

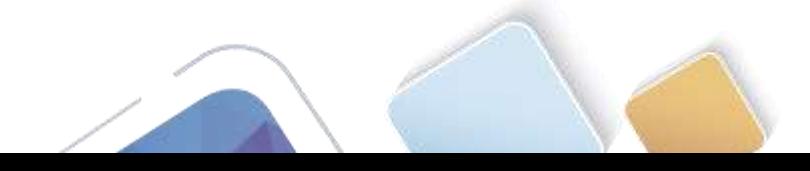

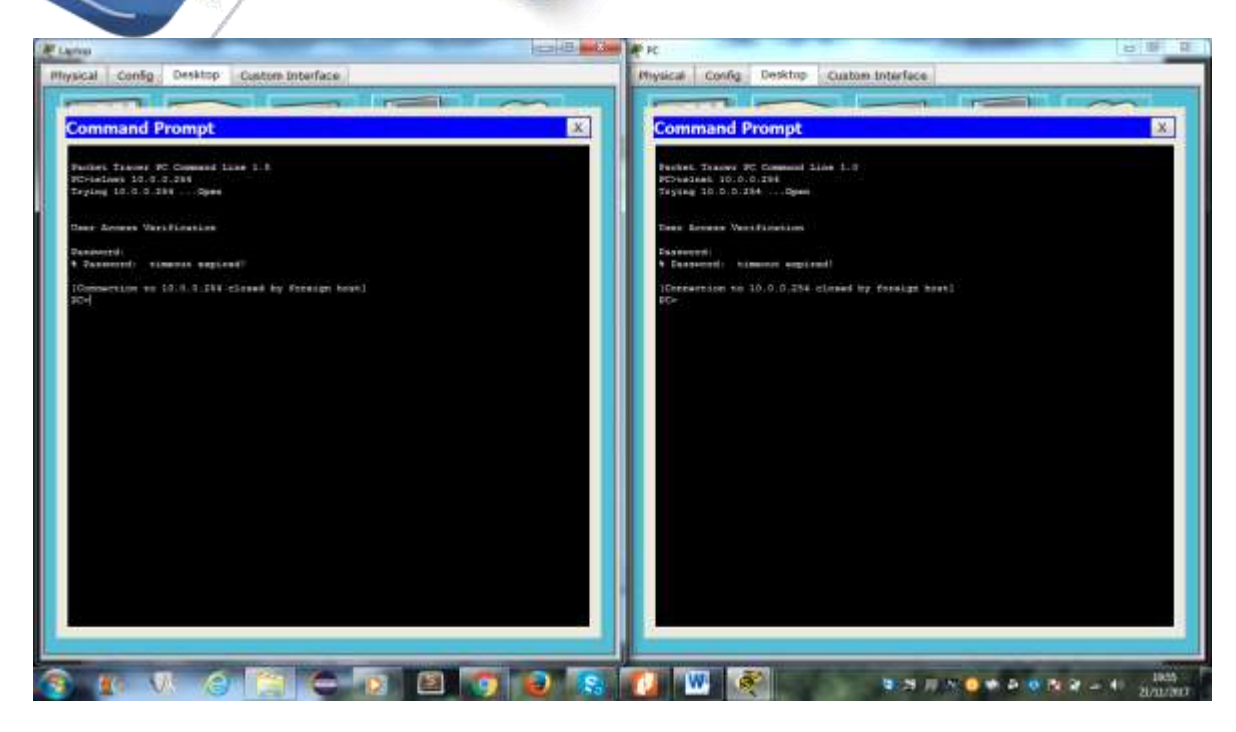

### **Step 2: Configure a numbered standard ACL.**

Configure the following numbered ACL on **Router**

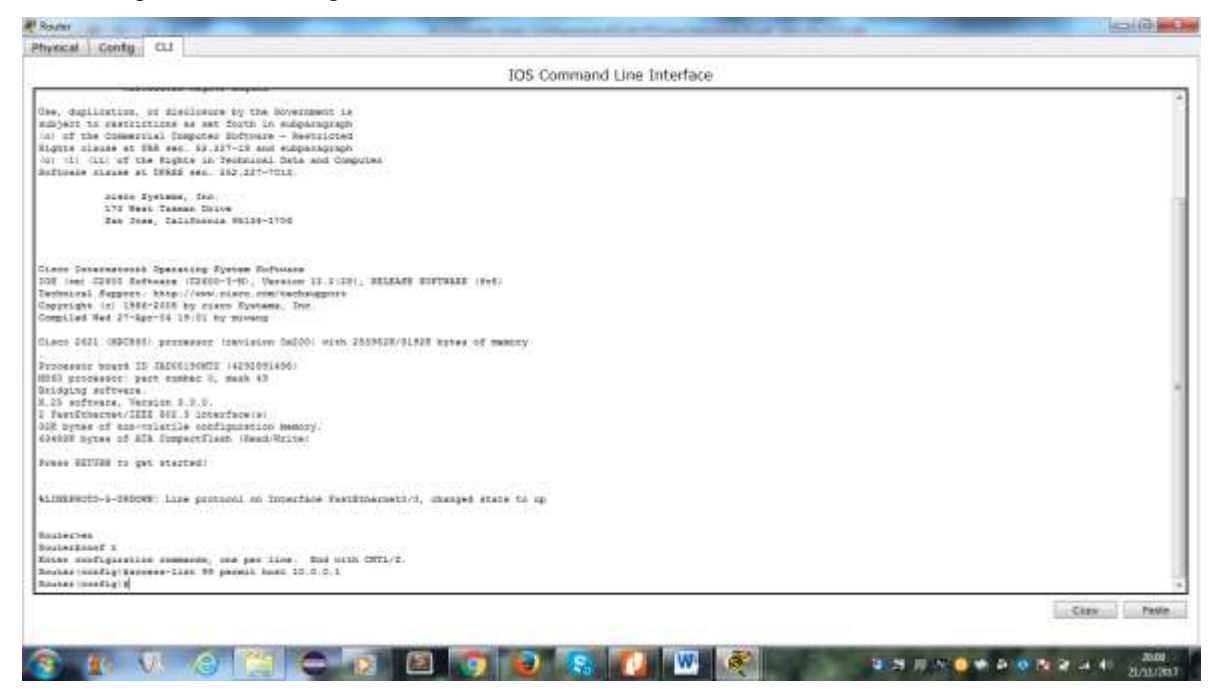

#### **Step 3: Place a named standard ACL on the router.**

Access to the **Router** interfaces must be allowed, while Telnet access must be restricted. Therefore, we must place the ACL on Telnet lines 0 through 4. From the configuration prompt of **Router**, enter line configuration mode for lines 0 – 4 and use the **access-class** command to apply the ACL to all the VTY lines:

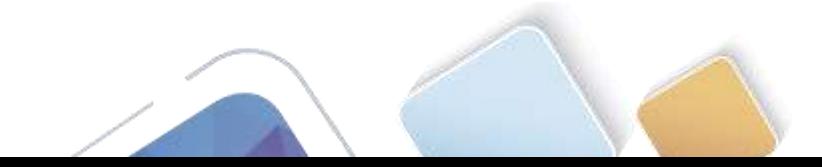

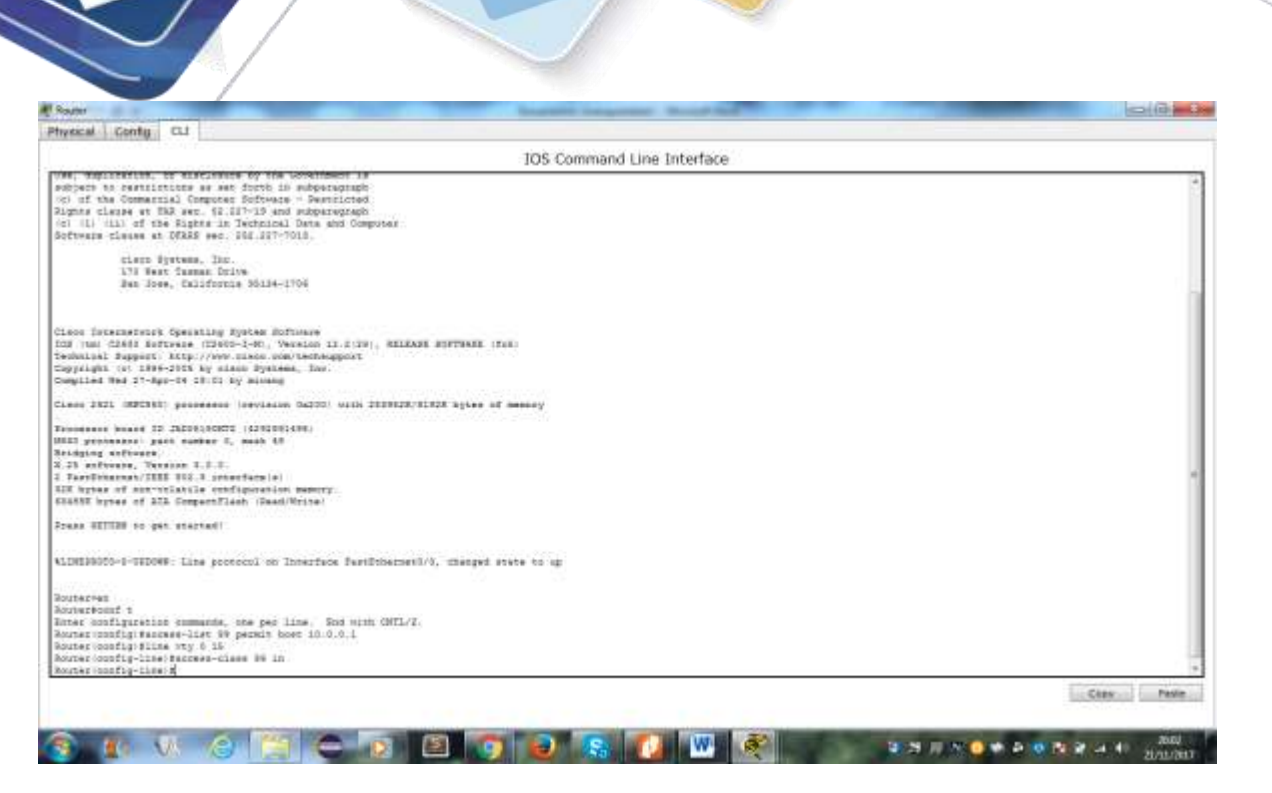

Universidad Nacional<br>Abierta y a Distancia

# **Part 2: Verify the ACL Implementation**

### **Step 1: Verify the ACL configuration and application to the VTY lines.**

Use the **show access-lists** to verify the ACL configuration. Use the **show run** command to verify the ACL is applied to the VTY lines

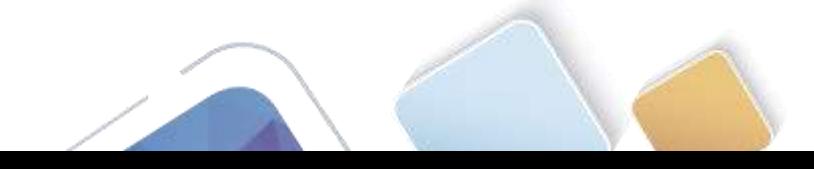

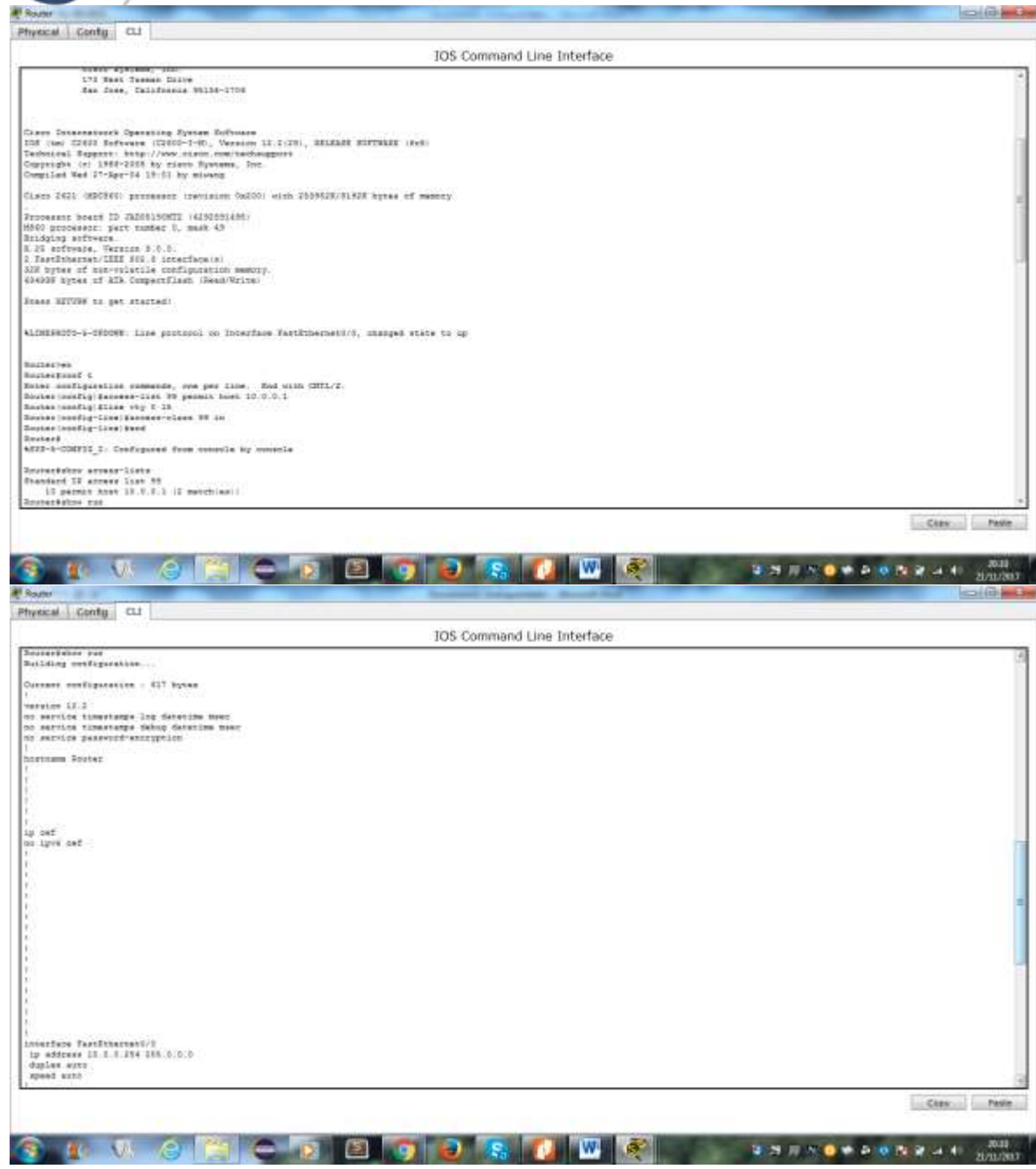

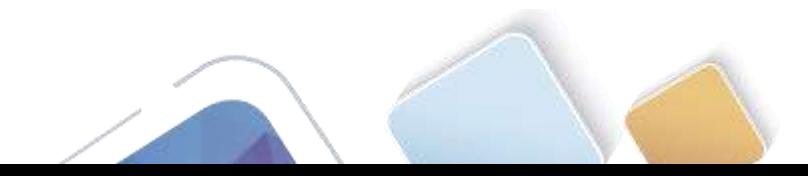

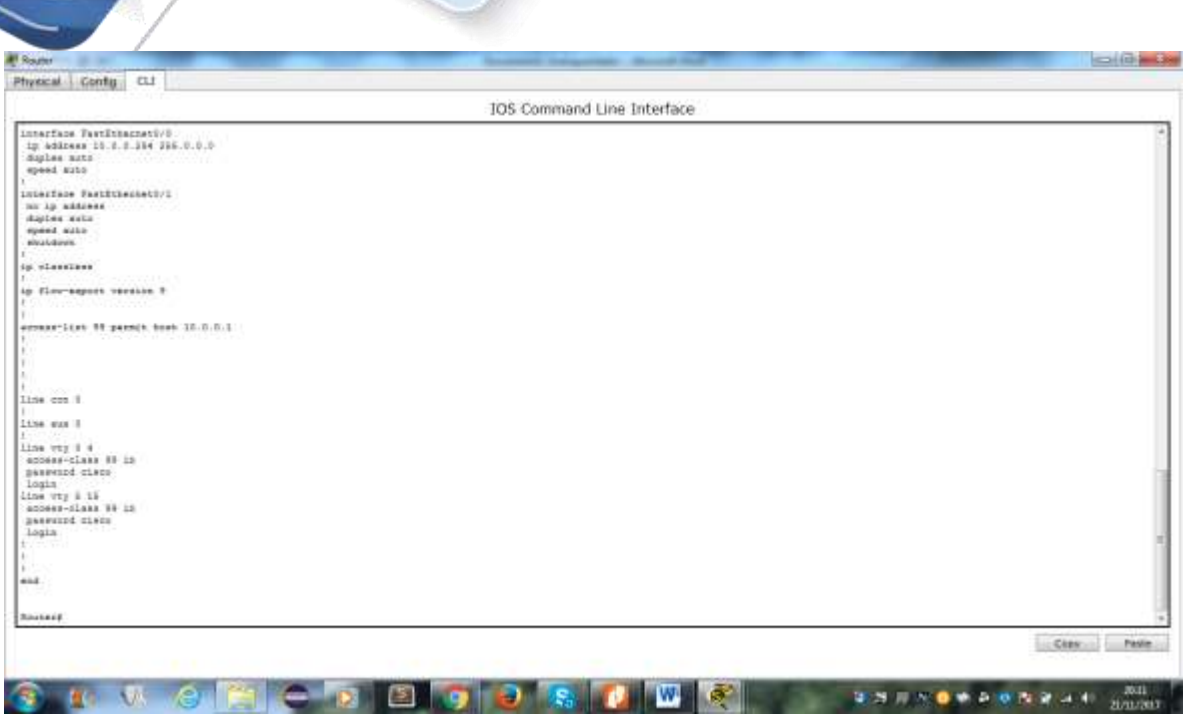

### **Step 2: Verify that the ACL is working properly.**

Both computers should be able to ping the **Router**, but only **PC** should be able to Telnet to it

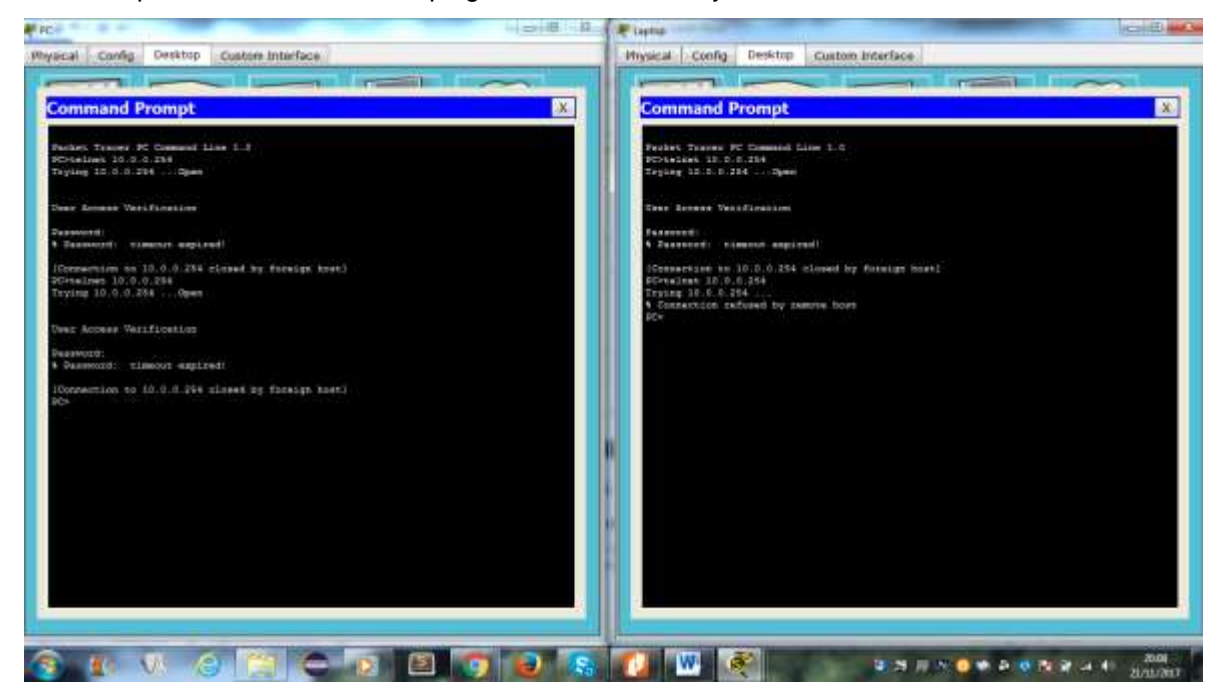

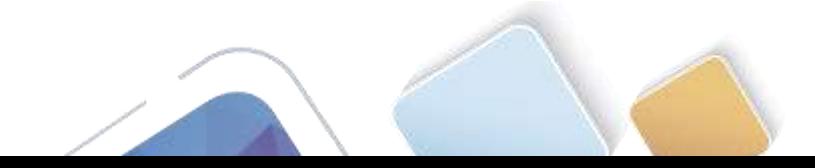

# **9.5.2.6 Packet Tracer - Configuring IPv6 ACLs (Jorge Luis Quintero)**

**Topología**

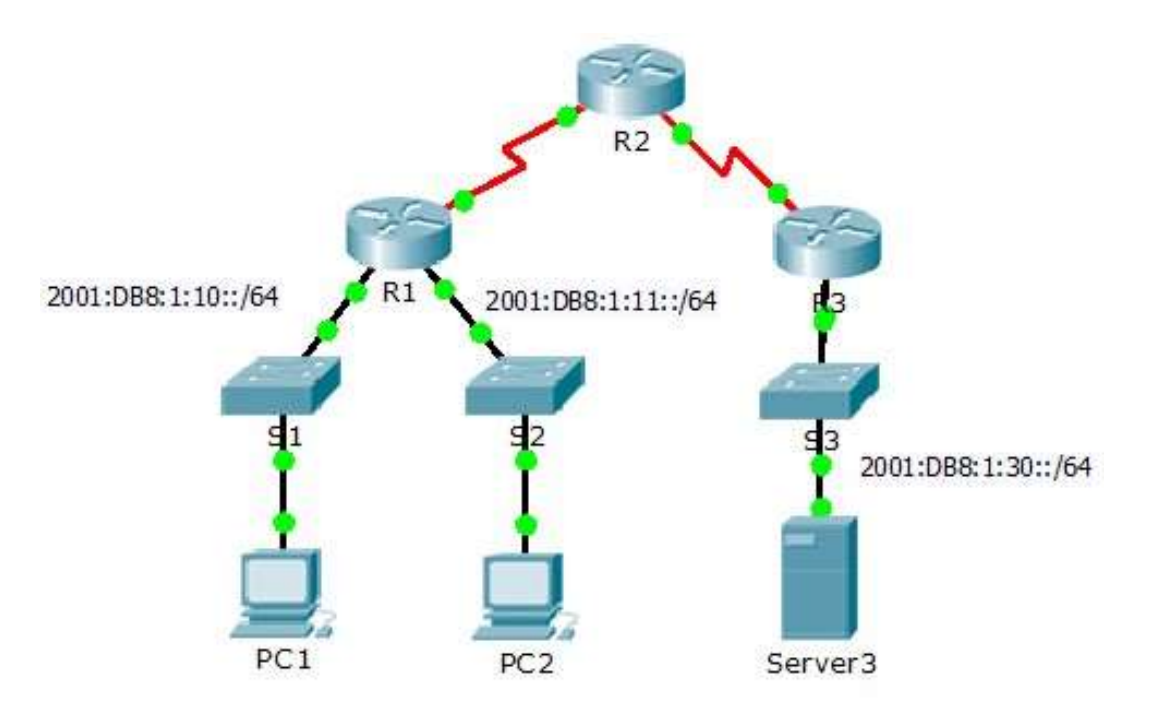

# **Tabla de enrutamiento**

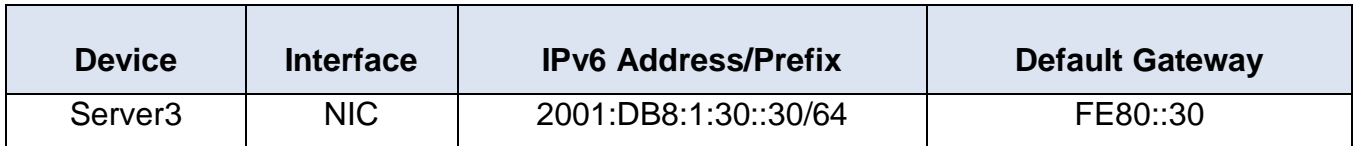

### **Objetivos**

**Parte 1:** Configurar, aplicación y verificación de una ACL IPv6

**Parte 2:** Configurar, aplicación y verificación de un segundo IPv6 ACL

**Parte 3:** Configurar, aplicación y verificación de una ACL IPv6

# **Escenario**

Registros indican que un ordenador en el 2001: DB8: 1:11::0/64 red es refrescante en repetidas ocasiones su página Web causando un ataque de denegación de servicio (DoS) contra Server3. Hasta que el cliente puede ser identificado y limpiado, debe bloquear el acceso HTTP y HTTPS a esa red con una lista de acceso.

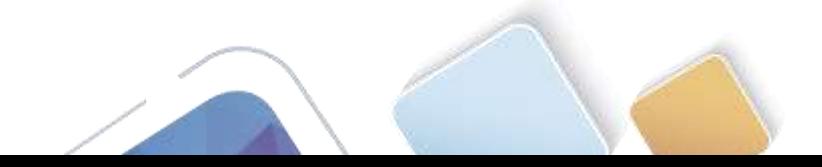

# **Paso 1: Configurar una ACL que bloqueará el acceso HTTP y HTTPS.**

Configurar una ACL nombrada BLOCK\_HTTP en R1 con las siguientes afirmaciones.

```
R1#config
Configuring from terminal, memory, or network [terminal]?
Enter configuration commands, one per line. End with CNTL/2.
R1(config)#ipv6 access-list BLOCK HTTP
R1(config-ipv6-acl)#
```
a. Bloquear el tráfico HTTP y HTTPS de alcanzar Server3

R1(config-ipv6-acl)# deny tcp any host 2001:DB8:1:30::30 eq www R1(config-ipv6-acl)# deny tcp any host 2001:DB8:1:30::30 eq 443

```
R1(config)#ipv6 access-list BLOCK HTTP
R1(config-ipv6-acl)#deny tcp any host 2001:DB8:1:30::30 eq www
R1(config-ipv6-acl)#deny tcp any host 2001:DB8:1:30::30 eq 443
R1(config-ipv6-acl)#
```
b. Deje que el resto del tráfico IPv6 para pasar

R1(config-ipv6-acl)#permit ipv6 any any

```
R1(config)#ipv6 access-list BLOCK_HTTP
R1(config-ipv6-acl)#deny tcp any host 2001:DB8:1:30::30 eq www
R1(config-ipv6-acl)#deny tcp any host 2001:DB8:1:30::30 eq 443
R1(config-ipv6-acl)#permit ipv6 any any
R1(config-ipv6-acl)#
```
# **Paso 2: Aplicar la ACL a la interfaz correcta.**

Aplicar la ACL en la interfaz más cercana al origen del tráfico que se bloquee.

R1(config)# interface GigabitEthernet0/1 R1(config-if)# ipv6 traffic-filter BLOCK\_HTTP in

```
R1(config)#ipv6 access-list BLOCK HTTP
R1(config-ipv6-acl)#deny tcp any host 2001:DB8:1:30::30 eq www
R1(config-ipv6-acl)#deny tcp any host 2001:DB8:1:30::30 eq 443
R1(config-ipv6-acl)#permit ipv6 any any
R1(config-ipv6-acl)#exit
R1 (config)#int g0/1
R1(config-if)#ipv6 traffic-filter BLOCK HTTP in
```
# **Paso 3: Verificar la implementación de ACL**

Compruebe la ACL está funcionando según lo previsto por la realización de las siguientes pruebas:

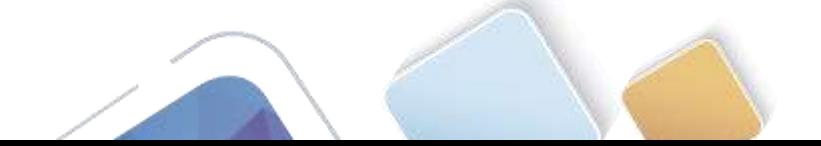

• Abra el navegador web de PC1 a http: // 2001: DB8: 1: 30:: 30 o https: // 2001: DB8: 1: 30:: 30. El sitio web debe aparecer.

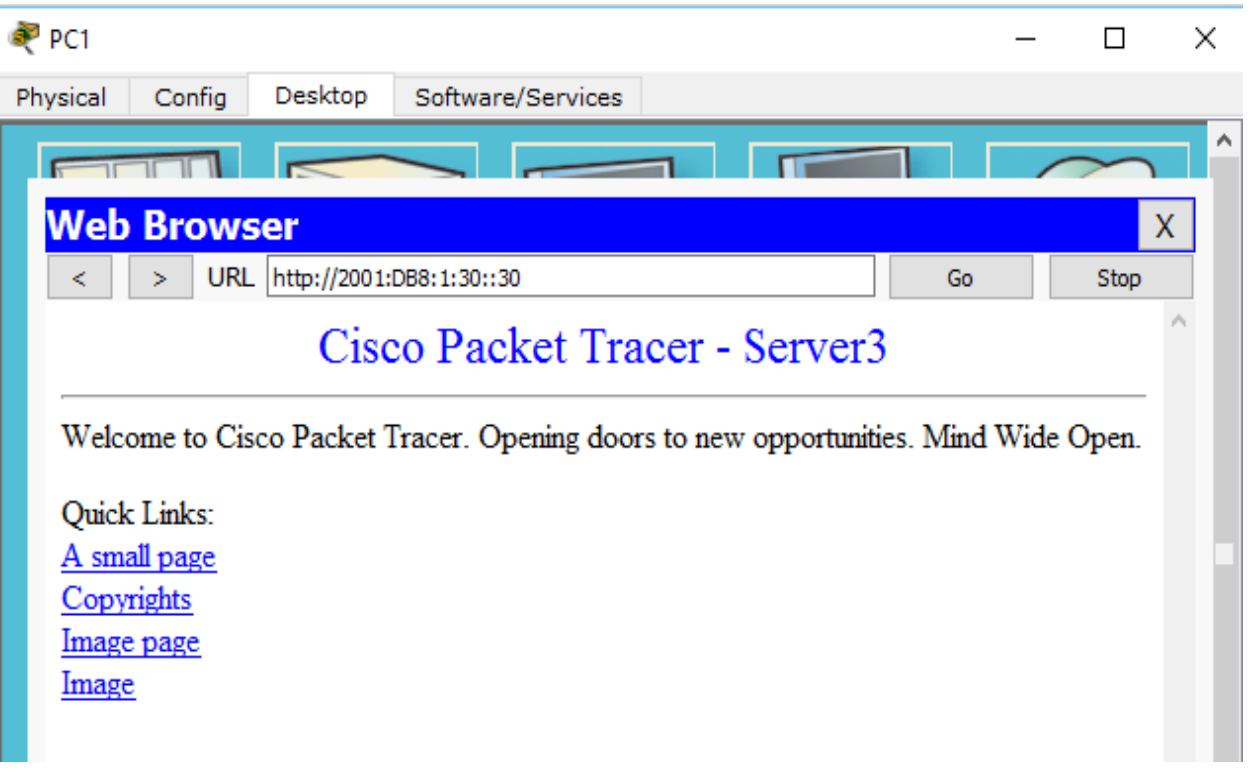

 Abra el navegador web de PC2 a http: // 2001:DB8:1:30::30 o https: // 2001:DB8:1:30::30. El sitio web debe ser bloqueada

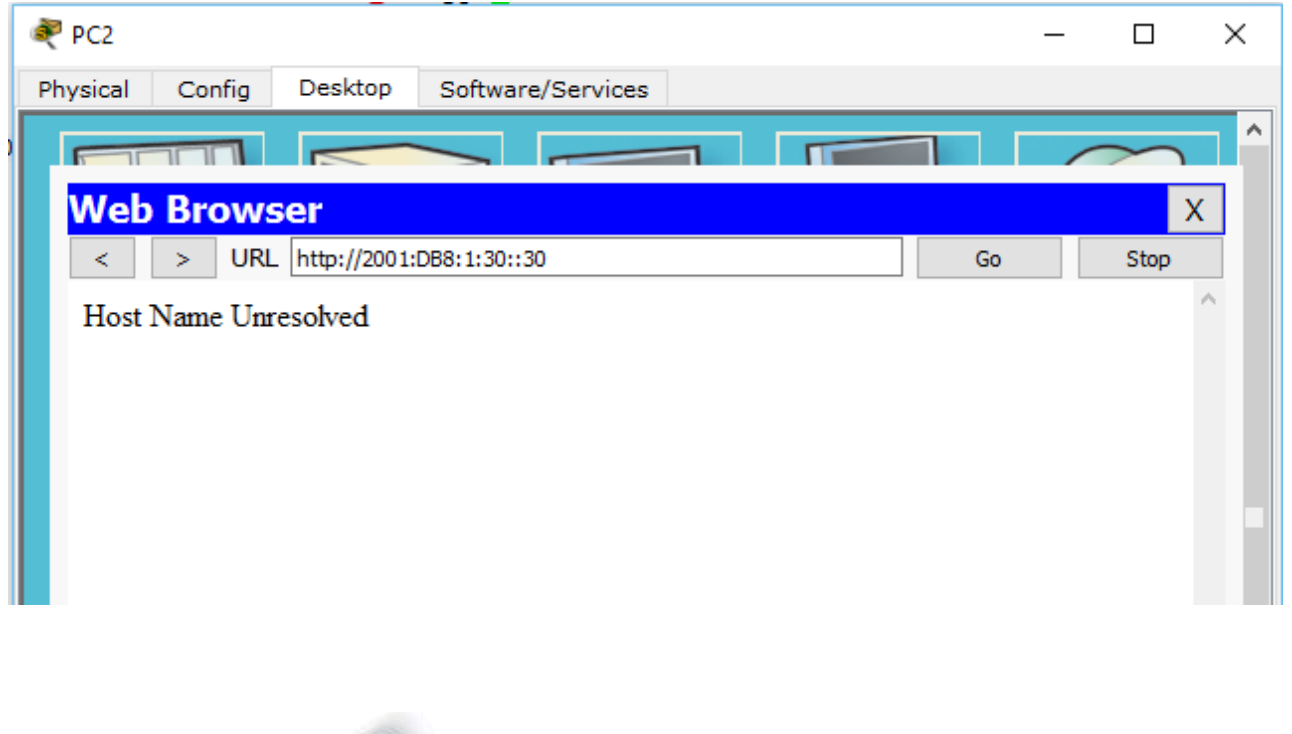
Ping de PC2 a 2001:DB8:1:30::30. El ping debe tener éxito

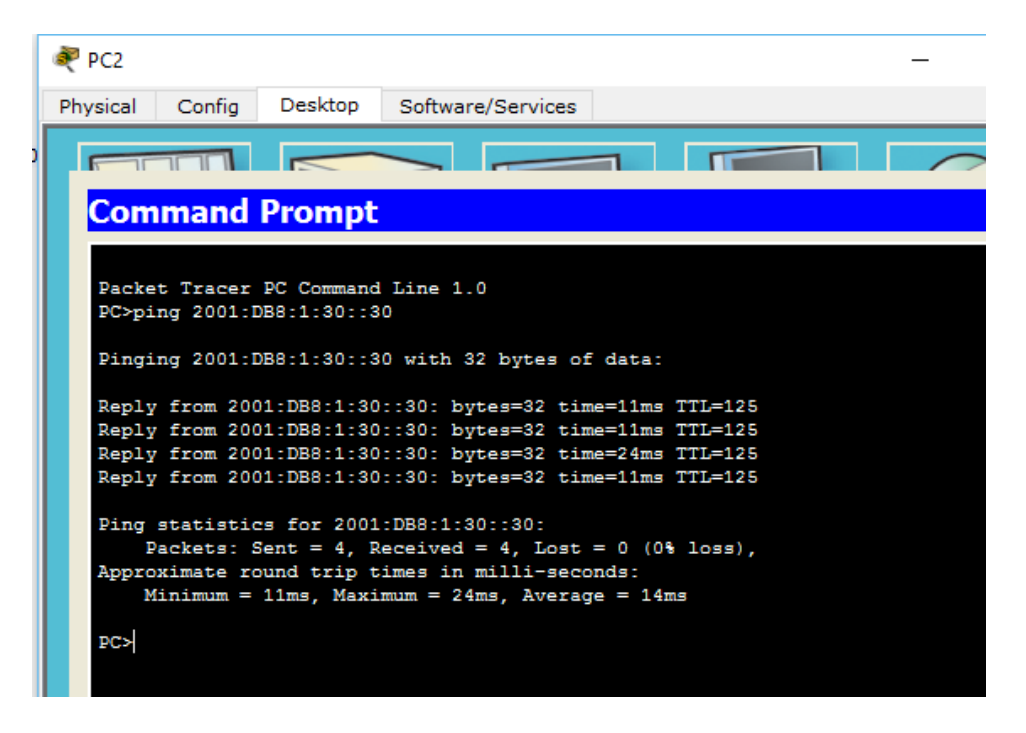

#### **Parte 2: Configurar, aplicación y verificación de un segundo IPv6 ACL**

Los registros indican ahora que el servidor está recibiendo pings de muchas diferentes direcciones IPv6 en un ataque de Denegación de Servicio Distribuida (DDoS). Debe filtrar las solicitudes de ping ICMP a su servidor.

#### **Paso 1: Crear una lista de acceso para bloquear ICMP**

Configurar una ACL nombrada BLOCK\_ICMP en R3 con las siguientes afirmaciones:

```
R3>enable
R3#config
Configuring from terminal, memory, or network [terminal]?
Enter configuration commands, one per line. End with CNTL/Z.
R3(config)#ipv6 access-list BLOCK_ICMP
```
a. Bloquear todo el tráfico ICMP desde cualquier host a cualquier destino.

R3(config-ipv6-acl)# deny icmp any any

b. Deje que el resto del tráfico IPv6 para pasar.

R3(config-ipv6-acl)# permit ipv6 any any

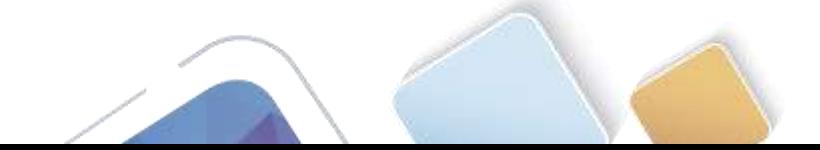

R3#config Configuring from terminal, memory, or network [terminal]? Enter configuration commands, one per line. End with CNTL/2. R3(config)#ipv6 access-list BLOCK\_ICMP R3(config-ipv6-acl)#deny icmp any any R3(config-ipv6-acl)#permit ipv6 any any

## **Paso 2: Aplicar la ACL a la interfaz correcta**

En este caso, el tráfico ICMP puede provenir de cualquier fuente. Para garantizar que el tráfico ICMP está bloqueado, independientemente de su origen o cambios que se producen a la topología de la red, aplique la ACL más cercano al destino.

R3(config)# interface GigabitEthernet0/0 R3(config-if)# ipv6 traffic-filter BLOCK\_ICMP out

```
R3(config)#interface GigabitEthernet0/0
R3(config-if)#ipv6 traffic-filter BLOCK_ICMP out
R3(config-if)#
```
### **Paso 3: Verificar que las funciones de la lista de acceso adecuados**

a. Ping de PC2 a 2001:DB8:1:30::30. El ping debe fallar.

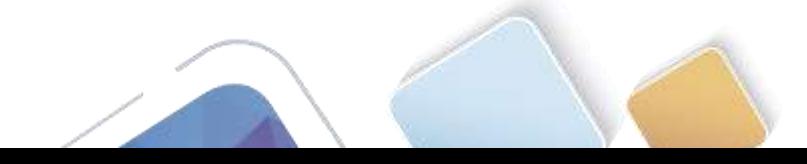

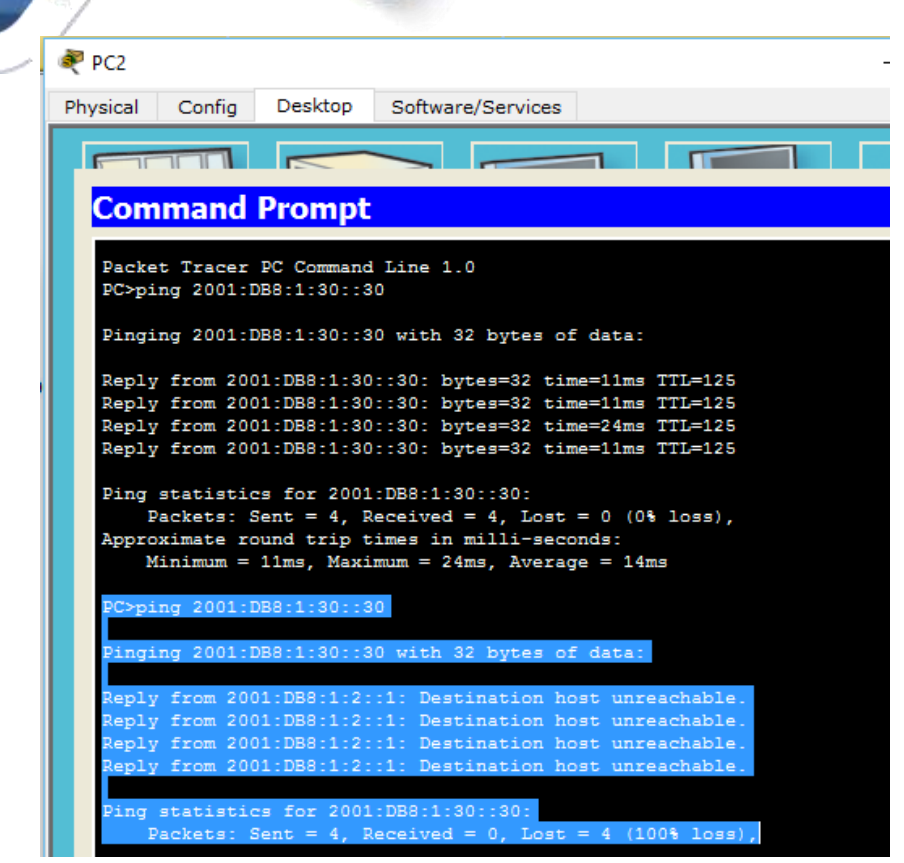

b. Ping desde PC1 a 2001:DB8:1:30::30. El ping debe fallar.

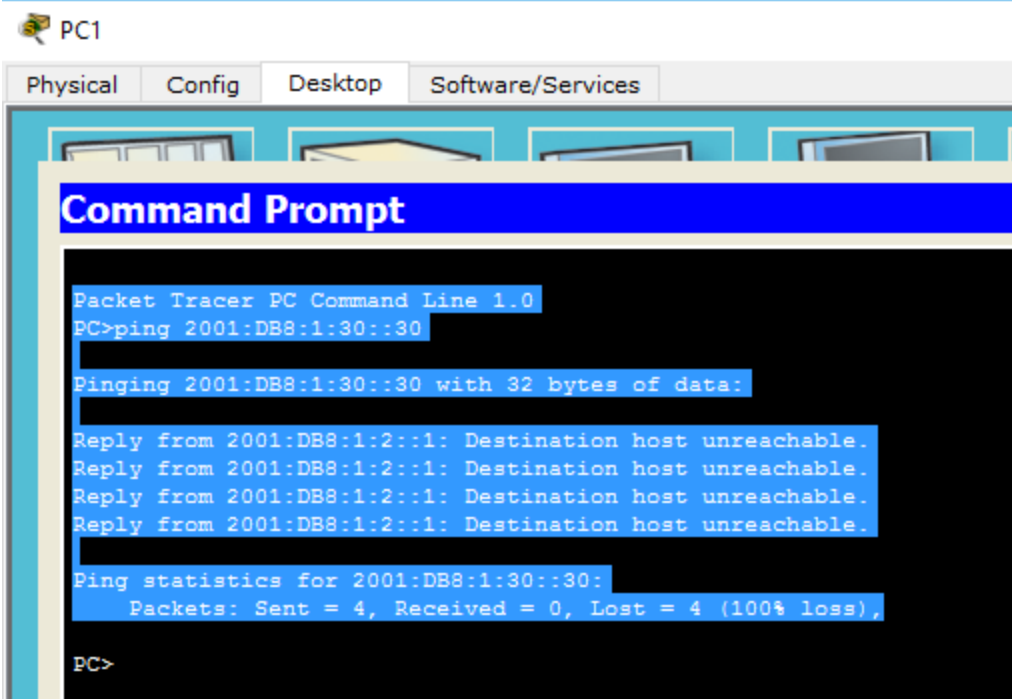

Abra el navegador web de PC1 a http://2001:DB8:1:30::30 o https://2001: DB8:1:30::30. El sitio web debe mostrar.

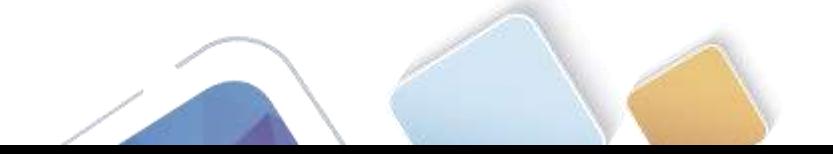

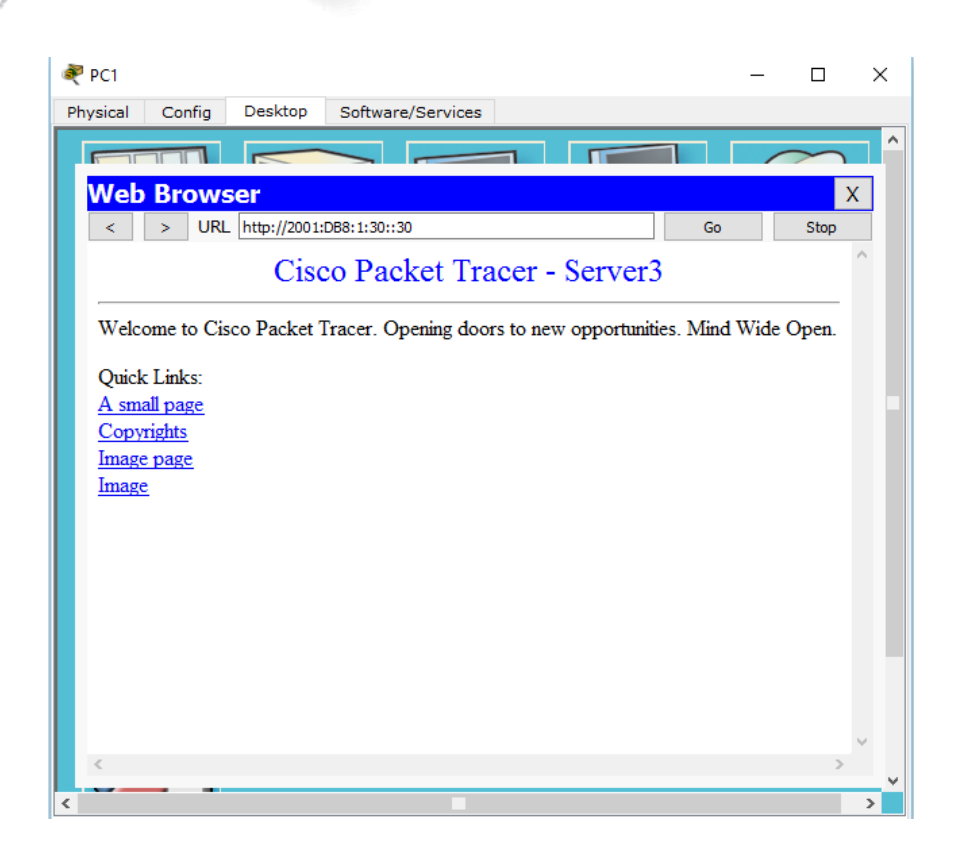

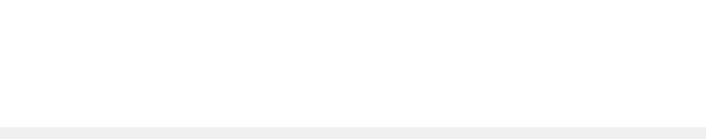

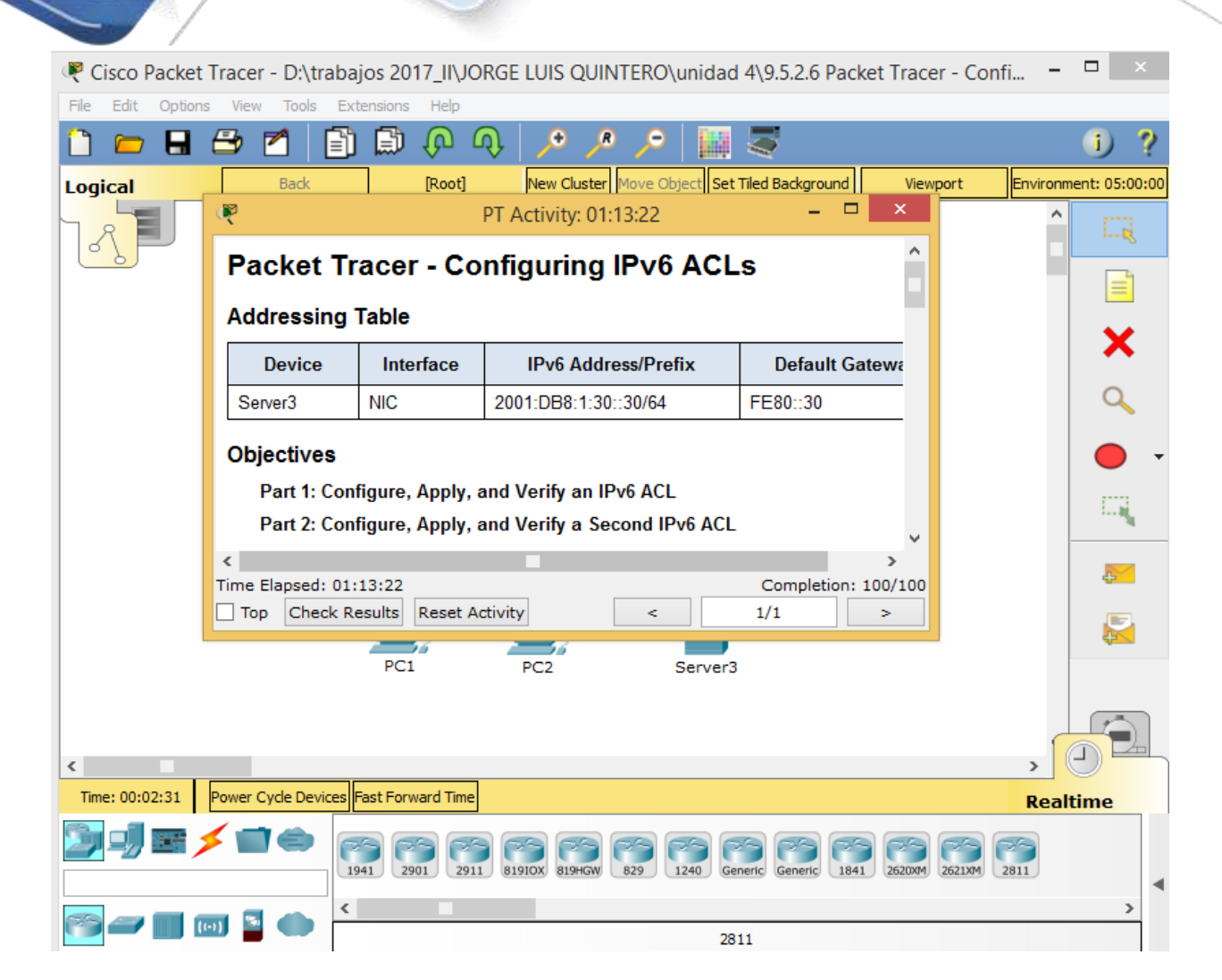

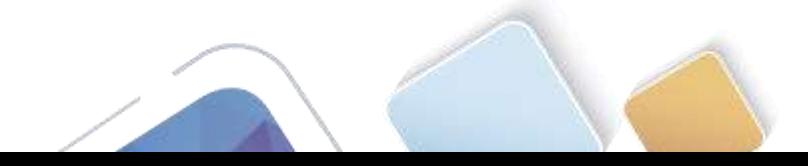

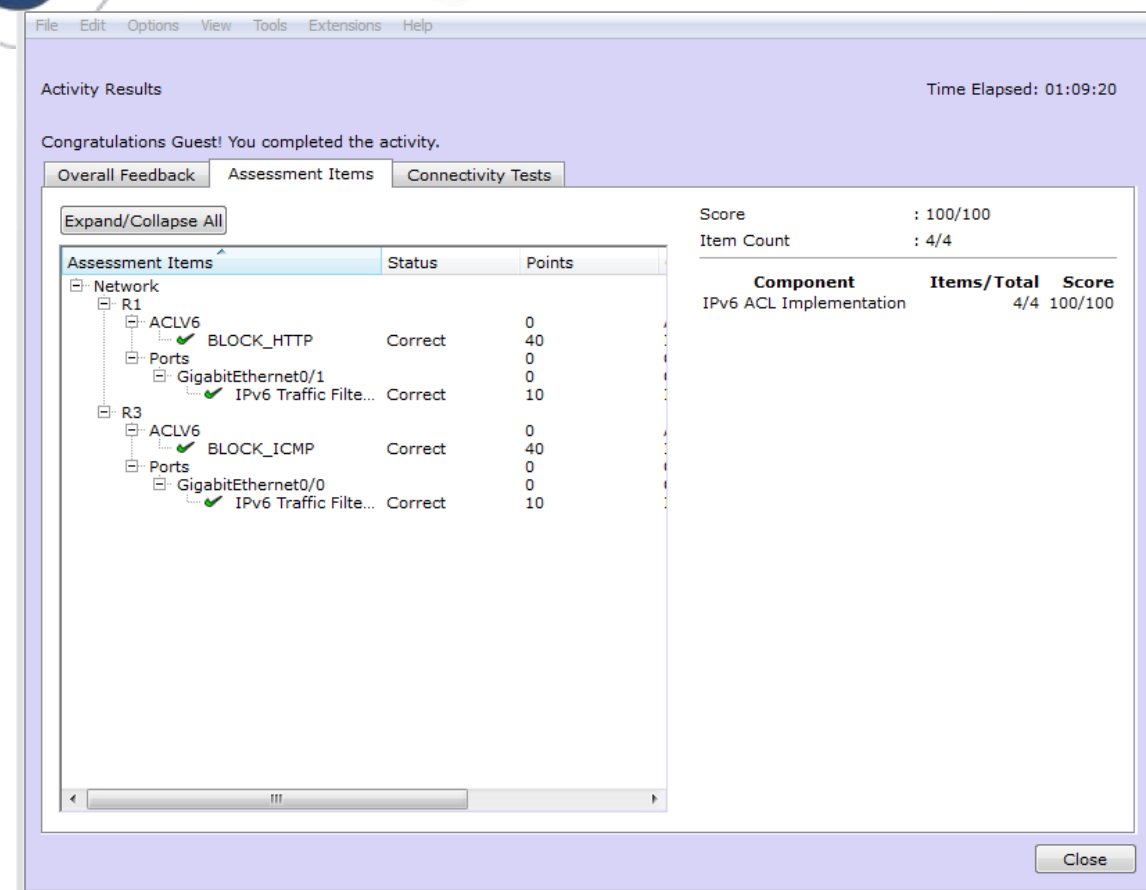

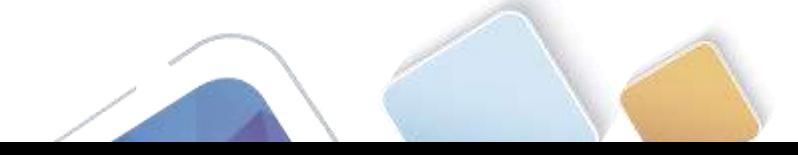

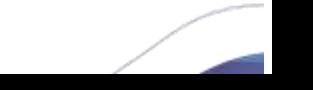

# **REFERENCIAS BIBLIOGRAFICAS**

CISCO. (2014). Enrutamiento Dinámico. Principios de Enrutamiento y Conmutación. Recuperado de: <https://static-course-assets.s3.amazonaws.com/RSE50ES/module7/index.html#7.0.1.1>

CISCO. (2014). OSPF de una sola área. Principios de Enrutamiento y Conmutación. Recuperado de: [https://static](https://static-course-assets.s3.amazonaws.com/RSE50ES/module8/index.html#8.0.1.1)[course-assets.s3.amazonaws.com/RSE50ES/module8/index.html#8.0.1.1](https://static-course-assets.s3.amazonaws.com/RSE50ES/module8/index.html#8.0.1.1)

CISCO. (2014). Listas de control de acceso. Principios de Enrutamiento y Conmutación. Recuperado de: <https://static-course-assets.s3.amazonaws.com/RSE50ES/module9/index.html#9.0.1.1>

CISCO. (2014). DHCP. Principios de Enrutamiento y Conmutación. Recuperado de: <https://static-course-assets.s3.amazonaws.com/RSE50ES/module10/index.html#10.0.1.1>

CISCO. (2014). Traducción de direcciones IP para IPv4. Principios de Enrutamiento y Conmutación. Recuperado de:

<https://static-course-assets.s3.amazonaws.com/RSE50ES/module11/index.html#11.0.1.1>

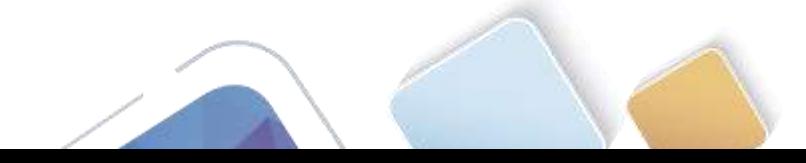

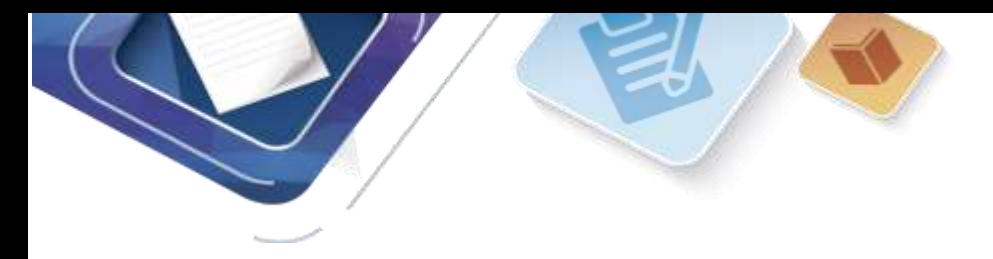

Universidad Nacional<br>Abierta y a Distancia

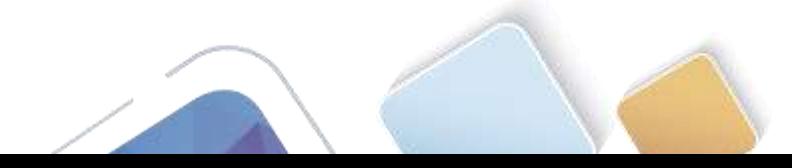